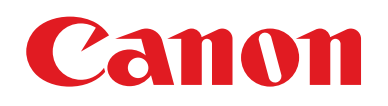

# **EOS M5**

## Instrukcja obsługi

- Przed użyciem aparatu należy zapoznać się z niniejszym przewodnikiem, w tym z częścią "Środki ostrożności" ([15].
- Lektura niniejszej instrukcji ułatwia zapoznanie się z prawidłową obsługą aparatu.
- Należy ją przechowywać w bezpiecznym miejscu, aby móc z niej skorzystać w przyszłości.
- Przyciski w prawym dolnym rogu umożliwiają wyświetlanie innych stron.
	- **D**: Nastepna strona
	- : Poprzednia strona
	- : Strona wyświetlana przed kliknięciem łącza
- Aby przejść do początku rozdziału, kliknij jego tytuł po prawej stronie.

#### **Przed użyciem**

**Przewodnik podstawowy**

**Przewodnik zaawansowany**

**Podstawowe informacje o aparacie**

**Tryb automatyczny/tryb hybrydowy automatyczny**

**Inne tryby fotografowania**

**Tryb P**

**Tryb Tv, Av, M, C1 i C2**

**Tryb wyświetlania**

**Funkcje bezprzewodowe**

**Menu ustawień**

**Akcesoria**

**Dodatek**

**Skorowidz**

**POLSKI**

© CANON INC. 2016 CEL-SW8AA2G0

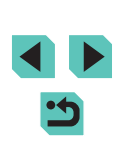

## Przed użyciem

## **Informacje wstępne**

### **Zawartość zestawu**

Przed użyciem aparatu należy sprawdzić, czy w skład zestawu wchodzą poniższe elementy.

W przypadku braku niektórych elementów należy skontaktować się ze sprzedawcą aparatu.

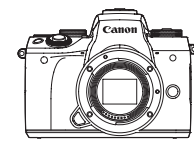

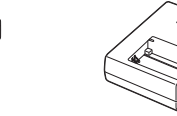

Aparat (z deklem na korpus)

Akumulator LP-E17

(z pokrywą złącz)

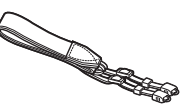

Pasek na szyję<br>EM-300DB

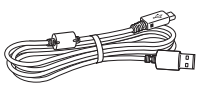

Ładowarka LC-E17/LC-E17E

Kabel interfejsu IFC-600PCU

- Zestaw zawiera również materiały drukowane.
- Szczegółowe informacje na temat obiektywu znajdującego się w zestawie obiektywu można znaleźć na opakowaniu aparatu.
- Karta pamięci nie wchodzi w skład zestawu.

### **Przed użyciem Zgodne karty pamięci Przed użyciem**

Można korzystać z poniższych kart pamięci (sprzedawanych oddzielnie) niezależnie od ich pojemności.

- Karty pamięci SD\*<sup>1</sup>
- Karty pamięci SDHC\*<sup>1\*2</sup>
- Karty pamięci SDXC\*<sup>1\*2</sup>
- \*1 Karty zgodne ze standardami SD. Jednak nie wszystkie karty pamięci zostały zweryfikowane pod kątem współpracy z aparatem.
- \*2 Obsługiwane są również karty pamięci UHS-I.

**Przewodnik podstawowy**

**Przewodnik zaawansowany**

**Podstawowe informacje o aparacie**

**Tryb automatyczny/tryb hybrydowy automatyczny**

**Inne tryby fotografowania**

**Tryb P**

**Tryb Tv, Av, M, C1 i C2**

**Tryb wyświetlania**

**Funkcje bezprzewodowe**

**Menu ustawień**

**Akcesoria**

**Dodatek**

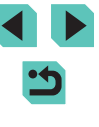

### **Priced użyciem Przed użyciem Literature informacie prawne Konwencie stosowane**

- Warto wykonać i wyświetlić kilka zdjęć próbnych, aby mieć pewność, że zostały prawidłowo zarejestrowane. Firma Canon Inc. i jej podmioty zależne i stowarzyszone nie ponoszą odpowiedzialności za żadne szkody następcze wynikające z nieprawidłowego działania aparatu<br>fotograficznego lub akcesoriów (w tym kart pamieci), związane z niezapisaniem zdiecia lub zapisaniem go w postaci niezdatnej do odczytu maszynowego.
- Fotografując lub nagrywając (w formie filmu i/lub dźwięku) bez upoważnienia inne osoby lub materiały chronione prawem autorskim, użytkownik może naruszyć prywatność tych osób i/lub prawa należące do innych osób, m.in. prawo autorskie i inne prawa do własności intelektualnej, nawet jeśli to fotografowanie lub nagrywanie jest wykonywane wyłącznie do osobistego użytku.
- Wiadomości na temat gwarancji na aparat fotograficzny i informacje umożliwiające skontaktowanie się z działem obsługi klienta firmy Canon można znaleźć w dostarczonym wraz z aparatem pakietem materiałów dla użytkownika, w części dotyczącej gwarancji.
- Mimo że ekran (monitor) został wyprodukowany z zastosowaniem bardzo precyzyjnych technik wytwarzania, a ponad 99,99% pikseli spełnia wymagania konstrukcyjne, w rzadkich przypadkach niektóre piksele mogą być uszkodzone albo przybierać na stałe kolor czerwony lub czarny. Nie oznacza to uszkodzenia aparatu ani nie wpływa na rejestrowane obrazy .
- Podczas długotrwałego korzystania z aparatu może się on rozgrzać. Nie oznacza to uszkodzenia.

## **Konwencje stosowane w niniejszej instrukcji**

- W niniejszej instrukcji ikony służą do symbolizowania odpowiednich przycisków i pokręteł aparatu, na których się znajdują lub które przypominają.
- Poniższe przyciski i elementy sterujące aparatu zostały oznaczone następującymi ikonami:

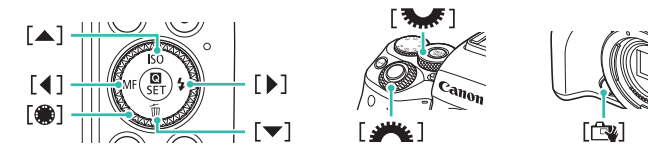

- Tryby fotografowania oraz tekst i ikony wyświetlane na ekranie zostały zaznaczone nawiasami.
- (D: ważne informacje, które użytkownik powinien poznać
- $\Diamond$ : uwagi i wskazówki dotyczące zaawansowanej obsługi aparatu
- **\**: czynności wykonywane na ekranie dotykowym
- $\Box$  xx: strony z pokrewnymi informacjami (w tym przykładzie "xx" oznacza numer strony)
- Instrukcie zawarte w niniejszym podreczniku mają zastosowanie do aparatu przy poniższych ustawieniach domyślnych.
- Dla wygody wszystkie obiektywy i adaptery mocowania określa się wspólnym mianem "obiektywy" i "adaptery mocowania", niezależnie od tego, czy znajdują się one w zestawie obiektywu czy są sprzedawane oddzielnie.
- W celach prezentacyjnych ilustracje zamieszczone w niniejszej instrukcji przedstawiają aparat z dołączonym obiektywem EF-M15-45mm f/3.5-6.3 IS STM.
- Dla wygody odnośnie do wszystkich obsługiwanych kart pamięci stosuje się po prostu określenie "karta pamięci".
- Symbole " $\blacktriangleright$  Zdjęcia" i " $\blacktriangleright$  Filmy" pod tytułami wskazują przeznaczenie funkcji — do zdjęć lub do filmów.

**Przewodnik podstawowy**

**Przewodnik zaawansowany**

**Podstawowe informacje o aparacie**

**Tryb automatyczny/tryb hybrydowy automatyczny**

**Inne tryby fotografowania**

**Tryb P**

**Tryb Tv, Av, M, C1 i C2**

**Tryb wyświetlania**

**Funkcje bezprzewodowe**

**Menu ustawień**

**Akcesoria**

**Dodatek**

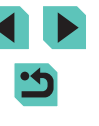

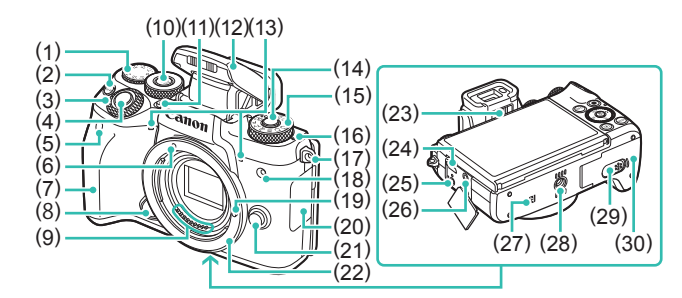

- (1) Pokrętło korekty ekspozycji
- (2) Przycisk  $[M-Fn$  (wielofunkcyjny)]
- (3) Pokrętło główne
- (4) Spust migawki
- (5) Czujnik zdalnego wyzwalania
- (6) Wskaźnik mocowania obiektywu EF-M
- (7) Uchwyt
- (8) Przełącznik AF dotykowego z przeciąganiem
- (9) Styki
- (10) Przycisk [ (b) (funkcja pokrętła)]
- (11) Przycisk  $\mathbf{f}$  (podnoszenie lampy)]
- (12) Lampa błyskowa
- (13) Mikrofon
- (14) Przycisk zwalniania pokrętła wyboru trybów
- (15) Pokrętło wyboru trybów
	- (16)  $\bigoplus$  Znacznik płaszczyzny ogniskowania
	- (17) Zaczep paska
	- (18) Lampa
	- (19) Trzpień blokady obiektywu
	- (20) Pokrywa złącz
	- (21) Przycisk zwalniania obiektywu
	- (22) Mocowanie obiektywu
	- (23) Pokrętło regulacji dioptrii
	- (24) Złącze cyfrowe
	- (25) Złącze elektronicznego wężyka spustowego
	- (26) Złącze WEJŚCIA mikrofonu zewnętrznego
		-
	- $(27)$  **N** (znacznik N)<sup>\*1</sup> (28) Gniazdo statywu
	- (29) Pokrywa złącza adaptera prądu stałego
	- (30) Pokrywa karty pamięci/baterii

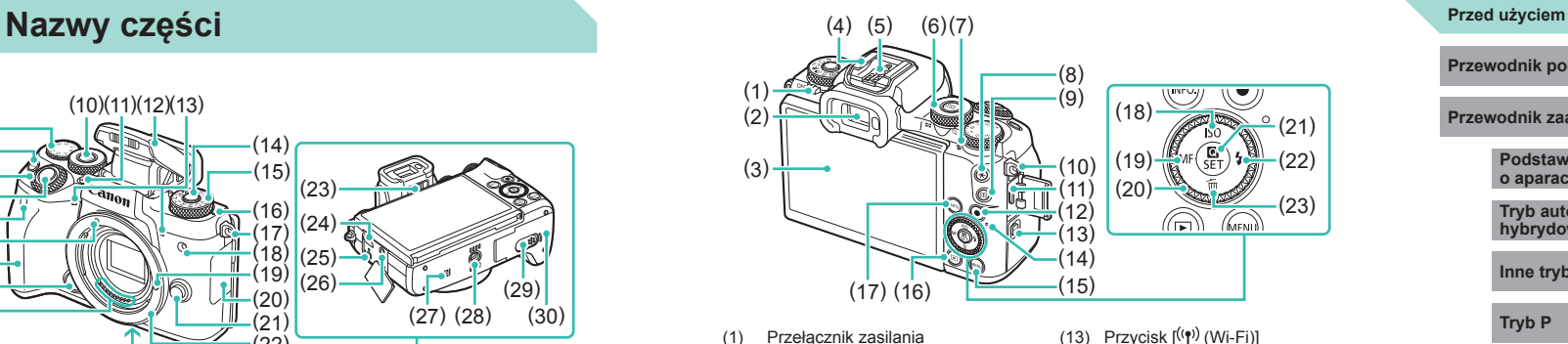

- (13) Przycisk  $\left[\langle \phi^i \rangle \right]$  (Wi-Fi)]
	- (14) Wskaźnik
	- (15) Przycisk [MENU]
	- (16) Przycisk  $\boxed{\blacktriangleright}$  (odtwarzanie)]
	- (17) Przycisk  $\textsf{INFO}$  (informacje)]
	- (18) Przycisk  $|$ SO $|$ /w górę
	- (19) Przycisk  $\mathsf{IMF}$  (reczne ustawianie ostrości)]/w lewo
	- (20) Pokrętło sterujące
	- (21) Przycisk [ (menu szybkich nastaw/ustawianie)]
	- (22) Przycisk  $\left[\frac{1}{2}\right]$  (lampa błyskowa)]/ w prawo
	- (23) Przycisk [ (usuwanie)]/w dół
- \*1 Do użytku z funkcjami NFC (L......| [130](#page--1-0)).

(3) Ekran (monitor)\* 2 /panel dotykowy

Odtwarzanie:  $[Q$  (powiększenie)] /  $[Q]$  (miniatury)]

\*2 Obsługa gestami może być utrudniona po nałożeniu na ekran folii [ochronn](#page--1-1)ej. W takim przypadku należy zwiększyć czułość panelu dotykowego (=160).

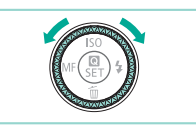

(8) Przycisk  $[\frac{4}{1}$  (blokada AE)] (9) Przycisk [**-!-** (wybór ramki AF)]

(2) Wizjer

(7) Głośnik

(10) Zaczep paska (11) Gniazdo HDMITM (12) Przycisk filmowania

(4) Gorąca stopka (5) Styki lampy błyskowej (6) Pokrętło szybkiej kontroli

> • Obracając pokrętłem sterującym, można wykonywać większość czynności dostępnych za pomocą przycisków [▲][▼][◀][▶], np. wybieranie elementów i przełączanie zdjęć.

## **Przewodnik podstawowy Przewodnik zaawansowany Podstawowe informacje o aparacie Tryb automatyczny/tryb hybrydowy automatyczny Inne tryby fotografowania Tryb P**

**Tryb Tv, Av, M, C1 i C2**

**Tryb wyświetlania**

**Funkcje bezprzewodowe**

**Menu ustawień**

**Akcesoria**

**Dodatek**

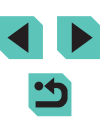

#### **Obiektyw Przed użyciem**

#### **Obiektyw EF-M**

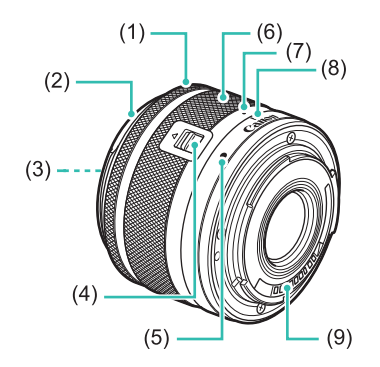

- (1) Pierścień ostrości
- (2) Mocowanie osłony
- (3) Gwint mocowania filtra
- (4) Przełącznik cofania obiektywu
- (5) Wskaźnik mocowania obiektywu
- (6) Pierścień zmiany ogniskowej
- (7) Wskaźnik cofnięcia obiektywu
- (8) Wskaźnik pozycji powiększenia
- (9) Styki

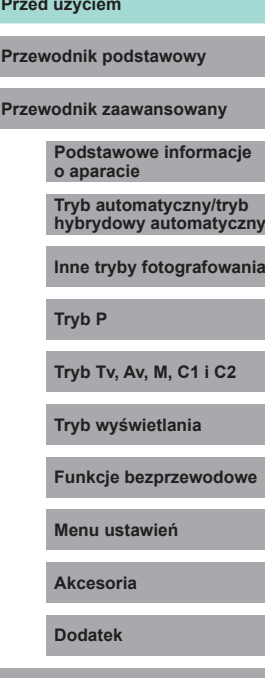

m.

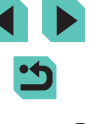

## **Spis treści**

### **[Przed użyciem](#page--1-2)**

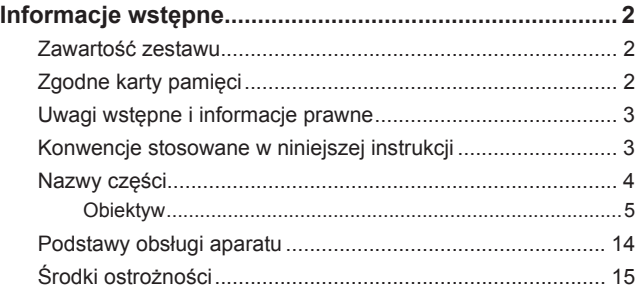

### **[Przewodnik podstawowy](#page--1-2)**

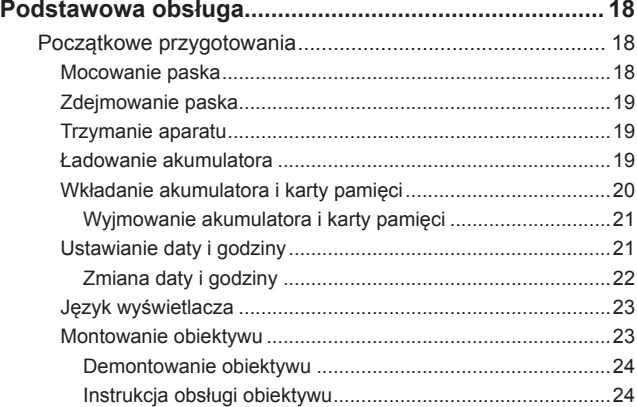

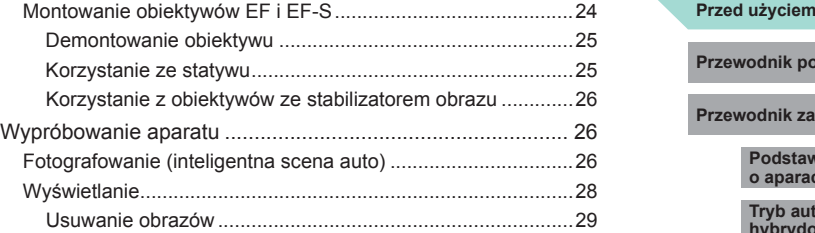

### **[Przewodnik zaawansowany](#page--1-2)**

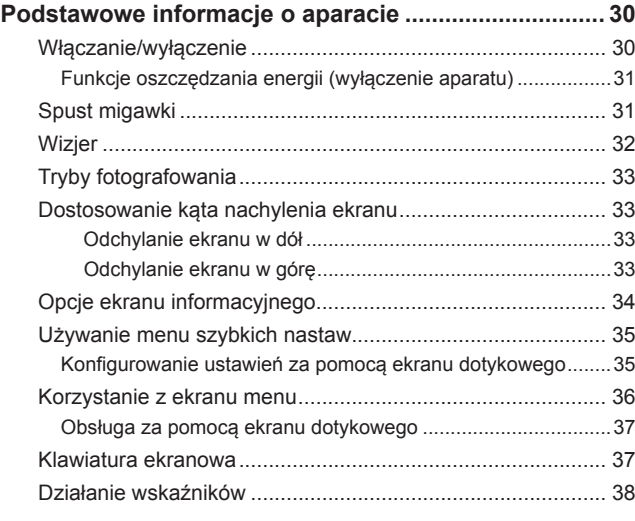

**[Tryb automatyczny/tryb hybrydowy automatyczny](#page--1-2)..... 39**

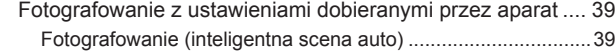

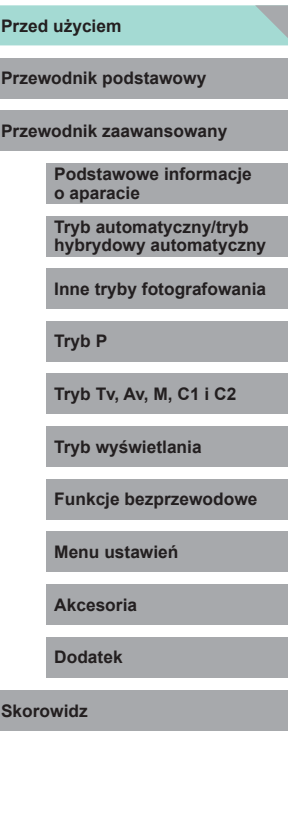

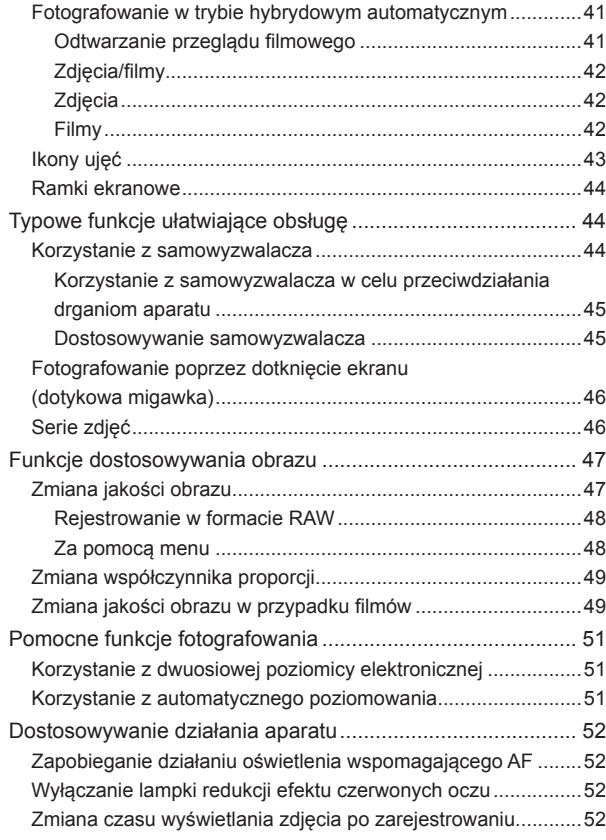

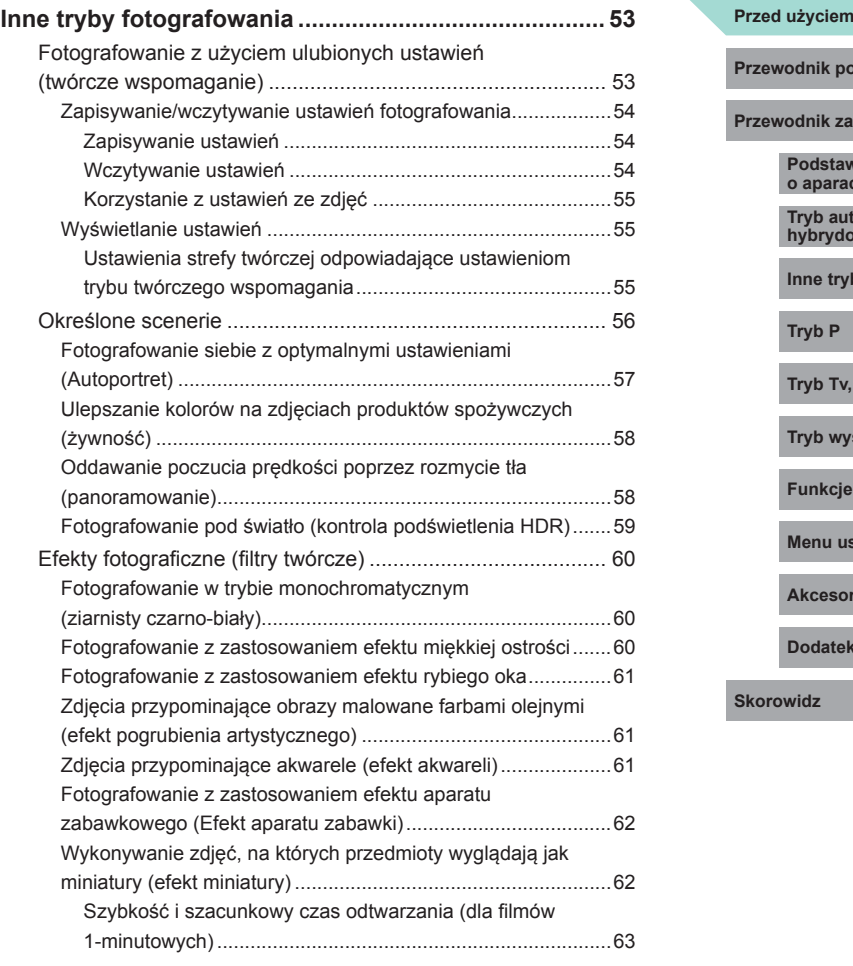

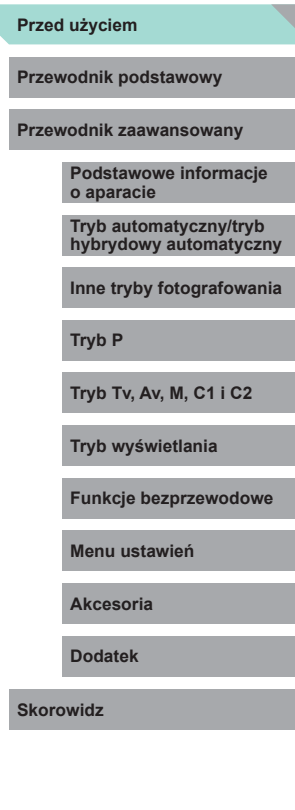

C

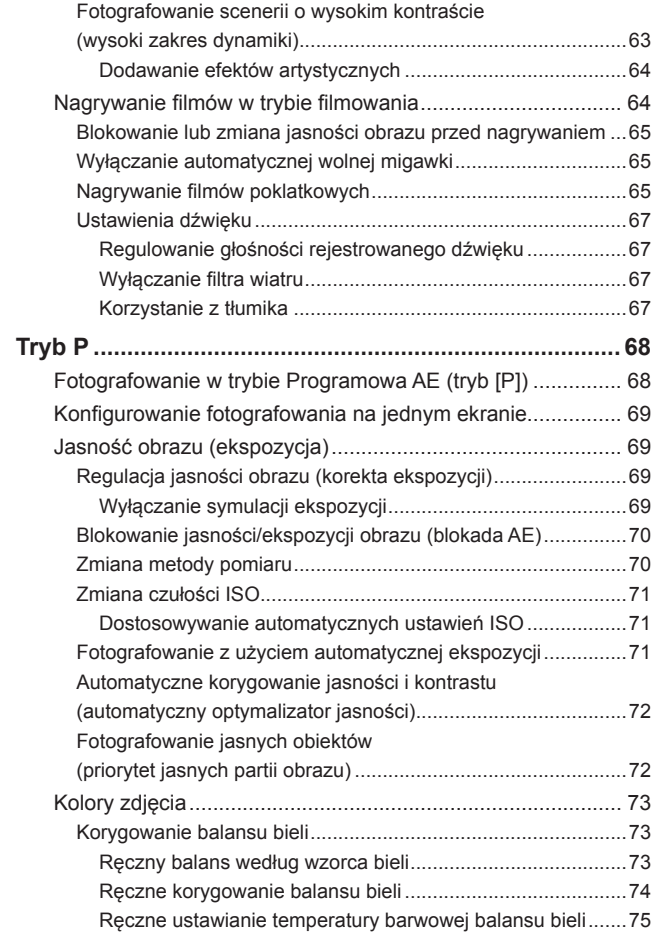

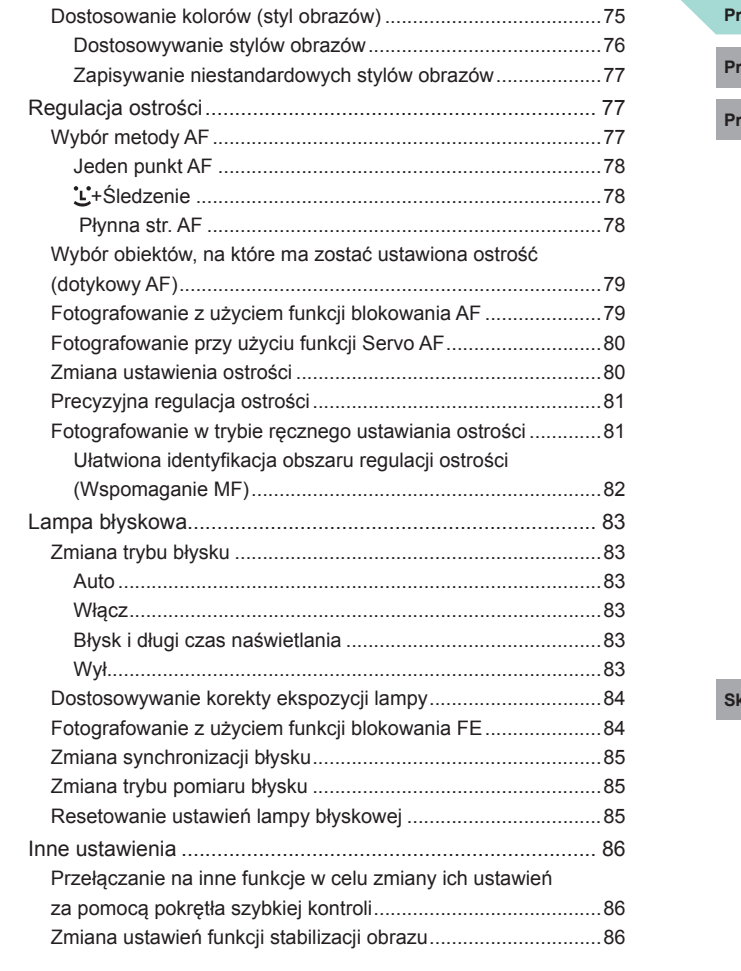

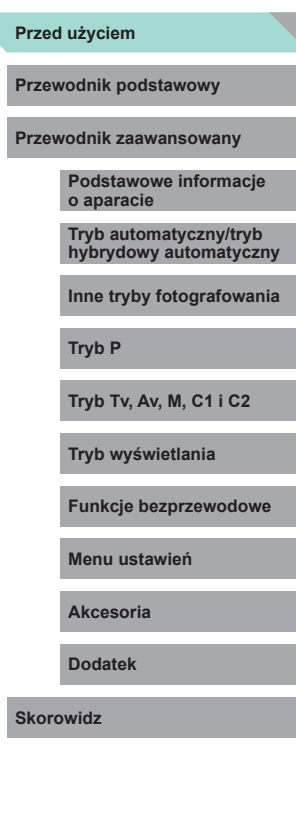

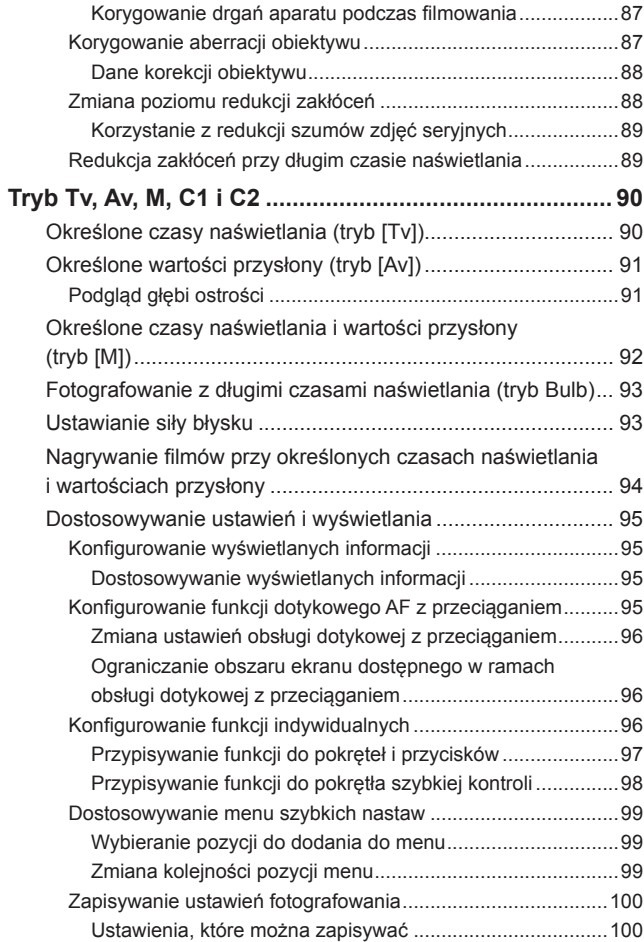

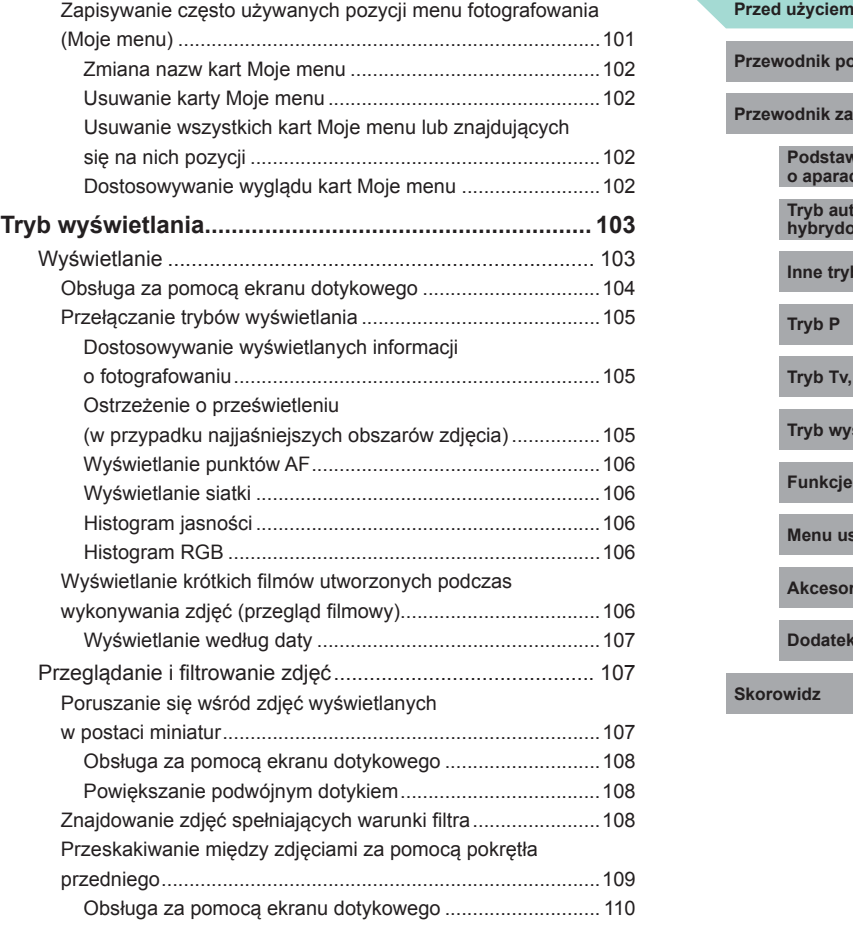

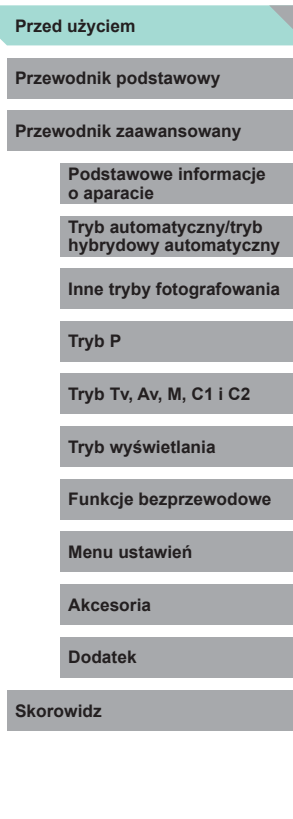

 $\blacktriangleright$ 

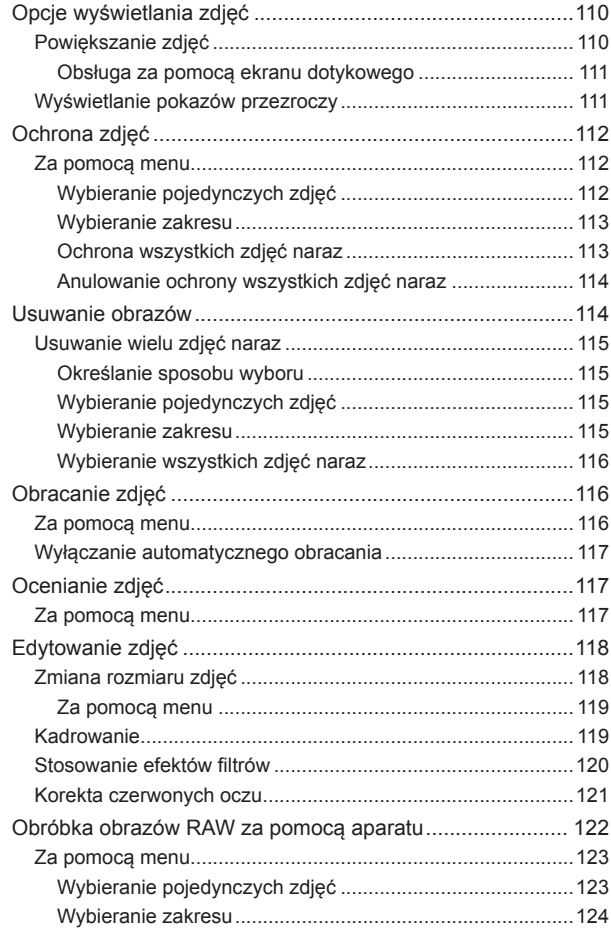

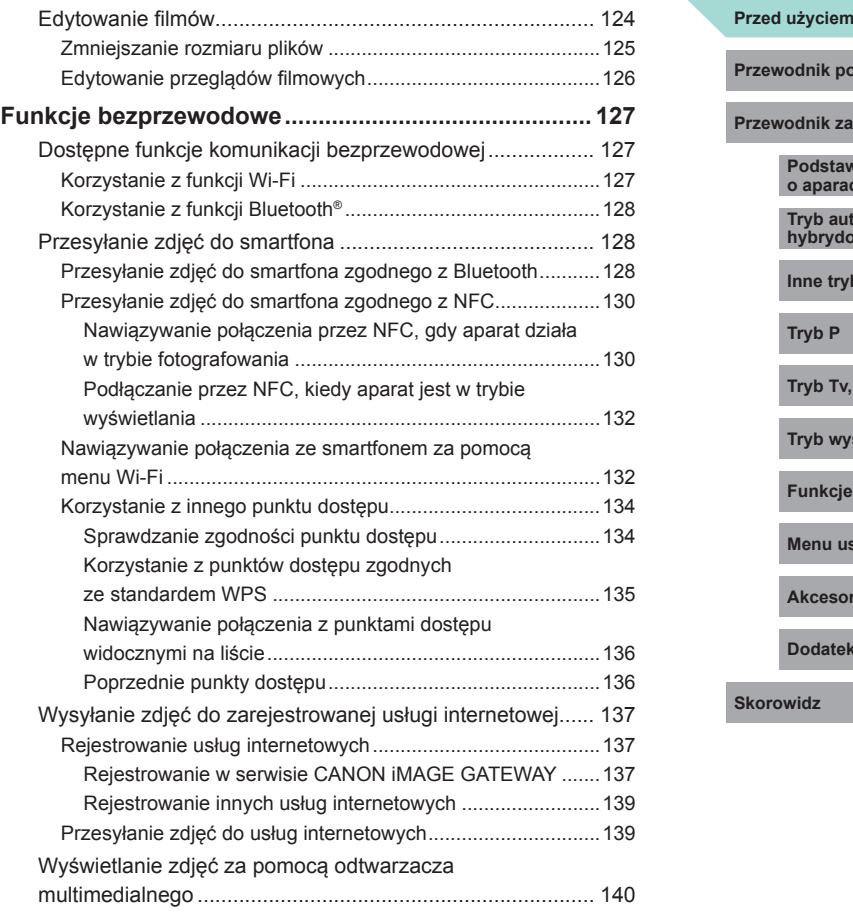

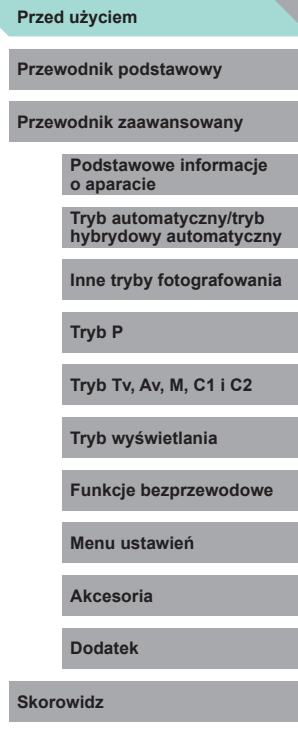

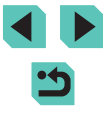

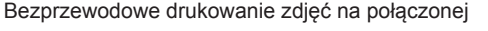

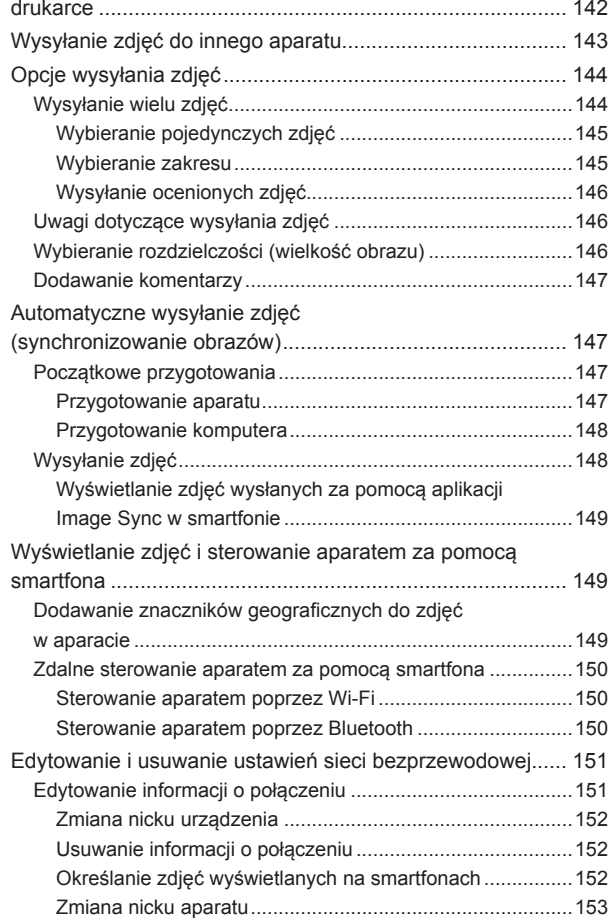

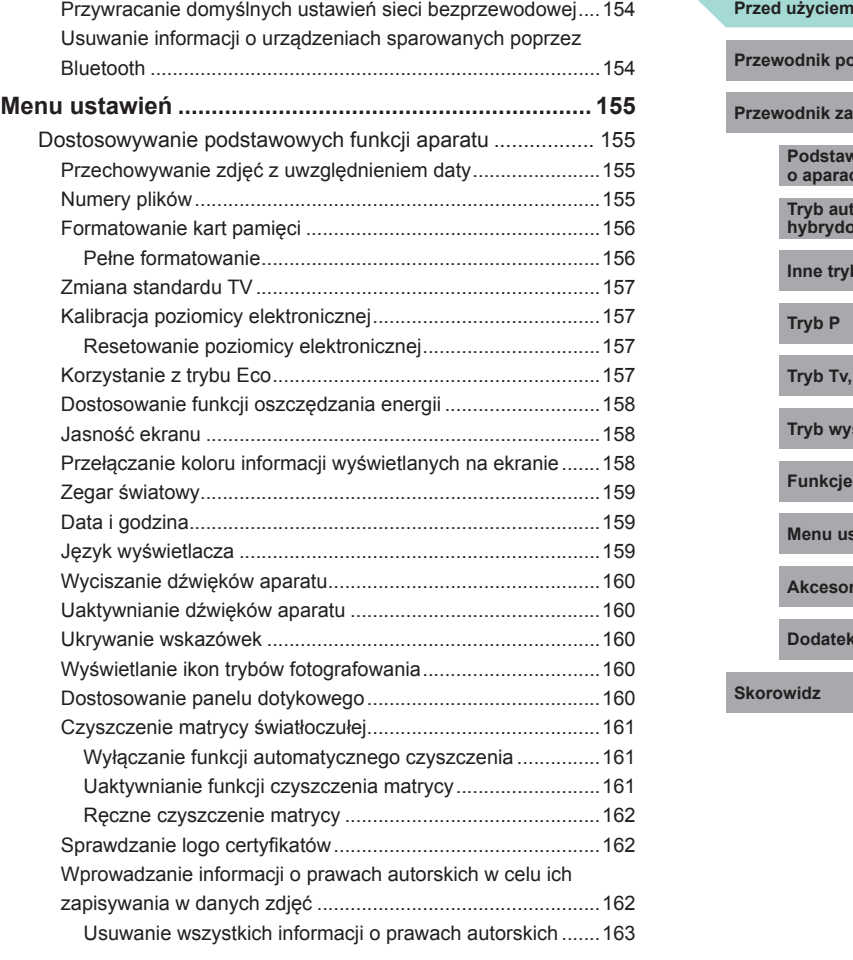

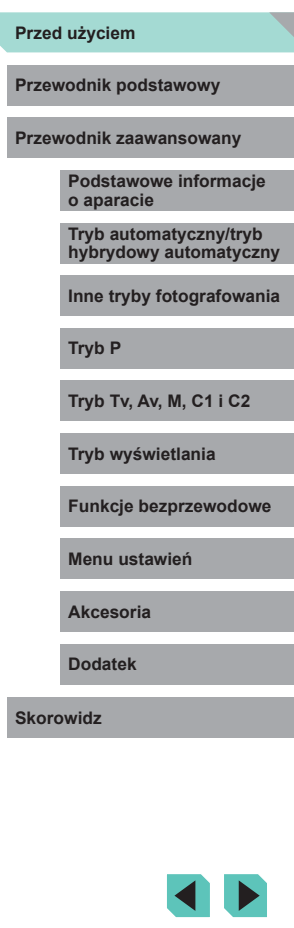

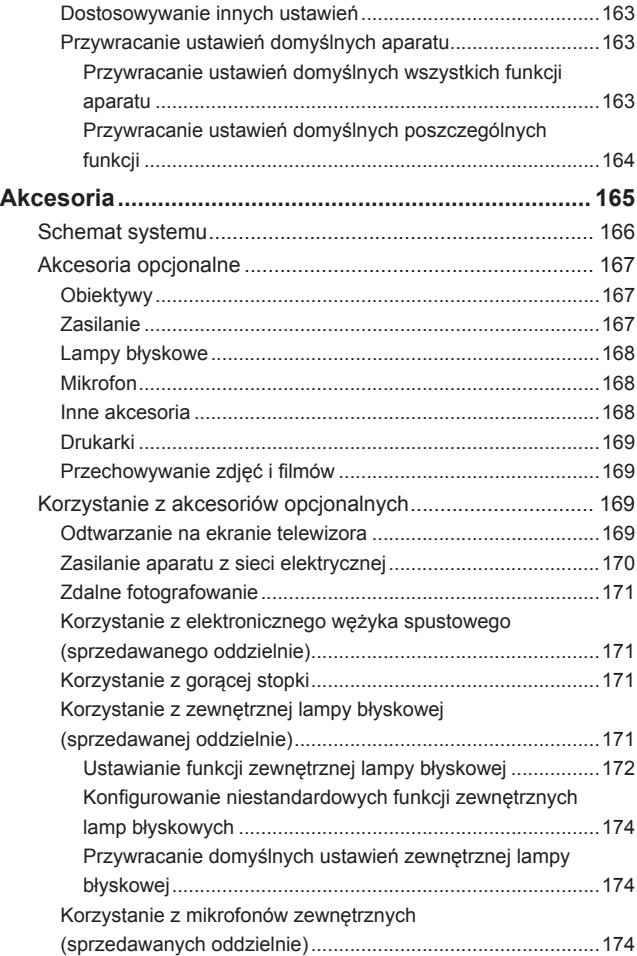

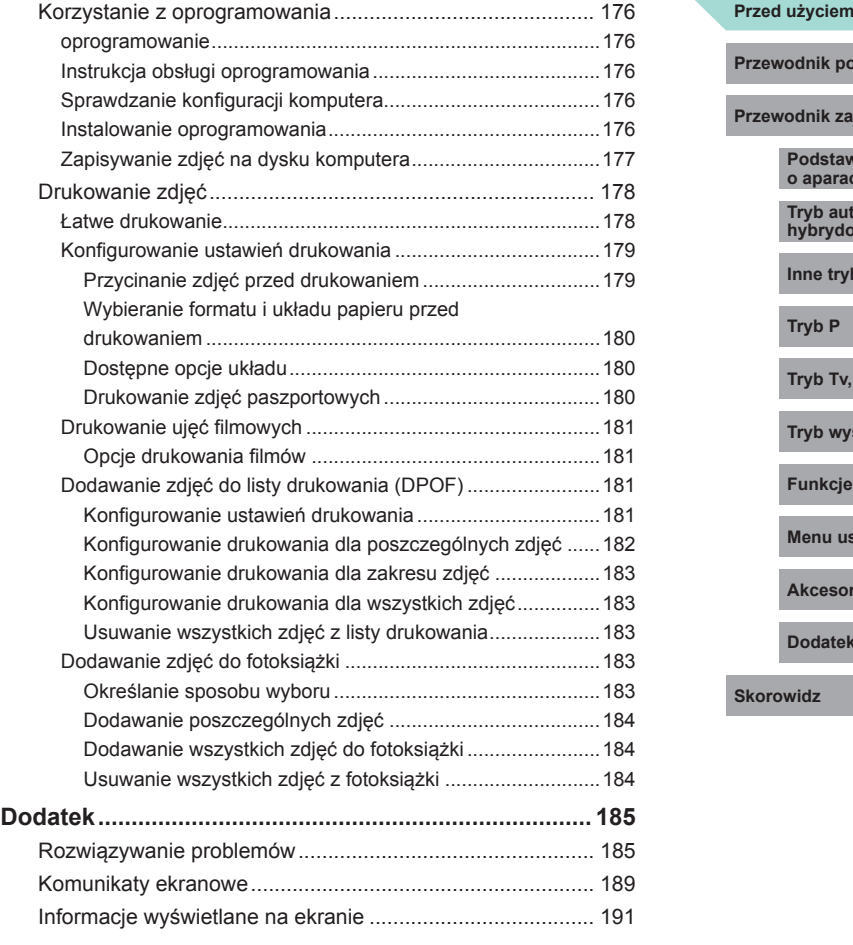

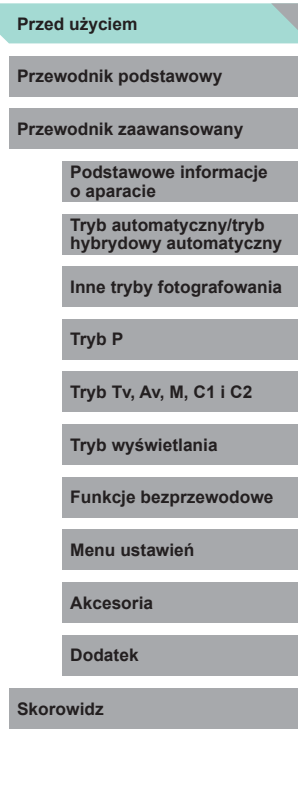

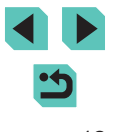

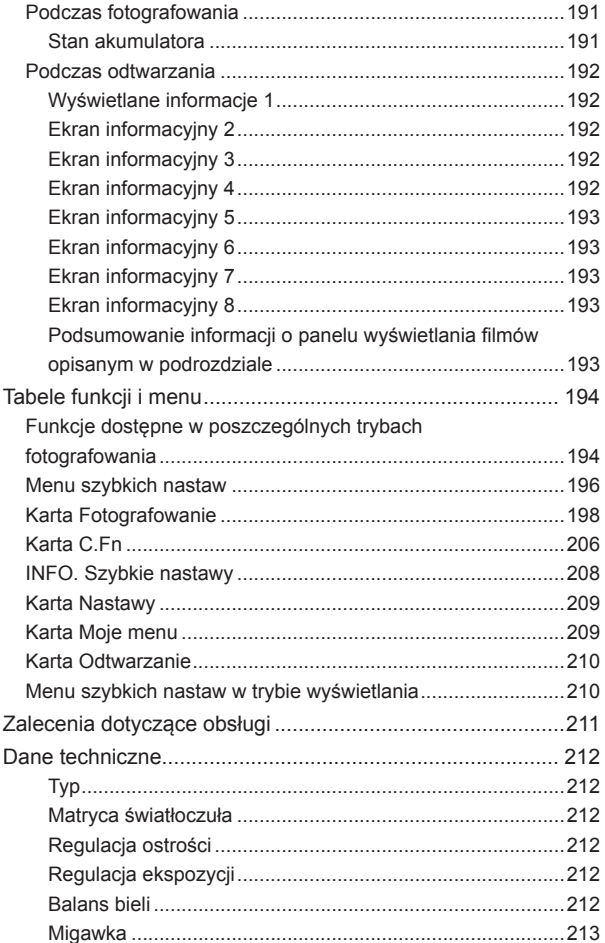

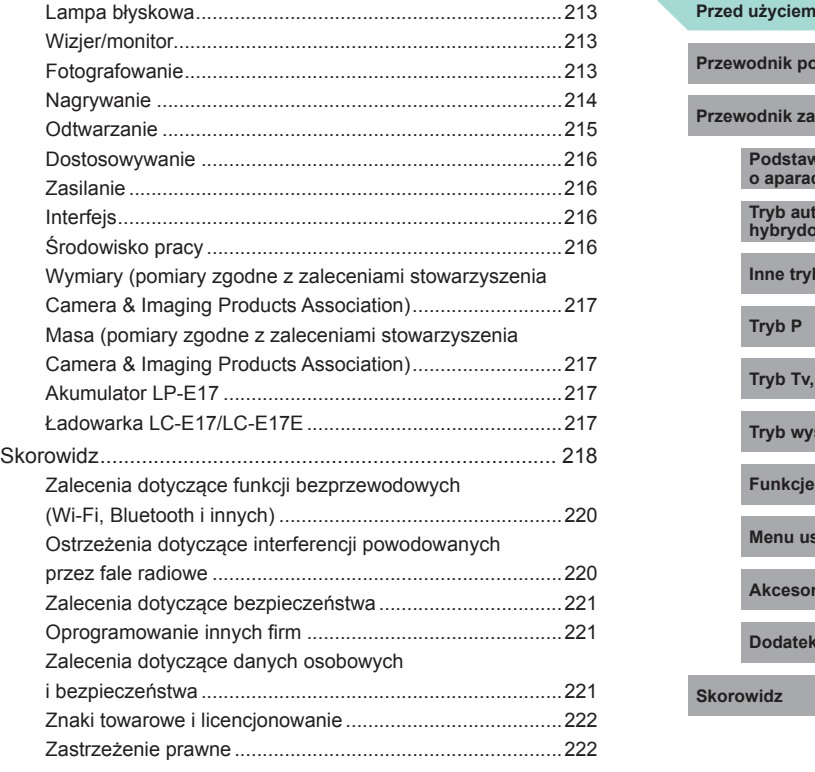

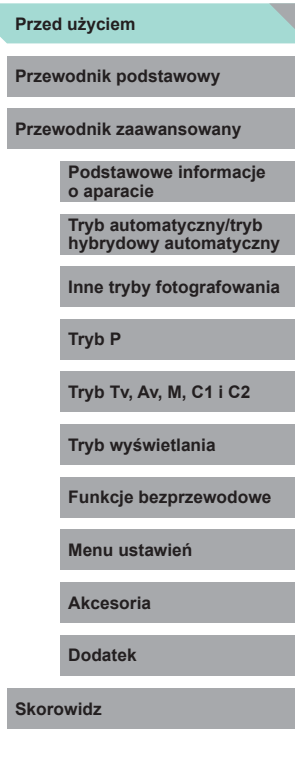

Ľ

### **Podstawy obsługi aparatu aparatu de later de later de later de later de later de later de later de later de later de later de la paratura de la paratura de la paratura de la paratura de la paratura de la paratura de la**

#### *<u></u> Fotografowanie*

- Korzystanie z ustawień dobieranych przez aparat (Tryb automatyczny/ tryb hybrydowy automatyczny)
	- $\Box$ 39,  $\Box$ 41
- Fotografowanie z użyciem ulubionych ustawień (Twórcze wspomaganie)  $\overline{2}$ 53
- Rozmycie tła/Zachowywanie ostrości tła (Tryb Av)
- $\Box$ 91
- Zatrzymanie akcji/Rozmycie akcji (Tryb Tv)  $\Box$ 90
- Fotografowanie siebie z optymalnymi ustawieniami (Autoportret)  $\Box$ 57
- Stosowanie efektów specjalnych (filtry twórcze)  $\Box$ 60
- Wykonanie kilku zdjęć równocześnie (Seria zdjęć)  $\overline{$  146
- Bez użycia lampy błyskowej (Błysk wyłączony)
- $\Box$ 39
- Znajdowanie się na własnych zdjęciach (Samowyzwalacz)  $\Box$ 44

#### **Wyświetlanie**

- Wyświetlanie zdjęć (Tryb wyświetlania)
	- $\Box$ [103](#page--1-3)
- Automatyczne odtwarzanie (Pokaz przezroczy)  $[$  $]$ [111](#page--1-7)
- Na ekranie telewizora
	- $\Box$ [169](#page--1-10)
- Na ekranie komputera
	- $\Box$ [176](#page--1-11)
- Szybkie przeglądanie zdjęć
	- $\overline{1107}$  $\overline{1107}$  $\overline{1107}$
- Usuwanie obrazów
	- $\Box$ [114](#page--1-3)

#### **Nagrywanie i wyświetlanie filmów**

- Nagrywanie filmów
- $\Box$ 39,  $\Box$ 64
- Wyświetlanie filmów (Tryb wyświetlania)  $\Box$ [103](#page--1-3)

#### **Drukuj**

- Drukowanie zdjęć
- $\Box$ [178](#page--1-5)

#### **Zachowaj**

● Zapisywanie zdjęć na dysku komputera  $\Box$ [177](#page--1-4)

#### **Korzystanie z funkcji komunikacji bezprzewodowej**

- Wysyłanie zdjęć do smartfonu
	- $\Box$ [128](#page--1-3)
- Udostępnianie zdjęć online
	- $\Box$ [137](#page--1-5)
- Wysyłanie zdjęć do komputera
	- $\Box$ [147](#page--1-3)

**Przewodnik podstawowy**

**Przewodnik zaawansowany**

**Podstawowe informacje o aparacie**

**Tryb automatyczny/tryb hybrydowy automatyczny**

**Inne tryby fotografowania**

#### **Tryb P**

**Tryb Tv, Av, M, C1 i C2**

**Tryb wyświetlania**

**Funkcje bezprzewodowe**

**Menu ustawień**

**Akcesoria**

**Dodatek**

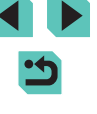

- Przed rozpoczęciem korzystania z produktu należy zapoznać się z poniższymi uwagami dotyczącymi środków ostrożności. Z produktu należy zawsze korzystać zgodnie z zaleceniami.
- Podane poniżej środki ostrożności mają zapobiec ewentualnym obrażeniom ciała użytkownika aparatu i innych osób oraz uszkodzeniu sprzętu.
- Należy również zapoznać się z instrukcjami dołączonymi do użytkowanych akcesoriów sprzedawanych oddzielnie.

Ostrzeżenie Ostrzeżenia wskazują możliwość spowodowania poważnych obrażeń lub śmierci.

● Lampy błyskowej nie należy uaktywniać w pobliżu oczu. Mogłoby to spowodować uszkodzenie wzroku.

● Sprzęt fotograficzny należy przechowywać w miejscu niedostępnym dla dzieci.

Pasek może zostać zaciśnięty na szyi dziecka, powodując uduszenie. Jeśli produkt jest wyposażony w przewód zasilający, przypadkowe zaciśnięcie wokół szyi dziecka może doprowadzić do uduszenia. Połknięcie osłony gorącej stopki może być groźne dla zdrowia. Gdyby do tego doszło, należy niezwłocznie zgłosić się do lekarza.

- Należy korzystać wyłącznie z zalecanych źródeł zasilania.
- Nie należy demontować, modyfikować ani podgrzewać produktu.
- Nie należy zrywać przylepnej powłoki umieszczonej na akumulatorze.
- Produkt należy chronić przed upadkiem i silnymi wstrząsami.
- Nie należy dotykać wnętrza produktu, jeśli uległ on uszkodzeniu, np. w wyniku upuszczenia.
- Jeśli z produktu wydobywa się dym lub nietypowy zapach albo jeśli działa on nieprawidłowo, należy natychmiast zaprzestać jego użytkowania.
- **Środki ostrożności przed użyciem Środki ostrożności przed użyciem** organicznych, takich jak alkohol, benzyna lub rozcieńczalniki. ● Do czyszczenia produktu nie należy stosować żadnych rozpuszczalników
	- Należy chronić produkt przed kontaktem z cieczami oraz zapobiegać przedostawaniu się cieczy lub ciał obcych do jego wnętrza.

Mogłoby to spowodować pożar lub porażenie prądem.

Jeśli produkt ulegnie zamoczeniu albo do jego wnętrza przedostanie się ciecz lub jakieś obce ciało, należy niezwłocznie wyjąć z niego akumulator/ baterie lub odłączyć go od zasilania.

● Jeżeli aparat jest wyposażony w wizjer lub wymienny obiektyw, nie należy patrzeć przez niego bezpośrednio w stronę silnych źródeł światła (np. słońca w bezchmurny dzień lub intensywnych źródeł sztucznego oświetlenia).

Może to spowodować uszkodzenie wzroku.

● Jeśli aparat jest wyposażony w wymienny obiektyw, nie należy wystawiać obiektywu ani aparatu na działanie promieni słonecznych bez założonego dekla na obiektyw.

Mogłoby to spowodować pożar.

● Jeśli produkt jest podłączony do zasilania, nie należy dotykać go podczas wyładowań atmosferycznych.

Mogłoby to spowodować pożar lub porażenie prądem. W takich okolicznościach należy niezwłocznie przerwać korzystanie z produktu i oddalić się od niego.

● Należy korzystać wyłacznie z zalecanego akumulatora/baterii.

● Nie należy umieszczać akumulatora/baterii w pobliżu otwartego ognia. Mogłoby to spowodować wybuch lub rozszczelnienie akumulatora/baterii, a w konsekwencji wywołać porażenie prądem, pożar lub obrażenia ciała. W przypadku zetknięcia się elektrolitu z rozszczelnionej baterii z oczami, ustami, skórą bądź odzieżą należy niezwłocznie przepłukać je wodą.

**Przewodnik podstawowy**

**Przewodnik zaawansowany**

**Podstawowe informacje o aparacie**

**Tryb automatyczny/tryb hybrydowy automatyczny**

**Inne tryby fotografowania**

**Tryb P**

**Tryb Tv, Av, M, C1 i C2**

**Tryb wyświetlania**

**Funkcje bezprzewodowe**

**Menu ustawień**

**Akcesoria**

**Dodatek**

- o poniższych środkach ostrożności.
- Trzeba regularnie odłączać przewód zasilający. Ponadto należy za pomocą suchej ściereczki wycierać kurz i zabrudzenia, które mogą gromadzić się na wtyczce oraz na zewnętrznej części gniazda sieci elektrycznej i obok niego.
- Nie należy wkładać ani wyjmować wtyczki mokrymi rękoma.
- Nie należy korzystać z urządzeń w sposób powodujący przeciążenie z przewodu zasilającego w przypadku uszkodzenia jego wtyczki lub gdy została ona niewłaściwie podłączona do gniazdka sieci elektrycznej.
- Nie należy dopuścić do zetknięcia się kurzu lub metalowych przedmiotów (np. szpilek czy kluczy) ze stykami lub wtyczką.
- Jeśli produkt jest wyposażony w przewód zasilający, nie należy go skracać, modyfikować, doprowadzać do jego uszkodzenia ani ustawiać na nim ciężkich przedmiotów.

Mogłoby to spowodować pożar lub porażenie prądem.

● Należy wyłączać aparat w miejscach, w których jego użycie jest zabronione.

Fale elektromagnetyczne emitowane przez aparat mogą zakłócać działanie przyrządów elektronicznych i innych urządzeń. Należy zachowywać odpowiednią ostrożność przy użytkowaniu produktu w miejscach, w których korzystanie z urządzeń elektronicznych podlega ograniczeniom, takich jak pokłady samolotów i placówki medyczne.

● Należy unikać dłuższego kontaktu aparatu ze skórą.<br>Nawet jeśli powierzchnia aparatu nie wydaje sie goraca, dłuższy kontakt z nia mógłby spowodować powierzchowne poparzenia, objawiające się zaczerwienieniem skóry lub powstawaniem na niej pęcherzy. W przypadku fotografowania w miejscach o wysokiej temperaturze albo jeśli użytkownik ma słabe krążenie lub mało wrażliwą skórę, należy ustawiać aparat na statywie.

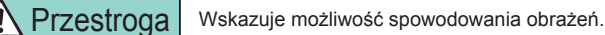

● Jeśli produkt jest wyposażony w ładowarkę, należy pamiętać **Przed użyciem** ● Nosząc produkt na pasku, należy chronic go przed upuszczeniem, **Przed użyciem** ● Nosząc produkt na pasku, należy chronić go przed upuszczeniem, silnymi uderzeniami i wstrząsami oraz przed zetknięciem z innymi przedmiotami.

> ● Należy uważać, aby nie uderzać ani zbyt mocno nie naciskać obiektywu. Mogłoby to spowodować obrażenia ciała lub uszkodzenie aparatu.

● Należy uważać, aby nie narazić ekranu na silne uderzenia. Pęknięcie ekranu mogłoby spowodować poranienie jego potłuczonymi fragmentami.

● Należy uważać, aby podczas korzystania z lampy błyskowej nie zasłaniać jej palcami ani odzieża.

Mogłoby to spowodować poparzenia lub uszkodzenie lampy błyskowej.

- Należy unikać użytkowania, umieszczania lub przechowywania produktu w następujących miejscach:
	- Miejsca narażone na bezpośrednie nasłonecznienie
	- Miejsca, w których temperatura przekracza +40°C
	-

- Miejsca zakurzone lub o dużej wilgotności z akumulatora/baterii, ich przegrzania lub wybuchu, a w efekcie do porażenia prądem, pożaru, poparzeń lub innych obrażeń ciała. Przegrzanie i uszkodzenie może doprowadzić do porażenia prądem, pożaru, poparzeń lub innych obrażeń ciała.

- Długotrwałe oglądanie efektów przejść w pokazach slajdów może spowodować pogorszenie samopoczucia.
- Przy korzystaniu z opcjonalnych obiektywów, filtrów obiektywu lub adapterów filtrów należy je starannie mocować.

Jeśli akcesorium do obiektywu poluzuje się i odpadnie, może pęknąć, a odłamki mogą spowodować poranienie.

● W przypadku produktów, które automatycznie podnoszą i opuszczają lampę błyskową, należy uważać, aby nie przytrzasnąć sobie palców opuszczającą się lampą błyskową. Mogłoby to spowodować skaleczenie.

**Przewodnik podstawowy**

**Przewodnik zaawansowany**

**Podstawowe informacje o aparacie**

**Tryb automatyczny/tryb hybrydowy automatyczny**

**Inne tryby fotografowania**

**Tryb P**

**Tryb Tv, Av, M, C1 i C2**

**Tryb wyświetlania**

**Funkcje bezprzewodowe**

**Menu ustawień**

**Akcesoria**

**Dodatek**

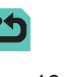

#### Przestroga | Wskazuje możliwość spowodowania uszkodzeń sprzętu.

- Nie należy kierować aparatu w stronę silnych źródeł światła (np. słońca w bezchmurny dzień lub intensywnych źródeł sztucznego oświetlenia). Mogłoby to spowodować uszkodzenie matrycy światłoczułej lub innych podzespołów wewnętrznych.
- Podczas korzystania z aparatu na piaszczystej plaży lub przy silnym wietrze należy uważać, aby pył lub piasek nie przedostały się do jego wnętrza.
- W przypadku produktów, które automatycznie podnoszą i opuszczają lampę błyskową, nie należy wciskać lampy błyskowej w celu jej schowania ani podważać w celu otwarcia.

Mogłoby to spowodować usterkę produktu.

● Kurz, brud lub inne ciała obce należy usuwać z lampy błyskowej za pomocą tkaniny lub bawełnianej szmatki.

Ciepło wydzielane przez lampę błyskową mogłoby spowodować spalenie ciał obcych lub wadliwe działanie produktu.

● Gdy produkt nie jest używany, należy wyjąć z niego akumulator/baterie i schować w bezpiecznym miejscu.

Jakikolwiek wyciek z akumulatora może spowodować uszkodzenie produktu.

● Przed wyrzuceniem akumulatora/baterii należy zasłonić styki taśmą lub innym izolatorem.

Kontakt z innymi elementami metalowymi mógłby spowodować pożar lub wybuch.

● Jeśli ładowarka nie jest aktualnie używana, należy odłączać ją od produktu. Podczas korzystania z ładowarki nie należy przykrywać jej tkaniną ani umieszczać na niej innych przedmiotów . Pozostawienie podłączonego urządzenia na dłuższy czas może spowodować jego przegrzanie i zniekształcenie, a w rezultacie spowodować pożar .

**• Akumulatorów/baterii przeznaczonych do produktu nie należy** pozostawiać w pobliżu zwierząt.

Pogryzienie przez nie akumulator/baterii mogłoby spowodować wyciek elektrolitu albo przegrzanie lub wybuch, a w efekcie uszkodzenie produktu lub pożar .

● Jeśli produkt jest wyposażony w kilka baterii, nie należy ładować jednocześnie baterii różnego typu ani też stosować starszych baterii razem z nowszymi. Baterii nie wolno wkładać w sposób powodujący zamianę biegunów + i –.

Mogłoby to spowodować usterkę produktu.

- Nie należy siadać z aparatem umieszczonym w kieszeni spodni. Mogłoby to spowodować uszkodzenie lub usterkę ekranu.
- W przypadku wkładania aparatu do torby należy się upewnić, że ekran nie jest narażony na kontakt z twardymi przedmiotami. Należy też zamknąć ekran (aby przylegał do korpusu aparatu), o ile tylko umożliwia to jego konstrukcja.
- Nie należy mocować do produktu żadnych twardych przedmiotów. Mogłoby to spowodować uszkodzenie lub usterkę ekranu.

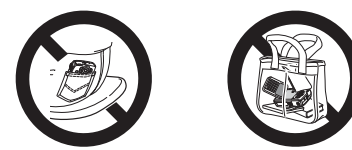

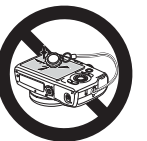

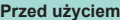

**Przewodnik podstawowy**

**Przewodnik zaawansowany**

**Podstawowe informacje o aparacie**

**Tryb automatyczny/tryb hybrydowy automatyczny**

**Inne tryby fotografowania**

**Tryb P**

**Tryb Tv, Av, M, C1 i C2**

**Tryb wyświetlania**

**Funkcje bezprzewodowe**

**Menu ustawień**

**Akcesoria**

**Dodatek**

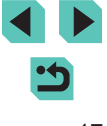

## Przewodnik podstawowy

## **Podstawowa obsługa**

Podstawowe informacje oraz instrukcje, od wstępnego przygotowania przez wykonywanie zdjęć i nagrywanie filmów do wyświetlania zdjęć i odtwarzania filmów.

### **Początkowe przygotowania**

Przygotuj aparat do fotografowania w opisany poniżej sposób.

### **Mocowanie paska**

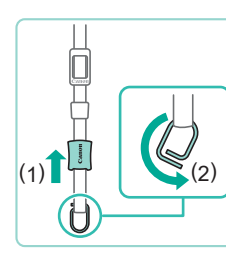

(1)

#### *1* **Przygotuj pasek.**

- Trzymając pierścień, zdejmij osłonę w kierunku wskazywanym przez strzałkę (1).
- Obracaj pierścień w kierunku wskazywanym przez strzałkę (2).

#### *2* **Zamocuj pierścień.**

● Przełóż koniec pierścienia przez uchwyt w sposób przedstawiony na ilustracji.

#### *3* **Obróć pierścień dookoła.**

- Obracaj pierścień w kierunku wskazywanym przez strzałkę (1).
- Obracając pierścień, uważaj, aby nie przełożyć paska przez szczelinę w pierścieniu.

### **Przed użyciem**

**Przewodnik podstawowy**

**Przewodnik zaawansowany**

**Podstawowe informacje o aparacie**

**Tryb automatyczny/tryb hybrydowy automatyczny**

**Inne tryby fotografowania**

**Tryb P**

**Tryb Tv, Av, M, C1 i C2**

**Tryb wyświetlania**

**Funkcje bezprzewodowe**

**Menu ustawień**

**Akcesoria**

**Dodatek**

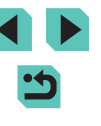

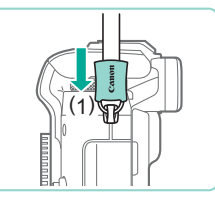

#### *4* **Zabezpiecz pierścień.**

- Aby zabezpieczyć pierścień, przesuń osłonę w kierunku wskazywanym przez strzałkę (1), aż zatrzaśnie się na swoim miejscu.
- W analogiczny sposób zabezpiecz pierścień po drugiej stronie aparatu.

Zawsze należy wykonywać te czynności w celu prawidłowego przymocowania paska. Niewłaściwe zamocowanie paska może spowodować upadek aparatu.

### **Zdejmowanie paska**

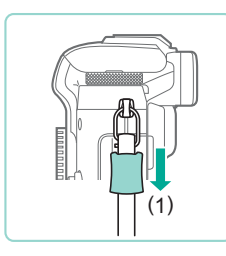

#### *1* **Zsuń osłonę.**

● Przeciągnij osłonę w kierunku wskazywanym przez strzałkę (1), aby zsunąć ją z pierścienia.

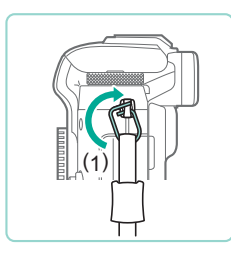

#### *2* **Zdejmij pierścień.**

- Obracaj pierścień w kierunku wskazywanym przez strzałkę (1).
- Wysuń z uchwytu koniec pierścienia (przy szczelinie), aby go zdjąć.

### **Trzymanie aparatu**

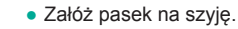

● Podczas fotografowania trzymaj ramiona przy korpusie, a aparat zdecydowanie, aby zapobiec jego poruszeniu. Jeżeli podniesiesz lampę błyskową, nie opieraj na niej palców .

#### **Ładowanie akumulatora**

Przed użyciem aparatu należy naładować akumulator za pomocą dostarczonej w zestawie ładowarki. Należy pamiętać o jej początkowym naładowaniu, ponieważ aparat jest sprzedawany z nienaładowanym akumulatorem.

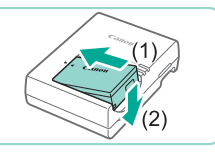

LC-E17

 $(2)$   $\sqrt{ }$ 

 $(1)$ 

LC-E17E

#### *1* **Włóż akumulator.**

● Zdejmij pokrywę z akumulatora,<br>dopasuj oznaczenia ▲ na akumulatorze i ładowarce, a następnie włóż akumulator, wsuwając go do wewnątrz (1) i do dołu (2).

#### *2* **Naładuj akumulator.**

- LC-E17: wysuń wtyczkę (1) i podłącz ładowarkę do gniazdka sieci elektrycznej (2).
- LC-E17E: Podłącz przewód zasilający do ładowarki, a następnie podłącz wtyczkę na drugim końcu przewodu do gniazdka sieci elektrycznej.
- Lampka ładowania będzie świecić na pomarańczowo i rozpocznie się ładowanie.
- Po zakończeniu ładowania lampka zmieni kolor na zielony .

#### **Przed użyciem**

**Przewodnik podstawowy**

**Przewodnik zaawansowany**

**Podstawowe informacje o aparacie**

**Tryb automatyczny/tryb hybrydowy automatyczny**

**Inne tryby fotografowania**

**Tryb P**

**Tryb Tv, Av, M, C1 i C2**

**Tryb wyświetlania**

**Funkcje bezprzewodowe**

**Menu ustawień**

**Akcesoria**

**Dodatek**

**Skorowidz**

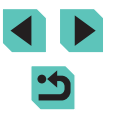

19

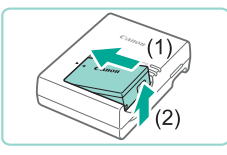

#### *3* **Wyjmij akumulator.**

- Po odłączeniu ładowarki wyjmij akumulator, wsuwając go do środka (1) i unosząc do góry (2).
- Akumulatora nie należy ładować dłużej niż 24 godziny, ponieważ grozi to jej uszkodzeniem lub pogorszeniem sprawności.
	- W przypadku ładowarek korzystających z przewodu zasilającego nie należy przyczepiać ładowarki ani przewodu do innych przedmiotów. Mogłoby to spowodować nieprawidłowe działanie lub uszkodzenie urządzenia.
- Problemy z ładowarką mogą powodować uaktywnienie układu zabezpieczającego, który przerywa ładowanie i włącza migającą pomarańczową kontrolkę ładowania. W takim wypadku należy odłączyć wtyczkę zasilającą ładowarki od gniazdka sieci elektrycznej i wyjąć akumulator. Należy ponownie podłączyć akumulator do ładowarki i poczekać przez chwilę przed ponownym podłączeniem ładowarki do gniazdka sieci elektrycznej.
- Szczegółowe informacje na temat czasu trwania ładowania znajdują się w podrozdziale ["Ładowarka LC](#page--1-12)-E17/LC-E17E" ( =[217\)](#page--1-12), a informacje na temat liczby zdjęć i długości filmów, jakie można zarejestrować przy pomocy w pełni naładowanego akumulatora, znajdują się w podrozdziale ["Zasilanie" \(](#page--1-13)L..........................
- Naładowane akumulatory stopniowo się rozładowują, nawet gdy nie są użytkowane. Akumulator należy ładować w dniu, w którym będzie użytkowany (lub dzień wcześniej).
- Zamocui pokrywe akumulatora w taki sposób, aby symbol ▲ był widoczny na naładowanym akumulatorze i pozostawał niewidoczny na nienaładowanym, informując o stanie naładowania.
- Z ładowarki można korzystać w regionach, w których stosowane jest zasilanie prądem zmiennym o napięciu 100–240 V (50/60 Hz). W przypadku gniazdek sieci elektrycznej o różnych kształtach należy używać dostępnego w sprzedaży adaptera wtyczki. Nie wolno nigdy korzystać z podróżnego transformatora elektrycznego, gdyż może on uszkodzić akumulator .

### **Wkładanie akumulatora i karty pamięci**

Włóż dostarczony w zestawie akumulator i sprzedawaną oddzielnie kartę pamięci.

Należy pamiętać, że przed użyciem nowej karty pamięci lub karty pamięci sformatowanej w innym urządzeniu trzeba ją sformatować za pomocą tego aparatu (ﷺ[156](#page--1-14)).

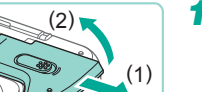

 $(1)$ 

( 2 )

#### *1* **Otwórz pokrywę.**

● Przesuń pokrywę (1) i otwórz ją (2).

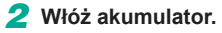

- Trzymając akumulator ze stykami (1) w położeniu pokazanym na ilustracji, przesuń przełącznik blokowania akumulatora w kierunku wskazywanym przez strzałkę (2) i wkładaj akumulator, aż zatrzaśnie się na swoim miejscu.
- Akumulator włożony niewłaściwa strona nie może się zablokować w odpowiednim położeniu. Przy wkładaniu akumulatora należy zawsze upewnić się, że jest odpowiednio ustawiony i zatrzaskuje się na swoim miejscu.
- *3* **Sprawdź położenie umieszczonego na karcie pamięci przełącznika ochrony przed zapisem i włóż ją.**
- Nie można zapisywać danych na kartach pamięci z przełącznikiem ochrony przed zapisem ustawionym w położeniu blokady. Przesuń przełącznik w kierunku wskazywanym przez strzałkę (1).

#### **Przed użyciem**

**Przewodnik podstawowy**

**Przewodnik zaawansowany**

**Podstawowe informacje o aparacie**

**Tryb automatyczny/tryb hybrydowy automatyczny**

**Inne tryby fotografowania**

**Tryb P**

**Tryb Tv, Av, M, C1 i C2**

**Tryb wyświetlania**

**Funkcje bezprzewodowe**

**Menu ustawień**

**Akcesoria**

**Dodatek**

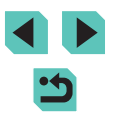

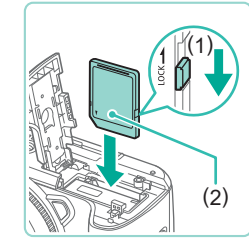

- Wkładaj kartę pamięci z etykietą (2) skierowaną w Twoją stronę, aż zatrzaśnie się na swoim miejscu.
- Przy wkładaniu karty pamięci należy upewnić się, że jest odpowiednio ustawiona. Włożenie karty pamięci w niewłaściwym kierunku może spowodować uszkodzenie aparatu.

#### *4* **Zamknij pokrywę.**

● Opuść pokrywę (1) i dociskaj ją podczas przesuwania przełącznika, aż zatrzaśnie się w położeniu blokady (2).

Liczbę zdjęć i długość filmów zapisanych na karcie pamięci można sprawdzać w wyświetlanych informacjach (QQ26).

### **Wyjmowanie akumulatora i karty pamięci**

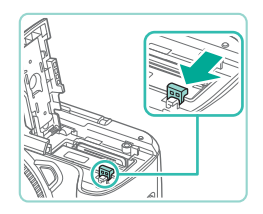

(1)

(2)

#### **Wyjmij akumulator.**

- Otwórz pokrywę i naciśnij przełącznik blokowania akumulatora w kierunku wskazanym strzałką.
- Akumulator się wysunie.

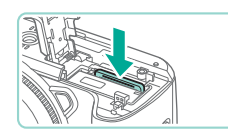

#### **Wyjmij kartę pamięci.**

- Dociśnij kartę pamięci, aż zatrzaśnie się na swoim miejscu, a następnie delikatnie ia zwolnii.
- Karta pamięci się wysunie.

### **Ustawianie daty i godziny**

Jeśli po włączeniu aparatu wyświetlany jest ekran [Data/godz], ustaw bieżącą datę i godzinę w podany niżej sposób. Informacje wprowadzone w ten sposób są zapisywane we właściwościach wykonywanych zdjęć i wykorzystywane do sortowania zdjęć według daty fotografowania lub do druku zdjęć z widoczną datą.

#### *1* **Włącz aparat.**

● Przesuń przełącznik zasilania w położenie  $[OM$ . ● Pojawi się ekran [Data/godz].

*2* **Ustaw datę i godzinę.**

przycisków [4][D].

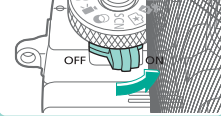

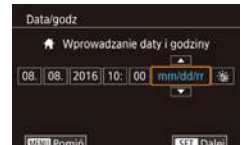

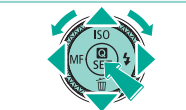

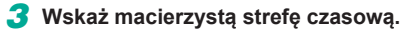

● Wybierz jeden z elementów za pomocą

● Ustaw datę i godzinę za pomocą przycisków [▲][▼] lub pokrętła [●]. • Na koniec naciśnij przycisk  $[$ 

● Wybierz macierzystą strefę czasową za pomocą przycisków [4][ $\blacktriangleright$ ].

#### **Przed użyciem**

**Przewodnik podstawowy**

**Przewodnik zaawansowany**

**Podstawowe informacje o aparacie**

**Tryb automatyczny/tryb hybrydowy automatyczny**

**Inne tryby fotografowania**

**Tryb P**

**Tryb Tv, Av, M, C1 i C2**

**Tryb wyświetlania**

**Funkcje bezprzewodowe**

**Menu ustawień**

**Akcesoria**

**Dodatek**

**Skorowidz**

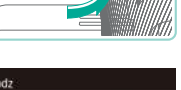

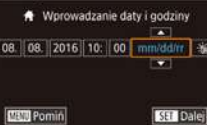

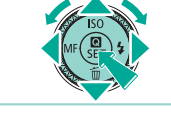

**SET TAK** 

Strefa czasowa Londyn ₩ 08.08.2016 10:00

**USIL** Wroc

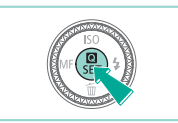

#### *4* **Zakończ proces konfiguracji.**

- $\bullet$  Na koniec naciśnij przycisk  $[$ ( $\circledast$ ). Po pojawieniu się komunikatu potwierdzającego zniknie ekran ustawień.
- Aby wyłączyć aparat, przesuń przełącznik zasilania w położenie IOFFI.

● Dopóki nie ustawisz daty, godziny i macierzystej strefy czasowej, ekran [Data/godz] będzie wyświetlany po każdym włączeniu aparatu. Wprowadź prawidłowe ustawienia.

Aby ustawić czas letni (1 godzinę do przodu), wybierz w punkcie 2 opcję [ $\frac{1}{2}$ ], a następnie wybierz ustawienie [ $\frac{1}{2}$ ] za pomocą przycisków [A][ V] lub pokrętła [ ).

Datę i godzinę można też ustawić, wybierając odpowiednie ustawienie na ekranie w punkcie 2, a następnie dotykając przycisków [A][ ] i opcji [SET]. Podobnie można ustawić macierzystą strefę czasową, dotykając przycisków [ $\parallel$  ][ $\blacktriangleright$ ] na ekranie w punkcie 3, a nastepnie  $[$ 

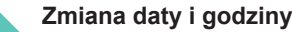

Ustawienia daty i godziny można wyregulować w sposób przedstawiony poniżej.

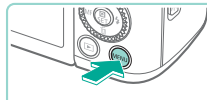

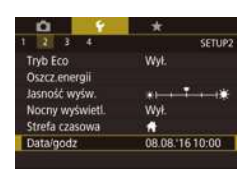

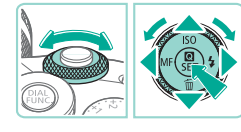

### *1* **Przejdź do ekranu menu.**

• Naciśnij przycisk [MENU].

#### *2* **Wybierz opcję [Data/godz].**

- $\bullet$  Za pomocą przycisków  $\lceil \bullet \rceil$  lub pokrętła [ ] wybierz kartę [ $\angle$ 2].
- $\bullet$  Za pomocą przycisków  $[\triangle][\blacktriangledown]$  lub pokrętła [ ] wybierz opcję [Data/godz], a następnie naciśnij przycisk [(.).
- *3* **Zmień datę i godzinę.**
- Wprowadź ustawienia w sposób podany w punkcie 2 w podrozdziale "Ustawianie daty i godziny"  $(221)$ .
- Aby zamknąć ekran menu, naciśnij przycisk [MENU].
- Ustawienia daty/godziny mogą być utrzymywane przez około 3 tygodnie przez wbudowaną w aparat baterię do podtrzymania ustawień zegara (baterię podtrzymującą) po wyjęciu akumulatora.
- Bateria do podtrzymania ustawień zegara może zostać naładowana w ciągu około 4 godzin po włożeniu naładowanego akumulatora lub po podłączeniu zasilacza za pomocą adaptera prądu stałego (oba sprzedawane oddzielnie, Q[167](#page--1-15)), nawet gdy aparat jest wyłączony.
- Jeśli bateria do podtrzymania ustawień zegara ulegnie wyczerpaniu, po włączeniu aparatu pojawi się ekran [Data/godz]. Ustaw prawidłową datę i godzinę w sposób podany w podrozdziale "Ustawianie daty i godziny" ( $\Box$ 21).

#### **Przed użyciem**

**Przewodnik podstawowy**

**Przewodnik zaawansowany**

**Podstawowe informacje o aparacie**

**Tryb automatyczny/tryb hybrydowy automatyczny**

**Inne tryby fotografowania**

**Tryb P**

**Tryb Tv, Av, M, C1 i C2**

**Tryb wyświetlania**

**Funkcje bezprzewodowe**

**Menu ustawień**

**Akcesoria**

**Dodatek**

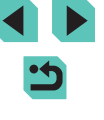

#### **Język wyświetlacza**

Język wyświetlacza można swobodnie zmieniać.

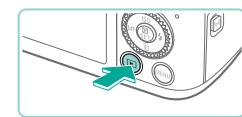

- *1* **Przejdź do trybu wyświetlania.**
- $\bullet$  Naciśnij przycisk  $[\triangleright]$ ].

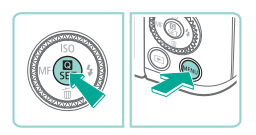

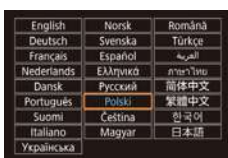

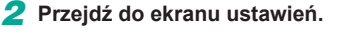

• Naciśnij i przytrzymaj przycisk  $[$   $\mathbb{R}$ ], a następnie naciśnij przycisk [MENU].

#### *3* **Ustaw język monitora.**

- Wybierz język za pomocą przycisków  $\left[\triangle\right]$   $\nabla$   $\left[\triangle\right]$   $\left[\triangle\right]$  lub pokrętła  $\left[\triangle\right]$ , a następnie naciśnij przycisk [  $\left(\frac{B}{k}\right)$ ].
- Po ustawieniu języka monitora zniknie ekran ustawień.

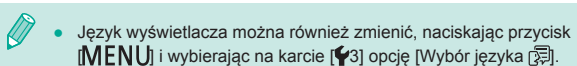

● Język wyświetlacza można także ustawić, wybierając język na ekranie dotykowym zgodnie z punktem 3, a następnie ponownie wybierając tę samą opcję.

### **Montowanie obiektywu**

Do aparatu można podłączać obiektywy EF-M. Dodatkowo można użyć opcjonalnego adaptera mocowania EF-EOS M umożliwiającego stosowanie obiektywów FF i FF-S  $(124)$ .

*1* **Upewnij się, że aparat jest wyłączony.**

● Zdejmij dekiel na obiektyw i dekiel na korpus, obracając je w kierunku

● Wyrównaj wskaźniki mocowania (białe punkty) na obiektywie i aparacie, a następnie obróć obiektyw w kierunku wskazanym strzałką, aż zatrzaśnie się

*4* **Zdejmij przedni dekiel na obiektyw.**

wskazanym strzałkami. *3* **Zamontuj obiektyw.**

na swoim miejscu.

*2* **Zdejmij dekle.**

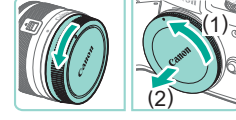

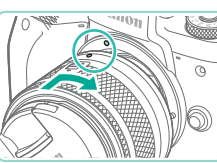

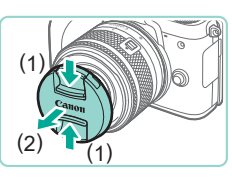

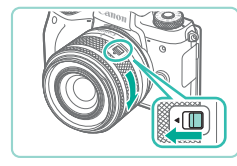

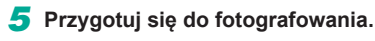

● Po wyrównaniu wskaźnika wsunięcia obiektywu ze wskaźnikiem pozycji powiększenia, przytrzymaj przełącznik przełącznika wsunięcia w kierunku [ $\blacktriangle$ ], obracając lekko pierścień zmiany ogniskowej we wskazanym kierunku, a następnie zwolnij przełącznik.

#### **Przed użyciem**

**Przewodnik podstawowy**

**Przewodnik zaawansowany**

**Podstawowe informacje o aparacie**

**Tryb automatyczny/tryb hybrydowy automatyczny**

**Inne tryby fotografowania**

**Tryb P**

**Tryb Tv, Av, M, C1 i C2**

**Tryb wyświetlania**

**Funkcje bezprzewodowe**

**Menu ustawień**

**Akcesoria**

**Dodatek**

**Skorowidz**

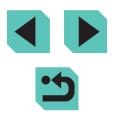

23

- Kontynuuj obracanie pierścienia zmiany ogniskowej, aż usłyszysz kliknięcie, co poinformuje o gotowości obiektywu do fotografowania.
- Aby cofnąć obiektyw, przytrzymaj<br>przełacznik wsuwania aparatu w kierunku [▲], obracając pierścień zmiany ogniskowej. Wyrównaj wskaźnik wsunięcia obiektywu ze wskaźnikiem pozycji powiększenia, a następnie zwolnij przełącznik.

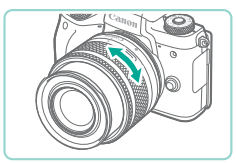

- Aby powiększyć, obróć palcami pierścień zmiany ogniskowej na obiektywie.
- Jeśli chcesz powiększyć, zrób to przed regulacją ostrości. Obrócenie pierścienia zmiany ogniskowej po nastawieniu ostrości może spowodować lekką jej utratę.

Aby chronić obiektyw, należy go przechowywać z założonym deklem.

Niektóre obiektywy mogą powodować efekt winietowania przy korzystaniu z wbudowanej lampy błyskowej.

#### **Demontowanie obiektywu**

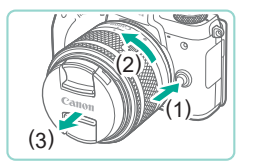

- Upewnij się, że aparat jest wyłączony.
- Przytrzymaj przycisk zwalniania obiektywu (1), obracając go we wskazanym kierunku (2).
- Obróć obiektyw aż do zatrzymania, a następnie zdejmij go we wskazanym kierunku (3).
- Załóż dekiel na odłączony obiektyw.

● Minimalizacja ilości kurzu

- Obiektyw należy wymieniać szybko i w miejscu o jak najmniejszym stopniu zapylenia.
- Przechowując aparat bez podłączonego obiektywu, należy koniecznie założyć dekiel na korpus.
- Przed założeniem dekla na korpus należy usunąć nagromadzony na nim kurz.
- Ponieważ wymiary matrycy światłoczułej są mniejsze niż format filmu 35 mm, ogniskowa obiektywu będzie działać tak, jakby została zwiększona ok. 1,6x. Przykładowo, ogniskowa obiektywu 15–45 mm jest mniej więcej równa ogniskowej 24–72 mm w aparacie 35 mm.

#### **Instrukcja obsługi obiektywu**

Instrukcję obsługi obiektywu można pobrać z następującej strony. http://www.canon.com/icpd/

#### **Montowanie obiektywów EF i EF-S**

Aby korzystać z obiektywów EF i EF-S, należy uprzednio założyć opcjonalny adapter mocowania EF-EOS M.

- *1* **Upewnij się, że aparat jest wyłączony.**
- *2* **Zdejmij dekle.**
- Wykonaj czynności podane w punkcie 2<br>w podrozdziale "Montowanie obiektywu"<br>(□23), aby zdjąć dekle.

#### **Przed użyciem**

**Przewodnik podstawowy**

**Przewodnik zaawansowany**

**Podstawowe informacje o aparacie**

**Tryb automatyczny/tryb hybrydowy automatyczny**

**Inne tryby fotografowania**

**Tryb P**

**Tryb Tv, Av, M, C1 i C2**

**Tryb wyświetlania**

**Funkcje bezprzewodowe**

**Menu ustawień**

**Akcesoria**

**Dodatek**

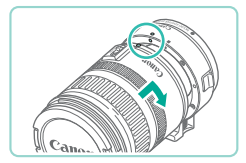

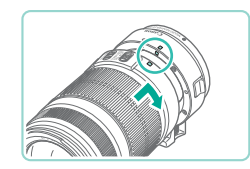

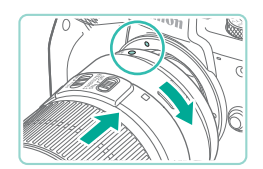

#### *3* **Przymocuj obiektyw do adaptera.**

- Aby przymocować obiektyw EF, wyrównaj czerwone punkty na obiektywie i adapterze, a następnie obróć obiektyw w kierunku wskazanym strzałką, aż zatrzaśnie się na swoim miejscu.
- Aby przymocować obiektyw EF-S, wyrównaj białe prostokąty na obiektywie i adapterze, a następnie obróć obiektyw w kierunku wskazanym strzałką, aż zatrzaśnie się na swoim miejscu.

## *4* **Zamocuj adapter na aparacie.**

- Wyrównaj wskaźniki mocowania (białe punkty) na adapterze i aparacie, a następnie obróć obiektyw w kierunku wskazanym strzałką, aż zatrzaśnie się na swoim miejscu.
- W przypadku trzymania lub noszenia aparatu z obiektywem cięższym od aparatu należy przytrzymywać obiektyw.
- Korzystanie z adapterów może zwiększyć minimalną odległość ogniskowania lub zmienić maksymalny współczynnik powiększenia bądź zakres fotografowania.
- Jeśli podczas działania autofokusu obraca się przednia część obiektywu (pierścień ostrości), nie należy dotykać obracającej się części.
- Funkcje zaprogramowanych ustawień ostrości i powiększenia Power Zoom niektórych obiektywów superzbliżeniowych nie są obsługiwane.

#### **Demontowanie obiektywu**

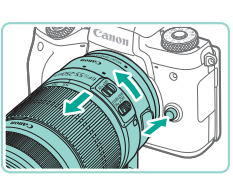

#### *1* **Zdejmij adapter.**

- Upewnij się, że aparat jest wyłączony.
- Przytrzymaj przycisk zwalniania obiektywu i obróć adapter (z przymocowanym obiektywem) we wskazanym kierunku.
- Obróć adapter aż do zatrzymania. a następnie zdejmij go.

#### *2* **Odłącz obiektyw.**

- Przytrzymaj dźwignię zwalniania obiektywu na adapterze i obróć obiektyw w kierunku przeciwnym do ruchu wskazówek zegara.
- Obróć obiektyw aż do zatrzymania. a następnie zdejmij go.
- Załóż dekiel na odłączony obiektyw.

#### **Korzystanie ze statywu**

W przypadku korzystania ze statywu, gdy na aparacie zamontowany jest adapter, należy używać uchwytu statywu dostarczonego z adapterem. Nie używaj gniazda statywu w aparacie.

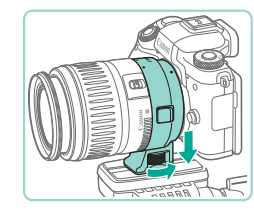

- Przymocuj uchwyt statywu do adaptera. Obróć pokrętło uchwytu statywu, aby upewnić się, że jest prawidłowo przymocowany.
- Przymocuj statyw do gniazda uchwytu statywu.

#### **Przed użyciem**

**Przewodnik podstawowy**

**Przewodnik zaawansowany**

**Podstawowe informacje o aparacie**

**Tryb automatyczny/tryb hybrydowy automatyczny**

**Inne tryby fotografowania**

**Tryb P**

**Tryb Tv, Av, M, C1 i C2**

**Tryb wyświetlania**

**Funkcje bezprzewodowe**

**Menu ustawień**

**Akcesoria**

**Dodatek**

W przypadku obiektywów EF z uchwytem statywu (np. obiektywy superzbliżeniowe) należy przymocować statyw do uchwytu statywu na obiektywie.

#### **Korzystanie z obiektywów ze stabilizatorem obrazu**

Aby skorygować drgania aparatu, należy użyć obiektywu ze stabilizatorem obrazu. Obiektywy z wbudowaną funkcją stabilizacji obrazu są oznaczone literami .IS".

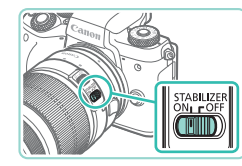

● Należy przesunąć przełącznik stabilizatora obrazu na obiektywie do położenia [ON].

### **Wypróbowanie aparatu**

#### **Zdjęcia Filmy**

Postępuj zgodnie z poniższymi instrukcjami, aby włączyć aparat i zarejestrować zdjęcia lub filmy, a następnie je wyświetlić.

### **Fotografowanie (inteligentna scena auto)**

Aby korzystać z w pełni automatycznego dobierania optymalnych ustawień dla określonych scenerii, wystarczy pozostawić aparatowi wykrywanie fotografowanego obiektu i warunków zdjęciowych.

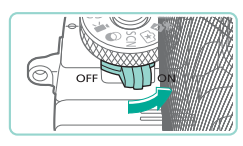

- *1* **Włącz aparat.**
- Przesuń przełącznik zasilania w położenie  $[ON]$ .

#### **2** Włącz tryb [ $\sqrt{1}$ .]

- Trzymając naciśnięty przycisk zwalniania pokrętła wyboru trybów, przestaw to pokrętło w położenie  $\lceil \cdot \cdot \rceil$ .
- Ikona ujęcia (1) pojawi się w lewym górnym rogu ekranu.
- Ponadto w górnej części ekranu jest wyświetlana liczba zdjęć (2) i długość filmu (3), który można zapisać na karcie.
- Wokół wykrytych twarzy i obiektów wyświetlane są ramki, wskazujące, że jest na nich ustawiana ostrość.
- *3* **Skomponuj ujęcie.**
- Aby powiększyć podczas korzystania z obiektywu zmiennoogniskowego, obróć palcami pierścień zmiany ogniskowej na obiektywie.

#### **Przed użyciem**

**Przewodnik podstawowy**

**Przewodnik zaawansowany**

**Podstawowe informacje o aparacie**

**Tryb automatyczny/tryb hybrydowy automatyczny**

**Inne tryby fotografowania**

**Tryb P**

**Tryb Tv, Av, M, C1 i C2**

**Tryb wyświetlania**

**Funkcje bezprzewodowe**

**Menu ustawień**

**Akcesoria**

**Dodatek**

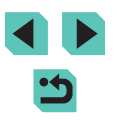

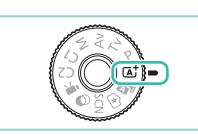

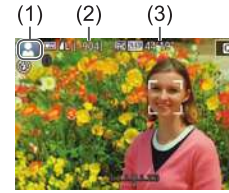

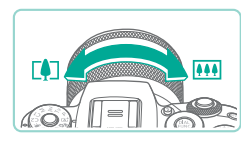

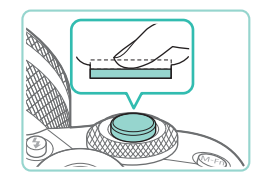

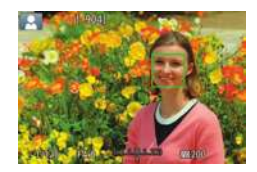

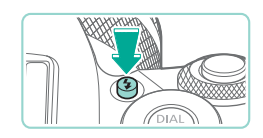

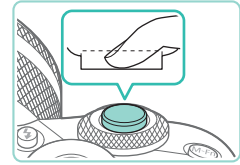

#### *4* **Zrób zdjęcie lub nagraj film. Wykonywanie zdjęć**

● Jeśli na ekranie wyświetlany jest komunikat [Podnieś lampę błyskową], naciśnij przycisk [2], aby podnieść lampę błyskową. Będzie ona emitować błyski podczas fotografowania. Jeśli wolisz nie korzystać z lampy błyskowej, wciśnij ją

- **1) Ustaw ostrość.**
- Naciśnij lekko spust migawki do połowy. Po ustawieniu ostrości aparat wyemituje dwa sygnały dźwiękowe, a obszary obrazu, na które jest ustawiona ostrość, zostaną oznaczone ramkami AF.

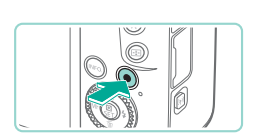

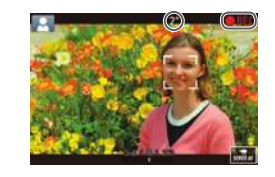

#### **Nagrywanie filmów**

#### **1) Rozpocznij nagrywanie.**

- Naciśnij przycisk filmowania. Rozpocznie się nagrywanie, a na ekranie pojawią się: czas, jaki upłynął od początku, oraz ikona [ REC].
- Czarne paski widoczne na górze i dole ekranu wskazują obszary obrazu, które nie będą rejestrowane.
- $\bullet$  Ramki wyświetlane wokół wykrytych twarzy wskazują, że jest na nie ustawiona ostrość.
- Po rozpoczęciu rejestracji obrazu zdejmij palec z przycisku filmowania.

#### **2) Zakończ nagrywanie.**

- Aby przerwać nagrywanie filmu, ponownie naciśnij przycisk filmowania.
- Jeśli nie można ustawić ostrości na fotografowanych obiektach po lekkim naciśnięciu spustu migawki, pojawi się pomarańczowa ramka AF z symbolem [1] i nawet po naciśnięciu spustu migawki do końca aparat nie wykona zdjęcia.
	- Po rozpoczęciu nagrywania obszar wyświetlania jest węższy, a obiekty są powiększane.

#### **Przed użyciem**

**Przewodnik podstawowy**

**Przewodnik zaawansowany**

**Podstawowe informacje o aparacie**

**Tryb automatyczny/tryb hybrydowy automatyczny**

**Inne tryby fotografowania**

**Tryb P**

**Tryb Tv, Av, M, C1 i C2**

**Tryb wyświetlania**

**Funkcje bezprzewodowe**

**Menu ustawień**

**Akcesoria**

**Dodatek**

**Skorowidz**

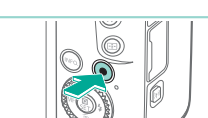

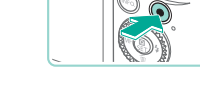

**2) Zrób zdjęcie lub nagraj film.** ● Naciśnii do końca spust migawki w celu wykonania zdjęcia. (W warunkach słabego oświetlenia lampa błyskowa uruchamia się automatycznie, jeżeli jest

palcem do aparatu.

- podniesiona.) ● Zdjęcie jest wyświetlane na ekranie przez
- około dwie sekundy. ● Nawet gdy na ekranie wyświetlane
- jest zdjęcie, można wykonać kolejne, naciskając ponownie spust migawki.

#### **Wyświetlanie**

Zarejestrowane zdjęcia lub filmy można wyświetlać na ekranie w poniższy sposób.

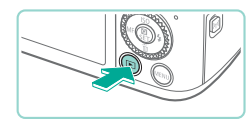

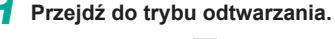

 $\bullet$  Naciśnij przycisk  $[\triangleright]$ .

*2* **Wybierz zdjęcia.**

● Pojawi się ostatnio wykonane zdjęcie.

● Aby wyświetlić poprzednie zdjęcie, naciśnij przycisk [4] lub obróć pokrętłem [ ] w lewo. Aby wyświetlić następne zdjęcie, naciśnij przycisk [ $\blacktriangleright$ ] lub obróć pokrętłem [ ) w prawo. ● Aby szybko przeglądać zdjęcia za pomocą przycisków [< ][  $\blacktriangleright$ ], należy je dodatkowo

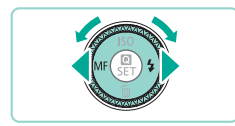

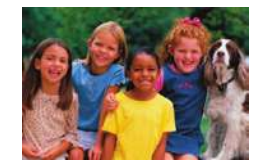

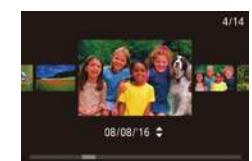

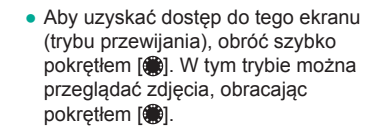

● Aby powrócić do wyświetlania pojedynczego obrazu, naciśnij przycisk  $[$ <sup>(a</sup>).

przytrzymać po naciśnięciu.

 $\bullet$  Filmy są oznaczone ikoną  $[$  $\bullet$   $\bullet$   $]$ . Aby je odtwarzać, przejdź do punktu 3.

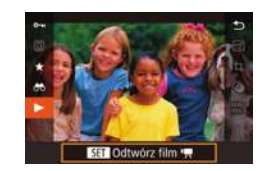

#### *3* **Odtwórz filmy.**

- Naciśnij przycisk [ ... za pomocą przycisków [A][ vybierz ikonę [ $\blacktriangleright$ ], a następnie ponownie naciśnij przycisk  $[$ <sup>(2)</sup>.
- Rozpocznie się odtwarzanie, a po zakończeniu filmu pojawi się ikona [**911** > ].
- Do regulacji głośności podczas odtwarzania służą przyciski [ $\blacktriangle$ ][ $\blacktriangledown$ ].
- Aby przełączyć aparat z trybu odtwarzania w tryb fotografowania, naciśnij spust migawki do połowy ( $\Box$ 31), naciśnij przycisk  $[\triangleright]$ ] lub przycisk filmowania albo obróć pokrętło wyboru trybów.

É. Odtwarzanie filmu można też rozpocząć, dotykając ikony [O]. Aby wyregulować głośność, przeciągnij szybko pionowo w górę lub w dół ekranu podczas odtwarzania.

**Przed użyciem**

**Przewodnik podstawowy**

**Przewodnik zaawansowany**

**Podstawowe informacje o aparacie**

**Tryb automatyczny/tryb hybrydowy automatyczny**

**Inne tryby fotografowania**

**Tryb P**

**Tryb Tv, Av, M, C1 i C2**

**Tryb wyświetlania**

**Funkcje bezprzewodowe**

**Menu ustawień**

**Akcesoria**

**Dodatek**

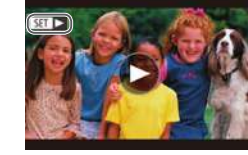

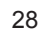

#### **Usuwanie obrazów**

Niepotrzebne zdjęcia można wybierać i usuwać pojedynczo. Należy przy tym zachować ostrożność, ponieważ usuniętych zdjęć nie można odzyskać.

> *1* **Wybierz zdjęcie, które ma zostać usunięte.**

● Wybierz zdjęcie za pomocą przycisków [◀][▶] lub pokrętła [∰].

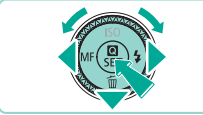

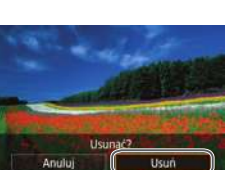

- *2* **Usuń zdjęcie.**
- $\bullet$  Naciśnii przycisk [ $\blacktriangledown$ ].
- Po pojawieniu się pytania [Usunąć?] wybierz opcję [Usuń] za pomocą<br>przycisków [1] [1] lub pokretła [1] przycisków [ ][ ] lub pokrętła [ ], a następnie naciśnij przycisk [ ].
- Bieżące zdjęcie zostanie usunięte.
- Aby anulować usuwanie, za pomocą przycisków [4][b] lub pokrętła [@] wybierz opcję [Anuluj], a następnie naciśnij przycisk [8].

• Można wybierać wiele zdjęć do usunięcia naraz (LLI[115](#page--1-4)).

Bieżące zdjęcie można także usunąć, dotykając w punkcie 2  $\mathcal{L}$ opcji [Usuń].

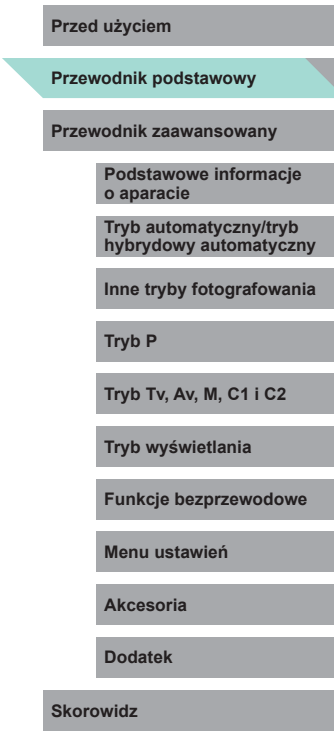

## **Przewodnik** Włączanie/wyłączenie **Przewodnik** Rześli z przed użyciem zaawansowany

## **Podstawowe informacje o aparacie**

Inne aspekty podstawowej obsługi aparatu oraz inne sposoby korzystania z niego, w tym przewodnik po opcjach fotografowania i wyświetlania

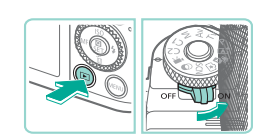

#### **Tryb fotografowania**

- Aby włączyć aparat w trybie fotografowania, przesuń przełącznik zasilania w położenie  $\cap$ NI.
- Aby wyłączyć aparat, przesuń przełącznik zasilania w położenie IOFFI.

#### **Tryb wyświetlania**

- Aby włączyć aparat w trybie wyświetlania, przytrzymaj naciśnięty przycisk [ $\boxed{\blacktriangleright}$ ] i przesuń przełącznik zasilania w położenie  $[ON]$ .
- Aby przełączyć aparat do trybu fotografowania, naciśnij ponownie  $przycisk$  [ $\blacktriangleright$ ].
- Aby wyłączyć aparat, przesuń przełącznik zasilania w położenie IOFFI.
- Po podłączeniu obiektywu EF-M do aparatu i wyłączeniu zasilania otwór przysłony zamyka się w celu ograniczenia ilości światła docierającego do aparatu i ochrony wewnętrznych elementów aparatu. Gdy aparat jest włączany lub wyłączany, słychać cichy odgłos otwierania lub zamykania przysłony.
- Matryca światłoczuła jest czyszczona, gdy aparat jest włączany lub wyłączany, i również słychać cichy odgłos. Nawet gdy aparat jest włączony, ikona [ $\leftarrow$ ] jest wyświetlana podczas czyszczenia matrycy światłoczułej. Ikona [.m] nie jest wyświetlana, jeżeli aparat zostanie włączony lub wyłączony szybko w krótkim czasie.
- Aby przełączyć aparat z trybu wyświetlania w tryb fotografowania, naciśnij spust migawki do połowy ( $\Box$ 31), naciśnij przycisk  $[\triangleright]$ ] lub przycisk filmowania albo obróć pokrętło wyboru trybów.

**Przewodnik podstawowy**

**Przewodnik zaawansowany**

**Podstawowe informacje o aparacie**

**Tryb automatyczny/tryb hybrydowy automatyczny**

**Inne tryby fotografowania**

**Tryb P**

**Tryb Tv, Av, M, C1 i C2**

**Tryb wyświetlania**

**Funkcje bezprzewodowe**

**Menu ustawień**

**Akcesoria**

**Dodatek**

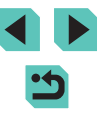

#### **Funkcje oszczędzania energii (wyłączenie aparatu) Branch przed użyciem Przed użyciem Przed użyciem**

- W celu oszczędzania energii aparat automatycznie wygasza ekran (funkcja wyłączania monitora) i wyłącza się po upływie określonego czasu bezczynności.
- Ekran jest automatycznie wygaszany po upływie około minuty bezczynności, a sam aparat wyłącza się automatycznie po kolejnej minucie. Aby uaktywnić ekran i przygotować aparat do fotografowania, gdy ekran jest wyłączony, naciśnij spust migawki do połowy (QQ31).
	- Jeśli ekran wyłączy się w trybie wyświetlania, możesz przejść do ekranu fotografowania, naciskając spust migawki do połowy.
	- Można wyłączyć opcję Wyłączenie aparatu i dostosowywać czas opcji Wyłączenie monitora (Q[158](#page--1-18)).
	- Funkcja oszczędzania energii jest nieaktywna, gdy aparat komunikuje się z innymi urządzeniami za pośrednictwem połączenia Wi-Fi (Q[127\)](#page--1-19) lub gdy jest podłączony do komputera (Q[177](#page--1-4)).

### **Spust migawki**

Aby zapewnić ostrość fotografowanego obiektu, najpierw naciśnij spust migawki do połowy, a gdy ostrość zostanie ustawiona, naciśnij go do końca w celu wykonania zdjęcia.

W niniejszej instrukcji obsługa spustu migawki jest opisywana jako naciśnięcie go *do połowy* lub *do końca*.

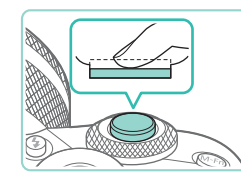

#### *1* **Naciśnij spust do połowy. (Naciśnij lekko w celu ustawienia ostrości).**

● Naciśnij spust migawki do połowy. Aparat wyemituje dwa sygnały dźwiękowe, a obszary obrazu, na które jest ustawiona ostrość, zostaną oznaczone ramkami.

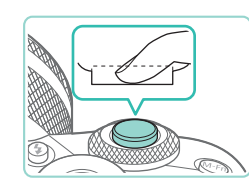

- *2* **Naciśnij przycisk do końca (z położenia w połowie aż do końca w celu wykonania zdjęcia).**
- Aparat wykona zdjęcie.

W przypadku fotografowania bez początkowego naciśnięcia spustu migawki do połowy fotografowane obiekty mogą być nieostre.

**Przewodnik podstawowy**

**Przewodnik zaawansowany**

**Podstawowe informacje o aparacie**

**Tryb automatyczny/tryb hybrydowy automatyczny**

**Inne tryby fotografowania**

**Tryb P**

**Tryb Tv, Av, M, C1 i C2**

**Tryb wyświetlania**

**Funkcje bezprzewodowe**

**Menu ustawień**

**Akcesoria**

**Dodatek**

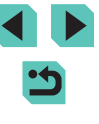

Zdjęcia łatwiej wykonuje się z użyciem wizjera, ponieważ pomaga on skupić się na utrzymywaniu ostrości na fotografowanych obiektach.

#### *1* **<sup>W</sup> razie potrzeby można przełączać się między ekranem a wizjerem.**

- Przybliżenie oka do wizjera spowoduje<br>uaktywnienie jego wyświetlacza i wygaszenie ekranu aparatu.
- Oddalenie oka od wizjera spowoduje wyłączenie jego wyświetlacza i uaktywnienie ekranu aparatu.

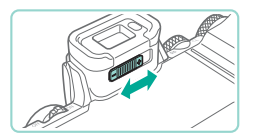

#### *2* **Wyreguluj dioptraż.**

● Ustaw suwak w odpowiednim położeniu, aby uzyskać pełną ostrość obrazu w wizjerze.

Nie można równocześnie włączyć ekranu wizjera i ekranu aparatu.

- **Wizjer Przed użyciem** Mimo że wizjer został wyprodukowany z zastosowaniem bardzo **Przed użyciem** precyzyjnych technik wytwarzania, a ponad 99,99% pikseli spełnia wymagania konstrukcyjne, w rzadkich przypadkach niektóre piksele mogą być uszkodzone albo przybierać na stałe kolor czerwony lub czarny. Nie oznacza to uszkodzenia aparatu ani nie wpływa na rejestrowane obrazy.
	- Niektóre ustawienia współczynnika proporcji (↓↓49) powodują wyświetlanie czarnych pasów na górze i dole ekranu lub po jego lewej i prawej stronie. Obszary te nie zostaną zarejestrowane.
	- Ekran nie włączy się po oddaleniu oka od wizjera, jeśli wybrano kolejno: MENU (| 136) > kartę [ 1] > opcję [Ustaw. wyśw.] > opcję [Sposób wyśw.] > ustawienie [Ręcznie], a następnie opcję [Wyśw. ręczne] > ustawienie [Wizjer].
	- Wyświetlanie informacji o fotografowaniu nie będzie dopasowywane do trzymania aparatu w pionie, jeśli wybrano kolejno: MENU (LL36) > kartę [O1] > opcję [Wyśw. informacji o fotografowaniu] > opcję [Pion. wyśw. w wizj.] > ustawienie [Wył.].
	- $\bullet$  W trybach [ $\blacktriangle$ ], [ $\blacktriangleright$ ], [ $\blacktriangle$ V], [ $\blacktriangleright$ l $\blacktriangleright$ ] i [ $\blacktriangleright$ l] można oszczędzać energię akumulatora, wybierając kolejno: MENU ([1136) > kartę [O 2] > opcję [Tryb wyświetl.] > opcję [Prior. wyśw.] > ustawienie [Oszcz.energii], ale obraz w wizjerze i na ekranie może być mniej wyrazisty i szczegółowy .
	- Jeśli w trakcie korzystania z wizjera przejdziesz do menu Wi ‑Fi ( =[127\)](#page--1-19), aparat przełączy wyświetlanie obrazu na ekran.
	- Jasność obrazu ([[[158](#page--1-7)) w wizjerze i na ekranie można regulować osobno.
	- Aby zmniejszyć ekran fotografowania, wybierz kolejno: MENU ( $\lfloor 36 \rfloor$ ) > kartę  $\lfloor 0.2 \rfloor$  > opcję [Format obr. w wizj.] > ustawienie [Wyśw. 2].

**Przewodnik podstawowy**

**Przewodnik zaawansowany**

**Podstawowe informacje o aparacie**

**Tryb automatyczny/tryb hybrydowy automatyczny**

**Inne tryby fotografowania**

**Tryb P**

**Tryb Tv, Av, M, C1 i C2**

**Tryb wyświetlania**

**Funkcje bezprzewodowe**

**Menu ustawień**

**Akcesoria**

**Dodatek**

Dostęp do poszczególnych trybów fotografowania zapewnia pokrętło wyboru trybów. Podczas jego obracania, należy trzymać naciśnięty przycisk zwalniania pokrętła wyboru trybów na środku tego pokrętła.

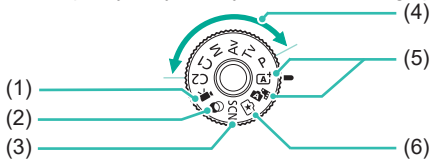

- (1) Tryb filmowania Przeznaczony do nagrywania filmów ( $\Box$ 64,  $\Box$ 94). Filmy możesz nagrywać również, gdy pokrętło wyboru trybów nie znajduje się w położeniu trybu filmowania. W tym celu naciśnij po prostu przycisk filmowania.
- (2) Tryb filtrów twórczych Dodawanie do zdjęć różnych efektów podczas fotografowania  $(\Box$  $60)$ .
- (3) Tryb specjalnego ujęcia Fotografowanie z ustawieniami optymalnymi dla określonych scenerii ([156).
- (4) Tryby P, Tv, Av, M, C1 i C2 Wykonywanie najróżniejszych zdjęć przy korzystaniu  $z$  ulubionych ustawień ( $\Box$ 68,  $\Box$ 90,  $\Box$ 91,  $\Box$ 92,  $(100)$  $(100)$  $(100)$ .
	- Tryb Inteligentna scena auto/ tryb hybrydowy automatyczny Fotografowanie z pełną automatyką i ustawieniami dobieranymi przez aparat  $($  $\Box$ 39 $,$  $\Box$ 41).
- (6) Tryb Twórcze wspomaganie Podczas fotografowania następuje wyświetlanie podglądu łatwo zrozumiałych korekt obrazu. Ustawienia można też zapisywać i stosować w późniejszym czasie  $($  $\Box$ 53).

Za pomocą pokrętła wyboru trybów można przełączać aparat z trybu fotografowania w tryb wyświetlania.

### **Przed użyciem Tryby fotografowania Dostosowanie kąta nachylenia ekranu**

Kąt ekranu i orientację można wyregulować, aby dopasować je do sceny lub sposobu fotografowania.

części aparatu.

● Ekran można odchylić pod kątem ok. 180°. ● Gdy użytkownik fotografuje również siebie, może wyświetlić obraz lustrzany, obracając ekran w kierunku przedniej

● Unoszenie dolnej części ekranu w górę

● Ekran można odchylić pod kątem ok. 85°.

#### **Odchylanie ekranu w dół**

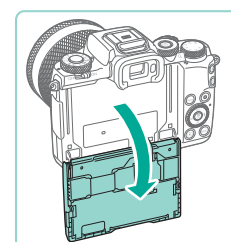

#### **Odchylanie ekranu w górę**

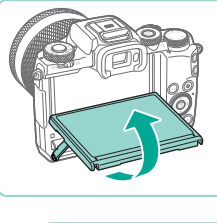

w stronę użytkownika.

Gdy aparat nie jest używany, ekran powinien być zamknięty. Nie wolno otwierać ekranu pod kątem większym niż zalecany, ponieważ mogłoby to spowodować uszkodzenie aparatu.

**Przewodnik podstawowy**

**Przewodnik zaawansowany**

**Podstawowe informacje o aparacie**

**Tryb automatyczny/tryb hybrydowy automatyczny**

**Inne tryby fotografowania**

**Tryb P**

**Tryb Tv, Av, M, C1 i C2**

**Tryb wyświetlania**

**Funkcje bezprzewodowe**

**Menu ustawień**

**Akcesoria**

**Dodatek**

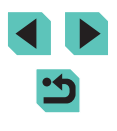

kolejno: MENU ( $\Box$ 36) > kartę [ 0 1] > opcję [Odwróć obraz] > ustawienie [Wył.].

### **•** Aby anulować wyświetlanie odwróconego obrazu, wybierz **bywystranu informacyjnego Przed użyciem**

Naciskając przycisk  $\textsf{INFO}$ 1. można wyświetlać i ukrywać informacje o fotografowaniu, linie siatki czy poziomicę elektroniczną. Aby bardziej szczegółowo skonfigurować informacje wyświetlane na ekranie, wybierz kolejno: kartę [11] > opcie [Wyśw. informacji] o fotografowaniul ( $\Box$ 95).

- W przypadku fotografowania w słabych warunkach oświetleniowych jasność ekranu jest automatycznie zwiększana przez funkcję trybu nocnego, co ułatwia sprawdzanie kompozycji ujęcia. Wówczas jednak jasność obrazu wyświetlanego na monitorze może różnić się od jasności wykonywanych zdjęć. Należy pamiętać, że żadne widoczne na monitorze zniekształcenia obrazu ani skokowe ruchy fotografowanych obiektów nie mają wpływu na zarejestrowane zdjęcia.
	- Szczegóły dotyczące opcji ekranu informacyjnego w trybie wyświetlania można znaleźć w podrozdziale "Przełączanie trybów [wyświetlania" \(](#page--1-23)CQ105).

**Przewodnik podstawowy**

**Przewodnik zaawansowany**

**Podstawowe informacje o aparacie**

**Tryb automatyczny/tryb hybrydowy automatyczny**

**Inne tryby fotografowania**

**Tryb P**

**Tryb Tv, Av, M, C1 i C2**

**Tryb wyświetlania**

**Funkcje bezprzewodowe**

**Menu ustawień**

**Akcesoria**

**Dodatek**

### **Przed używanie menu szybkich nastaw Przed użyciem** and the state of the state of the state of the state of the state of the state of the state of the state of the state of the state of the state of the state of the stat

Konfigurowanie często używanych funkcji w menu (Szybkie nastawy). Należy pamiętać, że pozycje i opcje menu zmieniają się w zależności od wybranego trybu fotografowania ( $\Box$ [196](#page--1-4)) lub wyświetlania ( $\Box$ [210](#page--1-4)).

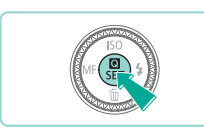

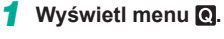

● Naciśnij przycisk [ ....

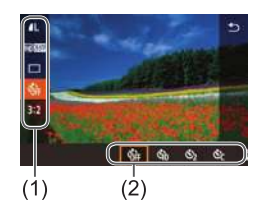

#### *2* **Wybierz jedną z pozycji menu.**

- Wybierz jedną z pozycji menu (1) za pomocą przycisków  $[$ **A**] $[\nabla]$ .
- Dostepne opcje (2) są widoczne na dole ekranu.

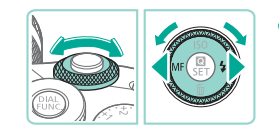

#### *3* **Wybierz jedną z opcji.**

- Wybierz jedną z opcji za pomocą przycisków [4][b] albo pokrętła [.1]  $\lfloor$ ub  $\lfloor$ a $\frac{1}{2}$  $\lfloor$ e $\rfloor$ .
- $\bullet$  Elementy oznaczone ikona  $\sqrt{N}$ można konfigurować, naciskając  $przycisk$   $\mathsf{INFO}$ ].

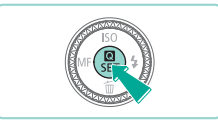

- *4* **Potwierdź wybór i zamknij ekran.**
- Naciśnij przycisk  $[$ ( $]$ ).
- $\bullet$  Ponownie pojawi się ekran widoczny przed naciśnięciem przycisku [ .) (punkt 1), przedstawiający teraz skonfigurowaną opcję.
- Jedną z opcji w punkcie 3 możesz też wybrać za pomocą pokrętła  $\begin{bmatrix} 1 \\ 2 \end{bmatrix}$ .
- Aby cofnąć dowolne przypadkowe zmiany ustawień, można przywrócić ustawienia domyślne aparatu (QQ[163](#page--1-24)).
- Aby zamknąć ekran, możesz również wybrać pozycję [ ] w menu i nacisnąć przycisk  $\left[\begin{smallmatrix}\begin{smallmatrix}\end{smallmatrix}\end{smallmatrix}\right]$ .

### **Konfigurowanie ustawień za pomocą ekranu dotykowego**

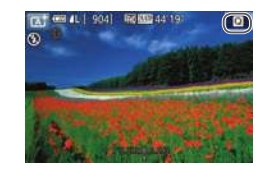

- $\bullet$  Dotknij przycisku  $\lceil \bullet \rceil$  w prawym górnym rogu ekranu, aby wyświetlić menu szybkich nastaw.
- Dotknij pozycji menu, a następnie opcji, aby skonfigurować ustawienie.
- Aby ponownie wyświetlić poprzedni ekran, dotknij pozycji menu [ ] lub dotknij ponownie wybranej opcji.
- Dostęp do ekranu zawierającego opcje oznaczone ikoną [**[NEO**] można uzyskać, dotykając opcji [NFO].

**Przewodnik podstawowy**

**Przewodnik zaawansowany**

**Podstawowe informacje o aparacie**

**Tryb automatyczny/tryb hybrydowy automatyczny**

**Inne tryby fotografowania**

**Tryb P**

**Tryb Tv, Av, M, C1 i C2**

**Tryb wyświetlania**

**Funkcje bezprzewodowe**

**Menu ustawień**

**Akcesoria**

**Dodatek**

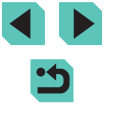

## **Przed użyciem Przed użyciem Przed użyciem Korzystanie z ekranu menu przed użyciem korzystanie z ekranu menu przed użyciem przed użyciem experimentum definition definition definition definition definition d**

Za pośrednictwem ekranu menu można konfigurować różne funkcje aparatu w opisany poniżej sposób.

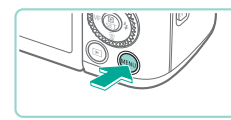

 $(1)$   $(2)$ ▔▅ - <del>- - - -</del> Utworz folde co miesiac Numery plików Narastajaco Formatowanie Standard TV NTSC Ustaw. wyśw Poziomica elektr.

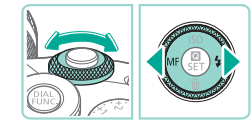

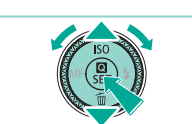

- *1* **Przejdź do ekranu menu.**
- Naciśnij przycisk [MENU].

### *2* **Wybierz jedną z kart.**

- Naciśnij przyciski [◀][▶] lub obróć pokrętło [. ], aby wybrać kartę.
- Dostepne są karty funkcji (1). takich jak fotografowanie ([O]) lub<br>odtwarzanie ([D]). ustawień [C] albo stron w poszczególnych funkcjach (2). Karty oznaczono w niniejszej instrukcji nazwami funkcji i numerami stron, np.  $[41]$ .

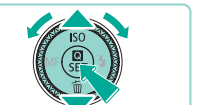

#### *3* **Wybierz jedną z pozycji menu.**

- Wybierz jedną z pozycji za pomocą<br>przycisków [▲][▼] lub pokrętła [●] a następnie naciśnij przycisk [  $\binom{\textcircled{\tiny{R}}}{\text{F}}$ ].
- W przypadku pozycji menu zawierających opcje, które są aktualnie niewidoczne na ekranie, najpierw przełącz ekrany za pomocą przycisku [...], a następnie wybierz odpowiednią pozycję menu za pomocą przycisków [▲][▼] lub pokrętła [●].
- Aby powrócić do poprzedniego ekranu, naciśnij przycisk [MENU].

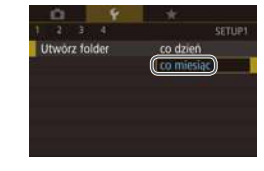

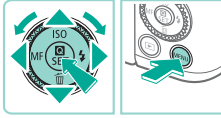

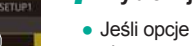

#### *4* **Wybierz jedną z opcji.**

- Jeśli opcje są wyświetlane w układzie pionowym, wybierz jedną z nich za pomocą przycisków [A][ V] lub pokrętła [ ........]
- Jeśli opcje są wyświetlane w układzie poziomym, wybierz jedną z nich za pomocą przycisków [4][D] lub pokrętła [@].

#### *5* **Potwierdź wybór i zamknij ekran.**

- Naciśnij przycisk [ ... aby potwierdzić wybór i ponownie wyświetlić ekran wyboru pozycji menu.
- Naciśnij przycisk [MENU], aby powrócić do ekranu wyświetlanego przed naciśnięciem przycisku [MENU] (punkt 1).
- Karty funkcji możesz też wybierać, naciskając w punkcie 2 przycisk [M-Fn].
- Jedną z pozycji lub opcji w punktach 3 i 4 możesz też wybrać za pomocą pokrętła  $\lceil \frac{1}{2} \rceil$ .
- Aby cofnąć dowolne przypadkowe zmiany ustawień, można przywrócić ustawienia domyślne aparatu (L. [163](#page--1-24)).
- Dostepne pozycje menu zmieniają się w zależności od wybranego trybu fotografowania lub wyświetlania [\(](#page--1-4) $\Box$ 198 –  $\Box$ 210).

**Przewodnik podstawowy**

#### **Przewodnik zaawansowany**

**Podstawowe informacje o aparacie**

**Tryb automatyczny/tryb hybrydowy automatyczny**

**Inne tryby fotografowania**

**Tryb P**

**Tryb Tv, Av, M, C1 i C2**

**Tryb wyświetlania**

**Funkcje bezprzewodowe**

**Menu ustawień**

**Akcesoria**

**Dodatek**

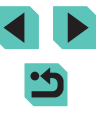
# **Obsługa za pomocą ekranu dotykowego**

- Aby wybrać karty, naciśnij przycisk [MENU] służący do wyświetlania ekranu menu, a następnie dotknij żądanej karty funkcji i strony.
- Dotknij żądanej pozycji, aby ją wybrać, a następnie dotknij jej ponownie.
- Dotknij opcji, aby skonfigurować ustawienie i ponownie wyświetlić ekran wyboru pozycji menu.
- Aby skonfigurować pozycje menu, których opcje nie są wyświetlane, dotknij najpierw danej pozycji menu w celu uzyskania dostępu do ekranu ustawień. Aby powrócić do poprzedniego ekranu, dotknij przycisku [MENU<sup>+</sup>).
- Można także dotykać elementów wprowadzania danych (np. pól wyboru lub pól tekstowych), aby je zaznaczyć, a tekst można wprowadzać za pomocą klawiatury wyświetlanej na ekranie.
- Skutek dotknięcia ikon [ **NFO**], [ **MENU**] lub **[ SET** ] jest taki sam, jak w przypadku naciśnięcia odpowiednio przycisku  $[|NFO|]$ ,  $[MEN|]$  $\overline{1}$   $\overline{1}$   $\overline{1}$   $\overline{1}$   $\overline{1}$   $\overline{2}$   $\overline{2}$   $\overline{1}$   $\overline{2}$   $\overline{2}$   $\overline{3}$   $\overline{1}$   $\overline{2}$   $\overline{3}$   $\overline{3}$   $\overline{1}$   $\overline{2}$   $\overline{3}$   $\overline{3}$   $\overline{1}$   $\overline{2}$   $\overline{3}$   $\overline{3}$   $\overline{1}$   $\overline{$
- $\bullet$  Aby usunąć menu z ekranu, naciśnij ponownie przycisk [ $\textsf{MEN}\cup\textsf{L}$ ].

# **Przed użyciem Klawiatura ekranowa**

Korzystając z klawiatury ekranowej, można wprowadzać ustawienia sieci bezprzewodowej ( $\Box$ [127](#page--1-0)) oraz inne informacie. Należy pamiętać, że obszerność i rodzaj wprowadzanych informacji zmienia się w zależności od używanej funkcji.

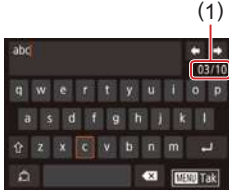

### **Wprowadzanie znaków**

- Dotykaj znaków, aby je wprowadzić.
- Ilość wprowadzanych informacji (1) zmienia się w zależności od używanej funkcji.

### **Przemieszczanie kursora**

 $\bullet$  Dotknij przycisku  $\leftarrow$   $\leftarrow$   $\leftarrow$   $\leftarrow$  1.

**Wprowadzanie podziałów wierszy**

• Dotknij ikony  $[\Box]$ .

### **Przełączanie trybów wprowadzania znaków**

- Aby przełączyć wprowadzanie cyfr lub symboli, dotknij przycisku [4].
- Aby wprowadzić duże litery, dotknij przycisku  $\lceil \hat{ } \hat{ } \rangle$ ].
- Dostępne tryby wprowadzania informacji są zależne od używanej funkcji.

**Przewodnik podstawowy**

**Przewodnik zaawansowany**

**Podstawowe informacje o aparacie**

**Tryb automatyczny/tryb hybrydowy automatyczny**

**Inne tryby fotografowania**

**Tryb P**

**Tryb Tv, Av, M, C1 i C2**

**Tryb wyświetlania**

**Funkcje bezprzewodowe**

**Menu ustawień**

**Akcesoria**

**Dodatek**

### **Usuwanie znaków**

- Aby usunąć poprzedni znak, dotknij przycisku  $\lfloor \times \rfloor$ .
- Dotknięcie i przytrzymanie przycisku [ X] powoduje usunięcie pięciu znaków równocześnie.

### **Potwierdzanie wprowadzonych znaków i powrót do poprzedniego ekranu**

• Naciśnij przycisk [MENU].

W przypadku niektórych funkcji ikona [ ] اللَّـــه w przypadku niektórych funkcji ikona i nie może być używana.

Inna metoda korzystania z klawiatury polega na wybieraniu znaków lub ikon za pomocą przycisków [A][  $|| \bullet$ ] lub pokręteł [ ]] <sub>[</sub> ]], a następnie naciskaniu przycisku [  $\binom{2}{k}$ ]. Możesz również przesunąć kursor obracając pokrętło [3]. Aby powrócić do poprzedniego ekranu, naciśnij przycisk [MENU].

# **Przed użyciem Działanie wskaźników**

Wskaźnik na tylnej ściance aparatu ([114) miga na zielono w następujących przypadkach:

- Aparat jest podłączony do komputera ( $\Box$ [177](#page--1-1))
- Wyświetlacz jest wyłączony ( $\Box$ 31,  $\Box$ [157,](#page--1-2)  $\Box$ [158\)](#page--1-3)
- Trwa uruchamianie aparatu albo zapis lub odczyt danych
- Aparat komunikuje się z innymi urządzeniami
- Fotografowanie z długimi czasami naświetlania ( $\Box$ 90,  $\Box$ 92)
- Aparat komunikuje się lub przesyła dane za pośrednictwem sieci Wi-Fi

Gdy wskaźnik miga na zielono, nie należy nigdy wyłączać aparatu, otwierać pokrywy karty pamięci/baterii ani poruszać lub potrząsać aparatem, ponieważ mogłoby to spowodować zniszczenie zdjęć albo uszkodzenie aparatu lub karty pamięci.

**Przewodnik podstawowy**

**Przewodnik zaawansowany**

**Podstawowe informacje o aparacie**

**Tryb automatyczny/tryb hybrydowy automatyczny**

**Inne tryby fotografowania**

**Tryb P**

**Tryb Tv, Av, M, C1 i C2**

**Tryb wyświetlania**

**Funkcje bezprzewodowe**

**Menu ustawień**

**Akcesoria**

**Dodatek**

# **Tryb automatyczny/tryb hybrydowy automatyczny**

Wygodny tryb do łatwego wykonywania zdjęć z pełniejszą kontrolą nad parametrami fotograficznymi

# **Fotografowanie z ustawieniami dobieranymi przez aparat**

Aby korzystać z w pełni automatycznego dobierania optymalnych ustawień dla określonych scenerii, wystarczy pozostawić aparatowi wykrywanie fotografowanego obiektu i warunków zdjęciowych.

# **Fotografowanie (inteligentna scena auto)**

**Zdjęcia Filmy**

# *1* **Włącz aparat.**

● Przesuń przełącznik zasilania w położenie [ON].

# *2* **Włącz tryb [ ].**

- Trzymając naciśnięty przycisk zwalniania pokrętła wyboru trybów, przestaw to pokrętło w położenie [ $\uparrow$ ].
- Ikona ujęcia pojawi się w lewym górnym rogu ekranu  $($ 43).
- Wokół wykrytych twarzy i obiektów wyświetlane są ramki, wskazujące, że jest na nich ustawiana ostrość.

## *3* **Skomponuj ujęcie.**

• Aby powiększyć podczas korzystania z obiektywu zmiennoogniskowego, obróć palcami pierścień zmiany ogniskowej na obiektywie.

### **Przed użyciem**

**Przewodnik podstawowy**

**Przewodnik zaawansowany**

**Podstawowe informacje o aparacie**

**Tryb automatyczny/tryb hybrydowy automatyczny**

**Inne tryby fotografowania**

**Tryb P**

**Tryb Tv, Av, M, C1 i C2**

**Tryb wyświetlania**

**Funkcje bezprzewodowe**

**Menu ustawień**

**Akcesoria**

**Dodatek**

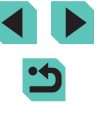

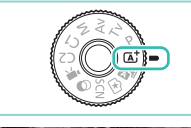

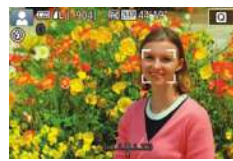

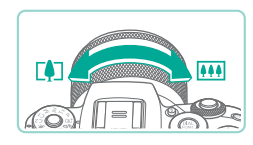

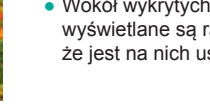

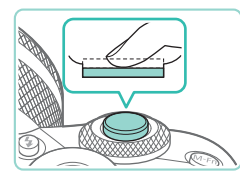

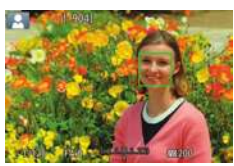

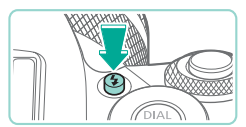

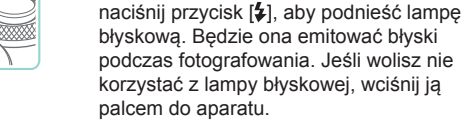

**Wykonywanie zdjęć 1) Ustaw ostrość.**

● Naciśnij spust migawki do połowy. Po ustawieniu ostrości aparat wyemituje dwa sygnały dźwiękowe, a obszary obrazu, na które jest ustawiona ostrość, zostaną oznaczone ramkami AF.

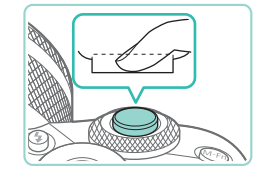

### **2) Zrób zdjęcie lub nagraj film.**

● Jeśli na ekranie wyświetlany jest komunikat [Podnieś lampę błyskową],

- Naciśnij do końca spust migawki w celu wykonania zdjęcia. (W warunkach słabego oświetlenia lampa błyskowa uruchamia się automatycznie, jeżeli jest podniesiona.)
- Zdiecie jest wyświetlane na ekranie przez około dwie sekundy .
- Nawet gdy na ekranie wyświetlane jest zdjęcie, można wykonać kolejne, naciskając ponownie spust migawki.

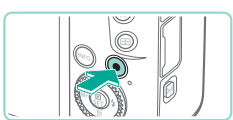

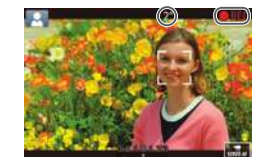

### *4* **Zrób zdjęcie lub nagraj film. Przed użyciem Nagrywanie filmów**

### **1) Rozpocznij nagrywanie.**

- Naciśnij przycisk filmowania. Rozpocznie się nagrywanie, a na ekranie pojawią się: czas, jaki upłynął od początku, oraz ikona<br>Ⅰ● RECI.
- Czarne paski widoczne na górze i dole ekranu wskazują obszary obrazu, które nie będą rejestrowane.
- $\bullet$  Ramki wyświetlane wokół wykrytych twarzy wskazują, że jest na nie ustawiona ostrość.
- Po rozpoczęciu rejestracji obrazu zdejmij palec z przycisku filmowania.
- **2) W razie potrzeby zmień rozmiar obiektu na ekranie i kompozycję ujęcia.**
- Aby zmienić rozmiar obiektu na ekranie. powtarzaj czynności podane w punkcie 3. Należy jednak pamiętać, że zostaną zarejestrowane dźwięki towarzyszące pracy aparatu.
- Po zmianie kompozycii ujęcia nastąpi automatyczna regulacja ostrości, jasności i kolorów.

### **3) Zakończ nagrywanie.**

- Aby przerwać nagrywanie filmu, ponownie naciśnij przycisk filmowania.
- Nagrywanie zakończy się automatycznie po zapełnieniu karty pamięci.

**Przewodnik podstawowy**

### **Przewodnik zaawansowany**

**Podstawowe informacje o aparacie**

**Tryb automatyczny/tryb hybrydowy automatyczny**

**Inne tryby fotografowania**

**Tryb P**

**Tryb Tv, Av, M, C1 i C2**

**Tryb wyświetlania**

**Funkcje bezprzewodowe**

**Menu ustawień**

**Akcesoria**

**Dodatek**

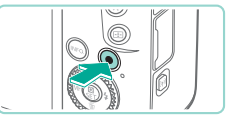

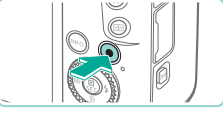

# **Fotografowanie w trybie hybrydowym** and the state of the state of the state of the state of the przed użyciem **automatycznym**

**Zdjęcia Filmy**

Umożliwia stworzenie krótkiego filmu będącego zapisem wydarzeń z danego dnia, rejestrowanego przy okazji wykonywania zdjęć. Przed zrobieniem każdego zdjęcia aparat nagrywa 2–4 sekundowe filmy przedstawiające fotografowaną scenę, które są następnie łączone w przegląd filmowy.

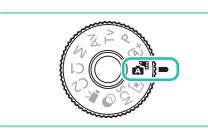

## *1* **Włącz tryb [ ].**

● Wykonaj czynności podane w punkcie 2 w podrozdziale "Fotografowanie [\(inteligentna scena auto\)" \(](#page--1-7)[......] 39) i wybierz opcję [ ].

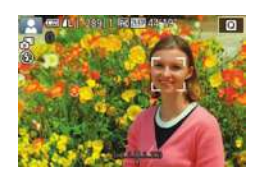

### *2* **Skomponuj ujęcie.**

- Ustaw ostrość i zrób zdjęcie w sposób podany w punktach 3–4 w podrozdziale "Fotografowanie (inteligentna scena [auto\)" \(](#page--1-7)<u>[</u>[]39).
- Aby utworzyć bardziej atrakcyjne przeglądy filmowe, skieruj aparat na obiekty około cztery sekundy przed wykonaniem zdjęć.

## *3* **Zrób zdjęcie lub nagraj film.**

- Zrób zdjęcie w sposób podany w punkcie 4 w podrozdziale ["Fotografowanie](#page--1-7) [\(inteligentna scena auto\)" \(](#page--1-7)[......] 39).
- Aparat nagrywa zarówno zdjęcie,<br>jak i film. Film zakończony zdjęciem i dźwiekiem migawki jest pojedynczym rozdziałem przeglądu filmowego.
- Czas pracy akumulatora jest w tym trybie krótszy niż w trybie  $\lceil \overline{A}^{\dagger} \rceil$ ze względu na nagrywanie przeglądu filmowego przy każdym wykonywanym zdjęciu.
- Przegląd filmowy może nie zostać nagrany, jeśli wykonujesz zdjęcia bezpośrednio po włączeniu aparatu, wybierając tryb [ $\triangle$ ] lub użytkując aparat w inny sposób.
- W przeglądzie filmowym zostaną też zarejestrowane dźwięki i wibracje towarzyszące pracy aparatu lub obiektywu.
- Jakość obrazu przeglądu filmowego to [<sup>E</sup>HD**EEFI**] [\(](#page--1-8)NTSC) lub<br>[<sup>E</sup>HD**EECI**]] (PAL). Jest to zależne od wyjściowego formatu wideo<br>(CQ157).
	- Aparat nie emituje dźwięków w przypadku naciśnięcia spustu migawki do połowy ani uruchamiania samowyzwalacza.
	- Przeglądy filmowe są zapisywane w osobnych plikach, nawet jeśli zostały nagrane w trybie [ $\Box$ ] tego samego dnia:
	- Rozmiar pliku przeglądu filmowego osiąga około 4 GB lub łączny czas nagrywania zbliża się do około 16 minut i <sup>40</sup> sekund.
	- Przegląd filmowy jest chroniony (ﷺ) [112\)](#page--1-5).
	- Ustawienia czasu letniego (L, 121), standardu TV (L, [157](#page--1-8)) lub strefy czasowej ( =[159](#page--1-1)) albo informacje o prawach autorskich ( =[162](#page--1-9)) są zmieniane.
	- Tworzony jest nowy folder ( $\llbracket \cdot \rrbracket$ [155](#page--1-10)).
	- Nie można zmienić ani usunąć nagranych dźwięków migawki.
	- Jeśli wolisz zapisywanie przeglądów filmowych bez zdjęć, wybierz wcześniej odpowiednie ustawienie. Wybierz kolejno: MENU ( $\lfloor 36 \rfloor$  > kartę  $\lfloor 06 \rfloor$  > opcję [Typ przeglądu] > ustawienie [Bez zdjęć] (L. 36).
	- Można edytować poszczególne rozdziały (LL[126\)](#page--1-11).

## **Odtwarzanie przeglądu filmowego**

Wyświetl zdjęcie zrobione w trybie [ $\triangle$ ], aby odtworzyć przegląd filmowy utworzony tego samego dnia, lub określ datę przeglądu filmowego do odtworzenia ([ [106\)](#page--1-12).

**Przewodnik podstawowy**

### **Przewodnik zaawansowany**

**Podstawowe informacje o aparacie**

**Tryb automatyczny/tryb hybrydowy automatyczny**

**Inne tryby fotografowania**

**Tryb P**

**Tryb Tv, Av, M, C1 i C2**

**Tryb wyświetlania**

**Funkcje bezprzewodowe**

**Menu ustawień**

**Akcesoria**

**Dodatek**

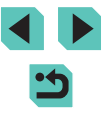

### **Zdjęcia/filmy**

Jeżeli aparat nie emituje dźwięków podczas pracy, być może podczas włączania aparatu był naciśnięty przycisk  $\overline{I}$   $\overline{N}$ FO 1. Aby włączyć emitowanie dźwięków, naciśnij przycisk [MENU], na karcie [ 3] wybierz opcję [Sygnał "bip"], a następnie za pomocą przycisków [A][  $\blacktriangledown$ ] lub pokrętła [ ) wybierz ustawienie [Wł.].

### **Zdjęcia**

- Jeśli nie można ustawić ostrości na fotografowanych obiektach po naciśnięciu spustu migawki do połowy, pojawi się pomarańczowa ramka AF z symbolem [1] i nawet po naciśnięciu spustu migawki do końca aparat nie wykona zdjęcia.
- Ustawianie ostrości może trwać dłużej lub prawidłowe ustawienie ostrości może być niemożliwe wówczas, gdy nie zostaną wykryte żadne osoby lub obiekty, fotografowane obiekty są ciemne lub pozbawione kontrastu albo oświetlenie jest bardzo jasne.
- w wyniku poruszenia aparatu. W takim przypadku zamocuj aparat na statywie lub unieruchom go w jakiś inny sposób.
- Jeśli zdjęcia są ciemne pomimo użycia lampy błyskowej, zbliż się do fotografowanego obiektu. Szczegółowe informacje na temat zasięgu lampy błyskowej można znaleźć w podrozdziale ["Lampa błyskowa" \(](#page--1-16)∭213).
- Aby zredukować efekt czerwonych oczu i ułatwić ustawianie ostrości, podczas fotografowania w słabych warunkach oświetleniowych może zostać włączona lampa błyskowa.
- Winietowanie lub ciemne obszary zdjęcia mogą występować w przypadku niektórych obiektywów, jeżeli lampa błyskowa zostanie włączona.
- $\bullet$  Migająca ikona [ $\sharp$ ], która pojawia się przy próbie wykonania zdjęcia, sygnalizuje, że nie można fotografować, dopóki nie zakończy się ładowanie lampy błyskowej. Fotografowanie można wznowić po przejściu lampy błyskowej w stan gotowości należy więc nacisnąć spust migawki do końca i poczekać lub zwolnić go i nacisnąć ponownie.
- Można wykonać ponownie zdjęcie przed wyświetleniem ekranu fotografowania, jednak mogą zostać użyte ustawienia ostrości, jasności i kolorów, wybrane dla poprzedniego zdjęcia.
- Winietowanie występuje w podglądach bezpośrednio po wykonaniu zdjęć, ale przed ostatecznym wyświetleniem zapisanych zdjęć.
- [Można](#page--1-13) zmieniać czas wyświetlania zdjęć po ich wykonaniu  $( \bigcap 52)$  $( \bigcap 52)$ .

### **Filmy**

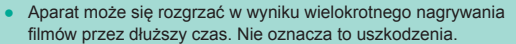

Podczas nagrywania filmów nie należy zasłaniać mikrofonu (1) palcami. Mogłoby to uniemożliwić rejestrowanie dźwięku lub spowodować jego znaczne stłumienie.

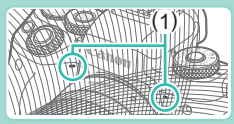

- Podczas nagrywania filmów nie należy dotykania elementów sterujących aparatu z wyjątkiem przycisku filmowania i panelu dotykowego, ponieważ dźwięki emitowane przez aparat są nagrywane. Aby dostosować ustawienia lub wykonywać inne operacje podczas nagrywania, należy używać panelu dotykowego, jeżeli jest to możliwe.
- Mechaniczne dźwięki obiektywu i aparatu są również nagrywane. Odgłosy te będą mniej zauważalne po użyciu opcjonalnego mikrofonu zewnętrznego ( =[174\)](#page--1-14).
- Po rozpoczęciu nagrywania filmu obszar wyświetlania obrazu ulega zmianie, a fotografowane obiekty zostają powiększone w kadrze, aby umożliwić korektę znaczących drgań aparatu. Aby filmować obiekty bez powiększania, należy odpowiednio zmodyfikować ustawienie stabilizacji obrazu ( [=](#page--1-15)86).

### **Przed użyciem**

**Przewodnik podstawowy**

**Przewodnik zaawansowany**

**Podstawowe informacje o aparacie**

**Tryb automatyczny/tryb hybrydowy automatyczny**

**Inne tryby fotografowania**

**Tryb P**

**Tryb Tv, Av, M, C1 i C2**

**Tryb wyświetlania**

**Funkcje bezprzewodowe**

**Menu ustawień**

**Akcesoria**

**Dodatek**

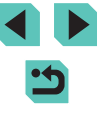

- 
- Dźwięk jest rejestrowany stereofonicznie.<br>Podczas nagrywania filmu dźwieki obiektywu zwiazane z autofokusem mogą być również nagrywane. Odgłosy pracy obiektywu będą mniej zauważalne po użyciu opcjonalnego mikrofonu zewnętrznego. Jeżeli nie chcesz nagrywać dźwięku, wybierz MENU (L. 36) > karta [O 7] > [Nagryw. dźwięku] > [Wyłącz].
- Aby zachować ostrość podczas nagrywania filmu, wybierz kolejno: MENU (LL36) > kartę [O7] > opcję [Filmowy Serwo AF] > ustawienie [Wyłącz].
- Filmy przekraczające 4 GB są dzielone na kilka plików. Aby powiadomić użytkownika około 30 sekund przed osiągnięciem przez plik rozmiaru 4 GB, czas trwania nagrywania zaczyna migać na ekranie. W przypadku kontynuowania nagrywania i przekroczenia 4 GB, aparat automatycznie utworzy nowy plik filmu i czas przestanie migać. Automatyczne odtwarzanie kolejnych plików podzielonego filmu nie jest obsługiwane. Należy odtwarzać każdy plik oddzielnie.

# **Ikony ujęć**

### **Zdjęcia Filmy**

W trybach [ब्रौ] i [ब्रै] scenerie wykryte przez aparat są oznaczane ikoną na ekranie, a odpowiednie ustawienia są wybierane automatycznie pod kątem zapewnienia optymalnej ostrości, jasności fotografowanego obiektu i kolorów.

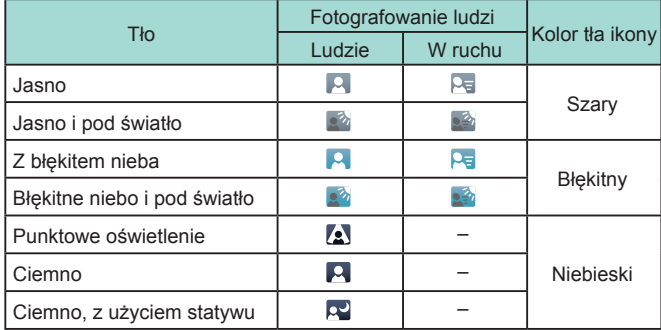

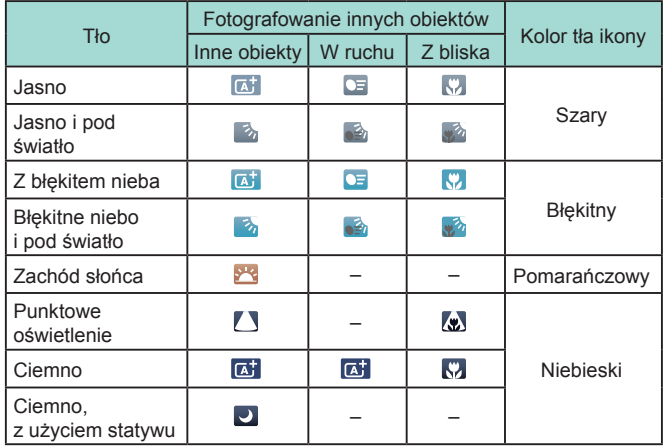

- Ikony "W ruchu" nie są wyświetlane, gdy jest włączony samowyzwalacz podczas fotografowania ([1144) lub w trybie [ $\triangle$  il] albo podczas nagrywania filmu.
- Ikony "Fotografowanie ludzi" i "W ruchu" nie są wyświetlane, gdy dla obiektywu wybrane jest ustawienie [Ręczny] lub w przypadku korzystania z obiektywu bez autofokusa.
	- Jeśli ikona ujęcia nie odpowiada rzeczywistym warunkom zdjęciowym lub niemożliwe jest uzyskanie oczekiwanych efektów, kolorów lub poziomów jasności, spróbuj wykonać zdjęcia w trybie [ $\Box$ ] ( $\Box$ 68).

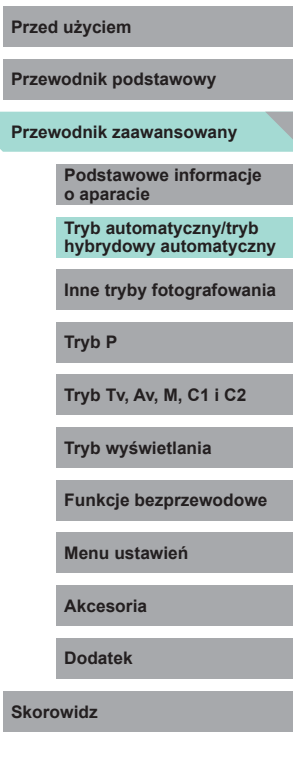

## **Ramki ekranowe**

### **Zdjęcia Filmy**

Podczas wykrywania przez aparat obiektów, na jakie jest skierowany, na ekranie pojawiają się rozmaite ramki.

- Biała ramka jest wyświetlana wokół obiektu (lub twarzy osoby) wykrytego jako główny fotografowany obiekt. Ramki podążają za poruszającymi się obiektami w obrębie określonego obszaru, śledzonymi w celu zachowania ich ostrości.
- Zielone ramki są wyświetlane po naciśnięciu spustu migawki do połowy i ustawieniu ostrości przez aparat.
- $\bullet$  Jeśli w trybie  $\begin{bmatrix} 7 \\ 7 \end{bmatrix}$  zostanie wykryty obiekt znajdujący się w ruchu, po naciśnięciu spustu migawki do połowy ramki zmienią kolor na niebieski, a ostrość i jasność zostaną ponownie skalibrowane z użyciem funkcji Servo AF.
- Pomarańczowa ramka z symbolem [**4**] jest wyświetlana, jeśli aparat nie może ustawić ostrości na fotografowanych obiektach po naciśnięciu spustu migawki do połowy.
	- Jeśli nie pojawiają się żadne ramki lub są one wyświetlane wokół niewłaściwych obiektów albo pojawiają się w tle bądź na podobnych do niego obszarach, spróbuj wykonać zdjęcia w trybie [P] ( $\Box$ 68).
	- Aby wyłączyć funkcję Servo AF, na karcie [ 6] wybierz dla opcji [Aut. przeł. AF] ustawienie [Wyłącz]. Ikony "W ruchu"<br>(□43) nie będą już wyświetlane. Opcja [Aut. przeł. AF] jest automatycznie konfigurowana z ustawieniem [Wyłącz]<br>i nie można jej zmienić, gdy samowyzwalacz ( $\square$ 44) jest skonfigurowany z ustawieniem innym niż [ $\hat{C}$ ].

● Aby wybrać obiekty, na których chcesz ustawić ostrość, dotknij odpowiedniego obiektu na ekranie. Pojawi się ikona [ ], a aparat przejdzie w tryb dotykowego AF.

# **Przed użyciem Typowe funkcje ułatwiające obsługę**

## **Korzystanie z samowyzwalacza**

### **Zdjęcia Filmy**

Dzięki samowyzwalaczowi możesz uczestniczyć w wykonywanych przez siebie zdjęciach grupowych lub w innych zdjęciach rejestrowanych z ustalonym opóźnieniem. Aparat zarejestruje zdjęcie po około 10 sekundach od naciśnięcia spustu migawki.

### *1* **Wprowadź ustawienie.**

- Naciśnij przycisk [ . wybierz w menu ikonę [c͡<sub>ift</sub>], a następnie wybierz ikonę [c̄n͡] [\(](#page--1-5)[ ] (35).
- Po wprowadzeniu ustawień pojawia się ikona [cal.

# *2* **Zrób zdjęcie lub nagraj film.**

- Zdjęcia: Naciśnij spust migawki do połowy, aby ustawić ostrość na fotografowanym obiekcie, a następnie naciśnij spust do końca.
- Filmy: Naciśnij przycisk filmowania.
- Po włączeniu samowyzwalacza zacznie migać lampka, a aparat będzie emitować dźwięk samowyzwalacza.
- Na dwie sekundy przed zarejestrowaniem obrazu nastąpi wzrost częstotliwości migania i dźwięku. (W przypadku stosowania lampy błyskowej lampka zacznie świecić światłem ciągłym).

**Przewodnik podstawowy**

### **Przewodnik zaawansowany**

**Podstawowe informacje o aparacie**

**Tryb automatyczny/tryb hybrydowy automatyczny**

**Inne tryby fotografowania**

**Tryb P**

**Tryb Tv, Av, M, C1 i C2**

**Tryb wyświetlania**

**Funkcje bezprzewodowe**

**Menu ustawień**

**Akcesoria**

**Dodatek**

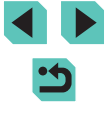

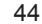

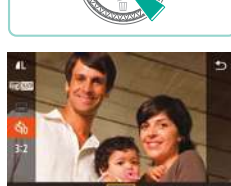

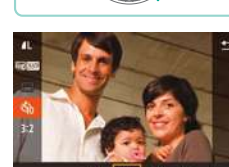

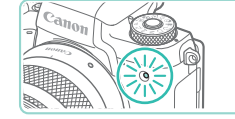

- Aby przerwać fotografowanie po włączeniu samowyzwalacza, naciśnij przycisk [MENU].
- Aby przywrócić pierwotne ustawienie, wybierz w punkcie 1 ikonę [ca].

### **Korzystanie z samowyzwalacza w celu przeciwdziałania drganiom aparatu**

**Zdjęcia Filmy**

Opcja ta powoduje opóźnienie zwolnienia migawki o około dwie sekundy po naciśnięciu spustu migawki. Jeśli naciskanie spustu migawki powoduje poruszenie aparatu, nie wpłynie ono na rejestrowane zdjęcie.

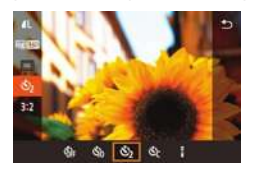

- Wykonaj czynności podane w punkcie 1<br>w [podrozdziale "Korzystanie](#page--1-17)<br>[z](#page--1-17) samowyzwalacza" (□44) i wybierz opcie [  $\lbrack \cdot \rbrack$ ].
- Po wprowadzeniu ustawień pojawia się  $ikona$   $\lbrack \n\wedge \rbrack$ .
- Wykonaj zdjęcie w sposób podany<br>w punkcie 2 w podrozdziale "Korzystanie<br>z samowyzwalacza" (□44).

## **Dostosowywanie samowyzwalacza**

**Zdjęcia Filmy**

Można określić opóźnienie (0–30 sekund) i liczbę zdjęć (1–10).

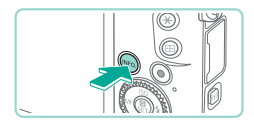

# *1* **Wybierz ikonę [ ].**

• Wybierz ikonę [ $\odot$ ] w sposób podany<br>w punkcie 1 w podrozdziale "Korzystanie<br>z samowyzwalacza" ( $\Box$ 44),<br>a następnie naciśnij przycisk [**]NFO**].

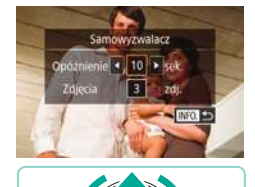

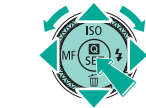

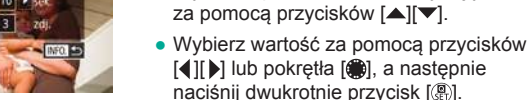

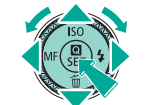

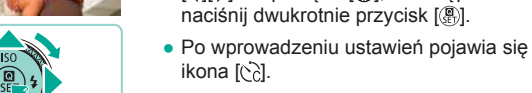

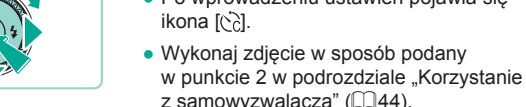

● W przypadku filmów nagrywanych za pomocą samowyzwalacza nagrywanie rozpoczyna się po określonym opóźnieniu, ale ustawienie liczby zdjęć jest pomijane.

ikona [c͡ːː].

● Wybierz opóźnienie lub liczbę zdjęć

- Gdy określono wiele zdjęć, jasność obrazu i balans bieli są ustalane na podstawie pierwszego zdjęcia. Czas oczekiwania na kolejne zdjęcie jest dłuższy, gdy lampa błyskowa jest włączana lub wybrano opcję wykonania wielu zdjęć. Fotografowanie zakończy się automatycznie po zapełnieniu karty pamięci.
- Gdy określono opóźnienie dłuższe niż dwie sekundy, lampa miga, a dźwięki samowyzwalacza są emitowane szybciej dwie sekundy przed wykonaniem zdjęcia. (W przypadku stosowania lampy błyskowej lampka zacznie świecić światłem ciągłym).

### *2* **Wprowadź ustawienie. Przed użyciem**

**Przewodnik podstawowy**

### **Przewodnik zaawansowany**

**Podstawowe informacje o aparacie**

**Tryb automatyczny/tryb hybrydowy automatyczny**

**Inne tryby fotografowania**

**Tryb P**

**Tryb Tv, Av, M, C1 i C2**

**Tryb wyświetlania**

**Funkcje bezprzewodowe**

**Menu ustawień**

**Akcesoria**

**Dodatek**

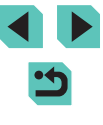

# **Fotografowanie poprzez dotknięcie ekranu (dotykowa migawka)**

**Zdjęcia Filmy**

Dzięki tej opcji zamiast naciskania spustu migawki można ją wyzwolić, dotykając po prostu powierzchni ekranu, a następnie unosząc palec. Aparat automatycznie ustawi ostrość na fotografowane obiekty i wyreguluje jasność obrazu.

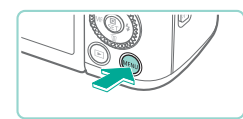

Włącz

Dotyk, migawka Dotyk, migawka

## *1* **Włącz funkcję dotykowej migawki.**

- Naciśnij przycisk [MENU], na karcie [ **2**] wybierz opcję [Dotyk. migawka], a następnie naciśnij przycisk [ ].
- Wybierz opcję [Dotyk. migawka], a następnie wybierz ustawienie [Włącz].

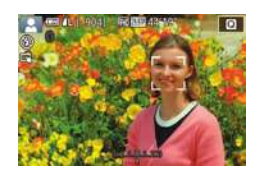

## *2* **Zrób zdjęcie lub nagraj film.**

- Aby zrobić zdjęcie, dotknij obiektu na ekranie.
- Aby wyłączyć funkcję dotykowej migawki, wybierz w punkcie 1 ustawienie [Wyłącz].

Pomarańczowa ramka AF informuje, że aparat nie mógł ustawić ostrości na fotografowanych obiektach. Zdjęcie nie zostanie wykonane.

Nawet gdy jest wyświetlane zdjęcie, możesz przygotować się do następnego ujęcia, dotykając przycisku [1].

# **Serie zdjęć Przed użyciem**

 $\Box$ 

### **Zdjęcia Filmy**

Aby wykonać serię zdjęć w trybie [[A], trzymaj spust migawki naciśnięty do końca.

Szczegółowe informacje na temat szybkości rejestrowania serii zdjęć można znaleźć w podrozdziale ["Fotografowanie" \(](#page--1-18) $\Box$ 213).

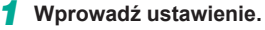

- $\bullet$  Naciśnij przycisk  $[$ ( $\circledast$ ), wybierz w menu ikonę [ ], a następnie wybierz ikonę  $\Box$ <sup>H</sup> lub  $\Box$  ( $\Box$ 35).
- Po wprowadzeniu ustawień pojawia się ikona  $\Box$ <sup>H</sup>lub  $\Box$ l.

# *2* **Zrób zdjęcie lub nagraj film.**

● Aby wykonać serię zdjęć, trzymaj spust migawki naciśnięty do końca.

**Przewodnik podstawowy**

**Przewodnik zaawansowany**

**Podstawowe informacje o aparacie**

**Tryb automatyczny/tryb hybrydowy automatyczny**

**Inne tryby fotografowania**

**Tryb P**

**Tryb Tv, Av, M, C1 i C2**

**Tryb wyświetlania**

**Funkcje bezprzewodowe**

**Menu ustawień**

**Akcesoria**

**Dodatek**

**Skorowidz**

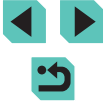

46

- - W przypadku rejestrowania serii zdjęć ostrość zostaje zablokowana na wartościach ustalonych po naciśnięciu spustu migawki do połowy.
	- $\bullet$  Nie można używać w połączeniu z samowyzwalaczem ( $\Box$ 44).
	- W zależności od warunków zdjęciowych, ustawień aparatu i współczynnika powiększenia, wykonywanie zdjęć może zostać na chwilę przerwane lub szybkość rejestracji może ulec zmniejszeniu.
	- Wraz ze zwiększaniem się liczby zarejestrowanych zdjęć szybkość ich wykonywania może ulec zmniejszeniu.
	- Aparat może być gotowy do wykonania kolejnego zdjęcia z pewnym opóźnieniem, w zależności od warunków fotografowania, rodzaju karty pamięci i liczby zdjęć wykonanych w serii.
	- Jeśli używana jest lampa błyskowa, szybkość fotografowania może ulec zmniejszeniu.
	- Dzięki funkcji dotykowej migawki (LL46) aparat robi serię zdjęć podczas dotykania ekranu. Podczas rejestrowania serii zdjęć ostrość pozostaje stała po jej określeniu dla pierwszego zdjęcia.
	- Ekran jest wyświetlany w przypadku robienia serii zdjęć w inny sposób niż w przypadku zdjęć, które zostały już zarejestrowane, i może być wyświetlany bez ustawionej ostrości. Niektóre obiektywy mogą również powodować przyciemnianie ekranu fotografowania w trybie robienia serii zdjęć, ale zdjęcia są rejestrowane ze standardową jasnością.
- 

Gdy można wykonać dziewięć lub mniejszą liczbę zdjęć w serii, liczba dostępnych zdjęć jest wyświetlana po prawej stronie obok całkowitej liczby zdjęć, które jeszcze można wykonać, w górnej części ekranu ( =[191\)](#page--1-21). Te informacje nie są wyświetlane, gdy można wykonać dziesięć lub większą liczbę zdjęć.

● W przypadku niektórych warunków fotografowania lub ustawień aparatu liczba dostępnych zdjęć w serii może być mniejsza.

# **Przed użyciem Funkcje dostosowywania obrazu**

### **Zmiana jakości obrazu**

**Zdjęcia Filmy**

Można wybrać jedną z 7 kombinacji wymiarów (liczba pikseli) i kompresji (jakość obrazu). Należy również określić, czy zdjęcia powinny być rejestrowane w formacie RAW (ﷺ) Wskazówki dotyczące liczby zdjęć przy poszczególnych typach obrazu, jaka może się zmieścić na karcie pamięci, znajdują się w podrozdziale ["Nagrywanie" \(](#page--1-20)L, 214).

- $\bullet$  Naciśnij przycisk  $[$ ( $]$ , wybierz w menu ikonę  $[$ [.], a następnie wybierz odpowiednie ustawienie (LL35).
- Pojawi się wybrana opcja.
- Aby przywrócić pierwotne ustawienie, powtórz tę procedurę, ale wybierz opcję [*[*[].

- lkony [ | i [ | ] sygnalizują różne poziomy jakości zależnie od zakresu kompresji. Przy tych samych wymiarach (liczba pikseli) opcja [ ] zapewnia wyższą jakość obrazu. Jakość zdjęć [ ] jest nieznacznie niższa, jednak na karcie pamięci można zmieścić więcej zdjęć tego typu. Uwaga: obrazy o wielkości  $[52]$  mają iakość [
	- Opcja niedostępna w trybie  $\sqrt{2}$ .
- Możesz również skonfigurować to ustawienie, wybierając MENU [\(](#page--1-5) $\Box$ 36) > karta [ 1] > [Jakość obrazu].

**Przewodnik podstawowy**

### **Przewodnik zaawansowany**

**Podstawowe informacje o aparacie**

**Tryb automatyczny/tryb hybrydowy automatyczny**

**Inne tryby fotografowania**

**Tryb P**

**Tryb Tv, Av, M, C1 i C2**

**Tryb wyświetlania**

**Funkcje bezprzewodowe**

**Menu ustawień**

**Akcesoria**

**Dodatek**

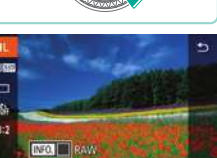

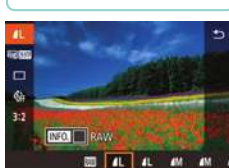

Podczas ustalania liczby pikseli na podstawie formatu wydruku należy korzystać z poniższej tabeli, zawierającej zalecenia dotyczące zdjęć o współczynniku proporcji 3:2.

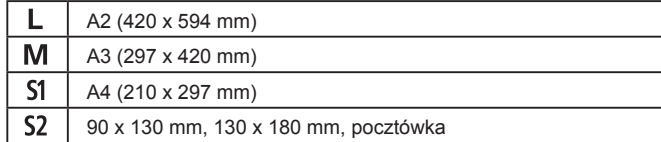

## **Rejestrowanie w formacie RAW**

Aparat może rejestrować zdjęcia w formatach JPEG i RAW.

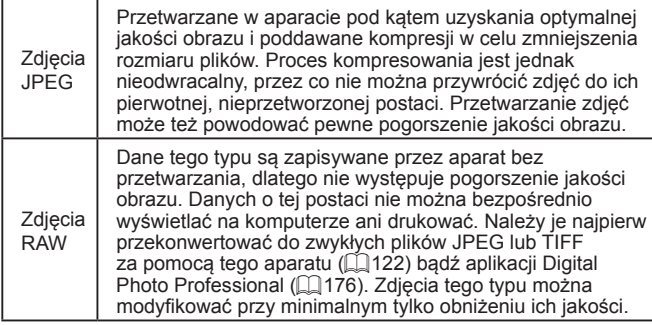

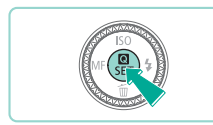

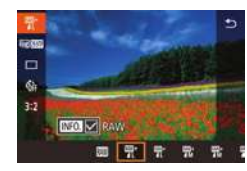

● Naciśnij przycisk [ . ], a następnie wybierz w menu ikonę [*[*[]] ([[] 35).

- Aby rejestrować zdjecia tylko w formacie RAW, wybierz opcie [  $1$ .
- Aby rejestrować zdjęcia zarówno w formacie JPEG, jak i formacie RAW równocześnie, wybierz jakość obrazu JPEG, a następnie naciśnij przycisk [ **| NFO** ]. Znacznik [√] zostanie wyświetlony obok opcji [RAW]. Aby cofnąć to ustawienie, wykonaj te same czynności<br>i usuń znacznik [√] obok opcji [RAW].

● Przy przesyłaniu do komputera zdjęć RAW (lub RAW i JPEG zarejestrowanych razem) należy zawsze korzystać ze specjalnego programu "EOS Utility" (LL[176](#page--1-22)).

- Szczegółowe informacje na temat zależności między liczba nagrywanych pikseli a liczbą zdjęć, jakie można pomieścić na karcie pamięci, znajdują się w podrozdziale ["Nagrywanie" \(](#page--1-20)L. 1214).
- · W przypadku zdieć JPEG rozszerzenie pliku ma postać ... JPG". a w przypadku zdjęć RAW — ".CR2". Numer zdjęcia jest taki sam w przypadku nazw plików zdjęć JPEG i RAW zarejestrowanych razem.
- Szczegółowe informacie na temat aplikacii Digital Photo Professional i EOS Utility można znaleźć w podrozdziale ["oprogramowanie" \(](#page--1-22) =176). Pobierz wymagane instrukcje obsługi oprogramowania z witryny internetowej firmy Canon. Instrukcje dotyczące pobierania aplikacji można znaleźć<br>w podrozdziale "Instrukcja obsługi oprogramowania" ( $\Box$ 176).

# **Za pomocą menu**

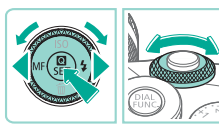

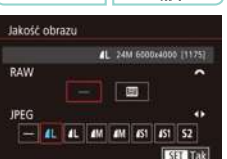

- $\bullet$  Naciśnij przycisk  $[MFMJ]$ , na karcie  $[$  1] wybierz opcję [Jakość obrazu], a następnie naciśnij przycisk [⑧] (凵36).
- Aby równocześnie rejestrować zdjęcia<br>w formacie RAW, obróć pokrętło [3886]<br>i wybierz ustawienie [ ] opcii [RAW]. Po wybraniu ustawienia [−] są rejestrowane tylko zdjęcia w formacie JPEG.
- Wybierz ustawienie [JPEG] za pomocą przycisków [( ][ b] lub pokrętła [()], a następnie wybierz wielkość i jakość obrazu. Po wybraniu ustawienia [−] są rejestrowane tylko zdjęcia w formacie RAW.
- Po zakończeniu wprowadzania ustawień naciśnij przycisk [ ... ], aby powrócić do ekranu menu.

**Przed użyciem**

**Przewodnik podstawowy**

### **Przewodnik zaawansowany**

**Podstawowe informacje o aparacie**

**Tryb automatyczny/tryb hybrydowy automatyczny**

**Inne tryby fotografowania**

**Tryb P**

**Tryb Tv, Av, M, C1 i C2**

**Tryb wyświetlania**

**Funkcje bezprzewodowe**

**Menu ustawień**

**Akcesoria**

**Dodatek**

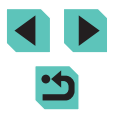

Nie można skonfigurować opcji [RAW] i [JPEG] z ustawieniem [-] równocześnie.

# **Zmiana współczynnika proporcji**

**Zdjęcia Filmy**

Współczynnik proporcji (stosunek szerokości do wysokości) można zmieniać w sposób przedstawiony poniżej.

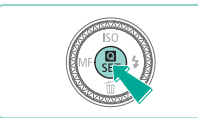

169 3:2 4:3 1:1

- Naciśnij przycisk [ . wybierz w menu ikonę  $[3:2]$ , a następnie wybierz odpowiednie ustawienie  $($  $\Box$ 35).
- Po wprowadzeniu ustawień nastapi aktualizacja współczynnika proporcji.
- Aby przywrócić pierwotne ustawienie, powtórz tę procedurę, ale wybierz opcje  $[3.2]$ .

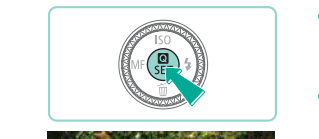

 $($  $\Box$  $214$ ).

● Naciśnij przycisk [  $@$  ], wybierz opcję [Wielk.nagr. filmu] w menu i wybierz  $\overline{\mathsf{z}}$ adana opcje ( $\Box$ 35).

**Zdjęcia Filmy**

● Pojawi się wybrana opcja.

Można dostosować jakość obrazu filmów (wielkość obrazu i prędkość nagrywania). Prędkość nagrywania jest określana jako liczba klatek nagrywanych w ciągu sekundy, ustalana automatycznie na podstawie ustawienia NTSC lub PAL ([1] [157\)](#page--1-8). Wskazówki dotyczące całkowitej długości filmu dla poszczególnych poziomów jakości obrazu, jaki może się zmieścić na karcie pamięci, znajdują się w podrozdziale "Nagrywanie"

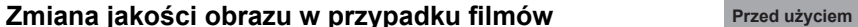

**Przewodnik podstawowy**

**Przewodnik zaawansowany**

**Podstawowe informacje o aparacie**

**Tryb automatyczny/tryb hybrydowy automatyczny**

**Inne tryby fotografowania**

**Tryb P**

**Tryb Tv, Av, M, C1 i C2**

**Tryb wyświetlania**

**Funkcje bezprzewodowe**

**Menu ustawień**

**Akcesoria**

**Dodatek**

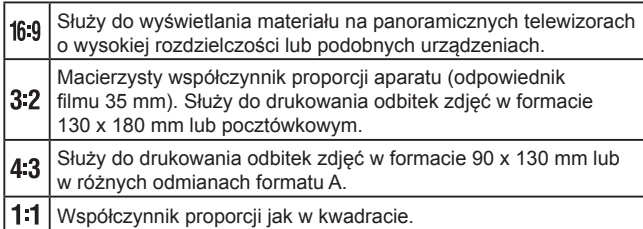

- Opcja niedostępna w trybie  $\left[\begin{array}{ccc} \bullet & \bullet \\ \bullet & \bullet \end{array}\right]$ .
	- Możesz również skonfigurować to ustawienie, wybierając MENU  $(\Box$ 36) > karta  $[0]$ 1] > [Współ. prop. obrazu].

### Standard NTSC

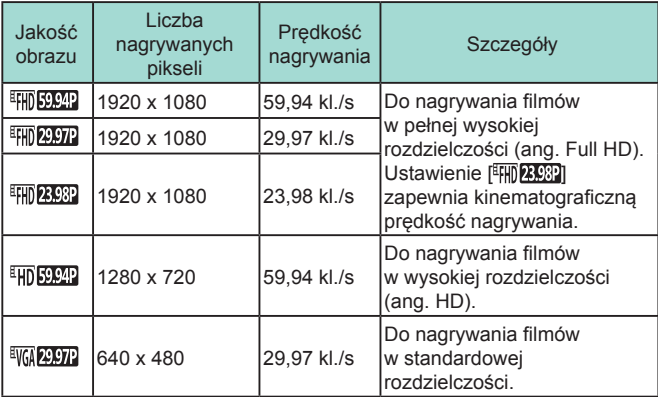

### Standard PAL

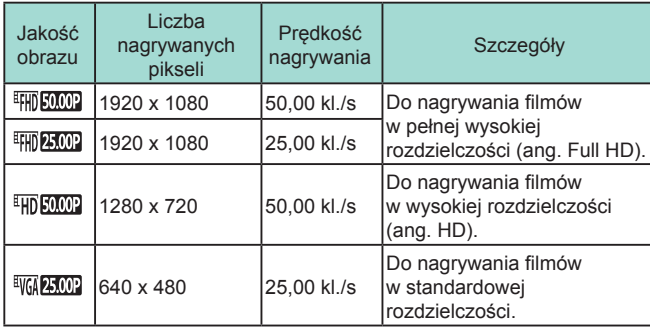

**Przed użyciem Przed użyciem Brzed użyciem Przed użyciem** [<sup>8</sup>VGA 2997]] i [<sup>8</sup>VGA 25,002] oraz na górze i na dole w trybach [ ], [ ], [ ], [ ], [ ], [ FHI) 25.00P] i [ HD 50.00P]) wskazują obszary obrazu, które nie są rejestrowane.

● Możesz również skonfigurować to ustawienie, wybierając MENU ( $\Box$ 36) > karta  $\Box$ 7] > [Wielk.nagr. filmu].

 $\bigcirc$ 

**Przewodnik podstawowy**

**Przewodnik zaawansowany**

**Podstawowe informacje o aparacie**

**Tryb automatyczny/tryb hybrydowy automatyczny**

**Inne tryby fotografowania**

**Tryb P**

**Tryb Tv, Av, M, C1 i C2**

**Tryb wyświetlania**

**Funkcje bezprzewodowe**

**Menu ustawień**

**Akcesoria**

**Dodatek**

# **Pomocne funkcje fotografowania**

## **Korzystanie z automatycznego poziomowania Przed użyciem**

Automatyczne poziomowanie zapewnia rejestrowanie filmów w poziomie.

Po wybraniu dla opcji [Stabilizacja cyfr.] ustawienia [Włącz] lub [Wzmocniona] (**[1] 87**) opcja [<sup>1</sup>]. Autom. poz.] przyjmuje

Po rozpoczęciu nagrywania obszar wyświetlania jest węższy,

ustawienie [Wyłącz] i nie można go zmienić.

a obiekty są powiększane  $(2387)$ .

**Zdjęcia Filmy**

 $\bullet$  Naciśnij przycisk  $[MENU]$ , na karcie  $[64]$ wybierz opcję  $\Gamma$ , Autom. poz.], a następnie naciśnij przycisk [(p)] ([136). ● Wybierz ustawienie [Włącz] i ponownie naciśnij przycisk [ (2) (236).

**Przewodnik podstawowy**

### **Przewodnik zaawansowany**

**Podstawowe informacje o aparacie**

**Tryb automatyczny/tryb hybrydowy automatyczny**

**Inne tryby fotografowania**

**Tryb P**

**Tryb Tv, Av, M, C1 i C2**

**Tryb wyświetlania**

**Funkcje bezprzewodowe**

**Menu ustawień**

**Akcesoria**

**Dodatek**

**Skorowidz**

# **Korzystanie z dwuosiowej poziomicy elektronicznej**

### **Zdjęcia Filmy**

Autom. poz

Włacz

Na ekranie można wyświetlać poziomicę elektroniczną, która wskazuje, czy aparat jest ustawiony poziomo na osiach przód-tył i lewo-prawo.

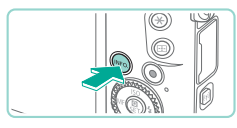

## *1* **Wyświetl poziomicę elektroniczną.**

• Naciskaj przycisk [ NFO ], aż zostanie wyświetlona poziomica elektroniczna.

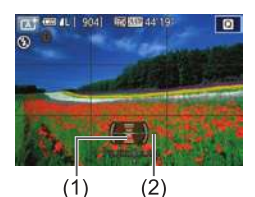

### *2* **Ustaw aparat poziomo.**

- (1) wskazuje ustawienie na osi przód–tył, a (2) — ustawienie na osi lewo–prawo.
- Jeśli aparat jest przechylony, ustaw go w taki sposób, aby czerwona linia zmieniła kolor na zielony.

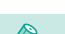

- Jeśli poziomica elektroniczna nie jest wyświetlana w punkcie 1, sprawdź w MENU (QQ36) na karcie [ 01] ustawienie opcji [Wyśw. informacji o fotografowaniu] (QQ95).
- Poziomica elektroniczna nie jest wyświetlana w trybie  $\begin{bmatrix} 1 & 1 \\ 1 & 2 \end{bmatrix}$  ani podczas nagrywania filmów.
- Jeśli trzymasz aparat ustawiony pionowo, orientacja poziomicy elektronicznej zostanie automatycznie dopasowana do orientacji aparatu.
- Jeśli wydaje się, że poziomica elektroniczna słabo pomaga w wypoziomowaniu aparatu, należy przeprowadzić jej kalibrację (=[157](#page--1-27)).

51

# **Dostosowywanie działania aparatu**

Funkcie fotografowania można dostosować na karcie [D] na ekranie menu w sposób przedstawiony poniżej. Instrukcje dotyczące funkcji menu można znaleźć w podrozdziale "Korzystanie z [ekranu menu" \(](#page--1-5)ﷺ)36).

# **Zapobieganie działaniu oświetlenia wspomagającego AF**

**Zdjęcia Filmy**

Można wyłączyć lampkę, która w słabych warunkach oświetleniowych świeci po naciśnięciu spustu migawki do połowy, wspomagając ustawianie ostrości.

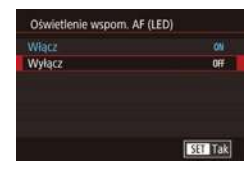

- $\bullet$  Naciśnij przycisk  $[MENU]$ , na karcie  $[$  3] wybierz opcję [Oświetlenie wspom. AF (LED)], a następnie wybierz ustawienie [Wyłącz].
- Aby przywrócić pierwotne ustawienie, powtórz tę procedurę, ale wybierz ustawienie [Włącz].

# **Wyłączanie lampki redukcji efektu czerwonych oczu**

### **Zdjęcia Filmy**

Można wyłączyć świecącą lampkę redukcji efektu czerwonych oczu, aby ograniczyć efekt występujący podczas fotografowania w słabych warunkach oświetleniowych z użyciem lampy błyskowej.

# *1* **Przejdź do ekranu [Sterow. Lampą].**

• Naciśnij przycisk [MENU], wybierz<br>opcję [Sterow. Lampa] na karcie [O5], a następnie naciśnij przycisk  $[$ ( $[$ ) ( $[$ ] 36).

# **Sterow Famoa** Cz.oczy Wi/Wvi Wyl. ikil

 $-20 - 3 = 4 - 5 = 6 - 7$ 

Wył.

 $B<sub>5</sub>$ Bez limitu

Controlne wyśw

### *2* **Wprowadź ustawienie. Przed użyciem**

- Wybierz opcję [Cz.oczy Wł/Wył], a [nastę](#page--1-5)pnie wybierz ustawienie [Wył.] [\(](#page--1-5)=36).
- Aby przywrócić pierwotne ustawienie, powtórz tę procedurę, ale wybierz ustawienie [Wł.].

# **Zmiana czasu wyświetlania zdjęcia po zarejestrowaniu**

**Zdjęcia Filmy**

- Naciśnij przycisk [MENU], wybierz opcję<br>[Kontrolne wyśw] na karcie [122]. a następnie wybierz odpowiednie ustawienie.
- Aby przywrócić pierwotne ustawienie, powtórz tę procedurę, ale wybierz ustawienie [2 s].

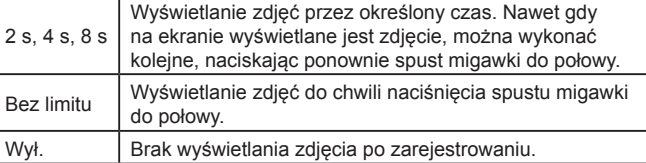

Naciskając przycisk  $\parallel$ NFO ], gdy zdjęcie jest widoczne po zarejestrowaniu, możesz zmienić wyświetlane informacje.

**Przewodnik podstawowy**

**Przewodnik zaawansowany**

**Podstawowe informacje o aparacie**

**Tryb automatyczny/tryb hybrydowy automatyczny**

**Inne tryby fotografowania**

**Tryb P**

**Tryb Tv, Av, M, C1 i C2**

**Tryb wyświetlania**

**Funkcje bezprzewodowe**

**Menu ustawień**

**Akcesoria**

**Dodatek**

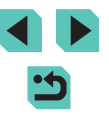

# **Inne tryby fotografowania**

Efektywniejsze fotografowanie zróżnicowanych scenerii oraz wykonywanie zdjęć wzbogaconych o unikatowe efekty obrazu lub rejestrowanych z użyciem funkcji specjalnych

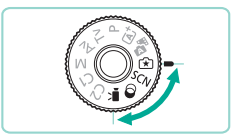

# **Fotografowanie z użyciem ulubionych ustawień (twórcze wspomaganie)**

Można fotografować zgodnie z własną koncepcją twórczą bez konieczności zapoznawania się z terminologią fotograficzną. Podczas wyświetlania zdjęć dostępne są zrozumiałe opcje zmniejszania ostrości tła, regulacji jasności lub dostosowania zdjęć w inny sposób. Po zapisaniu preferowanych ustawień można później w łatwy sposób zastosować je ponownie. Można również stosować ustawienia ze zdjęć zrobionych w trybie [ $\mathcal{F}$ ].<br>Ten tryb ułatwia poznawanie trybów fotografowania Strefa twórcza ([P], [Tv], [Av] i [M]), ponieważ umożliwia sprawdzenie odpowiednich ustawień w tych trybach podczas przeglądania zdjęć wykonanych w trybie [[\*]. Zdjęcia można dostosować w następujący sposób.

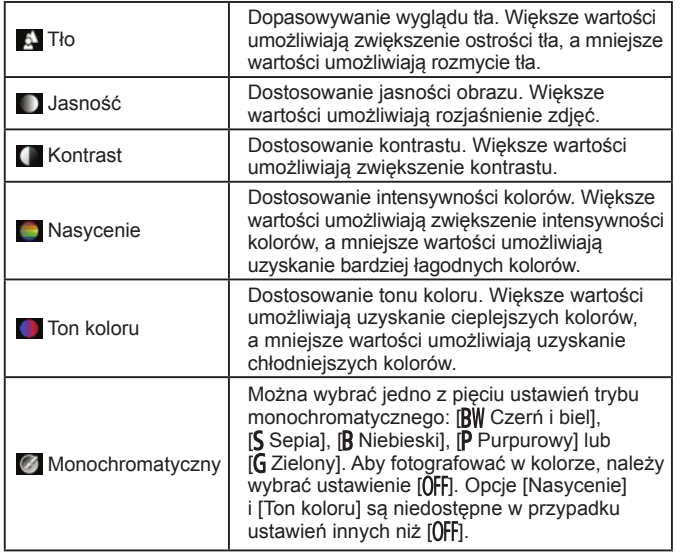

**Przed użyciem**

**Przewodnik podstawowy**

**Przewodnik zaawansowany**

**Podstawowe informacje o aparacie**

**Tryb automatyczny/tryb hybrydowy automatyczny**

**Inne tryby fotografowania**

**Tryb P**

**Tryb Tv, Av, M, C1 i C2**

**Tryb wyświetlania**

**Funkcje bezprzewodowe**

**Menu ustawień**

**Akcesoria**

**Dodatek**

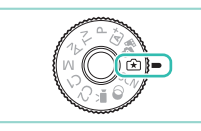

# *1* **Włącz tryb [ ].**

● Trzymając naciśnięty przycisk zwalniania pokrętła wyboru trybów, przestaw to pokrętło w położenie [<a>

### *2* **Wprowadź ustawienia.**

- Naciśnij przycisk  $[\mathcal{B}]$ , wybierz jedną<br>z opcji za pomocą przycisków  $[\blacktriangle][\blacktriangledown]$ ,<br>a nastepnie dostosuj jej ustawienie za pomoca przycisków [4][ I lub pokręteł [sikket][@] (L. 35).
- Po zakończeniu dostosowywania poszczególnych opcji naciśnij przycisk [MENU], aby ponownie wyświetlić ekran fotografowania.
- *3* **Zrób zdjęcie lub nagraj film.**

Opcja [Tło] jest niedostępna, gdy używana jest lampa błyskowa.

- Ustawienia oznaczone na ekranie fotografowania ikoną [ ] można regulować za pomocą pokrętła [3<sup>1442</sup>4]. Za pomocą<br>przycisków [A][**V**] można też przemieszczać ikone [3<sup>9442</sup>4] w celu przełaczania regulacji na inne ustawienie.
	- Aby zapobiec resetowaniu ustawień po wyłączeniu aparatu, skonfiguruj opcję [Zachowaj ustawienia  $\widehat{[k]}$ ] na karcie [**0**6] z ustawieniem [Włącz].
- Można również nacisnąć przycisk [ ], widoczny po prawej stronie w górnej części ekranu, aby wyświetlić ekran ustawień, i dotykać ikon na tym ekranie w celu dostosowania ustawień. Aby powrócić do ekranu fotografowania, dotknij przycisku [6].

# **Zapisywanie/wczytywanie ustawień fotografowania Przed użyciem**

Ulubione ustawienia można zapisać i wykorzystać ponownie zgodnie z wymaganiami.

### **Zapisywanie ustawień**

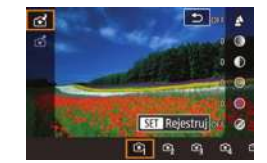

- Wybierz opcie [<a>
I i odpowiednio skonfiguruj jej ustawienia w sposób podany w punktach 1–2 w podrozdziale "Fotografowanie z [użyciem ulubionych](#page--1-4) [ustawień \(twórcze](#page--1-4) wspomaganie)" (L. 53).
- Naciśnij przycisk [ $\circled{3}$ ], za pomocą<br>przycisków [ $\bullet$ ][ $\bullet$ ] wybierz opcie [r͡x]] a następnie za pomocą przycisków  $[ \cdot ] [ \cdot ]$ lub pokreteł  $[ \cdot ] [ \cdot ]$ w którym zostaną zapisane ustawienia.
- Ustawienia można zapisać w sześciu profilach.
- Profil [ **NFO** Porównaj] jest wyświetlany, jeśli przypisano już wybrany profil. Po zaznaczeniu tego profilu można nacisnąć przycisk  $\textsf{INFO}$ 1, aby przeglądać poprzednie ustawienia i porównać je z nowymi ustawieniami.
- $\bullet$  Naciśnij przycisk  $[$ ( $]$ , po wyświetleniu komunikatu potwierdzającego wybierz opcję [Tak] za pomocą przycisków [<][  $\blacktriangleright$ ] lub pokrętła [.], a następnie naciśnij  $przvcisk$   $\lceil \frac{1}{2} \rceil$ .

# **Wczytywanie ustawień**

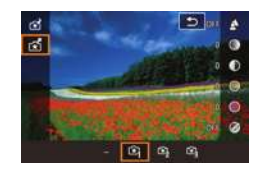

• Wykonaj czynności podane w punkcie 1<br>w [podrozdziale "Fotografowanie](#page--1-4)<br>[z](#page--1-4) użyciem ulubionych ustawień (twórcze [wspomaganie\)" \(](#page--1-4) =53) i wybierz opcję  $\lceil \mathcal{F} \rceil$ .

**Przewodnik podstawowy**

### **Przewodnik zaawansowany**

**Podstawowe informacje o aparacie**

**Tryb automatyczny/tryb hybrydowy automatyczny**

**Inne tryby fotografowania**

**Tryb P**

**Tryb Tv, Av, M, C1 i C2**

**Tryb wyświetlania**

**Funkcje bezprzewodowe**

**Menu ustawień**

**Akcesoria**

**Dodatek**

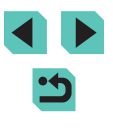

- Naciśnij przycisk [ $\mathcal{F}$ ], za pomocą<br>przycisków [ $\blacktriangle$ ][ $\blacktriangledown$ ] wybierz opcie [r͡x͡], a następnie za pomocą przycisków  $[$ lub pokręteł [ ] wybierz profil, który chcesz wczytać.
- Aby zastosować zapisane ustawienia. naciśnii przycisk [ .........
- Aby anulować operacie bez stosowania ustawień, wybierz opcję [–] i naciśnij przycisk  $\left[\begin{smallmatrix}\boxed{0}\\ 0\end{smallmatrix}\right]$ .

## **Korzystanie z ustawień ze zdjęć**

Można wczytywać ustawienia ze zdjęć zrobionych w trybie [[\*]] i używać ich podczas fotografowania.

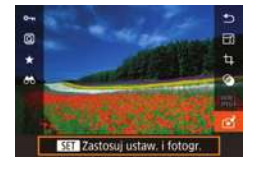

- Wykonaj czynności podane w punkcie 1<br>w [podrozdziale "Fotografowanie](#page--1-4)<br>[z](#page--1-4) użyciem ulubionych ustawień (twórcze [wspomaganie\)" \(](#page--1-4)L. 53) i wybierz opcie [<rail.
- Naciśnij przycisk [▶], aby przejść do trybu wyświetlania, a następnie wybierz zdjęcie zrobione w trybie [ $\widehat{*}$ ], które chcesz wyświetlić.
- $\bullet$  Naciśnij przycisk  $[$ ( $\bullet$ ), wybierz w menu ikonę [ $\mathcal{F}$ ], a następnie ponownie naciśnij przycisk  $\lceil \frac{1}{2} \rceil$ .
- Ustawienia zostaną zastosowane, a aparat zostanie przełączony do trybu fotografowania.
- Nie można stosować ustawień, gdy pokrętło wyboru trybów znajduje się w innym położeniu niż [ $\widehat{*}$ ]. Próba ich zastosowania spowoduje pojawienie się odpowiedniego komunikatu, a aparat pozostanie w trybie odtwarzania. Aby zastosować ustawienia, należy przestawić pokrętło wyboru trybów w położenie  $\left[\mathbf{F}\right]$ .
	- Ikona  $[\vec{x}]$  nie jest wyświetlana w przypadku zdjęć wykonanych w trybach innych niż  $[\vec{x}]$ .

# **Wyświetlanie ustawień Przed użyciem**

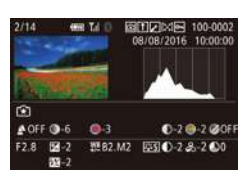

● Aby sprawdzić ustawienia przeglądanych zdjęć, które zostały wykonane w trybie  $\left[\mathcal{F}\right]$ , naciśnij przycisk  $\left[\mathsf{NFO}\right]$ . Zostanie wyświetlony ekran przedstawiony po lewej stronie.

### **Ustawienia strefy twórczej odpowiadające ustawieniom trybu twórczego wspomagania**

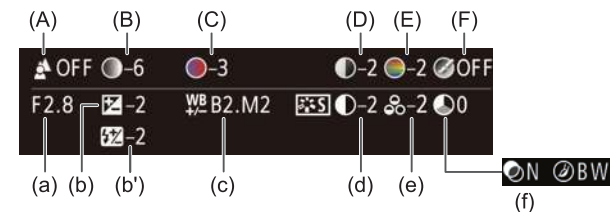

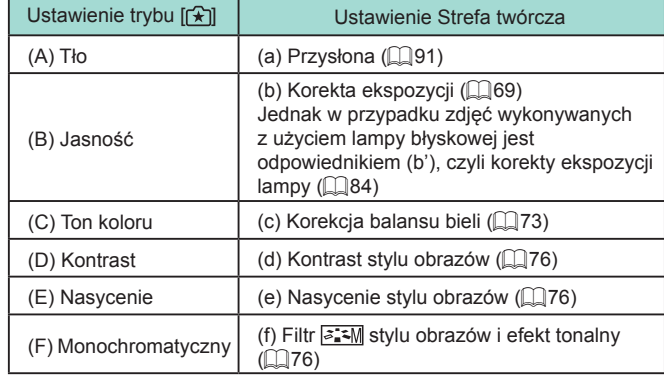

**Przewodnik podstawowy**

### **Przewodnik zaawansowany**

**Podstawowe informacje o aparacie**

**Tryb automatyczny/tryb hybrydowy automatyczny**

**Inne tryby fotografowania**

**Tryb P**

**Tryb Tv, Av, M, C1 i C2**

**Tryb wyświetlania**

**Funkcje bezprzewodowe**

**Menu ustawień**

**Akcesoria**

**Dodatek**

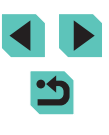

# **Określone scenerie**

Wystarczy wybrać tryb odpowiadający fotografowanej scenerii, aby aparat automatycznie dobrał optymalne ustawienia.

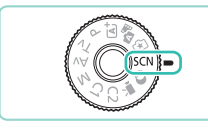

## *1* **Włącz tryb [ ].**

● Trzymając naciśnięty przycisk zwalniania pokrętła wyboru trybów, przestaw to pokrętło w położenie [SCN].

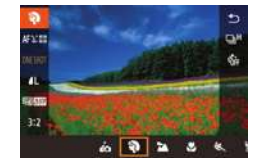

### *2* **Wybierz tryb fotografowania.**

- Naciśnii przycisk [ . ], a nastepnie wybierz w menu pozycję  $[$ a), po czym wybierz tryb fotografowania (ﷺ)35).
- *3* **Zrób zdjęcie lub nagraj film.**

Tryb fotografowania można też wybrać, dotykając ikony [ $\Psi$ ]<br>w lewym górnym rogu po przestawieniu pokrętła wyboru trybów<br>w położenie [SCN].

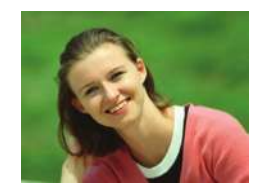

### **Wykonywanie zdjęć portretowych Zdjęcia Filmy**

● Fotografowanie osób z zastosowaniem efektu zmiękczenia.

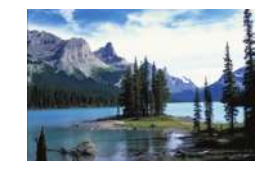

- **Fotografowanie krajobrazów Zdjęcia Filmy**
- Rozległe krajobrazy lub podobne scenerie można fotografować z optymalną ostrością z małej lub dużej odległości, co pozwala na fotografowanie błękitu nieba i zieleni z intensywnymi kolorami.

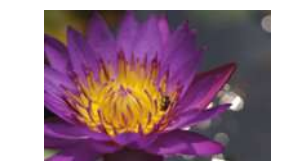

### **Fotografowanie z małych odległości** Przed użyciem **Zdjęcia Filmy**

- Kwiaty i inne małe obiekty można fotografować z bliska, aby na zdjęciach wyglądały na większe.
- W celu powiększenia obrazu małych przedmiotów skorzystaj z obiektywu do makrofotografii (sprzedawanego osobno).
- Należy sprawdzić minimalną odległość ogniskowania przymocowanego obiektywu, aby ustalić, z jakiej odległości można fotografować. Minimalna odległość ogniskowania obiektywu jest mierzona pomiędzy znacznikiem [-**O**-] (płaszczyzna ogniskowania) znajdującym się w górnej części aparatu i fotografowanym obiektem.

### **Fotografowanie ruchomych obiektów (sport)**

**Zdjęcia Filmy**

- Wykonywanie serii zdjęć, dopóki aparat utrzymuje ostrość na fotografowanym obiekcie.
- **Fotografowanie nocnych scenerii bez użycia statywu (zdjęcia nocne z ręki) Zdjęcia Filmy**
	- Przepiękne zdjęcia nocnych scenerii lub zdjęcia portretowe z nocną scenerią w tle otrzymywane bez konieczności równie stabilnego trzymania aparatu jak przy użyciu statywu.
	- Pojedyncze zdjęcie powstaje przez połączenie kolejnych naświetleń w celu ograniczenia szumów obrazu i wpływu drgań aparatu.

**Przewodnik podstawowy**

**Przewodnik zaawansowany**

**Podstawowe informacje o aparacie**

**Tryb automatyczny/tryb hybrydowy automatyczny**

**Inne tryby fotografowania**

**Tryb P**

**Tryb Tv, Av, M, C1 i C2**

**Tryb wyświetlania**

**Funkcje bezprzewodowe**

**Menu ustawień**

**Akcesoria**

**Dodatek**

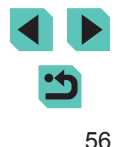

- W trybie [ $\Box$ ] obiekty wydają się powiększone w porównaniu z innymi trybami.
- W trybach  $[$  i  $[$  i  $[]$  na zdjęciach może być widoczna ziarnistość, ponieważ czułość ISO (QQ71) jest zwiększana w celu dostosowania do warunków nagrywania.
- W związku z tym, że w trybie [ ] aparat będzie rejestrować serię zdjęć, podczas fotografowania należy trzymać go nieruchomo.
- W trybie [ | ] nadmierne rozmycie spowodowane ruchem lub pewne warunki fotografowania mogą przeszkodzić w uzyskaniu oczekiwanych efektów.

W przypadku użycia statywu do fotografowania nocnych scenerii lepsze efekty przyniesie wybranie trybu  $\left[\begin{matrix} \overline{A}^{\dagger} \end{matrix}\right]$  zamiast  $\left[\begin{matrix} \overline{A} \end{matrix}\right]$  ( $\left[\begin{matrix} \overline{A} & 39 \end{matrix}\right]$ ).

# **Fotografowanie siebie z optymalnymi ustawieniami (Autoportret)**

### **Zdjęcia Filmy**

W przypadku autoportretów można korzystać z opcji przetwarzania obrazu takich jak uzyskanie prawidłowego odcienia skóry oraz dostosowanie jasności i tła w celu wyróżnienia własnej postaci.

# *1* **Wybierz ikonę [ ].**

● Wykonaj czynności opisane w punktach 1–2 w podrozdziale ["Określone scenerie" \(](#page--1-5)QQ56) i wybierz opcję  $\left[ \right]$ .

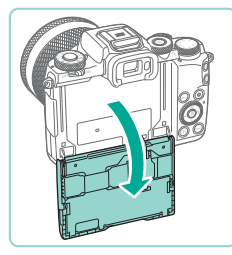

# 2 Otwórz wyświetlacz.

● Otwórz wyświetlacz w sposób przedstawiony na ilustracji.

**Przewodnik podstawowy**

**Przewodnik zaawansowany**

**Podstawowe informacje o aparacie**

**Tryb automatyczny/tryb hybrydowy automatyczny**

**Inne tryby fotografowania**

**Tryb P**

**Tryb Tv, Av, M, C1 i C2**

**Tryb wyświetlania**

**Funkcje bezprzewodowe**

**Menu ustawień**

**Akcesoria**

**Dodatek**

**Skorowidz**

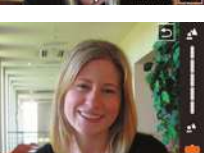

- Wybierz żądaną opcję. ● Aby powrócić do poprzedniego ekranu, dotknij przycisku [<sup>4</sup>].
	-

chcesz skonfigurować.

● Dotknij na ekranie ikony ustawienia, które

# *4* **Zrób zdjęcie lub nagraj film.**

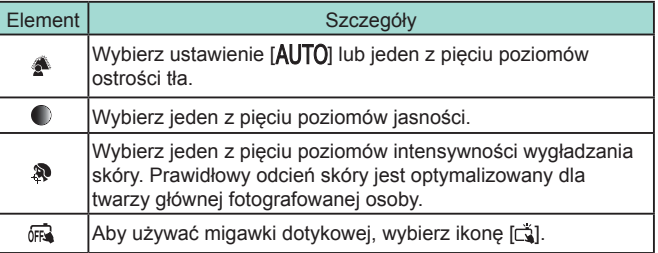

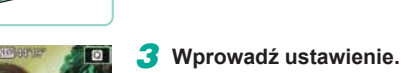

- - Obraz obiektów innych niż skóra może zostać zmodyfikowany zależnie od warunków fotografowania.
	- Spróbuj wykonać najpierw kilka zdjęć próbnych, aby mieć pewność osiągania zamierzonych efektów.
	- W trybie [ $\frac{1}{2}$ ] błysku opcja [ $\frac{1}{2}$ ] jest skonfigurowana<br>z ustawieniem [**Al ITO**] i nie może być zmieniona.
	- W trybie [ $\vec{A}$ ] czas pozostały do wykonania zdjęcia jest wyświetlany w górnej części ekranu, gdy zostanie wybrana opcja [ $\hat{i}$  a] w celu włączenia samowyzwalacza lub opcja [Co] zostanie skonfigurowana<br>z ustawieniem 3 sekundy lub większym.

# **Ulepszanie kolorów na zdjęciach produktów spożywczych (żywność)**

### **Zdjęcia Filmy**

Można dostosować ton koloru, aby uzyskać atrakcyjny wygląd produktów spożywczych.

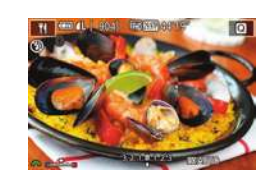

i wybierz opcie [ $\P$ **1**. *2* **Zmień ton koloru.**

*1* **Wybierz ikonę [ ].**

• Dostosuj ton koloru za pomocą pokrętła [**. 46**].

● Wykonaj czynności opisane w punktach 1–2 w podrozdziale ["Określone scenerie" \(](#page--1-5)L. 56)

# *3* **Zrób zdjęcie lub nagraj film.**

- Te tony koloru mogą być nieodpowiednie, gdy zostaną zastosowane podczas fotografowania osób.
- Podczas fotografowania z użyciem lampy błyskowej opcja tonu koloru jest automatycznie konfigurowana z ustawieniem domyślnym.

# **Oddawanie poczucia prędkości poprzez rozmycie tła (panoramowanie)**

### **Zdjęcia Filmy**

Dzięki panoramowaniu można rozmyć tło, oddając w ten sposób poczucie prędkości.<br>Zamocowanie obiektywu zgodnego z trybem [<a>Fi] umożliwia wykrywanie

i korygowanie rozmycia obiektów, co pomaga w utrzymywaniu ich ostrości<br>i wyrazistości.

Szczegółowe informacje dotyczące obiektywów zgodnych z trybem [ $\overline{\text{QSE}}$ ] można znaleźć na stronie internetowej firmy Canon.

### *1* **Wybierz ikonę [ ].**

● Wykonaj czynności opisane w punktach 1–2 w podrozdziale ["Określone scenerie" \(](#page--1-5) =56) i wybierz opcję  $\sqrt{2}$ .

## *2* **Zrób zdjęcie lub nagraj film.**

- Przed zrobieniem zdiecia naciśnii spust migawki do połowy podczas przemieszczania aparatu, aby rozpoczął on śledzenie fotografowanego obiektu.
- Utrzymuj poruszający się obiekt w obrębie wyświetlanej ramki, a następnie naciśnij do końca spust migawki.
- Nawet po naciśnięciu do końca spustu migawki kontynuuj przemieszczanie aparatu za fotografowanym obiektem.

### **Przed użyciem**

**Przewodnik podstawowy**

**Przewodnik zaawansowany**

**Podstawowe informacje o aparacie**

**Tryb automatyczny/tryb hybrydowy automatyczny**

**Inne tryby fotografowania**

**Tryb P**

**Tryb Tv, Av, M, C1 i C2**

**Tryb wyświetlania**

**Funkcje bezprzewodowe**

**Menu ustawień**

**Akcesoria**

**Dodatek**

**Skorowidz**

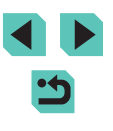

58

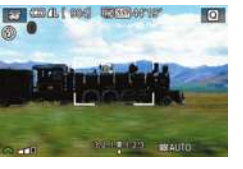

Rozmycie obiektów nie jest ograniczane, jeśli obiektyw jest niezgodny z trybem [ ale czas naświetlania jest automatycznie dopasowywany do poziomu intensywności efektu.

- Spróbuj wykonać najpierw kilka zdjęć próbnych, aby mieć pewność osiągania zamierzonych efektów.
- W przypadku jasnych scenerii zastosowanie efektu z wybranym poziomem intensywności może okazać się niemożliwe.

- Do regulacji poziomu intensywności efektu służy pokrętło [3].
- Położenie ramki można zmieniać, przeciągając ją po ekranie lub dotykając miejsca, w którym ma się znaleźć.
- W celu uzyskania najlepszych efektów należy mocno trzymać aparat obiema rękami, przyciskając łokcie do tułowia, i obracać się całym ciałem za fotografowanym obiektem.
- Ta funkcja lepiej sprawdza się w przypadku obiektów przemieszczających się w poziomie, np. samochodów lub pociągów .

# **Fotografowanie pod światło (kontrola podświetlenia HDR)**

**Zdjęcia Filmy**

Aparat wykonuje kolejne zdjęcia z różnymi ustawieniami jasności, a następnie łączy w jedno zdjęcie obszary o optymalnej jasności. W trybie tym można ograniczyć utratę szczegółów w cieniach, co zdarza się w przypadku zdjęć, na których występuje mieszanina jasnych i ciemnych obszarów .

# *1* **Wybierz ikonę [ ].**

● Wykonaj czynności opisane w punktach 1–2 w podrozdziale ["Określone scenerie" \(](#page--1-5)L. 56) i wybierz opcje [...].

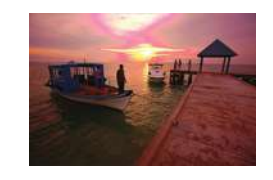

### *2* **Zrób zdjęcie lub nagraj film. Przed użyciem**

● Podczas fotografowania trzymaj aparat nieruchomo. Po naciśnięciu spustu migawki do końca aparat wykona trzy zdjęcia i połączy je ze sobą.

Obiekty są powiększone w porównaniu z innymi trybami. ● Nadmierne rozmycie spowodowane ruchem lub pewne warunki fotografowania mogą przeszkodzić w uzyskaniu oczekiwanych efektów.

Jeśli nadmierne drgania aparatu utrudniają fotografowanie, należy zamocować go na statywie lub unieruchomić w jakiś inny sposób. W takim wypadku należy również wyłączyć funkcję stabilizacji obrazu (<u>[</u>...]86).

- Poruszenie fotografowanego obiektu spowoduje rozmycie zdjęć.
- Zanim ponownie uzyskasz możliwość fotografowania, upłynie chwila, w czasie której aparat będzie przetwarzał i łączył ze sobą zarejestrowane zdjęcia.

**Przewodnik podstawowy**

**Przewodnik zaawansowany**

**Podstawowe informacje o aparacie**

**Tryb automatyczny/tryb hybrydowy automatyczny**

**Inne tryby fotografowania**

**Tryb P**

**Tryb Tv, Av, M, C1 i C2**

**Tryb wyświetlania**

**Funkcje bezprzewodowe**

**Menu ustawień**

**Akcesoria**

**Dodatek**

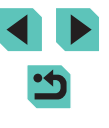

# **Efekty fotograficzne (filtry twórcze)**

Dodawanie do zdjęć różnych efektów podczas fotografowania.

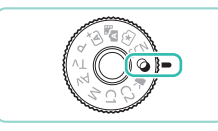

## *1* **Włącz tryb [ ].**

● Trzymając naciśnięty przycisk zwalniania pokrętła wyboru trybów, przestaw to pokretło w położenie [ a].

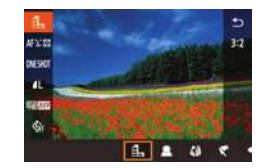

### *2* **Wybierz tryb fotografowania.**

• Naciśnij przycisk [ . a następnie wybierz w menu pozycję [ ], po czym wybierz tryb fotografowania  $(135)$ .

## *3* **Zrób zdjęcie lub nagraj film.**

Tryb fotografowania można też wybrać, dotykając ikony  $[\mathbf{a}]$ w lewym górnym rogu po przestawieniu pokrętła wyboru trybów w położenie  $[$  $\odot$ 1.

# **Fotografowanie w trybie monochromatycznym (ziarnisty czarno-biały)**

**Zdjęcia Filmy**

Można robić zdjęcia z ziarnistym, szorstkim efektem monochromatycznym.

- *1* **Wybierz ikonę [ ].**
- Wykonaj czynności opisane w punktach 1–2 w podrozdziale ["Efekty fotograficzne \(filtry twórcze\)"](#page--1-5)   $(\Box$  [60\)](#page--1-5) i wybierz opcję  $[\Box]$ .

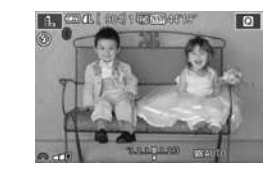

 $\sum_{n=0}^{\infty}$  and  $\sum_{n=0}^{\infty}$ 

## **2** Wybierz poziom intensywności Przed użyciem **efektu.**

- Wybierz poziom intensywności efektu za pomoca pokretła [344].
- Wyświetlany jest podgląd zdjęcia z zastosowanym efektem.
- *3* **Zrób zdjęcie lub nagraj film.**

# **Fotografowanie z zastosowaniem efektu miękkiej ostrości**

### **Zdjęcia Filmy**

Ta funkcja pozwala uzyskać podobny efekt jak w przypadku zamocowania w aparacie miękkiego filtra. Można regulować poziom intensywności efektu.

## *1* **Wybierz ikonę [ ].**

- Wykonaj czynności opisane w punktach 1–2 w podrozdziale ["Efekty fotograficzne \(filtry twórcze\)"](#page--1-5)   $(\Box \ 60)$  $(\Box \ 60)$  i wybierz opcje  $[\Box]$ .
- *2* **Wybierz poziom intensywności efektu.**
- Wybierz poziom intensywności efektu za pomocą pokrętła [3].
- Wyświetlany jest podgląd zdjęcia z zastosowanym efektem.
- *3* **Zrób zdjęcie lub nagraj film.**

Spróbuj wykonać najpierw kilka zdjęć próbnych, aby mieć pewność osiągania zamierzonych efektów.

**Przewodnik podstawowy**

### **Przewodnik zaawansowany**

**Podstawowe informacje o aparacie**

**Tryb automatyczny/tryb hybrydowy automatyczny**

**Inne tryby fotografowania**

**Tryb P**

**Tryb Tv, Av, M, C1 i C2**

**Tryb wyświetlania**

**Funkcje bezprzewodowe**

**Menu ustawień**

**Akcesoria**

**Dodatek**

**Skorowidz**

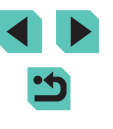

60

## **Fotografowanie z zastosowaniem efektu rybiego oka**

**Zdjęcia Filmy**

Wykonywanie zdjęć z zastosowaniem efektu rybiego oka zniekształcającego obraz.

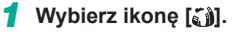

● Wykonaj czynności opisane w punktach 1–2 w podrozdziale Ffekty fotograficzne (filtry twórcze)"<br>(□60) i wybierz opcję [ i.

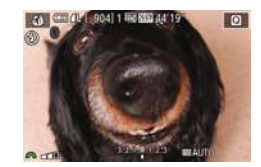

# *2* **Wybierz poziom intensywności efektu.**

- Wybierz poziom intensywności efektu za pomocą pokrętła [344].
- Wyświetlany jest podgląd zdjęcia z zastosowanym efektem.

## *3* **Zrób zdjęcie lub nagraj film.**

Spróbuj wykonać najpierw kilka zdjęć próbnych, aby mieć pewność osiągania zamierzonych efektów.

# **Zdjęcia przypominające obrazy malowane farbami olejnymi (efekt pogrubienia artystycznego)**

**Zdjęcia Filmy**

Można przedstawić fotografowane obiekty tak, aby przypominały postacie na obrazach olejnych.

# *1* **Wybierz ikonę [ ].**

● Wykonaj czynności opisane w punktach 1–2 w podrozdziale "Efekty fotograficzne (filtry twórcze),<br>(0.60) i wybierz opcie [  $\mathcal{F}$ ].

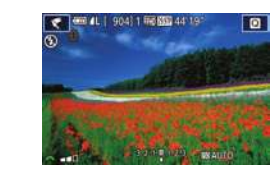

### **2** Wybierz poziom intensywności Przed użyciem **efektu.**

- Wybierz poziom intensywności efektu za pomoca pokretła [344].
- Wyświetlany jest podgląd zdjęcia z zastosowanym efektem.
- *3* **Zrób zdjęcie lub nagraj film.**

# **Zdjęcia przypominające akwarele (efekt akwareli)**

**Zdjęcia Filmy**

Można uzyskać łagodne kolory, aby zdjęcia przypominały obrazy malowane farbami wodnymi.

## *1* **Wybierz ikonę [ ].**

- Wykonaj czynności opisane w punktach 1–2 w podrozdziale  $(\Box 60)$  i wybierz opcję  $[\diamondsuit]$ .
- *2* **Wybierz poziom intensywności efektu.**
- Wybierz poziom intensywności efektu za pomocą pokrętła [200].
- Wyświetlany jest podgląd zdjęcia z zastosowanym efektem.
- *3* **Zrób zdjęcie lub nagraj film.**

**Przewodnik podstawowy**

### **Przewodnik zaawansowany**

**Podstawowe informacje o aparacie**

**Tryb automatyczny/tryb hybrydowy automatyczny**

**Inne tryby fotografowania**

**Tryb P**

**Tryb Tv, Av, M, C1 i C2**

**Tryb wyświetlania**

**Funkcje bezprzewodowe**

**Menu ustawień**

**Akcesoria**

**Dodatek**

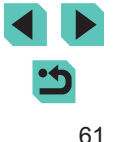

# **Fotografowanie z zastosowaniem efektu aparatu zabawkowego (Efekt aparatu zabawki)**

**Zdjęcia Filmy**

Efekt ten powoduje, że zdjęcia wyglądają jak wykonane aparatem zabawkowym. Uzyskuje się go poprzez symulację winietowania (narożniki obrazu stają się ciemniejsze i rozmyte) oraz zmianę ogólnej kolorystyki.

# *1* **Wybierz ikonę [ ].**

● Wykonaj czynności opisane w punktach 1–2 w podrozdziale ["Efekty fotograficzne \(filtry twórcze\)"](#page--1-5)   $(\Box 60)$  $(\Box 60)$  i wybierz opcie  $[\Box 6]$ .

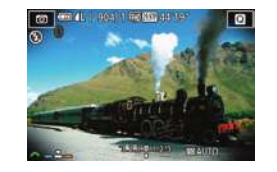

# *2* **Wybierz jeden z tonów koloru.**

- Wybierz jeden z tonów koloru za pomocą pokrętła [ ].
- Wyświetlany jest podgląd zdjęcia z zastosowanym efektem.

## *3* **Zrób zdjęcie lub nagraj film.**

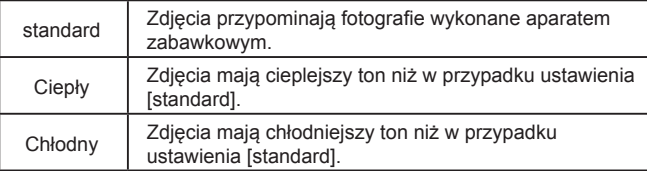

Spróbuj wykonać najpierw kilka zdjęć próbnych, aby mieć pewność osiągania zamierzonych efektów.

# Wykonywanie zdjęć, na których przedmioty **Przedmioty** Przed użyciem **wyglądają jak miniatury (efekt miniatury)**

### **Zdjęcia Filmy**

Efekt miniatury jest uzyskiwany poprzez rozmycie obszarów obrazu znajdujących się nad i pod zaznaczonym fragmentem. Można również nagrywać filmy, na których przedmioty wyglądają jak miniatury, wybierając szybkość odtwarzania przed rozpoczęciem rejestracji. Filmowane osoby i przedmioty będą poruszać się szybko w trakcie odtwarzania. Należy pamiętać, że dźwięk nie będzie rejestrowany.

## *1* **Wybierz ikonę [ ].**

- Wykonaj czynności opisane w punktach 1–2 w podrozdziale ["Efekty fotograficzne \(filtry twórcze\)"](#page--1-5)   $(\Box 60)$  $(\Box 60)$  i wybierz opcie  $[\Box 60]$ .
- Na ekranie pojawi się biała ramka oznaczająca obszar obrazu, który nie zostanie rozmyty.
- *2* **Wybierz obszar obrazu, który ma pozostać ostry.**
- $\bullet$  Naciśnij przycisk  $[\triangle]$ .
- Wielkość ramki można zmieniać za pomocą przycisku [NFO], a jej położenie — za pomocą przycisków  $\left[ \blacktriangle \right]$  $\left[ \blacktriangledown \right]$  lub pokretła  $\left[ \clubsuit \right]$ .
- *3* **<sup>W</sup> przypadku filmów wybierz szybkość odtwarzania.**
- Wybierz szybkość za pomocą pokrętła [...].

**Przewodnik podstawowy**

### **Przewodnik zaawansowany**

**Podstawowe informacje o aparacie**

**Tryb automatyczny/tryb hybrydowy automatyczny**

**Inne tryby fotografowania**

**Tryb P**

**Tryb Tv, Av, M, C1 i C2**

**Tryb wyświetlania**

**Funkcje bezprzewodowe**

**Menu ustawień**

**Akcesoria**

**Dodatek**

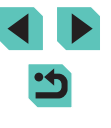

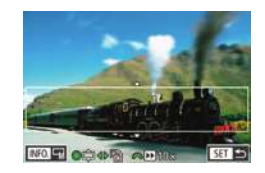

# *<sup>4</sup>* **Wróć do ekranu fotografowania i wykonaj zdjęcie.**

● Naciśnij przycisk [ ], aby wrócić do ekranu fotografowania, a następnie wykonaj zdjęcie.

## **Szybkość i szacunkowy czas odtwarzania (dla filmów 1-minutowych)**

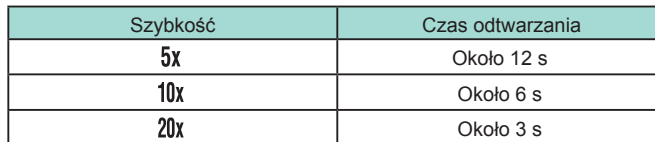

Spróbuj wykonać najpierw kilka zdjęć próbnych, aby mieć pewność osiągania zamierzonych efektów.

- Aby zmienić orientację ramki na pionową, skorzystaj z przycisków [ $\P$ ], jak podano w punkcie 2. Do zmiany położenia ramki służą przyciski [ $\blacklozenge$ ]. Aby przywrócić poziomą orientację ramki, posłuż się przyciskami  $[$ **A** $[$   $]$
- Trzymanie aparatu pionowo spowoduje zmiane orientacii ramki.
- $\bullet$  Jakość filmu zależy od standardu TV ( $\Box$ [157\)](#page--1-8) i współczynnika proporcji (口49).
	- W przypadku standardu [NTSC] jakość filmu to [<sup>∄</sup>)((A**PP)]** przy współczynniku proporcji  $[4:3]$ .
	- W przypadku standardu [PAL] jakość filmu to [LVGA 2500]] przy współczynniku proporcji  $[4:3]$ .

Ramkę można także przesunąć, dotykając jej lub przeciągając ją po ekranie.

# **Fotografowanie scenerii o wysokim kontraście Przed użyciem (wysoki zakres dynamiki)**

### **Zdjęcia Filmy**

Aparat wykonuje kolejne zdjęcia z różnymi ustawieniami jasności, a następnie łączy w jedno zdjęcie obszary o optymalnej jasności.<br>W trybie tym można ograniczyć prześwietlenie najjaśniejszych obszarów i utratę szczegółów w cieniach, co zdarza się w przypadku zdjęć o wysokim kontraście.

### *1* **Wybierz ikonę [ ].**

● Wykonaj czynności opisane w punktach 1–2 w podrozdziale "Efekty fotograficzne (filtry twórcze)"<br>(**QQ60) i wybierz opcję [HDR]**.

### *2* **Zrób zdjęcie lub nagraj film.**

● Podczas fotografowania trzymaj aparat nieruchomo. Po naciśnięciu spustu migawki do końca aparat wykona trzy zdjęcia i połączy je ze sobą.

Nadmierne rozmycie spowodowane ruchem lub pewne warunki fotografowania mogą przeszkodzić w uzyskaniu oczekiwanych efektów .

- Jeśli nadmierne drgania aparatu utrudniają fotografowanie, należy zamocować go na statywie lub unieruchomić w jakiś inny sposób. W takim wypadku należy również wyłączyć funkcję stabilizacji obrazu (QQ86).
- Poruszenie fotografowanego obiektu spowoduje rozmycie zdjęć.
- Zanim ponownie uzyskasz możliwość fotografowania, upłynie chwila, w czasie której aparat będzie przetwarzał i łączył ze sobą zarejestrowane zdjęcia.

**Przewodnik podstawowy**

### **Przewodnik zaawansowany**

**Podstawowe informacje o aparacie**

**Tryb automatyczny/tryb hybrydowy automatyczny**

**Inne tryby fotografowania**

**Tryb P**

**Tryb Tv, Av, M, C1 i C2**

**Tryb wyświetlania**

**Funkcje bezprzewodowe**

**Menu ustawień**

**Akcesoria**

**Dodatek**

**Skorowidz**

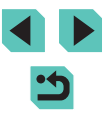

63

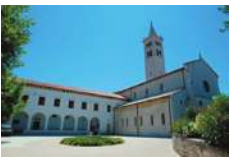

### **Dodawanie efektów artystycznych**

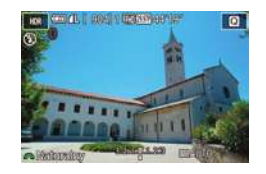

- Wykonaj czynności opisane w punktach 1–2 w podrozdziale ["Efekty fotograficzne \(filtry twórcze\)"](#page--1-5)   $(\Box \otimes 60)$  $(\Box \otimes 60)$  i wybierz opcje  $[HDR]$ .
- Wybierz efekt za pomocą pokrętła [ ].
- Wyświetlany jest podgląd zdjęcia z zastosowanym efektem.

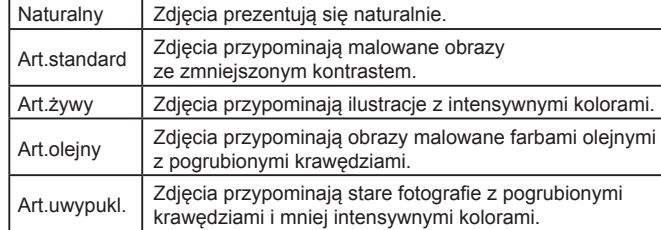

# **Przed użyciem Nagrywanie filmów w trybie filmowania**

**Zdjęcia Filmy** *1* **Włącz tryb [ ].** ● Trzymając naciśnięty przycisk zwalniania pokrętła wyboru trybów, przestaw to pokrętło w położenie  $[$ <sup>1</sup>. ● Czarne paski widoczne na górze i dole ekranu wskazują obszary obrazu, które nie będą rejestrowane.

- $\bullet$  Naciśnij przycisk  $[$ ( $]$ ), wybierz w menu ikonę  $\left| \bullet \right|$ , a następnie wybierz ikonę  $\left| \bullet \right|$  $($  $\Box$  $35)$ .
- *2* **Wprowadź ustawienia odpowiednie**   $d$ **dia nagrywanego filmu (** $\Box$ **[194\)](#page--1-5).**
- *3* **Zrób zdjęcie lub nagraj film.**
- Naciśnij przycisk filmowania.
- Aby przerwać nagrywanie filmu, ponownie naciśnij przycisk filmowania.
- W trybie  $\left| \bullet \right|$  obszar wyświetlania obrazu jest węższy, a obiekty są powiększane.
- Aby podczas nagrywania filmu wyregulować ostrość i ekspozycję, naciśnij spust migawki do połowy. (Aparat nie będzie emitować sygnału "bip").

**Przewodnik podstawowy**

**Przewodnik zaawansowany**

**Podstawowe informacje o aparacie**

**Tryb automatyczny/tryb hybrydowy automatyczny**

**Inne tryby fotografowania**

**Tryb P**

**Tryb Tv, Av, M, C1 i C2**

**Tryb wyświetlania**

**Funkcje bezprzewodowe**

**Menu ustawień**

**Akcesoria**

**Dodatek**

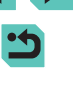

- Ostrość można zablokować podczas nagrywania, dotykając ikony  $[AF]$ . Pojawi się wtedy ikona  $[MF]$ .
- Aby przełączyć automatyczną lub stałą ogniskową podczas nagrywania, dotknij ikony  $\int_{\cosh x}^{\infty}$  na ekranie przed rozpoczęciem nagrywania lub podczas nagrywania. (Automatyczna ogniskowa  $i$ est sygnalizowana przez zielony symbol  $[$  po lewej stronie w górnej części ikony  $\int_{\text{sgn}(M)}^{\infty}$  ( $\int_{\text{sgn}(M)}^{\infty}$ ). Ta ikona nie jest wyświetlana po skonfigurowaniu opcji [Filmowy Serwo AF] (QQ42) z ustawieniem [Wyłącz] na kacie [ 8] w menu.

# **Blokowanie lub zmiana jasności obrazu przed nagrywaniem**

### **Zdjęcia Filmy**

Przed rozpoczęciem lub podczas nagrywania można zablokować ekspozycję lub zmienić ją w zakresie od -3 do +3 stopni z dokładnością do 1/3 stopnia.

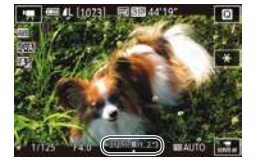

- $\bullet$  Naciśnięcie przycisku [ $\angle$ ] powoduje zablokowanie ekspozycji. Aby odblokować ekspozycję, naciśnij ponownie przycisk  $[\frac{1}{1}]$ .
- Patrząc na ekran, wyreguluj ekspozycję za pomocą pokrętła korekty ekspozycji.
- Można również zablokować lub odblokować ekspozycję, dotykając przycisku  $[\frac{\mathbf{V}}{\mathbf{A}}]$ .
	- Podczas nagrywania można również dostosować ekspozycję, dotykając paska korekty ekspozycji w dolnej części ekranu, a następnie dotykając przycisków  $[-]$ [ $+$ ].
	- Wielkość korekty ekspozycji następującej po dotknięciu ekranu odbiega od wartości ustawionej za pomocą pokrętła korekty ekspozycji. Należy więc sprawdzać wyświetlany obraz.

# **Wyłączanie automatycznej wolnej migawki Przed użyciem**

**Zdjęcia Filmy**

Jeśli filmowane obiekty dynamicznie się poruszają, można wyłączyć automatyczną wolną migawkę. Spowoduje to jednak ściemnienie obrazu na filmach rejestrowanych w słabych warunkach oświetleniowych.

 $($  $\Box$  $36$ ).

• Naciśnij przycisk [MENU], na karcie [ 8] wybierz opcję

[ Autom. wolna migawka], a następnie wybierz ustawienie [A-SLOW OFF]

● Aby przywrócić pierwotne ustawienie, powtórz tę procedurę, ale wybierz ustawienie [A-SLOW ON].

- $\rightarrow$ cunny **Ik nancy filmul** ilmowy Serwo AF **IF z spustem podczas** Autom, wolna migawka  $-28$
- R Autom, wolna migawka Wyłacz ASLOWOFF  $\sqrt{2}$  . Nagrywanie filmów z płynnym

ruchem obiektu w ciemności

i liczbę zdjęć.

Automatyczna wolna migawka jest dostępna w przypadku filmów [<sup>E</sup>FH] 59,94P], [<sup>E</sup>H] 59,94P], [<sup>E</sup>FH] 50,00P] i [<sup>E</sup>H] 50,00P]

# **Nagrywanie filmów poklatkowych**

SET Tak

### **Zdjęcia Filmy**

Filmy poklatkowe powstają poprzez połączenie zdjęć wykonywanych automatycznie w określonych odstępach czasu. Wszelkie stopniowe zmiany fotografowanego obiektu (np. krajobrazu) są uwidaczniane w przyspieszonym tempie. Można regulować interwał fotografowania

**Przewodnik podstawowy**

**Przewodnik zaawansowany**

**Podstawowe informacje o aparacie**

**Tryb automatyczny/tryb hybrydowy automatyczny**

**Inne tryby fotografowania**

**Tryb P**

**Tryb Tv, Av, M, C1 i C2**

**Tryb wyświetlania**

**Funkcje bezprzewodowe**

**Menu ustawień**

**Akcesoria**

**Dodatek**

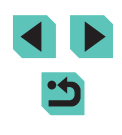

- *1* **Wybierz ikonę [ ].**
- Trzymając naciśnięty przycisk zwalniania pokrętła wyboru trybów, przestaw to pokrętło w położenie [
- Naciśnij przycisk [ .), wybierz w menu ikonę [ $\overline{[}$ , a następnie wybierz ikonę  $\left[\frac{1}{25}\right]$  ( $\Box$ 35).
- Czarne paski widoczne na górze i dole ekranu wskazują obszary obrazu, które nie będą rejestrowane.

### *2* **Wprowadź ustawienia filmu.**

 $\bullet$  Naciśnij przycisk  $[$   $\blacktriangle$ ].

Ustawienia filmu pokłatk. **Ujecie** 

Interwal/ zdiecia

Przeirzyi obraz

Ekspozycia

Scena 1

 $3 \sqrt{300}$ 

Stała

Włacz Wymagany czas 00:15:00 Czas odtwarzania 00:00:10

**FIRM** 

- Wybierz jedną z pozycji za pomocą przycisków [▲][▼] lub pokrętła [●]. Wybierz odpowiednią opcję, a następnie naciśnij przycisk [MENU].
- *3* **Zamocuj aparat.**
- Zamocuj aparat na statywie lub unieruchom go w jakiś inny sposób.

## *4* **Zrób zdjęcie lub nagraj film.**

- Aby rozpocząć nagrywanie, naciśnij przycisk filmowania.
- Nie zmieniaj położenia aparatu w trakcie nagrywania.
- Aby anulować nagrywanie, naciśnij ponownie przycisk filmowania.
- Podczas nagr[ywania](#page--1-2) aparat działa<br>w trybie Eco (□157).

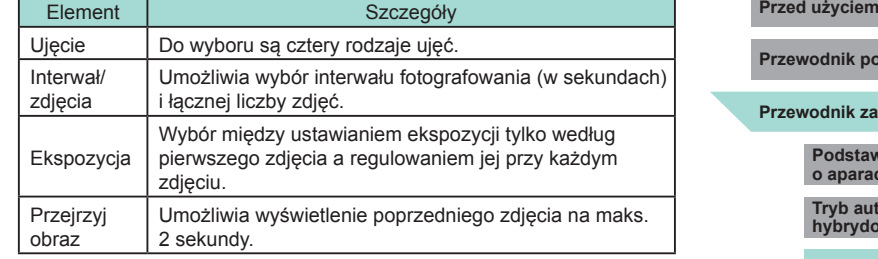

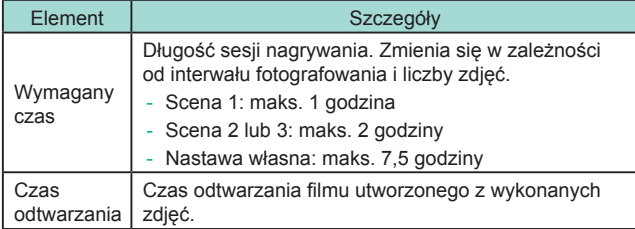

- Szybko poruszające się obiekty mogą być zniekształcone na filmach.
- Po wybraniu dla opcji [Ekspozycja] ustawienia [Stała] ekspozycję można też zablokować, naciskając przed nagrywaniem przycisk [ $\bigstar$ ].
	- Dźwięk nie jest rejestrowany.
- Podczas nagrywania ostrość pozostaje stała po jej określeniu dla pierwszego zdjęcia.
- $\bullet$  Dla jakości filmu wybrane jest ustawienie  $[1]$  i nie można go zmienić.
- Dla szybkości nagrywania filmów poklatkowych automatycznie [祁**] [江]]]**, a w przypadku standardu PAL ustawienie [阳**][孔]]]**<br>i nie można go zmienić (□157).<br>● Ustawienie to można też wprowadzić, wybierajac kolejno: MENU
- $(\Box$  $(\Box$ 36) > kartę  $[ \bigcirc$ 6] > opcję [Ustawienia filmu poklatk.].

**Przewodnik podstawowy**

### **Przewodnik zaawansowany**

**Podstawowe informacje o aparacie**

**Tryb automatyczny/tryb hybrydowy automatyczny**

**Inne tryby fotografowania**

**Tryb P**

**Tryb Tv, Av, M, C1 i C2**

**Tryb wyświetlania**

**Funkcje bezprzewodowe**

**Menu ustawień**

**Akcesoria**

**Dodatek**

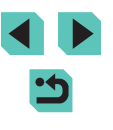

### **Ustawienia dźwięku**

**Zdjęcia Filmy**

### **Regulowanie głośności rejestrowanego dźwięku**

Poziom nagrania (głośność) jest regulowany automatycznie, jednak można ustawić ten poziom ręcznie, odpowiednio do filmowanej scenerii.

## *1* **Przejdź do ekranu [Nagryw. dźwięku].**

• Naciśnii przycisk [MFNU], wybierz opcie [Nagryw. dźwięku] na karcie [<sup>6]</sup>8], a następnie naciśnij przycisk  $\left[\begin{smallmatrix}\boxed{0} \\ \sqrt{0} \end{smallmatrix}\right]$  ( $\left[\begin{smallmatrix}\boxed{1} \\ \sqrt{0} \end{smallmatrix}\right]$ 36).

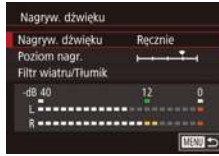

### *2* **Wprowadź ustawienie.**

- Wybierz opcję [Nagryw. dźwięku], naciśnij przycisk [ ... na następnym ekranie wybierz opcję [Ręcznie] (za pomocą przycisków  $[\triangle] [\blacktriangledown]$  lub pokrętła  $[\clubsuit]$ ), a następnie naciśnij przycisk  $[$ <sup>(a)</sup>.
- $\bullet$  Naciśnij przycisk  $[\nabla]$ , aby wybrać opcję [Poziom nagr.], a następnie naciśnij przycisk [ .). Na następnym ekranie wyreguluj poziom za pomocą przycisków [4][D] lub pokrętła [@], a następnie naciśnij przycisk [ ....
- Aby przywrócić pierwotne ustawienie, powtórz tę procedurę, ale wybierz ustawienie [Auto].

# **Wyłączanie filtra wiatru Przed użyciem Przed użyciem**

Można ograniczyć zniekształcenia spowodowane przez silny wiatr. Jednak nagranie może brzmieć nienaturalnie, jeśli opcja ta jest używana, gdy nie ma wiatru. W takim wypadku można wyłączyć filtr wiatru.

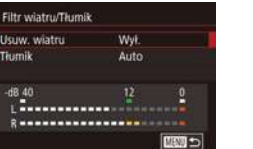

- Wyświetl ekran [Nagryw. dźwięku] w sposób podany w punkcie 1 w podrozdziale "Regulowanie głośności [rejestrowanego dźwięku" \(](#page--1-25)QQ67).
- Wybierz opcję [Filtr wiatru/Tłumik], a następnie naciśnij przycisk [ ].
- Wybierz opcję [Usuw. wiatru], a następnie wybierz ustawienie [Wył.].

## **Korzystanie z tłumika**

Po wybraniu ustawienia [Auto] następuje ograniczanie zakłóceń dźwięku poprzez automatyczne włączanie i wyłączanie tłumika odpowiednio do warunków filmowania. Tłumik można też ręcznie włączać (ustawienie [Wł.]) i wyłączać (ustawienie [Wył.]).

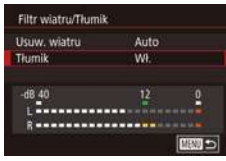

- Wyświetl ekran [Nagryw. dźwięku] w sposób podany w punkcie 1 w podrozdziale "Regulowanie głośności [rejestrowanego dźwięku" \(](#page--1-25)CO67).
- Wybierz opcję [Filtr wiatru/Tłumik], a następnie naciśnij przycisk [ ].
- Wybierz opcję [Tłumik], a następnie wybierz ustawienie [Wł.] lub [Wył.].

**Przewodnik podstawowy**

**Przewodnik zaawansowany**

**Podstawowe informacje o aparacie**

**Tryb automatyczny/tryb hybrydowy automatyczny**

**Inne tryby fotografowania**

**Tryb P**

**Tryb Tv, Av, M, C1 i C2**

**Tryb wyświetlania**

**Funkcje bezprzewodowe**

**Menu ustawień**

**Akcesoria**

**Dodatek**

# **Fotografowanie w trybie Programowa AE (tryb [P])**

### **Zdjęcia Filmy**

Wiele ustawień funkcji można dostosować do swojego ulubionego stylu fotografowania.

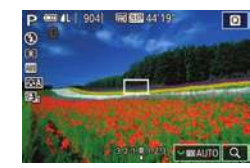

# *1* **Włącz tryb [ ].**

- Trzymając naciśnięty przycisk zwalniania pokrętła wyboru trybów, przestaw to pokrętło w położenie [P].
- *2* **<sup>W</sup> razie potrzeby zmień odpowiednio ustawienia (**[=](#page--1-4)**69–**[=](#page--1-23)**89) i zrób zdjęcie.**

W trybie [P] można też nagrywać filmy, naciskając przycisk filmowania. Jednak niektóre ustawienia w menu ( $\Box$ 35,  $\Box$ 36) mogą być automatycznie dostosowywane do nagrywania filmów. **Przewodnik podstawowy**

**Przed użyciem**

### **Przewodnik zaawansowany**

**Podstawowe informacje o aparacie**

**Tryb automatyczny/tryb hybrydowy automatyczny**

**Inne tryby fotografowania**

**Tryb P**

**Tryb Tv, Av, M, C1 i C2**

**Tryb wyświetlania**

**Funkcje bezprzewodowe**

**Menu ustawień**

**Akcesoria**

**Dodatek**

**Skorowidz**

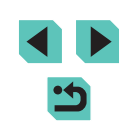

# **Tryb P**

Zdjęcia o większej sile wyrazu w stylu preferowanym przez użytkownika

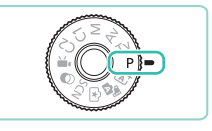

- Instrukcje zawarte w niniejszym rozdziale mają zastosowanie do aparatu z pokrętłem wyboru trybów ustawionym w położeniu [P].
- $\bullet$   $[P]$ : programowa AE; AE: automatyczna ekspozycja
- Przed rozpoczęciem fotografowania przy użyciu funkcji opisanej w tym rozdziale w trybach innych niż [P] należy się upewnić, że jest ona dostępna w danym trybie  $($ [194](#page--1-5)).

# **Konfigurowanie fotografowania na jednym ekranie**

Ekran INFO. Szybkie nastawy zapewnia wygodny dostęp do różnych ustawień fotografowania na pojedynczym ekranie.

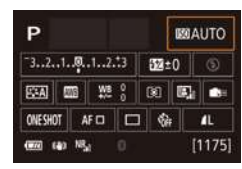

## *1* **Wyświetl ekran INFO. Szybkie nastawy.**

- $\bullet$  Naciśnij przycisk [ $NFO$ ] wielokrotnie, aby wyświetlić ekran INFO. Szybkie nastawy.
- *2* **Wybierz ustawienie, które chcesz skonfigurować.**
- Aby wyświetlić opis, wybierz daną pozycję za pomocą przycisków  $\mathbf{A}$   $\mathbf{V}$   $\mathbf{V}$   $\mathbf{V}$
- Zmodyfikuj ustawienie za pomocą pokręteł [ **]<sup>[</sup>]**[ [ ][ ].

● Wyświetlane elementy, które można konfigurować, zależą od trybu fotografowania.

- Niektóre ustawienia są konfigurowane na innym ekranie. wyświetlanym po wybraniu ustawienia i naciśnięciu przycisku [ $\binom{2}{k}$ ]. Elementy oznaczone ikona [**INFO**] na drugim ekranie można konfigurować, naciskając przycisk  $\textsf{INFO}$ ]. Aby ponownie wyświetlić ekran INFO. Szybkie nastawy, naciśnii przycisk  $[$
- Ekrany ustawień można również wyświetlać, dotykając ustawienia na ekranie INFO. Szybkie nastawy, a następnie ponownie dotykając ustawienia. Aby ponownie wyświetlić ekran INFO.
	- Szybkie nastawy, dotknij przycisku [1].
	- $\bullet$  Aby zamknać opis ustawienia, dotknij przycisku  $\mathbb{R}$ l po prawej stronie w górnej części opisu.

# **Przed użyciem Jasność obrazu (ekspozycja)**

# **Regulacja jasności obrazu (korekta ekspozycji)**

### **Zdjęcia Filmy**

Standardową ekspozycję ustawioną przez aparat można regulować w zakresie od -3 do +3 stopni z dokładnością do 1/3 stopnia.

- **P 画出 904 隔窗4419** লি
	- **Wyłączanie symulacji ekspozycji**

### **Zdjęcia Filmy**

Obrazy są wyświetlane z jasnością symulującą faktycznie zarejestrowaną jasność. Z tego powodu jasność ekranu jest regulowana odpowiednio do zmian korekty ekspozycji. Tę funkcję można wyłączyć, aby ekran utrzymywał jasność wygodną podczas fotografowania, niemodyfikowaną przez korektę ekspozycji.

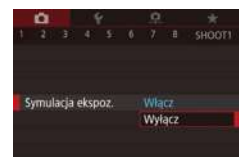

 $\bullet$  Naciśnij przycisk [ $MENU$ ], na karcie [ $\bullet$ 1] wybierz opcję [Symulacja ekspoz.]. a następnie wybierz ustawienie [Wyłącz]  $($  $\Box$  $36)$ .

• Patrząc na ekran, wyreguluj jasność za pomocą pokrętła korekty ekspozycji.

**Przewodnik zaawansowany Przewodnik podstawowy**

> **Podstawowe informacje o aparacie**

**Tryb automatyczny/tryb hybrydowy automatyczny**

**Inne tryby fotografowania**

**Tryb P**

**Tryb Tv, Av, M, C1 i C2**

**Tryb wyświetlania**

**Funkcje bezprzewodowe**

**Menu ustawień**

**Akcesoria**

**Dodatek**

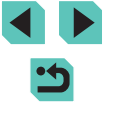

# **Blokowanie jasności/ekspozycji obrazu (blokada AE)**

**Zdjęcia Filmy**

Przed rozpoczęciem fotografowania można blokować ekspozycję oraz ustawiać osobno ostrość i ekspozycję.

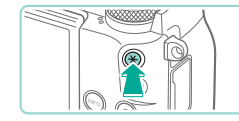

### *1* **Zablokuj ekspozycję.**

- Nakierui aparat na fotografowany obiekt, aby zrobić zdjęcie z zablokowaną ekspozycją, a następnie naciśnij przycisk [ $\bigstar$ ].
- $\bullet$  Pojawi się ikona  $[\frac{1}{1}]$ , a ekspozycja zostanie zablokowana.
- Aby odblokować ekspozycję AE, naciśnij ponownie przycisk  $[\frac{\mathcal{X}}{\mathcal{X}}]$ . Ikona  $[\frac{\mathcal{X}}{\mathcal{X}}]$  zniknie z ekranu.

# *2* **Skomponuj kadr i zrób zdjęcie.**

- AE: automatyczna ekspozycja
- Po zablokowaniu ekspozycji można zmodyfikować kombinację wartości przysłony i czasu naświetlania za pomocą pokrętła [3] (Przeł. programu).

# **Zmiana metody pomiaru Przed użyciem**

 $\Box$ 

 $M<sub>0</sub>$ **DISTRICT**  $\overline{a}$ 52.05

### **Zdjęcia Filmy**

Metodę pomiaru (sposób pomiaru jasności) można dopasowywać pod kątem warunków zdjęciowych.

- $\bullet$  Naciśnij przycisk  $[$ ( $\circledast$ ), wybierz w menu  $ik$ onę  $\lceil \widehat{\bullet} \rceil$ , a następnie wybierz odpowiednie ustawienie (ﷺ35).
- Pojawi się wybrana opcja.

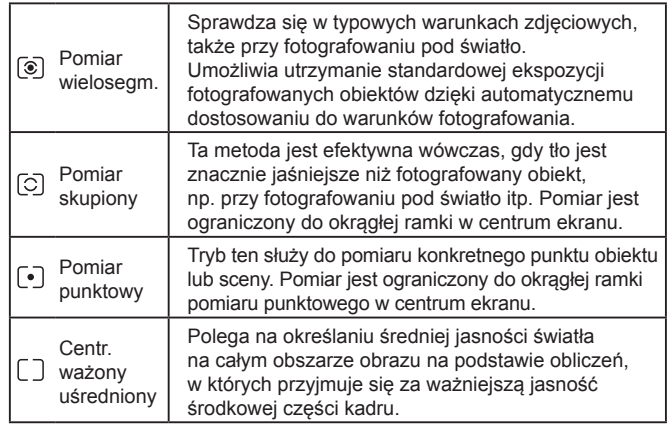

- Po wybraniu ustawienia [  $\circ$  ] ekspozycja jest zablokowana na poziomie ustalonym po naciśnięciu spustu migawki do połowy. Po wybraniu ustawienia  $\lceil \bigcirc \rceil$ ,  $\lceil \cdot \rceil$  lub  $\lceil \bigcirc \rceil$  ekspozycja nie jest zablokowana, ale jest ustalana podczas wykonywania zdjęcia.
	- Można również skonfigurować to ustawienie, wybierając MENU [\(](#page--1-5) $\Box$ 36) > karta [  $\Box$  5] > [Tryb pomiaru].

**Przewodnik podstawowy**

**Przewodnik zaawansowany**

**Podstawowe informacje o aparacie**

**Tryb automatyczny/tryb hybrydowy automatyczny**

**Inne tryby fotografowania**

**Tryb P**

**Tryb Tv, Av, M, C1 i C2**

**Tryb wyświetlania**

**Funkcje bezprzewodowe**

**Menu ustawień**

**Akcesoria**

**Dodatek**

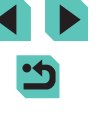

## **Zmiana czułości ISO**

### **Zdjęcia Filmy**

Należy skonfigurować czułość ISO z ustawieniem [AUTO] w celu W przeciwnym wypadku należy skonfigurować większa czułość ISO lub mniejszą wartość czułości.

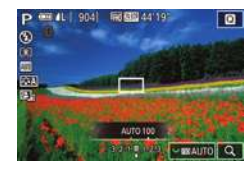

- Aby dostosować ustawienie, obróć pokrętło  $\begin{bmatrix} \overline{a} & \overline{b} \end{bmatrix}$ .
- Pojawi się wybrana opcją.

- Aby wyświetlić ustawienie czułości ISO dobrane automatycznie przez aparat działający w trybie [AUTO], naciśnij spust migawki do połowy .
- Mimo że wybieranie mniejszej czułości ISO może sprzyjać ograniczaniu ziarnistości obrazu, w niektórych warunkach powoduje zarazem wzrost ryzyka drgań aparatu i rozmycia fotografowanego obiektu.
- Podnoszenie czułości ISO powoduje skracanie czasu naświetlania, co może zmniejszyć ryzyko drgań aparatu i rozmycia fotografowanego obiektu oraz zwiększyć zasięg lampy błyskowej. Jednak może wówczas wzrosnąć ziarnistość zdjęć.
- Czułość ISO można również ustawić, wybierając kolejno: MENU [\(](#page--1-5)=36) > kartę [ 5] > opcję [Czułość ISO] > opcję [Czułość ISO].

# **Dostosowywanie automatycznych ustawień ISO**

### **Zdjęcia Filmy**

Można ograniczyć czułość ISO po skonfigurowaniu opcji Czułość ISO z ustawieniem [AUTO]. *<sup>1</sup>* **Przejdź do ekranu ustawień.**

• Naciśnij przycisk [MENU], wybierz opcję [Czułość ISO] na karcie [ 5], a następnie naciśnij przycisk [⊛] (L, 36).

### *2* **Wprowadź ustawienie.**

● Wybierz opcję [Autom. ISO], a następnie jedno z ustawień (ﷺ36).

# **Fotografowanie z użyciem automatycznej**

# **ekspozycji**

Sekw.naświetl. Clemnie

四厂

Autom: ISO Make Ann **Maks: 800** Maks: 1600 Maks: 3200 laks: 6400 Maks: 12800

### **Zdjęcia Filmy**

Po każdym wyzwoleniu migawki aparat rejestruje trzy kolejne zdjęcia<br>z różnymi ustawieniami ekspozycji (standardowa ekspozycja, niedoświetlenie i prześwietlenie). Wielkość niedoświetlenia i prześwietlenia (w odniesieniu do standardowej ekspozycji) można regulować w przedziale od -2 do +2 stopni z dokładnością do 1/3 stopnia.

## *1* **Przejdź do ekranu ustawień.**

 $\bullet$  Naciśnij przycisk  $[MENU]$ , na karcie  $[0.4]$ wybierz opcję [Sekw.naświetl.], a następnie naciśnij przycisk [...] ([...] 36).

### *2* **Wprowadź ustawienie.**

- Zmodyfikui ustawienie za pomoca przycisków [4][b] lub pokrętła [.).
- Aby anulować sekwencję naświetlania, ustaw wartość sekwencji naświetlania równą 0 w sposób podany w punktach 1–2.

**Przewodnik podstawowy**

### **Przewodnik zaawansowany**

**Podstawowe informacje o aparacie**

**Tryb automatyczny/tryb hybrydowy automatyczny**

**Inne tryby fotografowania**

**Tryb P**

**Tryb Tv, Av, M, C1 i C2**

**Tryb wyświetlania**

**Funkcje bezprzewodowe**

**Menu ustawień**

**Akcesoria**

**Dodatek**

**Skorowidz**

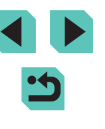

Jasniel  $8 + 2 + 4 = 5$ 

 $\overline{\phantom{a}}$ 

SET Tak

SET Tak

Sekwencja naświetlania jest niedostępna, gdy dla lampy błyskowej wybrane jest inne ustawienie niż [3], włączona jest redukcja szumów zdjęć seryjnych ( $\Box$ 89), uaktywniona jest funkcja fotografowania w trybie ciągłym lub włączony jest tryb Bulb.

Jeśli używana jest już korekta ekspozycii ( $\square$ 69), ustawiona dla niej wartość jest traktowana jako poziom standardowej ekspozycji dla trybu sekwencji naświetlania. Korektę ekspozycji można zmieniać w punkcie 2 również za pomocą jej pokrętła.

# **Automatyczne korygowanie jasności i kontrastu (automatyczny optymalizator jasności)**

**Zdjęcia Filmy**

Jasność i kontrast można automatycznie korygować, aby wykluczyć zdiecia. które są zbyt ciemne lub bez kontrastu.

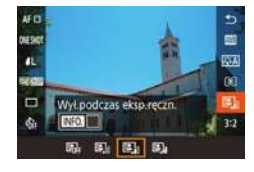

- $\bullet$  Naciśnij przycisk  $[$ ( $\circledast$ ), wybierz w menu ikonę  $[\mathbb{Z}_n]$ , a następnie wybierz odpowiednie ustawienie  $(135)$ .
- Ta funkcja może przyczynić się do zwiększenia zakłóceń w niektórych warunkach fotografowania.
	- Gdy efekt funkcji Automatyczny optymalizator jasności jest zbyt silny i obrazy są zbyt jasne, wybierz ustawienie [Słaby] lub [Wyłącz].
	- W przypadku ustawień innych niż [Wyłącz] zdjęcia mogą być jasne, a korekta ekspozycji oparta na sekwencji naświetlania może wywierać niewielki wpływ, nawet jeśli zmniejszasz wartość ekspozycji w ustawieniach korekty ekspozycji lub korekty ekspozycji lampy. W przypadku zdjęć z poziomem jasności określonym przez użytkownika należy skonfigurować dla tej funkcji ustawienie [Wyłącz].

**Przed użyciem Przed użyciem A** Można również skonfigurować to ustawienie, wybierając MENU ( $\Box$ 36) > karta [ $\Box$ 5] > [Autom. optymalizator jasności].

# **Fotografowanie jasnych obiektów (priorytet jasnych partii obrazu)**

**SET YER** 

### **Zdjęcia Filmy**

Lepsza gradacja w jasnych obszarach obrazu zapobiega utracie szczegółów jasnych obszarów fotografowanych obiektów.

- Priorytet jasnych partii obr. Włacz OFF  $D+$
- $\bullet$  Naciśnij przycisk  $[MFMJ]$ , wybierz opcję [Priorytet jasnych partii obr.] na karcie [<sup>6</sup>]5], a następnie wybierz ustawienie  $[D+1]$  ( $[1]$ 36).

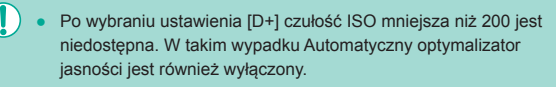

**Przewodnik podstawowy**

### **Przewodnik zaawansowany**

**Podstawowe informacje o aparacie**

**Tryb automatyczny/tryb hybrydowy automatyczny**

**Inne tryby fotografowania**

**Tryb P**

**Tryb Tv, Av, M, C1 i C2**

**Tryb wyświetlania**

**Funkcje bezprzewodowe**

**Menu ustawień**

**Akcesoria**

**Dodatek**

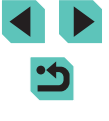
## **Kolory zdjęcia**

#### **Korygowanie balansu bieli**

#### **Zdjęcia Filmy**

Poprzez regulację balansu bieli (WB) można uzyskać większą naturalność barw fotografowanej scenerii.

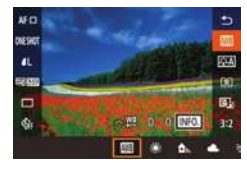

- $\bullet$  Naciśnij przycisk  $[$ ( $\circledast$ ), wybierz w menu ikonę [**[**], a następnie wybierz odpowiednie ustawienie (LL35).
- Pojawi się wybrana opcja.

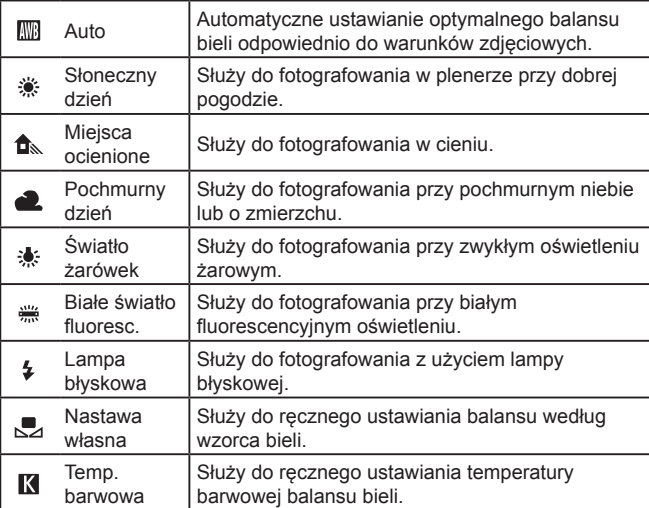

#### **Ręczny balans według wzorca bieli Przed użyciem Przed użyciem**

SHOOT

SET **CO** MENU

INFO.

 $0.0$ 

**Auto** 

**Ralans hiel** 

Styl obrazów

 $2/14$   $4/1$ Reczny balans bieli

mson  $\alpha$ 

**Reczny halans hiel** Korekcia Wi

Redukcia zakłóceń (dł.czas) edukow, zakłóceń - High ISO

W przypadku kolorów obrazu, które wyglądają naturalnie w świetle zastanym, należy wyregulować balans bieli w celu dopasowania go do źródła światła w miejscu fotografowania. Balans bieli należy ustawić przy tym samym źródle światła, które oświetla obecną scenerię.

- *1* **Sfotografuj gładki biały obiekt.**
- Skieruj aparat na arkusz papieru lub inny płaski biały obiekt, aby biel wypełniała cały ekran.
- Wyreguluj ostrość ręcznie i wykonaj zdjęcie (<u>[</u>"]81).

#### *2* **Wybierz opcję [Ręczny balans bieli].**

- Na karcie [□6] wybierz opcję [Ręczny balans bieli], a następnie naciśnij przycisk [⑧].
- Zostanie wyświetlony ekran wyboru ręcznego balansu według wzorca bieli.

#### *3* **Wczytaj dane balansu bieli.**

- Wybierz zdjęcie z punktu 1, a następnie naciśnij przycisk [ ....
- Na ekranie potwierdzenia wybierz opcję [Tak] za pomocą przycisków [<][  $\blacktriangleright$ ] lub pokrętła [<sup>2</sup>), a następnie naciśnij przycisk [ .).
- Aby zamknąć menu, naciśnij przycisk [**MENU**].
- *4* **Wybierz ikonę [ ].**
- Wybierz ikonę [ $\Box$ ] w sposób podany<br>w podrozdziale "Korygowanie balansu [bieli" \(](#page--1-1)<u>[</u>...]73).

**Przewodnik podstawowy**

**Przewodnik zaawansowany**

**Podstawowe informacje o aparacie**

**Tryb automatyczny/tryb hybrydowy automatyczny**

**Inne tryby fotografowania**

**Tryb P**

**Tryb Tv, Av, M, C1 i C2**

**Tryb wyświetlania**

**Funkcje bezprzewodowe**

**Menu ustawień**

**Akcesoria**

**Dodatek**

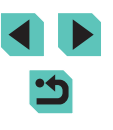

- - Zbyt jasne lub zbyt ciemne zdjęcia w punkcie 1 mogą uniemożliwić ustawienie poprawnego balansu bieli.
	- Odpowiedni komunikat jest wyświetlany, jeżeli w punkcie 3 określono obraz, który nie umożliwia wczytania danych balansu bieli. Wybierz opcję [Anuluj], aby wybrać inny obraz. Wybierz opcję [Tak], aby wykorzystać ten obraz do wczytania danych balansu bieli, jednak nie gwarantuje to uzyskania odpowiedniego balansu bieli.
	- Jeżeli komunikat [Nie można wybrać obrazu] zostanie wyświetlony w punkcie 3, wybierz opcję [Tak], aby zamknąć komunikat, i wybierz inny obraz.
	- $\bullet$  Jeżeli komunikat [Zmień balans bieli: przełącz WB na  $\mathbb{R}$ "] zostanie wyświetlony w punkcie 3, naciśnij przycisk  $[$ ( $\circledR$ )], aby ponownie wyświetlić ekran menu, a następnie wybierz opcję [
	- Zastosowanie szarej karty lub reflektora o 18% szarości (dostępne w sprzedaży) zamiast białego obiektu pozwala osiągnąć dokładniejsze ustawienie balansu bieli.
	- Bieżący balans bieli i powiązane ustawienia nie są uwzględniane podczas wykonywania zdjęcia w punkcie 1.

#### **Ręczne korygowanie balansu bieli**

**Zdjęcia Filmy**

Balans bieli można korygować ręcznie. Regulacja taka przynosi identyczny efekt jak użycie dostępnych w sprzedaży filtrów konwersji temperatury barwowej lub kompensacji barwowej.

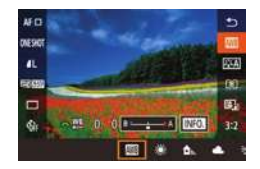

#### *1* **Wprowadź ustawienie.**

- Aby wybrać ustawienie balansu bieli, wykonaj czynności podane w podrozdziale ["Korygowanie balansu bieli" \(](#page--1-1)ﷺ) 3).
- Za pomocą pokrętła [ ] ustaw poziom korekty dla B i A.

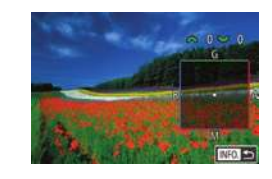

#### **2** Wprowadź ustawienia Przed użyciem **zaawansowane.**

- Aby skonfigurować bardziej zaawansowane ustawienia, naciśnij przycisk  $\textsf{INFO}$ 1 i dostosuj poziom korekty za pomoca pokretła  $[$   $\mathbf{I}$   $\mathbf{I}$  lub  $[$   $\mathbf{I}$ .  $\mathbf{F}$ ].
- Aby wyzerować poziom korekty, naciśnij  $przycisk$  [ $\Box$ ].
- Aby zatwierdzić ustawienie, naciśnij przycisk  $\lbrack \binom{n}{2} \rbrack$ .
- Skonfigurowany poziom korekty zostanie jest zachowywany, nawet po zmianie ustawienia opcji balansu bieli w punkcie 1.

B: niebieski; A: bursztynowy; M: purpurowy; G: zielony

- Jeden poziom korekty kolorów niebieskiego/bursztynowego odpowiada 5 miredom filtra konwersii temperatury barwowei. (Mired: jednostka miary temperatury barwowej oznaczająca gęstość filtra konwersii temperatury barwowei).
- Ustawienie to można też skonfigurować, wybierając kolejno: MENU (| 136) > kartę [| ● 6] > opcję [Korekcja WB].
- Poziom korekty można też wybrać, dotykając lub przeciągając pasek w punkcie 1 lub ramkę w punkcie 2.
- Ekran przedstawiony w punkcie 2 można również wyświetlić, dotykając ikony [**NFO**] w punkcie 1.

**Przewodnik podstawowy**

#### **Przewodnik zaawansowany**

**Podstawowe informacje o aparacie**

**Tryb automatyczny/tryb hybrydowy automatyczny**

**Inne tryby fotografowania**

**Tryb P**

**Tryb Tv, Av, M, C1 i C2**

**Tryb wyświetlania**

**Funkcje bezprzewodowe**

**Menu ustawień**

**Akcesoria**

**Dodatek**

#### **Ręczne ustawianie temperatury barwowej balansu bieli**

**Zdjęcia Filmy**

Można wyznaczyć wartość odpowiadającą temperaturze barwowej balansu bieli.

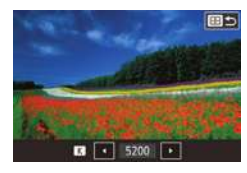

- Wybierz ikonę [<sup>7</sup>] w sposób podany<br>w podrozdziale "Korygowanie balansu [bieli" \(](#page--1-1)ﷺ73).
- Naciśnii przycisk [ ], a nastepnie zmodyfikuj ustawienie za pomocą przycisków [4][1] lub pokretła [ ).

Temperaturę barwową można ustawiać w zakresie 2500–10 000 K z dokładnością do 100 K.

### **Dostosowanie kolorów (styl obrazów)**

**Zdjęcia Filmy**

Należy wybrać styl obrazu z ustawieniami kolorów odpowiednimi dla charakteru zdjęć lub fotografowanych obiektów. Dostępnych jest osiem stylów obrazów, które można dostosować.

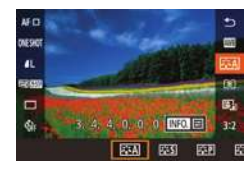

 $\bullet$  Naciśnij przycisk  $[$ ( $\bullet$ ), wybierz w menu ikonę  $\sqrt{a^2 A}$ , a następnie wybierz odpowiednie ustawienie (QQ35).

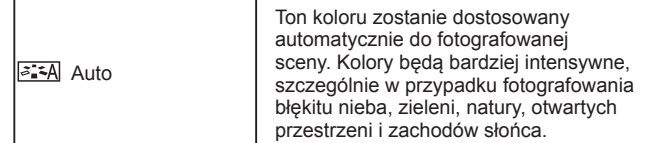

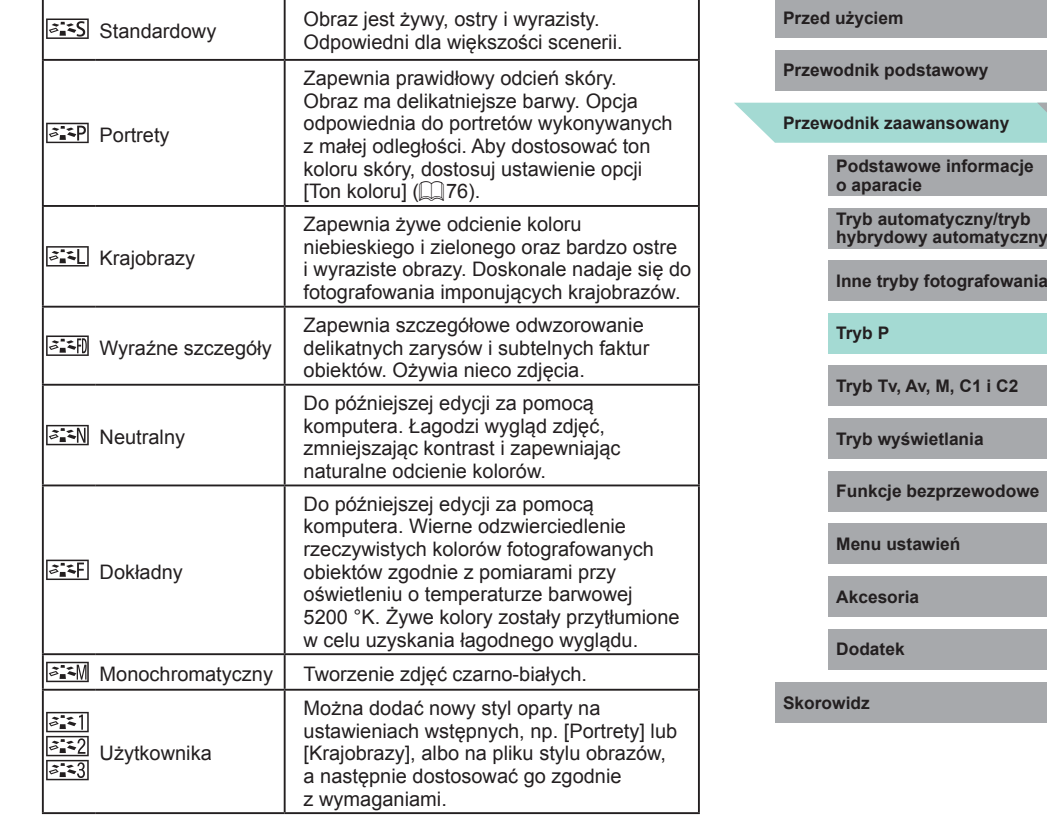

- Domyślne ustawienia [Auto] są używane dla opcji [ $\frac{z-1}{z-2}$ ], [ $\frac{z-2}{z-2}$ ]<br>i [ $\frac{z-3}{z-3}$ ] do chwili, gdy zostanie dodany styl obrazów.
- Można również skonfigurować to ustawienie, wybierając MENU (| ∫. 36) > karta [ ● 6] > [Styl obrazów].

#### **Dostosowywanie stylów obrazów**

Ustawienia stylów obrazów można dostosowywać do wymagań.

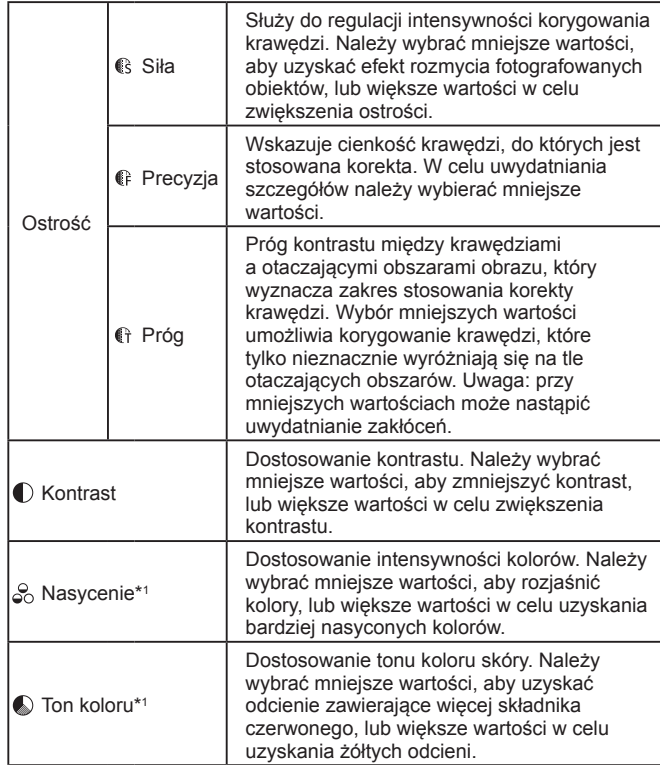

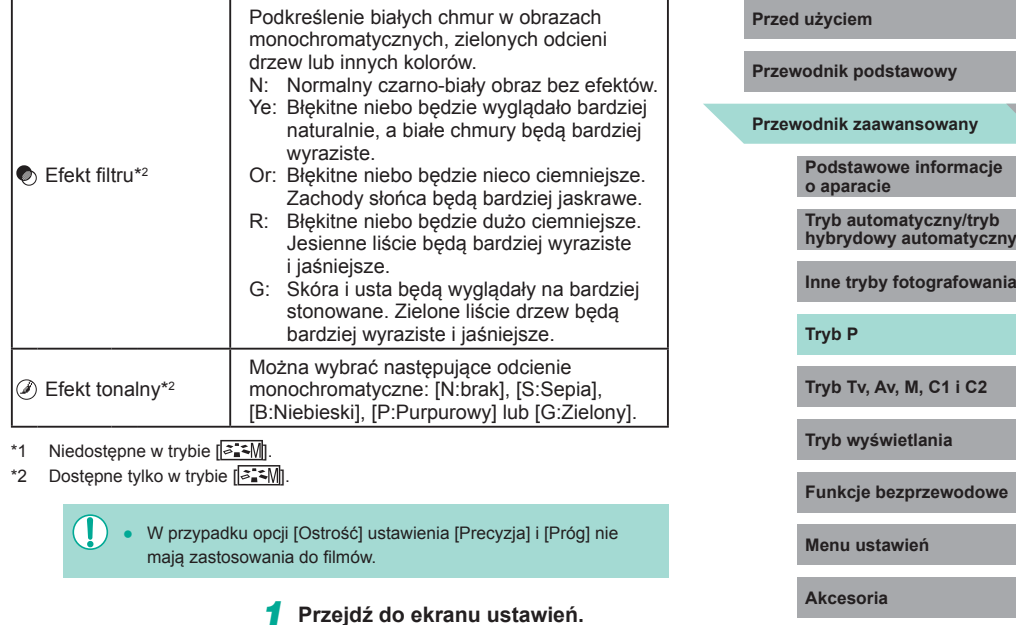

**Dodatek**

**Skorowidz**

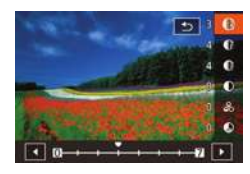

*2* **Wprowadź ustawienie.**

[\(styl obrazów\)" \(](#page--1-4)[[175). • Naciśnij przycisk [NFO].

● Wybierz jedną z opcji za pomocą przycisków [▲][▼], a następnie dostosuj jej ustawienie za pomocą przycisków [ ][ ] lub pokręteł [ ][ ].

● Wybierz styl obrazów w [sposób podany](#page--1-4) w podrozdziale "Dostosowanie kolorów

- Aby cofnąć wszystkie zmiany, naciśnij  $przy$ cisk  $\overline{I}$ NFO<sup> $j$ </sup>.
- Na koniec naciśnij przycisk  $[$

**I**owania

Rezultaty użycia opcji [Efekt filtru] są bardzie widoczne w przypadku większych wartości ustawienia [Kontrast].

#### **Zapisywanie niestandardowych stylów obrazów**

Dostosowane ustawienia wstępne (takie jak [  $\sqrt{2}$ ]) lub [  $\sqrt{2}$ ]) można zapisać jako nowe style. Można utworzyć kilka stylów obrazów z różnymi ustawieniami parametrów, takich jak ostrość i kontrast.

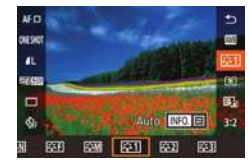

#### *1* **Wybierz numer stylu zdefiniowanego przez użytkownika.**

• Wybierz styl  $\sqrt{a}$  : 1,  $\sqrt{a}$  : 2, lub  $\sqrt{a}$  : 3 w sposób podany w podrozdziale ["Dostosowanie kolorów \(styl obrazów\)"](#page--1-4)   $($  $\Box$ [75\)](#page--1-4).

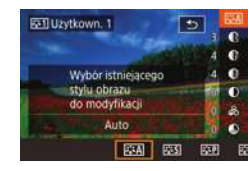

- *2* **Wybierz styl do modyfikacji.**
- $\bullet$  Naciśnij przycisk [ $NFO$ ].
- Wybierz podstawowy styl obrazów za pomocą przycisków [4][ ] lub pokręteł [ ][ ] ]

#### *3* **Dostosuj styl.**

- Wybierz pozycję do modyfikacji za pomocą przycisków [▲][▼], a następnie dostosuj ją za pomocą przycisków [1][10] lub pokręteł [ ][ ].
- $\bullet$  Na koniec naciśnij przycisk  $[$ ( $\circledast$ ).
- W punkcie 2 można również wybierać style dodane do aparatu za pomoca aplikacii EOS Utility ([1] [176\)](#page--1-5).
	- Pobierz wymagane instrukcje obsługi oprogramowania z witryny internetowej firmy Canon. Instrukcje dotyczące pobierania aplikacji można znaleźć w podrozdziale ["Instrukcja obsługi oprogramowania"](#page--1-6) (=[176\).](#page--1-6)

# **Regulacia ostrości Regulacia ostrości Regulacia Regulacia Regulacia Regulacia**

### **Wybór metody AF**

**Zdjęcia Filmy**

Wybierz metodę automatycznego ustawiania ostrości (AF) dla fotografowanego obiektu lub scenerii.

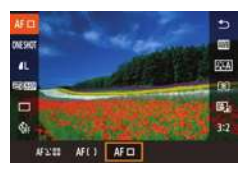

 $\bullet$  Naciśnii przycisk  $\left[\begin{smallmatrix}\mathbb{R}^m\\k\end{smallmatrix}\right]$ , wybierz w menu  $ikone$   $[AF]$ , a nastepnie wybierz  $odnowlednie ustawienie (135)$ 

Ustawianie ostrości może trwać dłużej lub prawidłowe ustawienie ostrości może być niemożliwe wówczas, gdy fotografowane obiekty są ciemne lub pozbawione kontrastu albo używane są określone obiektywy EF lub EF-S. Szczegółowe informacje dotyczące obiektywów są dostępne w witrynie internetowej firmy Canon.

Można również skonfigurować to ustawienie, wybierając MENU ( $\Box$ 36) > karta [  $\Box$ 3] > [Metoda AF].

**Przewodnik podstawowy**

#### **Przewodnik zaawansowany**

**Podstawowe informacje o aparacie**

**Tryb automatyczny/tryb hybrydowy automatyczny**

**Inne tryby fotografowania**

**Tryb P**

**Tryb Tv, Av, M, C1 i C2**

**Tryb wyświetlania**

**Funkcje bezprzewodowe**

**Menu ustawień**

**Akcesoria**

**Dodatek**

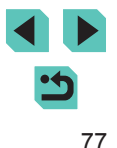

#### **Jeden punkt AF**

- Aparat ustawia ostrość przy użyciu pojedynczej ramki AF. Zapewnia to niezawodną regulację ostrości.
- Zielone ramki są wyświetlane po naciśnięciu spustu migawki do połowy i ustawieniu ostrości przez aparat.
	- Można przesuwać ramke zgodnie z wymaganiami ( $\Box$ 79). Aby bez zmiany położenia ramki wykadrować zdjęcia, w których fotografowane obiekty znajdują się na brzegu lub w rogu kadru, skieruj najpierw aparat w taki sposób, aby objąć fotografowany obiekt ramką AF, a następnie przytrzymaj spust migawki naciśnięty do połowy. Trzymając spust migawki naciśnięty do połowy, skomponuj ujęcie, a następnie naciśnij przycisk migawki do końca (blokada ostrości).
		- Aby powiększyć obszar ramki AF, wykonaj czynności podane w punktach 2–4 w podrozdziale "Fotografowanie w trybie [ręcznego ustawiania ostrości" \(](#page--1-0)ﷺ)81). Opcja Dotykowa migawka jest niedostępna na tym etapie procedury.
		- Aby zmniejszyć wielkość ramki, wybierz kolejno: MENU (L. 36) > kartę [ 3] > opcję [Wielk.ramki AF] > ustawienie [Mała]. Uwaga: niedostępne są wtedy ustawienia Servo AF (LL80) i Ciągły (<u>[</u>...]80).

#### **+Śledzenie**

- Po skierowaniu aparatu na obiekt biała ramka jest wyświetlana wokół twarzy osoby uznanej przez aparat za główny fotografowany obiekt. Można również wybrać obiekt samodzielnie (ﷺ)79).
- Po wykryciu ruchu przez aparat ramki podążają w pewnym zakresie za przemieszczającymi się obiektami.
- Zielone ramki są wyświetlane po naciśnięciu spustu migawki do połowy i ustawieniu ostrości przez aparat.
- Jeżeli twarz nie zostanie rozpoznana, po naciśnięciu spustu migawki do połowy wokół innych obszarów, dla których została ustawiona ostrość, zostaną wyświetlone zielone ramki.

- Przykładowe sytuacje, w których twarze nie mogą zostać wykryte:
- Obiekty znajdują się bardzo daleko lub bardzo blisko.
- Obiekty są zbyt ciemne lub zbyt jasne.
- Twarze są ustawione profilem do obiektywu lub pod kątem do niego albo są częściowo zasłonięte.
- W pewnych sytuacjach jako twarze mogą zostać mylnie rozpoznane inne obiekty .
- Pomarańczowa ramka z symbolem [**4**] jest wyświetlana, jeśli aparat nie może ustawić ostrości na fotografowanych obiektach po naciśnięciu spustu migawki do połowy.
- Nie można ustawić ostrości na twarzach wykrytych w pobliżu krawędzi ekranu (wyróżnionych szarymi ramkami), nawet jeśli spust migawki zostanie naciśnięty do połowy .

#### **Płynna str. AF**

- Aparat ustawia ostrość w wyznaczonym obszarze. Sprawdza się to, gdy trudno uchwycić obiekt przy użyciu ustawienia L+Sledzenie lub Jeden punkt AF, ponieważ można wskazać konkretne miejsce, na które ma zostać ustawiona ostrość. Aparat ustawi ostrość w obrębie wyświetlonej białej ramki. Położenie białej ramki można zmieniać, przeciągając ją po ekranie lub dotykając miejsca, w którym ma się znaleźć.
- Po naciśnieciu spustu migawki do połowy wokół punktów w obrebie białej ramki, na które jest ustawiona ostrość, pojawi się maksymalnie dziewięć zielonych ramek.
	- Pomarańczowa ramka z symbolem [ ] jest wyświetlana, jeśli aparat nie może ustawić ostrości na fotografowanych obiektach po naciśnięciu spustu migawki do połowy.
	- Wielkość ramki zmienia się w zależności od ustawień stabilizacji i automatycznego poziomowania.
		- Wokół miejsc, na które jest ustawiona ostrość, wyświetlane są niebieskie ramki, jeśli wybierzesz kolejno: MENU (QQ36) > kartę [ 3] > opcję [Działanie AF] > ustawienie [Servo AF].

#### **Przed użyciem**

**Przewodnik podstawowy**

**Przewodnik zaawansowany**

**Podstawowe informacje o aparacie**

**Tryb automatyczny/tryb hybrydowy automatyczny**

**Inne tryby fotografowania**

**Tryb P**

**Tryb Tv, Av, M, C1 i C2**

**Tryb wyświetlania**

**Funkcje bezprzewodowe**

**Menu ustawień**

**Akcesoria**

**Dodatek**

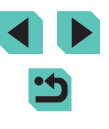

### **Wybór obiektów, na które ma zostać ustawiona ostrość (dotykowy AF)**

**Zdjęcia Filmy**

Można wykonywać zdjęcia po ustawieniu przez aparat ostrości na wybrany obiekt, twarz konkretnej osoby lub pozycję na ekranie.

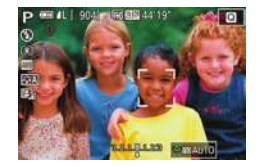

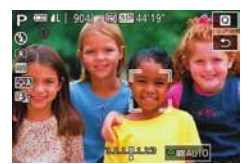

*1* **Wybierz obiekt, twarz osoby lub pozycję, na którą chcesz ustawić ostrość.**

- Dotknij na ekranie obiektu lub osoby.
- Gdy dla metody AF wybrane jest<br>ustawienie [ $\mathsf{AF} \Box$ ], ramka AF pojawia się w miejscu, w którym dotknięto ekranu.
- Gdy dla metody AF wybrane jest ustawienie  $[A \nvert^2]$ , po wykryciu twarzy wyświetlana jest ikona [" ], a ostrość jest zachowywana, nawet jeśli fotografowany obiekt się przemieszcza. Aby anulować działanie funkcji dotykowego AF, dotknij przycisku [<sup>4</sup>].

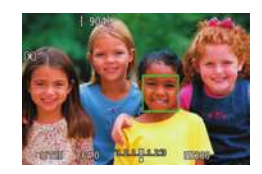

#### *2* **Zrób zdjęcie lub nagraj film.**

- Naciśnij spust migawki do połowy. Po ustawieniu ostrości przez aparat wyświetlana jest zielona ikona [ ].
- Naciśnij do końca spust migawki w celu wykonania zdjęcia.
- Jeśli aparat wykonuje zdjęcie po dotknięciu ekranu, wybierz kolejno: MENU (QQ36) > kartę [O2] > opcję [Dotyk. migawka] > ustawienie [Wyłącz].
	- Śledzenie może być niemożliwe, gdy obiekty są zbyt małe lub poruszają się za szybko albo gdy występuje nieodpowiedni kontrast między fotografowanymi obiektami a tłem.
- Do przełączania między twarzami i przemieszczania ramki AF służy również przycisk [ **].** 
	- Aby przesuwać ramkę, gdy dla metody AF wybrane jest ustawienie  $\mathsf{A}\mathsf{F}$ , naciśnii przycisk  $\mathsf{F}\mathsf{F}$ l, a następnie użyj przycisków  $\boxed{\blacktriangle}$  $\boxed{\blacktriangledown}$  $\boxed{\blacktriangle}$  ] $\boxed{\blacktriangleright}$ ]. Aby powrócić do ekranu fotografowania, naciśnij przycisk [  $\binom{6}{5}$ ]. Aby ponownie wyśrodkować ramkę na ekranie fotografowania lub dostosowania ramki, naciśnij przycisk [-1-] i przytrzymaj go przez co najmniej dwie sekundy.
- Jeśli dla metody AF wybrane jest ustawienie  $[AF:$ . [1] naciśnij przycisk [  $\blacksquare\blacksquare$ ], aby wyświetlić komunikat [Wybieranie twarzy: Wł.]. Ramka twarzy [[ ] jest wyświetlana wokół twarzy wykrytej jako główny fotografowany obiekt. Aby przełączyć ramkę twarzy [[] na inną wykrytą twarz, naciskaj ponownie przycisk [  $\blacksquare$ ]. Po przełączeniu ramki między wszystkimi wykrytymi twarzami, pojawia się komunikat [Wybieranie twarzy: Wył.], a tryb wybierania twarzy zostaje anulowany .
- Aby po wykonaniu zdjęcia, gdy dla opcji [Dotyk. migawka] wybrane jest ustawienie [Włącz] ( [=](#page--1-7)46), ramka pozostawała w tym samym miejscu (które zostało dotknięte), wybierz kolejno: MENU ( $\lfloor 36 \rfloor$  > kartę  $\lfloor 0.2 \rfloor$  > opcję  $\lfloor$ Dotyk. migawka] > opcję [Położ. ramki AF] > ustawienie [Punkt dotkn.].

### **Fotografowanie z użyciem funkcji blokowania AF**

#### **Zdjęcia Filmy**

Ostrość można zablokować. Gdy zostanie ona zablokowana, ogniskowa nie zmienia się nawet po zdjęciu palca ze spustu migawki.

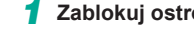

- *1* **Zablokuj ostrość.**
- Trzymając spust migawki naciśniety do połowy, naciśnij przycisk [4].
- Ostrość zostaje zablokowana, a na ekranie pojawia się ikona [MF].
- Aby odblokować ostrość, zwolnij spust migawki i ponownie naciśnij przycisk [4].<br>W takim przypadku ikona [MF] zniknie<br>z ekranu.

#### **Przed użyciem**

**Przewodnik podstawowy**

**Przewodnik zaawansowany**

**Podstawowe informacje o aparacie**

**Tryb automatyczny/tryb hybrydowy automatyczny**

**Inne tryby fotografowania**

**Tryb P**

**Tryb Tv, Av, M, C1 i C2**

**Tryb wyświetlania**

**Funkcje bezprzewodowe**

**Menu ustawień**

**Akcesoria**

**Dodatek**

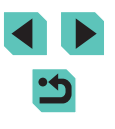

### **Fotografowanie przy użyciu funkcji Servo AF**

#### **Zdjęcia Filmy**

Ten tryb pomaga unikać nieudanych zdjęć poruszających się obiektów, ponieważ działając w nim, aparat nieprzerwanie ustawia ostrość na obiekcie i reguluje ekspozycję, dopóki tylko użytkownik trzyma przycisk migawki naciśnięty do połowy .

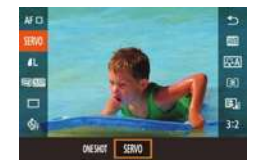

#### *1* **Wprowadź ustawienie.**

 $\bullet$  Naciśnij przycisk  $[$ ( $]$ , wybierz w menu ikonę [ONE SHOT], a następnie wybierz ikonę [SERVO] (பூ 35).

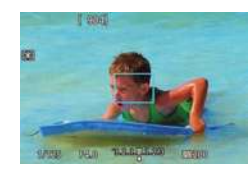

#### *2* **Ustaw ostrość.**

- W trakcie trzymania spustu migawki<br>naciśniętego do połowy ostrość i ekspozycja zostają zachowane na obszarze, na którym wyświetlana jest niebieska ramka AF.
- Aparat nie zawsze może wykonać zdjęcie podczas ustawiania ostrości, nawet jeżeli przycisk migawki zostanie naciśnięty do końca. Przemieszczając aparat za fotografowanym obiektem, należy trzymać spust migawki naciśnięty do końca.
	- Pomarańczowa ramka AF jest wyświetlana, gdy aparat nie może ustawić ostrości na fotografowanych obiektach.
	- Podczas korzystania z samowyzwalacza (LL44) tryb AF jest ograniczony do ustawienia [ONE SHOT].
	- Po wybraniu kolejno: MENU ( $\lfloor \rfloor$ 36) > karty  $\lfloor \bullet \rfloor$ 3] > opcji [Wielk.ramki AF] > ustawienia [Mała] nastąpi ograniczenie tego trybu do ustawienia [ONE SHOT].
- Ekspozycja nie jest zablokowana w trybie Servo AF po naciśnięciu przycisku migawki do połowy, jednak jest ustalana w chwili, gdy zostanie wykonane zdjęcie, niezależnie od ustawienia trybu pomiaru (ﷺ70).
- Serie zdjęć (| | 46) z automatycznym ustawianiem ostrości można wykonywać po wybraniu trybu Servo AF. W takim wypadku serie zdjęć są wykonywane wolniej. Ponadto aparat nie zawsze ustawia ostrość, jeżeli współczynnik powiększenia jest zwiększany lub zmniejszany podczas wykonywania serii zdjęć.
- · W przypadku niektórych obiektywów, odległości od obiektu i szybkości poruszania się obiektu aparat może nie ustawić prawidłowo ostrości.
- Można również skonfigurować to ustawienie, wybierając MENU (LL36) > karta [O3] > [Działanie AF].

#### **Zmiana ustawienia ostrości**

#### **Zdjęcia Filmy**

Można zmienić domyślne działanie aparatu polegające na ciągłym ustawianiu ostrości na obiekcie, na jaki jest nakierowany, nawet gdy spust migawki nie jest naciśnięty. Zamiast tego można ograniczyć ustawianie ostrości przez aparat do chwili, gdy spust migawki jest naciśnięty do połowy.

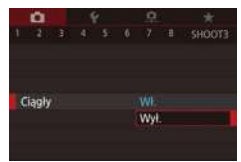

 $\bullet$  Naciśnij przycisk [ $\textsf{MENU}$ ], na karcie [ $\bullet$ 3] wybierz opcję [Ciągły], a następnie wybierz ustawienie [Wył.] (ﷺ) 36).

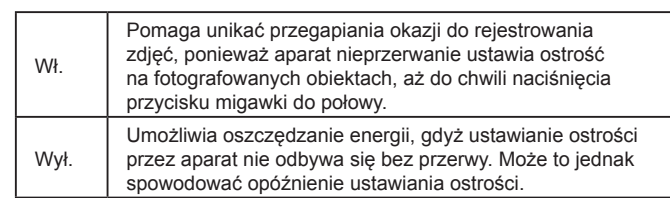

#### **Przed użyciem**

**Przewodnik podstawowy**

**Przewodnik zaawansowany**

**Podstawowe informacje o aparacie**

**Tryb automatyczny/tryb hybrydowy automatyczny**

**Inne tryby fotografowania**

**Tryb P**

**Tryb Tv, Av, M, C1 i C2**

**Tryb wyświetlania**

**Funkcje bezprzewodowe**

**Menu ustawień**

**Akcesoria**

**Dodatek**

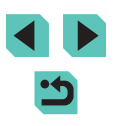

Po wybraniu kolejno: MENU ( $\Box$ 36) > karty [ $\Box$ 3] > opcji [Wielk.ramki AF] > ustawienia [Mała] nastąpi ograniczenie tego trybu do ustawienia [Wył.].

### **Precyzyjna regulacja ostrości**

**Zdjęcia Filmy**

Precyzyjne dostosowanie ostrości za pomocą pierścienia ostrości podłączonego obiektywu EF-M podczas korzystania z autofokusu.

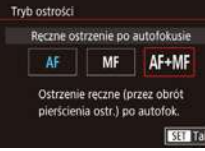

# **SET Tak**

#### *1* **Wprowadź ustawienie.**

• Naciśnij przycisk [MENU], wybierz opcję [Tryb ostrości] na karcie [**0**3], a następnie wybierz ustawienie  $IAF+MF1$  ( $\Box$ 36).

#### *2* **Ustaw ostrość.**

● Naciśnij spust migawki do połowy, aby ustawić ostrość na fotografowanym obiekcie, i przytrzymaj spust naciśnięty do połowy.

#### *3* **Precyzyjnie wyreguluj ostrość.**

- Obróć pierścień ostrości obiektywu, aby dostosować ostrość.
- Ikona [MF] będzie migać na ekranie.
- Aby anulować ustawianie ostrości. zwolnij przycisk migawki.

#### *4* **Zrób zdjęcie lub nagraj film.**

● Naciśnii do końca spust migawki w celu wykonania zdjęcia.

- 
- **Przed użyciem**<br> **Przed użyciem Przed użyciem Dielemiczeliu z funkcją** Servo AF $($  $\Box$ 80).
- Niedostępne w przypadku obiektywów innych niż EF-M.

### **Fotografowanie w trybie ręcznego ustawiania ostrości**

#### **Zdjęcia Filmy**

Jeśli regulacja ostrości okaże się niemożliwa w trybie AF, należy spróbować ręcznego ustawiania ostrości. Aby ułatwić regulację ostrości, powiększ wyświetlany obraz.

#### *1* **Wybierz ikonę [ ].**

- Obiektywy EF-M: Naciśnii przycisk [4].
- Inne obiektywy: Wyłącz aparat, ustaw przełącznik obiektywu w położeniu [MF], a następnie ponownie włącz aparat.
- Zostanie wyświetlona ikona [MF].

#### *2* **Wyświetl ramkę powiększania.**

- $\bullet$  Naciśnij przycisk  $[$ .
- Zostanie wyświetlona ramka powiększenia, wyśrodkowana na ekranie.

**Przewodnik podstawowy**

#### **Przewodnik zaawansowany**

**Podstawowe informacje o aparacie**

**Tryb automatyczny/tryb hybrydowy automatyczny**

**Inne tryby fotografowania**

**Tryb P**

**Tryb Tv, Av, M, C1 i C2**

**Tryb wyświetlania**

**Funkcje bezprzewodowe**

**Menu ustawień**

**Akcesoria**

**Dodatek**

**Skorowidz**

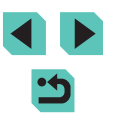

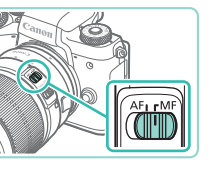

 $\overline{a}$ 

out at and finding and

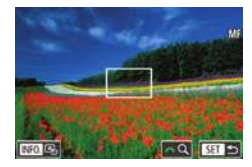

#### *3* **Wybierz obszar, który ma zostać powiększony.**

- $\bullet$  Za pomoca przycisków  $[\triangle][\blacktriangledown][\blacktriangle][\blacktriangleright]$ przemieść ramkę do obszaru, którego widok ma zostać powiększony.
- Aby ponownie wyśrodkować ramkę, ponownie naciśnij przycisk  $\blacksquare$ NFO $\blacksquare$ .

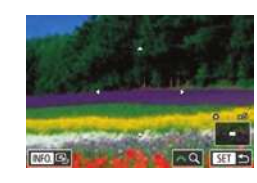

#### *4* **Uaktywnij powiększenie.**

- Za pomocą pokrętła [ ] można przełączać powiększenie między wartościami 1x (brak powiekszenia). 5x i 10x.
- *5* **Ustaw ostrość.**
- Patrząc na powiększony obraz, obróć pierścień ostrości na obiektywie, aby ustawić ostrość.

#### *6* **Zrób zdjęcie lub nagraj film.**

- Położenie ramki powiększenia w punkcie 3 można też zmieniać, przeciągając ją.
- Dotykając ikony  $[Q]$  w prawym dolnym rogu, można również zmieniać stopień powiększenia i przeciągać powiększony obszar w inne miejsce.

#### **Ułatwiona identyfikacja obszaru regulacji ostrości Przed użyciem (Wspomaganie MF)**

#### **Zdjęcia Filmy**

Kontury obiektów w obszarze regulacji ostrości są wyróżnione kolorem w celu ułatwienia ręcznej regulacji ostrości (MF). Można dostosować kolory i czułość (poziom) wykrywania krawędzi zgodnie z wymaganiami.

Nastawy wyróżniania MF **Wyróźnianie** 

Poziom Kolor

**WF** Wysoki

Czerwony

**CESS** 

#### *1* **Przejdź do ekranu ustawień.**

 $\bullet$  Naciśnij przycisk  $[MENU]$ , na karcie  $[64]$ wybierz opcję [Nastawy wyróżniania MF], a następnie skonfiguruj opcję [Wyróżnianie]  $z$  ustawieniem [Wł.] ( $\Box$ 36).

#### *2* **Wprowadź ustawienie.**

- Wybierz pozycję menu do skonfigurowania, a nastepnie wybierz odpowiednie ustawienie ( $\Box$ 36).
- Kolory wyświetlane dla wspomagania MF nie są zapisywane na zdjęciach.

**Przewodnik podstawowy**

#### **Przewodnik zaawansowany**

**Podstawowe informacje o aparacie**

**Tryb automatyczny/tryb hybrydowy automatyczny**

**Inne tryby fotografowania**

**Tryb P**

**Tryb Tv, Av, M, C1 i C2**

**Tryb wyświetlania**

**Funkcje bezprzewodowe**

**Menu ustawień**

**Akcesoria**

**Dodatek**

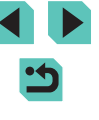

### **Lampa błyskowa**

#### **Zmiana trybu błysku**

**Zdjęcia Filmy**

Można zmienić tryb błysku w celu dopasowania go do fotografowanej scenerii. Szczegółowe informacie na temat zasięgu lampy błyskowej można znaleźć w podrozdziale ["Lampa błyskowa" \(](#page--1-12) $\Box$ 213).

#### *2* **Wprowadź ustawienie.**

*1* **Podnieś lampę błyskową.** ● Naciśnij przycisk [名].

- Naciśnii przycisk [▶], wybierz tryb błysku (za pomoca przycisków [4][  $\blacktriangleright$ ] lub pokrętła [
), a następnie naciśnij przycisk  $\lbrack \mathcal{R} \rbrack$ .
- Pojawi się wybrana opcją.
- Po schowaniu lampy błyskowej nie można wyświetlić ekranu ustawień poprzez naciskanie przycisku [ $\blacktriangleright$ ]. Naciśnij przycisk [ $\sharp$ ], aby podnieść lampę błyskową, a następnie skonfiguruj ustawienie.
- Jeśli używana jest lampa błyskowa, może wystąpić efekt winietowania. Może również występować winietowanie lub ciemne obszary zdjęcia, jeżeli lampa błyskowa zostanie włączona, zależnie od obiektywu.
- **Przed użyciem**<br>Gdy występuje ryzyko prześwietlenia zdjęcia wykonywanego z użyciem lampy błyskowej, aparat przeprowadza automatyczną regulację czasu naświetlania lub czułości ISO, aby zapobiec nadmiernemu naświetleniu najjaśniejszych obszarów kadru i ustawić optymalną ekspozycję. Czas naświetlania lub czułość ISO wyświetlana po naciśnięciu przycisku migawki do połowy nie zawsze jest więc zgodna z ustawieniami podczas wykonywania zdjęć z użyciem lampy błyskowej.
- Można również skonfigurować to ustawienie, wybierając MENU  $($  $\Box$ 36) > karta [ $\Box$ 5] > [Sterow. Lampa] > [Lampa błyskowa].

#### **Auto**

Lampa błyskowa zostanie automatycznie włączona w przypadku słabego oświetlenia.

**Włącz**

Lampa błyskowa działa przy każdym wykonywanym zdjęciu.

#### **Błysk i długi czas naświetlania**

Lampa błyskowa oświetla główny obiekt (np. osoby) podczas fotografowania z dłuższym czasem naświetlania, aby zwiększyć jasność tła znajdującego się poza zasięgiem lampy.

- W trybie  $\left[\frac{1}{2}\right]$  należy zamocować aparat na statywie lub unieruchomić go w inny sposób, aby zapobiec drganiom aparatu. W takim wypadku należy również wyłączyć funkcję stabilizacji  $obrazu$  ( $\Box$ 86).
- W trybie  $\left[\frac{1}{2}\right]$  nawet w przypadku uaktywnienia lampy błyskowej należy się upewnić, że główny obiekt nie poruszy się do czasu zakończenia emisii dźwięku migawki.

**Wył.**

Służy do fotografowania bez lampy błyskowej.

**Przewodnik podstawowy**

**Przewodnik zaawansowany**

**Podstawowe informacje o aparacie**

**Tryb automatyczny/tryb hybrydowy automatyczny**

**Inne tryby fotografowania**

#### **Tryb P**

**Tryb Tv, Av, M, C1 i C2**

**Tryb wyświetlania**

**Funkcje bezprzewodowe**

**Menu ustawień**

**Akcesoria**

**Dodatek**

#### **Dostosowywanie korekty ekspozycji lampy**

#### **Fotografowanie z użyciem funkcji blokowania FE Przed użyciem**

**Zdjęcia Filmy**

Podobnie jak w przypadku zwykłej korekty ekspozycji ( $\Box$ 69) moc błysku można regulować w przedziale od –2 do +2 stopni z dokładnością do 1/3 stopnia.

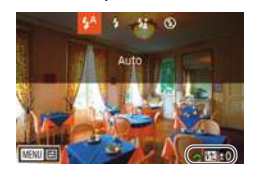

- Podnieś lampę błyskową, naciśnij przycisk [ $\blacktriangleright$ ] i niezwłocznie wybierz poziom korekty za pomoca pokretła [346]. a następnie naciśnij przycisk [...].
- Na ekranie pojawi się ustawiony poziom korekty.
- Gdy występuje ryzyko prześwietlenia zdjęcia wykonywanego z użyciem lampy błyskowej, aparat przeprowadza automatyczną regulację czasu naświetlania lub przysłony, aby zapobiec nadmiernemu naświetleniu najjaśniejszych obszarów kadru i ustawić optymalną ekspozycję. Automatyczną regulację czasu naświetlania i przysłony można jednak wyłączyć, wybierając kolejno: MENU ( $\Box$ 36) > kartę  $\Box$ 51 > opcję [Sterow. Lampa] > opcję [Bezpieczna FE] > ustawienie [Wyłącz].
- Korektę ekspozycji lampy można też ustawić, przechodząc do MENU ( $\Box$ 36) i wybierając kolejno na karcie [ $\Box$ 5] > menu [Sterow. Lampą] > opcję [Nastawy lampy wbudow.] > opcję [ Kor. eksp.].
- $\bullet$  Ekran [Sterow. Lampa] ( $\Box$ 36) można również wyświetlić w następujący sposób:
	- Naciśnij przycisk [ $\blacktriangleright$ ] i przytrzymaj go przez co najmniej sekundę.
	- Gdy lampa błyskowa jest podniesiona, naciśnij przycisk [ $\blacktriangleright$ ], po czym niezwłocznie naciśnij przycisk  $\mathbf{M}$ ENU).

● Aby wyświetlić ekran [Sterow. Lampą] (□36), można również nacisnąć przycisk [ $\blacktriangleright$ ] i dotknąć ikony [MENU]

**Zdjęcia Filmy**

Podobnie jak w przypadku blokady AE (QQ70) można zablokować ekspozycję podczas fotografowania przy użyciu lampy błyskowej.

- *1* **Podnieś lampę błyskową i wybierz dla niej tryb [ ] (**[=](#page--1-1)**83).**
- *2* **Zablokuj ekspozycję błysku.**
- Nakieruj aparat na fotografowany obiekt, aby zrobić zdjęcie z zablokowaną ekspozycją, a następnie naciśnij przycisk  $[\frac{1}{2}]$ .
- Lampa błyskowa zostanie uaktywniona, a po wyświetleniu ikony [ $\frac{1}{2}$ \*] poziom ilości światła zostanie utrzymany.
- Aby odblokować ekspozycję FE, naciśnij ponownie przycisk [ $\frac{1}{2}$ ]. Ikona [ $\frac{1}{2}$ \*] zniknie z ekranu.
- *3* **Skomponuj kadr i zrób zdjęcie.**
- FE: moc błysku (ang. Flash Exposure)
- Po włączeniu blokowania FE okrąg w centrum ekranu wskazuje bieżący zakres pomiaru.
- Jeżeli standardowa ekspozycja nie zostanie osiągnięta (nawet po zadziałaniu lampy błyskowej w punkcie 2), wskaźnik  $\left[ \bigstar \right]$ miga. Należy wykonać czynności opisane w punkcie 2 wówczas, gdy fotografowane obiekty znajdują się w zasięgu lampy błyskowej.

**Przewodnik podstawowy**

**Przewodnik zaawansowany**

**Podstawowe informacje o aparacie**

**Tryb automatyczny/tryb hybrydowy automatyczny**

**Inne tryby fotografowania**

**Tryb P**

**Tryb Tv, Av, M, C1 i C2**

**Tryb wyświetlania**

**Funkcje bezprzewodowe**

**Menu ustawień**

**Akcesoria**

**Dodatek**

#### **Zmiana synchronizacji błysku**

#### **Resetowanie ustawień lampy błyskowej Przed użyciem**

**Zdjęcia Filmy**

Sposób synchronizacji lampy błyskowej z migawką można zmienić, wykonując poniższe czynności.

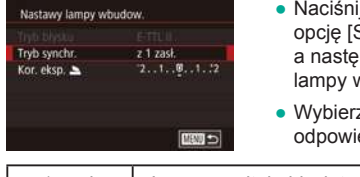

- ij przycisk [MENU], wybierz Sterow. Lampa] na karcie [ 65], epnie wybierz ustawienie [Nastawy wbudow.l.
- z opcję [Tryb synchr.], a następnie iednie ustawienie ( $\Box$ 36).

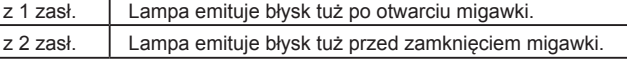

Ustawienie [z 1 zasł.] jest używane, gdy czas naświetlania wynosi 1/100 lub jest krótszy, nawet jeżeli wybrano ustawienie [z 2 zasł.].

#### **Zmiana trybu pomiaru błysku**

**Zdjęcia Filmy**

Metodę pomiaru [Wielosegm.] (standardowa ekspozycja lampy błyskowej) można zmienić na tryb uśrednionego pomiaru światła w całym obszarze błysku (np. podczas korzystania z lampy błyskowej z pomiarem zewnętrznym).

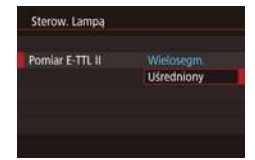

 $\bullet$  Naciśnij przycisk  $[MENU]$  i na karcie  $[O]$ 5] wybierz opcję [Sterow. Lampą]. Wybierz opcję [Pomiar E-TTL II], a następnie ustawienie [Uśredniony].

Gdy używane jest ustawienie [Uśredniony], należy dostosować korektę ekspozycji lampy zgodnie z warunkami fotografowania.

**Zdjęcia Filmy**

Przywróć ustawienia domyślne opcji [Nastawy lampy wbudow.].

- Naciśnij przycisk [MENU], wybierz opcję [Sterow. Lampa] na karcie [ 65], a następnie wybierz ustawienie [Kasuj nastawy].
- Wybierz opcję [Kasuj nastawy lampy wbudow.], naciśnij przycisk  $[$ (a)], na następnym ekranie wybierz opcję [Tak] (za pomocą przycisków [<][  $\blacktriangleright$ ] lub pokrętła [.]), a następnie naciśnij przycisk [(p)].

**Przewodnik podstawowy**

**Przewodnik zaawansowany**

**Podstawowe informacje o aparacie**

**Tryb automatyczny/tryb hybrydowy automatyczny**

**Inne tryby fotografowania**

**Tryb P**

**Tryb Tv, Av, M, C1 i C2**

**Tryb wyświetlania**

**Funkcje bezprzewodowe**

**Menu ustawień**

**Akcesoria**

**Dodatek**

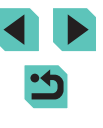

### **Inne ustawienia**

### **Przełączanie na inne funkcje w celu zmiany ich ustawień za pomocą pokrętła szybkiej kontroli**

#### **Zdjęcia Filmy**

Do przełączania między funkcjami, których ustawienia można zmieniać za pomocą pokrętła [3, 1, służy przycisk [ ).

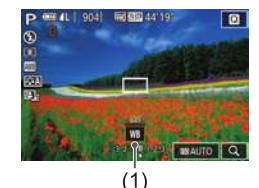

# *1* **Wybierz funkcję.**

- Naciśnij przycisk [ ).
- Pojawi się ikona (1) sygnalizująca możliwość zmiany ustawień funkcji za pomocą pokrętła  $\boxed{\overline{\mathcal{Z}_{\text{max}}}}$ .

**Bit** 

 $\blacksquare$ 

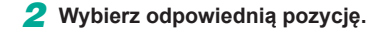

- Gdy wyświetlana jest ikona, obracaj pokrętłem  $\left[\frac{1}{2} \right]$  w celu zmiany ustawienia wybranej pozycji.
- Po skonfigurowaniu wybranej pozycji aparat powróci do domyślnej funkcji, której ustawienia można regulować za pomocą pokrętła szybkiej kontroli.

Po pewnym czasie aparat powróci do domyślnej funkcji, której ustawienia można regulować za pomocą przycisku [ . nawet jeśli nie są skonfigurowane żadne ustawienia.

- **Przed użyciem**<br>
Konfigurowanie funkcji, na które można się przełączać za pomocą przycisku [  $\mathbb{R}$ ], odbywa się w sposób opisany w podrozdziale ["Przypisywanie funkcji do pokrętła szybkiej kontroli" \(](#page--1-13)QQ98).
- Ta funkcja jest niedostępna w trybach  $\left| \cdot \right\rangle$ i [ $\left| \cdot \right\rangle$ .
- Podczas filmowania w trybie  $[$ <sup> $\mathbb{M}$ </sup> dostępne są funkcje  $[$  $\mathbf{A}$ Vl,  $[Tv]$  i  $|SO$ .

#### **Zmiana ustawień funkcji stabilizacji obrazu**

#### **Zdjęcia Filmy**

W przypadku korzystania z obiektywu EF-M z funkcją stabilizacji obrazu można skonfigurować stabilizację obrazu przy użyciu menu aparatu.

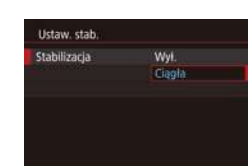

- *1* **Przejdź do ekranu ustawień.**
- $\bullet$  Naciśnij przycisk [ $\textsf{MENU}$ ], na karcie [ $\bullet$ 4] wybierz opcję [Ustaw. stab.], a następnie naciśnij przycisk [ [.] ([.] 36).

#### *2* **Wprowadź ustawienie.**

● Wybierz opcję [Stabilizacja], a następnie wybierz odpowiednie ustawienie ( $\Box$ 36).

Ciągła Korygowanie przez obiektyw zmiany położenia lub drgań aparatu za pomocą wbudowanej funkcji stabilizacji obrazu. Wył. Wyłączenie stabilizacji obrazu.

- Jeśli stabilizacja obrazu nie może zapobiec drganiom aparatu, należy zamocować aparat na statywie lub unieruchomić go w jakiś inny sposób. W takim przypadku wybierz dla opcji [Stabilizacja] ustawienie [Wył.].
- Opcja [Stabilizacja] nie jest wyświetlana po zamocowaniu obiektywu innego niż EF-M. Należy użyć zamiast tej opcji przełącznika stabilizacji obrazu na obiektywie ( $\Box$ 26).

**Przewodnik podstawowy**

#### **Przewodnik zaawansowany**

**Podstawowe informacje o aparacie**

**Tryb automatyczny/tryb hybrydowy automatyczny**

**Inne tryby fotografowania**

**Tryb P**

**Tryb Tv, Av, M, C1 i C2**

**Tryb wyświetlania**

**Funkcje bezprzewodowe**

**Menu ustawień**

**Akcesoria**

**Dodatek**

**Skorowidz**

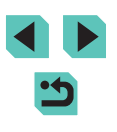

86

● Obiektywy z wbudowaną funkcją stabilizacji obrazu są oznaczone literami "IS". Skrót IS oznacza Image Stabilizer (Stabilizator obrazu).

#### **Korygowanie drgań aparatu podczas filmowania**

**Zdjęcia Filmy**

Wbudowana w aparat funkcia stabilizatora obrazu koryguje drgania aparatu podczas filmowania. Drgania aparatu będą korygowane nawet bez użycia obiektywu wyposażonego w układ stabilizatora obrazu. Jeszcze efektywniejsza korekta jest możliwa przy użyciu obiektywu obsługującego zespoloną stabilizację obrazu, która łączy działanie wbudowanego w obiektyw układu stabilizatora obrazu z występującą<br>w aparacie funkcją stabilizacji cyfrowej.

Szczegółowe informacje dotyczące obiektywów zgodnych z zespoloną stabilizacją obrazu można znaleźć na stronie internetowej firmy Canon.

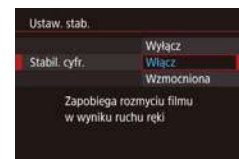

- Wyświetl ekran [Ustaw. stab.] w sposób podany w punkcie 1 w podrozdziale ..Zmiana ustawień funkcji stabilizacji [obrazu" \(](#page--1-11)<u>[</u>...]86).
- Wybierz opcję [Stabil. cyfr.], a następnie [wybier](#page--1-2)z odpowiednie ustawienie<br>(□36).

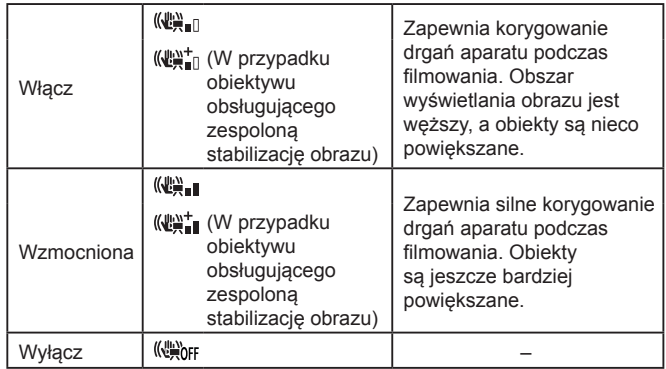

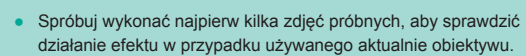

- Ustawienie [Wzmocniona] jest dostępne tylko w trybach [',,] i [',...]]
- Po wybraniu dla opcji [Stabil. cyfr.] ustawienia [Włącz] lub [Wzmocniona] opcja [<sup>b</sup>]. Autom. poz.] przyjmuje ustawienie [Wyłącz] i nie można go zmienić.

### **Korygowanie aberracji obiektywu**

Korekcja aberracji obiektywu EF-M 15-45mm f/3.5-6.3 IS STM Dane korekcji dostepne Jasność brzegów

Aberracja chromat Dyfrakcja

Włacz Włacz

Włącz  $\sqrt{2}$ 

#### **Zdjęcia Filmy**

Można korygować winietowanie i przekłamania kolorów na obrzeżach fotografowanych obiektów wynikające z właściwości obiektywów oraz niedostatki ostrości obrazu powodowane charakterystyką przysłony . Uwaga: jeśli na ekranie ustawień wyświetlany jest komunikat [Dane korekcji niedostępne], nie dodano jeszcze do aparatu danych korekcji. Szczegółowe informacje na temat dodawania danych korekcji można znaleźć w podrozdziale ["Dane korekcji obiektywu" \(](#page--1-14)ﷺ) 88).

- *1* **Wybierz opcję [Korekcja aberracji obiektywu].**
- $\bullet$  Naciśnij przycisk [ $\textsf{MENU}$ ], na karcie [ $\bullet$ 4] wybierz opcje [Korekcja aberracji obiektywu], a następnie wybierz ustawienie (QQ36).
- *2* **Sprawdź, czy dane korekcji są dostępne.**
- Potwierdź, że pod nazwą obiektywu pojawia się komunikat [Dane korekcji dostępne].
- *3* **Zastosuj korekcję.**
- Wybierz ustawienie i naciśnij przycisk  $[$ ( $]$ ), aby zastosować ustawienie (L 136).

#### **Przed użyciem**

**Przewodnik podstawowy**

#### **Przewodnik zaawansowany**

**Podstawowe informacje o aparacie**

**Tryb automatyczny/tryb hybrydowy automatyczny**

**Inne tryby fotografowania**

**Tryb P**

**Tryb Tv, Av, M, C1 i C2**

**Tryb wyświetlania**

**Funkcje bezprzewodowe**

**Menu ustawień**

**Akcesoria**

**Dodatek**

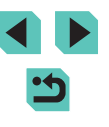

- 
- Zakłócenia mogą występować w pobliżu krawędzi zdjęć<br>w niektórych warunkach, jeżeli opcja [Jasność brzegów] zostanie skonfigurowana z ustawieniem [Włącz].
- Przy wybieraniu dla opcji [Dyfrakcja] ustawienia [Włącz] należy pamiętać o następujących kwestiach:
	- Korygując aberrację obiektywu, funkcja ta może też w niektórych warunkach zdjęciowych uwydatniać zakłócenia.
	- Im większa czułość ISO, tym mniejsza wartość korekty.
	- Korekta nie ma zastosowania do filmów.
- Intensywność korekty jasności brzegów jest nieznacznie mniejsza niż maksymalnej korekty wprowadzanej przez aplikację Digital Photo Professional.
- Im większa czułość ISO, tym mniejsza wartość korekty jasności brzegów.
- Opcja [Dyfrakcja] koryguje utratę ostrości nie tylko wynikającą<br>z dyfrakcji, ale również powodowaną przez filtr dolnoprzepustowy<br>i inne czynniki. Korekta ta jest więc skuteczna również<br>w przypadku zdieć wykonywanych z ca
- Pobierz wymagane instrukcje obsługi oprogramowania z witryny internetowej firmy Canon. Instrukcje dotyczące pobierania aplikacji można znaleźć w podrozdziale "Instrukcja obsługi [oprogramowania" \(](#page--1-6)口176).

#### **Dane korekcji obiektywu**

Dane korekcji obiektywów zgodnych z tą funkcją są zarejestrowane (przechowywane) w aparacie. Aby uaktywnić automatyczną korekcję, należy dla opcji [Jasność brzegów] i [Aberracja chromat.] wybrać ustawienie [Włącz].

Za pomocą aplikacji EOS Utility można sprawdzić, dla których obiektywów zarejestrowane są w aparacie dane korekcji. Można też dodawać dane korekcji dotyczące obiektywów, które nie zostały jeszcze zarejestrowane. Szczegółowe informacje można znaleźć w dokumencie EOS Utility instrukcja obsługi (∭[176](#page--1-6)).

\* Uwaga: nie ma potrzeby rejestrowania informacji dotyczących obiektywów EF-M i EF, które zawierają własne dane korekcji.

- Istniejących już zdjęć JPEG nie można korygować.
- Efekty korygowania jasności brzegów i aberracji chromatycznej nie są wyświetlane podczas fotografowania z użyciem funkcji widoku powiększonego. I podobnie, efekt korekty dyfrakcji nie jest widoczny w chwili wykonywania zdjęcia.
- Intensywność korekty (z wyjątkiem korekty dyfrakcji) jest mniejsza w przypadku obiektywów, które nie podają informacji o odległości.
- Efekty korekcji aberracji obiektywu zmieniają się w zależności od obiektywu i warunków zdjęciowych. W przypadku niektórych obiektywów i warunków zdjęciowych efekty mogą być mniej zauważalne.
- Jeśli efekty korekcji są trudno zauważalne, należy powiększyć obraz i sprawdzić ponownie.
- Wyniki fotografowania bez uprzedniej rejestracji w aparacie danych korekcji obiektywu są identyczne z uzyskiwanymi po wybraniu dla opcji [Jasność brzegów] i [Aberracja chromat.] ustawienia [Wyłącz].

### **Zmiana poziomu redukcji zakłóceń**

Redukow: zakłóceń - High ISO standard

> Redukcja zakłóceń obrazu skut. zwłaszcza przy dużych ISO,

> > SET Tak

OFF

#### **Zdjęcia Filmy**

Do wyboru są 3 poziomy redukcji zakłóceń: [standard], [Mocne] i [Słabe]. Funkcja ta jest szczególnie przydatna przy fotografowaniu z wysoką czułością ISO.

> $\bullet$  Naciśnij przycisk [ $\textsf{MENU}$ ], na karcie [ $\bullet$ 6] wybierz opcję [Redukow. zakłóceń - High ISO], a następnie wybierz odpowiednie ustawienie (LLI36).

#### **Przed użyciem**

**Przewodnik podstawowy**

#### **Przewodnik zaawansowany**

**Podstawowe informacje o aparacie**

**Tryb automatyczny/tryb hybrydowy automatyczny**

**Inne tryby fotografowania**

**Tryb P**

**Tryb Tv, Av, M, C1 i C2**

**Tryb wyświetlania**

**Funkcje bezprzewodowe**

**Menu ustawień**

**Akcesoria**

**Dodatek**

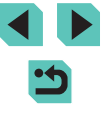

Można automatycznie wykonać cztery zdjęcia w pojedynczym ujęciu w celu redukcji zakłóceń bardziej skutecznej niż w przypadku ustawienia [Mocne] opcji [Redukow. zakłóceń - High ISO].

- *1* **Wybierz ikonę [ ].**
- Wybierz ikonę  $[$ <sup>[6]]</sup> $]$  w sposób podany w podrozdziale "Zmiana poziomu redukcii zakłóceń" (**[188**).
- *2* **Zrób zdjęcie lub nagraj film.**
- Podczas fotografowania trzymaj aparat nieruchomo. Po naciśnięciu spustu migawki do końca aparat wykona cztery zdjęcia i połączy je ze sobą.
- Nieoczekiwane rezultaty mogą wystąpić w przypadku znacznego braku wyrównania obrazu (na przykład na skutek drgań aparatu). Zamocuj aparat na statywie lub unieruchom go w inny sposób, jeżeli jest to możliwe.
	- W przypadku fotografowania poruszającego się obiektu jego ruch pozostawi powidok lub obszar otaczający obiekt może zostać przyciemniony.
	- W niektórych warunkach fotografowania na brzegach obrazu mogą pojawić się zakłócenia.
	- Ta funkcja jest niedostępna w przypadku sekwencji naświetlania, ustawienia [Redukcja zakłóceń (dł.czas)] oraz podczas rejestrowania zdjęć RAW i ekspozycji w trybie Bulb. Jeżeli skonfigurowano te opcje, nie można używać ustawienia [Red. szumów zdjęć seryj.].
	- Fotografowanie z lampą błyskową nie jest możliwe.
	- W porównaniu do fotografowania ze zwykłymi parametrami zapisywanie obrazu na karcie trwa dłużej. Kolejne zdjęcie można wykonać dopiero po zakończeniu przetwarzania.

### **Korzystanie z redukcji szumów zdjęć seryjnych Przed użyciem Redukcja zakłóceń przy długim czasie naświetlania**

**Zdjęcia Filmy**

Można redukować zakłócenia występujące przy długiej ekspozycji i czasie naświetlania co najmniej 1 s.

.<br>Redukcia zakłóceń (dł.czas) Wyfacz

> Redukcja zakłóceń na obrazach našw, przez co naimniei 1 sek.

> > **SET TAK**

**OFF AUTO** ON

- $\bullet$  Naciśnij przycisk [ $MENU$ ], na karcie [ $\bullet$ 6] wybierz opcję [Redukcja zakłóceń (dł.czas)], a następnie wybierz ustawienie  $($  $\Box$  $36$ ).
- OFF Wyłączenie funkcji redukcji zakłóceń przy długich czasach ekspozycji. AUTO Stosowanie redukcji zakłóceń tylko po wykryciu zakłóceń występujących przy długiej ekspozycji i czasie naświetlania co najmniej 1 s. ON Redukcja zakłóceń zawsze przy czasie naświetlania co najmniej 1 s.
	- Aparat będzie gotowy do wykonania kolejnego zdjęcia dopiero po zakończeniu redukcji zakłóceń na wykonanych zdjęciach.
	- Zdjęcia wykonane z czułością ISO 1600 lub większą będą bardziej ziarniste, jeżeli ta opcja zostanie skonfigurowana z ustawieniem [ON], a nie [OFF] lub [AUTO].

**Przewodnik podstawowy**

**Przewodnik zaawansowany**

**Podstawowe informacje o aparacie**

**Tryb automatyczny/tryb hybrydowy automatyczny**

**Inne tryby fotografowania**

**Tryb P**

**Tryb Tv, Av, M, C1 i C2**

**Tryb wyświetlania**

**Funkcje bezprzewodowe**

**Menu ustawień**

**Akcesoria**

**Dodatek**

# **Tryb Tv, Av, M, C1 i C2**

Wykonywanie efektowniejszych, bardziej wyrafinowanych zdjęć i dopasowywanie ustawień aparatu do własnego stylu fotografowania

● Instrukcje zawarte w niniejszym rozdziale mają zastosowanie do aparatu przestawionego w odpowiedni tryb.

## **Określone czasy naświetlania (tryb [Tv])**

#### **Zdjęcia Filmy**

Przed fotografowaniem można samodzielnie ustawić czas naświetlania w przedstawiony poniżej sposób. Aparat automatycznie dostosowuje wartość przysłony do wybranego czasu naświetlania. Szczegółowe informacje na temat dostępnych czasów naświetlania można znaleźć w podrozdziale ["Migawka" \(](#page--1-3)2213).

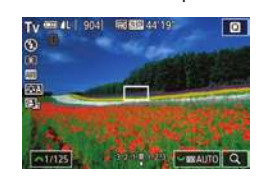

### *1* **Włącz tryb [ ].**

● Trzymając naciśnięty przycisk zwalniania pokrętła wyboru trybów, przestaw to pokrętło w położenie  $[Tv]$ .

#### *2* **Ustaw czas naświetlania.**

● Ustaw czas naświetlania za pomocą pokretła [ ].

Jeśli opcja [Redukcja zakłóceń (dł.czas)] jest ustawiona na [WŁ.] lub [AUTO] i fotografowanie odbywa się przy czasie naświetlania wynoszącym 1 sekundę lub dłuższym, może występować opóźnienie przed zrobieniem następnego zdjęcia na skutek przetwarzania zdjęć w celu redukcji zakłóceń.

- Zalecamy właczenie stabilizacji obrazu podczas fotografowania z długim czasem naświetlania na statywie  $($  $\Box$ 86).
- Maksymalny czas naświetlania w przypadku użycia lampy błyskowej wynosi 1/200 s. W przypadku ustawienia krótszego czasu aparat przed rozpoczęciem fotografowania automatycznie wprowadzi wartość 1/200 s.
- Jeśli po naciśnięciu spustu migawki do połowy wartość przysłony jest wyświetlana na pomarańczowo, oznacza to, że uzyskano standardowej ekspozycji. W takiej sytuacji należy zmieniać czas naświetlania, aż wartość przysłony będzie wyświetlana na biało. Można też skorzystać z funkcji bezpiecznego przesuwania ekspozycji (<sub>196</sub>).

#### **Przed użyciem**

**Przewodnik podstawowy**

#### **Przewodnik zaawansowany**

**Podstawowe informacje o aparacie**

**Tryb automatyczny/tryb hybrydowy automatyczny**

**Inne tryby fotografowania**

**Tryb P**

**Tryb Tv, Av, M, C1 i C2**

**Tryb wyświetlania**

**Funkcje bezprzewodowe**

**Menu ustawień**

**Akcesoria**

**Dodatek**

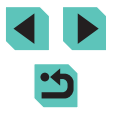

# **Określone wartości przysłony (tryb [Av])**

**Zdjęcia Filmy**

Przed fotografowaniem można samodzielnie ustawić wartość przysłony w sposób przedstawiony poniżej. Aparat automatycznie dostosowuje czas naświetlania do wybranej wartości przysłony. Dostępne wartości przysłony są zależne od obiektywu.

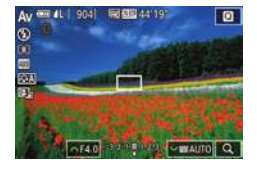

#### *Włacz tryb [Av].*

• Trzymając naciśnięty przycisk zwalniania pokrętła wyboru trybów, przestaw to pokrętło w położenie  $[Av]$ .

#### *2* **Ustaw wartość przysłony.**

- Ustaw wartość przysłony za pomocą pokrętła [ ].
- Jeśli po naciśnieciu spustu migawki do połowy czas naświetlania jest wyświetlany na pomarańczowo, oznacza to, że uzyskano standardowej ekspozycji. W takiej sytuacji należy zmieniać wartość przysłony, aż czas naświetlania będzie wyświetlany na biało. Można też skorzystać z funkcji bezpiecznego przesuwania ekspozycji (QQ96).
- Maksymalny czas naświetlania w przypadku użycia lampy błyskowej wynosi 1/200 s. Aby zapobiec przekroczeniu 1/200 sekundy przy zdjęciach wykonywanych z użyciem lampy błyskowej, aparat może dostosować wartość przysłony.

[Av]: wartość przysłony (ang. aperture value), która odnosi się do wielkości otworu przysłony wewnątrz obiektywu.

### **Podgląd głębi ostrości Przed użyciem**

Przysłona zmienia się tylko podczas fotografowania, a później pozostaje otwarta. Głębia ostrości widoczna na ekranie może więc wydawać się wąska lub płytka. Aby sprawdzić obszar, na który jest ustawiana ostrość, przypisz funkcję [<a>[8]</a> (podgląd głębi ostrości) do jednego z przycisków ([=](#page--1-17)97) i go naciśnij.

**Przewodnik zaawansowany Przewodnik podstawowy Podstawowe informacje o aparacie Tryb automatyczny/tryb hybrydowy automatyczny Inne tryby fotografowania Tryb wyświetlania Funkcje bezprzewodowe Menu ustawień Akcesoria Dodatek Tryb P Tryb Tv, Av, M, C1 i C2**

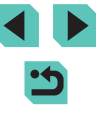

# **Określone czasy naświetlania i wartości przysłony (tryb [M])**

#### **Zdjęcia Filmy**

Ustaw czas naświetlania i przysłonę, aby uzyskać oczekiwaną ekspozycję. Szczegółowe informacje na temat dostępnych czasów naświetlania można znaleźć w podrozdziale ["Migawka" \(](#page--1-3)∥"∭213). Dostępne wartości przysłony są zależne od obiektywu.

#### *1* **Włącz tryb [ ].**

● Trzymając naciśnięty przycisk zwalniania pokrętła wyboru trybów, przestaw to pokrętło w położenie  $\overline{\mathsf{IM}}$ .

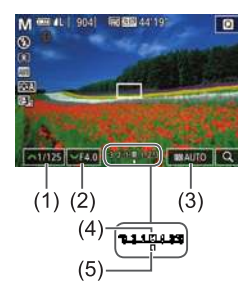

#### *2* **Wprowadź ustawienie.**

- Ustaw czas naświetlania (1) za pomocą pokretła [ **].**
- Ustaw przysłonę (2) za pomocą pokrętła [<del>2, ".</del>.•].
- Naciśnij przycisk [▲] i ustaw czułość  $ISO(3)$  za pomoca pokretła  $\lceil \frac{3}{2} \rceil$ .
- Gdy czułość ISO jest zablokowana. znacznik poziomu ekspozycji (5) ilustrujący wprowadzone ustawienia jest wyświetlany na wskaźniku poziomu ekspozycji, aby umożliwiać porównanie ze standardowym poziomem ekspozycji (4). Znacznik poziomu ekspozycji jest zastępowany ikoną [4] lub [1] wówczas, gdy odchylenie od standardowej ekspozycji przekracza 3 stopnie.
- Czułość ISO jest zablokowana, a jasność ekranu zmienia się po naciśnięciu spustu migawki do połowy, jeśli ustawiono czułość ISO [AUTO]. Jeśli standardowego poziomu ekspozycji nie można uzyskać przy zdefiniowanym czasie naświetlania i przysłonie, czułość ISO jest wyświetlona na pomarańczowo.
- Po ustawieniu czasu naświetlania i wartości przysłony poziom ekspozycji może ulec zmianie, jeśli użytkownik zmodyfikuje współczynnik powiększenia lub kompozycję ujęcia.
- Gdy czułość ISO jest zablokowana, jasność ekranu może się zmieniać w zależności od wprowadzonego przez użytkownika ustawienia czasu naświetlania i wartości przysłony. Jasność ekranu pozostanie jednak stała, gdy lampa błyskowa jest podniesiona, a aparat działa w trybie  $\mathbf{L}$ ].
- Po wybraniu dla czułości ISO ustawienia [AUTO] ekspozycja może odbiegać od oczekiwań, ponieważ czułość ISO jest dobierana pod kątem zapewnienia standardowej ekspozycji z uwzględnieniem wybranych przez użytkownika wartości czasu naświetlania i przysłony .
- Automatyczny optymalizator jasności może wpływać na jasność obrazu ( [=](#page--1-18)72). Aby na stałe wyłączyć automatyczny optymalizator jasności w trybie  $\mathbf{M}$ , naciśnij przycisk  $\mathbf{N}$ FO1 na ekranie ustawień automatycznego optymalizatora jasności w celu dodania znacznika [ $\sqrt{\ }$ ] do opcji [Wył.podczas eksp.reczn.].

#### ● [M]: Recznie

- Standardowa ekspozycja jest obliczana odpowiednio do wybranej metody pomiaru (LL/70).
- Działanie aparatu można dostosować w taki sposób, aby pokrętło [ ] służyło do regulacji czasu naświetlania, a pokrętło [a] — do regulacji przysłony ([198).
- Nastepujące czynności są dostępne po skonfigurowaniu opcji Czułość ISO z ustawieniem [AUTO].
	- Skoryguj ekspozycję za pomocą pokrętła korekty ekspozycji.
- Naciśnij przycisk  $[\frac{\mathcal{X}}{\mathcal{X}}]$ , aby zablokować czułość ISO. Jasność ekranu zostanie odpowiednio zmieniona.

Można również dostosować ustawienia w dolnej części ekranu, dotykając elementu w celu zaznaczenia go, a następnie dotykając/przeciągając pasek lub dotykając przycisków [<][ $\blacktriangleright$ ].

#### **Przed użyciem**

**Przewodnik podstawowy**

**Przewodnik zaawansowany**

**Podstawowe informacje o aparacie**

**Tryb automatyczny/tryb hybrydowy automatyczny**

**Inne tryby fotografowania**

**Tryb P**

**Tryb Tv, Av, M, C1 i C2**

**Tryb wyświetlania**

**Funkcje bezprzewodowe**

**Menu ustawień**

**Akcesoria**

**Dodatek**

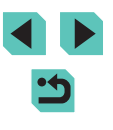

## **Fotografowanie z długimi czasami naświetlania (tryb Bulb)**

W przypadku ekspozycji w trybie Bulb zdjęcia są naświetlane tak długo, jak długo trzymasz naciśnięty spust migawki.

#### *1* **Włącz ekspozycję w trybie Bulb.**

• Wybierz dla czasu naświetlania<br>ustawienie [BULB] w sposób podany w punktach 1–2 w podrozdziale ["Określone czasy naświetlania i](#page--1-2) wartości [przysłony \(tryb](#page--1-2) [M])" ( =92).

#### *2* **Zrób zdjęcie lub nagraj film.**

- Zdjęcia są naświetlane tak długo, jak długo trzymasz spust migawki naciśnięty do końca. W trakcie naświetlania widoczny jest czas ekspozycji, jaki upłynął.
- Aparat należy zamocować na statywie lub unieruchomić go w inny sposób, aby zapobiec jego drganiom. W takim wypadku należy również wyłączyć funkcję stabilizacji obrazu (ﷺ)86).
- Zdjęcia wykonywane w trybie Bulb mogą się cechować wyższym poziomem zakłóceń i ziarnistości. Zakłócenia można ograniczyć, wybierając dla opcji [Redukcja zakłóceń (dł.czas)] ustawienie [AUTO] lub [ON] (ﷺ) [289).

● Do ekspozycji w trybie Bulb można też używać sprzedawanego oddzielnie pilota zdalnego sterowania (ﷺ) [171\)](#page--1-7).

Po wybraniu dla opcji [Dotyk. migawka] ustawienia [Włącz] rozpoczęcie fotografowania następuje po jednokrotnym dotknięciu ekranu, a zakończenie — po jego ponownym dotknięciu. Należy uważać, aby nie poruszyć aparatu przy dotykaniu ekranu.

# **Przed użyciem Ustawianie siły błysku**

#### **Zdjęcia Filmy**

W trybach [ $\mathsf{TV}$ ], [ $\mathsf{AV}$ ] i [ $\mathsf{WI}$ ] można wybrać jeden z trzech poziomów siły błysku.

- *1* **Wybierz tryb błysku [Błysk ręczny].**
- $\bullet$  Naciśnij przycisk  $[MENU]$  i na karcie  $[O]$ 5] wybierz opcję [Sterow. Lampą]. W menu [Nastawy lampy wbudow.] wybierz dla opcji [[Tryb b](#page--1-2)łysku] ustawienie [Błysk ręczny]<br>[\(](#page--1-2)□36).

#### *2* **Wprowadź ustawienie.**

- Podnieś lampę błyskową, naciśnij przycisk [ $\blacktriangleright$ ] i niezwłocznie wybierz<br>moc błysku za pomoca pokretła [ $\blacktriangleright$ ]. moc błysku za pomocą pokrętła [ ], a następnie naciśnij przycisk [ ].
- Po wprowadzeniu ustawień zostanie<br>wyświetlony poziom ilości światła. **W**<sub>al</sub>l: Minimalna, [ **2** . 1 ]: Średnia, [ **7 . 1 ]:** Maksymalna
- Można również ustawić poziom ilości światła, przechodząc do MENU ([12] 36) i wybierając kolejno na karcie [[ 0 5] > menu [Sterow. Lampą] > opcję [Nastawy lampy wbudow.] > opcję [Ilość światła **L**I.
- Ekran [Sterow. Lampą] (| [ 136) można również wyświetlić w następujący sposób:
	- Naciśnij przycisk [ $\blacktriangleright$ ] i przytrzymaj go przez co najmniej sekundę.
- Gdy lampa błyskowa jest podniesiona, naciśnij przycisk [ $\blacktriangleright$ ], po czym niezwłocznie naciśnij przycisk [MENU].

• Aby wyświetlić ekran [Sterow. Lampą] ([[136), można również nacisnąć przycisk [D] i dotknąć ikony [MENU].

**Przewodnik podstawowy**

#### **Przewodnik zaawansowany**

**Podstawowe informacje o aparacie**

**Tryb automatyczny/tryb hybrydowy automatyczny**

**Inne tryby fotografowania**

**Tryb P**

**Tryb Tv, Av, M, C1 i C2**

**Tryb wyświetlania**

**Funkcje bezprzewodowe**

**Menu ustawień**

**Akcesoria**

**Dodatek**

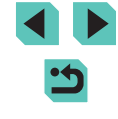

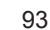

# **Nagrywanie filmów przy określonych czasach naświetlania i wartościach przysłony**

#### **Zdjęcia Filmy**

Ustaw preferowany czas naświetlania, przysłonę i czułość ISO. Szczegółowe informacje na temat dostępnych czasów naświetlania można znaleźć w podrozdziale ["Migawka" \(](#page--1-3)Lৣ∐213). Dostępne wartości przysłony są zależne od obiektywu.

#### *1* **Włącz tryb [ ].**

- Trzymając naciśnięty przycisk zwalniania pokrętła wyboru trybów, przestaw to pokrętło w położenie [
- Naciśnij przycisk [ .), wybierz w menu ikonę [ $\overline{P}$ , a następnie wybierz ikonę [ $\overline{P}$ ).

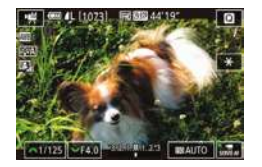

#### *2* **Wprowadź ustawienia.**

- Ustaw czas naświetlania za pomocą pokrętła [ ].
- Ustaw wartość przysłony za pomocą pokrętła [3.55].
- Naciśnij przycisk [▲] i ustaw czułość ISO za pomocą pokrętła [.].
- Niektóre ustawienia czasu naświetlania mogą powodować migotanie ekranu podczas nagrywania przy świetle jarzeniowym lub diodowym i ten efekt może zostać nagrany .
	- Duże wartości przysłony mogą powodować opóźnienie lub uniemożliwiać dokładną regulację ostrości.
- Gdy czułość ISO jest zablokowana, znacznik poziomu ekspozycji ilustrujący wprowadzone ustawienie jest wyświetlany na wskaźniku poziomu ekspozycji, aby umożliwiać porównanie ze standardowym poziomem ekspozycji. Znacznik poziomu ekspozycji jest zastępowany ikoną [1] lub [1] wówczas, gdy odchylenie od standardowej ekspozycji przekracza 3 stopnie.
- W trybie [AUTO] czułość ISO można sprawdzić, naciskając spust migawki do połowy. Jeśli przy wybranych przez użytkownika wartościach czasu naświetlania i przysłony nie można uzyskać standardowego poziomu ekspozycji, znacznik poziomu ekspozycji przesunie się, wskazując odchyłkę od standardowej ekspozycji. Znacznik poziomu ekspozycji jest zastępowany ikoną  $\lceil \left( \cdot \right) \rceil$ wówczas, gdy odchylenie od standardowej ekspozycji przekracza 3 stopnie.

Można również dostosować ustawienia w dolnej części ekranu, dotykając elementu w celu zaznaczenia go, a następnie dotykając/przeciągając pasek lub dotykając przycisków [ $\blacksquare$ ].

Ostrość można zablokować podczas nagrywania, dotykając ikony<br>[ A Fi. Pojawi się wtedy ikona [ M Fi.

#### **Przed użyciem**

**Przewodnik podstawowy**

**Przewodnik zaawansowany**

**Podstawowe informacje o aparacie**

**Tryb automatyczny/tryb hybrydowy automatyczny**

**Inne tryby fotografowania**

**Tryb P**

**Tryb Tv, Av, M, C1 i C2**

**Tryb wyświetlania**

**Funkcje bezprzewodowe**

**Menu ustawień**

**Akcesoria**

**Dodatek**

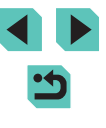

# **Dostosowywanie ustawień i wyświetlania**

#### **Konfigurowanie wyświetlanych informacji**

Można dostosować ekran wyświetlany po naciśnięciu przycisku [INFO] na ekranie fotografowania. Można również decydować, jakie informacje będą wyświetlane.

#### *1* **Przejdź do ekranu ustawień.**

• Na karcie [11] wybierz w menu [Wyśw. informacji o fotografowaniu] opcję [Inf. na ekranie/ustaw. przełącz.] lub [Inf. w wizjerze/ustaw. przełącz.],<br>a następnie naciśnij przycisk [<br>(□36).

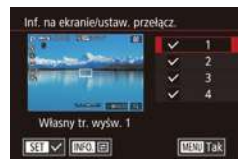

#### *2* **Wprowadź ustawienie.**

- $\bullet$  Za pomocą przycisków  $[\triangle][\blacktriangledown]$  lub pokrętła [ ) wybierz ekran, którego nie chcesz oglądać, a następnie naciśnij przycisk [ ], aby usunąć znacznik [ ]. Ponowne naciśnięcie przycisku [ .) spowoduje dodanie znacznika  $[\checkmark]$ , czyli wybranie ekranu do wyświetlania.
- Aby powrócić do ekranu menu, naciśnij przycisk [MFNU].

Po lewej stronie przedstawiono przykładowy ekran z opcjami zaznaczonymi w punkcie 2.

● Nie można skonfigurować ekranu w taki sposób, aby nie było na nim żadnych znaczników [√] lub zaznaczona była tylko pozycja [INFO. Szyb. nast.].

#### **Dostosowywanie wyświetlanych informacji Przed użyciem**

- staw własnego tr. wyśw. 1 V Nastawy fotogr  $\times$  Histogram V Wyświetl, siatki  $\vee$  Poziomica elektr **ISELV** [150] Tak
- Wybierz opcję [Własny tr. wyśw. 1] lub [Własny tr. wyśw. 2] w sposób podany w punktach 1–2 w podrozdziale "Konfigurowanie wyświetlanych [informacji" \(](#page--1-20)LLI95), a następnie naciśnij  $przycisk$   $INFO$ ].
	- $\bullet$  Za pomocą przycisków  $[\triangle][\blacktriangledown]$  lub pokrętła [<sub>399</sub>] wybierz informacje, które mają być wyświetlane, a następnie naciśnij przycisk [ ... ], aby dodać znacznik [ ... ].
	- Aby zobaczyć przykładowy widok, naciśnij przycisk [MENU] w celu powrotu do ekranu [Inf. na ekranie/ustaw. przełącz.] lub [Inf. w wizjerze/ustaw. przełącz.].
- Aby wyświetlić wzorzec mniejszej siatki, wybierz kolejno: kartę<br>[ 1] > opcje [Wyśw. informacji o fotografowaniu] > opcje [Wyświetl. siatki].
- Poniższe ustawienia są dostępne po wybraniu kolejno: karty  $[$  O 1] > opcji [Wyśw. informacji o fotografowaniu] > opcji [Histogram].
- Przełączenie z histogramu jasności na histogram RGB.
- Zmniejszenie wielkości wyświetlanego histogramu.

# **Konfigurowanie funkcji dotykowego AF z przeciąganiem**

#### **Zdjęcia Filmy**

Dzięki funkcji dotykowego AF z przeciąganiem można w trakcie patrzenia przez wizjer zmieniać położenie ramki AF, przeciągając ją po ekranie lub dotykając go w miejscu, w którym ma się ona znaleźć.

#### *1* **Przejdź do ekranu ustawień.**

• Na karcie [**02**] wybierz opcję [Nastawy AF dot. z przec.], a następnie naciśnij przycisk [⑧] (凵36).

**Przewodnik podstawowy**

#### **Przewodnik zaawansowany**

**Podstawowe informacje o aparacie**

**Tryb automatyczny/tryb hybrydowy automatyczny**

**Inne tryby fotografowania**

**Tryb P**

**Tryb Tv, Av, M, C1 i C2**

**Tryb wyświetlania**

**Funkcje bezprzewodowe**

**Menu ustawień**

**Akcesoria**

**Dodatek**

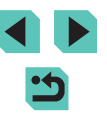

#### Nastawy AF dot, z przec. AF dot, z przec

Wyłacz

#### *2* **Wprowadź ustawienie.**

● Wybierz opcję [AF dot. z przec.], wybierz ustawienie [Włącz], a następnie naciśnij przycisk  $\lbrack \mathcal{R} \rbrack$ .

#### Ta funkcja jest niedostępna w następujących przypadkach: - Gdy ekran jest odchylony pod kątem 180°

- Gdy na karcie [43] w MENU (Q) 36) wybrano dla opcji [Sterow. dotyk.] ustawienie [Wyłącz]
- Ramki AF mogą być wyświetlane nieprawidłowo, jeśli przełączysz się na wizjer, dotykając ekranu. W takim przypadku unieś palec, a następnie ponownie dotknij ekranu.

Ustawienia obsługi dotykowej AF z przeciąganiem można też zmieniać za pomoca przycisku licz.

#### **Zmiana ustawień obsługi dotykowej z przeciąganiem**

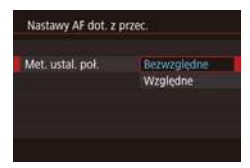

● W punkcie 1 w podrozdziale<br>"Konfigurowanie funkcji dotykowego AF z przeciąganiem" ( $\Box$ 95) wybierz opcję [Met. ustal. poł.], a następnie wybierz odpowiednie ustawienie.

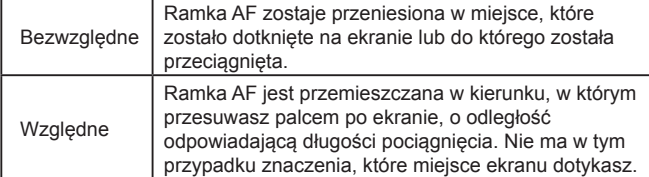

#### **Ograniczanie obszaru ekranu dostępnego w ramach Przed użyciem obsługi dotykowej z przeciąganiem**

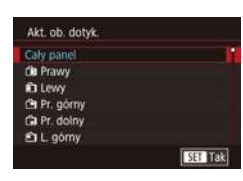

- W punkcie 1 w podrozdziale<br>"Konfigurowanie funkcji dotykowego AF z przeciąganiem" ( $\Box$ 95) wybierz opcję [Akt. ob. dotyk.].
- Wybierz obszar, który będzie dostępny w ramach tej funkcji.

### **Konfigurowanie funkcji indywidualnych**

Konfigurując funkcje indywidualne na karcie [**M**1] menu (Lla36), można dostosować sposób funkcjonowania aparatu zgodnie z preferencjami dotyczącymi fotografowania. Często używane funkcje można również przypisywać do określonych pokręteł i przycisków .

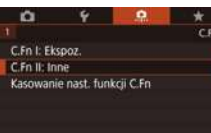

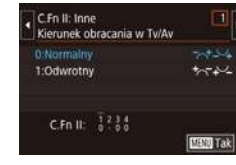

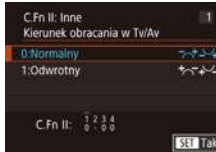

- 
- 

- *1* **Wybierz typ funkcji, którą chcesz dostosować.**
- Naciśnij przycisk [MFNU] i wybierz kartę [**n**.1] ([[] 36).
- $\bullet$  Za pomocą przycisków  $[\triangle][\blacktriangledown]$  lub pokrętła [ ] wybierz rodzaj funkcji ([Ekspozycja] lub [Inne]), a następnie naciśnij przycisk [ ].

#### *2* **Wybierz funkcję.**

● Wybierz jedną z funkcji za pomocą<br>przycisków [◀][▶] lub pokreteł [୬ a następnie naciśnii przycisk  $\widehat{R}$ ].

#### *3* **Wybierz jedną z opcji.**

- Wybierz jedną z opcji za pomocą przycisków [▲][▼] lub pokrętła [●].
- Po zakończeniu wprowadzania ustawień naciśnij przycisk [ [.], aby ponownie wyświetlić poprzedni ekran.

**Przewodnik podstawowy**

#### **Przewodnik zaawansowany**

**Podstawowe informacje o aparacie**

**Tryb automatyczny/tryb hybrydowy automatyczny**

**Inne tryby fotografowania**

**Tryb P**

**Tryb Tv, Av, M, C1 i C2**

**Tryb wyświetlania**

**Funkcje bezprzewodowe**

**Menu ustawień**

**Akcesoria**

**Dodatek**

**Skorowidz**

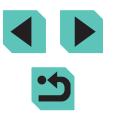

96

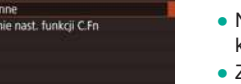

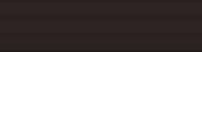

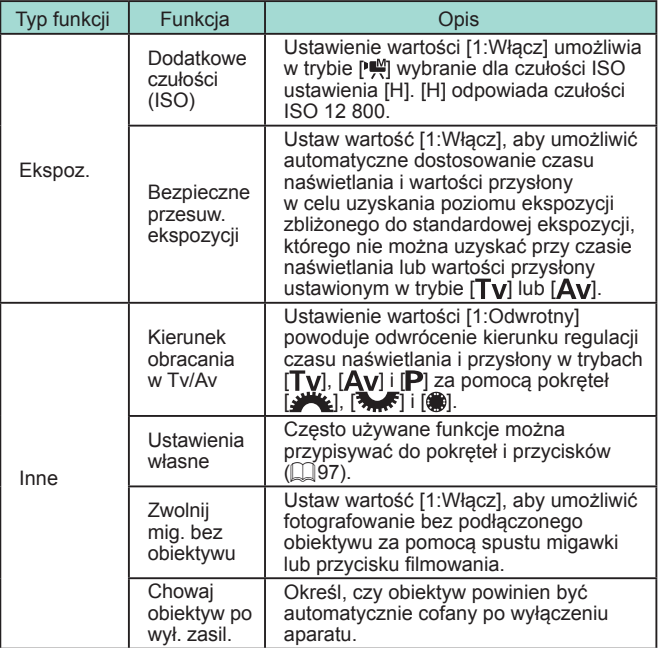

- Aby anulować wszystkie zmiany na karcie [ $\Omega$ 1] i przywrócić ustawienia domyślne, wybierz opcję [Kasowanie nast. funkcji C.Fn] na ekranie widocznym w punkcie 1, wybierz opcję [Tak] (za pomocą przycisków [ ][ ] lub pokrętła [ ]), a następnie naciśnij przycisk [ ].
- Ustawienie [H] jest niedostępne po skonfigurowaniu opcji [Priorytet jasnych partii obr.] z ustawieniem [D+] ( [=](#page--1-22)72), nawet przy opcji [Dodatkowe czułości (ISO)] skonfigurowanej z ustawieniem [1:Włącz].
- Bezpieczne przesuwanie ekspozycji jest wyłączone po zadziałaniu lampy błyskowej.
- Funkcja automatycznego cofania obiektywu po wyłączeniu zasilania jest dostępna tylko w przypadku obiektywów obsługujących tę funkcję.

#### **Przypisywanie funkcji do pokręteł i przycisków** Przed użyciem

Można zmieniać funkcje przypisane do spustu migawki, przycisku  $[\frac{1}{1}$ albo pokrętła [ ], [ ] lub [ ], [ ] oraz przypisywać często używane funkcje do przycisku [M-Fn], przycisku filmowania lub innych przycisków.

- *1* **Przejdź do ekranu przypisywania funkcji.**
- W menu [Inne] wybierz opcję [Ustawienia własne] w sposób podany w punktach 1–2 w podrozdziale ["Konfigurowanie funkcji](#page--1-16) [indywidualnych" \(](#page--1-16)ﷺ)

#### *2* **Przypisz funkcję.**

- $\bullet$  Za pomocą przycisków  $[\triangle][\blacktriangledown]$  lub pokręteł [ ] wybierz pokrętło lub przycisk, któremu chcesz przypisać funkcję, a następnie naciśnij przycisk [ ....
- Podczas przypisywania funkcji do spustu migawki lub przycisku  $[\frac{1}{1}$ wybierz odpowiednią funkcję za pomocą przycisków [▲][▼] lub pokrętła [●].
- W przypadku przypisywania funkcji do pokręteł [3 | ][ ][ ]] wybierz najpierw opcję [Pokrętła], a następnie wybierz odpowiednią funkcję.
- Szczegółowe informacje na temat przypisywania funkcji do pokrętła [3, 6] można znaleźć w podrozdziale "Przypisywanie funkcji do pokrętła [szybkiej kontroli" \(](#page--1-13)ﷺ98).
- W przypadku przypisywania funkcji do przycisku [M-Fn], przycisku filmowania, przełącznika AF dotykowego<br>z przeciąganiem albo przycisku [ **SO**], [ [ ], [ ],<br>[ **MF**] lub [  $\sharp$ ] wybierz odpowiednią funkcję za pomocą przycisków [▲][▼][4][▶] lub pokręteł [ ] [ ]

**Przewodnik podstawowy**

**Przewodnik zaawansowany**

**Podstawowe informacje o aparacie**

**Tryb automatyczny/tryb hybrydowy automatyczny**

**Inne tryby fotografowania**

**Tryb P**

**Tryb Tv, Av, M, C1 i C2**

**Tryb wyświetlania**

**Funkcje bezprzewodowe**

**Menu ustawień**

**Akcesoria**

**Dodatek**

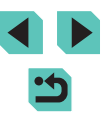

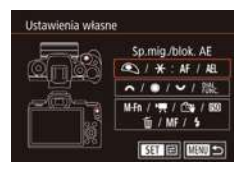

● Po zakończeniu wprowadzania ustawień naciśnii przycisk [ 8], aby ponownie wyświetlić poprzedni ekran.

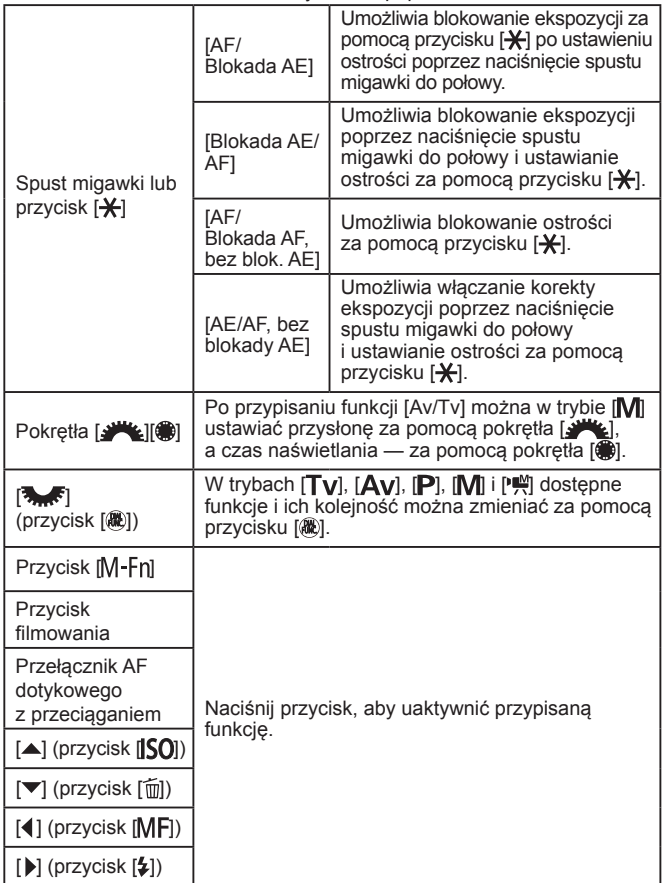

● Aby przywrócić domyślne funkcje przycisku [M-Fn], przycisku filmowania, przełącznika AF dotykowego z przeciąganiem oraz przycisków [[SU], [m], [MH] i [3], wybierz ikony odpowiednio [OH], [',,], [LS4], [ISO], [OH], [MH] i [3]. ● Jeśli nie chcesz przypisywać do danego przycisku żadnych funkcji, wybierz ikone IOFF1.  $\bullet$  Ikony, które po przypisaniu do przycisków otrzymują znacznik  $[Q]$ , sygnalizują, że dana funkcja jest niedostępna w aktualnych warunkach działania. ● Aby każdorazowe naciśnięcie przycisku powodowało rejestrowanie do przycisku funkcję [ ● Aby naciśnięcie i przytrzymanie przycisku powodowało przypisz do przycisku funkcję [ $\frac{1}{2}$ ]. przypisz do przycisku funkcję  $\int_{1}^{2\pi}$ . zmieniać za pomocą pokrętła [3, służy przycisk [ ). **funkcji.** *2* **Przypisz funkcję.** Ustaw funkcie ~ 85 Rejestru Sortui

- zdjęć równocześnie w formacie JPEG i w formacie RAW, przypisz
- wyświetlenie podglądu głębi ostrości przy określonej przysłonie,
- Aby wyłączać przyciskiem wyświetlanie informacji na ekranie,

### **Przypisywanie funkcji do pokrętła szybkiej kontroli**

Do dodawania i zmiany kolejności funkcji, których ustawienia można

■

- *1* **Przejdź do ekranu przypisywania**
- Wybierz opcję [Ustaw funkcje みみ |<br>w sposób podany w punktach 1–2<br>w podrozdziale "Przypisywanie funkcji do pokręteł i [przycisków" \(](#page--1-17)ﷺ) do
- Wybierz opcję [Rejestruj], a następnie naciśnij przycisk [(.).
- Wybierz tryb fotografowania za pomocą przycisków [4][ $)$ ].
- Za pomocą przycisków  $[$ **A**] $[\nabla]$  lub pokretła  $[\nabla]$  wybierz funkcje do dodania. a następnie naciśnij przycisk [ ....
- $\bullet$  Pojawi się ikona [ $\checkmark$ ].
- Aby anulować zapisywanie, naciśnij przycisk [ ... ]. Ikona [ / ] zniknie z ekranu.
- Naciśnij przycisk [MENU].

**Przed użyciem**

**Przewodnik podstawowy**

**Przewodnik zaawansowany**

**Podstawowe informacje o aparacie**

**Tryb automatyczny/tryb hybrydowy automatyczny**

**Inne tryby fotografowania**

**Tryb P**

**Tryb Tv, Av, M, C1 i C2**

**Tryb wyświetlania**

**Funkcje bezprzewodowe**

**Menu ustawień**

**Akcesoria**

**Dodatek**

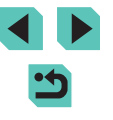

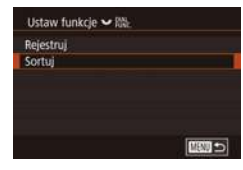

### *3* **W razie potrzeby zmień kolejność funkcji.**

- Wybierz opcję [Sortuj] i naciśnij przycisk [⑧].
- Wybierz tryb fotografowania za pomocą przycisków [4][ D].
- Wybierz funkcję do przeniesienia (za pomocą przycisków  $[\triangle][\blacktriangledown]$  lub pokrętła [∰]), a następnie naciśnij przycisk [ ...
- Zmień kolejność za pomocą przycisków  $\Delta$ [ $\blacktriangleright$ ] lub pokretła [ $\clubsuit$ ], a następnie naciśnij przycisk [ ].
- W przypadku funkcji noszących oznaczenie [Normalna] używane są domyślne ustawienia fotografowania.
- Naciśnij przycisk [MENU].
- Na ekranie [Rejestruj], służącym do zapisywania i usuwania pozycji, można je również wybierać dotykowo.
	- Kolejność wyświetlania pozycji na ekranie [Sortuj] można też zmieniać, przeciągając je.

#### **Dostosowywanie menu szybkich nastaw**

**Zdjęcia Filmy**

Wyświetlanie pozycji menu szybkich nastaw można dostosowywać.

#### **Wybieranie pozycji do dodania do menu**

SHOOT Wyśw. informacji o fotografowaniu Format obr. w wizi ontroine wyśw  $2s$ Dotyk, migawka lastawy AF dot. z przec. Układ menu szyb. nastaw

#### *1* **Przejdź do ekranu ustawień.**

• Naciśnij przycisk [MENU], na karcie [**02]**<br>wybierz opcję [Układ menu szyb. nastaw], a następnie naciśnij przycisk  $[$ ( $[$ ] ( $[$ ] 36).

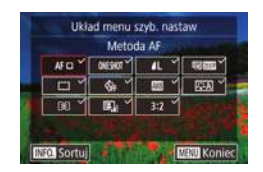

#### 2 **Wybierz ikony do dodania do menu.** Przed użyciem

- Wybierz ikonę za pomocą przycisków<br>[ I ][ D ] lub pokretła [ .a następnie naciskaj przycisk [ a), aby na ikonach, które chcesz widzieć w menu szybkich nastaw, umieszczać znacznik [/].
- $\bullet$  Wybrane pozycie (ze znacznikiem  $\sqrt{2}$ ) będą widoczne na ekranie.
- $\bullet$  Pozycje bez znacznika  $\sqrt{}$  można konfigurować na karcie [  $\Box$ ] ekranu menu.

#### *3* **Wprowadź ustawienie.**

• Naciśnij przycisk [MENU], wybierz opcję [Tak] (za pomocą przycisków [<][  $\blacktriangleright$ ] lub pokrętła [.]), a następnie naciśnij przycisk  $[$ <sup>(a)</sup>).

● W menu można wyświetlać maksymalnie 1 1 pozycji. Ekran widoczny w punkcie 2 można też wyświetlić, przytrzymując naciśnięty przycisk  $\left[\begin{smallmatrix}\langle\mathbb{R}\rangle\end{smallmatrix}\right]$ , gdy wyświetlane jest menu szybkich nastaw.

Ikony na ekranie widocznym w punkcie 2 można też wybierać, dotykając ich.

#### **Zmiana kolejności pozycji menu**

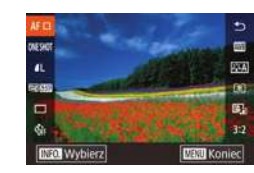

### *1* **Przejdź do ekranu ustawień.**

- Na ekranie widocznym w punkcie 2 w podrozdziale "Wybieranie pozycji do dodania do menu" ([[1]99) naciśnij  $przycisk$   $\blacksquare$   $\blacksquare$
- $\bullet$  Za pomoca przycisków  $[\triangle][\blacktriangledown]$  lub pokrętła [ ] wybierz ikonę do przeniesienia, a następnie naciśnij przycisk [(R)].

**Przewodnik podstawowy**

#### **Przewodnik zaawansowany**

**Podstawowe informacje o aparacie**

**Tryb automatyczny/tryb hybrydowy automatyczny**

**Inne tryby fotografowania**

**Tryb P**

**Tryb Tv, Av, M, C1 i C2**

**Tryb wyświetlania**

**Funkcje bezprzewodowe**

**Menu ustawień**

**Akcesoria**

**Dodatek**

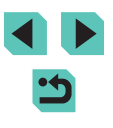

przycisków [ ][ ] lub pokrętła [ ], a następnie naciśnij przycisk [ ].

#### *2* **Wprowadź ustawienie.**

• Naciśnii przycisk [MFNU], wybierz opcje [Tak] (za pomoca przycisków [4][  $\blacktriangleright$ ] lub pokrętła [ ]), a następnie naciśnij  $przvcisk$   $[$  $]$ .

Kolejność ikon można również zmieniać, przeciągając je.

#### **Zapisywanie ustawień fotografowania**

**Zdjęcia Filmy**

Często używane tryby fotografowania i skonfigurowane przez siebie ustawienia funkcji można zapisywać do późniejszego wykorzystania. Aby potem uzyskać dostęp do zapisanych ustawień, wystarczy przestawić pokrętło wyboru trybów w położenie  $\overline{[C]}$ l lub  $\overline{[C]}$ . W ten sposób można zachować nawet ustawienia, które są zwykle usuwane po przełączeniu trybu fotografowania lub wyłączeniu aparatu (np. ustawienia samowyzwalacza).

#### **Ustawienia, które można zapisywać**

- Tryby fotografowania ([ $\blacktriangleright$ ],  $\lbrack \mathsf{TV} \rbrack$ ,  $\lbrack \mathsf{Av} \rbrack$  i  $\lbrack \mathsf{W} \rbrack$ )
- Opcje skonfigurowane w trybach  $[P]$ ,  $[Tv]$ ,  $[Av]$  i  $[N]$ (LL|69–LL|92)
- Ustawienia menu fotografowania
- Nastawy Moje Menu ([10[101\)](#page--1-7)
	- *1* **Włącz tryb fotografowania, którego ustawienia chcesz zapisać, i odpowiednio zmień jego ustawienia.**

#### ● Wybierz nową pozycję za pomocą **Przed użyciem Przed użyciem Przed użyciem Przed użyciem Przed użyciem Przed użyciem**<br>Przycisków [▲][▼] lub pokretła [●]. *2* **Przejdź do ekranu przypisywania funkcji.**

• Naciśnii przycisk [MFNU], na karcie [♥4] wybierz opcję [Własny tryb fotograf. (C1, C2)], a następnie naciśnij przycisk [⑧].

#### *3* **Zapisz ustawienia.**

Własny tryb fotograf. (C1; C2) Rejectrowanie Kasui nastawy Autom, akt.nastaw

> Zarejestruj nastawy aparatu we własnym trybie fotogr. C1

Anului

tejestrowanie

Wyłącz

Tak

■■

- $\bullet$  Za pomocą przycisków  $[\triangle][\blacktriangledown]$  lub pokrętła [ ] wybierz opcję [Rejestrowanie], a następnie naciśnij przycisk [  $\mathbb{R}$  ].
- $\bullet$  Za pomoca przycisków  $[\triangle][\blacktriangledown]$  lub pokrętła [ ] wybierz własny tryb fotografowania, do którego chcesz przypisać ustawienia, a następnie naciśnii przycisk [ ....
- Po pojawieniu się ekranu potwierdzenia wybierz opcję [Tak] za pomocą przycisków [4][) lub pokrętła [...),<br>a nastepnie naciśnii przycisk [........]
- Aby edytować zapisane ustawienia (z wyjątkiem ich trybu<br>fotografowania), wybierz ikone [C1] lub [C2], zmień ustawienia, a następnie powtarzaj czynności podane w punktach 2–3. Ustawienia te nie będą stosowane w innych trybach fotografowania.
- Aby przywrócić zapisanym ustawieniom ich wartości domyślne, na ekranie widocznym w punkcie 3 wybierz opcję [Kasuj nastawy], naciśnij przycisk [  $\left(\frac{\mathbb{Q}}{2}\right)$ ], a następnie wybierz własny tryb fotografowania. Na wyświetlonym następnie ekranie potwierdzenia wybierz opcję [Tak] i naciśnij przycisk [.........]
	- Aby w zapisanych ustawieniach automatycznie wprowadzane były wszelkie zmiany ustawień dokonywane podczas fotografowania<br>w trybach [  $\bigcap$  i  $\bigcap$  ], na ekranie widocznym w punkcie 3 wybierz dla opcji [Autom. akt.nastaw] ustawienie [Włącz].

**Przewodnik podstawowy**

**Przewodnik zaawansowany**

**Podstawowe informacje o aparacie**

**Tryb automatyczny/tryb hybrydowy automatyczny**

**Inne tryby fotografowania**

**Tryb P**

**Tryb Tv, Av, M, C1 i C2**

**Tryb wyświetlania**

**Funkcje bezprzewodowe**

**Menu ustawień**

**Akcesoria**

**Dodatek**

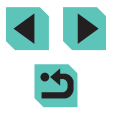

### Zapisywanie często używanych pozycji menu **pozycji menu w predsied w pozycji w pozycji w menu** pozycji w menu pozycji w menu pozycji w menu pozycji w menu pozycji w menu pozycji w menu pozycji w menu zarektowano w Moje Men **fotografowania (Moje menu)**

#### **Zdjęcia Filmy**

Na karcie [★1] można zapisać maksymalnie sześć często używanych pozycji menu fotografowania. Po dostosowaniu zawartości karty [ $\bigstar$ 1] można szybko uzyskiwać dostęp do tych pozycji na jednym ekranie.

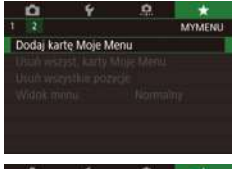

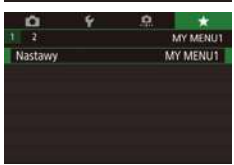

#### Nastawy MY MENU1 Zareiestrowano w Moie Menu Usun karte Zmień nazwe karty

**EEE** =

#### *1* **Przejdź do ekranu ustawień.**

- Naciśnij przycisk  $[MENU]$ , na karcie  $[\star]$ <br>wybierz opcje [Dodaj karte Moje Menu],  $a$  następnie naciśnij przycisk  $[$
- $\bullet$  Za pomocą przycisków  $[4]$ [ $\bullet$ ] lub pokrętła [) wybierz opcję [Tak], a następnie naciśnij przycisk [ ...
- Na karcie [★1] wybierz opcję [Nastawy MY MENU1], a następnie naciśnij przycisk [ ...

#### *2* **Wprowadź ustawienie.**

- Za pomocą przycisków  $[$ **A** $]$ lub pokrętła [ vybierz opcie [Zarejestrowano w Moje Menu],<br>a następnie naciśnij przycisk [ ...................
- Za pomocą przycisków  $[\triangle][\blacktriangledown]$  lub pokrętła [ ] wybierz pozycje menu do zapisania (maks. sześć), a następnie naciśnij przycisk [ ....
- Pojawi się ikona  $\sqrt{ }$ 1.
- Aby anulować zapisywanie, naciśnij przycisk [ ]. Ikona [ ] zniknie z ekranu.
- Naciśnij przycisk [MENU].
- Sortuj zarejestrowane pozycje Usuń wszyst, poz. na karcie Usun karte Zmień nazwe karty
	- ■
- *3* **W razie potrzeby zmień kolejność pozycji w menu.**
- $\bullet$  Za pomoca przycisków  $[\triangle][\blacktriangledown]$  lub pokrętła [ ] wybierz opcję [Sortuj zarejestrowane pozycje], a następnie naciśnii przycisk [ ....
- Wybierz pozycję menu do przeniesienia (za pomocą przycisków  $[\triangle][\blacktriangledown]$  lub pokrętła [
), a następnie naciśnij przycisk [(A)].
- Zmień kolejność za pomocą przycisków [▲][▼] lub pokrętła [●], a następnie naciśnij przycisk [....].
- Naciśnii przycisk [MFNU].

Pozycje wyszarzone w punkcie 2 również można przypisywać, ale mogą one być niedostępne w niektórych trybach fotografowania.

- Powtarzając tę procedurę od punktu 1, można dodać maksymalnie kartę  $\left\lfloor \frac{1}{2} \right\rfloor$ .
- Po wybraniu na ekranie widocznym w punkcie 2 opcii IUsuń wszyst. poz. na karcie] nastąpi usunięcie wszystkich pozycji dodanych do karty .
- Na ekranie [Zarejestrowano w Moje Menu], służącym do zapisywania i usuwania pozycji, można je również wybierać dotykowo.
- Kolejność wyświetlania pozycji na ekranie [Sortuj zarejestrowane pozycje] można też zmieniać, przeciągając je.

**Przewodnik podstawowy**

**Przewodnik zaawansowany**

**Podstawowe informacje o aparacie**

**Tryb automatyczny/tryb hybrydowy automatyczny**

**Inne tryby fotografowania**

**Tryb P**

**Tryb Tv, Av, M, C1 i C2**

**Tryb wyświetlania**

**Funkcje bezprzewodowe**

**Menu ustawień**

**Akcesoria**

**Dodatek**

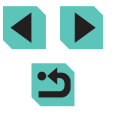

#### **Zmiana nazw kart Moje menu**

Nastawy MY MENU1 Zarejestrowano w Moje Menu Sortui zarejestrowane pozycje Usuń wszyst, poz. na karcie Usuń karte Zmień nazwe karty **FIRM** 

#### *1* **Wybierz opcję [Zmień nazwę karty].**

● Wybierz opcję [Zmień nazwę karty] w sposób podany w punkcie 2 w podrozdziale ["Zapisywanie często](#page--1-7)  [używanych pozycji menu fotografowania](#page--1-7)  (Moje [menu\)" \(](#page--1-7) =101), a następnie naciśnii przycisk [ ....

#### *2* **Zmień nazwę karty.**

- Wprowadź nową nazwę karty za pomocą klawiatury ekranowej (ﷺ)37).
- Za pomocą przycisków [◀][▶] lub pokrętła [) wybierz opcję [Tak], a następnie naciśnij przycisk [ ].

#### **Usuwanie karty Moje menu**

■四期

**MY MENUT** Nastawy Zarejestrowano w Moje Menu Sortui zarejestrowane pozycie Usuń wszyst, poz. na karcie Usuń kartę Zmień nazwe karty

#### *1* **Wybierz opcję [Usuń kartę].**

- Wybierz opcję [Usuń kartę] w sposób podany w punkcie 2 w podrozdziale "Zapisywanie często używanych pozycji<br>menu fotografowania (Moje menu)" ( $\Box$ 101), a następnie naciśnij przycisk [⑧].
- *2* **Usuń pozycję.**
- $\bullet$  Za pomoca przycisków  $[$ pokrętła [.) wybierz opcję [Tak], a następnie naciśnij przycisk [ ....

#### **Usuwanie wszystkich kart Moje menu lub znajdujących Przed użyciem się na nich pozycji**

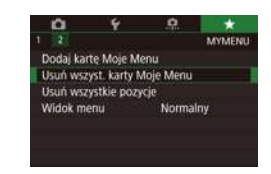

#### *1* **Wybierz jedną z pozycji.**

● Na ekranie widocznym w punkcie [1](#page--1-7) w podrozdziale "Zapisywanie często [używanych pozycji menu fotografowania](#page--1-7)  (Moje [menu\)" \(](#page--1-7) =101) wybierz opcję [Usuń wszyst. karty Moje Menu] lub [Usuń wszystkie pozycje].

#### *2* **Usuń pozycję.**

- Wybór opcji [Usuń wszyst. karty Moje Menu] spowoduje usunięcie i przywrócenie domyślnej karty [ $\bigstar$ ].
- Wybór opcji [Usuń wszystkie pozycje] spowoduje usunięcie wszystkich pozycji dodanych do kart od  $\left[\bigstar 1\right]$  do  $\left[\bigstar 5\right]$ .

#### **Dostosowywanie wyglądu kart Moje menu**

Można wybrać, który ekran ma być wyświetlany w trybie fotografowania po naciśnięciu przycisku [MENU].

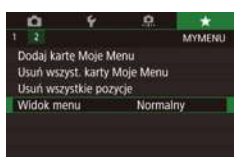

● Na ekranie widocznym w punkcie [1](#page--1-7) w podrozdziale "Zapisywanie często [używanych pozycji menu fotografowania](#page--1-7)  (Moje [menu\)" \(](#page--1-7) =101) wybierz opcję [Widok menu], a następnie wybierz odpowiednią pozycję.

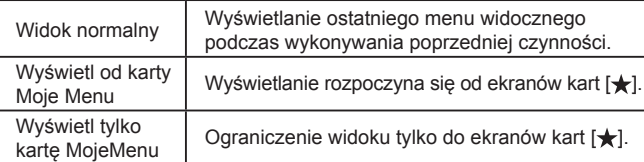

**Przewodnik podstawowy**

#### **Przewodnik zaawansowany**

**Podstawowe informacje o aparacie**

**Tryb automatyczny/tryb hybrydowy automatyczny**

**Inne tryby fotografowania**

**Tryb P**

**Tryb Tv, Av, M, C1 i C2**

**Tryb wyświetlania**

**Funkcje bezprzewodowe**

**Menu ustawień**

**Akcesoria**

**Dodatek**

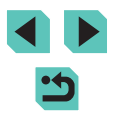

# **Tryb wyświetlania**

Przyjemne oglądanie zdjęć oraz przeszukiwanie ich i edytowanie na wiele sposobów

- Aby przygotować aparat do tych czynności, naciśnij przycisk  $[\triangleright]$ w celu włączenia trybu wyświetlania.
	- Wyświetlanie i edycja zdjęć, których nazwy zostały zmienione za pomocą komputera lub które były już modyfikowane przy jego użyciu albo zostały wykonane innym aparatem, może okazać się niemożliwe.

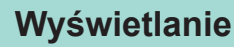

08/08/16 =

#### **Zdjęcia Filmy**

Zarejestrowane zdjęcia lub filmy można wyświetlać na ekranie w poniższy sposób.

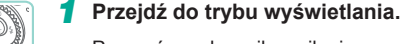

- Przesuń przełącznik zasilania w położenie [ON].
- $\bullet$  Naciśnij przycisk  $[\triangleright]$ .
- Pojawi się ostatnio wykonane zdjęcie.

#### *2* **Wybierz zdjęcia.**

- Aby wyświetlić poprzednie zdjęcie, naciśnij przycisk [4] lub obróć pokrętłem [<sup>2</sup>] w lewo. Aby wyświetlić nastepne zdjęcie, naciśnij przycisk [ $\blacktriangleright$ ] lub obróć pokrętłem [ ] w prawo.
- Aby szybko przeglądać zdjęcia za pomocą przycisków [4][), należy je dodatkowo przytrzymać po naciśnięciu.
- Aby uzyskać dostęp do tego ekranu (trybu przewijania), obróć szybko pokrętłem [.). W trybie tym można przeglądać zdjęcia za pomocą przycisków [4][ D] lub pokrętła [.).
- Aby powrócić do wyświetlania pojedynczego obrazu, naciśnij przycisk  $[$
- Aby przeglądać zdjęcia pogrupowane według daty fotografowania, skorzystaj z przycisków  $[\triangle][\blacktriangledown]$  w trybie przewijania.
- $\bullet$  Filmy są oznaczone ikoną  $[\overline{\text{Sil}}]$ . Aby je odtwarzać, przejdź do punktu 3.

#### **Przed użyciem**

**Przewodnik podstawowy**

#### **Przewodnik zaawansowany**

**Podstawowe informacje o aparacie**

**Tryb automatyczny/tryb hybrydowy automatyczny**

**Inne tryby fotografowania**

**Tryb P**

**Tryb Tv, Av, M, C1 i C2**

**Tryb wyświetlania**

**Funkcje bezprzewodowe**

**Menu ustawień**

**Akcesoria**

**Dodatek**

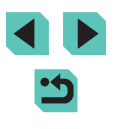

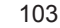

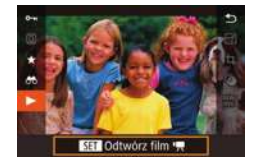

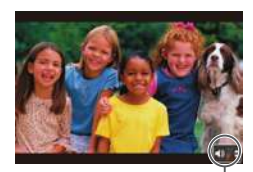

 $(1)$ 

### *3* **Odtwórz filmy.**

● Aby rozpocząć odtwarzanie, naciśnij przycisk  $\left[\begin{smallmatrix}\boxed{0}\\ 0\end{smallmatrix}\right]$ , wybierz ikonę  $\left[\begin{smallmatrix}\blacktriangleright\end{smallmatrix}\right]$  za pomocą przycisków [▲][▼], a następnie ponownie naciśnij przycisk [ ....

#### *4* **Wyreguluj głośność.**

- Do regulacji głośności służą przyciski [▲][▼].
- Po zniknięciu wskaźnika głośności (1) z wyświetlacza do regulacji głośności służa przyciski [A][ ].
- *5* **Wstrzymaj odtwarzanie.**
- Aby wstrzymać lub wznowić odtwarzanie, naciśnij przycisk [ ....
- Po zakończeniu filmu pojawi się ikona [<mark>SET</mark>Ii→].
- Aby przełączyć aparat z trybu wyświetlania do trybu fotografowania, naciśnij spust migawki do połowy.
- Podczas wyświetlania obrazów RAW widoczne są białe linie wskazujące współczynnik proporcji. Linie te znajdują się na górze i dole obrazów zarejestrowanych z ustawieniem współczynnika proporcji [16:9] oraz po lewej i prawej stronie obrazów zarejestrowanych z ustawieniem współczynnika proporcji  $[4:3]$  $\mathsf{lab} \mathsf{f}$  : 1.
- Aby wyłączyć funkcję przewijania, wybierz kolejno: MENU<br>(□36) > karte  $\boxed{P}4$ ] > opcję [Przewijanie] > ustawienie [Wył.].
- Aby po przejściu w tryb wyświetlania pojawiało się na ekranie ostatnie wyświetlane zdjęcie, wybierz kolejno: MENU (QQ36) > kartę  $\sqrt{5}$  > opcję [Kontyn.wyśw] > ustawienie [Ost. zdjęc].
- Aby zmienić efekt przejścia między zdjęciami, przejdź do MENU ( $□$ 36) i na karcie [ $□$ 4] wybierz odpowiedni efekt, korzystając z opcji > [Efekt przejścia].

### **Obsługa za pomocą ekranu dotykowego Przed użyciem**

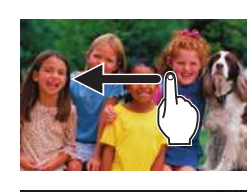

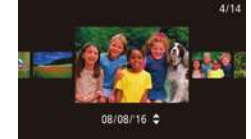

- Aby wyświetlić następne zdjęcie, przeciągnij po ekranie w lewą stronę, aby natomiast wyświetlić poprzednie zdjęcie, przeciągnij w prawą stronę.
- Aby przejść do trybu przewijania, kilkakrotnie przeciągnij szybko w lewo lub w prawo.
- W trybie przewijania możesz też przeglądać zdjęcia, przeciągając po ekranie w lewo lub w prawo.
- Dotknięcie środkowego zdjęcia powoduje przywrócenie wyświetlania pojedynczego obrazu.
- Aby w trybie przewijania przeglądać zdjęcia pogrupowane według dat wykonania, przeciągaj szybko po ekranie w górę lub w dół.
- Aby rozpocząć odtwarzanie filmu,<br>w punkcie 3 w podrozdziale "Wyświetlanie"<br>(□103) dotknij ikony [⊙].
- Aby wyregulować poziom głośności podczas odtwarzania filmu, szybko przeciągnij pionowo w górę lub w dół ekranu.

**Przewodnik podstawowy**

**Przewodnik zaawansowany**

**Podstawowe informacje o aparacie**

**Tryb automatyczny/tryb hybrydowy automatyczny**

**Inne tryby fotografowania**

**Tryb P**

**Tryb Tv, Av, M, C1 i C2**

**Tryb wyświetlania**

**Funkcje bezprzewodowe**

**Menu ustawień**

**Akcesoria**

**Dodatek**

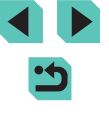

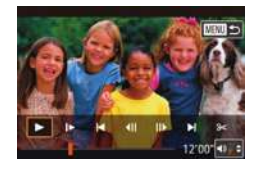

- Aby zatrzymać odtwarzanie filmu, dotknij<br>ekranu. Zostanie wyświetlony ten ekran i aparat bedzie gotowy do nastepnej operacji.
- Dotknij przycisku [ ), aby wyświetlić panel głośności, a następnie wyreguluj głośność za pomoca przycisków [▲][▼].
- Aby przełączać klatki, dotykaj paska przewijania albo przeciągaj w lewo lub w prawo.
- Aby wznowić odtwarzanie, dotknij ikony  $[ \blacktriangleright ]$ .
- Aby powrócić do ekranu widocznego w punkcie 2 w podrozdziale ["Wyświetlanie" \(](#page--1-24)L, 103), dotknij ikony [<u>ጐ]</u>.

### **Przełączanie trybów wyświetlania**

Naciśnii przycisk  $\textsf{INFO}$  ] w trybie wyświetlania, aby przełączyć miedzy brakiem ekranu informacyjnego, ekranem informacyjnym 1 (podstawowe informacje) i ekranem informacyjnym 2 (szczegółowe informacje).

> Przełączanie trybów wyświetlania jest niemożliwe, gdy aparat jest podłączony przez sieć Wi ‑Fi do urządzeń innych niż drukarki.

# **Dostosowywanie wyświetlanych informacji o fotografowaniu**

Można dostosować informacje wyświetlane na poszczególnych ekranach. Dostępne informacje szczegółowo omówiono w podrozdziale ["Podczas](#page--1-7)  [odtwarzania" \(](#page--1-7)ﷺ192).

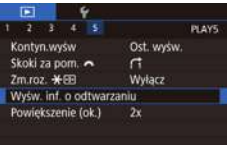

#### *1* **Przejdź do ekranu ustawień.**

 $\bullet$  Naciśnij przycisk [ $MENU$ ], na karcie [ $\blacktriangleright$ 5] wybierz opcję [Wyśw. inf. o odtwarzaniu], a następnie naciśnij przycisk [ ....

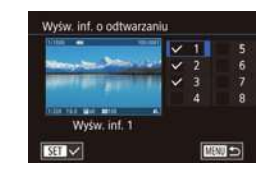

- **2** Wybierz informacje, które powinny Przed użyciem **być wyświetlane.**
- $\bullet$  Za pomoca przycisków  $[\triangle][\blacktriangledown]$  lub pokretła [ ] wybierz informacie, które mają być wyświetlane, a następnie naciśnii przycisk [ aby dodać znacznik [✔].
- Aby powrócić do ekranu menu, naciśnij przycisk [MENU].
- Po lewej stronie przedstawiono przykładowy ekran z opcjami zaznaczonymi w punkcie 2.
- Aby wyświetlić szczegóły ustawień trybu  $\lceil \frac{1}{2} \rceil$ , dodaj znacznik  $\lceil \sqrt{1} \rceil$ do opcji [Wyśw. inf. 2]. Te informacje dotyczące ustawień, a następnie ekran [Wyśw. inf. 2], będą wyświetlane po naciśnięciu  $przvcisku$   $I$   $NFO$  1.

#### **Ostrzeżenie o prześwietleniu (w przypadku najjaśniejszych obszarów zdjęcia)**

#### **Zdjęcia Filmy**

Wyświetlanie prześwietlonych najjaśniejszych obszarów zdjęcia jako migających fragmentów kadru.

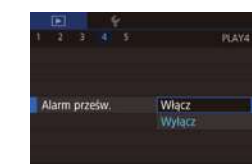

 $\bullet$  Naciśnij przycisk [ $MENU$ ], na karcie [ $D4$ ] wybierz opcję [Alarm prześw.], a następnie wybierz ustawienie [Włącz].

**Przewodnik podstawowy**

#### **Przewodnik zaawansowany**

**Podstawowe informacje o aparacie**

**Tryb automatyczny/tryb hybrydowy automatyczny**

**Inne tryby fotografowania**

**Tryb P**

**Tryb Tv, Av, M, C1 i C2**

**Tryb wyświetlania**

**Funkcje bezprzewodowe**

**Menu ustawień**

**Akcesoria**

**Dodatek**

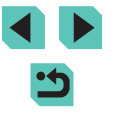

#### **Wyświetlanie punktów AF**

PLAYA

Sprawdź ramkę AF, w której obrębie była ustawiona ostrość w trakcie wykonywania zdjęcia, wyświetlając wokół niej czerwoną obwódkę.

#### **Histogram RGB Przed użyciem**

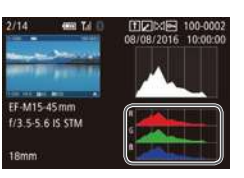

#### **Zdjęcia Filmy**

- Na ekranie informacyinym 3 jest wyświetlany histogram RGB przedstawiający rozkład składników koloru czerwonego (R), zielonego (G) i niebieskiego (B) w obrazach. Oś pozioma odnosi się do jasności składowej R, G lub B, a oś pionowa wskazuje, jak duża część zdjęcia osiąga dany poziom jasności. Histogram ten umożliwia sprawdzanie charakterystyki kolorów obrazu.
- Histogram RGB może też być wyświetlany na górze ekranów informacyjnych 2–8. Na karcie [ 5] wybierz w opcji [Wyśw. inf. o odtwarzaniu] jeden z ekranów informacyjnych (2–8), naciśnij przycisk [**| NFO**], wybierz opcję [RGB] (za pomocą przycisków [▲][▼] lub pokrętła [ .a)), a następnie naciśnij przycisk [ ...]. Uwaga: na dole ekranu informacyjnego 3 wyświetlany jest histogram jasności.
- Histogram można również wyświetlić podczas fotografowania  $(\Box)$  $(\Box)$ 191).

#### **Wyświetlanie krótkich filmów utworzonych podczas wykonywania zdjęć (przegląd filmowy)**

**Zdjęcia Filmy**

Można wyświetlać przeglądy filmowe nagrane automatycznie w trybie [ $\mathbf{A}$ E]<br>( $\Box$ 41) w danym dniu wykonywania zdjęć.

#### *1* **Wybierz zdjęcie.**

- Zdjęcia zarejestrowane w trybie [ ] są oznaczone ikoną [SET 24].
- Wybierz zdjęcie oznaczone ikoną<br>[ **SET 3<sup>6</sup>]** i naciśnij przycisk [  $\mathbb{R}$  ).

**Przewodnik podstawowy**

#### **Przewodnik zaawansowany**

**Podstawowe informacje o aparacie**

**Tryb automatyczny/tryb hybrydowy automatyczny**

**Inne tryby fotografowania**

**Tryb P**

**Tryb Tv, Av, M, C1 i C2**

**Tryb wyświetlania**

**Funkcje bezprzewodowe**

**Menu ustawień**

**Akcesoria**

**Dodatek**

**Skorowidz**

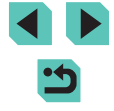

### **Histogram jasności**

**Wyświetlanie siatki**

Ukryj  $3x3 +$ 6x4 ##

Ukoś 3x3 3d

Włącz Wylacz

Wyświetl siatkę.

 $-2.127 - 4.75$ 

Siatka odtwarz

Wyśw.punk. Al

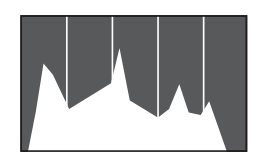

• Ekrany informacyjne 2–8 zawierają górny wykres zwany histogramem jasności,<br>przedstawiający rozkład jasności w obrazach. Oś pozioma odnosi się do stopnia jasności, a oś pionowa wskazuje, jak duża część zdjęcia osiąga dany poziom jasności. Histogram umożliwia sprawdzanie ekspozycji.

#### **Zdjęcia Filmy**

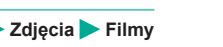

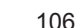

# **Zdjęcia Filmy**

SET &

- Naciśnij przycisk  $[MENU]$ , na karcie  $[D4]$  wybierz opcję [Siatka odtwarz.], PLAYA a nastepnie wybierz odpowiednie ustawienie.
- -

• Naciśnij przycisk  $[MENU]$ , na karcie  $[D4]$  wybierz opcie  $IWx$ św.punk. AFI. a następnie wybierz ustawienie [Włącz].

**Zdjęcia Filmy**

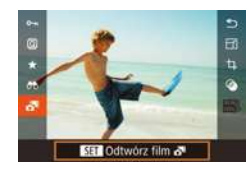

#### *2* **Odtwórz film.**

- Naciśnij przycisk [ . ], a następnie wybierz w menu ikonę  $\overline{[}$   $\overline{[}$   $\overline{[}$   $\overline{[}$   $\overline{[}$  35).
- Rozpocznie się odtwarzanie od początku filmu nagranego automatycznie w danym dniu wykonywania zdjęć.

Po chwili ikona [SET] a<sup>na</sup> zniknie z monitora aparatu, jeśli został w nim wyłączony ekran informacyjny  $(1105)$  $(1105)$  $(1105)$ .

Przeglądy filmowe można także odtwarzać, dotykając ikony [SET]  $\frac{1}{2}$  na ekranie w punkcie 1 i dotykając opcji [SET] na ekranie w punkcie 2.

#### **Wyświetlanie według daty**

Przeglądy filmowe można wyświetlać według daty.

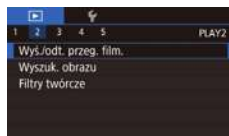

#### *1* **Wybierz film.**

 $\bullet$  Naciśnij przycisk [ $MENU$ ], na karcie [ $D2$ ] wybierz opcję [Wyś./odt. przeg. film.], a nastepnie wybierz date  $($  $\Box$ 36).

### *2* **Odtwórz film.**

● Aby rozpocząć odtwarzanie, naciśnij przycisk  $[$ <sup>(a</sup>).

# **Przed użyciem Przeglądanie i filtrowanie zdjęć**

### **Poruszanie się wśród zdjęć wyświetlanych w postaci miniatur**

#### **Zdjęcia Filmy**

Dzięki wyświetlaniu wielu zdjęć w postaci miniatur można szybko odnajdywać poszukiwane fotografie.

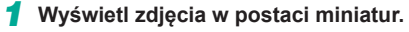

- Aby wyświetlić zdjęcia w postaci miniatur, obróć pokrętłem [3, 1 w prawo. Aby wyświetlić większą liczbę zdjęć równocześnie, ponownie obróć pokrętło.
- Aby wyświetlić mniejszą liczbę zdjęć naraz, obróć pokrętłem [3, 3] w lewo. Liczba zdjęć jest zmniejszana zawsze po obróceniu pokrętła.
- *2* **Wybierz zdjęcie.**
- Do przewijania listy zdjęć służy pokrętło [.].
- Wybierz zdjęcie za pomocą przycisków  $[$   $\blacktriangle$   $[$   $\blacktriangledown$   $]$   $[$   $\blacktriangle$   $]$   $[$   $\blacktriangleright$   $]$ .
- Wokół wybranego zdjęcia pojawia się pomarańczowa ramka.
- Aby obejrzeć wybrane zdjęcie w trybie wyświetlania pojedynczego obrazu, naciśnij przycisk [ ....

**Przewodnik podstawowy**

#### **Przewodnik zaawansowany**

**Podstawowe informacje o aparacie**

**Tryb automatyczny/tryb hybrydowy automatyczny**

**Inne tryby fotografowania**

**Tryb P**

**Tryb Tv, Av, M, C1 i C2**

**Tryb wyświetlania**

**Funkcje bezprzewodowe**

**Menu ustawień**

**Akcesoria**

**Dodatek**

**Skorowidz**

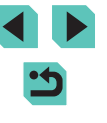

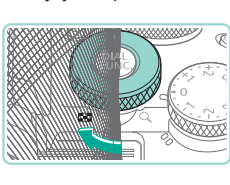

相談 にっけ

**NGH 9 TOW** 

- Aby w punkcie 1 używać przycisków  $[$  $\bigstar]$  i  $[$  $\blacksquare$  w sposób analogiczny do pokrętła [<del>7, [7]</del>, wybierz kolejno: MENU (L. 36) > kartę  $\sqrt{\frac{1}{10}}$ 5] > opcję [Zm.roz.  $\frac{1}{10}$  > ustawienie [Włącz].
- Aby wyłączyć efekt wyświetlania 3D (widoczny po naciśnięciu<br>i przytrzymaniu przycisków [▲][▼] lub po szybkim obróceniu pokrętłem [∰]), wybierz kolejno: MENU (L. 36) > kartę [LL4] > opcję [Efekt miniatur] > ustawienie [Wył.].

#### **Obsługa za pomocą ekranu dotykowego**

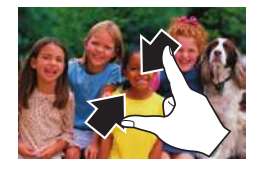

- Zsuń palce, aby przełączyć tryb wyświetlania pojedynczego obrazu na tryb widoku miniatur .
- Aby wyświetlić więcej miniatur na każdym ekranie, ponownie zsuń palce.
- Przeciągnij w górę lub w dół na ekranie, aby przewinąć wyświetlaną listę zdjęć.
- Aby wyświetlić mniej miniatur na każdym ekranie, rozsuń palce.
- Dotknij zdjęcia, aby je wybrać, a następnie dotknij go ponownie, aby obejrzeć w trybie wyświetlania pojedynczego obrazu.

#### **Powiększanie podwójnym dotykiem**

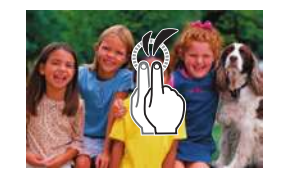

- Szybko dotknij ekranu dwa razy, aby powiększyć zdjęcie w przybliżeniu trzykrotnie.
- Aby ponownie wyświetlić pojedyncze zdjęcie zamiast widoku powiększonego, szybko dotknij ekranu dwa razy.

### **Znajdowanie zdjęć spełniających warunki filtra** Przed użyciem

#### **Zdjęcia Filmy**

Aby szybko znaleźć zdjęcia na zapełnionej nimi karcie pamięci, można przefiltrować widok fotografii z użyciem warunków danego filtra. Całe grupy odfiltrowanych zdjęć można też chronić (L, [112](#page--1-2)) i usuwać (L, [114\)](#page--1-24) naraz.

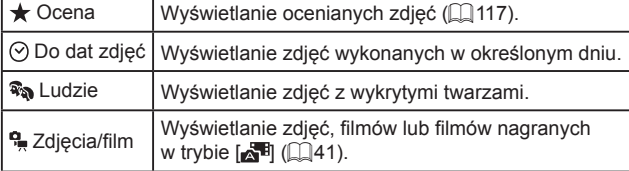

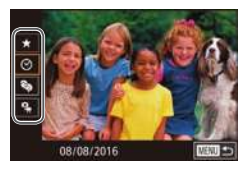

#### *1* **Wybierz pierwszy warunek.**

- $\bullet$  Naciśnij przycisk  $[$ ( $]$ , wybierz w menu ikonę [**db**], a następnie naciśnij przycisk [⊛]. Wybierz warunek za pomocą przycisków  $[$ **A**] $[\nabla]$ .
- $\bullet$  Po wybraniu pozycii  $\mathbb{R}$ al można za pomocą przycisków [4][ ) lub pokrętła [<sub>39</sub>] wyświetlać tylko zdjęcia, które spełniają dany warunek. Aby wykonać jakąś czynność dla całej grupy takich zdjęć, naciśnij przycisk [<br>
i przejdź do czynności z punktu 3.

#### *2* **Wybierz drugi warunek i wyświetl odfiltrowane zdjęcia.**

- Po wybraniu pozycji  $[\bigstar]$ ,  $[\heartsuit]$  lub  $[\frac{\bullet}{\bullet}]$  jako pierwszego warunku wybierz drugi warunek za pomocą przycisków [<][ D], a następnie za pomocą pokrętła [ ) wyświetlaj tylko zdjęcia spełniające oba warunki.
- Aby przełączyć się na ekran odfiltrowanych zdjęć, naciśnij przycisk [ ] i przejdź do punktu 3.

**Przewodnik podstawowy**

**Przewodnik zaawansowany**

**Podstawowe informacje o aparacie**

**Tryb automatyczny/tryb hybrydowy automatyczny**

**Inne tryby fotografowania**

**Tryb P**

**Tryb Tv, Av, M, C1 i C2**

**Tryb wyświetlania**

**Funkcje bezprzewodowe**

**Menu ustawień**

**Akcesoria**

**Dodatek**

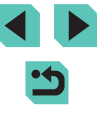
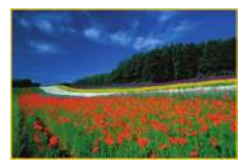

## *3* **Wyświetl zdjęcia z użyciem filtru.**

- Zdjęcia spełniające warunki będą wyświetlane w żółtych ramkach. Aby wyświetlać tylko te zdiecia. korzystaj z przycisków [4][1] lub pokrętła [.].
- Aby anulować wyświetlanie zdjęć z użyciem filtrów, naciśnij przycisk  $[$ wybierz opcję  $[**0**]$  w menu opcję i naciśnij przycisk [ ].

Jeśli dla danych warunków aparat nie znalazł żadnych spełniających je zdjęć, warunki te będą niedostępne.

- Przy wyświetlaniu znalezionych zdjęć (w punkcie 3) dostępne są opcje przedstawione w podrozdziałach ["Poruszanie się wśród zdjęć](#page--1-1) wyświetlanych w [postaci miniatur" \(](#page--1-1)Q107), "Powiększanie zdjęć" ( $\Box$ [110\)](#page--1-1) i ["Wyświetlanie pokazów przezroczy" \(](#page--1-2) $\Box$ 111). Można również stosować operacje związane z obrazem w odniesieniu do wszystkich wyszukanych obrazów, wybierając opcję [Chroń wszystkie obr. w wysz.] w procedurach opisanych w podrozdziale . Ochrona zdięć" ([1112) albo opcje [Wyb. wszyst. obr.w wysz.] w procedurach opisanych w podrozdziałach ["Usuwanie wielu zdjęć](#page--1-4) [naraz" \(](#page--1-4)[115], "Dodawanie zdjęć do listy drukowania (DPOF)" ([[181\)](#page--1-5) lub ["Dodawanie zdjęć do fotoksiążki" \(](#page--1-6)[183).
	- Jeśli poddasz zdjęcia edycji i zapiszesz je jako nowe (=[118–](#page--1-0)=[121\)](#page--1-7), pojawi się odpowiedni komunikat i znalezione zdjęcia nie będą już wyświetlane.
	- Te same operacje można wykonać po naciśnięciu przycisku [MENU] i wybraniu kolejno [▶2] > [Wyszuk. obrazu].

Warunki można także zmieniać, dotykając ekranów opisanych w punktach 1 i 2.

## **Przeskakiwanie między zdjęciami za pomocą** Przed użyciem **pokrętła przedniego**

W celu szybkiego znajdowania i wyświetlania zdjęć można za pomocą pokrętła głównego przefiltrować widok fotografii przy użyciu wybranych przez siebie warunków.

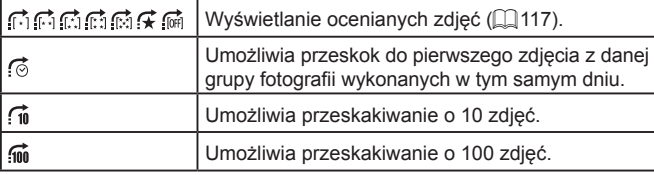

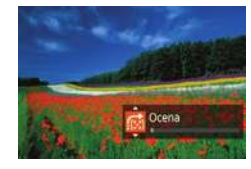

## *1* **Wybierz jeden z warunków.**

- W trybie wyświetlania pojedynczego obrazu wybierz warunek (czyli metodę przeskoku), obracając najpierw pokrętłem [wiki], a następnie korzystając z przycisków  $[$ **A** $]$ [ $\blacktriangledown$ ].
- *2* **Wyświetl zdjęcia spełniające wybrany warunek lub przeskakuj o określoną liczbę obrazów.**
- Obracaj pokrętłem [ ], aby wyświetlać tylko zdjęcia spełniające warunek, czyli przeskakiwać w przód i w tył o określoną liczbę zdjęć.

**Przewodnik podstawowy**

**Przewodnik zaawansowany**

**Podstawowe informacje o aparacie**

**Tryb automatyczny/tryb hybrydowy automatyczny**

**Inne tryby fotografowania**

**Tryb P**

**Tryb Tv, Av, M, C1 i C2**

**Tryb wyświetlania**

**Funkcje bezprzewodowe**

**Menu ustawień**

**Akcesoria**

**Dodatek**

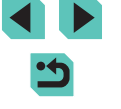

- - Aby przełączać zdjęcia z różnymi ocenami, użyj przycisku  $[\cdot]$ .
	- Obracanie pokrętłem [ ] podczas przeglądania zdjęć w widoku miniatur powoduje przeskok do poprzedniego lub następnego zdjęcia zgodnie z metodą przeskoku wybraną w trybie wyświetlania pojedynczego obrazu.
	- Warunek (czyli metodę przeskoku) można też wyznaczyć, wybierając kolejno: MENU ( $\Box$ 36) > kartę  $\Box$ 5] > opcję [Skoki za pom. ].

## **Obsługa za pomocą ekranu dotykowego**

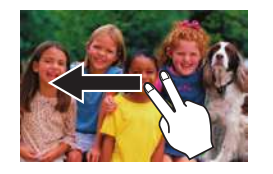

● Do poprzedniego lub następnego zdjęcia można też przeskakiwać zgodnie z metodą przeskoku wybraną w punkcie 1 w podrozdziale "Przeskakiwanie [między zdjęciami za pomocą pokrętła](#page--1-2)  [przedniego" \(](#page--1-2)<sub>11</sub>109), przeciągając dwoma palcami po ekranie w lewo lub w prawo.

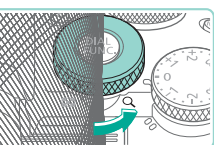

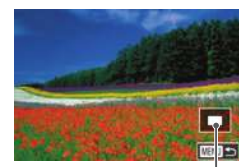

## **Opcje wyświetlania zdjęć Przed użyciem**

## **Powiększanie zdjęć**

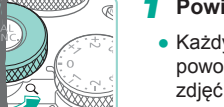

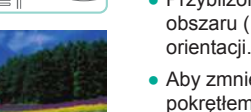

 $(1)$ 

## *1* **Powiększ zdjęcie.**

 $\bullet$  Każdy obrót pokrętła  $\begin{bmatrix} \bullet & \bullet \end{bmatrix}$  w lewo powoduje około 10-krotne powiększenie zdjęć.

**Zdjęcia Filmy**

- Przybliżone położenie wyświetlanego obszaru (1) jest wskazywane dla lepszej orientacji.
- Aby zmniejszyć widok zdjęć, obróć pokrętłem [3, 6] w prawo.
- *2* **<sup>W</sup> razie potrzeby zmieniaj położenie wyświetlanego obszaru i przełączaj zdjęcia.**
- Położenie wyświetlanego obszaru można zmieniać za pomocą przycisków [ ][ ][ ][ ]. Naciskając przycisk [ ], możesz przełączyć się na ramkę AF, w której obrębie była ustawiona ostrość w trakcie fotografowania.
- Za pomocą pokrętła [ ] możesz wyświetlać inne zdjęcia, zachowując współczynnik powiększenia.

**Przewodnik podstawowy**

### **Przewodnik zaawansowany**

**Podstawowe informacje o aparacie**

**Tryb automatyczny/tryb hybrydowy automatyczny**

**Inne tryby fotografowania**

**Tryb P**

**Tryb Tv, Av, M, C1 i C2**

**Tryb wyświetlania**

**Funkcje bezprzewodowe**

**Menu ustawień**

**Akcesoria**

**Dodatek**

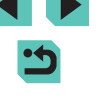

- Aby powrócić z ekranu powiększenia do trybu wyświetlania pojedynczego obrazu, naciśnij przycisk  $[MENU].$
- Korzystając z opcji [Powiększenie (ok.)] na karcie [ $▶ 5$ ], można określić stopień powiększenia stosowany w trybie wyświetlania pojedynczego obrazu przy obracaniu pokrętłem [3, 6] w lewo. Po wybraniu ustawienia [Użyj ostatniego powiększenia] stopień powiększenia będzie identyczny z użytym ostatnim razem przed naciśnięciem przycisku  $\overline{\textsf{MENU}}$ . Po wybraniu ustawienia [Rzecz.rozmiar (od wybr. punktu)] piksele obrazu są wyświetlane w przybliżeniu w pełnym rozmiarze, a zdjęcie jest wyśrodkowane względem ramki AF, w której obrębie była ustawiona ostrość.
- Aby w punkcie 1 używać przycisków  $\left[\frac{1}{1}\right]$  i  $\left[\frac{1}{1}\right]$  w sposób analogiczny do pokrętła  $\overline{[}$ , wybierz kolejno: MENU ( $\Box$ 36)  $>$  karte [ $\blacktriangleright$  5]  $>$  opcie [Zm.roz.  $\blacktriangleright$   $\blacktriangleright$   $\blacktriangleright$  = ustawienie [Włącz].

## **Obsługa za pomocą ekranu dotykowego**

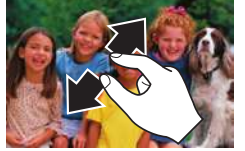

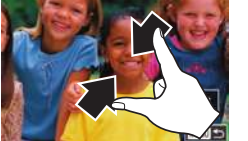

- Aby powiększyć obraz, rozsuń palce.
- Powtarzając tę czynność, można powiększać zdjęcia do maksymalnego współczynnika (około 10x).
- Położenie wyświetlanego obszaru można zmieniać, przeciągając go po ekranie.
- Aby pomniejszyć obraz, zsuń palce.
- Aby przywrócić tryb wyświetlania pojedynczego obrazu, dotknij ikony [MENU].

## Wyświetlanie pokazów przezroczy **Przed użyciem**

## **Zdjęcia Filmy**

Zdjęcia zapisane na karcie pamięci można wyświetlać automatycznie w sposób przedstawiony poniżej.

- Pokaz przezr. obrazów: 31 Wszyst.obr. Nastawy Start ■四期
- $\bullet$  Naciśnij przycisk  $[MENU]$ , a następnie wybierz opcję [Pokaz przezr.] na karcie  $\boxed{\triangleright}$ 11 ( $\boxed{\square}$ 36).
- $\bullet$  Za pomocą przycisków  $[\triangle][\blacktriangledown]$  lub pokrętła [ ) wybierz opcję [Start], a następnie naciśnij przycisk [ ....
- Pokaz przezroczy rozpocznie się kilka sekund po wyświetleniu komunikatu [Pobieranie obrazu].
- $\bullet$  Naciśnięcie przycisku  $[MENU]$  powoduje zatrzymanie pokazu przezroczy.
- Podczas pokazu przezroczy funkcje oszczędzania energii w aparacie  $($  $\Box$ 31) są wyłączone.
- Aby wstrzymać lub wznowić pokaz przezroczy, naciśnij  $przycisk$   $\left[\binom{B}{2} \right]$ .
- Podczas wyświetlania można przełączać zdjęcia za pomocą przycisków [ $\parallel$ ][ $\parallel$ ] lub pokrętła [ $\parallel$ ]. Aby skorzystać z szybkiego przewijania do przodu lub do tyłu, naciśnij i przytrzymaj przycisk  $[$  |  $]$  lub  $[$   $]$ .
- Można skonfigurować powtarzanie pokazu przezroczy, czas wyświetlania poszczególnych zdjęć i przejścia między zdjęciami na ekranie wyświetlanym po wybraniu opcji [Nastawy] i naciśnięciu przycisku  $\left[\begin{smallmatrix}\boxed{0}\\ 0\end{smallmatrix}\right]$  ( $\left[\begin{smallmatrix}\boxed{1}\\ 0\end{smallmatrix}\right]$ 36).

Pokaz przezroczy można też przerwać, dotykając ekranu.

**Przewodnik podstawowy**

**Przewodnik zaawansowany**

**Podstawowe informacje o aparacie**

**Tryb automatyczny/tryb hybrydowy automatyczny**

**Inne tryby fotografowania**

**Tryb P**

**Tryb Tv, Av, M, C1 i C2**

**Tryb wyświetlania**

**Funkcje bezprzewodowe**

**Menu ustawień**

**Akcesoria**

**Dodatek**

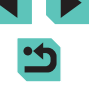

## **Ochrona zdjęć**

## **Wybieranie pojedynczych zdjęć Przed użyciem** Przed użyciem

**Przewodnik podstawowy**

### **Przewodnik zaawansowany**

**Podstawowe informacje o aparacie**

**Tryb automatyczny/tryb** 

**Inne tryby fotografowania**

**Tryb Tv, Av, M, C1 i C2**

**Tryb wyświetlania**

**Funkcje bezprzewodowe**

**Menu ustawień**

**Akcesoria**

**Dodatek**

**hybrydowy automatyczny**

**Tryb P**

**Skorowidz**

**Zdjęcia Filmy**

Warto chronić ważne zdjęcia, aby zapobiegać ich przypadkowemu usunięciu (<u>[</u>...][114\)](#page--1-0).

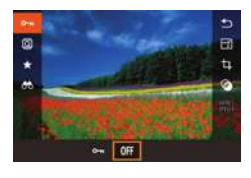

- Naciśnij przycisk  $[$ ( $]$ ), wybierz opcję  $[$ **O** $\overline{\phantom{a}}$ ) w menu, a następnie wybierz ustawienie [Om] (naciśnij przyciski [(][b] lub obróć pokrętło [ ]). Pojawi się ikona [ • ].
- Aby anulować ochrone, wybierz ustawienie [0FF]. Ikona [l<u>o</u>n] zniknie z ekranu.

Chronione zdjęcia na karcie pa[mięci zo](#page--1-9)staną usunięte<br>w przypadku jej sformatowania ( $\Box$ 156).

● Chronionych zdjęć nie można usuwać za pomocą dostępnej w aparacie funkcji kasowania. Aby usuwać je w ten sposób, należy najpierw anulować ochronę.

## **Za pomocą menu**

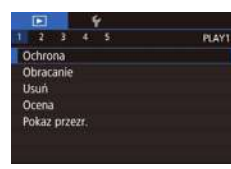

Ochrona

Wybierz **Wybierz zakres** Chron wszystkie obrazy Odbezpiecz wszystkie obrazy

**DIENTI CO** 

## *1* **Przejdź do ekranu ustawień.**

• Naciśnij przycisk  $[MENU]$  i na [karcie](#page--1-3)  $[D1]$  wybierz opcję [Ochrona] ( $[236]$ .

## *2* **Określ sposób wyboru.**

- Wybierz żądaną opcję  $($  $\Box$ 36).
- Aby powrócić do ekranu menu, naciśnij przycisk [MENU].

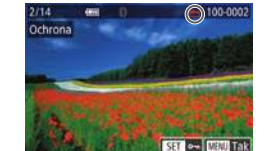

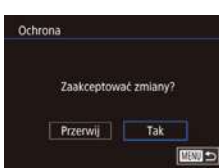

- **FIRM 45** 
	- Zdjęcia nie będą chronione, jeśli przed wykonaniem czynności podanych w punkcie 3 nastąpi zmiana trybu fotografowania lub wyłączenie aparatu.
	- Zdjęcia można też wybierać lub usuwać, dotykając ekranu w punkcie 2, a do ekranu potwierdzenia można przejść, dotykając ikony [MENU].
		- Zdjęcia można też chronić, dotykając opcji [Tak] na ekranie widocznym w punkcie 3.

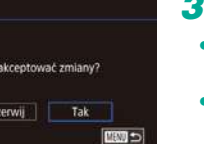

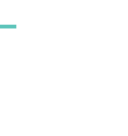

### "Za [pomocą menu" \(](#page--1-8)L,ll112), a następnie naciśnij przycisk [ ....

*1* **Wybierz opcję [Wybierz].** ● Wybierz opcję [Wybierz] w sposób podany w punkcie 2 w podrozdziale

## *2* **Wybierz zdjęcie.**

- Wybierz zdjęcie za pomocą przycisków<br>[ 4 ][ ▶] lub pokrętła [ . a następnie naciśnij przycisk [ ]. Pojawi się ikona [  $\sim$  ].
- Aby anulować wybieranie, naciśnij ponownie przycisk  $[$ <sup>(a)</sup>. Ikona  $[$   $\bullet$   $]$ zniknie z ekranu.
- Aby wybrać inne zdjęcia, powtarzaj powyższą procedurę.

## *3* **Włącz ochronę zdjęcia.**

- $\bullet$  Naciśnij przycisk  $[MEN|J]$ . Pojawi się komunikat potwierdzający.
- $\bullet$  Za pomoca przycisków  $[4]$ [ $\bullet$ ] lub pokrętła [ ) wybierz opcję [Tak], a następnie naciśnij przycisk [ ..............
- 

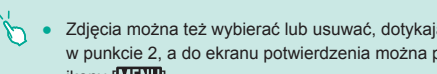

## **Wybieranie zakresu**

## *1* **Wybierz opcję [Wybierz zakres].**

● Wybierz opcję [Wybierz zakres] w sposób podany w punkcie 2 w podrozdziale "Za [pomocą menu" \(](#page--1-8)Q112), a następnie naciśnij przycisk [ ....

## *2* **Wybierz zdjęcie początkowe.**

 $\bullet$  Naciśnij przycisk  $[$ ( $\circledast$ ).

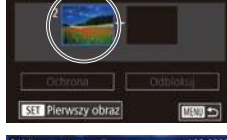

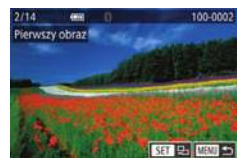

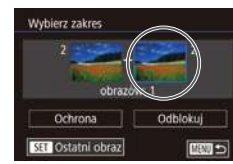

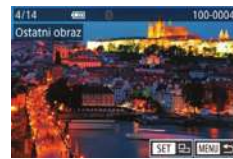

*3* **Wybierz zdjęcie końcowe.**

● Wybierz zdjęcie za pomocą przycisków [4][1] lub pokrętła [.1]. a następnie naciśnij przycisk [ ].

- $\bullet$  Naciśnij przycisk  $[\bullet]$ , aby wybrać opcję [Ostatni obraz], a następnie naciśnij przycisk [ ....
- Wybierz zdjęcie za pomocą przycisków [4][b] lub pokrętła [.], a następnie naciśnij przycisk [ ....
- Zdjęć poprzedzających zdjęcie początkowe nie można wybierać jako zdjęcia końcowego.

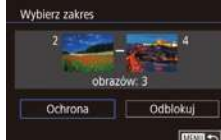

## **4 Włącz ochronę zdjęć. Przed użyciem**

- $\bullet$  Naciśnij przyciski  $\blacktriangledown$ , aby wybrać opcję [Ochrona], a następnie naciśnij przycisk [ ....
- Zdjęcie początkowe lub końcowe można też wybrać za pomocą pokrętła [ ], gdy wyświetlany jest górny ekran widoczny w punktach 2 i 3.
- Aby anulować ochronę grup zdjęć, wybierz w punkcie 4 opcję [Odblokui].
- Ekran wyboru zdjęcia początkowego i końcowego można też wyświetlić, dotykając jednego ze zdjęć u góry ekranu widocznego w punkcie 2 lub 3.
- Zdjęcia można też chronić, dotykając opcji [Ochrona] na ekranie widocznym w punkcie 4.

## **Ochrona wszystkich zdjęć naraz**

## *1* **Wybierz opcję [Chroń wszystkie obrazy].**

- Wybierz opcję [Chroń wszystkie obrazy] w sposób podany w punkcie 2 w podrozdziale "Za pomocą menu" (=[112\),](#page--1-8) a następnie naciśnij przycisk  $[$ <sup>(a)</sup>.
- *2* **Włącz ochronę zdjęć.**
- $\bullet$  Za pomocą przycisków  $\lceil \bullet \rceil$  lub pokrętła [ ] wybierz opcję [Tak], a następnie naciśnij przycisk [ ....

**Przewodnik podstawowy**

### **Przewodnik zaawansowany**

**Podstawowe informacje o aparacie**

**Tryb automatyczny/tryb hybrydowy automatyczny**

**Inne tryby fotografowania**

**Tryb P**

**Tryb Tv, Av, M, C1 i C2**

**Tryb wyświetlania**

**Funkcje bezprzewodowe**

**Menu ustawień**

**Akcesoria**

**Dodatek**

**Skorowidz**

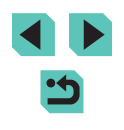

Ochrona Chron wszystkie obrazy

Anuluj Tak

## **Anulowanie ochrony wszystkich zdjęć naraz**

Można anulować ochronę wszystkich zdjęć naraz. Aby anulować ochronę, wybierz opcję [Odbezpiecz wszystkie obrazy] w sposób podany w punkcie 1 w podrozdziale ["Ochrona wszystkich zdjęć](#page--1-10)  [naraz" \(](#page--1-10) $\Box$ 113), a następnie wykonaj czynności podane w punkcie 2.

## **Przed użyciem Usuwanie obrazów**

### **Zdjęcia Filmy**

Niepotrzebne zdjęcia można wybierać i usuwać pojedynczo. Należy przy tym zachować ostrożność, ponieważ usuniętych zdjęć nie można odzyskać. Chronionych zdjęć nie można jednak usuwać ([1[112](#page--1-3)).

- *1* **Wybierz zdjęcie, które ma zostać usunięte.**
- Wybierz zdiecie za pomoca przycisków [4][ ] lub pokrętła [@].
- *2* **Usuń zdjęcie.**
- $\bullet$  Naciśnij przycisk  $[\nabla]$ .
- Po pojawieniu się pytania [Usunąć?] wybierz opcję [Usuń] za pomocą przycisków [4][ D] lub pokrętła [.]. a następnie naciśnij przycisk [ ....
- Bieżące zdjęcie zostanie usunięte.
- Aby anulować usuwanie, za pomocą przycisków [4][ D] lub pokrętła [ ]] wybierz opcję [Anuluj], a następnie naciśnij przycisk [().
- W przypadku zdjęć zapisanych zarówno w formacie RAW, jak i formacie JPEG, naciśnięcie przycisku [V] podczas wyświetlania zdjęcia umożliwia wybranie opcji [Usuń M], [Usuń JPEG] lub [Usuń M+JPEG].
- Bieżące zdjęcie można także usunąć, dotykając w punkcie 2 opcji [Usuń].

**Przewodnik zaawansowany**

**Przewodnik podstawowy**

**Podstawowe informacje o aparacie**

**Tryb automatyczny/tryb hybrydowy automatyczny**

**Inne tryby fotografowania**

**Tryb P**

**Tryb Tv, Av, M, C1 i C2**

**Tryb wyświetlania**

**Funkcje bezprzewodowe**

**Menu ustawień**

**Akcesoria**

**Dodatek**

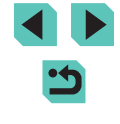

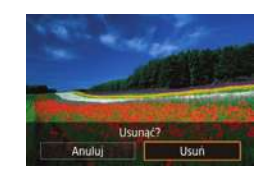

## **Usuwanie wielu zdjęć naraz**

Można wybierać wiele zdjęć do usunięcia naraz. Należy przy tym zachować ostrożność, ponieważ usuniętych zdjęć nie można odzyskać. Chronionych zdjęć nie można jednak usuwać (ﷺ) [112](#page--1-3)).

## **Określanie sposobu wyboru**

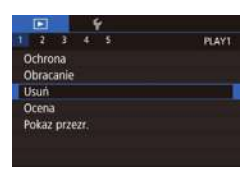

## *1* **Przejdź do ekranu ustawień.**

• Naciśnii przycisk **[MFNUI**], a następnie wybierz opcję [Usuń] na karcie [D1]<br>(036).

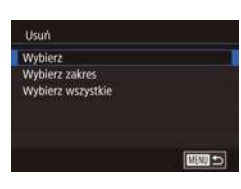

## *2* **Określ sposób wyboru.**

- Wskaż metodę wyboru za pomocą<br>przycisków [▲][▼] lub pokrętła [●]. a następnie naciśnij przycisk [  $R$  ].
- Aby powrócić do ekranu menu, naciśnij przycisk [MFNI ].

## **Wybieranie pojedynczych zdjęć**

- *1* **Wybierz opcję [Wybierz].**
- Wybierz opcję [Wybierz] w sposób podany w punkcie 2 w podrozdziale ["Określanie sposobu wyboru" \(](#page--1-12)[ 115), a nastepnie naciśnij przycisk [  $\binom{[n]}{2}$ .

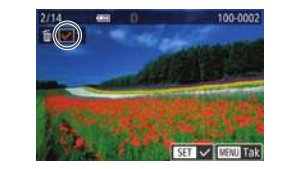

Usunać?

Przerwij

Usuń

## *2* **Wybierz zdjęcie. Przed użyciem**

- Po wybraniu zdjęcia w spos[ób podany](#page--1-11) w punkcie 2 w podrozdziale "Wybieranie [pojedynczych zdjęć" \(](#page--1-11)L. 112) pojawi się na ekranie ikona [
- Aby anulować wybieranie, naciśnij ponownie przycisk [ . lkona  $\lceil \sqrt{\rceil}$ zniknie z ekranu.
- Aby wybrać inne zdjęcia, powtarzaj powyższą procedurę.

## *3* **Usuń zdjęcia.**

- Naciśnij przycisk [MENU]. Pojawi się komunikat potwierdzający.
	- $\bullet$  Za pomoca przycisków  $[$ pokrętła [] wybierz opcję [Tak], a następnie naciśnij przycisk [  $\left( \frac{5}{25} \right)$ ].
- Wybranie zdjęcia zapisanego zarówno w formacie RAW, jak i formacie JPEG, powoduje usunięcie obu wersji.

## **Wybieranie zakresu**

Tak

**FIRM 45** 

### *1* **Wybierz opcję [Wybierz zakres].**

● Wybierz opcję [Wybierz zakres] w sposób podany w punkcie 2 w podrozdziale ["Określanie sposobu wyboru" \(](#page--1-12)ﷺ) 115), a następnie naciśnij przycisk [ ].

## *2* **Wybierz zdjęcia.**

● Wskaż zdjęcia w sposób podany w punktach 2–3 w podrozdziale ["Wybieranie zakresu" \(](#page--1-13)[ [ 113).

**Przewodnik podstawowy**

### **Przewodnik zaawansowany**

**Podstawowe informacje o aparacie**

**Tryb automatyczny/tryb hybrydowy automatyczny**

**Inne tryby fotografowania**

**Tryb P**

**Tryb Tv, Av, M, C1 i C2**

**Tryb wyświetlania**

**Funkcje bezprzewodowe**

**Menu ustawień**

**Akcesoria**

**Dodatek**

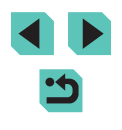

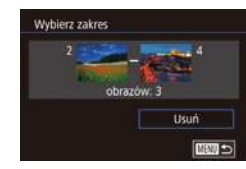

## *3* **Usuń zdjęcia.**

 $przvcisk$   $[$ ( $]$ ). *2* **Usuń zdjęcia.**

 $\bullet$  Naciśnij przycisk  $[\nabla]$ , aby wybrać opcję [Usuń], a następnie naciśnij przycisk  $[$ (a)].

*1* **Wybierz opcję [Wybierz wszystkie].** ● Wybierz opcję [Wybierz wszystkie]

## **Wybieranie wszystkich zdjęć naraz**

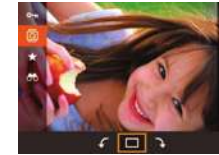

poniżej sposób.

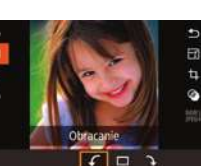

## *1* **Wybierz ikonę [ ].**

Zmiany układu zdjęcia i zapisania go można dokonać w przedstawiony

 $\bullet$  Naciśnij przycisk  $[$  $]$ , a następnie wybierz w menu ikonę [a] ([1] 35).

**Zdjęcia Filmy**

## *2* **Obróć zdjęcie.**

 $\bullet$  Za pomocą przycisków  $\lceil \bullet \rceil$  lub pokrętła  $\left[\begin{matrix} 1 \\ 0 \end{matrix}\right]$  wybierz ikonę  $\left[\begin{matrix} 1 \\ 1 \end{matrix}\right]$  lub  $\left[\begin{matrix} 1 \\ 1 \end{matrix}\right]$ , aby obrócić zdjęcie o 90° w wybranym kierunku. Aby zatwierdzić ustawienie, naciśnij przycisk [  $\binom{[8]}{2}$ ].

Nie można obracać zdjęć, jeśli dla opcji [Auto-obracanie] wybrano ustawienie [Wył.] ([[[117\)](#page--1-14).

## **Za pomocą menu**

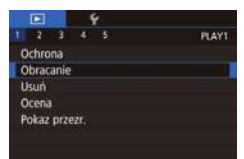

## *1* **Wybierz opcję [Obracanie].**

• Naciśnij przycisk [MENU] i na karcie [D 1] wybierz opcję  $[Obracanie]$   $($  $[$  $]$  $36$ ).

## **Przed użyciem Obracanie zdjęć Przed użyciem**

**Przewodnik podstawowy**

### **Przewodnik zaawansowany**

**Podstawowe informacje o aparacie**

**Tryb automatyczny/tryb hybrydowy automatyczny**

**Inne tryby fotografowania**

**Tryb P**

**Tryb Tv, Av, M, C1 i C2**

**Tryb wyświetlania**

**Funkcje bezprzewodowe**

**Menu ustawień**

**Akcesoria**

**Dodatek**

**Skorowidz**

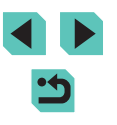

## Usun Usunąć wszystkie obrazy? Anuluj Tak

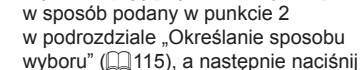

 $\bullet$  Za pomocą przycisków  $[4]$ [ $\bullet$ ] lub pokrętła [ ) wybierz opcję [Tak], a następnie naciśnij przycisk [ ....

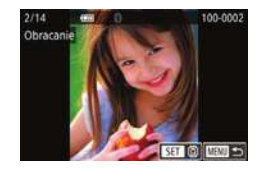

## *2* **Obróć zdjęcie.**

- Wybierz zdjęcie za pomocą przycisków [4] [b] lub pokrętła [
- Naciśnij przycisk [ .), aby obrócić zdjęcie o 90° w kierunku zgodnym z ruchem wskazówek zegara. Naciśnij ponownie, aby obrócić o 90° w kierunku przeciwnym do ruchu wskazówek zegara, i naciśnij trzeci raz w celu przywrócenia oryginalnej orientacji zdjęcia.
- Aby powrócić do ekranu menu, naciśnij przycisk [MENU].

Na ekranie przedstawionym w punkcie 2 można dotknąć ikony [SH] w celu przywrócenia pierwotnego poziomu lub dotknąć ikony [MENU] w celu powrócenia do ekranu menu.

## **Wyłączanie automatycznego obracania**

Wykonując poniższe czynności, można wyłączyć funkcję automatycznego obracania zdjęć, która powoduje obracanie zdjęć odpowiednio do bieżącej orientacji aparatu.

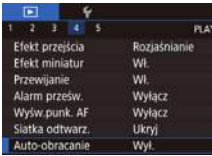

 $\bullet$  Naciśnij przycisk [ $\textsf{MENU}$ ], na karcie [ $\textsf{P}$ 4] wybierz opcję [Auto-obracanie], a następnie wybierz ustawienie [Wył.]  $($  $\Box$  $36$ ).

Nie można obracać zdjęć ([[116](#page--1-0)), jeśli dla opcji [Autoobracanie] wybrano ustawienie [Wył.]. Ponadto obrócone już zdjęcia będą wyświetlane w ich pierwotnej orientacji.

## **Przed użyciem Ocenianie zdięć Przed użyciem**

## **Zdjęcia Filmy**

Zdjęcia można organizować za pomocą skali 1–5 ([OFF],  $\lceil \cdot \cdot \rceil$ ],  $\lceil \cdot \cdot \rceil$ ],  $\lceil \cdot \cdot \rceil$ ], [ $\left| \cdot \right\rangle$ ] lub [ $\left| \cdot \right\rangle$ ]). Wyświetlając tylko zdjęcia z określoną oceną, można ograniczyć czynności opisane w poniższych podrozdziałach tylko do zdjęć z tą oceną.

• ["Wyświetlanie" \(](#page--1-0) $\Box$ 103), ["Wyświetlanie pokazów przezroczy" \(](#page--1-2) $\Box$ 111), . Ochrona zdieć" ([1112), ["Usuwanie obrazów" \(](#page--1-0)1141), .Dodawanie zdieć do listy drukowania (DPOF)" ([1481), ["Dodawanie zdjęć do fotoksiążki" \(](#page--1-6)Q183)

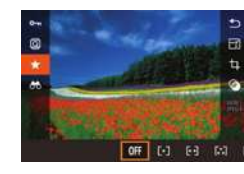

- $\bullet$  Naciśnij przycisk  $[$ ( $]$ ), wybierz w menu ikonę [★], a następnie oceń zdjęcie  $($  $\Box$  $35$ ).
- Aby usunąć oceny, powtórz tę procedurę, ale wybierz ikonę [OFF], a następnie naciśnii przycisk [ ....

 $\bullet$  Naciśnij przycisk [ $\textsf{MEN}\cup$ ] i na karcie [ $\textsf{I}$ ] wybierz opcję [Ocena] ([1] 36).

## **Za pomocą menu**

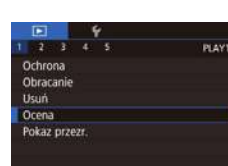

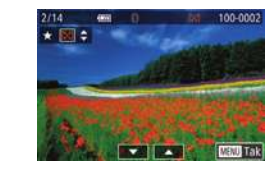

## *2* **Wybierz i oceń zdjęcie.**

*1* **Wybierz opcję [Ocena].**

● Wybierz zdjęcie (za pomocą przycisków [4][1] lub pokrętła [.]), a następnie wybierz jego ocenę za pomocą przycisków  $[$ **A**] $[$   $]$ .

**Przewodnik podstawowy**

**Przewodnik zaawansowany**

**Podstawowe informacje o aparacie**

**Tryb automatyczny/tryb hybrydowy automatyczny**

**Inne tryby fotografowania**

**Tryb P**

**Tryb Tv, Av, M, C1 i C2**

**Tryb wyświetlania**

**Funkcje bezprzewodowe**

**Menu ustawień**

**Akcesoria**

**Dodatek**

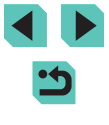

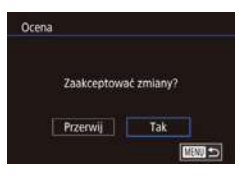

## *3* **Wprowadź ustawienie.**

- Naciśnij przycisk [MENU]. Pojawi się komunikat potwierdzający.
- $\bullet$  Za pomocą przycisków  $[4]$ [ $\bullet$ ] lub pokrętła [ ) wybierz opcję [Tak], a następnie naciśnij przycisk [ ....

Oceny nie są stosowane, jeśli przed ukończeniem procesu konfiguracji, opisanego w punkcie 3, nastąpi przełączenie do trybu fotografowania lub wyłączenie aparatu.

Zdjęcia można też oceniać, dotykając opcji [▲][▼] w dolnej części ekranu przedstawionego w punkcie 2.

## **Przed użyciem Edytowanie zdjęć**

Zdjęcia można edytować (**[[118–](#page--1-0)121**), tylko gdy na karcie pamięci jest wystarczająco dużo wolnego miejsca.

ĥ Gdy na ekranie edycji wyświetlana jest ikona [**SEF**], można dotknąć ikony [ $\overline{ST}$ ] zamiast naciskania przycisku [ $\binom{2}{k}$ ].

 $\bullet$  Gdy na ekranie edycji wyświetlana jest ikona  $\sqrt{\text{min}}$ , można dotknąć ikony [MENU] zamiast naciskania przycisku [MENU].

## **Zmiana rozmiaru zdjęć**

### **Zdjęcia Filmy**

Zapisywanie kopii zdjęć z niższą liczbą zarejestrowanych pikseli obrazu.

## *1* **Wybierz wielkość obrazu.**

- $\bullet$  Naciśnij przycisk  $[$ ( $\circledast$ ), wybierz w menu ikonę  $\lbrack \lbrack \overline{Y} \rbrack \rbrack$ , a następnie wybierz wielkość obrazu  $($  $\Box$ 35).
- Naciśnij przycisk [ ].

## *2* **Zapisz nowe zdjęcie.**

● Po pojawieniu się pytania [Zapisać nowy obraz?] wybierz opcję [Tak] za pomocą przycisków [4][ D] lub pokrętła [.). a następnie naciśnij przycisk [ ....

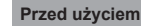

**Przewodnik podstawowy**

## **Przewodnik zaawansowany**

**Podstawowe informacje o aparacie**

**Tryb automatyczny/tryb hybrydowy automatyczny**

**Inne tryby fotografowania**

**Tryb P**

**Tryb Tv, Av, M, C1 i C2**

**Tryb wyświetlania**

**Funkcje bezprzewodowe**

**Menu ustawień**

**Akcesoria**

**Dodatek**

**Skorowidz**

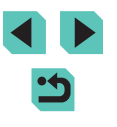

# **SET R?**

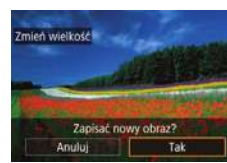

 $M$  S1 S2

# Wybierz obraz do wyświetlenia

*3* **Wyświetl nowe zdjęcie.**

 $\bullet$  Za pomocą przycisków  $[$ 

Pierwotny obraz Przetw. obraz

- pokrętła [ ] wybierz opcję [Przetw. obraz], a następnie naciśnij przycisk [ ]. ● Zapisane zdjęcie zostanie wyświetlone.
- Nie można edytować zdjęć wykonanych z ustawieniem liczby zarejestrowanych pikseli obrazu [SZ] (LL47).
	- Nie można edytować zdjęć RAW.
- Zmiana wymiarów zdjęć nie umożliwia zwiększenia liczby zarejestrowanych pikseli obrazu.
- Wybranie w punkcie 3 ustawienia [Pierwotny obraz] spowoduje wyświetlenie pierwotnego obrazu.

## **Za pomocą menu**

 $-2 - 3 - 4 - 5$ **PLAYS** Zmień wielkość Kadrowani Korekta czer, oczu Obróbka obrazu RAW Ustaw druk Opcie fotoksiażki

- *1* **Wybierz opcję [Zmień wielkość].**
- $\bullet$  Naciśnij przycisk  $[MENU]$  i na karcie  $[D3]$ wybierz opcję [Zmień wielkość] (L....]36).

## *2* **Wybierz zdjęcie.**

- Wybierz zdjęcie za pomocą przycisków [◀][▶] lub pokrętła [●], a następnie naciśnij przycisk [ ].
- *3* **Wybierz wielkość obrazu.**
	- Wybierz wielkość za pomocą przycisków [◀][▶] lub pokrętła [▒], a nastepnie naciśnij przycisk [  $\binom{6}{k}$ ].
- **4** Zapisz kadr jako nowe zdjęcie Przed użyciem **i wyświetl je.**
- Wykonaj czynności podane w punkcie 2<br>w [podroz](#page--1-15)dziale "Zmiana rozmiaru zdjęć"<br>[\(](#page--1-15)□118).
- Naciśnij przycisk [MENU], a następnie<br>wykonaj czynności podane w punkcie 3 w [podroz](#page--1-15)dziale "Zmiana rozmiaru zdjęć" [\(](#page--1-15) $\Box$ 118).

## **Kadrowanie**

**Zdjęcia Filmy**

Można zaznaczyć fragment zdjęcia i zapisać go jako oddzielny plik graficzny.

- *1* **Przejdź do ekranu ustawień.**
- $\bullet$  Naciśnij przycisk  $[$ ( $]$ ), wybierz w menu ikonę [H], a następnie naciśnij przycisk [⊛] (L, 35).
- *<sup>2</sup>* **Ustaw rozmiar, pozycję i współczynnik proporcji ramki kadrowania.**
- Do zmiany wielkości ramki służy pokrętło [3, k.].
- Do zmiany położenia ramki służą przyciski  $[$   $\blacksquare$  $[$  $\blacksquare$  $\blacksquare$  $\blacksquare$ ].
- Aby zmienić orientację ramki, obróć<br>pokrętło  $\left[\begin{matrix} \frac{1}{2} \\ 0 \end{matrix}\right]$  w celu wybrania opcji  $\left[\begin{matrix} \frac{1}{2} \\ 1 \end{matrix}\right]$ , a następnie naciśnij przycisk [  $\binom{6}{2}$ ].
- Aby zmienić współczynnik proporcji ramki, obróć pokrętło [ ] w celu wybrania opcji [[<del>[4]</del>]]. Aby przełączać<br>współczynniki proporcji ([**3:2**], [**16:9**],  $[4:3]$  i  $[1:1]$ ), naciskaj przycisk  $[$ .

**Przewodnik podstawowy**

**Przewodnik zaawansowany**

**Podstawowe informacje o aparacie**

**Tryb automatyczny/tryb hybrydowy automatyczny**

**Inne tryby fotografowania**

**Tryb P**

**Tryb Tv, Av, M, C1 i C2**

**Tryb wyświetlania**

**Funkcje bezprzewodowe**

**Menu ustawień**

**Akcesoria**

**Dodatek**

**Skorowidz**

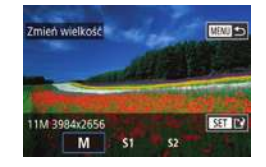

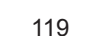

# 名 日43  $\mathbf{C}$   $\mathbf{C}$

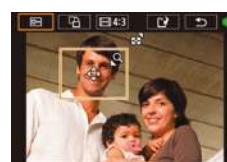

## *3* **Wyświetl podgląd skadrowanego zdjęcia.**

- Obróć pokretło [.), aby wybrać ustawienie [ **D-1**
- Aby przełączać wyświetlanie skadrowanego zdjęcia i ramki kadrowania, naciskaj przycisk [ ....

## *<sup>4</sup>* **Zapisz kadr jako nowe zdjęcie i wyświetl je.**

- Za pomocą pokrętła [ wybierz opcję [[<u>1</u>], a następnie naciśnij przycisk [⑧].
- Wykonaj czynności podane w punktach 2–3 w podrozdziale ["Zmiana rozmiaru zdjęć" \(](#page--1-15)["l̪]118).

## ● Nie można edytować zdjęć RAW.

- Nie można ponownie kadrować zdjęć, które zostały już skadrowane.
- Nie można zmieniać wymiarów skadrowanych zdjęć ani stosować filtrów twórczych.
- Skadrowane zdjęcia będą mieć mniejszą liczbę zarejestrowanych pikseli obrazu niż zdjęcia przed kadrowaniem.
- Podczas wyświetlania podglądu skadrowanego zdjęcia w punkcie 3 można zmienić rozmiar, położenie i współczynnik proporcji ramki kadrowania.
- Operacje opisane w punkcie 2 można również wykonać, naciskając przycisk [MENU], [LE]3] > [Kadrowanie], naciskając przycisk [∰], wybierając zdjęcie i ponownie naciskając przycisk  $\left[\begin{smallmatrix}\boxed{\mathbf{0}}\\ \sqrt{\mathbf{0}}\end{smallmatrix}\right]$ .

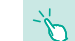

- Położenie ramki kadrowania w punkcie 2 można też zmieniać, przeciągając ją. Wielkość ramek można również zmieniać, wykonując na ekranie gest szczypania do wewnątrz lub na zewnątrz (L, [111\)](#page--1-16).
- Operacje można również wykonać, dotykając ikon  $\left[\overline{E^{*}}\right]$ ,  $\left[\overline{L^{*}}\right]$ ,  $\left[\overline{L^{*}}\right]$ , w górnej części ekranu w punkcie 2.

## **Stosowanie efektów filtrów**

Można stosować efekty, odpowiadające fotografowaniu w trybach [ ], [ ], [ ], [ ], [ ], [ ] i [ ] w odniesieniu do zdjęć, i zapisywać je jako oddzielne zdjęcia.

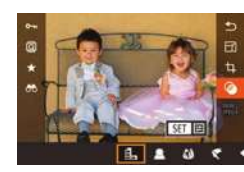

trast Standard

## *1* **Wybierz efekt.**

- Naciśnij przycisk [ . wybierz w menu ikonę [ $\odot$ ], a następnie wybierz efekt [\(](#page--1-3) $\Box$ 35).
- Naciśnij przycisk  $[$

## *2* **Dostosuj efekt w miarę potrzeb.**

- [1]: Wyreguluj kontrast za pomocą przycisków [< ][ D] lub pokrętła [.].
- [2]: Wyreguluj rozmycie za pomocą przycisków [4][ D] lub pokrętła [.].
- [(i)] lub [\]: Wyreguluj poziom intensywności efektu za pomocą przycisków [4][ D] lub pokrętła [.].
- [ $\sum$ ]: Wyreguluj nasycenie kolorów za pomocą przycisków [4][ ] lub pokrętła [....].
- [o]: Wyreguluj ton kolorów za pomocą przycisków [< ][ D] lub pokrętła [.).
- [العض]: Do zmiany wielkości ramki służy przycisk [ NFO ], a do zmiany jej położenia służą przyciski [▲][▼].

### **Przed użyciem**

**Przewodnik podstawowy**

**Przewodnik zaawansowany**

**Podstawowe informacje o aparacie**

**Tryb automatyczny/tryb hybrydowy automatyczny**

**Inne tryby fotografowania**

**Tryb P**

**Tryb Tv, Av, M, C1 i C2**

**Tryb wyświetlania**

**Funkcje bezprzewodowe**

**Menu ustawień**

**Akcesoria**

**Dodatek**

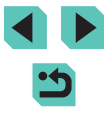

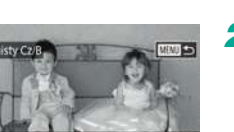

## *<sup>3</sup>* **Zapisz kadr jako nowe zdjęcie i wyświetl je.**

- Naciśnii przycisk [ <sup>( இ.</sup> ).
- Wykonaj czynności podane w punktach 2–3 w podrozdziale ["Zmiana rozmiaru zdjęć" \(](#page--1-15)["l̪]118).
- [ ]: Aby zmienić orientację ramki na pionową, naciśnij przyciski [ ][ ] na ekranie, jak podano w punkcie 2. Do zmiany położenia ramki służą przyciski [ $\parallel$ ][ $\parallel$ ]. Aby przywrócić poziomą orientację ramki, posłuż się przyciskami [▲][▼].
	- Te same operacje można wykonać, naciskając przycisk  $\llbracket \mathbf{M} \mathsf{ENU} \rrbracket$ , a następnie  $\llbracket \mathbf{P} \mathsf{Z} \rrbracket$ > [Filtry twórcze], wybierając zdjęcie i naciskając  $przvcisk$   $[$  $]$ .

Można również dostosować efekt, dotykając lub przeciągając pasek w dolnej części ekranu przedstawionego w punkcie 2.<br>W przypadku opcji [過] można także przesunąć ramkę, dotykając jej lub przeciągając ją po ekranie.

## **Korekta czerwonych oczu**

## **Zdjęcia Filmy**

Aparat może automatycznie korygować zdjęcia, na których występuje efekt czerwonych oczu. Skorygowane zdjęcie można zapisać w osobnym pliku.

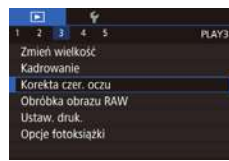

## *1* **Wybierz opcję [Korekta czer. oczu].**

 $\bullet$  Naciśnij przycisk  $IMENU$ , a następnie na karcie [▶3] wybierz opcję [Korekta czer. oczu] (口36).

## *2* **Wybierz zdjęcie.**

• Wybierz zdjęcie za pomocą przycisków [◀][▶] lub pokrętła [▒].

## **3** Skoryguj zdjęcie. **Przed użyciem**

- $\bullet$  Naciśnij przycisk  $[$ ( $\circledast$ ).
- Efekt czerwonych oczu wykryty przez aparat zostanie skorygowany, a wokół zmodyfikowanych obszarów zdjęcia pojawią się ramki.
- W razie potrzeby możesz powiększać lub pomniejszać zdjęcia. Wykonaj czynności podane w podrozdziale "Powiększanie [zdjęć" \(](#page--1-1)<u>[ [</u> 110).

## *<sup>4</sup>* **Zapisz kadr jako nowe zdjęcie i wyświetl je.**

- $\bullet$  Za pomocą przycisków  $[\triangle][\blacktriangledown][\triangle][\blacktriangleright]$  lub pokrętła [ ] wybierz opcję [Nowy plik], a następnie naciśnij przycisk [  $\binom{[R]}{k}$ ].
- Zdjęcie zostanie zapisane w nowym pliku.
- $\bullet$  Naciśnij przycisk  $[MEN|J]$ , a następnie wykonaj czynności podane w punkcie 3<br>w [podroz](#page--1-15)dziale "Zmiana rozmiaru zdjęć"<br>[\(](#page--1-15)[118).

Niektórych zdjęć nie można dokładnie skorygować.

- Aby zastąpić pierwotny obraz zdjęciem skorygowanym, wybierz w punkcie 4 opcję [Zastąp]. W takim przypadku pierwotny obraz zostanie usunięty .
- Zdieć chronionych nie można zastępować.
- Zdjęć RAW nie można edytować w ten sposób.
- Korektę czerwonych oczu można stosować do zdjęć JPEG, które zostały również zapisane w formacie RAW, ale nie można zastępować pierwotnego obrazu.
- Zdjęcia można także zapisywać zdjęcia, dotykając opcji [Nowy plik] lub [Zastąp] na ekranie przedstawionym w punkcie 4.

**Przewodnik podstawowy**

**Przewodnik zaawansowany**

**Podstawowe informacje o aparacie**

**Tryb automatyczny/tryb hybrydowy automatyczny**

**Inne tryby fotografowania**

**Tryb P**

**Tryb Tv, Av, M, C1 i C2**

**Tryb wyświetlania**

**Funkcje bezprzewodowe**

**Menu ustawień**

**Akcesoria**

**Dodatek**

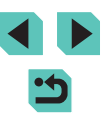

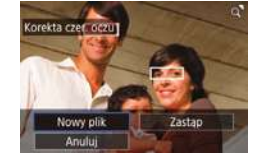

## **Obróbka obrazów RAW za pomocą aparatu**

**Zdjęcia Filmy**

Obróbka w aparacie zdjęć zarejestrowanych w formacie RAW. Pierwotny obraz RAW zostaje zachowany, a kopia jest zapisywana w pliku JPEG.

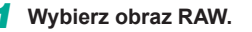

● Wybierz obraz RAW za pomocą przycisków [4][D] lub pokrętła [@].

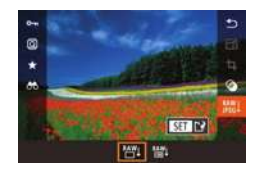

## *2* **Przejdź do ekranu ustawień.**

- Naciśnij przycisk [ . ], a następnie wybierz w menu ikonę [ $\frac{100}{100}$ ]. Wybierz odpowiednią opcję (za pomocą przycisków [4][1] lub pokrętła [1]).
- Po wybraniu ikony [ $^{\text{RAW}}$ ] przejdź do punktu 5.

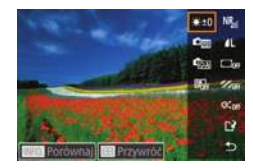

## *3* **Wyznacz warunki obróbki.**

 $\bullet$  W przypadku wybrania ikony  $\lceil \frac{\text{max}}{2} \rceil$  naciśnij przycisk [  $\binom{[0]}{k}$ , wybierz jedno z ustawień za pomocą przycisków [▲][▼][◀][▶],<br>a nastepnie naciśnii przycisk [ ...].

## $\Rightarrow$ **玉本本 0.0 0 | 国内日** 中国 医副 医羽 医四

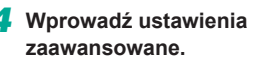

● Wybierz efekt (za pomocą przycisków [◀][▶] lub pokrętła [●]), a następnie naciśnij przycisk [ ], aby powrócić do ekranu widocznego w punkcie 3.

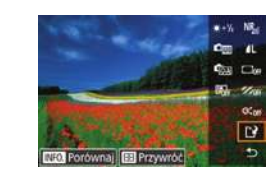

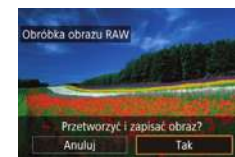

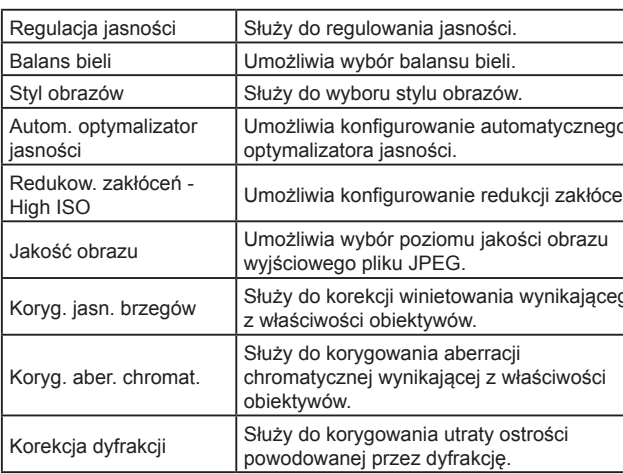

## **5 Zapisz obraz. Przed użyciem**

- W przypadku wybrania ikony  $\left[\frac{A}{B}\right]$  wybierz ustawienie  $\left[\frac{A}{B}\right]$  za pomoca przycisków [A][V][4][ ]. Naciśnij przycisk [ [ ], wybierz opcję [Tak] (za pomocą przycisków [4][) lub pokrętła [ ]), a następnie naciśnij ponownie przycisk [ ....].
- W przypadku wybrania ikony  $[\text{m1}]$ wybierz opcję [Tak] za pomocą przycisków [ ][ ] lub pokrętła [ ], a następnie naciśnij przycisk [ ].

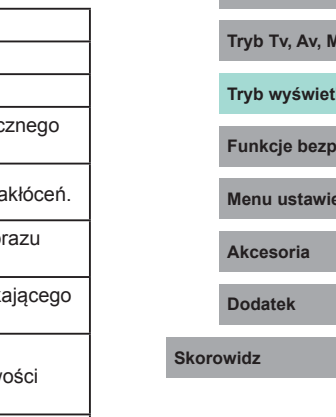

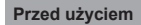

**Przewodnik podstawowy**

**Przewodnik zaawansowany**

**Podstawowe informacje o aparacie**

**Tryb automatyczny/tryb hybrydowy automatyczny**

**Inne tryby fotografowania**

**Tryb P**

**Tryb Tv, Av, M, C1 i C2**

**Traba** 

**Frakcie bez** 

**Menu ustawień**

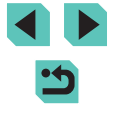

## **Wybieranie pojedynczych zdjęć Przed użyciem**

## *1* **Wybierz opcję [Wybierz].**

● Wybierz opcję [Wybierz] w sposób podany w podrozdziale "Za pomoca [menu" \(](#page--1-17) $\Box$ 123), a następnie naciśnij przycisk [ ....

## *2* **Wybierz zdjęcie.**

- Po wybraniu zdjęcia w sposób podany w punkcie 2 w podrozdziale "Wybieranie [pojedynczych zdjęć" \(](#page--1-11)[112) pojawi się na ekranie ikona  $\sqrt{1}$ .
- Aby anulować wybieranie, naciśnij ponownie przycisk  $[$ ( $]$ . Ikona  $[\checkmark]$ zniknie z ekranu.
- Aby wybrać inne zdjęcia, powtarzaj powyższą procedurę.
- Aby przejść do nastepnego ekranu. naciśnij przycisk [MENU].

## *3* **Przeprowadź obróbkę obrazu.**

● Przeprowadź obróbkę obrazu w sposób podany w punktach 2–5 w podrozdziale ["Obróbka obrazów RAW za](#page--1-3) pomocą aparatu"  $($  $\Box$ 122).

**Przewodnik podstawowy**

### **Przewodnik zaawansowany**

**Podstawowe informacje o aparacie**

**Tryb automatyczny/tryb hybrydowy automatyczny**

**Inne tryby fotografowania**

**Tryb P**

**Tryb Tv, Av, M, C1 i C2**

**Tryb wyświetlania**

**Funkcje bezprzewodowe**

**Menu ustawień**

**Akcesoria**

**Dodatek**

**Skorowidz**

- Efekt dla warunku obróbki wybranego na ekranie widocznym w punkcie 3 można też wskazać za pomocą pokrętła [
- Aby powiększyć obraz na ekranie widocznym w punkcie 3, obróć pokrętłem [3, 6] w lewo.
- Bieżący obraz możesz porównać z pierwotnym, naciskając przycisk  $\mathsf{I} \mathsf{N} \mathsf{F} \mathsf{O}$ 1 i obracając pokrętłem  $\mathsf{I} \mathsf{m}$  na ekranie widocznym w punkcie 3. Aby powrócić do ekranu ustawień, naciśnij przycisk [MENU].
- Aby przywrócić pierwotne ustawienia, na ekranie widocznym w punkcie 3 naciśnij przycisk [-!-], wybierz opcję [Tak] (za pomocą przycisków [ | ]] lub pokrętła [ ]), a następnie naciśnii przycisk  $[$
- Zaawansowane ustawienia funkcji oznaczonych na ekranie widocznym w punkcie 4 ikoną  $\left[\prod_{i=1}^{\infty}\right]$  możesz wprowadzić, naciskając przycisk  $\textsf{INFO}$ 1.

## **Za pomocą menu**

 $\frac{1}{2}$   $\frac{1}{3}$ **PLAYS** Zmień wielkość Kadrowanie Korekta czer, oczu Obróbka obrazu RAW Ustaw, druk. Opcie fotoksiażki

## *1* **Przejdź do ekranu ustawień.**

 $\bullet$  Naciśnij przycisk  $[MENU]$  i na karcie  $[D3]$ wybierz opcję [Obróbka obrazu RAW]  $(136)$ .

## *2* **Określ sposób wyboru.**

- $\bullet$  Wybierz żądaną opcję ( $\Box$ 36).
- Aby powrócić do ekranu menu, naciśnij przycisk [MENU].

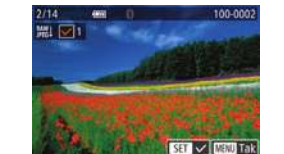

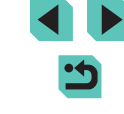

## **Wybieranie zakresu**

## *1* **Wybierz opcję [Wybierz zakres].**

● Wybierz opcję [Wybierz zakres] w sposób podany w podrozdziale "Za pomoca [menu" \(](#page--1-18) =119), a następnie naciśnij przycisk  $\lbrack \mathcal{R} \rbrack$ .

## *2* **Wybierz zdjęcia.**

● Wskaż zdjęcia w sposób podany w punktach 2–3 w podrozdziale ["Wybieranie zakresu" \(](#page--1-13)ﷺ113).

## *3* **Przeprowadź obróbkę obrazu.**

● Przeprowadź obróbkę obrazu w sposób podany w punktach 2–5 w podrozdziale ["Obróbka obrazów RAW za](#page--1-3) pomocą [aparatu" \(](#page--1-3)<u>[</u>ʃ.] 122).

Obrazy powstałe w wyniku obróbki w aparacie nie będą identyczne z przetworzonymi za pomocą aplikacji Digital Photo Professional.

- Można wybrać maksymalnie 500 obrazów naraz. ● W przypadku obróbki obrazów z poziomu menu należy wybrać
- odpowiednią pozycję za pomocą przycisków  $[\triangle][\blacktriangledown]$ .

## **Przed użyciem Edytowanie filmów**

 $(1)$ 

 $(2)$ 

## **Zdjęcia Filmy**

Można usuwać zbędne fragmenty z początku i końca filmu (nie dotyczy to przeglądów filmowych, [=](#page--1-4)41).

## *1* **Wybierz ikonę [ ].**

- Wybierz ikonę  $[\mathcal{K}]$  w sposób podany<br>w punktach 1–5 w podrozdziale ["Wyświetlanie" \(](#page--1-0)ﷺ) 103), a następnie naciśnij przycisk [ ...
- Spowoduje to wyświetlenie panelu i paska edycji filmów.

## *2* **Zaznacz fragmenty do wycięcia.**

- $\bullet$  (1) to panel edycji filmów, a (2) to pasek edycji filmów .
- $\bullet$  Za pomocą przycisków  $[\triangle][\blacktriangledown]$  wybierz ikonę [ $\sqrt{2}$ ] lub [ $\sqrt{2}$ ].
- Aby zaznaczyć fragment, który ma zostać wycięty (oznaczony ikoną [X]), za pomoca przycisków [4][ I lub pokrętła [<sup>36</sup>] zmień położenie pomarańczowej ikony [ ] lub [ ]. Wytnii początek filmu (od symbolu [X]). wybierając ikonę [ $\sqrt[m]{u}$ ], a następnie wytnij koniec filmu, wybierając ikonę [72].
- Po przesunięciu ikony [ ] lub [ ] w inne miejsce niż zajmowane przez znacznik [没] w trybie [▒] zostanie usunięty fragment poprzedzający najbliższy znacznik [X] po lewej stronie, a w trybie [72] zostanie usunięty fragment następujący po najbliższym znaczniku [没] po prawej stronie.

**Przewodnik podstawowy**

### **Przewodnik zaawansowany**

**Podstawowe informacje o aparacie**

**Tryb automatyczny/tryb hybrydowy automatyczny**

**Inne tryby fotografowania**

**Tryb P**

**Tryb Tv, Av, M, C1 i C2**

**Tryb wyświetlania**

**Funkcje bezprzewodowe**

**Menu ustawień**

**Akcesoria**

**Dodatek**

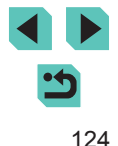

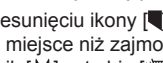

- *3* **Zobacz film poddany edycji.**
- Za pomocą przycisków  $[$ **A**] $\blacktriangledown$ ] wybierz ikonę [1], a następnie naciśnij przycisk  $\left( \circledast \right)$ . Rozpocznie się wyświetlanie filmu poddanego edycji.
- Aby ponownie edytować film, powtórz czynności podane w punkcie 2.
- Aby anulować zmiany edycyjne, naciśnij przycisk [MENU], wybierz opcję [Tak] (za pomocą przycisków [4][ ) lub pokrętła [ ]), a następnie naciśnij przycisk  $[$ ( $]$ ).

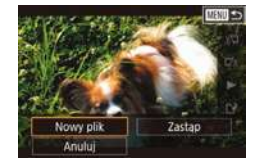

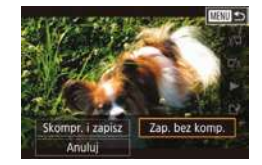

## *4* **Zapisz edytowany film.**

- Za pomocą przycisków  $[$ **A** $]$   $\blacktriangledown$ ] wybierz ikonę [[')], a następnie naciśnij przycisk [ ....
- $\bullet$  Za pomocą przycisków  $[\triangle][\blacktriangledown][\blacktriangle][\blacktriangleright]$  lub pokrętła [<sup>2</sup> ] wybierz opcję [Nowy plik], a następnie naciśnij przycisk [ ....
- Wybierz opcję [Zap. bez komp.], a następnie naciśnij przycisk [ ....
- Film zostanie zapisany w nowym pliku.

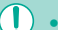

- **Przed użyciem Aby zastąpić oryginalny film filmem przyciętym, wybierz Aby zastąpić oryginalny film filmem przyciętym, wybierz** w punkcie 4 opcję [Zastąp]. W takim przypadku oryginalny film zostanie usunięty.
- Jeśli brakuje wolnego miejsca na karcie pamięci, dostępna będzie tylko opcja [Zastąp].
- Filmy mogą nie zostać zapisane, jeśli w trakcie zapisywania wyczerpie się akumulator.
- Podczas edytowania filmów należy w miarę możliwości korzystać z całkowicie naładowanego akumulatora lub z zasilacza podłączonego do adaptera prądu stałego (oba sprzedawane  $odd$ zielnie:  $[1]$ [167\)](#page--1-19).

## **Zmniejszanie rozmiaru plików**

Rozmiar plików filmowych można zmniejszyć, kompresując je w poniższy sposób.

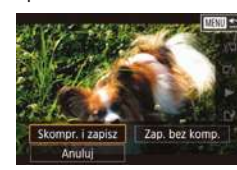

- $\bullet$  Na ekranie widocznym w punkcie 4 w podrozdziale "Edytowanie filmów" (=[124\)](#page--1-0) wybierz ikonę [ ]. Wybierz opcję [Nowy plik], a następnie naciśnij przycisk [ ....
- Wybierz opcję [Skompr. i zapisz], a następnie naciśnij przycisk  $[$

Jakość obrazu po zastosowaniu kompresji przedstawia się następująco:

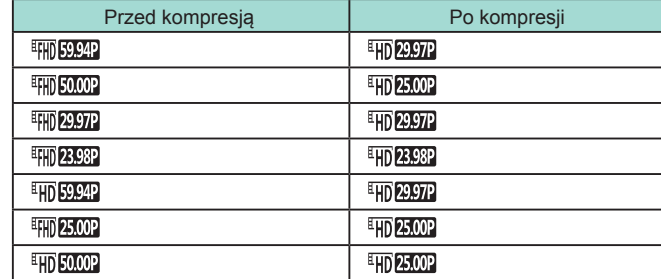

**Przewodnik podstawowy**

**Przewodnik zaawansowany**

**Podstawowe informacje o aparacie**

**Tryb automatyczny/tryb hybrydowy automatyczny**

**Inne tryby fotografowania**

**Tryb P**

**Tryb Tv, Av, M, C1 i C2**

**Tryb wyświetlania**

**Funkcje bezprzewodowe**

**Menu ustawień**

**Akcesoria**

**Dodatek**

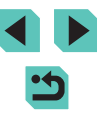

Nie można kompresować filmów [  $\frac{1}{2}$  (29.972 ani [  $\frac{1}{25}$  (25.002 ).

● Po wybraniu opcji [Zastąp] nie można zapisywać edytowanych filmów w skompresowanym formacie.

## **Edytowanie przeglądów filmowych**

**Zdjęcia Filmy**

W razie potrzeby można usuwać poszczególne rozdziały (fragmenty filmowe, [َظِلْمِ] nagrane w trybie [ $\blacksquare$ ]. Należy przy tym zachować ostrożność, ponieważ usuniętych fragmentów filmowych nie można odzyskać.

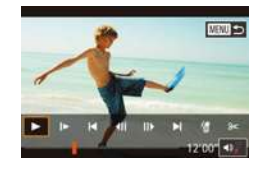

## *1* **Wybierz fragment filmowy do usunięcia.**

- Odtwórz film zarejestrowany<br>w trybie [ <del>△</del> ], wykonując czynności podane w punktach 1–2 w podrozdziale ["Wyświetlanie krótkich filmów](#page--1-20)  [utworzonych podczas wykonywania](#page--1-20)  [zdjęć \(przegląd filmowy\)" \(](#page--1-20)L. 106), a następnie naciśnij przycisk [ . aby przejść do panelu odtwarzania filmów.
- Za pomocą przycisków [◀][▶] lub<br>pokrętła [●] wybierz ikonę [◀] lub [▶]. a następnie naciśnij przycisk [  $R$  ].

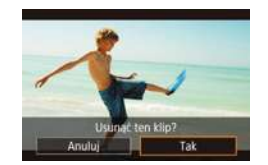

## *2* **Wybierz ikonę [ ].**

- $\bullet$  Za pomocą przycisków  $[4]$ [ $\bullet$ ] lub pokrętła [●) wybierz ikonę [6], a nastepnie naciśnij przycisk [ ....
- Wybrany fragment filmowy jest wyświetlany w pętli.

## *3* **Potwierdź usuwanie. Przed użyciem**

- Za pomocą przycisków [(][)] lub<br>pokretła [() wybierz opcje [Tak], a następnie naciśnii przycisk  $\lbrack \circ \rbrack$ ),
- Fragment filmowy zostaje usunięty,<br>a film zastapiony skrócona wersią.

Gdy aparat jest podłączony do drukarki, ikona [ f ] jest niewidoczna po wybraniu filmu.

**Przewodnik podstawowy**

**Przewodnik zaawansowany**

**Podstawowe informacje o aparacie**

**Tryb automatyczny/tryb hybrydowy automatyczny**

**Inne tryby fotografowania**

**Tryb P**

**Tryb Tv, Av, M, C1 i C2**

**Tryb wyświetlania**

**Funkcje bezprzewodowe**

**Menu ustawień**

**Akcesoria**

**Dodatek**

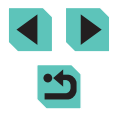

## **Funkcje bezprzewodowe**

Bezprzewodowe przesyłanie zdjęć z aparatu do różnych zgodnych z nim urządzeń oraz korzystanie za jego pośrednictwem z usług internetowych

> Przed skorzystaniem z funkcji komunikacji bezprzewodowej należy zapoznać się z podrozdziałem "Zalecenia dotyczące funkcji bezprzewodowych (Wi-Fi, Bluetooth i innych)" ([1220).

## **Dostępne funkcje komunikacji bezprzewodowej**

## **Korzystanie z funkcji Wi‑Fi**

Można wysyłać i odbierać zdjęcia oraz zdalnie sterować aparatem, łącząc go z poniższymi urządzeniami i usługami za pośrednictwem sieci Wi‑Fi.

● Smartfony i tablety

Zdjęcia można wysyłać do smartfonów i tabletów obsługujących funkcje Wi‑Fi. Ponadto można wykonywać zdjęcia, wyświetlając ekran fotografowania na smartfonie lub tablecie. Dla wygody w niniejszym podręczniku smartfony, tablety oraz inne zgodne urządzenia nazywane są zbiorczo smartfonami.

● Usługi internetowe

Można dodać do aparatu informacje dotyczące konta, które umożliwiają przesyłanie zdjęć z aparatu do serwisu fotograficznego online CANON iMAGE GATEWAY lub innych usług internetowych. Niewysłane zdjęcia, zapisane w aparacie, można również wysłać do komputera lub usługi internetowej za pośrednictwem serwisu CANON iMAGE GATEWAY.

• Odtwarzacz multimedialny

Zdjęcia można wyświetlać za pomocą telewizorów lub innych urządzeń zgodnych ze standardem DLNA\*.

- \* Digital Living Network Alliance
- **Drukarki**

Zdjęcia można przesyłać bezprzewodowo do drukarki zgodnej ze standardem PictBridge (obsługa protokołu DPS over IP) w celu drukowania.

● Inny aparat

Zdjęcia można przesyłać bezprzewodowo między aparatami marki Canon zgodnymi ze standardem Wi‑Fi.

### **Przed użyciem**

**Przewodnik podstawowy**

**Przewodnik zaawansowany**

**Podstawowe informacje o aparacie**

**Tryb automatyczny/tryb hybrydowy automatyczny**

**Inne tryby fotografowania**

**Tryb P**

**Tryb Tv, Av, M, C1 i C2**

**Tryb wyświetlania**

**Funkcje bezprzewodowe**

**Menu ustawień**

**Akcesoria**

**Dodatek**

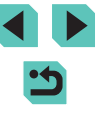

## **Korzystanie z funkcji Bluetooth®**

Aparat można z łatwością sparować ze smartfonem wyposażonym w energooszczedną technologie Bluetooth\*. Pozwala to m.in. rejestrować i wyświetlać zdjęcia z użyciem smartfona jako pilota zdalnego sterowania. \* Nazywana dalej w skrócie "Bluetooth".

## Przesyłanie zdjęć do smartfona **Przed użyciem**

Zdjęcia można przesyłać do smartfona w jeden z poniższych sposobów.

- $\bullet$  Połączenie przez Bluetooth ( $\Box$ [128\)](#page--1-21) Aparat można z łatwością połączyć ze smartfonem zgodnym z Bluetooth, parując ze sobą oba urządzenia. Ułatwia to przesyłanie zdieć do smartfona.
- $\bullet$  Połączenie przez NFC ( $\Box$ [130](#page--1-22)) Wystarczy przyłożyć do aparatu smartfon z systemem Android zgodny z funkcjami NFC, aby połączyć ze sobą oba urządzenia.
- $\bullet$  Połaczenie przy użyciu menu Wi-Fi ( $\Box$ [132](#page--1-23)) Aparat można połączyć ze smartfonem podobnie jak z komputerem i innymi urządzeniami. Aparat może utrzymywać połączenie z kilkoma smartfonami naraz.

Przed nawiązaniem połączenia z aparatem należy zainstalować w smartfonie specjalną bezpłatną aplikację Camera Connect. Szczegółowe informacje dotyczące tej aplikacji (obsługiwane smartfony i uwzględnione funkcje) są dostępne w witrynie firmy Canon w sieci Web.

> Właściciele aparatów Canon obsługujących łączność Wi-Fi, używający aplikacji EOS Remote do łączenia aparatu ze smartfonem za pośrednictwem sieci Wi‑Fi, powinni rozważyć użycie aplikacji Camera Connect dla urządzeń mobilnych.

## **Przesyłanie zdjęć do smartfona zgodnego z Bluetooth**

Po sparowaniu aparatu ze smartfonem za pośrednictwem Bluetooth można przy użyciu smartfona wyświetlać i zapisywać zdjęcia znajdujące się w aparacie.

## *1* **Zainstaluj aplikację Camera Connect.**

● W przypadku smartfonów z systemem Android znajdź aplikację Camera Connect w usłudze Google Play, a następnie pobierz ją i zainstaluj.

**Przewodnik podstawowy**

**Przewodnik zaawansowany**

**Podstawowe informacje o aparacie**

**Tryb automatyczny/tryb hybrydowy automatyczny**

**Inne tryby fotografowania**

**Tryb P**

**Tryb Tv, Av, M, C1 i C2**

**Tryb wyświetlania**

**Funkcje bezprzewodowe**

**Menu ustawień**

**Akcesoria**

**Dodatek**

● W przypadku urządzeń iPhone lub iPad znajdź aplikację Camera Connect w sklepie App Store, a następnie pobierz ją i zainstaluj.

 $\bullet$  Naciśnij przycisk [ $MENU$ ], na karcie [ $\blacklozenge$ 4] wybierz opcję [Ustawienia komun. bezprzew.], a następnie wybierz

● Naciśnij przycisk [ ], aby wyświetlić klawiaturę, a następnie wpisz nick<br>(□37). • Aby po naciśnięciu przycisku [MENU] powrócić do ekranu [Ustawienia komun. bezprzew.], ponownie naciśnij

*3* **Przygotuj aparat do parowania.** ● Wybierz opcję [Nastawy Bluetooth], za pomocą przycisków [▲][▼] lub<br>pokretła [●] wybierz opcje [Parowanie], pokrętła [ ] wybierz opcję [Parowanie], a następnie naciśnij przycisk [ ].

## *2* **Zarejestruj nick.**

● Włącz aparat.

opcję [Nick].

przycisk [**MENU**].

Ustawienia komun hezorzew. Nick Resetui ustaw **FEED 5** 

Nastawy Bluetooth Bluetooth WF Parowanie Sprawdzenie adresu **DENII 45** 

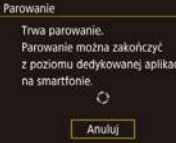

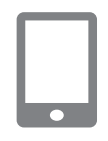

## *4* **Uruchom aplikację Camera Connect.**

● Pojawi się ekran z informacją, że aparat

oczekuje na połączenie.

- Włącz Bluetooth w smartfonie, a następnie uruchom w nim aplikację Camera Connect.
- Po wykryciu aparatu pojawi się ekran wyboru aparatu.
- **5** Wybierz aparat, aby ustanowić Przed użyciem **połączenie.**
	- Wybierz nick aparatu.
	- Wykonaj procedurę parowania ze smartfonem.

## *6* **Zakończ parowanie.**

- Po wyświetleniu się w aparacie komunikatu potwierdzającego wybierz opcję [Tak] za pomocą przycisków [<][  $\blacktriangleright$ ] lub pokrętła [ ], a następnie naciśnij przycisk [ ].
- Gdy pojawi się ekran widoczny po lewej stronie, naciśnij przycisk [ ...

## *7* **Prześlij zdjęcia.**

- Po wybraniu w aplikacji Camera Connect<br>opcii Ilmages on camera/Zdiecia w aparacie] aparat automatycznie przełączy się na komunikację Wi-Fi.
- W menu ustawień Wi-Fi w urządzeniu iPhone lub iPad wybierz identyfikator SSID (nazwę sieci) wyświetlany na ekranie aparatu, aby nawiązać z nim połączenie.
- Prześlij zdjęcia z aparatu za pomocą smartfona.
- Aby przełączyć komunikację na Bluetooth, wyłącz w smartfonie połączenie Wi ‑Fi.

**Przewodnik podstawowy**

### **Przewodnik zaawansowany**

**Podstawowe informacje o aparacie**

**Tryb automatyczny/tryb hybrydowy automatyczny**

**Inne tryby fotografowania**

**Tryb P**

**Tryb Tv, Av, M, C1 i C2**

**Tryb wyświetlania**

**Funkcje bezprzewodowe**

**Menu ustawień**

**Akcesoria**

**Dodatek**

**Skorowidz**

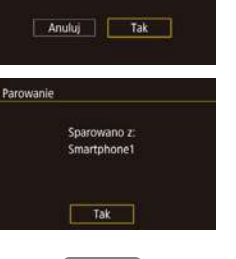

Połacz z tym smartfonem: Smartphone1

Parowanie

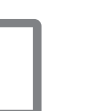

● W trakcie korzystania z aparatu po jego sparowaniu ze smartfonem czas pracy akumulatora może ulec skróceniu, ponieważ aparat czerpie z niego energię, nawet gdy włączona jest funkcja jej oszczędzania.

Stan połączenia Bluetooth jest wskazywany przez jedną<br>z następujących ikon:

- [8]: połączono, [8]: rozłączono
- Za pomocą aparatu można też anulować połączenie Wi‑Fi opisane w punkcie 7.
- Aby wyłączyć komunikację Bluetooth, wybierz kolejno: MENU<br>(□36) > karte [■4] > opcje [Ustawienia komun. bezprzew.] > opcję [Nastawy Bluetooth] > opcję [Bluetooth] > ustawienie [Wył.].
- Aby na ekranie [Spr./kasuj inf. o połączeniu] sprawdzić informacje<br>o smartfonie połączonym przez Bluetooth, wybierz kolejno: MENU<br>( $\square$ 36) > karte [ $\blacklozenge$ 4] > opcję [Ustawienia komun. bezprzew.] > opcję [Nastawy Bluetooth]. Aby sprawdzić adres Bluetooth aparatu, wybierz opcję [Sprawdzenie adresu].

## **Przesyłanie zdjęć do smartfona zgodnego z NFC**

Aby uprościć instalowanie aplikacji Camera Connect i nawiązywanie połączenia z aparatem, należy używać zgodnego z NFC smartfona z systemem Android.

Funkcjonowanie urządzeń połączonych wstępnie za pośrednictwem NFC zależy od trybu aparatu aktywnego, gdy urządzenia zostaną zetknięte.

- Jeśli w chwili, gdy następuje zetknięcie ze sobą obu urządzeń, aparat działa w trybie fotografowania, można wybierać i wysyłać zdjęcia na ekranie wyboru obrazów. Po połączeniu ze sobą obu urządzeń można zdalnie wykonywać zdjęcia (mając wyświetlany w smartfonie ekran fotografowania) lub dodawać do zdjęć tagi geograficzne (ﷺ[149\)](#page--1-0). Łatwo jest również podłączyć wcześniej użyte urządzenia, ponieważ znajdują się one na liście w menu Wi ‑Fi.
- Jeśli aparat jest przełączony do trybu wyświetlania, gdy urządzenia są ze sobą zetknięte, można wybrać i wysłać zdjęcia z widoku miniatur .

## Nawiązywanie połączenia przez NFC, gdy aparat działa Przed użyciem **w trybie fotografowania**

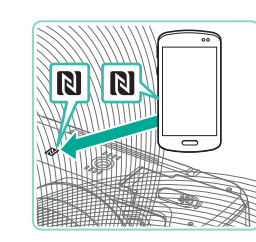

## *1* **Zainstaluj aplikację Camera Connect.**

- $\bullet$  Przesuń przełącznik zasilania<br>w położenie [  $\bigcap$  NI.
- Informacje na temat położenia znacznika N (N) można znaleźć w instrukcji obsługi dostarczonej ze smartfonem.
- Włącz funkcję NFC w smartfonie i zetknij symbole N (N) urządzeń, aby automatycznie wywołać w smartfonie połączenie z usługą Google Play. Po wyświetleniu strony pobierania aplikacji Camera Connect pobierz ją i zainstaluj.

## *2* **Nawiąż połączenie.**

- Zetknij symbol N (**N**) na smartfonie<br>z zainstalowaną aplikacją Camera Connect z symbolem N na aparacie.
- Zawartość ekranu aparatu zmieni się automatycznie.
- Jeśli wyświetlany jest ekran [Nick urządzenia], wybierz opcję [Tak] za pomocą przycisków [▲][▼] lub pokrętła [w], a następnie naciśnij  $przycisk$   $[$ **)**.
- Aplikacja Camera Connect zostanie uruchomiona w smartfonie, a urządzenia zostaną połączone automatycznie.

**Przewodnik podstawowy**

### **Przewodnik zaawansowany**

**Podstawowe informacje o aparacie**

**Tryb automatyczny/tryb hybrydowy automatyczny**

**Inne tryby fotografowania**

**Tryb P**

**Tryb Tv, Av, M, C1 i C2**

**Tryb wyświetlania**

**Funkcje bezprzewodowe**

**Menu ustawień**

**Akcesoria**

**Dodatek**

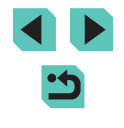

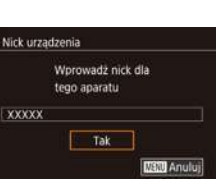

Wszystkie obrazy Obrazy z dnia dzisiejszego Obrazy z ostatních dni Wybierz wg oceny Zakres numerów plików

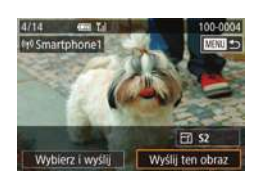

## *3* **Dostosuj ustawienia zachowania poufności informacji.**

- Po wyświetleniu tego ekranu wybierz opcję [Wszystkie obrazy] za pomocą<br>przycisków [▲][▼] lub pokretła [●]. a nastepnie naciśnii przycisk [  $@$  ].
- Możesz teraz używać smartfona do zdalnego fotografowania z podglądem na żywo albo do przeglądania i przesyłania zdjęć znajdujących się w aparacie oraz dodawania do nich znaczników geograficznych.

## *4* **Wyślij zdjęcie.**

- Za pomocą pokrętła [ ) wybierz zdjęcie do wysłania, za pomocą przycisków [4][ $\blacktriangleright$ ] wybierz opcję [Wyślij ten obraz],<br>a następnie naciśnij przycisk [ ...............
- Po wysłaniu zdjęcia zostanie wyświetlony<br>
komunikat ITransfer zakończonyl i ponownie pojawi się ekran transferu obrazów .
- Aby zakończyć połączenie, naciśnij przycisk [MFNU], na ekranie potwierdzenia wybierz opcję [Tak] (za pomocą przycisków [4][ ] lub pokrętła [.]), a następnie naciśnij przycisk [3]. Połączenie możesz też zakończyć za pomocą smartfona.
- Przy korzystaniu z funkcji NFC należy pamiętać o następujących kwestiach:
	- Należy unikać silnego uderzania o siebie aparatu i smartfonu. Mogłoby to spowodować uszkodzenie obu urządzeń.
- W zależności od smartfonu wzajemne wykrycie się obu urządzeń może nie być natychmiastowe. W takim przypadku należy przyłożyć je do siebie w nieco innej pozycji. Jeśli połączenie nie zostanie nawiązane, urządzenia powinny pozostać zetknięte do momentu zaktualizowania ekranu aparatu.
- Między aparatem a smartfonem nie powinny znajdować się żadne inne przedmioty. Należy również pamiętać, że pokrywy aparatu i smartfonu lub podobne akcesoria mogą blokować komunikację.
- <sup>W</sup> celu zdalnego fotografowania z podglądem na żywo wybierz w punkcie 3 opcję [Wszystkie obrazy].
- Po wybraniu w punkcie 3 opcji [Wszystkie obrazy] wszystkie zdjęcia w aparacie można wyświetlać za pośrednictwem podłączonego smartfonu. Aby ograniczyć zdjęcia z aparatu, które można wyświetlać przy użyciu smartfonu, należy wybrać inną opcję w punkcie 3 ( =[152](#page--1-24)). Po zarejestrowaniu smartfonu możesz zmienić jego ustawienia zachowania poufności informacji w aparacie ( $\Box$ 152).
- Połączenia wymagają, aby w aparacie znajdowała się karta pamięci.
- Nick aparatu można też zmienić na ekranie widocznym<br>w punkcie 2 (□153).
- Aby wyłączyć obsługę połączeń NFC, wybierz kolejno: MENU<br>[\(](#page--1-3)□36) > kartę [44] > opcję [Ustawienia komun. bezprzew.] > opcję [Ustawienia Wi-Fi] > opcję [NFC] > ustawienie [Wył.].

**Przed użyciem**

**Przewodnik podstawowy**

**Przewodnik zaawansowany**

**Podstawowe informacje o aparacie**

**Tryb automatyczny/tryb hybrydowy automatyczny**

**Inne tryby fotografowania**

**Tryb P**

**Tryb Tv, Av, M, C1 i C2**

**Tryb wyświetlania**

**Funkcje bezprzewodowe**

**Menu ustawień**

**Akcesoria**

**Dodatek**

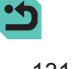

## **Podłączanie przez NFC, kiedy aparat jest w trybie wyświetlania**

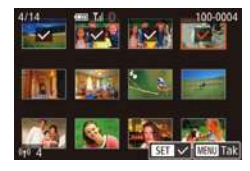

- $\bullet$  Przesuń przełącznik zasilania<br>w położenie [ $\acute{o}$ NI].
- $\bullet$  Naciśnii przycisk  $[\triangleright]$ ].
- Przytknij smartfon z zainstalowaną aplikacją Camera Connect (∥ [130](#page--1-22)) do znacznika N na aparacie  $(\mathbb{N})$ .
- Wybierz zdjęcie do wysłania za pomocą przycisków [▲][▼][4][▶], a następnie naciśnij przycisk [∰]. Pojawi się ikona [✔].
- Aby anulować wybieranie, naciśnii ponownie przycisk [⊛]. Ikona [√] zniknie<br>z ekranu
- Aby wybrać kolejne zdjęcia, powtarzaj powyższą procedurę.
- Po zakończeniu wybierania zdjęć naciśnij przycisk [MFNU].
- Za pomocą przycisków [◀][▶] lub<br>pokretła [●] wybierz opcie [Tak], pokrętła [ ] wybierz opcję [Tak], a następnie naciśnij przycisk [ ].
- $\bullet$  Za pomocą przycisków  $[4]$ [ $\bullet$ ] lub pokrętła [ ide] wybierz opcję [Wyślij],<br>a następnie naciśnij przycisk [  $\circ$  ].
- Zdjęcia zostaną wysłane.
- Aby zakończyć połączenie, usuń znacznik [/] ze wszystkich zdjęć, naciśnij przycisk [MENU], a następnie wybierz opcję [Tak] za pomocą przycisków [4][D] lub pokrętła [@].
- Jeśli podczas trwania połączenia na ekranie aparatu lub smartfonu pojawi się monit o wprowadzenie nicka, zrób to w sposób podany w punkcie 2 w podrozdziale ["Nawiązywanie połączenia przez](#page--1-11) [NFC, gdy aparat działa w](#page--1-11) trybie fotografowania" (L, 130).
- Aparat nie rejestruje smartfonów, z którymi nawiązano połączenia w trybie wyświetlania za pomocą NFC.

## **Nawiązywanie połączenia ze smartfonem za pomocą menu W i ‑Fi**

W poniższej procedurze pokazano, jak używać aparatu w roli punktu dostępu, ale można również korzystać z dotychczasowego punktu dostępu w swojej sieci  $($ 1[134\)](#page--1-2).

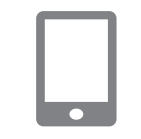

## *1* **Zainstaluj aplikację Camera Connect.**

- W przypadku smartfonów z systemem Android znajdź aplikację Camera a nastepnie pobierz ją i zainstaluj.
- W przypadku urządzeń iPhone lub iPad znajdź aplikację Camera Connect w sklepie App Store, a następnie pobierz ją i zainstaluj.

## **2** Wyświetl menu Wi-Fi.

- $\bullet$  Przesuń przełącznik zasilania<br>w położenie [ON].
- $\bullet$  Naciśnij przycisk  $[$ <sup>( $\left( \cdot \right)$ </sup>)].
- Jeśli wyświetlany jest ekran [Nick urządzenia], wybierz opcję [Tak] za pomocą przycisków [▲][▼] lub pokrętła [<sub>39</sub>], a następnie naciśnij przycisk [ ].

**Przed użyciem**

**Przewodnik podstawowy**

**Przewodnik zaawansowany**

**Podstawowe informacje o aparacie**

**Tryb automatyczny/tryb hybrydowy automatyczny**

**Inne tryby fotografowania**

**Tryb P**

**Tryb Tv, Av, M, C1 i C2**

**Tryb wyświetlania**

**Funkcje bezprzewodowe**

**Menu ustawień**

**Akcesoria**

**Dodatek**

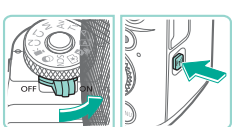

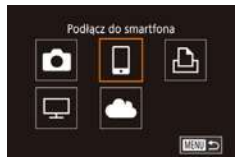

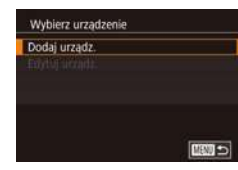

### Oczekiwanie na połaczenie Podłacz do poniższej sięci z poziomu ustaw. Wi-Fi smartfona SSID: XXXX XXXXX XXXX Hasło: XXXXXXXX Przełącz sieć Anuluj

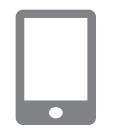

## *5* **Podłącz smartfon do sieci.**

*3* **Wybierz ikonę [ ].**

aparatu i hasło.

• Za pomocą przycisków  $[\triangle][\blacktriangledown][\triangle][\blacktriangleright]$ lub pokretła  $[\clubsuit]$  wybierz ikone  $[\square]$ . lub pokrętła [ ] wybierz ikonę [ ], a następnie naciśnij przycisk [ ].

*4* **Wybierz opcję [Dodaj urządz.].**  $\bullet$  Za pomocą przycisków  $[\triangle][\blacktriangledown]$  lub pokrętła [ ] wybierz opcję [Dodaj urządz.], a następnie naciśnij przycisk [ ...

• W menu ustawień Wi-Fi w smartfonie wybierz identyfikator SSID (nazwę sieci) wyświetlany na ekranie aparatu, aby nawiązać z nim połączenie.

● Zostanie wyświetlony identyfikator SSID

● <sup>W</sup> polu hasła wpisz hasło wyświetlone w aparacie.

## *6* **Uruchom aplikację Camera Connect.**

● Uruchom aplikację Camera Connect w smartfonie.

# $\blacksquare$

Wyśw. obrazy Wszystkie obrazy Obrazy z dnia dzisiejszego Obrazy z ostatních dni Wybierz wa oceny Zakres numerów plików

**Carried A 田** 52 Wyślij ten obraz Wybierz i wyślij

## **7** Wybierz aparat, aby nawiązać Przed użyciem **połączenie.**

- Na ekranie wyboru aparatu, wyświetlanym w smartfonie, wybierz aparat, aby rozpocząć parowanie.
- *8* **Dostosuj ustawienia zachowania poufności informacji.**
- Po wyświetleniu tego ekranu wybierz opcję [Wszystkie obrazy] za pomocą<br>przycisków [▲][▼] lub pokretła [●]. przycisków [ ][ ] lub pokrętła [ ], a następnie naciśnij przycisk [ ].
- Możesz teraz używać smartfona do zdalnego fotografowania z podglądem na żywo albo do przeglądania i importowania zdjęć znajdujących się w aparacie oraz dodawania do nich znaczników geograficznych.

## *9* **Wyślij zdjęcie.**

- Za pomocą pokrętła [ ) wybierz zdjęcie do wysłania, za pomocą przycisków [ $\parallel$ ][ $\blacktriangleright$ ] wybierz opcję [Wyślij ten obraz], a następnie naciśnij przycisk [ $\left( \frac{m}{k} \right)$ ].
- Po wysłaniu zdjęcia zostanie wyświetlony<br>komunikat lTransfer zakończonyl i ponownie pojawi się ekran transferu obrazów .
- Aby zakończyć połączenie, naciśnij przycisk [MENU], na ekranie potwierdzenia wybierz opcję [Tak] (za pomocą przycisków [4][ ] lub pokrętła [.]), a następnie naciśnij przycisk [ ]. Połączenie możesz też zakończyć za pomocą smartfona.

**Przewodnik podstawowy**

**Przewodnik zaawansowany**

**Podstawowe informacje o aparacie**

**Tryb automatyczny/tryb hybrydowy automatyczny**

**Inne tryby fotografowania**

**Tryb P**

**Tryb Tv, Av, M, C1 i C2**

**Tryb wyświetlania**

**Funkcje bezprzewodowe**

**Menu ustawień**

**Akcesoria**

**Dodatek**

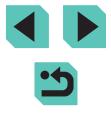

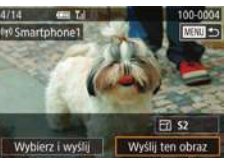

- - W celu zdalnego fotografowania z podglądem na żywo wybierz<br>w punkcie 8 opcje [Wszystkie obrazy].
	- Po wybraniu w punkcie 8 opcji [Wszystkie obrazy] wszystkie zdjęcia w aparacie można wyświetlać za pośrednictwem podłączonego smartfonu. Aby ograniczyć zdjęcia z aparatu, które można wyświetlać przy użyciu smartfonu, należy wybrać inną opcję w punkcie 8 ( =[152\)](#page--1-24). Po zarejestrowaniu smartfonu możesz zmienić jego ustawienia zachowania poufności informacji w aparacie ( $\Box$ 152).
	- Połączenia wymagają, aby w aparacie znajdowała się karta pamięci.
	- Nick aparatu można też zmienić na ekranie widocznym<br>w punkcie 2 ( $□$ 153).
	- Ekran widoczny w punkcie 3 można też wyświetlić, wybierając kolejno: MENU (| ↓ 36) > kartę [♥4] > opcję [Połączenie Wi-Fi].
	- Aby nawiązać połączenie bez wprowadzania hasła w punkcie 5, wybierz kolejno: MENU ( [=](#page--1-3)36) > kartę [ 4] > opcję [Ustawienia komun. bezprzew.] > opcję [Ustawienia Wi ‑Fi] > opcję [Hasło] > ustawienie [Wył.]. Pole [Hasło] nie będzie już wyświetlane na ekranie identyfikatora SSID (punkt 4).
	- Jeśli aparat był już połączony z innymi urządzeniami, po wyświetleniu menu Wi-Fi w pierwszej kolejności pojawiają się ostatnie urządzenia docelowe. Z łatwością można ponownie nawiązać połączenie, wybierając za pomocą przycisków [<br>[A][ i ] nazwe odpowiedniego urządzenia, a następnie naciskając przycisk  $\left[\begin{smallmatrix}\langle\text{R}\rangle\end{smallmatrix}\right]$ . Aby dodać nowe urządzenie, wyświetl ekran wyboru urządzenia za pomocą przycisków [ $\left( \right)$ ], a następnie skonfiguruj ustawienia.
	- Jeśli nie chcesz, aby na liście były widoczne ostatnie urządzenia docelowe, wybierz kolejno: MENU ( [=](#page--1-3)36) > kartę [ 4] > opcję [Ustawienia komun. bezprzew.] > opcję [Ustawienia Wi ‑Fi] > opcję [Hist. docel.] > ustawienie [Wył.].

## **Korzystanie z innego punktu dostępu Przed użyciem**

Do nawiązania połączenia między aparatem a smartfonem za pomocą menu Wi ‑Fi można również użyć istniejącego już punktu dostępu. Dodatkowe informacje znajdziesz w instrukcji obsługi dostarczonej z punktem dostępu.

## **Sprawdzanie zgodności punktu dostępu**

Sprawdź w podrozdziale ["Interfejs" \(](#page--1-11)L, 216), czy router Wi-Fi lub stacja bazowa spełniają wymagania standardów Wi ‑Fi. Metody połączenia zmieniają się w zależności od tego, czy punkt dostępu jest zgodny ze standardem Wi ‑Fi Protected Setup (WPS, =[135\)](#page--1-25) czy nie ( =[136](#page--1-26)). W przypadku punktów dostępu niezgodnych ze standardem WPS zapoznaj się z poniższymi informacjami.

- Nazwa sieci (identyfikator SSID/ESSID) Identyfikator SSID lub ESSID używanego punktu dostępu. Jest to tzw. "nazwa punktu dostępu" lub "nazwa sieciowa".
- Uwierzytelnianie/szyfrowanie danych w sieci (metoda/tryb szyfrowania) Metoda szyfrowania danych podczas ich przesyłania bezprzewodowego. Sprawdź, jakie ustawienia zabezpieczeń znajdują się w użyciu: WPA2-PSK (AES), WPA2-PSK (TKIP), WPA-PSK (AES), WPA-PSK (TKIP), WEP (uwierzytelnianie za pośrednictwem systemu otwartego) czy może bez zabezpieczeń.
- Hasło (klucz szyfrowania/klucz sieciowy) Klucz służący do szyfrowania danych podczas transmisji bezprzewodowej. Jest to tzw. "klucz szyfrujący" lub "klucz sieciowy".
- Indeks kluczy (klucz przesyłany) Klucz tworzony, gdy do uwierzytelniania w sieci/szyfrowania danych służy mechanizm WEP. Wprowadź ustawienie "1".
	- Jeżeli do dostosowania ustawień sieciowych są wymagane uprawnienia administratora systemu, skontaktuj się z administratorem systemu, aby uzyskać szczegółowe informacje.
		- Te ustawienia są bardzo ważne dla bezpieczeństwa sieci. Ustawienia te należy zmieniać rozważnie.

**Przewodnik podstawowy**

**Przewodnik zaawansowany**

**Podstawowe informacje o aparacie**

**Tryb automatyczny/tryb hybrydowy automatyczny**

**Inne tryby fotografowania**

**Tryb P**

**Tryb Tv, Av, M, C1 i C2**

**Tryb wyświetlania**

**Funkcje bezprzewodowe**

**Menu ustawień**

**Akcesoria**

**Dodatek**

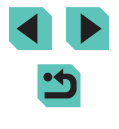

- Informacje na temat zgodności ze standardem WPS oraz instrukcje dotyczące sprawdzania ustawień można znaleźć w podręczniku użytkownika dostarczonym z punktem dostępu.
- Router jest urządzeniem tworzącym strukturę sieci (LAN) umożliwiającą łączenie wielu komputerów. Router z funkcją komunikacji Wi-Fi jest nazywany "routerem Wi-Fi".
- W niniejszym przewodniku wszystkie routery Wi-Fi i stacje bazowe są nazywane "punktami dostępu".
- Jeśli w sieci Wi-Fi stosujesz filtrowanie adresów MAC, dodaj koniecznie w punkcie dostępu adres MAC aparatu. Aby sprawdzić adres MAC aparatu, wybierz kolejno: MENU (ﷺ)36) > kartę [ $\blacktriangleright$ 4] > opcję [Ustawienia komun. bezprzew.] > opcję [Ustawienia Wi ‑Fi] > opcję [Sprawdź adres MAC].

## **Korzystanie z punktów dostępu zgodnych ze standardem WPS**

WPS ułatwia wprowadzanie ustawień w trakcie łączenia urządzeń przez sieć Wi ‑Fi. Można skorzystać z metody konfiguracji przycisków (PBC) lub PIN w celu skonfigurowania ustawień dla urządzenia zgodnego ze standardem WPS.

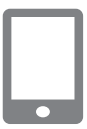

## *1* **Podłącz smartfon do punktu dostępu.**

## *2* **Przygotuj nawiązanie połączenia.**

● Wyświetl ekran [Oczekiwanie na połączenie], wykonując czynności podane w punktach 1–4 w podrozdziale ["Nawiązywanie połączenia ze](#page--1-23)  smartfonem za [pomocą menu Wi](#page--1-23) ‑Fi" ( =[132\).](#page--1-23)

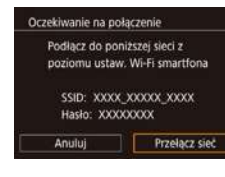

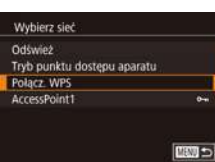

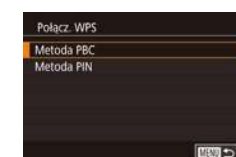

Nacis, i przyt. przyc. punkt. dost. Licontyn. Dalei

■

**Dolory INDC** 

## *3* **Wybierz opcję [Przełącz sieć]. Przed użyciem**

- $\bullet$  Za pomocą przycisków  $\lceil \bullet \rceil$  lub pokrętła [ ] wybierz opcję [Przełącz sieć], a następnie naciśnii przycisk [ .......................
- Pojawi się lista wykrytych punktów dostepu.

## *4* **Wybierz opcję [Połącz. WPS].**

 $\bullet$  Za pomocą przycisków  $[\triangle][\blacktriangledown]$  lub pokrętła [ ] wybierz opcję [Połącz. WPS], a następnie naciśnij przycisk [  $\mathbb{R}$  ].

## *5* **Wybierz opcję [Metoda PBC].**

 $\bullet$  Za pomocą przycisków  $[\triangle][\blacktriangledown]$  lub pokrętła [ ] wybierz opcję [Metoda PBC], a nastepnie naciśnii przycisk [ ...].

## *6* **Nawiąż połączenie.**

- Naciśnij i przytrzymaj przycisk połączenia WPS na punkcie dostępu.
- Aby przejść do nastepnego punktu. naciśnij przycisk [ ] na aparacie.

## *7* **Wyślij zdjęcia.**

● Wybierz smartfon, określ ustawienia zachowywania poufności informacji i prześlij zdjęcia w sposób podany w punktach 6–9 w podrozdziale "Nawiązywanie połączenia ze smartfonem za [pomocą menu Wi](#page--1-23)-Fi" (∭132).

**Przewodnik podstawowy**

### **Przewodnik zaawansowany**

**Podstawowe informacje o aparacie**

**Tryb automatyczny/tryb hybrydowy automatyczny**

**Inne tryby fotografowania**

**Tryb P**

**Tryb Tv, Av, M, C1 i C2**

**Tryb wyświetlania**

**Funkcje bezprzewodowe**

**Menu ustawień**

**Akcesoria**

**Dodatek**

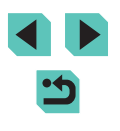

Jeśli w punkcie 5 zostanie wybrana opcja [Metoda PIN], na ekranie pojawi się kod PIN. Należy koniecznie skonfigurować ten kod w punkcie dostępu. Wybierz urządzenie na ekranie [Wybierz urządzenie]. Więcej informacji na ten temat można znaleźć w instrukcji obsługi dostarczonej z punktem dostępu.

## **Nawiązywanie połączenia z punktami dostępu widocznymi na liście**

### Wybierz sięć Odśwież Tryb punktu dostępu aparatu Polacz WP AccessPoint1  $\overline{a}$ ■■□

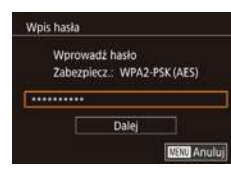

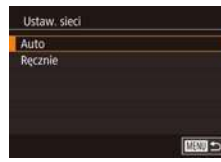

## *3* **Wprowadź hasło punktu dostępu.**

*1* **Wyświetl listę punktów dostępu.**

● Wyświetl listę sieci (punktów dostępu) w sposób podany w punktach [1–3](#page--1-25) w podrozdziale "Korzystanie z punktów

dostępu zgodnych ze standardem WPS"<br>(□135).

• Wybierz sieć (punkt dostępu) za pomocą<br>przycisków [▲][▼] lub pokretła [●]. przycisków [ ][ ] lub pokrętła [ ], a następnie naciśnij przycisk [ ].

- $\bullet$  Naciśnij przycisk  $[$ ( $\circledast$ )], aby wyświetlić klawiaturę, a następnie wpisz hasło (QQ37).
- Za pomocą przycisków  $[$   $\blacktriangle$ ] $[$   $\neg$ ] lub pokrętła [ ] wybierz opcję [Dalej],<br>a następnie naciśnij przycisk [ ...].
- *4* **Wybierz opcję [Auto].**

*2* **Wybierz punkt dostępu.**

 $\bullet$  Za pomocą przycisków  $[\triangle][\blacktriangledown]$  lub pokrętła [ ] wybierz opcję [Auto],<br>a następnie naciśnij przycisk [ ..............

## **5 Wyślij zdjęcia. Przed użyciem**

- Wybierz smartfon, określ ustawienia zachowywania poufności informacji i prześlij zdjęcia w sposób podany w punktach 6–9 w podrozdziale ["Nawiązywanie połączenia ze smartfonem](#page--1-23)  za [pomocą menu Wi](#page--1-23)-Fi" (ԼԼ|132).
- Aby ustalić hasło punktu dostępu, sprawdź ustawienia samego punktu dostępu lub zapoznaj się z informacjami podanymi w jego instrukcii obsługi.
- Jeśli nie zostaną wykryte żadne punkty dostępu, nawet po wybraniu opcji [Odśwież] w punkcie 2 celu aktualizacji listy, wybierz opcję [Ustaw. ręczne] w punkcie 2, aby ręcznie skonfigurować ustawienia punktu dostępu. Postępuj zgodnie z instrukcjami wyświetlanymi na ekranie i wprowadź identyfikator SSID, ustawienia zabezpieczeń i hasło.
- Hasła punktów dostępu, z którymi ustanawiano już połączenie, są wyświetlane jako gwiazdki [\*] w punkcie 3. Aby użyć tego samego hasła, wybierz opcję [Dalej] (za pomocą przycisków [ $\blacktriangle$ ][ $\blacktriangledown$ ] lub pokrętła [ $\clubsuit$ ]), a następnie naciśnij przycisk [ $\clubsuit$ ].

## **Poprzednie punkty dostępu**

Można automatycznie nawiązać ponownie połączenie z dowolnym<br>z używanych poprzednio punktów dostępu, wykonując czynności podane<br>w punkcie 4 w podrozdziale "Nawiązywanie połączenia ze smartfonem za [pomocą menu Wi](#page--1-23)-Fi" (L, 132).

- Aby używać aparatu jako punktu dostępu, wybierz opcję [Przełącz sieć] na ekranie wyświetlonym w trakcie nawiązywania połączenia, a następnie wybierz opcję [Tryb punktu dostępu aparatu].
- Aby przełączyć punkty dostępu, wybierz opcję [Przełącz sieć] na ekranie wyświetlonym w trakcie nawiązywania połączenia, a następnie wykonaj procedurę opisaną w podrozdziale ["Korzystanie z](#page--1-25) punktów [dostępu zgodnych ze](#page--1-25) standardem WPS" ( =135) od punktu 4 lub procedurę opisaną w podrozdziale "Nawiązywanie połączenia<br>z punktami dostępu widocznymi na liście" ( $\Box$ 136) od punktu 2.

**Przewodnik podstawowy**

**Przewodnik zaawansowany**

**Podstawowe informacje o aparacie**

**Tryb automatyczny/tryb hybrydowy automatyczny**

**Inne tryby fotografowania**

**Tryb P**

**Tryb Tv, Av, M, C1 i C2**

**Tryb wyświetlania**

**Funkcje bezprzewodowe**

**Menu ustawień**

**Akcesoria**

**Dodatek**

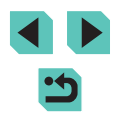

## **Wysyłanie zdjęć do zarejestrowanej usługi internetowej**

## **Rejestrowanie usług internetowych**

Dodaj do aparatu usługi internetowe, z których chcesz korzystać, za pomocą smartfonu lub komputera.

- Dokończenie wprowadzania ustawień aparatu pod katem serwisu CANON iMAGE GATEWAY lub innych usług internetowych wymaga użycia smartfonu lub komputera z przeglądarką i połączeniem z Internetem.
- Sprawdź dostępne w witrynie CANON iMAGE GATEWAY w sięci Web dane dotyczące przeglądarki (program Microsoft Internet Explorer itd.), warunki użytkowania oraz informacje o ustawieniach i wersji.
- Informacje o tym, w których krajach i regionach dostępny jest serwis CANON iMAGE GATEWAY, można znaleźć w witrynie firmy Canon w sieci Web (http://www.canon.com/cig/).
- Instrukcie i szczegółowe informacie dotyczące serwisu CANON iMAGE GATEWAY zamieszczono w Pomocy serwisu CANON iMAGE **GATFWAY**
- Aby korzystać z innych usług internetowych niż serwis CANON iMAGE GATEWAY, musisz mieć powiązane z nimi konto. Aby uzyskać więcej informacji, zapoznaj się z zawartością witryn usług internetowych, w których chcesz się zarejestrować.
- Za połączenie z usługodawcą internetowym (ISP) i korzystanie z punktów dostępu mogą być pobierane opłaty.

Serwis CANON iMAGE GATEWAY również wyświetla wskazówki dotyczące pobierania, przeznaczone dla użytkowników.

## **Rejestrowanie w serwisie CANON iMAGE GATEWAY Przed użyciem**

Powiąż aparat z serwisem CANON iMAGE GATEWAY, dodając w aparacie serwis CANON iMAGE GATEWAY jako docelową usługę internetową. Uwaga: aby otrzymać powiadomienie o zakończeniu konfiguracji ustawień powiązania, należy podać adres e-mail używany na komputerze lub w smartfonie.

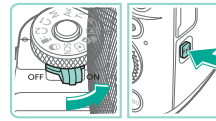

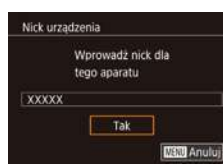

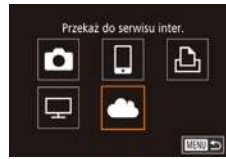

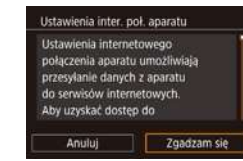

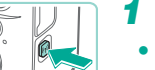

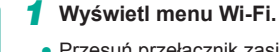

- $\bullet$  Przesuń przełącznik zasilania<br>w położenie [ $\overline{ON}$ ].
- $\bullet$  Naciśnii przycisk  $\left[\left(\frac{1}{2}\right)\right]$ .
- Jeśli wyświetlany jest ekran [Nick urządzenia], wybierz opcję [Tak] za pomocą przycisków [▲][▼] lub pokrętła [<sub>39</sub>], a następnie naciśnij  $przycisk$   $[$ **)**.

## *2* **Wybierz ikonę [ ].**

 $\bullet$  Za pomocą przycisków  $[\triangle][\blacktriangledown][\triangle][\blacktriangleright]$ lub pokrętła [ ) wybierz ikonę [ **4**], a następnie naciśnij przycisk [  $\mathbb{R}$  ].

## *3* **Zaakceptuj umowę, aby wprowadzić adres e-mail.**

● Zapoznaj się z treścią wyświetlonej umowy, za pomocą przycisków [4][1] lub pokrętła [ ) wybierz opcję [Zgadzam się], a następnie naciśnij przycisk [(R)].

**Przewodnik podstawowy**

**Przewodnik zaawansowany**

**Podstawowe informacje o aparacie**

**Tryb automatyczny/tryb hybrydowy automatyczny**

**Inne tryby fotografowania**

**Tryb P**

**Tryb Tv, Av, M, C1 i C2**

**Tryb wyświetlania**

**Funkcje bezprzewodowe**

**Menu ustawień**

**Akcesoria**

**Dodatek**

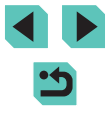

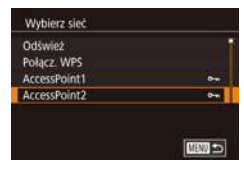

## Ustawienia inter\_pok\_aparatu Worowadż adres e-mail, aby otrzym, łacze do rozp, instalacji **XXXXX** Dalej **M33 Anului**

## Ustawienia inter. poł. aparatu Wprowadz wybr. 4-cyfrowy kod. aby autoryzować instalacje  $\overline{...}$ Dalej **MSO Anului**

## *4* **Nawiąż połączenie z punktem dostępu.**

● Nawiąż połączenie z punktem dostępu w sposób podany w punktach [4–6](#page--1-25) w podrozdziale "Korzystanie z punktów [dostępu zgodnych ze](#page--1-25) standardem [WPS" \(](#page--1-25)ﷺ) WPS (135) lub w punktach 2–4 w podrozdziale Nawiązywanie połączenia z [punktami dostępu](#page--1-26)  [widocznymi na liście" \(](#page--1-26)ﷺ136).

## *5* **Wprowadź swój adres e-mail.**

- Po połączeniu aparatu z serwisem CANON iMAGE GATEWAY za pośrednictwem punktu dostępu wyświetlany jest ekran, na którym należy wprowadzić adres e-mail.
- Wprowadź swój adres e-mail, za pomocą przycisków [▲][▼] lub pokrętła [ i) wybierz opcję [Dalej],<br>a nastepnie naciśnij przycisk [ ....].

## *6* **Wprowadź czterocyfrowy numer.**

- Wprowadź wybrany przez siebie czterocyfrowy numer, za pomocą przycisków  $[\triangle][\blacktriangledown]$  lub pokrętła  $[\clubsuit]$ wybierz opcję [Dalej], a następnie naciśnij przycisk [ ....
- Ten czterocyfrowy numer bedzie później potrzebny w punkcie 8 przy konfigurowaniu powiązania z serwisem CANON iMAGE GATEWAY.

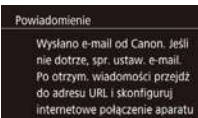

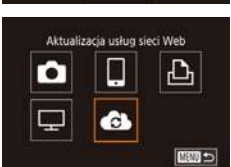

Tak

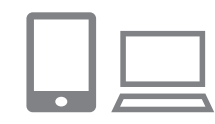

 $\sim$ Prześlij obr.między aparatami

> u 亶

> > **LIBND**

Ŏ

 $\overline{\mathbf{u}}$ 

## **7** Sprawdź, czy przyszło Przed użyciem **powiadomienie.**

- Po wysłaniu informacji do serwisu CANON iMAGE GATEWAY otrzymasz powiadomienie pocztą e-mail na adres wprowadzony w punkcie 5.
- Na następnym ekranie, na którym znajduje się informacja o wysłaniu powiadomienia, naciśnij przycisk [  $\binom{[0]}{2}$ ].
- Ikona [<sup>2</sup>] zostanie zastąpiona ikoną [**6**].
- *8* **Wyświetl stronę, której adres podano w powiadomieniu, i dokończ wprowadzanie ustawień powiązania z aparatem.**
- Za pomoca komputera lub smartfona wyświetl stronę, której adres podano w powiadomieniu.
- Postępuj zgodnie z podanymi instrukcjami, aby dokończyć konfigurowanie na stronie ustawień powiązania z aparatem.
- *9* **Dokończ wprowadzanie w aparacie ustawień serwisu CANON iMAGE GATEWAY.**
- $\bullet$  Za pomocą przycisków  $[\triangle][\blacktriangledown][\triangle][\blacktriangleright]$ lub pokrętła [ ] wybierz ikonę [ **4**], a następnie naciśnij przycisk [  $\mathbb{R}$  ].
- Do listy lokalizacji docelowych zostaną dodane pozycje: [의 (口[147\)](#page--1-0) i CANON iMAGE GATEWAY.
- W razie potrzeby możesz dodawać inne usługi internetowe. W takim przypadku wykonuj od punktu [2 procedurę podaną](#page--1-27)<br>w podrozdziale "Rejestrowanie innych [usług internetowych" \(](#page--1-27)[[1] 139).

**Przewodnik podstawowy**

### **Przewodnik zaawansowany**

**Podstawowe informacje o aparacie**

**Tryb automatyczny/tryb hybrydowy automatyczny**

**Inne tryby fotografowania**

**Tryb P**

**Tryb Tv, Av, M, C1 i C2**

**Tryb wyświetlania**

**Funkcje bezprzewodowe**

**Menu ustawień**

**Akcesoria**

**Dodatek**

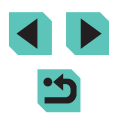

- 
- Upewnij się wcześniej, że program pocztowy na komputerze lub w smartfonie nie blokuje wiadomości e-mail z określonych domen, ponieważ mogłoby to przeszkodzić w otrzymaniu powiadomienia.
- Nick aparatu można też zmienić na ekranie widocznym w punkcie 1  $($ [153](#page--1-11)).
- Jeśli aparat był już połączony z innymi urządzeniami za pośrednictwem menu Wi‑Fi, po wyświetleniu tego menu w pierwszej kolejności pojawiają się ostatnie urządzenia docelowe. Wyświetl ekran wyboru urządzenia za pomocą przycisków [< ][  $\blacktriangleright$ ], a następnie skonfiguruj ustawienie.

## **Rejestrowanie innych usług internetowych**

Możesz również dodać do aparatu usługi internetowej inne niż CANON iMAGE GATEWAY.

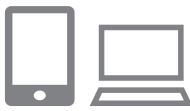

- *1* **Zaloguj się w serwisie CANON iMAGE GATEWAY i uzyskaj dostęp do strony ustawień połączenia aparatu.**
- Za pomocą komputera lub smartfonu przejdź pod adres http://www.canon.com/cig/ i odwiedź witrynę serwisu CANON iMAGE GATEWAY.

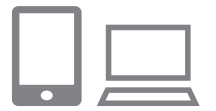

- *2* **Skonfiguruj usługę internetową, której chcesz używać.**
- Postępuj zgodnie z instrukcjami wyświetlanymi na ekranie smartfonu lub komputera, aby skonfigurować usługę internetową.

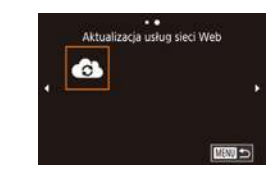

## *3* **Wybierz ikonę [ ]. Przed użyciem**

- $\bullet$  Naciśnij przycisk  $[(\phi)]$ .
- $\bullet$  Za pomocą przycisków  $[\triangle][\blacktriangledown][\triangle][\blacktriangleright]$ lub pokrętła [ ) wybierz ikonę [  $\epsilon$  ], a następnie naciśnij przycisk [...].
- Spowoduje to aktualizację ustawień usług internetowych.

Jeśli skonfigurowane ustawienia zostaną zmienione, wykonaj ponownie czynności opisane w tych punktach, aby zaktualizować ustawienia aparatu.

## **Przesyłanie zdjęć do usług internetowych**

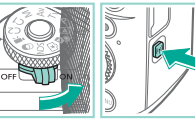

 $\overline{\mathbf{a}}$ Przekaż do serwisu inter. Ó u 图 ₽ 四期っ

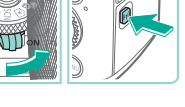

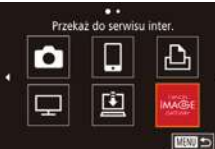

## *1* **Wyświetl menu Wi‑Fi.**

- Przesuń przełącznik zasilania w położenie  $[OM$ .
- $\bullet$  Naciśnij przycisk  $\left[ \left( \mathbf{e}\right) \right]$ .

## *2* **Wybierz miejsce docelowe.**

- Wybierz ikone usługi internetowej. z którą chcesz nawiązać połączenie (za pomocą przycisków  $[\triangle][\blacktriangledown][\triangle][\blacktriangleright]$ lub pokrętła [.]), a następnie naciśnij przycisk  $\lbrack \mathcal{R} \rbrack$ .
- Jeśli usługa internetowa zawiera wielu odbiorców lub liczne opcje udostępniania, wybierz odpowiednią pozycję na ekranie [Wybierz odbiorcę] (za pomocą przycisków [▲][▼] lub pokrętła [●]), a następnie naciśnij przycisk [ ....

**Przewodnik podstawowy**

### **Przewodnik zaawansowany**

**Podstawowe informacje o aparacie**

**Tryb automatyczny/tryb hybrydowy automatyczny**

**Inne tryby fotografowania**

**Tryb P**

**Tryb Tv, Av, M, C1 i C2**

**Tryb wyświetlania**

**Funkcje bezprzewodowe**

**Menu ustawień**

**Akcesoria**

**Dodatek**

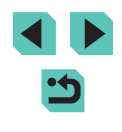

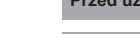

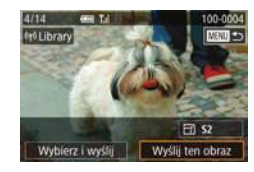

## *3* **Wyślij zdjęcie.**

- Za pomocą pokrętła [ ) wybierz zdjęcie do wysłania, za pomocą przycisków [ $\parallel$ ][ $\blacktriangleright$ ] wybierz opcję [Wyślij ten obraz],<br>a następnie naciśnij przycisk [ ....
- W przypadku przesyłania materiałów do serwisu YouTube zapoznaj się z warunkami świadczenia usługi, a następnie wybierz opcję [Zgadzam się] i naciśnij przycisk [ ].
- Gdy po wysłaniu zdiecia pojawi się opcia [Tak], naciśnij przycisk [ .], aby powrócić do ekranu wyświetlania.
- Połączenia wymagają, aby w aparacie znajdowała się karta pamięci z zapisanymi na niej zdjęciami.
	- Możesz też wysyłać wiele zdjęć naraz oraz zmieniać ich rozmiar i dodawać do nich komentarze przed wysłaniem (=144).
	- Aby wyświetlić w smartfonie zdjęcia przesłane do serwisu CANON iMAGE GATEWAY, skorzystaj ze specjalnej aplikacji Canon Online Photo Album. Pobierz i zainstaluj aplikację Canon Online Photo Album ze sklepu App Store (telefony iPhone i tablety iPad) lub Google Play (urządzenia z systemem Android).

## Wyświetlanie zdjęć za pomocą Przed użyciem **odtwarzacza multimedialnego**

Zdjęcia zapisane na karcie pamięci aparatu można wyświetlać na ekranie telewizora lub innego urządzenia.

Funkcja ta wymaga telewizora, konsoli do gier, smartfonu lub innego W tej instrukcji termin "odtwarzacz multimedialny" jest używany<br>w odniesieniu do wszystkich takich urzadzeń.

Postępuj zgodnie z tymi instrukcjami tylko po połączeniu odtwarzacza multimedialnego z punktem dostępu. Szczegółowe informacje można znaleźć w instrukcji obsługi urządzenia.

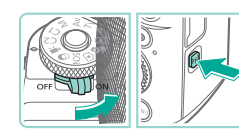

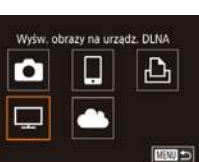

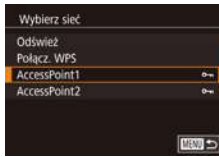

## **1** Wyświetl menu Wi-Fi.

- $\bullet$  Przesuń przełącznik zasilania<br>w położenie [ $\overline{O}$ N].
- $\bullet$  Naciśnii przycisk  $\left[\langle \phi \rangle\right]$ .

## *2* **Wybierz ikonę [ ].**

• Za pomocą przycisków  $[\blacktriangle][\blacktriangledown][\{\parallel\}]$ lub pokrętła  $[\Box]$  wybierz ikonę  $[\Box]$ a następnie naciśnij przycisk  $[$ ( $\binom{6}{5}$ ].

## *3* **Nawiąż połączenie z punktem dostępu.**

● Nawiąż połączenie z punktem dostępu w sposób podany w punktach 4–6 w podrozdziale "Korzystanie z punktów [dostępu zgodnych ze](#page--1-25) standardem [WPS" \(](#page--1-25)ﷺ) WPS (ﷺ) WPS  $\sim$  135) lub w punktach 2–4 w podrozdziale "Nawiazywanie połączenia z [punktami dostępu](#page--1-26)  [widocznymi na liście" \(](#page--1-26)ﷺ136).

**Przewodnik podstawowy**

### **Przewodnik zaawansowany**

**Podstawowe informacje o aparacie**

**Tryb automatyczny/tryb hybrydowy automatyczny**

**Inne tryby fotografowania**

**Tryb P**

**Tryb Tv, Av, M, C1 i C2**

**Tryb wyświetlania**

**Funkcje bezprzewodowe**

**Menu ustawień**

**Akcesoria**

**Dodatek**

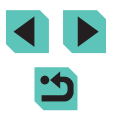

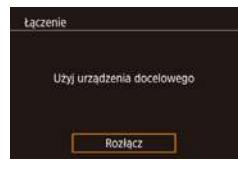

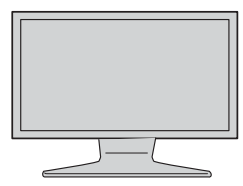

- Ten ekran zostanie wyświetlony po przygotowaniu aparatu do połączenia z odtwarzaczem multimedialnym. Ekran zostanie przyciemniony po chwili.
- Po połaczeniu urządzeń można wyświetlać zdjęcia przy użyciu odtwarzacza multimedialnego. Szczegółowe informacje można znaleźć w instrukcji obsługi odtwarzacza multimedialnego.
- *4* **Wyświetl ekran ustawień odtwarzacza multimedialnego w telewizorze.**
- W odtwarzaczu multimedialnym wyświetl pozycję [ Canon EOS M5].
- Wyświetlana ikona zależy od rodzaju odtwarzacza multimedialnego. Znajdź ikonę z etykietą [ Canon EOS M5].

## *5* **Wyświetl zdjęcia.**

- Wybierz kolejno: pozycję [ Canon EOS M5] > kartę pamięci (SD lub inną) > folder > zdjęcia.
- Wybierz zdjęcie, które chcesz wyświetlić w odtwarzaczu multimedialnym. Szczegółowe informacje można znaleźć<br>w instrukcji obsługi odtwarzacza multimedialnego.
- Po wykonaniu powyższych czynności naciśnij przycisk  $\left[\begin{smallmatrix}\boxed{0}\\ \phantom{0}\end{smallmatrix}\right]$  w aparacie, aby zakończyć połączenie. Jeżeli ekran jest przyciemniony, naciśnij dowolny przycisk. Po wyświetleniu drugiego ekranu opisanego w punkcie 3 naciśnij przycisk [⑧].
- Połączenia wymagają, aby w aparacie znajdowała się karta pamięci z zapisanymi na niej zdjęciami.
- Jeśli aparat był już połączony z innymi urządzeniami za pośrednictwem menu Wi ‑Fi, po wyświetleniu menu Wi ‑Fi w pierwszej kolejności pojawiają się ostatnie urządzenia docelowe. Z łatwością można ponownie nawiązać połączenie, wybierając za pomocą przycisków [A] | azwę odpowiedniego urządzenia, a następnie naciskając przycisk  $\left[\begin{smallmatrix}\boxed{0}\\ \sqrt{2}\end{smallmatrix}\right]$ . Aby dodać nowe urządzenie, wyświetl ekran wyboru urządzenia za pomocą przycisków [ $\parallel$ ][ $\parallel$ ], a następnie skonfigurui ustawienia.
- Poprzednie połączenia odtwarzaczy multimedialnych są wyświetlane jako "MediaSery.".
- Obrazy RAW i filmy nie są wyświetlane.
- Okno informacji i szczegóły wyświetlane w telewizorze mogą się różnić w zależności od odtwarzacza multimedialnego. Niektóre odtwarzacze multimedialne nie wyświetlają informacji o obrazie lub wyświetlają pionowe obrazy w orientacji poziomej.
- Ikony z etykietami typu "1-100" zawierają obrazy pogrupowane według numeru pliku w wybranym folderze.
- Daty wyświetlane dla kart lub folderów mogą odzwierciedlać datę zegara aparatu podczas ostatniego wyświetlenia.

### **Przed użyciem**

**Przewodnik podstawowy**

**Przewodnik zaawansowany**

**Podstawowe informacje o aparacie**

**Tryb automatyczny/tryb hybrydowy automatyczny**

**Inne tryby fotografowania**

**Tryb P**

**Tryb Tv, Av, M, C1 i C2**

**Tryb wyświetlania**

**Funkcje bezprzewodowe**

**Menu ustawień**

**Akcesoria**

**Dodatek**

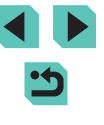

## **Bezprzewodowe drukowanie zdjęć na połączonej drukarce**

Wybierz urządzenie Printer1

Wybierz urzadzenie do połacz.

## W opisany poniżej sposób podłącz aparat do drukarki za pośrednictwem Wi ‑Fi w celu drukowania.

W poniższej procedurze pokazano, jak używać aparatu w roli punktu dostępu, ale można również korzystać z dotychczasowego punktu dostępu w swojej sieci  $($ [134](#page--1-2)).

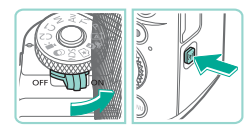

## *1* **Wyświetl menu Wi‑Fi.**

- Przesuń przełącznik zasilania<br>w położenie [ON].
- $\bullet$  Naciśnij przycisk  $\left[ \left( \P \right) \right]$ .

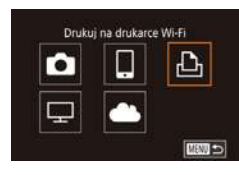

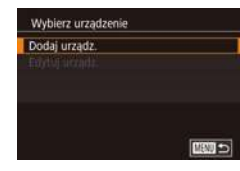

### Oczekiwanie na połaczenie Polacz urzadzenie docelowe z wyświetl. punktem dostepu SSID: XXXX XXXXX XXXX Haslo: XXXXXXXX Przełacz sieć Anuluj

## *2* **Wybierz ikonę [ ].**

• Za pomocą przycisków  $[$   $\blacktriangle$ ] $[$   $\blacktriangledown$ ] $[$   $\blacktriangle]$ ]<br>lub pokrętła  $[$   $\clubsuit$ ] wybierz ikonę  $[$  $\triangle$ <sub>1</sub> a następnie naciśnij przycisk [ ...

## *3* **Wybierz opcję [Dodaj urządz.].**

- $\bullet$  Za pomocą przycisków  $[\triangle][\blacktriangledown]$  lub pokrętła [ ) wybierz opcję [Dodaj urządz.], a następnie naciśnij przycisk [...].
- Zostanie wyświetlony identyfikator SSID aparatu i hasło.

■■

## **4 Podłącz drukarkę do sieci** Przed użyciem **komputerowej.**

• W menu ustawień Wi-Fi w drukarce wybierz identyfikator SSID (nazwę sieci) wyświetlany na ekranie aparatu, aby nawiązać z nim połączenie.

## *5* **Wybierz drukarkę.**

• Wybierz nazwę drukarki (za pomocą<br>przycisków [▲][▼] lub pokretła [●]). a następnie naciśnii przycisk [ ...].

## *6* **Wybierz zdjęcie do wydrukowania.**

- Wybierz zdjęcie za pomocą przycisków [◀][▶] lub pokrętła [∰].
- Naciśnij przycisk [ ...), wybierz ikonę [ .....], a następnie ponownie naciśnij przycisk [⑧].
- $\bullet$  Za pomocą przycisków  $[\triangle][\blacktriangledown]$  lub pokrętła [ ) wybierz opcję [Drukuj], a nastepnie naciśnii przycisk [ ...........
- Szczegółowe instrukcie drukowania można znaleźć w podrozdziale ["Drukowanie zdjęć" \(](#page--1-3)[ [ 178).
- Aby zakończyć połączenie, naciśnij przycisk [ $\triangle$ ], na ekranie potwierdzenia wybierz opcję [Tak] (za pomocą<br>przycisków [(T] D] lub pokretła [(C)]). przycisków [ ][ ] lub pokrętła [ ]), a następnie naciśnij przycisk [ ].

**Przewodnik podstawowy**

**Przewodnik zaawansowany**

**Podstawowe informacje o aparacie**

**Tryb automatyczny/tryb hybrydowy automatyczny**

**Inne tryby fotografowania**

**Tryb P**

**Tryb Tv, Av, M, C1 i C2**

**Tryb wyświetlania**

**Funkcje bezprzewodowe**

**Menu ustawień**

**Akcesoria**

**Dodatek**

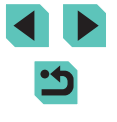

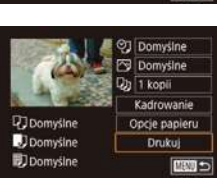

- Połączenia wymagają, aby w aparacie znajdowała się karta pamięci z zapisanymi na niej zdjęciami.
- Jeśli aparat był już połączony z innymi urządzeniami za pośrednictwem menu Wi‑Fi, po wyświetleniu menu Wi‑Fi w pierwszej kolejności pojawiają się ostatnie urządzenia docelowe. Z łatwością można ponownie nawiązać połączenie, wybierając za pomocą przycisków  $[$   $\blacksquare$  $]$  nazwę odpowiedniego urządzenia, a następnie naciskając przycisk [  $\binom{1}{k+1}$ . Aby dodać nowe urządzenie, wyświetl ekran wyboru urządzenia za pomocą przycisków [< ][  $\blacktriangleright$ ], a następnie skonfiguruj ustawienia.
- Jeśli nie chcesz, aby na liście były widoczne ostatnie urządzenia docelowe, wybierz kolejno: MENU ( $\Box$ 36) > kartę [ $\Box$ 4] > opcję [Ustawienia komun. bezprzew.] > opcję [Ustawienia Wi‑Fi] > opcję [Hist. docel.] > ustawienie [Wył.].
- Jeśli używany jest inny punkt dostępu, zobacz "Korzystanie  $z$  [innego punktu dostępu" \(](#page--1-2) $\Box$ 134).

## **Wysyłanie zdjęć do innego aparatu Przed użyciem**

W poniższy sposób można za pośrednictwem sieci Wi‑Fi połączyć ze sobą dwa aparaty i przesyłać zdjęcia między nimi.

● Połączenie za pośrednictwem sieci Wi-Fi można nawiązywać tylko z innymi aparatami marki Canon zgodnymi z funkcjami Wi‑Fi. Nie można nawiązywać połączeń z aparatami marki Canon niezgodnymi z funkcjami Wi‑Fi, nawet jeśli obsługują karty FlashAir/Eye-Fi.

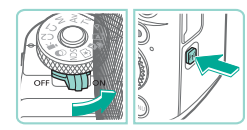

Ò

 $\Box$ 

## *1* **Wyświetl menu Wi‑Fi.**

- Przesuń przełącznik zasilania w położenie [ON].
- $\bullet$  Naciśnij przycisk  $[$ <sup>( $\left( \cdot \right)$ </sup>)].

## *2* **Wybierz ikonę [ ].**

 $\bullet$  Za pomocą przycisków  $[\triangle][\blacktriangledown][\triangle][\blacktriangleright]$ lub pokrętła [ ) wybierz ikonę [  $\Box$ ]. a następnie naciśnij przycisk [ ....

## *3* **Wybierz opcję [Dodaj urządz.].**

- $\bullet$  Za pomocą przycisków  $[\triangle][\blacktriangledown]$  lub pokrętła [ ] wybierz opcję [Dodaj urządz.], a następnie naciśnij przycisk [ ].
- Wykonaj również w aparacie docelowym czynności podane w punktach 1–3.
- Informacie o połaczeniu z aparatem zostaną dodane wówczas, gdy komunikat [Rozp. poł. na aparacie docel.] jest wyświetlany na ekranach obu aparatów.

**Przewodnik podstawowy**

**Przewodnik zaawansowany**

**Podstawowe informacje o aparacie**

**Tryb automatyczny/tryb hybrydowy automatyczny**

**Inne tryby fotografowania**

**Tryb P**

**Tryb Tv, Av, M, C1 i C2**

**Tryb wyświetlania**

**Funkcje bezprzewodowe**

**Menu ustawień**

**Akcesoria**

**Dodatek**

**Skorowidz**

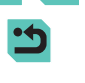

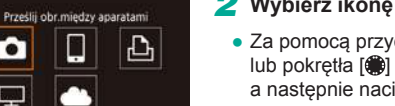

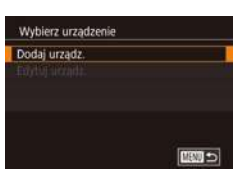

**EED** =

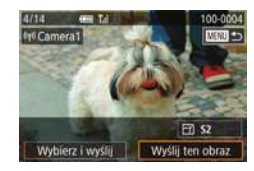

## *4* **Wyślij zdjęcie.**

- Za pomocą pokrętła [● ] wybierz zdjęcie do wysłania, za pomocą przycisków [<II }] wybierz opcję [Wyślij ten obraz], a następnie naciśnij przycisk [ ].
- Po wysłaniu zdiecia zostanie wyświetlony komunikat [Transfer zakończony] i ponownie pojawi się ekran transferu obrazów.
- Aby zakończyć połączenie, naciśnij przycisk [MENU], na ekranie potwierdzenia wybierz opcję [Tak] (za pomocą przycisków [4][) lub pokrętła [.]), a następnie naciśnij przycisk  $\lbrack \mathcal{R} \rbrack$ .
- Połączenia wymagają, aby w aparacie znajdowała się karta pamięci.
- Jeśli aparat był już połączony z innymi urządzeniami za pośrednictwem menu Wi‑Fi, po wyświetleniu menu Wi‑Fi w pierwszej kolejności pojawiają się ostatnie urządzenia docelowe. Z łatwością można ponownie nawiązać połączenie, wybierając za pomocą przycisków [A][ v] nazwę odpowiedniego urządzenia, a następnie naciskając przycisk [ $(Q_E)$ ]. Aby dodać nowe urządzenie, wyświetl ekran wyboru urządzenia za pomocą przycisków [< ][  $\blacktriangleright$ ], a następnie skonfiguruj ustawienia.
- Jeśli nie chcesz, aby na liście były widoczne ostatnie urządzenia docelowe, wybierz kolejno: MENU (QQ36) > kartę [44] > opcję [Ustawienia komun. bezprzew.] > opcję [Ustawienia Wi‑Fi] > opcję [Hist. docel.] > ustawienie [Wył.].
- Możesz też wysyłać wiele zdjęć naraz oraz zmieniać ich rozmiar przed wysłaniem  $($ 44).

## **Przed użyciem Opcje wysyłania zdjęć Przed użyciem**

Możesz wybierać wiele zdjęć do jednoczesnego wysłania oraz zmieniać liczbę rejestrowanych pikseli obrazu (rozmiar) przed wysłaniem. Niektóre usługi internetowe umożliwiają również dodawanie komentarzy do zdjęć.

## **Wysyłanie wielu zdjęć**

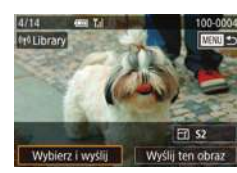

## *1* **Wybierz opcję [Wybierz i wyślij].**

● Na ekranie transferu obrazów za pomocą przycisków [4][ I wybierz opcję [Wybierz i wyślij], a następnie naciśnij przycisk [...].

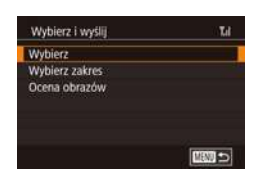

## *2* **Określ sposób wyboru.**

● Wskaż metodę wyboru za pomocą przycisków [▲][▼] lub pokrętła [●].

**Przewodnik podstawowy**

**Przewodnik zaawansowany**

**Podstawowe informacje o aparacie**

**Tryb automatyczny/tryb hybrydowy automatyczny**

**Inne tryby fotografowania**

**Tryb P**

**Tryb Tv, Av, M, C1 i C2**

**Tryb wyświetlania**

**Funkcje bezprzewodowe**

**Menu ustawień**

**Akcesoria**

**Dodatek**

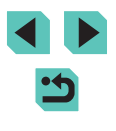
### **Wybieranie pojedynczych zdjęć**

### **Wybieranie zakresu Przed użyciem Przed użyciem**

#### **Przewodnik podstawowy**

#### **Przewodnik zaawansowany**

**Podstawowe informacje o aparacie**

**hybrydowy automatyczny**

**Inne tryby fotografowania**

**Tryb P**

**Tryb Tv, Av, M, C1 i C2**

**Tryb wyświetlania**

**Funkcje bezprzewodowe**

**Menu ustawień**

**Akcesoria**

**Dodatek**

**Skorowidz**

# *1* **Wybierz opcję [Wybierz].**

● Wybierz opcję [Wybierz] w sposób podany w punkcie 2 w podrozdziale ["Wysyłanie wielu zdjęć" \(](#page--1-0)Q144), a następnie naciśnij przycisk [ ...

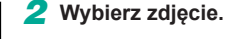

- 
- Wybierz zdjęcie do wysłania za pomocą przycisków [▲][▼][4][▶], a następnie naciśnij przycisk [ ]. Pojawi się ikona [ ].
- Aby anulować wybieranie, naciśnij ponownie przycisk [ . Ikona [√] zniknie z ekranu.
- Aby wybrać kolejne zdjęcia, powtarzaj powyższą procedurę.
- Po zakończeniu wybierania zdjęć naciśnij przycisk [MENU].
- Za pomocą przycisków [◀][▶] lub pokrętła [ ] wybierz opcję [Tak], a następnie naciśnij przycisk [ ].
- *3* **Wyślij zdjęcia.**
- $\bullet$  Za pomocą przycisków  $\lceil \blacktriangle \rceil \lceil \blacktriangleright \rceil$  lub pokrętła [ ] wybierz opcję [Wyślij], a następnie naciśnij przycisk [ ....

Zdjęcia można też wybierać w punkcie 2, obracając pokrętłem [ $\frac{1}{2}$ ] w lewo w celu włączenia trybu wyświetlania pojedynczego obrazu, a następnie posługując się przyciskami [< ][ >] lub pokrętłem [.].

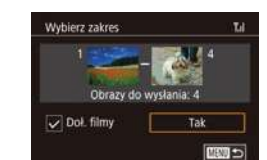

### *1* **Wybierz opcję [Wybierz zakres].**

● Wybierz opcję [Wybierz zakres] w sposób podany w punkcie 2 w podrozdziale ["Wysyłanie wielu zdjęć" \(](#page--1-0)QQ 144), a następnie naciśnij przycisk [  $\binom{6}{2}$ ].

#### *2* **Wybierz zdjęcia.**

- Wskaż zdjęcia w sposób podany w punktach 2–3 w podrozdziale ["Wybieranie zakresu" \(](#page--1-1)[1113).
- Aby uwzględnić filmy, wybierz opcję [Doł. filmy] za pomocą przycisków [▲][▼][4][▶], a następnie naciśnij przycisk  $\left[\begin{smallmatrix}\begin{smallmatrix}\begin{smallmatrix}\end{smallmatrix}\end{smallmatrix}\end{smallmatrix}\right]$  w celu oznaczenia opcji jako wybranej  $(\checkmark)$ .
- Wybierz opcję [Tak] za pomocą przycisków [▲][▼][4][▶], a następnie naciśnij przycisk [ ....
- *3* **Wyślij zdjęcia.**
- Za pomocą przycisków [◀][▶] lub pokrętła [ ] wybierz opcję [Wyślij], a następnie naciśnij przycisk [ ....

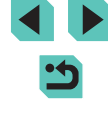

**Tryb automatyczny/tryb** 

### **Wysyłanie ocenionych zdjęć**

Można wysłać wiele zdieć z ta sama ocena  $(1117)$  $(1117)$ .

### *1* **Wybierz opcję [Ocena obrazów].**

- Wybierz opcję [Ocena obrazów] w sposób podany w punkcie 2 w podrozdziale "Wysyłanie wielu [zdjęć" \(](#page--1-0)Q144), a następnie naciśnij przycisk  $\lbrack \mathcal{R} \rbrack$ .
- Wybierz ocenę za pomocą przycisków [▲][ v] lub pokretła [ i, a nastepnie naciśnij przycisk [ ]. Zostanie wyświetlony ekran wyboru zdjęć, na którym będą wyświetlane tylko zdjęcia z wybraną oceną.
- Można również usunąć zdjęcia z grupy przeznaczonej do wysłania, wybierając zdjęcie i naciskając przycisk [ [ ] w celu wyczyszczenia znacznika [
- Po zakończeniu wybierania zdjęć naciśnii przycisk [MFNU].
- $\bullet$  Za pomocą przycisków  $[4]$ [ $\bullet$ ] lub pokrętła [ i vybierz opcję [Tak], a nastepnie naciśnii przycisk [ 8].

# *2* **Wyślij zdjęcia.**

• Za pomocą przycisków [◀][▶] lub pokrętła [ ] wybierz opcję [ Wyślij], a następnie naciśnij przycisk [...].

# **Uwagi dotyczące wysyłania zdjęć Przed użyciem** Przed użyciem

- Zależnie od stanu używanej sieci przesyłanie filmów może być czasochłonne. Należy sprawdzać stan akumulatora aparatu.
- Usługi internetowe mogą ograniczać liczbę zdjęć lub długość filmów, które można przesłać.
- W przypadku wysyłania filmów do smartfonów należy pamiętać, że obsługiwana jakość obrazu zmienia się w zależności od smartfonu. Szczegółowe informacje na ten temat można znaleźć w instrukcji obsługi dostarczonej ze smartfonem.
- Moc sygnału sieci bezprzewodowej jest wskazywana na ekranie za pomocą następujących ikon:  $[T_{\rm H}]$  duża,  $[T_{\rm H}]$  średnia,  $[T_{\rm H}]$  mała,  $[T]$  słaba
- Wysyłanie zdjęć do usług internetowych jest mniej czasochłonne w przypadku ponownego wysyłania zdjęć, które są wciąż dostępne na serwerze CANON iMAGE GATEWAY.

# **Wybieranie rozdzielczości (wielkość obrazu)**

Na ekranie transferu obrazów za pomocą przycisków [A][ vybierz ikonę [  $\frac{1}{2}$ ], a następnie naciśnij przycisk [ a). Na wyświetlonym ekranie wybierz rozdzielczość (wielkość obrazu) za pomocą przycisków  $[\triangle] [\nabla]$ lub pokrętła [ ], a następnie naciśnij przycisk [ .

- $\bullet$  Aby wysłać zdiecia w oryginalnym rozmiarze, wybierz dla opcji zmiany rozmiaru ustawienie [Nie].
- Wybranie ustawienia  $[52]$  spowoduje zmianę rozmiaru zdjęć, które są większe od rozmiaru określonego przed wysyłaniem.
- Nie można zmienić wielkości filmów.

**Przewodnik podstawowy**

**Przewodnik zaawansowany**

**Podstawowe informacje o aparacie**

**Tryb automatyczny/tryb hybrydowy automatyczny**

**Inne tryby fotografowania**

**Tryb P**

**Tryb Tv, Av, M, C1 i C2**

**Tryb wyświetlania**

**Funkcje bezprzewodowe**

**Menu ustawień**

**Akcesoria**

**Dodatek**

### **Dodawanie komentarzy**

Za pomocą aparatu można dodawać komentarze do zdjęć wysyłanych na adresy e-mail, do sieci społecznościowych itp. Maksymalna liczba znaków i symboli zależy od usługi internetowej.

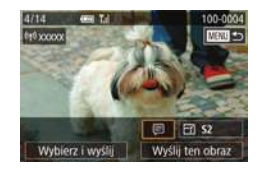

# *1* **Przejdź do ekranu dodawania komentarzy.**

- Na ekranie transferu obrazów za pomocą przycisków  $[\triangle][\blacktriangledown][\blacktriangle][\blacktriangleright]$ wybierz ikonę [*□*], a następnie naciśnij przycisk  $\lbrack \langle \overline{\xi} \rangle \rbrack$ .
- *Dodai komentarz (* $\Box$ **37).**

# *3* **Wyślij zdjęcie.**

- Jeśli nie zostanie wprowadzony komentarz, automatycznie wysyłany jest komentarz ustawiony w serwisie CANON iMAGE **GATEWAY**
- Możesz też dodawać komentarze do wielu zdjęć przed ich wysłaniem. Ten sam komentarz jest dodawany do wszystkich obrazów wysyłanych razem.

# **Przed użyciem Automatyczne wysyłanie zdjęć (synchronizowanie obrazów)**

Zdięcia zapisane na karcie pamięci, które nie zostały jeszcze przesłane, można wysyłać do komputera lub usług internetowych za pośrednictwem serwisu CANON iMAGE GATEWAY.

Uwaga: zdjęć nie można wysyłać tylko do usług internetowych.

# **Początkowe przygotowania**

# **Przygotowanie aparatu**

Zarejestruj przycisk [[1] jako miejsce docelowe. Na komputerze docelowym należy zainstalować i skonfigurować bezpłatną aplikację Image Transfer Utility zgodną z aplikacją Image Sync.

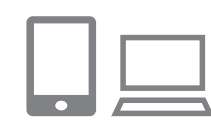

#### *1* **Dodaj przycisk [ ] jako miejsce docelowe.**

- Dodaj przycisk [旦] jako miejsce docelowe w sposób podany w podrozdziale ["Rejestrowanie w](#page--1-3) serwisie CANON [iMAGE GATEWAY" \(](#page--1-3)E.137).
- Aby uwzględnić usługę internetową jako miejsce docelowe, należy zalogować się w serwisie CANON iMAGE GATEWAY (=[137\)](#page--1-4), wybrać model aparatu, wyświetlić ekran ustawień usługi internetowej i wybrać docelową usługę w ustawieniach aplikacji Image Sync. Szczegółowe informacje zamieszczono w Pomocy serwisu CANON iMAGE **GATEWAY**

**Przewodnik podstawowy**

**Przewodnik zaawansowany**

**Podstawowe informacje o aparacie**

**Tryb automatyczny/tryb hybrydowy automatyczny**

**Inne tryby fotografowania**

**Tryb P**

**Tryb Tv, Av, M, C1 i C2**

**Tryb wyświetlania**

**Funkcje bezprzewodowe**

**Menu ustawień**

**Akcesoria**

**Dodatek**

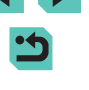

- *2* **Wybierz rodzaj obrazów do wysłania (tylko jeśli razem ze zdjęciami wysyłasz też filmy).**
- $\bullet$  Naciśnij przycisk [ $MENU$ ], na karcie [ $\blacklozenge$ 4] wybierz opcję [Ustawienia komun. bezprzew.], a następnie wybierz opcję [Ustawienia Wi-Fi] (L, 36).
- Wybierz opcję [Synchr. obraz.] za pomocą przycisków [A][ v], a następnie wybierz ustawienie [Zdjęcia/filmy] (ﷺ36).

### **Przygotowanie komputera**

Zainstaluj i skonfiguruj oprogramowanie na komputerze docelowym.

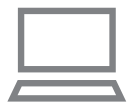

#### *1* **Zainstaluj aplikację Image Transfer Utility.**

- Zainstalui aplikacie Image Transfer Utility na komputerze połączonym z Internetem<br>([176].
- Aplikację Image Transfer Utility można również pobrać ze strony ustawień aplikacji Image Sync serwisu CANON iMAGE GATEWAY (L,LI[147](#page--1-2)).

#### *2* **Zarejestruj aparat.**

- Windows: na pasku zadań kliknij prawym przyciskiem ikonę [44], a następnie kliknij pozycję [Add new camera/Dodaj nowy aparat].
- Mac OS: na pasku menu kliknij ikonę [<sub>4</sub>],<br>a nastepnie wybierz polecenie [Add new camera/Dodaj nowy aparat].
- Pojawi się lista aparatów powiązanych z serwisem CANON iMAGE GATEWAY. Wybierz aparat, z którego mają być wysyłane zdjęcia.
- Po zarejestrowaniu aparatu i przygotowaniu komputera do odbierania zdjęć ikona zostanie zastąpiona ikoną [ ].

# Wysyłanie zdjęć **Wysyłanie zdjęć Przed użyciem**

Zdjęcia wysyłane z aparatu są automatycznie zapisywane na komputerze. Jeśli komputer docelowy jest wyłączony, zdjęcia zostaną zapisane tymczasowo na serwerze serwisu CANON iMAGE GATEWAY. Przechowywane zdjęcia są regularnie usuwane, więc trzeba pamiętać<br>o właczeniu komputera i zapisaniu zdjeć.

# *1* **Wyślij zdjęcia.**

- Wykonaj czynności opisane w punktach 1–2 w podrozdziale "Przesyłanie zdjęć do usług internetowych"<br>(139) i wybierz opcję [1].
- $\bullet$  Wysyłane zdjęcia są oznaczone ikoną [[ $\dagger$ ]].

#### *2* **Zapisz zdjęcia z aparatu na dysku komputera.**

- Po włączeniu komputera zdjęcia zostaną na nim automatycznie zapisane.
- Zdjęcia są automatycznie wysyłane do usług internetowych z serwera CANON iMAGE GATEWAY, nawet jeśli komputer jest wyłączony .

Zaleca się, aby podczas wysyłania zdięć korzystać z całkowicie naładowanego akumulatora lub z zestawu zasilającego AC Adapter Kit (sprzedawanego oddzielnie; [[1] [167](#page--1-6)).

- Nawet jeśli zdjęcia zostały zaimportowane do komputera w inny sposób, serwis CANON iMAGE GATEWAY wyśle do komputera wszystkie zdjęcia, które nie zostały jeszcze przez nią wysłane.
	- Wysyłanie jest szybsze wówczas, gdy lokalizacją docelową jest komputer w tej samej sieci, w której znajduje się aparat, ponieważ zdjęcia są wysyłane za pośrednictwem punktu dostępu, a nie serwisu CANON iMAGE GATEWAY. Uwaga: zdjęcia przechowywane w komputerze są wysyłane do serwisu CANON iMAGE GATEWAY, dlatego komputer musi być połączony z Internetem.

**Przewodnik podstawowy**

**Przewodnik zaawansowany**

**Podstawowe informacje o aparacie**

**Tryb automatyczny/tryb hybrydowy automatyczny**

**Inne tryby fotografowania**

**Tryb P**

**Tryb Tv, Av, M, C1 i C2**

**Tryb wyświetlania**

**Funkcje bezprzewodowe**

**Menu ustawień**

**Akcesoria**

**Dodatek**

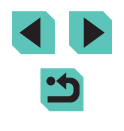

#### **Wyświetlanie zdjęć wysłanych za pomocą aplikacji Image Sync w smartfonie**

Po zainstalowaniu aplikacji Canon Online Photo Album (Canon OPA) można przy użyciu smartfonu wyświetlać i pobierać zdjęcia wysłane za pośrednictwem aplikacji Image Sync, tymczasowo przechowywane na serwerze serwisu CANON iMAGE GATEWAY. Przygotuj się do uzyskiwania dostępu przy użyciu smartfonu w następujący sposób.

- Upewnij się, że ustawienia zostały skonfigurowane w sposób opisany w podrozdziale "Przygotowanie komputera" (□148).
- Pobierz i zainstalui aplikacie Canon Online Photo Album ze sklepu App Store (telefony iPhone i tablety iPad) lub Google Play (urządzenia z systemem Android).
- Zaloguj się w serwisie CANON iMAGE GATEWAY (LL[137\)](#page--1-4), wybierz model aparatu, wyświetl ekran ustawień usługi internetowej, a następnie włącz opcję wyświetlania i pobierania ze smartfonu w ustawieniach aplikacji Image Sync. Szczegółowe informacje zamieszczono w Pomocy serwisu CANON iMAGE GATEWAY.
	- Po usunięciu zdjęć przechowywanych tymczasowo na serwerze serwisu CANON iMAGE GATEWAY nie można już ich wyświetlać.
		- Nie można w ten sposób uzyskać dostępu do zdjęć wysłanych przed włączeniem funkcji wyświetlania i pobierania przy użyciu smartofonu w ustawieniach aplikacji Image Sync.

Instrukcje dotyczące aplikacji Canon Online Photo Album zamieszczono w Pomocy aplikacji Canon Online Photo Album.

# **Wyświetlanie zdjęć i sterowanie** *Przed użyciem* **aparatem za pomocą smartfona**

Za pomocą specjalnej aplikacji Camera Connect uruchomionej w smartfonie można wykonywać następujące czynności:

- Przeglądanie zdjęć znajdujących się w aparacie i zapisywanie ich w smartfonie
- Dodawanie [znaczni](#page--1-9)ków geograficznych do zdjęć znajdujących się w aparacie (=149)
- Zdalne sterowanie aparatem przy użyciu smartfona ( $\Box$ [150\)](#page--1-10)

W ustawieniach w aparacie należy zezwolić smartfonowi na wyświetlanie zdjęć (L. [132](#page--1-11), L. [151](#page--1-12)).

# **Dodawanie znaczników geograficznych do zdjęć w aparacie**

Dane GPS zarejestrowane w smartfonie przy użyciu specjalnej aplikacji Camera Connect można dodawać do zdjęć znajdujących się w aparacie. Dzięki temu zdjęcia zostają uzupełnione o informacje pomocnicze, m.in. długość i szerokość geograficzną oraz wysokość nad poziomem morza.

> Przed fotografowaniem upewnij się w sposób podany<br>w podrozdziale "Ustawianie daty i godziny" ( $\square$ 21), że data, godzina i strefa czasowa są ustawione prawidłowo. Wyznacz również miejsca docelowe fotografowania w innych strefach czasowych w sposób podany w podrozdziale ["Zegar światowy" \(](#page--1-10) $\Box$ 159).

● Na podstawie informacji zawartych w zdjęciach lub filmach, do których dodano znaczniki geograficzne, inni użytkownicy będą mogli zlokalizować lub zidentyfikować Twoją osobę. Dlatego z rozwagą publikuj je w Internecie, ponieważ staną się dostępne dla wielu użytkowników .

**Przewodnik podstawowy**

**Przewodnik zaawansowany**

**Podstawowe informacje o aparacie**

**Tryb automatyczny/tryb hybrydowy automatyczny**

**Inne tryby fotografowania**

**Tryb P**

**Tryb Tv, Av, M, C1 i C2**

**Tryb wyświetlania**

**Funkcje bezprzewodowe**

**Menu ustawień**

**Akcesoria**

**Dodatek**

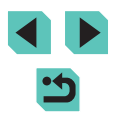

### **Zdalne sterowanie aparatem za pomocą smartfona**

#### **Sterowanie aparatem poprzez Wi ‑Fi**

Zdjęcia można wykonywać, wyświetlając ekran fotografowania w smartfonie.

● Ustawienia zachowania poufności informacji należy skonfigurować z wyprzedzeniem, aby umożliwić wyświetlanie wszystkich obrazów przy użyciu smartfona ( =[152](#page--1-15)).

#### *1* **Zamocuj aparat.**

- Należy unieruchomić aparat, mocując go na statywie lub w jakiś inny sposób.
- **2** Nawiąż połączenie między aparatem a smartfonem ( $\Box$ 132).
- W ustawieniach zachowania poufności informacji wybierz ustawienie [Wszystkie obrazy].

# *<sup>3</sup>* **Wybierz zdalne fotografowanie z podglądem na żywo.**

- W aplikacji Camera Connect w smartfonie wybierz opcie [Remote live view shooting/ Zdalne fotografowanie z podglądem na żywo].
- Gdy aparat jest już gotowy do zdalnego fotografowania z podglądem na żywo, na ekranie smartfona pojawi się obraz przekazywany na bieżąco z aparatu.
- Na ekranie aparatu wyświetlany jest odpowiedni komunikat, a wszystkie jego elementy sterujące, oprócz przełącznika zasilania, są wyłączone.

#### *Zrób zdjęcie lub nagraj film.* **Przed użyciem**

● Wykonuj zdjęcia za pomocą smartfonu.

#### Filmowanie jest niedostępne.

- Ustawianie ostrości może trwać dłużej.
- Zależnie od stanu połaczenia wyświetlanie obrazu lub wykonywanie zdjęć może być wolniejsze niż zwykle.

#### Żadne skokowe ruchy fotografowanych obiektów widoczne na ekranie smartfona z powodu warunków połączenia nie mają wpływu na zarejestrowane zdjęcia.

● Wykonywane zdjęcia nie są przesyłane do smartfonu. Za jego pomocą można jednak przeglądać i przesyłać zdjęcia z aparatu.

#### **Sterowanie aparatem poprzez Bluetooth**

Do zdalnego fotografowania i przełączania widoku obrazów można używać smartfona zgodnego z Bluetooth.

Jest to wygodne, gdy chcesz szybko nawiązać połączenie podczas fotografowania lub sterować wyświetlaniem po podłączeniu aparatu do telewizora.

#### *1* **Przygotuj aparat.**

- Włącz w aparacie odpowiedni tryb fotografowania i związane z nim funkcje.
- Podczas fotografowania aparat powinien być unieruchomiony poprzez zamocowanie na statywie lub w jakiś inny sposób.
- *<sup>2</sup>* **Nawiąż połączenie między aparatem a smartfonem (**=**128).**
- Upewnij się, że zostało nawiązane połączenie Bluetooth.

**Przewodnik podstawowy**

#### **Przewodnik zaawansowany**

**Podstawowe informacje o aparacie**

**Tryb automatyczny/tryb hybrydowy automatyczny**

**Inne tryby fotografowania**

#### **Tryb P**

**Tryb Tv, Av, M, C1 i C2**

**Tryb wyświetlania**

**Funkcje bezprzewodowe**

**Menu ustawień**

**Akcesoria**

**Dodatek**

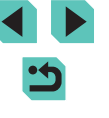

#### *3* **Wybierz funkcję pilota zdalnego sterowania Bluetooth.**

- W aplikacii Camera Connect w smartfonie wybierz opcję [Bluetooth remote controller/ Pilot zdalnego sterowania Bluetooth].
- Smartfon wyświetli ekran zdalnego sterowania poprzez Bluetooth.

### *4* **Rób i przełączaj zdjęcia.**

● Przy użyciu smartfona wykonuj zdjęcia w trybie fotografowania i przełączaj je w trybie wyświetlania.

Opcia [Bluetooth remote controller/Pilot zdalnego sterowania] Bluetooth] jest niedostępna w przypadku połączenia przez Wi‑Fi.

Stan połączenia Bluetooth sygnalizuje odpowiednia ikona na ekranie (Q[192](#page--1-16)).

# **Przed użyciem Edytowanie i usuwanie ustawień sieci bezprzewodowej**

Ustawienia sieci bezprzewodowej można edytować i usuwać w poniższy sposób.

# **Edytowanie informacji o połączeniu**

mm

**FIRM 45** 

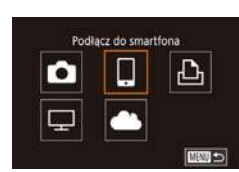

Wybierz urzadzenie Dodai urzadz Edytuj urządz Smartphone? Smartphone2

Edytuj urządz Smartphone1 Smartphone2

- *1* **Otwórz menu Wi‑Fi i wybierz urządzenie, które chcesz edytować.**
- Przesuń przełącznik zasilania w położenie  $[OM$ .
- $\bullet$  Naciśnij przycisk  $\left[ \frac{(\phi)}{2} \right]$ .
- Wyświetl ekran wyboru urządzenia za pomocą przycisków [<][), wybierz ikonę urządzenia, które chcesz edytować (za pomocą przycisków  $[\triangle][\blacktriangledown][\triangle][\blacktriangleright]$ lub pokrętła [.), a następnie naciśnij przycisk [ ].

#### *2* **Wybierz opcję [Edytuj urządz.].**

 $\bullet$  Za pomocą przycisków  $[\triangle][\blacktriangledown]$  lub pokrętła [ ] wybierz opcję [Edytuj urządz.], a następnie naciśnij przycisk [ ].

#### *3* **Wybierz urządzenie, które chcesz edytować.**

 $\bullet$  Za pomocą przycisków  $[\triangle][\blacktriangledown]$  lub pokrętła [ ) wybierz urządzenie, które chcesz edytować, a następnie naciśnij przycisk  $\widehat{R}$ .

**Przewodnik podstawowy**

#### **Przewodnik zaawansowany**

**Podstawowe informacje o aparacie**

**Tryb automatyczny/tryb hybrydowy automatyczny**

**Inne tryby fotografowania**

**Tryb P**

**Tryb Tv, Av, M, C1 i C2**

**Tryb wyświetlania**

**Funkcje bezprzewodowe**

**Menu ustawień**

**Akcesoria**

**Dodatek**

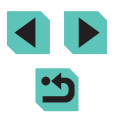

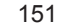

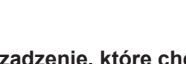

#### *4* **Wybierz element, który chcesz edytować.**

- Za pomoca przycisków  $[$   $\blacktriangle$   $]$   $\nabla$   $]$  lub pokrętła [ ] wybierz pozycie, która chcesz edytować, a następnie naciśnij przycisk  $\lceil \binom{n}{k} \rceil$ .
- Elementy, które można zmieniać, zależą od urządzenia lub usługi.

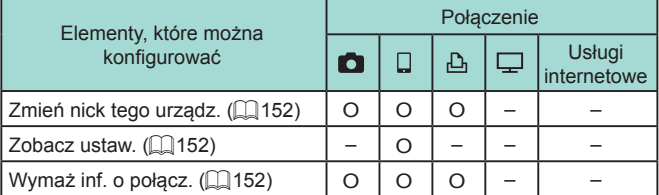

O : można konfigurować – : nie można konfigurować

## **Zmiana nicku urządzenia**

Można zmieniać wyświetlany na ekranie aparatu nick urządzenia.

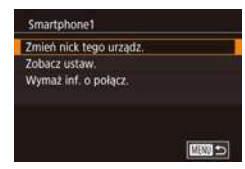

- Wykonaj czynności podane w punkcie 4 w podrozdziale "Edytowanie informacji o [połączeniu" \(](#page--1-12)[151), wybierz opcję [Zmień nick tego urządz.], a następnie naciśnij przycisk [ ].
- Wybierz pole wprowadzania danych i naciśnij przycisk [ ... Wprowadź nowy nick za pomocą klawiatury ekranowej  $($  $\Box$ 37).

# **Usuwanie informacji o połączeniu Przed użyciem**

W poniższy sposób można usuwać informacje o połączeniu (tzn. dotyczące urządzeń, z którymi były nawiązywane połączenia).

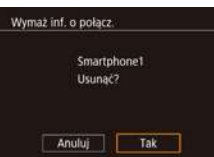

- Wykonaj czynności podane w punkcie 4 w podrozdziale "Edytowanie informacji o [połączeniu" \(](#page--1-12)[151), wybierz opcję [Wymaż inf. o połącz.], a następnie naciśnij przycisk [  $\left( \frac{\mathbf{F}}{8\pi} \right)$ ].
- Po pojawieniu się pytania [Usunąć?] wybierz opcję [Tak] za pomocą przycisków [4][D], a następnie naciśnij przycisk [ ....
- Informacje o połączeniu zostaną usunięte.

## **Określanie zdjęć wyświetlanych na smartfonach**

Można określić, które zdjęcia zapisane na karcie pamięci aparatu można wyświetlać za pomocą smartfonów podłączonych do aparatu.

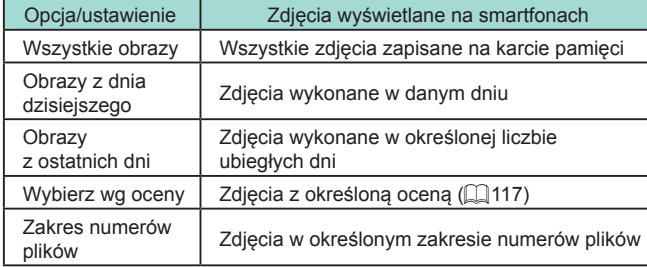

Te same instrukcje można wykonać po wyświetleniu ekranu opisanego w punkcie 2 i ustanowieniu połączenia ze smartfonem.

**Przewodnik podstawowy**

#### **Przewodnik zaawansowany**

**Podstawowe informacje o aparacie**

**Tryb automatyczny/tryb hybrydowy automatyczny**

**Inne tryby fotografowania**

**Tryb P**

**Tryb Tv, Av, M, C1 i C2**

**Tryb wyświetlania**

**Funkcje bezprzewodowe**

**Menu ustawień**

**Akcesoria**

**Dodatek**

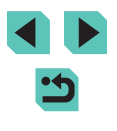

Wyśw. obrazy

Wszystkie obraży

Obrazy z dnia dzisiejszego Obrazy z ostatních dní Wybierz wg oceny Zakres numerów plików

■空間

#### *1* **Przejdź do ekranu ustawień.**

● Wybierz opcję [Zobacz ustaw.] w sposób podany w punkcie 4 w podrozdziale  $[$  ( $[$ 151), a następnie naciśnij przycisk [⑧].

#### *2* **Wybierz i skonfiguruj opcję.**

- Wybierz jedną z opcji za pomocą przycisków [▲][▼] lub pokretła [●].
- Po wybraniu opcji [Wszystkie obrazy] lub [Obrazy z dnia dzisiejszego]: Naciśnij przycisk [ ....
- Po wybraniu opcji [Obrazy z ostatnich dni]: Naciśnij przycisk [ ... ), określ liczbe dni na następnym ekranie za pomocą przycisków [▲][▼], a następnie naciśnij przycisk  $\lbrack \langle \overline{\xi} \rangle \rbrack$ .
- Po wybraniu opcji [Wybierz wg oceny]: Naciśnij przycisk [ ... wybierz ocenę na następnym ekranie za pomocą przycisków [▲][▼], a następnie naciśnij przycisk [ ....
- Po wybraniu opcii [Zakres numerów] plików]: Naciśnij przycisk [ .), określ pierwszy i ostatni numer na następnym ekranie, wybierz opcję [Tak], a następnie naciśnij przycisk [ ... ]. Instrukcie wyznaczania zakresu można znaleźć w punktach 2–3 w podrozdziale ["Wybieranie zakresu" \(](#page--1-1)ﷺ113).

● W celu zdalnego fotografowania z podglądem na żywo należy wybrać opcję [Wszystkie obrazy].

#### **Zmiana nicku aparatu Przed użyciem**

 $+$ 

**XXXXX** 

SETURA

 $0 - 4$ 

 $2 - 30 - 40$ Połaczenie Wi-Fi Ustawienia komun. bezprzew.

Wyśw. logo cert. Inform o prawach autorskich

Resetuj aparat

Nick Resetui ustaw.

Ustawienia komun. bezprzew. Ustawienia Wi-Fi Nastawy Bluetooth

Zmień nick aparatu (wyświetlany na podłączonych urządzeniach) zgodnie z wymaganiami.

- *1* **Wybierz opcję [Ustawienia komun. bezprzew.].**
- $\bullet$  Naciśnij przycisk [ $\textsf{MEN}$ U] i na karcie [ $\textsf{4}$ ] wybierz opcję [Ustawienia komun. bezprzew.] (ﷺ36).

#### *2* **Wybierz opcję [Nick].**

• Za pomocą przycisków  $[$ **A**] $[\nabla]$  lub pokretła  $[\nabla]$  wybierz opcie [Nick]. a następnie naciśnij przycisk [ ....

# *3* **Zmień nick urządzenia.**

- $\bullet$  Naciśnij przycisk  $[$ ( $]$ ), aby wyświetlić klawiaturę, a następnie wpisz nick [\(](#page--1-2) $\Box$ 37).
- Jeśli nick, który wpisujesz, zawiera na początku symbol lub spację, pojawi się odpowiedni komunikat. Naciśnij przycisk [ $\circledast$ ]<br>i wpisz inny nick.
- Można również zmienić nick na ekranie [Nick urządzenia] wyświetlanym przy pierwszym użyciu sieci Wi ‑Fi. W takim wypadku zaznacz pole tekstowe, naciśnij przycisk  $\left[\begin{smallmatrix} \times & \times \\ \times & \times \end{smallmatrix}\right]$ , aby wyświetlić klawiaturę, a następnie wprowadź nowy nick.

**Przewodnik podstawowy**

#### **Przewodnik zaawansowany**

**Podstawowe informacje o aparacie**

**Tryb automatyczny/tryb hybrydowy automatyczny**

**Inne tryby fotografowania**

**Tryb P**

**Tryb Tv, Av, M, C1 i C2**

**Tryb wyświetlania**

**Funkcje bezprzewodowe**

**Menu ustawień**

**Akcesoria**

**Dodatek**

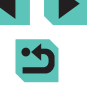

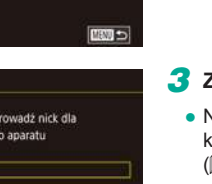

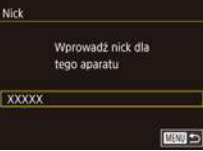

# **Przywracanie domyślnych ustawień sieci bezprzewodowej**

Domyślne ustawienia sieci bezprzewodowej należy przywrócić w przypadku przekazywania aparatu innej osobie lub rezygnacji z jego używania. Zresetowanie ustawień sieci bezprzewodowej spowoduje również usunięcie wszystkich ustawień usług internetowych. Przed skorzystaniem z tej opcji należy koniecznie potwierdzić zamiar zresetowania wszystkich ustawień Wi‑Fi.

**bezprzew.].**

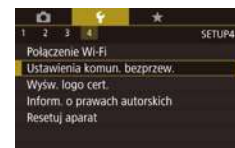

#### Ustawienia komun, bezorzew. **Listawienia Wi-Fi Nastawy Rigetooth** Nick **XXXXX** Resetuj ustaw **ERN** 0

 $\bullet$  Naciśnij przycisk [ $\textsf{MENU}$ ] i na karcie [ $\textsf{V}4$ ] wybierz opcję [Ustawienia komun.  $bezprzew.1$  ( $\Box$ 36).

*1* **Wybierz opcję [Ustawienia komun.** 

#### *2* **Wybierz opcję [Resetuj ustaw.].**

 $\bullet$  Za pomocą przycisków  $[\triangle][\blacktriangledown]$  lub pokrętła [ ) wybierz opcję [ Resetuj ustaw.], a następnie naciśnij przycisk [  $\binom{[8]}{25}$ ].

### *3* **Przywróć ustawienia domyślne.**

- $\bullet$  Za pomocą przycisków  $[$ ( $]$ [ $]$ ] lub pokrętła [ ) wybierz opcję [Tak], a następnie naciśnij przycisk [ ....
- Nastąpi przywrócenie domyślnych ustawień sieci bezprzewodowej.

Aby przywrócić wartości domyślne innych ustawień niż ustawienia sieci bezprzewodowej, należy na karcie [44] wybrać opcję [Resetuj aparat]  $($ [163\)](#page--1-18).

# **Usuwanie informacji o urządzeniach** Przed użyciem **sparowanych poprzez Bluetooth**

Ustawienia komun, bezprzew. Ustawienia Wi-Fi Nastawy Bluetooth Nick

Resetuj ustaw.

Nastawy Bluetooth

Spr./kasui inf. o polaczeniu Sprawdzenie adresu

Spr./kasuj inf. o połaczeniu Kasui informacie o połaczonych urzadzeniach Anuluj

Bluetooth

**XXXXX** 

WF.

Tak mm-

 $\overline{\phantom{a}}$ 

**LEW to** 

■

Przed sparowaniem aparatu z innym smartfonem należy usunąć informacje o wszystkich smartfonach, z którymi się łączył.

- *1* **Wybierz opcję [Nastawy Bluetooth].**
- Naciśnii przycisk **[MFNU]** i wybierz kolejno: kartę [44] > opcję [Ustawienia komun. bezprzew.] > opcie [Nastawy Bluetooth].
- *2* **Wybierz opcję [Spr./kasuj inf. o połączeniu].**
- $\bullet$  Za pomocą przycisków  $[\triangle][\blacktriangledown]$  lub pokretła [ ] wybierz opcję [Spr./kasuj inf. o połączeniu], a następnie naciśnij  $przvcisk$   $[$

### *3* **Usuń informacje.**

- Na ekranie [Spr./kasuj inf. o połączeniu] naciśnij przycisk [ $\binom{[8]}{2}$ ].
- Po pojawieniu się komunikatu [Kasuj informacje o połączonych urządzeniach] wybierz opcję [Tak] za pomocą przycisków [4][ D] lub pokrętła [.], a następnie naciśnij przycisk [...].

#### *4* **Usuń informacje o aparacie.**

● W menu ustawień Bluetooth w smartfonie usuń zarejestrowane w nim informacje o aparacie.

**Przewodnik podstawowy**

#### **Przewodnik zaawansowany**

**Podstawowe informacje o aparacie**

**Tryb automatyczny/tryb hybrydowy automatyczny**

**Inne tryby fotografowania**

**Tryb P**

**Tryb Tv, Av, M, C1 i C2**

**Tryb wyświetlania**

**Funkcje bezprzewodowe**

**Menu ustawień**

**Akcesoria**

**Dodatek**

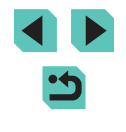

# **Menu ustawień**

Dostosowywanie podstawowych funkcji aparatu pod kątem wygodniejszej obsługi

# **Dostosowywanie podstawowych funkcji aparatu**

Ustawienia MENU (Q36) można konfigurować na kartach [ $\blacklozenge$ 1], [ $\blacklozenge$ 2], [ 3] i [ 4]. Można dowolnie dostosowywać najczęściej używane funkcje, aby zwiększyć wygodę obsługi.

# **Przechowywanie zdjęć z uwzględnieniem daty**

Zamiast zapisywać zdjęcia w folderach tworzonych co miesiąc, można ustawić w aparacie codzienne tworzenie folderów w celu przechowywania w nich fotografii wykonywanych w poszczególnych dniach.

- Utwörz folder co dzien co miesiac
- Wybierz opcję [Utwórz folder] na karcie [ $\blacklozenge$ 1], a następnie wybierz ustawienie [co dzień].
- Zdjęcia będą teraz zapisywane w folderach tworzonych dla każdej daty fotografowania.

# **Numery plików**

Wykonywane zdjęcia są automatycznie numerowane kolejno (0001–9999) i zapisywane w folderach, które mieszczą po 2000 zdjęć. Można zmieniać sposób przypisywania przez aparat numerów plików.

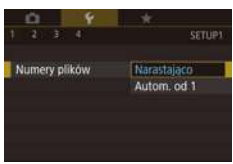

● Wybierz opcję [Numery plików] na karcie [ $\blacklozenge$ 1], a następnie wybierz ustawienie.

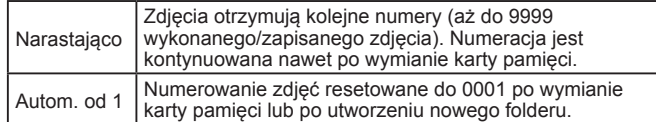

#### **Przed użyciem**

**Przewodnik podstawowy**

**Przewodnik zaawansowany**

**Podstawowe informacje o aparacie**

**Tryb automatyczny/tryb hybrydowy automatyczny**

**Inne tryby fotografowania**

**Tryb P**

**Tryb Tv, Av, M, C1 i C2**

**Tryb wyświetlania**

**Funkcje bezprzewodowe**

**Menu ustawień**

**Akcesoria**

**Dodatek**

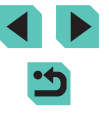

Niezależnie od wybranego ustawienia zdjęcia mogą być numerowane kolejno od ostatniego numeru zdjęcia znajdującego się na włożonej karcie pamięci. Aby rozpocząć numerowanie zdjęć od 0001, należy użyć pustej (lub sformatowanej ∭[156\)](#page--1-4) karty pamięci.

# **Formatowanie kart pamięci**

Przed użyciem nowej karty pamięci lub karty sformatowanej w innym urządzeniu trzeba ją sformatować za pomocą tego aparatu. Formatowanie karty pamięci powoduje usunięcie z niej wszystkich danych. Przed rozpoczęciem formatowania należy skopiować zdjęcia z karty pamięci na dysk komputera lub podjąć inne czynności w celu wykonania ich kopii zapasowej.

### *1* **Przejdź do ekranu [Formatowanie].**

● Wybierz opcję [Formatowanie] na karcie [ $\blacklozenge$ 1], a następnie naciśnij przycisk [⑧].

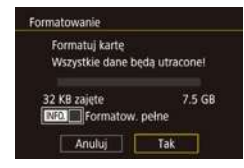

#### *2* **Wybierz opcję [Tak].**

• Za pomocą przycisków [◀][▶] lub<br>pokretła [●] wybierz opcie [Tak], pokrętła [ ] wybierz opcję [Tak], a następnie naciśnij przycisk [ ].

# *3* **Sformatuj kartę pamięci.**

- Aby rozpocząć procedurę formatowania, wybierz opcję [Tak] za pomocą<br>przycisków [▲][▼] lub pokrętła [●]. a następnie naciśnij przycisk [  $R$  ].
- Po zakończeniu formatowania pojawi się komunikat [Ukończono formatow. karty pamięci]. Naciśnij przycisk [...].

Operacje formatowania i usuwania danych z karty pamięci<br>powoduja jedynie zmiane zapisanych na karcie informacii o strukturze plików i nie zapewniają całkowitego usunięcia danych. Przesyłając lub wyrzucając karty pamięci, należy w razie potrzeby podjąć odpowiednie czynności w celu ochrony informacji osobistych, np. mechanicznie uszkodzić kartę.

Całkowita pojemność karty pamięci wyświetlana na ekranie formatowania może być mniejsza niż pojemność podawana na karcie.

### **Pełne formatowanie**

Formatowanie pełne karty pamięci należy wykonać w następujących przypadkach: wyświetlany jest komunikat [Błąd karty pamięciowej], aparat działa nieprawidłowo, odczytywanie/zapisywanie zdjęć znajdujących się na karcie stało się wolniejsze, rejestrowanie serii zdjęć stało się wolniejsze lub nagrywanie filmu zostało nagle przerwane. Formatowanie pełne karty pamięci powoduje usunięcie z niej wszystkich danych. Przed rozpoczęciem formatowania pełnego należy skopiować zdjęcia z karty pamięci na dysk komputera lub podjąć inne czynności w celu wykonania ich kopii zapasowej.

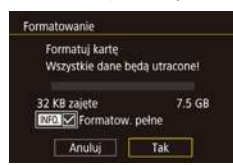

- Na ekranie widocznym w punkcie [2](#page--1-4) w podrozdziale "Formatowanie kart [pamięci" \(](#page--1-4)LL156) wybierz opcję [Formatow. pełne] za pomocą przycisku<br>[ **INFO** ]. Na ekranie pojawi się ikona [ \/ ].
- Kontynuuj procedurę formatowania w sposób podany w punkcie 2 w podrozdziale ["Formatowanie kart](#page--1-4)  [pamięci" \(](#page--1-4)<u>[</u>[156).

**Przed użyciem**

**Przewodnik podstawowy**

**Przewodnik zaawansowany**

**Podstawowe informacje o aparacie**

**Tryb automatyczny/tryb hybrydowy automatyczny**

**Inne tryby fotografowania**

**Tryb P**

**Tryb Tv, Av, M, C1 i C2**

**Tryb wyświetlania**

**Funkcje bezprzewodowe**

**Menu ustawień**

**Akcesoria**

**Dodatek**

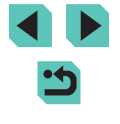

- - Formatowanie pełne może potrwać dłużej niż operacja opisana<br>w podrozdziale "Formatowanie kart pamieci" ( $\Box$ 156), ponieważ dane są usuwane ze wszystkich komórek karty pamięci.
	- Trwającą operację formatowania pełnego można anulować, wybierając opcję [Anuluj]. W takim przypadku wszystkie dane zostaną usunięte, jednak nadal będzie można korzystać z karty pamięci w zwykły sposób.

# **Zmiana standardu TV**

Ustaw standard TV telewizora używanego do wyświetlania. To ustawienie określa jakość obrazu (prędkość nagrywania) dostępną dla filmów.

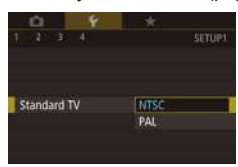

Poziomica elektr. Kalibracja ruchu w poziomie Kalibracja ruchu w pionie

● Wybierz opcję [Standard TV] na karcie [♥1], a następnie wybierz ustawienie.

# **Kalibracja poziomicy elektronicznej**

**DIENTI CO** 

Jeśli wydaje się, że poziomica elektroniczna słabo pomaga w wypoziomowaniu aparatu, należy przeprowadzić jej kalibrację.  $(\Box$ 95), które ułatwia wcześniejsze wypoziomowanie aparatu.

#### *1* **Upewnij się, że aparat jest wypoziomowany.**

● Umieść aparat na płaskiej powierzchni, np. na blacie stołu.

#### *2* **Skalibruj poziomicę elektroniczną.**

● Na karcie [1] wybierz opcję [Poziomica elektr.], a następnie naciśnij przycisk [ ].

- Aby wyregulować przechylenie na lewą lub **Przed użyciem** na prawą stronę, wybierz opcję [Kalibracja ruchu w poziomie], aby natomiast skorygować pochylenie do przodu lub do tyłu, wybierz opcję [Kalibracja ruchu w pionie], a na koniec naciśnij przycisk [ $\mathcal{R}$ .] Pojawi się komunikat potwierdzający.
- Wybierz opcję [Tak], a następnie naciśnij przycisk [(A)].

### **Resetowanie poziomicy elektronicznej**

Poziomicę elektroniczną można przywrócić do jej pierwotnego stanu w sposób przedstawiony poniżej. Należy pamiętać, że opcja ta jest niedostępna, dopóki nie przeprowadzi się kalibracji poziomicy elektronicznej.

- Poziomica elektr. Kalibracia ruchu w poziomie Kalibracja ruchu w pionie Przywracanie mm-
- Na karcie [1] wybierz opcję [Poziomica elektr.], a następnie naciśnii przycisk [8].
- Wybierz opcję [Przywracanie],<br>a następnie naciśnij przycisk [ ................
- Wybierz opcję [Tak], a następnie naciśnij przycisk  $\lbrack \mathcal{R} \rbrack$ .

# **Korzystanie z trybu Eco**

Ta funkcja pozwala oszczędzać akumulator w trybie fotografowania. Kiedy aparat nie jest używany, ekran szybko gaśnie, ograniczając zużycie akumulatora.

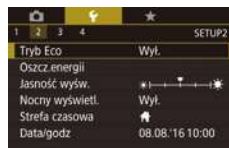

- **1 Wprowadź ustawienie.**<br>• Wybierz opcie [Tryb Eco] na karcie [♥2]. a następnie wybierz ustawienie [Wł.].
- Na ekranie fotografowania pojawi się teraz ikona [ECO] (L. [191\)](#page--1-19).
- Ekran gaśnie, kiedy aparat nie jest używany przez około dwie sekundy. Około dziesięć sekund po wygaśnięciu ekran wyłącza się. Aparat wyłącza się automatycznie po około trzech minutach bezczynności.

**Przewodnik podstawowy**

#### **Przewodnik zaawansowany**

**Podstawowe informacje o aparacie**

**Tryb automatyczny/tryb hybrydowy automatyczny**

**Inne tryby fotografowania**

**Tryb P**

**Tryb Tv, Av, M, C1 i C2**

**Tryb wyświetlania**

**Funkcje bezprzewodowe**

**Menu ustawień**

**Akcesoria**

**Dodatek**

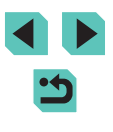

# *2* **Zrób zdjęcie lub nagraj film.**

● Aby uaktywnić ekran i przygotować aparat do fotografowania, gdy ekran jest wyłączony, a wskaźnik miga, naciśnij spust migawki do połowy.

# **Dostosowanie funkcji oszczędzania energii**

Można dostosowywać czas automatycznego wyłączania aparatu i jego monitora (opcje odpowiednio Wyłączenie aparatu i Wyłączenie monitora);  $($  $\Box$  $31$ ).

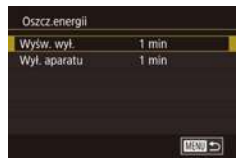

- Wybierz opcję [Oszcz.energii] na karcie [ $\blacklozenge$ 2], a nastepnie naciśnij przycisk  $[$ ( $]$ ).
- Wybierz jeden z elementów menu i naciśnij przycisk [ ]. Zmień ustawienie za pomocą przycisków [▲][▼] lub pokrętła [.], a następnie naciśnij ponownie przycisk [....].

W celu oszczędzania energii należy zwykle wybierać dla opcji [Wył. aparatu] ustawienie [1 min], a dla opcji [Wyśw. wył.] ustawienie [1 min] lub jeszcze krótszy czas.

- Ustawienie opcji [Wyśw. wył.] jest stosowane nawet po wybraniu dla opcji [Wył. aparatu] ustawienia [Wył.].
- Te funkcje oszczędzania energii są niedostępne, jeśli dla trybu Eco (=[157\)](#page--1-21) wybrano ustawienie [Wł.].

# **Jasność ekranu Przed użyciem**

Jasność ekranu i wizjera można regulować osobno. Przed przystąpieniem do regulacji należy się upewnić, że uaktywniony jest odpowiedni wyświetlacz.

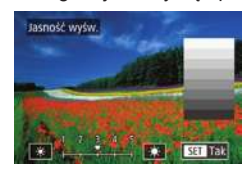

Aby ustawić maksymalną jasność, naciśnij przycisk  $\parallel$ NFO. i przytrzymaj go przez co najmniej sekundę. (Spowoduje to zmianę ustawienia opcji [Jasność wyśw.] na karcie [ $\blacktriangledown$ 2]). Aby przywrócić pierwotną jasność, ponownie naciśnij przycisk  $\mathsf{INFO}$ 1 i przytrzymaj go przez co najmniej sekundę lub wyłącz aparat i włącz go.

• Na karcie [ $\bigcirc$ 2] wybierz opcję

[Jasność wyśw.], naciśnij przycisk [ ...], a następnie wyreguluj jasność za pomocą przycisków [4][ D] lub pokretła [ ].

# **Przełączanie koloru informacji wyświetlanych na ekranie**

Kolor menu oraz informacji wyświetlanych na ekranie można przełączać na odpowiedni do fotografowania w słabych warunkach oświetleniowych.

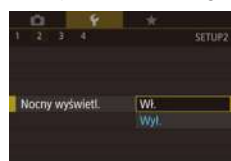

- Na karcie [ $\bigcirc$ 2] wybierz opcję [Nocny wyświetl.], a następnie wybierz ustawienie [Wł.].
- Aby przywrócić pierwotny wygląd ekranu, wybierz ustawienie [Wył.].

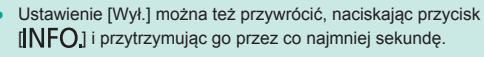

**Przewodnik podstawowy**

#### **Przewodnik zaawansowany**

**Podstawowe informacje o aparacie**

**Tryb automatyczny/tryb hybrydowy automatyczny**

**Inne tryby fotografowania**

**Tryb P**

**Tryb Tv, Av, M, C1 i C2**

**Tryb wyświetlania**

**Funkcje bezprzewodowe**

**Menu ustawień**

**Akcesoria**

**Dodatek**

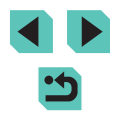

# **Zegar światowy**

Aby zapewnić prawidłową datę i godzinę zdjęć wykonywanych podczas w aparacie miejsce docelowe i przełączyć się później na jego strefę czasową. Ta wygodna funkcja eliminuje konieczność ręcznego modyfikowania ustawień opcji Data/godzina.

Przed skorzystaniem z zegara światowego należy ustawić prawidłową datę i godzinę oraz właściwą macierzystą strefę czasową w sposób opisany w podrozdziale "Ustawianie daty i godziny" (ﷺ)21).

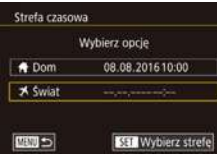

# *1* **Określ miejsce docelowe.**

- Wybierz opcję [Strefa czasowa] na karcie [♥2], a następnie naciśnij przycisk [⑧].
- Za pomocą przycisków  $[\triangle][\blacktriangledown]$  lub<br>pokrętła  $[\clubsuit]$  wybierz opcję  $[\clubsuit]$  Świat], pokrętła [ ] wybierz opcję [ Świat], a następnie naciśnij przycisk [ ].
- Wybierz miejsce docelowe za pomocą przycisków [4][ ].
- Aby ustawić czas letni (1 godzinę do przodu), wybierz ikonę [渝 za pomocą przycisków [▲][▼], a następnie wybierz ustawienie [ $\frac{1}{2}$ ] za pomocą przycisków [◀][▶].
- Naciśnij przycisk [ ...

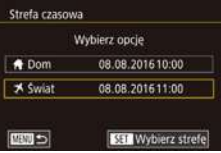

- *2* **Przestaw aparat na docelową strefę czasową.**
- Za pomocą przycisków  $[$ **A**][ $\blacktriangledown$ ] lub pokrętła [ $\clubsuit$ ] wybierz opcję [ $\blacktriangledown$  Świat], a następnie naciśnij przycisk [MENU].
- Na ekranie fotografowania pojawi się teraz ikona [≯] (L, [191\)](#page--1-19).

• Przestawianie daty lub godziny w trybie  $[\blacktriangledown]$  ( $\Box$ 22) powoduje automatyczną aktualizację daty i godziny w ustawieniach strefy czasowej [<sup>4</sup> Dom].

# **Data i godzina**

Ustawienia daty i godziny można wyregulować w sposób przedstawiony poniżej.

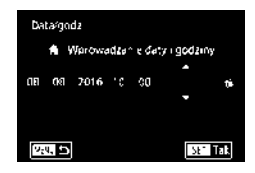

- Wybierz opcję [Data/godz] na karcie [ $\blacklozenge$ 2], a następnie naciśnij przycisk [ $\binom{2}{2}$ ].
- Wybierz jedną z opcji za pomocą przycisków [4][b], a następnie dostosuj jej ustawienie za pomocą przycisków [▲][▼] lub pokrętła [▒].

# **Język wyświetlacza**

Język wyświetlacza można swobodnie zmieniać.

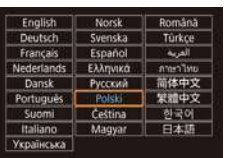

- Wybierz opcję [Wybór języka  $\circledR$ ] na karcie [ $\blacklozenge$ 3], a następnie naciśnij przycisk [⑧].
- Wybierz język za pomocą przycisków  $[\triangle][\blacktriangledown][\blacktriangle][\blacktriangleright]$  lub pokrętła  $[\triangle]]$ , a następnie naciśnij przycisk  $[\triangle]]$ .

● W trybie wyświetlania do ekranu [Wybór języka] można także przejść, naciskając i przytrzymując przycisk  $[$ ( $\circledR$ )], a następnie naciskając przycisk  $\mathsf{MENU}$ .

# **Podstawowe informacje o aparacie**

**Tryb automatyczny/tryb hybrydowy automatyczny**

**Inne tryby fotografowania**

**Tryb P**

**Tryb Tv, Av, M, C1 i C2**

**Tryb wyświetlania**

**Funkcje bezprzewodowe**

**Menu ustawień**

**Akcesoria**

**Dodatek**

**Skorowidz**

### **Przed użyciem**

**Przewodnik podstawowy**

# **Przewodnik zaawansowany**

159

# **Wyciszanie dźwięków aparatu**

Aparat można wyciszyć, tak aby nie emitował dźwięków w przypadku naciśnięcia spustu migawki do połowy ani uaktywniania samowyzwalacza.

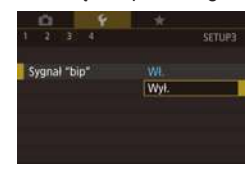

 $\bullet$  Wybierz opcję [Sygnał "bip"] na karcie [ $\blacklozenge$ 3], a następnie wybierz ustawienie [Wył.].

# **Uaktywnianie dźwięków aparatu**

Aparat może emitować dźwięki towarzyszące korzystaniu z niego, np. naciskaniu przycisków lub dotykaniu ekranu.

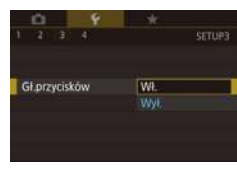

• Na karcie [ $\lceil 3 \rceil$  wybierz opcję [Gł.przycisków], a następnie wybierz ustawienie [Wł.].

# **Ukrywanie wskazówek**

Wskazówki są zazwyczaj wyświetlane po wybraniu pozycji w menu szybkich ( $\Box$ 35) lub na ekranie fotografowania ( $\Box$ 69). Jeśli chcesz, możesz wyłączyć wyświetlanie tych informacji.

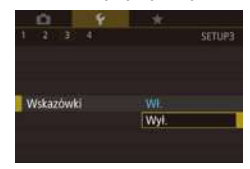

 $\bullet$  Wybierz opcie [Wskazówki] na karcie [ $\blacklozenge$ 3]. a następnie wybierz ustawienie [Wył.].

# **Wyświetlanie ikon trybów fotografowania Przed użyciem**

Wyświetlanie tylko ikon trybów fotografowania na ekranie wyboru, bez nazw trybów, w celu ułatwienia wybierania trybów.

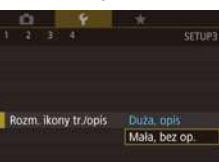

● Wybierz opcję [Rozm. ikony tr./opis] na karcie [ $\blacklozenge$ 3], a następnie wybierz ustawienie [Mała, bez op.].

# **Dostosowanie panelu dotykowego**

Można zwiększyć czułość panelu ekranu dotykowego, aby aparat reagował na słabszy nacisk. Można też wyłączyć sterowanie dotykowe.

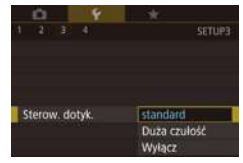

- Na karcie [ $\blacklozenge$ 3] wybierz opcję [Sterow. dotyk.], a następnie wybierz odpowiednie ustawienie.
- Aby zwiększyć czułość panelu ekranu dotykowego, wybierz ustawienie [Duża czułość]. Aby natomiast wyłączyć sterowanie dotykowe, wybierz ustawienie [Wyłącz].

**Przewodnik podstawowy**

**Przewodnik zaawansowany**

**Podstawowe informacje o aparacie**

**Tryb automatyczny/tryb hybrydowy automatyczny**

**Inne tryby fotografowania**

**Tryb P**

**Tryb Tv, Av, M, C1 i C2**

**Tryb wyświetlania**

**Funkcje bezprzewodowe**

**Menu ustawień**

**Akcesoria**

**Dodatek**

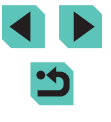

- Podczas korzystania z panelu ekranu dotykowego należy stosować się do poniższych zaleceń.
	- Ekran nie jest czuły na siłę nacisku. Dlatego nie należy go dotykać ostrymi przedmiotami, np. paznokciami czy długopisami.
	- Ekranu dotykowego nie należy dotykać wilgotnymi palcami.
	- Jeśli podczas korzystania z ekranu dotykowego jego powierzchnia jest wilgotna lub użytkownik ma mokre palce, aparat może nie reagować lub działać nieprawidłowo. W takim przypadku należy wyłączyć aparat i wytrzeć ekran do sucha ściereczką.
	- Nie należy naklejać na ekran folii ochronnej kupowanej oddzielnie. Może ona ograniczać czułość sterowania dotykowego.
- Po wybraniu ustawienia [Duża czułość] aparat może słabiej reagować na szybkie ruchy wykonywane podczas sterowania dotykowego.

# **Czyszczenie matrycy światłoczułej**

Matryca światłoczuła jest automatycznie czyszczona w celu usunięcia kurzu zawsze podczas włączania lub wyłączania aparatu albo wyłączania aparatu w trybie oszczędzania energii. Funkcję automatycznego czyszczenia można wyłączyć lub uaktywnić zależnie od potrzeb.

# **Wyłączanie funkcji automatycznego czyszczenia**

## *1* **Przejdź do ekranu ustawień.**

- Włacz aparat w trybie fotografowania. wybierz opcję [Czyszczenie matrycy] na karcie [ $\blacklozenge$ 3], a następnie naciśnij przycisk [⑧].
- Za pomocą przycisków  $[$ **A**] $[$  $\blacktriangledown$  $]$ lub pokrętła [.) wybierz opcję [Autoczyszczenie [m], a następnie naciśnij przycisk [ ....

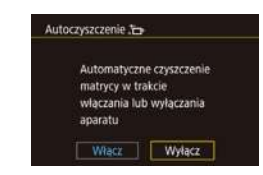

Czyść teraz .to-

Czyść matryce funkcją aparatu

Tak

Anului

#### *2* **Wprowadź ustawienie. Przed użyciem**

 $\bullet$  Za pomocą przycisków  $[$ pokrętła [ ] wybierz ustawienie [Wyłącz], a następnie naciśnii przycisk [ ].

#### **Uaktywnianie funkcji czyszczenia matrycy**

#### *1* **Przejdź do ekranu ustawień.**

- Włącz aparat w trybie fotografowania, wybierz opcję [Czyszczenie matrycy] na karcie [ $\blacklozenge$ 3], a następnie naciśnij przycisk [⑧].
- $\bullet$  Za pomoca przycisków  $[\triangle]$ [ $\blacktriangledown$ ] lub pokrętła [ ] wybierz opcję [Czyść teraz ], a następnie naciśnij przycisk [ ....

#### *2* **Rozpocznij czyszczenie.**

- $\bullet$  Za pomocą przycisków  $[4]$ [ $\bullet$ ] lub pokrętła [ ] wybierz opcję [Tak], a następnie naciśnij przycisk [  $\mathbb{R}$  ].
- Zostanie wyświetlony komunikat informujący o rozpoczęciu czyszczenia. Rozlegnie się wprawdzie dźwięk migawki, ale nie zostanie wykonane zdiecie.
- Funkcja czyszczenia matrycy działa także wtedy, gdy nie jest podłączony żaden obiektyw. Jeśli nie jest założony obiektyw, nie należy wsuwać palca ani końcówki dmuchawy poza krawędź mocowania obiektywu, ponieważ mogłoby to spowodować uszkodzenie zasłon migawki.

**Przewodnik podstawowy**

#### **Przewodnik zaawansowany**

**Podstawowe informacje o aparacie**

**Tryb automatyczny/tryb hybrydowy automatyczny**

**Inne tryby fotografowania**

**Tryb P**

**Tryb Tv, Av, M, C1 i C2**

**Tryb wyświetlania**

**Funkcje bezprzewodowe**

**Menu ustawień**

**Akcesoria**

**Dodatek**

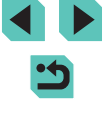

- Aby uzyskać najlepsze rezultaty, należy czyścić aparat ustawiony pionowo na biurku lub innej powierzchni.
- Wielokrotne czyszczenie nie umożliwia uzyskania znacznie lepszych rezultatów. Opcja [Czyść teraz ] może być niedostępna bezpośrednio po czyszczeniu.
- Jeżeli nie można usunąć kurzu lub innych zanieczyszczeń z matrycy, należy skontaktować się z punktem obsługi klienta firmy Canon.

### **Ręczne czyszczenie matrycy**

Kurz pozostający po czyszczeniu automatycznym można również usunąć za pomocą opcjonalnej dmuchawy lub innego specjalistycznego narzędzia. Powierzchnia matrycy światłoczułej jest wyjątkowo delikatna. Jeżeli konieczne jest ręczne oczyszczenie matrycy, zalecamy skorzystanie<br>z pomocy punktu obsługi klienta firmy Canon.

*1* **Upewnij się, że aparat jest wyłączony.**

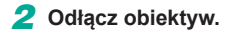

- *3* **Wyczyść matrycę.**
- Matryca światłoczuła jest wyjątkowo delikatna. Należy ostrożnie czyścić matrycę.
- Należy użyć dmuchawy bez przymocowanej do niej szczotki. Szczotka może zarysować matrycę.
- Nie wolno wsuwać końcówki dmuchawy do aparatu poza krawędź mocowania obiektywu. Może to spowodować uszkodzenie kurtyn migawki.
- Nie wolno używać sprężonego powietrza lub gazu w pojemnikach do czyszczenia matrycy. Sprężony strumień może spowodować uszkodzenie matrycy, a rozprężenie gazu może spowodować zamrożenie matrycy .
- Jeżeli nie można usunąć zanieczyszczeń za pomocą dmuchawy, zalecane jest zlecenie czyszczenia matrycy w punkcie obsługi klienta firmy Canon.

# **Sprawdzanie logo certyfikatów Przed użyciem**

Na ekranie można wyświetlać niektóre logo certyfikatów poświadczających zgodność z wymaganiami aparatu. Pozostałe logo certyfikatów znajdują się w tym podręczniku, na opakowaniu aparatu lub na obudowie aparatu.

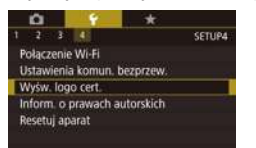

● Wybierz opcję [Wyśw. logo cert.] na karcie [ 4], a następnie naciśnij przycisk [⑧].

# **Wprowadzanie informacji o prawach autorskich w celu ich zapisywania w danych zdjęć**

Aby na zdjęciach zapisywać nazwisko autora i inne informacje o prawach autorskich, należy najpierw wprowadzić te dane w następujący sposób:

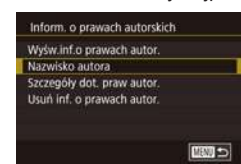

- Wybierz opcję [Inform. o prawach autorskich] na karcie [44], a następnie naciśnij przycisk [ ].
- $\bullet$  Za pomocą przycisków  $[\triangle][\blacktriangledown]$  lub pokrętła [ ] wybierz opcję [ Nazwisko autora] lub [Szczegóły dot. praw autor.]. Naciśnij przycisk [ ... aby wyświetlić klawiaturę, a następnie wpisz nazwisko [\(](#page--1-2) $\Box$ 37).
- Naciśnij przycisk [MENU]. Po pojawieniu się pytania [Zaakceptować zmiany?] wybierz opcję [Tak] (za pomocą przycisków  $[$  [  $]$  ] lub pokrętła  $[$  [ $)$ ]), a nastepnie naciśnii przycisk  $[$
- Wprowadzone tu informacje będą zapisywane na zdjęciach.

**Przewodnik podstawowy**

**Przewodnik zaawansowany**

**Podstawowe informacje o aparacie**

**Tryb automatyczny/tryb hybrydowy automatyczny**

**Inne tryby fotografowania**

**Tryb P**

**Tryb Tv, Av, M, C1 i C2**

**Tryb wyświetlania**

**Funkcje bezprzewodowe**

**Menu ustawień**

**Akcesoria**

**Dodatek**

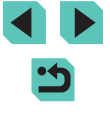

- Aby sprawdzić wprowadzone informacje, na powyższym ekranie wybierz opcję [Wyśw.inf.o prawach autor.], a następnie naciśnij  $przvcisk$   $[$  $]$ .
- Ponadto informacje o prawach autorskich związanych z aparatem można wprowadzać, zmieniać i usuwać za pomocą oprogramowania EOS Utility (L. [176](#page--1-22)). Niektóre znaki wprowadzone za pomocą oprogramowania nie mogą być wyświetlane przez aparat, ale zostaną prawidłowo zapisane na zdjęciach.
- Po zapisaniu zdjęć na komputerze można sprawdzić zawarte w nich informacje o prawach autorskich za pomocą oprogramowania.
- Instrukcję obsługi aplikacji EOS Utility można w razie potrzeby pobrać ze strony internetowej firmy Canon. Instrukcje dotyczące pobierania aplikacji można znaleźć w podrozdziale "Instrukcja [obsługi oprogramowania" \(](#page--1-23) =176).

### **Usuwanie wszystkich informacji o prawach autorskich**

Nazwisko autora i inne informacje o prawach autorskich można usunąć naraz w opisany poniżej sposób.

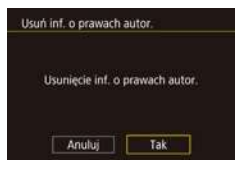

- Wykonaj czynności podane w podrozdziale ..Wprowadzanie informacji o prawach autorskich w [celu ich zapisywania](#page--1-24) w [danych zdjęć" \(](#page--1-24)[162) i wybierz opcję [Usuń inf. o prawach autor.].
- Za pomocą przycisków [4][ $\blacktriangleright$ ] lub pokrętła [ i] wybierz opcję [Tak],<br>a następnie naciśnij przycisk [  $R$ .

Informacje o prawach autorskich zapisane już wcześniej na zdjęciach nie zostaną usunięte.

# **Dostosowywanie innych ustawień**

Można również dostosować następujące ustawienia.

- [Ustawienia komun. bezprzew.] (karta  $[4]$ ) ( $[2]$ [127\)](#page--1-25)
- [Własny tryb fotograf.  $(C1, C2)$ ] (karta  $[\n\blacklozenge 4]$ ) ( $\Box$ [100\)](#page--1-26)
- [ Firmware Ver.] (karta [44]) (aktualizacja oprogramowania układowego)

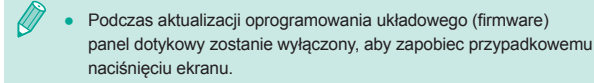

# **Przywracanie ustawień domyślnych aparatu**

W razie przypadkowej zmiany jakiegoś ustawienia można przywrócić ustawienia domyślne aparatu.

**Przywracanie ustawień domyślnych wszystkich funkcji aparatu**

Nastawy podst

Anuluj

Przywrócić nast. domyślne?

Tak

#### *1* **Wyświetl ekran [Nastawy podst.].**

- Na karcie [ $(4]$ ] wybierz opcję [Resetuj aparat], a następnie naciśnij przycisk [3].
- $\bullet$  Za pomoca przycisków  $[\triangle] [\nabla]$  lub pokrętła [ ] wybierz opcję [ Nastawy podst.], a następnie naciśnij przycisk [....].
- *2* **Przywróć ustawienia domyślne.**
- Za pomocą przycisków [◀][▶] lub<br>pokrętła [●] wybierz opcję [Tak], pokrętła [ ] wybierz opcję [Tak], a następnie naciśnij przycisk [ ].
- Nastapiło przywrócenie wszystkich ustawień domyślnych aparatu.

#### **Przed użyciem**

**Przewodnik podstawowy**

#### **Przewodnik zaawansowany**

**Podstawowe informacje o aparacie**

**Tryb automatyczny/tryb hybrydowy automatyczny**

**Inne tryby fotografowania**

**Tryb P**

**Tryb Tv, Av, M, C1 i C2**

**Tryb wyświetlania**

**Funkcje bezprzewodowe**

**Menu ustawień**

**Akcesoria**

**Dodatek**

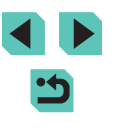

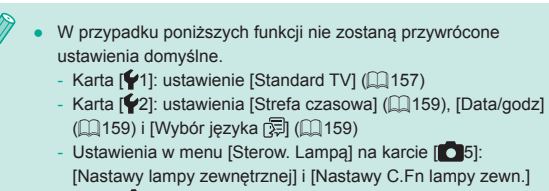

- $-Karta$   $\vec{Q}$  1]
- Ustawienie korekty ekspozycji (L, §69)
- Tryb fotografowania (L,⊥56)
- Ustawienia sieci bezprzewodowej (L. [127](#page--1-25))
- Skalibrowana wartość poziomicy elektronicznej (L, [157](#page--1-31))
- Informacje o prawach autorskich ( =[163](#page--1-32))

#### **Przywracanie ustawień domyślnych poszczególnych funkcji**

Ustawienia poniższych funkcji można przywracać z osobna do wartości domyślnych.

- Wprowadzone przez użytkownika ustawienia własnych trybów fotografowania
- Ustawienia w menu [Sterow. Lampa] na karcie [□5]: [Nastawy lampy wbudow.], [Nastawy lampy zewnętrznej] i [Nastawy C.Fn lampy zewn.]
- $\bullet$  Karta [ $\bullet$ 1]
- Ustawienia sieci bezprzewodowej
- Skalibrowana wartość poziomicy elektronicznej
- Informacie o prawach autorskich

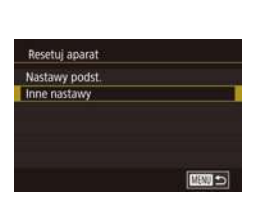

### *1* **Wyświetl ekran [Inne nastawy]. Przed użyciem**

- Na karcie [ $(4]$ ] wybierz opcje [Resetuj aparatl, a następnie naciśnij przycisk [  $\binom{6}{2}$ ].
- Za pomocą przycisków  $[\triangle][\blacktriangledown]$  lub pokrętła [ ] wybierz opcję [Inne nastawy], a nastepnie naciśnii przycisk [  $\circ$  ].
- *2* **Wybierz funkcję, której chcesz przywrócić ustawienia domyślne.**
- $\bullet$  Za pomoca przycisków  $[\triangle][\blacktriangledown]$  lub pokrętła [ ] wybierz funkcję, której<br>chcesz przywrócić ustawienia domyślne, a następnie naciśnij przycisk  $[$ ( $\binom{6}{5}$ ].

*3* **Przywróć ustawienia domyślne.**

- $\bullet$  Za pomocą przycisków  $\lceil \bullet \rceil$  lub pokrętła [ ) wybierz opcję [Tak], a następnie naciśnij przycisk [ ..............
- Nastąpiło przywrócenie ustawień domyślnych funkcji.

**Przewodnik podstawowy**

**Przewodnik zaawansowany**

**Podstawowe informacje o aparacie**

**Tryb automatyczny/tryb hybrydowy automatyczny**

**Inne tryby fotografowania**

**Tryb P**

**Tryb Tv, Av, M, C1 i C2**

**Tryb wyświetlania**

**Funkcje bezprzewodowe**

**Menu ustawień**

**Akcesoria**

**Dodatek**

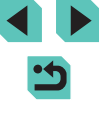

# **Akcesoria**

Radość odkrywania nowych zastosowań aparatu dzięki opcjonalnym akcesoriom firmy Canon i innym zgodnym akcesoriom sprzedawanym oddzielnie

#### **Zaleca się korzystanie z oryginalnych akcesoriów firmy Canon.**

Aby w pełni korzystać z możliwości opisywanego produktu, należy używać go wraz z oryginalnymi akcesoriami firmy Canon.

Firma Canon nie będzie ponosić odpowiedzialności za żadne uszkodzenia produktu ani wypadki, takie jak pożary, które zostaną spowodowane nieprawidłowym działaniem akcesoriów firm innych niż Canon (np. wyciekiem elektrolitu lub wybuchem akumulatora). Uwaga: spowodowane takimi przyczynami naprawy produktu firmy Canon nie są objęte gwarancją i są zawsze odpłatne.

**Przed użyciem**

**Przewodnik podstawowy**

**Przewodnik zaawansowany**

**Podstawowe informacje o aparacie**

**Tryb automatyczny/tryb hybrydowy automatyczny**

**Inne tryby fotografowania**

**Tryb P**

**Tryb Tv, Av, M, C1 i C2**

**Tryb wyświetlania**

**Funkcje bezprzewodowe**

**Menu ustawień**

**Akcesoria**

**Dodatek**

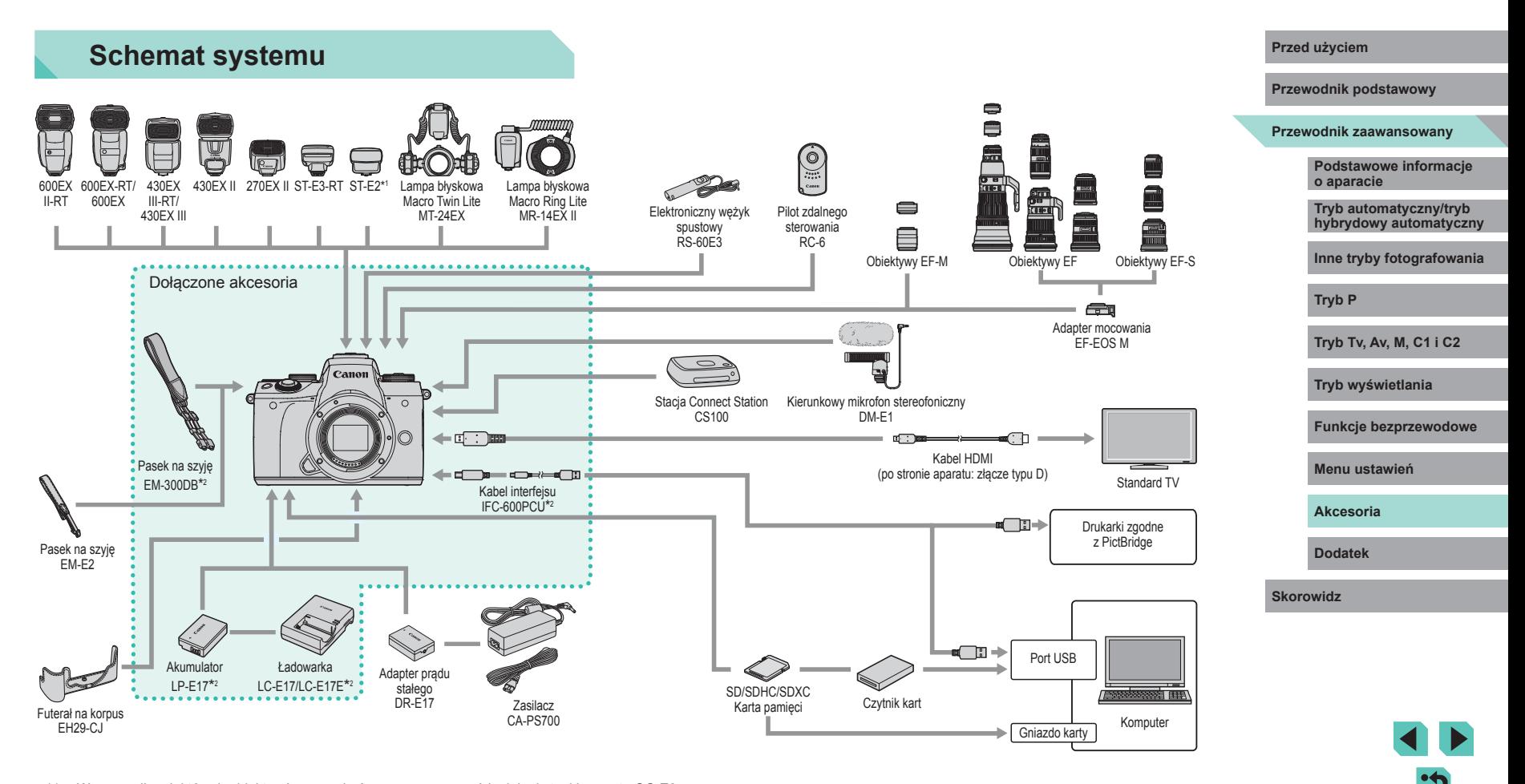

\*1 W przypadku niektórych obiektywów może być wymagany przewód zdalnej stopki aparatu OC-E3.

\*2 Dostępne również do oddzielnego zakupu.

# **Akcesoria opcjonalne**

Przedstawione poniżej akcesoria do aparatu są sprzedawane oddzielnie. Należy pamiętać, że ich dostępność zmienia się w zależności od regionu, a niektóre mogą być już całkowicie niedostępne.

# **Obiektywy**

#### **Obiektywy EF-M, EF i EF-S**

● Obiektywy należy zmieniać zależnie od fotografowanego obiektu lub preferowanego stylu fotografowania. W przypadku obiektywów EF i EF-S wymagany jest adapter mocowania EF-EOS M.

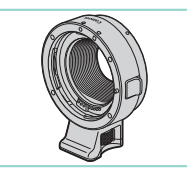

#### **Adapter mocowania EF-EOS M**

● Za pomocą tego adaptera można podłączać obiektywy EF lub EF-S.

# **Zasilanie**

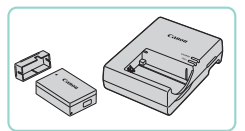

#### **Akumulator LP-E17**

• Akumulator litowo-jonowy

#### **Ładowarka LC-E17/LC ‑E17E**

● Ładowarka do akumulatora LP-E17

- W przypadku korzystania z akumulatora innej firmy niż Canon pojawia się komunikat [Błąd komunikacji z baterią] i konieczna jest reakcja ze strony użytkownika. Należy pamiętać, że firma Canon nie będzie ponosić odpowiedzialności za żadne uszkodzenia powstałe w wyniku wypadków, np. wadliwego działania lub pożarów, które zostaną spowodowane użyciem akumulatorów innych firm niż Canon.
- Akumulator jest zaopatrzony w wygodną pokrywę, którą można założyć, aby mieć dostępną szybką sygnalizację stanu jego naładowania. Zamocuj pokrywę w taki sposób, aby symbol był widoczny na naładowanym akumulatorze, a symbol niewidoczny na nienaładowanym.

#### **Zasilacz CA-PS700**

• Służy do zasilania aparatu z gniazdka<br>sieci elektrycznej. Zaleca się korzystanie z niego, gdy aparat ma być włączony przez dłuższy czas albo jest podłączany do drukarki lub komputera. Zestawu tego nie można używać do ładowania akumulatora w aparacie.

#### **Adapter prądu stałego DR-E17**

- Używany z zasilaczem.
- Z ładowarki i zasilacza można korzystać w regionach, w których stosowane jest zasilanie prądem zmiennym o napięciu 100–240 V (50/60 Hz).
- W przypadku gniazdek sieci elektrycznej o różnych kształtach należy używać dostępnego w sprzedaży adaptera wtyczki. Nie wolno nigdy korzystać z podróżnego transformatora elektrycznego, gdyż może on uszkodzić akumulator .

**Przed użyciem**

**Przewodnik podstawowy**

#### **Przewodnik zaawansowany**

**Podstawowe informacje o aparacie**

**Tryb automatyczny/tryb hybrydowy automatyczny**

**Inne tryby fotografowania**

**Tryb P**

**Tryb Tv, Av, M, C1 i C2**

**Tryb wyświetlania**

**Funkcje bezprzewodowe**

**Menu ustawień**

**Akcesoria**

**Dodatek**

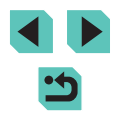

# **Lampy błyskowe**

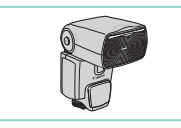

#### **Speedlite 600EX II-RT/600EX-RT/600EX/ 430EX III-RT/430EX III/430EX II/270EX II**

• Lampy błyskowe montowane w gorącej stopce, które umożliwiają stosowanie różnych stylów fotografowania z użyciem światła błyskowego. Obsługiwane są również modele Speedlite 580EX II, 580EX, 550EX, 430EX, 420EX, 380EX, 320EX, 270EX, 220EX i 90EX.

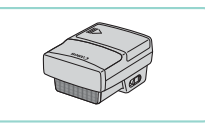

#### **Wyzwalacz lamp błyskowych Speedlite ST-E3-RT/ST-E2**

- Umożliwia bezprzewodowe sterowanie zdalnymi lampami błyskowymi Speedlite (oprócz modeli Speedlite 220EX i 270EX).
- Podczas używania lampy ST-E2 z określonymi obiektywami może być wymagany przewód zdalnej stopki aparatu OC-E3.

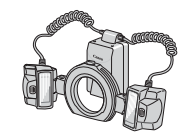

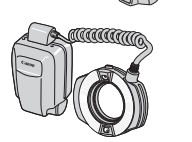

#### **Lampa błyskowa Macro Twin Lite MT-24EX Lampa błyskowa Macro Ring Lite MR-14EX II**

● Zewnętrzne lampy błyskowe do makrofotografii, które umożliwiają stosowanie różnych stylów makrofotografii z użyciem światła błyskowego. Obsługiwana jest również lampa MR-14EX.

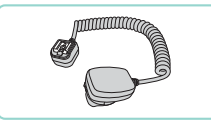

# **Mikrofon**

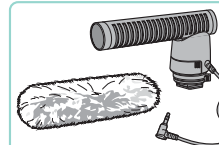

# **Inne akcesoria**

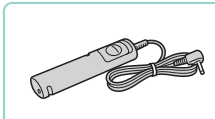

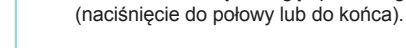

#### **Pilot zdalnego sterowania RC-6**

● Umożliwia zdalne fotografowanie za pomocą aparatu po wprowadzeniu w nim ustawień.

#### **Futerał na korpus EH29-CJ**

● Chroni aparat przed kurzem i zarysowaniami.

#### **Przewód zdalnej stopki aparatu OC-E3 Przed użyciem**

● Przewód połaczeniowy umożliwiający korzystanie z lampy Speedlite bez jej montowania na aparacie.

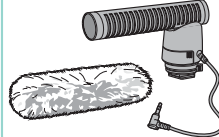

#### **Kierunkowy mikrofon stereofoniczny DM-E1**

● Zapewnia znaczne stłumienie wszelkich odgłosów pracy obiektywu i aparatu rejestrowanych podczas nagrywania filmów .

**Elektroniczny wężyk spustowy RS-60E3** ● Umożliwia zdalną obsługę spustu migawki

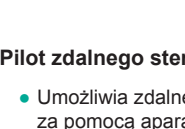

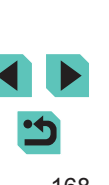

**Przewodnik podstawowy**

**Przewodnik zaawansowany**

**Podstawowe informacje o aparacie**

**Tryb automatyczny/tryb hybrydowy automatyczny**

**Inne tryby fotografowania**

**Tryb P**

**Tryb Tv, Av, M, C1 i C2**

**Tryb wyświetlania**

**Funkcje bezprzewodowe**

**Menu ustawień**

**Akcesoria**

**Dodatek**

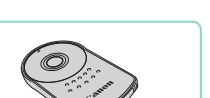

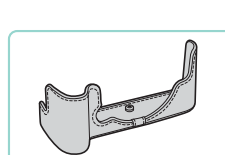

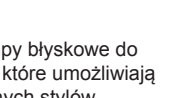

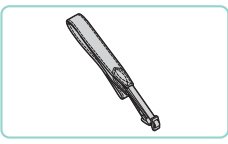

#### **Pasek na szyję EM-E2**

● Pasek z tego samego materiału, z którego wykonany jest futerał na korpus EH29-CJ.

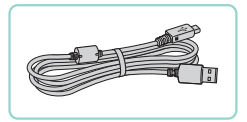

# **Kabel interfejsu IFC-600PCU**

● Służy do podłączania aparatu do komputera lub drukarki.

Pierścienie i osłony dostarczone z paskiem na szyję EM-300DB są niezbędne do zamocowania paska na szyję EM-E2.

# **Drukarki**

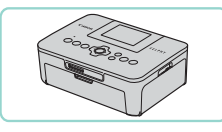

#### **Drukarki firmy Canon zgodne ze standardem PictBridge**

● Zdjęcia można drukować po podłączeniu aparatu bezpośrednio do drukarki bez konieczności korzystania z komputera. Szczegółowe informacie na ten temat można uzyskać w najbliższym punkcie sprzedaży detalicznej produktów firmy Canon.

# **Przechowywanie zdjęć i filmów**

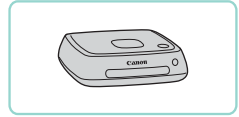

#### **Connect Station CS100**

● Koncentrator multimedialny służący do przechowywania zdjęć wykonanych przy użyciu aparatu, przeglądania ich na ekranie podłączonego telewizora, bezprzewodowego drukowania przy użyciu drukarki zgodnej ze standardem Wi ‑Fi, udostępniania za pośrednictwem Internetu itd.

# **Przed użyciem Korzystanie z akcesoriów opcjonalnych**

**Zdjęcia Filmy**

# **Odtwarzanie na ekranie telewizora**

#### **Zdjęcia Filmy**

Zdjęcia można wyświetlać na ekranie telewizora, podłączając aparat do odbiornika HDTV za pomocą dostępnego w sprzedaży kabla HDMI (o długości nieprzekraczającej 2,5 m, ze złączem typu D od strony<br>aparatu). Filmy nagrane z jakością obrazu [<sup>s</sup>łłj][sk.]], [<sup>s</sup>łłj][k.]]], [<sup>s</sup>łłj][k.][k.]]] [<sup>E</sup>HD**ESPAP]. FFHDE000P]. FFHD2500P]** lub [<sup>E</sup>HD**E000P]** można wyświetlać w wysokiej rozdzielczości (HD).

Informacje dotyczące podłączania lub przełączania wejść znajdują się w instrukcji obsługi telewizora.

#### *1* **Upewnij się, że aparat i telewizor są wyłączone.**

# *2* **Podłącz aparat do telewizora.**

- Po stronie telewizora włóż wtyczkę kabla do gniazda wejściowego HDMI zgodnie z ilustracją.
- Po stronie aparatu otwórz pokrywe złącz i włóż wtyczkę kabla do gniazda w aparacie.

**Przewodnik podstawowy**

**Przewodnik zaawansowany**

**Podstawowe informacje o aparacie**

**Tryb automatyczny/tryb hybrydowy automatyczny**

**Inne tryby fotografowania**

**Tryb P**

**Tryb Tv, Av, M, C1 i C2**

**Tryb wyświetlania**

**Funkcje bezprzewodowe**

**Menu ustawień**

**Akcesoria**

**Dodatek**

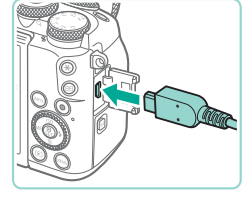

#### *3* **Włącz telewizor i przełącz go na wejście sygnału zewnętrznego.**

● Przełącz wejście telewizora na wejście sygnału zewnętrznego podłączonego za pomocą kabla w punkcie 2.

## *4* **Włącz aparat.**

- $\bullet$  Przesuń przełącznik zasilania<br>w położenie [ $\acute{o}$ N].
- $\bullet$  Naciśnij przycisk  $[\blacksquare]$ .
- Zdiecia i filmy z aparatu sa teraz wyświetlane na telewizorze. (Ekran aparatu jest natomiast wygaszony).
- Po zakończeniu wyłącz najpierw aparat i telewizor, a dopiero później odłącz kabel.

Po podłączeniu aparatu do telewizora funkcje ekranu dotykowego są niedostępne.

Gdy aparat jest podłączony do telewizora, można też fotografować, mając do dyspozycji wyświetlanie podglądu na dużym ekranie. Procedura fotografowania jest taka sama, jak w przypadku<br>korzystania z ekranu aparatu. Nie można jednak powiekszać obrazu  $k$ [\(](#page--1-30) $\Box$ 110), a funkcia Nocny wyświetlacz ( $\Box$ 158) jest niedostepna.

# **Zasilanie aparatu z sieci elektrycznej**

#### **Zdjęcia Filmy**

Zasilanie aparatu za pomocą zasilacza CA-PS700 i adaptera prądu stałego DR-E17 (oba sprzedawane oddzielnie) eliminuje konieczność regularnego sprawdzania stanu naładowania akumulatora.

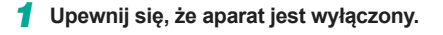

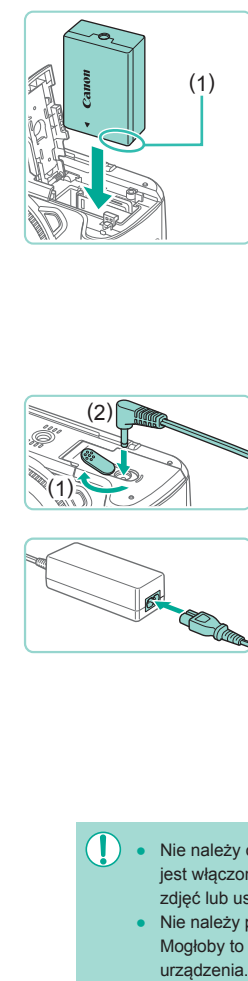

( 1 )  $(2)$ 

### *2* **Włóż adapter. Przed użyciem**

- Otwórz pokrywę w sposób podany w punkcie 1 w podrozdziale "Wkładanie akumulatora i karty pamięci" (ﷺ20).
- Trzymając adapter ze stykami (1) skierowanymi w sposób przedstawiony na ilustracji, włóż adapter analogicznie jak w przypadku akumulatora, czyli zgodnie z opisem w punkcie 2 w podrozdziale "Wkładanie akumulatora i karty pamięci"  $(\square$  20).
- Zamknij pokrywę w sposób podany w punkcie 4 w podrozdziale "Wkładanie akumulatora i karty pamięci" (ﷺ20).

### *3* **Podłącz zasilacz do adaptera.**

● Otwórz pokrywę i podłącz wtyczkę zasilacza do adaptera.

#### *4* **Podłącz przewód zasilający.**

- Podłącz jeden koniec przewodu zasilającego do kompaktowego zasilacza sieciowego, a jego drugi koniec do gniazdka sieci elektrycznej.
- Włącz aparat, aby użyć go w dowolnym celu.
- Po zakończeniu korzystania z aparatu wyłącz go i odłącz przewód zasilający od gniazdka sieci elektrycznej.
- Nie należy odłączać zasilacza ani przewód zasilający, gdy aparat jest włączony. Mogłoby to spowodować usunięcie wykonanych zdjęć lub uszkodzenie aparatu.
	- Nie należy podłączać zasilacza ani jego kabla do innych urządzeń. Mogłoby to spowodować nieprawidłowe działanie lub uszkodzenie urządzenia.

**Przewodnik podstawowy**

#### **Przewodnik zaawansowany**

**Podstawowe informacje o aparacie**

**Tryb automatyczny/tryb hybrydowy automatyczny**

**Inne tryby fotografowania**

**Tryb P**

**Tryb Tv, Av, M, C1 i C2**

**Tryb wyświetlania**

**Funkcje bezprzewodowe**

**Menu ustawień**

**Akcesoria**

**Dodatek**

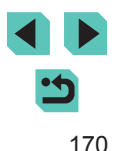

# **Zdalne fotografowanie**

Pilot zdalnego sterowania RC-6 (sprzedawany oddzielnie) umożliwia wykonywanie zdjęć z odległości do około 5 metrów od przedniej części aparatu.

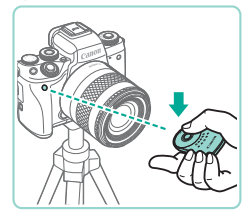

- Wykonaj czynności podane w punkcie 1<br>w [podrozdziale "Korzystanie](#page--1-30)<br>[z](#page--1-30) samowyzwalacza" ( $\bigcap 44$ ) i wybierz opcie [3].
- Skieruj pilot zdalnego sterowania w stronę czujnika zdalnego wyzwalania aparatu, a następnie naciśnij przycisk przesyłania, aby wykonać zdjęcie.
- Przed wykonaniem zdjęć aparat musi ustawić ostrość na fotografowanych obiektach.
- Zwolnienie migawki może zostać przypadkowo wywołane przez dowolną znajdującą się w pobliżu lampę jarzeniową lub lampę LED. Należy używać aparatu jak najdalej od takich źródeł światła.
- Używanie pilota do telewizora lub podobnego urządzenia skierowanego w stronę aparatu może spowodować przypadkowe zwolnienie migawki.

# **Korzystanie z elektronicznego wężyka spustowego (sprzedawanego oddzielnie)**

Użycie opcjonalnego elektronicznego wężyka spustowego RS-60E3 zapobiega poruszeniu aparatu, jakie może występować podczas bezpośredniego naciskania spustu migawki. To akcesorium opcjonalne najlepiej sprawdza się przy wykonywaniu zdjęć z długim czasem naświetlania.

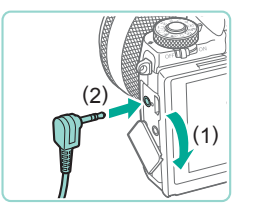

#### *1* **Podłącz elektroniczny wężyk spustowy.**

- Upewnij się, że aparat jest wyłączony.
- Otwórz pokrywę złącz i podłącz wtyczkę elektronicznego wężyka spustowego.

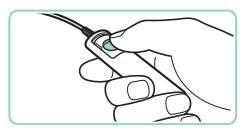

#### *2* **Zrób zdjęcie lub nagraj film. Przed użyciem**

- Włącz aparat.
- Aby wykonać zdjęcie, naciśnij przycisk zwalniania na elektronicznym wężyku spustowym.

# **Korzystanie z gorącej stopki**

Gorąca stopka służy do podłączania opcjonalnej zewnętrznej lampy błyskowej lub zewnętrznego mikrofonu.

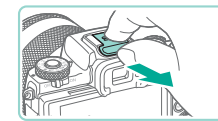

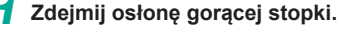

- Zdejmij osłonę w sposób przedstawiony na ilustracii.
- Aby zapobiec zgubieniu osłony, umieść ją w futerale zewnętrznej lampy błyskowej lub zewnętrznego mikrofonu.

#### *2* **Załóż osłonę gorącej stopki.**

- Po odłączeniu zewnętrznej lampy błyskowej lub zewnętrznego mikrofonu ponownie załóż osłonę w celu ochrony gorącej stopki.
- Załóż osłonę w sposób przedstawiony na ilustracii.

# **Korzystanie z zewnętrznej lampy błyskowej (sprzedawanej oddzielnie)**

#### **Zdjęcia Filmy**

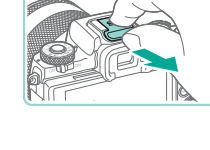

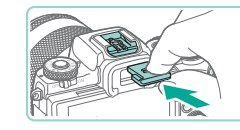

**Przewodnik podstawowy**

**Przewodnik zaawansowany**

**Podstawowe informacje o aparacie**

**Tryb automatyczny/tryb hybrydowy automatyczny**

**Inne tryby fotografowania**

**Tryb P**

**Tryb Tv, Av, M, C1 i C2**

**Tryb wyświetlania**

**Funkcje bezprzewodowe**

**Menu ustawień**

**Akcesoria**

**Dodatek**

**Skorowidz**

Bardziej wyrafinowane fotografowanie z zastosowaniem światła błyskowego jest możliwe przy użyciu zewnętrznej lampy błyskowej Speedlite z serii EX.

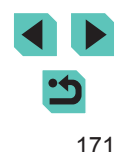

- 
- Przy korzystaniu z lamp błyskowych marki Canon innych niż modele z serii EX w niektórych przypadkach błysk może zostać wyemitowany nieprawidłowo lub lampa może w ogóle nie działać.
- Korzystanie z lamp błyskowych (zwłaszcza o dużej mocy) i akcesoriów do lamp błyskowych innych producentów niż Canon może spowodować nieprawidłowe działanie aparatu lub jego uszkodzenie.

Dodatkowe informacje można znaleźć w instrukcji obsługi dostarczonej z lampą Speedlite z serii EX. Omawiany aparat jest aparatem typu A, co oznacza, że obsługuje wszystkie funkcje lamp błyskowych Speedlite z serii EX.

### *1* **Zamocuj lampę błyskową.**

● Przed podłączeniem lampy błyskowej upewnij się, że aparat jest wyłączony.

#### *2* **Włącz lampę błyskową, a następnie włącz aparat.**

- Na ekranie pojawi się pomarańczowa ikona [ $\frac{1}{2}$ ].
- Po osiągnięciu gotowości przez lampę błyskową zaświeci się jej kontrolka.

# **3** Wybierz tryb fotografowania [P], [Tv], [Av] lub [M].

- Ustawienia lampy błyskowej można<br>zmieniać tylko w wymienionych trybach. W pozostałych trybach dobieranie parametrów błysku i jego emitowanie odbywa się automatycznie.
- *4* **Skonfiguruj zewnętrzną lampę błyskową (ﷺ[172](#page--1-36)).**
- Przewody (od lampy błyskowej Macro Ring Lite lub Macro Twin Lite oraz przewód zdalnej stopki aparatu) należy trzymać z dala od głowic lamp.
	- Przy korzystaniu ze statywu należy odpowiednio ustawić jego nogi, aby nie stykały się z głowicami lamp błyskowych.
- Po zamocowaniu lampy błyskowej Speedlite z serii EX nie można zmieniać ustawień wbudowanej lampy błyskowej, ponieważ jej ekran ustawień jest niedostępny .
- Ekran ustawień można również wyświetlić, naciskając przycisk [ ] i przytrzymując go przez co najmniej sekundę.
- Oświetlenie wspomagające AF zewnętrznej lampy błyskowej nie działa.

### **Ustawianie funkcji zewnętrznej lampy błyskowej**

Gdy zewnętrzna lampa błyskowa jest już zamocowana, skonfiguruj poniższe ustawienia po wybraniu kolejno: MENU (L. 36) > karty [O5] > opcji [Sterow. Lampą].

- $\bullet$  Lampa błyskowa ( $\Box$ 83)
- $\bullet$  Pomiar E-TTL II ( $\Box$ 85)
- Redukcja efektu czerwonych oczu (LL52)
- Bezpieczna FE ( $\lfloor \frac{n}{2} \rfloor$ 84)
- Nastawy zewnętrznej lampy błyskowej ([1[172](#page--1-36))
- [Ustawie](#page--1-37)nia niestandardowych funkcji zewnętrznej lampy błyskowej (□174)
- Kasuj nastawy  $($  $\Box$ [174](#page--1-3))

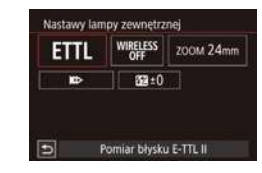

- Wybierz pozycję [Nastawy lampy zewnętrznej] i naciśnij przycisk [ .aby wyświetlić ekran widoczny po lewej stronie.
- Wybierz jedną z pozycji za pomocą przycisków [▲][▼][ | ][ ) lub pokrętła [ ).<br>a nastepnie naciśnii przycisk [ ® ]. Na wyświetlonym ekranie wybierz jedną<br>z opcji (za pomocą przycisków  $[$ ( $\parallel$ ][ $\blacktriangleright$ ] lub pokrętła [
i), a następnie naciśnij przycisk  $[$ ( $]$ ).

**Przed użyciem**

**Przewodnik podstawowy**

**Przewodnik zaawansowany**

**Podstawowe informacje o aparacie**

**Tryb automatyczny/tryb hybrydowy automatyczny**

**Inne tryby fotografowania**

**Tryb P**

**Tryb Tv, Av, M, C1 i C2**

**Tryb wyświetlania**

**Funkcje bezprzewodowe**

**Menu ustawień**

**Akcesoria**

**Dodatek**

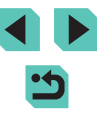

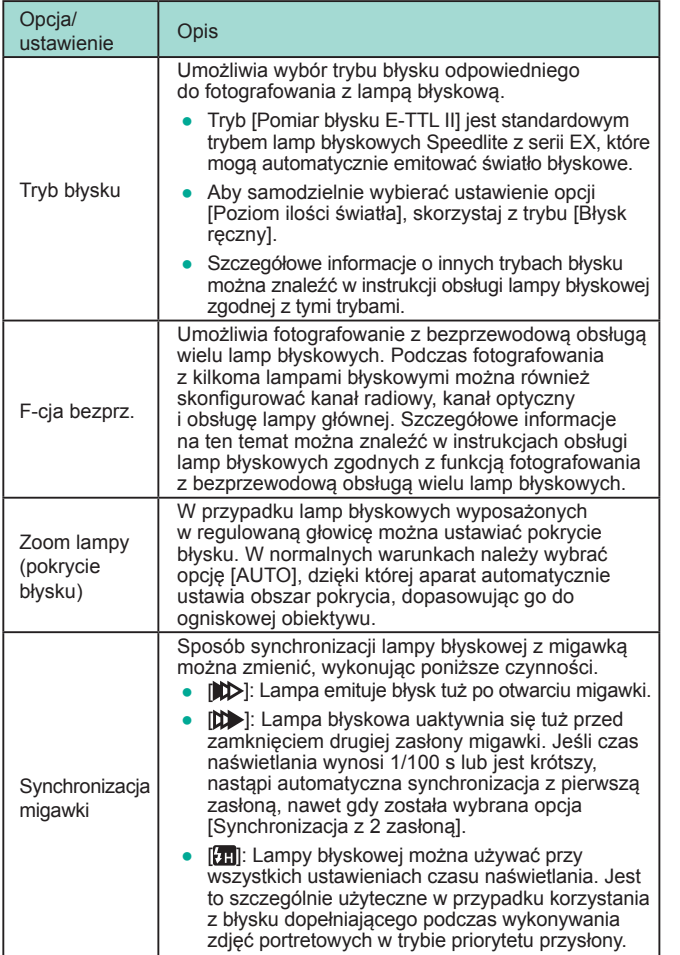

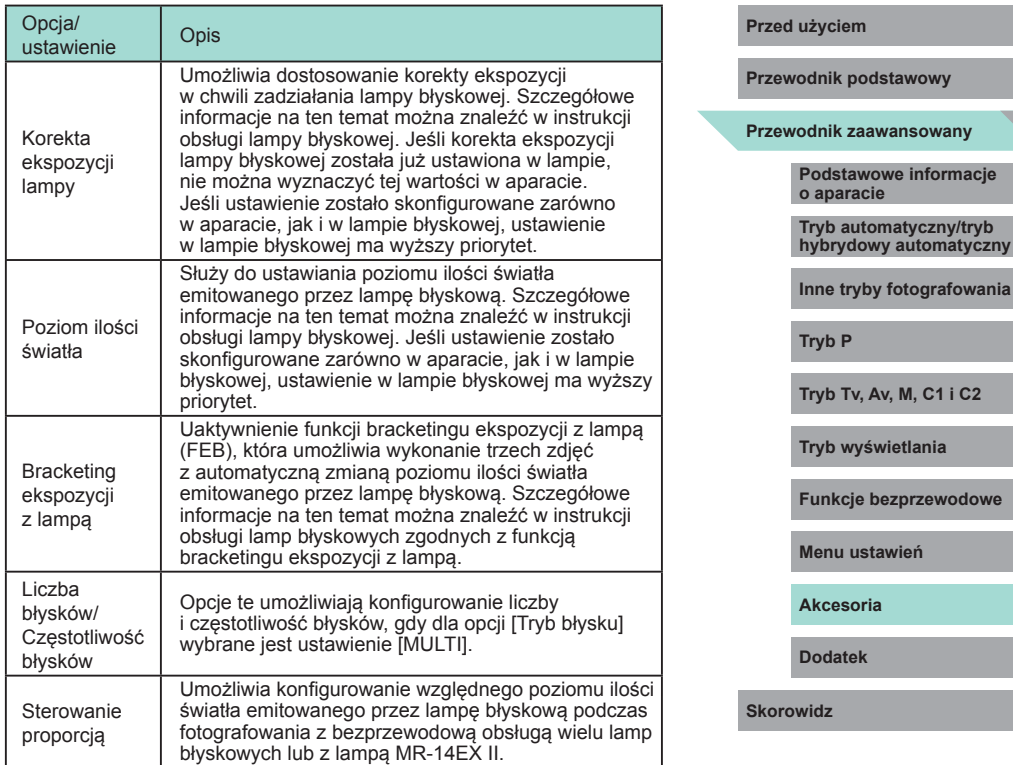

5

- - Po zamocowaniu zewnętrznej lampy błyskowej ustawienie [Nastawy lampy wbudow.] jest niedostępne.
	- Wyświetlane informacje i dostępne pozycje ustawień zmieniają się w zależności do typu lampy błyskowej, bieżącego trybu błysku, ustawień niestandardowych funkcji lampy błyskowej i innych czynników. Szczegółowe informacje na temat funkcji dostępnych w danej lampie błyskowej można znaleźć w jej instrukcji obsługi.
	- W przypadku lamp błyskowych Speedlite z serii EX niezgodnych z nastawami lampy można modyfikować tylko ustawienie [Korekta ekspoz.]. (W przypadku niektórych lamp Speedlite z serii EX można też wybrać [Tryb synchronizacji]).

#### **Konfigurowanie niestandardowych funkcji zewnętrznych lamp błyskowych**

Szczegółowe informacie na temat niestandardowych funkcji lamp błyskowych można znaleźć w instrukcjach obsługi poszczególnych lamp (sprzedawanych oddzielnie).

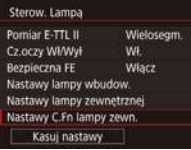

- $\bullet$  Naciśnij przycisk [ $\textsf{MENU}$ ], na karcie [ $\bullet$ 5] wybierz opcję [Sterow. Lampą], wybierz pozycję [Nastawy C.Fn lampy zewn.],<br>a nastepnie naciśnij przycisk [ ........].
- Wybierz jedną z pozycji za pomocą<br>przycisków [◀][▶] lub pokretła [●], a następnie naciśnij przycisk [ ...].<br>Na wyświetlonym ekranie wybierz jedną z opcji (za pomocą przycisków  $[$ **A**][lub pokrętła [.]), a następnie naciśnij przycisk  $[$ ( $]$ ).

Aby lampa błyskowa uaktywniała się z pełną mocą podczas fotografowania, należy w obszarze [Nastawy C.Fn lampy zewn.] dla opcji [Tryb pomiaru światła] wybrać ustawienie [1:TTL] (automatyczny pomiar błysku).

#### **Przywracanie domyślnych ustawień zewnętrznej Przed użyciem lampy błyskowej**

Przywracanie domyślnych wartości ustawień [Nastawy lampy zewnętrznej]<br>i [Nastawy C.Fn lampy zewn.].<br>
• Naciśnij przycisk [**MENU**], wybierz<br>
• Naciśnij przycisk [**MENU**], wybierz

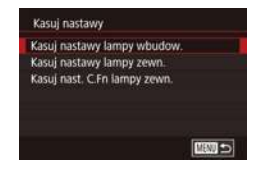

- kolejno: kartę [ 5] > opcje [Sterow. Lampą] > opcję [Kasuj nastawy],<br>a następnie naciśnij przycisk [.........]
- Wybierz jedną z pozycji za pomocą<br>• przycisków [▲][▼] lub pokretła [●]. a następnie naciśnii przycisk [ .... Na następnym ekranie wybierz opcję [Tak] (za pomocą przycisków [4][ $\blacktriangleright$ ] lub pokrętła [.]), a następnie naciśnij przycisk  $\lbrack \mathcal{R} \rbrack$ .

Po zamocowaniu zewnętrznej lampy błyskowej opcja [Kasuj nastawy lampy wbudow.] jest niedostępna.

# **Korzystanie z mikrofonów zewnętrznych (sprzedawanych oddzielnie)**

**Zdjęcia Filmy**

Korzystając z kierunkowego mikrofonu stereofonicznego DM-E1 (sprzedawanego oddzielnie), można znacznie stłumić odgłosy pracy obiektywu i aparatu rejestrowane przy okazji nagrywania filmów. Należy pamiętać, że po podłączeniu mikrofonu zewnętrznego wbudowany mikrofon nie jest używany.

> Dodatkowe informacje można znaleźć w instrukcji obsługi mikrofonu DM-E1.

> > *1* **Upewnij się, że aparat jest wyłączony.**

**Przewodnik podstawowy**

**Przewodnik zaawansowany**

**Podstawowe informacje o aparacie**

**Tryb automatyczny/tryb hybrydowy automatyczny**

**Inne tryby fotografowania**

**Tryb P**

**Tryb Tv, Av, M, C1 i C2**

**Tryb wyświetlania**

**Funkcje bezprzewodowe**

**Menu ustawień**

**Akcesoria**

**Dodatek**

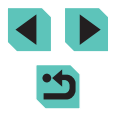

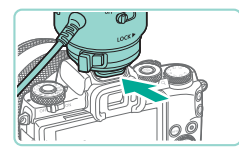

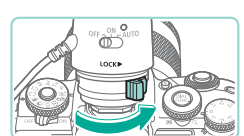

( 2 )

( 1 )

### *2* **Przymocuj mikrofon zewnętrzny do gorącej stopki.**

- Wsuń kierunkowy mikrofon stereofoniczny w gorącą stopkę (=4) w sposób przedstawiony na ilustracji.
- Przesuń dźwignie w strone oznaczenia [LOCK].

#### *3* **Podłącz wtyczkę sygnału wyjściowego mikrofonu.**

● Podłącz wtyczkę sygnału wyjściowego z mikrofonu zewnętrznego w aparacie ( $\Box$ 4) w sposób przedstawiony na ilustracii.

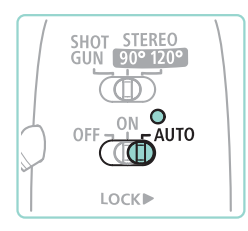

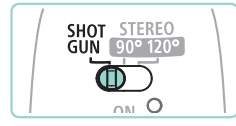

# *4* **Najpierw włącz aparat, a następnie mikrofon zewnętrzny.**

- Przesuń przełącznik zasilania mikrofonu zewnętrznego z położenia [OFF] w położenie [AUTO]. Po wybraniu ustawienia [AUTO] mikrofon będzie automatycznie włączać się i wyłączać zgodnie z działaniem przełącznika zasilania aparatu i funkcji Wył. aparatu.
- *5* **Dopasuj kierunkowość mikrofonu do położenia filmowanego obiektu.**
- Dopasuj kierunkowość mikrofonu za pomocą jej przełącznika.

### *6* **Zdejmij po zakończeniu używania. Przed użyciem**

- Po wyłączeniu mikrofonu odłącz wtyczkę sygnału wyjściowego i zdejmij go, wykonując instrukcje jego montażu w odwrotnej kolejności.
- Mikrofon zewnętrzny wymaga baterii do zasilania. Należy ją wymienić, gdy przestanie się świecić kontrolka zasilania.
- Testowanie działania mikrofonu powinno polegać na wypowiadaniu do niego słów, a nie uderzaniu w niego czy dmuchaniu na niego.
- Podczas nagrywania nie należy dotykać mikrofonu, kabla ani osłony przed wiatrem. Odgłosy takich dotknięć zostaną zarejestrowane.
- Moga zostać zarejestrowane zakłócenia będące następstwem interferencji radiowych lub wysokiego napięcia, które pochodzą od pobliskich masztów radiowych, linii elektrycznych wysokiego napięcia, telefonów komórkowych lub innych silnych źródeł fal elektromagnetycznych.
- Podczas korzystania z dostępnych w aparacie funkcji komunikacji bezprzewodowej mogą zostać zarejestrowane zakłócenia. W celu uzyskania najlepszych efektów należy przy nagrywaniu unikać używania funkcji komunikacji bezprzewodowej.
- Używanie mikrofonu w niskich temperaturach może powodować występowanie zniekształceń na nagraniach.
- Wszystkie wprowadzone ustawienia tłumika są również stosowane podczas nagrywania z użyciem mikrofonu zewnętrznego (QQ67).
- Po podłączeniu mikrofonu zewnętrznego opcja [Usuw. wiatru] zostaje wyłączona (QQ67).
- Nagrywanie jest też możliwe po podłączeniu do złącza sygnału wejściowego z mikrofonu zewnętrznego dowolnego dostępnego<br>w sprzedaży mikrofonu, który jest wyposażony w miniwtyk (średnica 3,5 mm).

**Przewodnik podstawowy**

**Przewodnik zaawansowany**

**Podstawowe informacje o aparacie**

**Tryb automatyczny/tryb hybrydowy automatyczny**

**Inne tryby fotografowania**

**Tryb P**

**Tryb Tv, Av, M, C1 i C2**

**Tryb wyświetlania**

**Funkcje bezprzewodowe**

**Menu ustawień**

**Akcesoria**

**Dodatek**

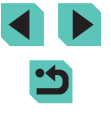

# **Korzystanie z oprogramowania**

Poniżej przedstawiono oprogramowanie dostępne do pobrania z witryny firmy Canon w sieci Web. Podane instrukcję obejmują instalacje i zapisywanie zdjęć na dysku komputera.

### **oprogramowanie**

Po zainstalowaniu oprogramowania możesz wykonywać na komputerze poniższe czynności.

- EOS Utility
	- Importowanie zdjęć i zmiana ustawień aparatu
- Digital Photo Professional
	- Przeglądanie, przetwarzanie i edytowanie zdjęć, łącznie z formatem RAW
- Picture Style Editor
	- Edytowanie stylów obrazów oraz tworzenie i zapisywanie plików stylów obrazów
- Image Transfer Utility
	- Konfigurowanie synchronizowania (Q[147](#page--1-2)) i odbierania zdjęć
- Map Utility
	- Umożliwia wyświetlanie na mapie informacji GPS dodanych do zdjęć

Aby wyświetlać i edytować filmy przy użyciu komputera, użyj preinstalowanego lub powszechnie dostępnego oprogramowania zgodnego z filmami nagranymi przy użyciu aparatu.

Program Image Transfer Utility można również pobrać ze strony ustawień Image Sync programu CANON iMAGE GATEWAY.

# **Instrukcja obsługi oprogramowania Przed użyciem**

Pobierz wymagane instrukcje obsługi oprogramowania z witryny internetowej firmy Canon.

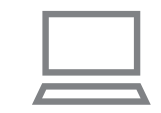

- Korzystając z komputera podłączonego do Internetu, wyświetl witrynę http://www.canon.com/icpd/.
- Przejdź do witryny przeznaczonej dla Twojego kraju lub regionu.

# **Sprawdzanie konfiguracji komputera**

Szczegółowe wymagania systemowe oprogramowania oraz informacje na temat zgodności (m.in. obsługi w nowych wersjach systemów operacyjnych) można znaleźć na stronie internetowej firmy Canon.

# **Instalowanie oprogramowania**

### *1* **Pobierz oprogramowanie.**

- Korzystając z komputera podłączonego do Internetu, wyświetl witrynę http://www.canon.com/icpd/.
- Przejdź do witryny przeznaczonej dla Twojego kraju lub regionu.
- Pobierz oprogramowanie.
- *2* **Postępuj zgodnie z wyświetlanymi instrukcjami.**
- Kliknij dwukrotnie pobrany plik, aby go zainstalować.

**Przewodnik podstawowy**

**Przewodnik zaawansowany**

**Podstawowe informacje o aparacie**

**Tryb automatyczny/tryb hybrydowy automatyczny**

**Inne tryby fotografowania**

**Tryb P**

**Tryb Tv, Av, M, C1 i C2**

**Tryb wyświetlania**

**Funkcje bezprzewodowe**

**Menu ustawień**

**Akcesoria**

**Dodatek**

# **Zapisywanie zdjęć na dysku komputera**

Użyj kabla interfejsu (|, |,||2), aby podłączyć aparat i zapisywać zdjęcia na dysku komputera.

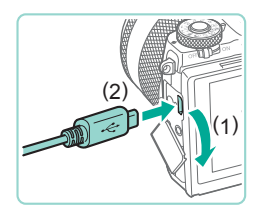

#### *1* **Podłącz aparat do komputera.**

- Otwórz osłonę przy wyłączonym aparacie (1). Ustaw mniejszą wtyczkę kabla zgodnie z ilustracia i włóż ją do końca do złącza w aparacie (2).
- Podłącz większą wtyczkę kabla do portu USB w komputerze. Szczegółowe informacje na temat połączeń USB na komputerze można znaleźć w jego instrukcji obsługi.

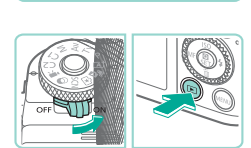

#### *2* **Włącz aparat i uruchom program EOS Utility.**

- Przesuń przełącznik zasilania<br>w położenie [ $\hat{O}$ N].
- $\bullet$  Naciśnij przycisk  $[\triangleright]$ ].
- Windows: Kliknij dwukrotnie ikonę programu EOS Utility na pulpicie.
- Mac OS: Kliknij ikonę programu EOS Utility w Doku.
- Po wykonaniu powyższych czynności program EOS Utility będzie zawsze uruchamiany automatycznie po ponownym podłączeniu aparatu do komputera i włączeniu aparatu.

#### **3** Zapisz zdjęcia z aparatu na dysku Przed użyciem **komputera.**

- Kliknij przycisk [Download images to computer/Pobierz zdjęcia na komputer] > [Start automatic download/Rozpocznij automatyczne pobieranie].
- Po zapisaniu obrazów w folderze Pictures na dysku komputera (w oddzielnych folderach z nazwami utworzonymi na podstawie dat) program Digital Photo Professional jest uruchamiany automatycznie i wyświetla zaimportowane zdjęcia.
- Po zapisaniu zdjęć zamknij program EOS Utility, przesuń przełącznik zasilania aparatu w położenie  $[$  $\bigcap$ FF $]$ , aby go wyłączyć, a następnie odłącz kabel.
- Korzystając z programu Digital Photo Professional, przeglądaj zdjęcia zapisane na dysku komputera. Aby wyświetlać filmy, użyj preinstalowanego lub powszechnie dostępnego oprogramowania zgodnego z filmami nagranymi przy użyciu aparatu.
- Po podłączeniu aparatu do komputera po raz pierwszy instalowane są sterowniki. W związku z tym może upłynąć kilka minut, zanim zdjęcia w aparacie staną się dostępne.
- Mimo że zdjęcia można zapisać na dysku komputera, podłączając po prostu aparat do komputera bez użycia oprogramowania, wiąże się to z następującymi ograniczeniami:
	- Po podłączeniu aparatu do komputera może upłynąć kilka minut, zanim zdjęcia w aparacie staną się dostępne.
	- Zdjęcia wykonane w orientacji pionowej mogą być zapisywane w orientacji poziomej.
	- Zdjęcia RAW (lub zdjęcia JPEG zarejestrowane równocześnie ze zdjęciami RAW) mogą nie zostać zapisane.
	- Ustawienia ochrony zdjęć mogą zostać skasowane przy zapisywaniu zdjęć na dysku komputera.
	- Podczas zapisywania zdjęć lub informacji o nich mogą występować pewne problemy w zależności od wersji systemu operacyjnego, użytkowanego oprogramowania lub rozmiaru plików obrazów .

**Przewodnik podstawowy**

**Przewodnik zaawansowany**

**Podstawowe informacje o aparacie**

**Tryb automatyczny/tryb hybrydowy automatyczny**

**Inne tryby fotografowania**

**Tryb P**

**Tryb Tv, Av, M, C1 i C2**

**Tryb wyświetlania**

**Funkcje bezprzewodowe**

**Menu ustawień**

**Akcesoria**

**Dodatek**

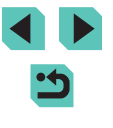

# **Drukowanie zdjęć**

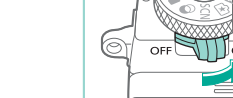

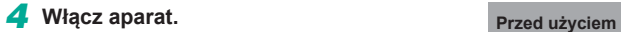

 $\bullet$  Przesuń przełącznik zasilania<br>w położenie [  $\bigcap$  Nl.

# *5* **Wybierz zdjęcie.**

● Wybierz zdjęcie za pomocą przycisków [◀][▶] lub pokrętła [ﷺ].

### *6* **Przejdź do ekranu drukowania.**

• Naciśnij przycisk [ ...), wybierz ikonę [ **[** ], a następnie ponownie naciśnij przycisk [⑧].

## *7* **Wydrukuj zdjęcie.**

- Za pomocą przycisków  $[\triangle][\blacktriangledown]$  lub<br>pokretła  $[\clubsuit]$  wybierz opcie [Drukui]. pokrętła [ ] wybierz opcję [Drukuj], a następnie naciśnij przycisk [ ].
- Rozpocznie się drukowanie.
- Aby wydrukować inne obrazy, po zakończeniu drukowania powtórz powyższe czynności od punktu 5.
- Po zakończeniu drukowania wyłącz aparat i drukarkę oraz odłącz kabel.
- Listę sprzedawanych oddzielnie drukarek marki Canon, które są zgodne ze standardem PictBridge, można znaleźć w podrozdziale ["Drukarki" \(](#page--1-39) =169).

**Przewodnik podstawowy**

#### **Przewodnik zaawansowany**

**Podstawowe informacje o aparacie**

**Tryb automatyczny/tryb hybrydowy automatyczny**

**Inne tryby fotografowania**

**Tryb P**

**Tryb Tv, Av, M, C1 i C2**

**Tryb wyświetlania**

**Funkcje bezprzewodowe**

**Menu ustawień**

**Akcesoria**

**Dodatek**

**Skorowidz**

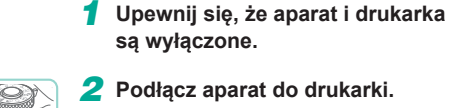

Zdjęcia można z łatwością drukować po podłączeniu aparatu do drukarki. W aparacie można wskazywać zdjęcia do jednoczesnego drukowania, przygotowywać zlecenia dla pracowni fotograficznych oraz przygotowywać

Na potrzeby ilustracji użyto drukarki Compact Photo Printer z serii Canon<br>SELPHY CP. Zawartość ekranów i dostepne funkcie zmieniają się w zależności od modelu drukarki. Dodatkowe informacje można ponadto

Wykonane zdjęcia można z łatwością drukować po podłączeniu aparatu do drukarki zgodnej ze standardem PictBridge (sprzedawanej oddzielnie)

za pomocą dostarczonego w zestawie kabla interfejsu (ﷺ2).

zlecenia lub drukować zdjęcia przeznaczone do fotoksiążek.

znaleźć w instrukcji obsługi dostarczonej z drukarką.

**Łatwe drukowanie**

**• Otwórz pokrywę złącz. Trzymając<br>mniejszą wtyczke kabla zgodnie** z ilustracją, włóż ją do gniazda aparatu.

**Zdjęcia Filmy**

**Zdjęcia Filmy**

● Podłącz większą wtyczkę kabla do drukarki. Szczegółowe informacje na<br>temat innych połaczeń można znaleźć w instrukcji obsługi dostarczonej<br>z drukarką.

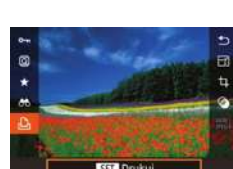

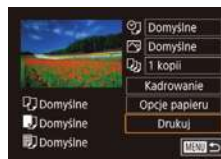

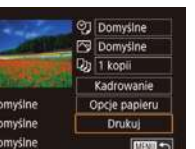

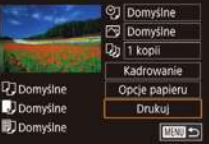

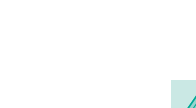

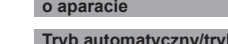

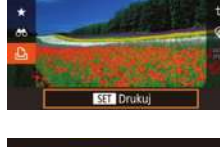

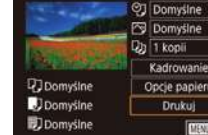

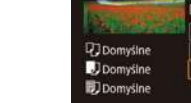

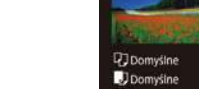

### **Konfigurowanie ustawień drukowania**

**Zdjęcia Filmy**

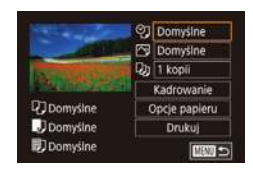

### *1* **Przejdź do ekranu drukowania.**

● Wyświetl ten ekran w sposób podany w punktach 1–6 w podrozdziale ["Łatwe drukowanie" \(](#page--1-26)|﹏|178).

### *2* **Wprowadź ustawienia.**

● Wybierz jedną z pozycji za pomocą przycisków [▲][▼] lub pokrętła [●],<br>a następnie naciśnij przycisk [இ]. Na nastepnym ekranie wybierz jedna z opcji (za pomocą przycisków [▲][▼] lub<br>pokrętła [()), a następnie naciśnij przycisk [ [ ]), aby powrócić do ekranu drukowania.

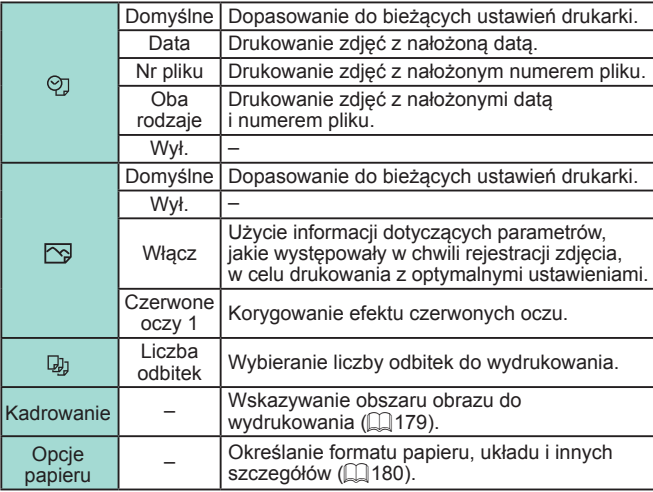

### **Przycinanie zdjęć przed drukowaniem Przycinanie zdjęć przed użyciem**

#### **Zdjęcia Filmy**

Dzięki przycinaniu zdjęć przed drukowaniem można zamiast całej fotografii wydrukować tylko odpowiedni obszar obrazu.

#### *1* **Wybierz opcję [Kadrowanie].**

- Po wyświetleniu ekranu drukowania w sposób podany w punkcie 1 w podrozdziale ["Konfigurowanie ustawień](#page--1-10)  [drukowania" \(](#page--1-10) =179) wybierz opcję [Kadrowanie] i naciśnij przycisk [ ....].
	- Na ekranie pojawi się ramka kadrowania wskazująca obszar obrazu, który zostanie wydrukowany.
	- *2* **Dostosuj w miarę potrzeb ramkę kadrowania.**
	- Do zmiany wielkości ramki służą pokrętła [<del>3, /</del>[ ][ ).
	- Do zmiany położenia ramki służą przyciski  $[$   $\blacksquare$  $[$  $\blacktriangleright$  $]$  $[$  $\blacktriangle$  $]$  $[$  $\blacktriangleright$  $]$ .
	- $\bullet$  Do obracania ramki służy przycisk  $I$ NFO 1.
	- Na koniec naciśnij przycisk  $[$

# *3* **Wydrukuj zdjęcie.**

● Wydrukuj zdjęcia w sposób [podany](#page--1-26) w punkcie 7 w podrozdziale "Łatwe [drukowanie" \(](#page--1-26)ﷺ178).

Kadrowanie może być niedostępne w przypadku małych wielkości obrazów lub niektórych współczynników proporcji.

**Przewodnik podstawowy**

**Przewodnik zaawansowany**

**Podstawowe informacje o aparacie**

**Tryb automatyczny/tryb hybrydowy automatyczny**

**Inne tryby fotografowania**

**Tryb P**

**Tryb Tv, Av, M, C1 i C2**

**Tryb wyświetlania**

**Funkcje bezprzewodowe**

**Menu ustawień**

**Akcesoria**

**Dodatek**

**Skorowidz**

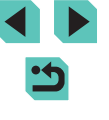

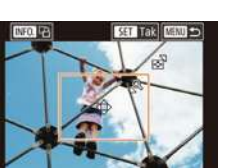

Domysine PJ Domysine

b 1 kopii

**23 Domvsine** 

**D**Domysine

Domvsine

Kadrowanie

Općie papieru

Drukuj

■■

#### **Wybieranie formatu i układu papieru przed drukowaniem**

**Zdjęcia Filmy**

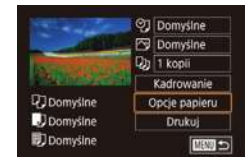

Format papieru **Somveine** 10x14 8cm

**MBU** Anului

#### *1* **Wybierz opcję [Opcje papieru].**

• Po wyświetleniu ekranu drukowania<br>w sposób podany w punkcie 1<br>w podrozdziale "Konfigurowanie ustawień [drukowania" \(](#page--1-10)| ∣"| 179) wybierz opcję [Opcje papieru] i naciśnij przycisk [ ].

#### *2* **Wybierz format papieru.**

● Wybierz jedną z opcji za pomocą przycisków [▲][▼] lub pokrętła [●].<br>a następnie naciśnij przycisk [இ].

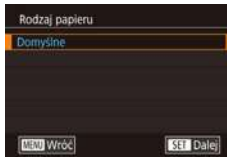

**SET Daler** 

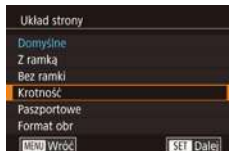

#### *3* **Wybierz rodzaj papieru.**

• Wybierz jedną z opcji za pomocą<br>przycisków [▲][▼] lub pokrętła [●], przycisków [ ][ ] lub pokrętła [ ], a następnie naciśnij przycisk [ ].

#### *4* **Wybierz układ.**

- Wybierz jedną z opcji za pomocą przycisków [▲][▼] lub pokrętła [●].<br>a następnie naciśnij przycisk [இ].
- Jeżeli została wybrana opcja [Krotność], naciśnij przycisk [ .). Na następnym ekranie wybierz liczbę zdjęć na arkuszu (za pomoca przycisków  $[\triangle][\blacktriangledown]$  lub pokrętła [<sup>1</sup>), a następnie naciśnij przycisk  $\lceil \binom{6}{2} \rceil$ .

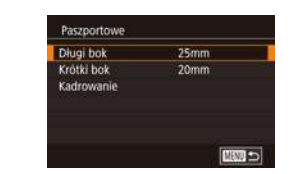

#### Domyślne Dopasowanie do bieżących ustawień drukarki. Z ramką Drukowanie z pustym miejscem wokół zdjęcia. Bez ramki Drukowanie bez ramki, od jednej do drugiej krawędzi papieru. Krotność Wybieranie liczby zdjęć drukowanych na stronie. **Paszportowe** Drukowanie zdjęć do celów identyfikacyjnych. Opcja dostępna tylko w przypadku zdjęć o ustawieniu pikseli L i proporcjach obrazu 3:2. Format obr Wybieranie formatu wydruku. Można wybrać wydruki w formacie 90 x 130 mm,

pocztówkowym lub szerokim.

## **Drukowanie zdjęć paszportowych**

#### **Zdjęcia Filmy**

### *1* **Wybierz opcję [Paszportowe].**

● Wykonaj czynności podane w punktach 1–4 w podrozdziale ["Wybieranie formatu i](#page--1-1) układu papieru przed [drukowaniem" \(](#page--1-1) =180), wybierz opcję [Paszportowe] i naciśnij przycisk [@].

# *<sup>2</sup>* **Wybierz długość krótszego i dłuższego boku.**

● Wybierz jedną z pozycji za pomocą przycisków [▲][▼] lub pokrętła [●], a następnie naciśnij przycisk [....]. Na następnym ekranie wybierz długość (za pomocą przycisków  $[\triangle][\blacktriangledown]$  lub pokrętła [<sup>36</sup>]), a następnie naciśnij przycisk [(.).

#### **Dostępne opcje układu Przed użyciem**

**Przewodnik podstawowy**

#### **Przewodnik zaawansowany**

**Podstawowe informacje o aparacie**

**Tryb automatyczny/tryb hybrydowy automatyczny**

**Inne tryby fotografowania**

**Tryb P**

**Tryb Tv, Av, M, C1 i C2**

**Tryb wyświetlania**

**Funkcje bezprzewodowe**

**Menu ustawień**

**Akcesoria**

**Dodatek**

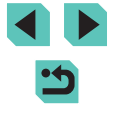
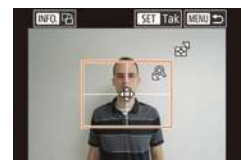

#### *3* **Wybierz obszar drukowania.**

- Na ekranie widocznym w punkcie 2 wybierz opcję [Kadrowanie] za pomocą przycisków [A][ Jub pokretła [  $\blacksquare$ ].
- Wybierz pole druku w sposób podany w punkcie 2 w podrozdziale ["Przycinanie](#page--1-1)  [zdjęć przed drukowaniem" \(](#page--1-1)∥"∥179).
- *4* **Wydrukuj zdjęcie.**

# **Drukowanie ujęć filmowych**

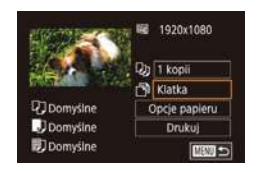

#### **Zdjęcia Filmy**

# *1* **Przejdź do ekranu drukowania.**

• Wybierz film w sposób podany<br>w punktach 1–6 w podrozdziale "Łatwe [drukowanie" \(](#page--1-3) =178). Pojawi się ten ekran.

#### *2* **Wybierz metodę drukowania.**

- Za pomocą przycisków  $[$ **A** $]$ wybierz ikonę [<sup>[32</sup>], a następnie naciśnij przycisk [  $\circledast$ ]. Na następnym ekranie wybierz jedną z opcji (za pomocą<br>przycisków [▲][▼] lub pokrętła [●]), a następnie naciśnij przycisk [  $\binom{\textcircled{\tiny R}}{\text{Sf}}$  ], aby powrócić do ekranu drukowania.
- *3* **Wydrukuj zdjęcie.**

## **Opcje drukowania filmów**

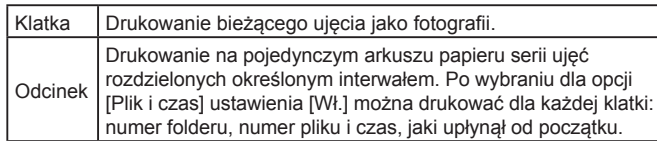

● Aby anulować trwające drukowanie, naciśnij przycisk  $[$ ( $\left( \frac{1}{2} \right)$ ), wybierz opcję [Tak], a następnie ponownie naciśnij przycisk [  $\binom{6}{3}$  ]. ● Po wyświetleniu ujęcia przeznaczonego do wydrukowania<br>w sposób podany w punktach 2–5 w podrozdziale "Wyświetlanie"<br>(□103) można również uzyskać dostęp do ekranu widocznego tutaj w punkcie 1. W tym celu należy za pomocą przycisków  $\lceil \blacktriangle \rceil$ [ $\blacktriangleright$ ] lub pokrętła  $\binom{2}{3}$  wybrać ikonę  $\lfloor \underline{O} \rfloor$  na panelu wyświetlania filmów, a następnie nacisnąć przycisk  $\lfloor \frac{2}{3} \rfloor$ .

# **Dodawanie zdjęć do listy drukowania (DPOF)**

**Zdjęcia Filmy**

W [apara](#page--1-1)cie można skonfigurować jednoczesne drukowanie zdjęć<br>(CQ184) i zamawianie odbitek w pracowni fotograficznej. Można wybrać na karcie pamięci maks. 998 zdjęć i wprowadzić odpowiednie ustawienia, np. liczbę odbitek, w sposób przedstawiony poniżej. Przygotowane tą metodą informacje o drukowaniu będą zgodne ze standardami DPOF (ang. Digital Print Order Format — format poleceń druku cyfrowego).

Do listy drukowania nie można dodawać zdieć RAW.

## **Konfigurowanie ustawień drukowania**

#### **Zdjęcia Filmy**

Format drukowania, umieszczanie daty lub numeru pliku i inne ustawienia można skonfigurować w sposób przedstawiony poniżej. Ustawienia te będą stosowane do wszystkich zdjęć na liście drukowania.

- Opcje drukowania Rodzai wydruku standard Data Wyl. Numer pliku Wyl. Usun dane DPOF **WI EIRNI つ**
- $\bullet$  Naciśnij przycisk [MENU], na karcie [ $\blacktriangleright$ 31] wybierz opcję [Ustaw. druk.], a następnie naciśnii przycisk [8].
- Za pomocą przycisków [▲][▼] lub pokrętła<br>[● ] wybierz opcję [Opcje drukowania],<br>a następnie naciśnij przycisk [இ]. Na następnym ekranie wybierz i skonfiguruj wymagane opcje ([ 136).

#### **Przed użyciem**

**Przewodnik podstawowy**

#### **Przewodnik zaawansowany**

**Podstawowe informacje o aparacie**

**Tryb automatyczny/tryb hybrydowy automatyczny**

**Inne tryby fotografowania**

**Tryb P**

**Tryb Tv, Av, M, C1 i C2**

**Tryb wyświetlania**

**Funkcje bezprzewodowe**

**Menu ustawień**

**Akcesoria**

**Dodatek**

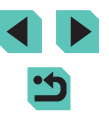

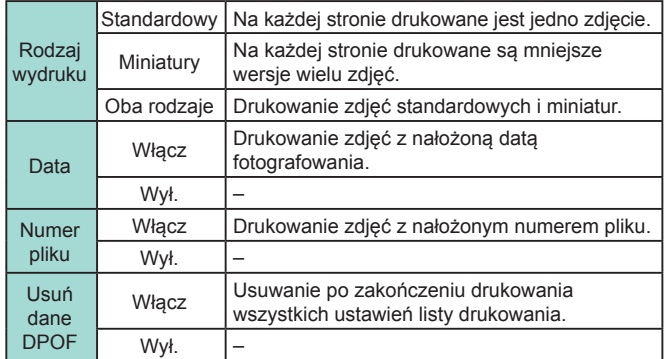

- W niektórych przypadkach nie wszystkie wprowadzone przez użytkownika ustawienia DPOF zostaną zastosowane przez drukarkę lub pracownię fotograficzną.
- $\bullet$  Na ekranie aparatu może się pojawić ikona  $\Box$  stanowiąca ostrzeżenie, że na karcie pamięci znajdują się ustawienia drukowania skonfigurowane w innym aparacie. Zmiana ustawień drukowania za pomocą użytkowanego aparatu może spowodować zastąpienie wszystkich dotychczasowych ustawień.
- Po wybraniu dla opcji [Data] ustawienia [Wł.] niektóre drukarki mogą drukować datę dwukrotnie.
- Włączenie opcji [Miniatury] uniemożliwi jednoczesne wybranie ustawienia [Wł.] zarówno dla opcji [Data], jak i dla opcji [Numer pliku].
- W przypadku niektórych drukarek marki Canon zgodnych ze standardem PictBridge (sprzedawanych oddzielnie) drukowanie miniatur jest niedostępne.
- Data jest drukowana w formacie odpowiadającym ustawieniom<br>w MENU ( $\Box$ 36) > [ $\angle$ 2] > [Data/godz] ( $\Box$ 21).

# **Konfigurowanie drukowania dla poszczególnych zdjęć** Przed użyciem

**Zdjęcia Filmy**

#### *1* **Wybierz opcję [Wybierz obrazy/ kopie].**

- $\bullet$  Naciśnij przycisk [ $MENU$ ], na karcie [ $\blacktriangleright$ 3] wybierz opcję [Ustaw. druk.], a następnie naciśnij przycisk [ ....
- $\bullet$  Za pomoca przycisków  $[$   $\blacksquare$  $]$  lub pokrętła [<sup>2</sup>1] wybierz opcie [Wybierz obrazy/kopie], a następnie naciśnij przycisk [⊛] (L, 36).

# *2* **Wybierz zdjęcie.**

- Wybierz zdjęcie za pomocą przycisków [( ][ )] lub pokrętła [ ),<br>a nastepnie naciśnij przycisk [  $\mathbb{R}$  ].
- Możesz teraz wybrać liczbę odbitek.
- Po właczeniu dla danego zdiecia drukowania miniatur zostaje ono oznaczone ikoną [V]. Aby anulować drukowanie miniatur dla danego zdjęcia, naciśnij ponownie przycisk  $[$ ( $\binom{6}{2}$ ). Ikona  $[\checkmark]$ zniknie z ekranu.

#### *3* **Określ liczbę odbitek.**

- Określ liczbę odbitek (maksymalnie 99) za pomocą przycisków [▲][▼] lub pokrętła [.].
- Aby skonfigurować drukowania dla innych zdjęć i określić liczbę odbitek, powtarzaj czynności podane w punktach 2–3.
- W przypadku drukowania miniatur nie można określać liczby odbitek. Można jedynie wybrać zdjęcia do wydrukowania, wykonując czynności podane w punkcie 2.

**Przewodnik podstawowy**

#### **Przewodnik zaawansowany**

**Podstawowe informacje o aparacie**

**Tryb automatyczny/tryb hybrydowy automatyczny**

**Inne tryby fotografowania**

**Tryb P**

**Tryb Tv, Av, M, C1 i C2**

**Tryb wyświetlania**

**Funkcje bezprzewodowe**

**Menu ustawień**

**Akcesoria**

**Dodatek**

**Skorowidz**

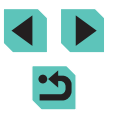

182

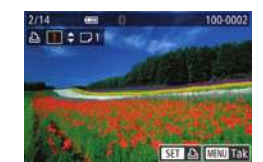

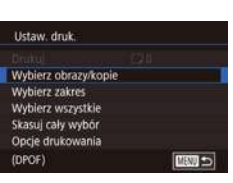

● Po zakończeniu wprowadzania ustawień naciśnij przycisk [MENU], aby powrócić do ekranu menu.

#### **Konfigurowanie drukowania dla zakresu zdjęć**

#### **Zdjęcia Filmy**

**Zdjęcia Filmy**

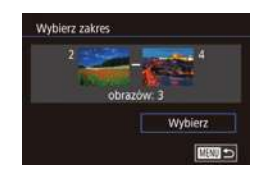

- Wybierz opcję [Wybierz zakres] w sposób podany w punkcie 1 w podrozdziale "Konfigurowanie drukowania dla [poszczególnych zdjęć" \(](#page--1-1)ﷺ182), a następnie naciśnij przycisk  $\left[\begin{smallmatrix}\langle\mathbf{0}\rangle\end{smallmatrix}\right]$ .
- Wskaż zdjęcia w sposób podany w punktach 2–3 w podrozdziale ["Wybieranie zakresu" \(](#page--1-4) =113).
- Za pomocą przycisków  $[$ **A** $]$   $\blacktriangledown$ ] wybierz opcję [Wybierz], a następnie naciśnij przycisk [ ...

## **Konfigurowanie drukowania dla wszystkich zdjęć**

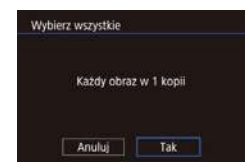

- Wybierz opcję [Wybierz wszystkie] w sposób podany w punkcie [1](#page--1-1) w podrozdziale "Konfigurowanie [drukowania dla poszczególnych](#page--1-1)  [zdjęć" \(](#page--1-1)L, 182), a następnie naciśnij przycisk [⑧].
- Za pomocą przycisków [◀][▶] lub<br>pokrętła [●] wybierz opcję [Tak], a następnie naciśnij przycisk [ ....

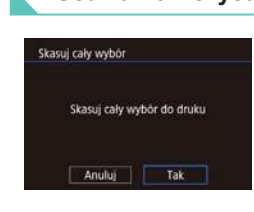

- Wybierz opcję [Skasuj cały wybór] w sposób podany w punkcie [1](#page--1-1) w podrozdziale "Konfigurowanie [drukowania dla poszczególnych](#page--1-1)  [zdjęć" \(](#page--1-1)L. 182), a następnie naciśnij przycisk [⑧].
- Za pomocą przycisków [4][) lub<br>pokrętła [@] wybierz opcję [Tak], pokrętła [ ] wybierz opcję [Tak], a następnie naciśnij przycisk [ ].

# **Dodawanie zdjęć do fotoksiążki**

#### **Zdjęcia Filmy**

Fotoksiążki można konfigurować w aparacie, wybierając maksymalnie 998 zdjęć zapisanych na karcie pamięci oraz przesyłając je do komputera za pomocą oprogramowania. Na komputerze zdjęcia trafiają do specjalnego folderu. Przydaje się to w celu zamawiania przez internet drukowanych fotoksiążek lub drukowania ich na własnej drukarce.

#### **Określanie sposobu wyboru**

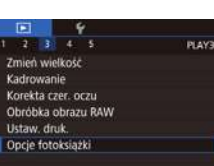

• Naciśnii przycisk [MFNU]. na karcie [ 3] wybierz opcję [Opcje fotoksiążki], a następnie wskaż sposób wybierania zdjęć.

Na ekranie aparatu może się pojawić ikona [1] stanowiąca ostrzeżenie, że na karcie pamięci znajdują się ustawienia drukowania skonfigurowane w innym aparacie. Zmiana ustawień drukowania za pomocą użytkowanego aparatu może spowodować zastąpienie wszystkich dotychczasowych ustawień.

#### **Usuwanie wszystkich zdjęć z listy drukowania Przed użyciem**

**Przewodnik podstawowy**

#### **Przewodnik zaawansowany**

**Podstawowe informacje o aparacie**

**Tryb automatyczny/tryb hybrydowy automatyczny**

**Inne tryby fotografowania**

**Tryb P**

**Tryb Tv, Av, M, C1 i C2**

**Tryb wyświetlania**

**Funkcje bezprzewodowe**

**Menu ustawień**

**Akcesoria**

**Dodatek**

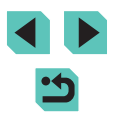

## **Dodawanie poszczególnych zdjęć**

#### **Dodawanie wszystkich zdjęć do fotoksiążki Przed użyciem**

#### **Zdjęcia Filmy**

- Wybierz opcję [Wybierz wszystkie] w sposób podany w podrozdziale ["Określanie sposobu wyboru" \(](#page--1-5)Q183), a następnie naciśnij przycisk [ ].
- Za pomoca przycisków [◀][▶] lub pokrętła [<sup>2</sup>1 wybierz opcję [Tak], a następnie naciśnii przycisk  $\left[ \frac{1}{2} \right]$ .

#### **Usuwanie wszystkich zdjęć z fotoksiążki**

**Zdjęcia Filmy**

- Wybierz opcję [Skasuj cały wybór] w sposób podany w podrozdziale ["Określanie sposobu wyboru" \(](#page--1-5)[1383), a następnie naciśnii przycisk [  $\binom{[8]}{k}$ ].
- Za pomocą przycisków [◀][▶] lub pokrętła [ ] wybierz opcję [Tak], a następnie naciśnij przycisk [...].

**Przewodnik podstawowy**

#### **Przewodnik zaawansowany**

**Podstawowe informacje o aparacie**

**Tryb automatyczny/tryb hybrydowy automatyczny**

**Inne tryby fotografowania**

**Tryb P**

**Tryb Tv, Av, M, C1 i C2**

**Tryb wyświetlania**

**Funkcje bezprzewodowe**

**Menu ustawień**

**Akcesoria**

**Dodatek**

**Skorowidz**

184

#### **Zdjęcia Filmy**

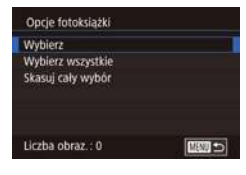

# *1* **Wybierz opcję [Wybierz].**

● Wybierz opcję [Wybierz] w sposób podany w podrozdziale ["Określanie](#page--1-5)  [sposobu wyboru" \(](#page--1-5)[1] 183), a następnie naciśnij przycisk [8].

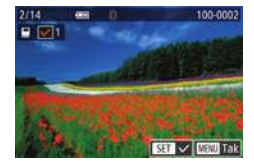

## *2* **Wybierz zdjęcie.**

- Wybierz zdiecie za pomoca przycisków [<][ D] lub pokrętła [.], a następnie naciśnij przycisk [  $\left(\frac{\mathbf{D}}{\mathbf{E}t}\right)$ ].
- $\bullet$  Pojawi się ikona [ $\checkmark$ ].
- Aby usunąć zdjęcie z fotoksiążki, naciśnij ponownie przycisk  $[$ **.** Ikona [/] zniknie z ekranu.
- Aby wybrać inne zdjęcia, powtarzaj powyższą procedurę.
- Po zakończeniu wprowadzania ustawień naciśnij przycisk [MENU], aby powrócić do ekranu menu.

Skasui cały wybór Skasuj cały wybór do druku Anuluj Tak

Każdy obraz w 1 kopii

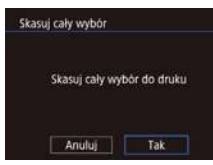

Wybierz wszystkie

Anuluj

# $Tak$

# **Dodatek**

Przydatne informacje dotyczące obsługi aparatu

# **Rozwiązywanie problemów**

W przypadku podejrzenia, że występuje jakiś problem z aparatem, należy najpierw sprawdzić poniższe zagadnienia. Jeśli wykonanie opisanych tu czynności nie doprowadzi do rozwiązania problemu, należy skontaktować się z najbliższym punktem obsługi klienta firmy Canon.

#### **Zasilanie**

Po przestawieniu przełącznika zasilania w położenie  $[ON]$  nic się nie dzieje.

- Sprawdź, czy akumulator jest naładowany ( $\Box$ 19).
- Sprawdź, czy akumulator jest ustawiony we właściwa strone ( $\Box$ 20).
- $\bullet$  Upewnij się, że pokrywa karty pamięci/baterii jest całkowicie zamknięta ( $\Box$ 20).
- Zabrudzenie styków akumulatora powoduje zmniejszenie jego wydajności. Spróbuj oczyścić styki za pomocą bawełnianej szmatki oraz kilkakrotnie włożyć i wyjąć akumulator.

Akumulator szybko się wyczerpuje.

- Wydajność akumulatora zmniejsza się w niskich temperaturach. Spróbuj nieco ogrzać akumulator, np. wkładając go do kieszeni, dbając przy tym, aby jego styki nie zetknęły się z żadnymi metalowymi przedmiotami.
- Zabrudzenie styków akumulatora powoduje zmniejszenie jego wydajności. Spróbuj oczyścić styki za pomocą bawełnianej szmatki oraz kilkakrotnie włożyć<br>i wyjąć akumulator.
- Jeśli czynności te nie przynoszą efektu, gdyż akumulator nadal szybko się wyczerpuje po naładowaniu, oznacza to, że zakończył się okres jego żywotności. W takim przypadku należy kupić nowy akumulator.

Akumulator pecznieje.

● Pęcznienie akumulatora jest normalnym zjawiskiem i nie powoduje żadnych zagrożeń dla bezpieczeństwa. Jeśli jednak pęcznienie akumulatora uniemożliwia włożenie go do aparatu, należy skontaktować się z punktem obsługi klienta firmy Canon.

Aparat z przymocowanym obiektywem EF-M emituje dźwięk podczas włączania lub wyłączania.

● Gdy aparat jest wyłączany, zwężenie przysłony zapobiega przedostaniu się światła do aparatu. Zapewnia to ochronę wewnętrznych podzespołów .

#### **Przed użyciem**

**Przewodnik podstawowy**

**Przewodnik zaawansowany**

**Podstawowe informacje o aparacie**

**Tryb automatyczny/tryb hybrydowy automatyczny**

**Inne tryby fotografowania**

**Tryb P**

**Tryb Tv, Av, M, C1 i C2**

**Tryb wyświetlania**

**Funkcje bezprzewodowe**

**Menu ustawień**

**Akcesoria**

**Dodatek**

#### **Fotografowanie**

Nie można fotografować.

- Przed wykonaniem zdieć aparat musi ustawić ostrość na fotografowanych obiektach. Przed rozpoczęciem fotografowania należy po nacisnąć spust migawki do połowy i poczekać na ustawienie ostrości i wyświetlenie zielonej ramki przez aparat.
- W trybie wyświetlania (| [ [103](#page--1-13)) naciśnij spust migawki do połowy (| 131).

Dziwne widoki na ekranie w słabych warunkach oświetleniowych (L, 34).

Dziwne widoki na ekranie podczas fotografowania.

- Należy pamiętać, że poniższe zjawiska związane z wyświetlaniem obrazu nie zostaną zarejestrowane na zdjęciach, ale zostaną utrwalone na filmach.
	- Podczas fotografowania przy świetle jarzeniowym lub diodowym ekran może migotać oraz mogą pojawiać się poziome pasma o jednolitej barwie.

Po naciśnięciu spustu migawki na ekranie miga ikona [ $\sharp$ ] i nie można wykonywać zdjęć (∥"∥42).

Po naciśnięciu spustu migawki do połowy pojawia się ikona [**̯͡**9] (| i. 42).

- Fotografowanie ze stabilizacją obrazu (ﷺ86).
- Podnieś lampę błyskową i wybierz dla niej tryb błysku [ $\ddagger$ ] ( $\Box$ 83).
- $\bullet$  Zwiększ czułość ISO ( $\llbracket \cdot \rrbracket$ 71).
- Zamocuj aparat na statywie lub unieruchom go w jakiś inny sposób. W takim wypadku należy również wyłączyć funkcję stabilizacji obrazu (ﷺ86).

Zdiecia są nieostre.

- Fotografowanie z automatyczną ogniskową (AF).
- Przed naciśnięciem spustu migawki do końca w celu wykonania zdjęcia naciśnij go najpierw do połowy, aby ustawić ostrość (ﷺ)31).
- Nie można ustawić ostrości na fotografowanym obiekcie znajdującym się bliżej niż minimalna odległość ogniskowania. Aby ustalić minimalną odległość ogniskowania, należy sprawdzić obiektyw. Minimalna odległość ogniskowania jest mierzona pomiędzy znacznikiem [-o] (płaszczyzna ogniskowania) znajdującym się w górnej części aparatu i fotografowanym obiektem.
- Wybierz dla opcji [Oświetlenie wspom. AF (LED)] ustawienie [Włącz] (L 152).
- Potwierdź, że wszystkie funkcje, których nie chcesz używać, takie jak ręczne ustawianie ostrości, są wyłączone.
- Spróbuj wykonać zdjęcia, korzystając z funkcji blokady ostrości lub blokowania AF (□78, □79).

Zdjęcia są rozmyte. **Przed użyciem**

● W zależności od warunków zdjęciowych fotografowanie z użyciem dotykowej migawki może sprzyjać częstszemu występowaniu rozmycia. Podczas fotografowania trzymaj aparat nieruchomo.

Ramki AF są pomarańczowe, a ostrość nie jest ustawiana na fotografowanych obiektach, gdy nacisnę spust migawki do połowy.

● Przed naciśnięciem spustu migawki do połowy spróbuj ustawić w centrum kadru obszary fotografowanych obiektów o większym kontraście. W przeciwnym razie spróbuj kilkakrotnie naciskać spust migawki do połowy. Te metody mogą ułatwić ustawienie ostrości przez aparat, sygnalizowanie przez zieloną ramkę AF.

Obiekty na zdjęciach wyglądają na zbyt ciemne.

- Podnieś lampę błyskową i wybierz dla niej tryb błysku [ $\blacktriangleright$ ] (L. 83).
- Skoryguj jasność z użyciem kompensacji ekspozycji (L. 69).
- Dostosuj jasność przy użyciu funkcji Autom. optymalizator jasności (L. 72).
- Skorzystaj z funkcji blokady AE lub pomiaru skupionego (ﷺ70).

Obiekty na zdjęciach są zbyt jasne, a najjaśniejsze obszary prześwietlone.

- Schowaj lampę błyskową i wybierz dla niej tryb błysku  $\lceil \cdot \cdot \cdot \rceil$  ( $\lceil \cdot \rceil$ 39).
- $\bullet$  Skorygui jasność z użyciem kompensacji ekspozycji ( $\Box$ 69).
- Skorzystaj z funkcji blokady AE lub pomiaru skupionego ( $\Box$ 70).
- Zmniejsz ilość światła padającego na fotografowane obiekty.

Zdjęcia są zbyt ciemne pomimo wyzwalania błysku (ﷺ) 42).

- Fotografuj w zasięgu lampy błyskowej (L. [213](#page--1-12)).
- [Skoryg](#page--1-9)[uj jasn](#page--1-0)ość poprzez korektę ekspozycji lampy lub poziomu ilości światła (□84, □93).
- $\bullet$  Zwiększ czułość ISO ( $\Box$ 71).

Obiekty na zdjęciach wykonywanych z użyciem lampy błyskowej są zbyt jasne, a najjaśniejsze obszary prześwietlone.

- Fotografuj w zasięgu lampy błyskowej ( $\Box$ [213](#page--1-12)).
- Schowaj lampę błyskową i wybierz dla niej tryb błysku [(₺)] ([〔↓)] 39).
- [Skoryg](#page--1-9)[uj jasn](#page--1-0)ość poprzez korektę ekspozycji lampy lub poziomu ilości światła (□84, □93).

Na zdjęciach wykonywanych z użyciem lampy błyskowej pojawiają się białe kropki.

● Jest to spowodowane odbiciami światła lampy błyskowej od kurzu lub cząstek stałych unoszących się w powietrzu.

#### Zdiecia wyglądają na ziarniste.

- $\bullet$  Zmniejsz czułość ISO ( $\Box$ 71).
- W pewnych trybach fotografowania wysoka czułość ISO może powodować ziarnistość zdjęć ([ [ 56).

**Przewodnik podstawowy**

**Przewodnik zaawansowany**

**Podstawowe informacje o aparacie**

**Tryb automatyczny/tryb hybrydowy automatyczny**

**Inne tryby fotografowania**

**Tryb P**

**Tryb Tv, Av, M, C1 i C2**

**Tryb wyświetlania**

**Funkcje bezprzewodowe**

**Menu ustawień**

**Akcesoria**

**Dodatek**

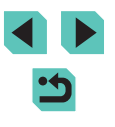

Na zdjęciach mogą występować pasma zniekształceń lub wzór moiré.

- W przypadku niektórych fotografowanych obiektów częściej występują pasma zniekształceń lub wzór moiré. Występowanie tego problemu jest większe w następujących warunkach.
	- Obiekty z poziomymi wąskimi pasmami lub wzorem szachownicy itp.
	- Słońce, oświetlenie lub inne źródła jaskrawego światła są widoczne na ekranie fotografowania lub znajdują się w pobliżu.

W takim wypadku wykonanie następujących czynności umożliwia ograniczenie zniekształceń lub wzoru moiré.

- Zmień wielkość fotografowanego obiektu w kadrze, zmieniając odległość regulacji ostrości albo zwiększając lub zmniejszając powiększenie widoku.
- Zmień kompozycję ujęcia, aby usunąć źródła światła z ekranu fotografowania.
- Przymocuj osłonę obiektywu, aby zapobiec oświetlaniu obiektu przez jaskrawe światło.
- Pasma zniekształceń lub wzór moiré mogą również pojawiać się na zdjęciach, jeśli obiektyw TS-E zostanie przesunięty lub pochylony .

Na zdjęciach występuje efekt czerwonych oczu.

- $\bullet$  Wybierz dla opcji [Cz.oczy Wł/Wył] ustawienie [Wł.] ( $\downarrow$ ]52). Spowoduje to włączenie lampki redukcji efektu czerwonych oczu (ﷺ) włączenie lampki redukcji efektu czerwonych oczu wykonywanych z użyciem lampy błyskowej. W celu uzyskania najlepszych efektów fotografowane osoby powinny patrzeć prosto na lampkę redukcji efektu czerwonych oczu. Spróbuj również zwiększyć intensywność oświetlenia w przypadku fotografowania we wnętrzach oraz wykonywać zdjęcia z bliższej odległości.
- Popraw zdjęcia za pomocą funkcji korekty czerwonych oczu (| [121\)](#page--1-21).

Zapisywanie zdjęć na karcie pamięci trwa zbyt długo lub spada tempo rejestrowania serii zdjęć.

● Przeprowadź formatowanie pełne karty pamięci za pomocą aparatu (L [156](#page--1-17)).

Serie zdjęć są nagle przerywane.

● Serie zdjęć są automatycznie przerywane w celu ochrony aparatu po wykonaniu około 1000 zdjęć w jednej serii. Zwolnij spust migawki na chwilę przed wznowieniem fotografowania.

Ustawienia fotografowania lub menu szybkich nastaw są niedostępne.

● Dostępne elementy ustawień zmieniają się w zależności od trybu fotografowania. Więcej informacji na ten temat można znaleźć w podrozdziałach "Funkcje" dostępne w poszczególnych trybach fotografowania", "Menu szybkich nastaw", "Karta Fotografowanie", "Karta C.Fn", "INFO. Szybkie nastawy" i "Karta Nastawy ogólne" (口[194](#page--1-6) – 口[209\)](#page--1-9).

Opcje Funkcja Touch AF i Dotykowa migawka nie działają.

● Jeśli dotykasz krawędzi ekranu, opcje Funkcja Touch AF i Dotykowa migawka nie działają. Dotykaj obszarów bliżej środka ekranu.

#### **Filmowanie Przed użyciem**

Wyświetlany czas, jaki upłynął od początku, jest nieprawidłowy lub nagrywanie nie jest płynne.

● Sformatuj kartę pamięci w aparacie lub wymień ją na model, który obsługuje większą szybkość nagrywania. Należy pamiętać, że nawet jeśli wyświetlany czas, jaki upłynął od początku, jest nieprawidłowy, długość filmów na karcie pamięci odpowiada faktycznemu czasowi nagrywania.

Pojawia się ikona [ $\bigcirc$ ], a nagrywanie jest automatycznie przerywane.

- Bufor w pamięci wewnętrznej aparatu został zapełniony, ponieważ aparat nie mógł nagrywać na karcie pamięci z odpowiednią szybkością. Wypróbuj jedno z następujących rozwiązań:
	- Przeprowadź formatowanie pełne karty pamięci za pomocą aparatu ( $\Box$ [156](#page--1-17)).
	- $-$  Ustaw niższa jakość obrazu ( $\Box$ 49).
- Zamień kartę pamięci na model, który obsługuje większą szybkość nagrywania.

#### Filmowane obiekty wyglądają na zniekształcone.

 $\bullet$  Filmowane obiekty mogą wyglądać na zniekształcone, jeśli podczas nagrywania szybko przemieszczają się przez kadr. Nie oznacza to nieprawidłowego działania aparatu.

Film zawiera nieruchome sekwencje.<br>• W przypadku niektórych obiektywów klatka filmu jest pozornie pomijana w chwilach, w których następuje znaczna zmiana jasności.

#### **Odtwarzanie**

Odtwarzanie jest niemożliwe.

● Odtwarzanie bywa niemożliwe, jeśli zmieniono nazwy plików lub strukturę folderów za pomocą komputera.

Odtwarzanie zatrzymuje się lub dźwięk jest przerywany.

- Zamień kartę pamięci na egzemplarz, na którym zostało przeprowadzone formatowanie pełne za pomocą aparatu ([[[156](#page--1-17)).
- Przy wyświetlaniu filmów skopiowanych na karty pamięci o małej szybkości odczytu mogą występować krótkie przerwy .
- Podczas odtwarzania filmów na komputerze może występować ziawisko "gubienia" klatek i przerywania dźwięku, jeśli ma on zbyt małą wydajność.

#### Dźwięk nie jest odtwarzany podczas filmów.

- $\bullet$  Wyregului głośność ( $\Box$ [103](#page--1-0)), jeśli ścieżka dźwiękowa filmu jest cicho nagrana.
- W przypadku filmów nagranych w trybie  $\left[\sqrt{3} \cdot 62\right]$  lub  $\left[\sqrt{5}\right]$  ( $\Box$ 65) nie słychać ścieżki dźwiękowej, ponieważ w tych trybach dźwięk nie jest rejestrowany .

**Przewodnik podstawowy**

**Przewodnik zaawansowany**

**Podstawowe informacje o aparacie**

**Tryb automatyczny/tryb hybrydowy automatyczny**

**Inne tryby fotografowania**

**Tryb P**

**Tryb Tv, Av, M, C1 i C2**

**Tryb wyświetlania**

**Funkcje bezprzewodowe**

**Menu ustawień**

**Akcesoria**

**Dodatek**

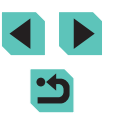

#### **Komputer**

Nie można przesyłać zdjęć do komputera.

- Przy przesyłaniu zdjęć do komputera za pośrednictwem kabla spróbuj zmniejszyć szybkość przesyłania w następujący sposób:<br>- Naciśnii przycisk [ $\blacktriangleright$ ], aby właczyć tryb wyświetlania. Przytrzymaj przycisk
	- $\overline{\text{MENU}}$  i naciśnij równocześnie przyciski  $\blacktriangle$  i  $\overline{\text{R}}$ . Na następnym ekranie wybierz opcję [B] za pomocą przycisków [ $\parallel$ ][ $\parallel$ ] lub pokrętła [ $\parallel$ ], a następnie naciśnij przycisk [R].

#### **Wi ‑Fi**

Nie można uzyskać dostępu do menu Wi-Fi za pomocą przycisku [(ºp)].

● Menu Wi ‑Fi jest niedostępne, gdy aparat jest podłączony kablem do drukarki. Odłącz kabel.

Nie można dodać urządzenia/lokalizacji docelowej.

- Do aparatu można dodać łacznie 20 elementów informacji o połączeniu. Usuń najpierw z aparatu zbędne informacje o połączeniu, a następnie dodaj nowe urządzenia/lokalizacje docelowe ( =[151](#page--1-23)).
- Zarejestruj usługi internetowe przy użyciu komputera lub smartfonu (
- Aby dodać smartfon, zainstaluj w nim najpierw aplikację dedykowaną Camera Connect (ﷺ) [128](#page--1-0)).
- Należy unikać korzystania z aparatu w pobliżu źródeł zakłóceń sygnału Wi-Fi, takich jak kuchenki mikrofalowe lub inne urządzenia działające w pasmie 2,4 GHz.
- Umieść aparat bliżej urządzenia, z którym próbujesz nawiązać połączenie (np. punktu dostępu), i upewnij się, że między urządzeniami nie znajdują się żadne przedmioty .

Nie można nawiązać połączenia z punktem dostępu.

● Upewnij się, że w punkcie dostępu wybrany jest kanał komunikacyjny obsługiwany przez aparat (| </u>[216\)](#page--1-1). Zalecane jest ręczne wskazanie obsługiwanego kanału zamiast automatycznego przypisania kanału.

#### Nie można wysyłać zdjęć. **Przed użyciem**

- Brak miejsca na urządzeniu docelowym. Zwiększ ilość miejsca na urządzeniu docelowym i wyślij zdjęcia ponownie.
- Przełącznik zabezpieczenia przed zapisem na karcie pamięci aparatu docelowego jest ustawiony w położeniu blokowania. Przesuń przełącznik zabezpieczenia przed zapisem do położenia odblokowania.
- Zdjęć RAW nie można wysyłać do aparatu ani wyświetlać przy użyciu telewizorów. Zdjęcia RAW przeznaczone do importowania do smartfonu zostaną zaimportowane jako pliki JPEG. Aplikacja Image Sync również może przesyłać zdiecia RAW.
- Zdiecia nie są przesyłane do serwisu CANON iMAGE GATEWAY ani do innych usług internetowych po przeniesieniu lub zmianie nazw plików lub folderów zdjęć na komputerze, który odbiera zdjęcia wysyłane przy użyciu opcji synchronizacji obrazów za pośrednictwem punktu dostępu ( =[147](#page--1-0)). Przed przeniesieniem lub zmianą nazw plików lub folderów zdjęć na komputerze upewnij się, że zdjęcia zostały już wysłane do serwisu CANON iMAGE GATEWAY lub innych usług internetowych.

Nie można zmienić wielkości zdjęć przeznaczonych do wysłania

- Nie można zmienić wielkości zdjęć, wybierając ustawienie liczby rejestrowanych pikseli wyższe niż oryginalna wielkość zdjęcia.
- Nie można zmienić wielkości filmów.

Wysyłanie zdjęć jest czasochłonne/połączenie bezprzewodowe zostało przerwane.

- Wysyłanie wielu zdjęć może być czasochłonne. Spróbuj zmienić rozmiar zdjęcia, aby przyspieszyć wysyłanie ( =[146\)](#page--1-22).
- Wysyłanie filmów może być czasochłonne.
- Należy unikać korzystania z aparatu w pobliżu źródeł zakłóceń sygnału Wi-Fi, takich jak kuchenki mikrofalowe lub inne urządzenia działające w pasmie 2,4 GHz. Należy pamiętać, że wysyłanie może być czasochłonne, gdy wyświetlana jest ikona  $\prod_{i=1}^n$ .
- Umieść aparat bliżej urządzenia, z którym próbujesz nawiązać połączenie (np. punktu dostępu), i upewnij się, że między urządzeniami nie znajdują się żadne przedmioty .

Po dodaniu do aparatu serwisu CANON iMAGE GATEWAY nie pojawia się na komputerze ani w smartfonie żadne powiadomienie o tym fakcie.

- Upewnij się, że wprowadzony adres e-mail jest prawidłowy, i spróbuj ponownie dodać to miejsce docelowe.
- Sprawdź na komputerze lub w smartfonie ustawienia poczty e-mail. Jeśli skonfigurowano w nich blokowanie wiadomości e-mail pochodzących z określonych domen, nie otrzymasz powiadomienia.

Chcesz usunąć informacje o połączeniu Wi ‑Fi zanim pozbędziesz się aparatu lub oddasz go komuś innemu?

● Zresetuj ustawienia Wi-Fi  $(□154)$  $(□154)$ .

**Przewodnik podstawowy**

**Przewodnik zaawansowany**

**Podstawowe informacje o aparacie**

**Tryb automatyczny/tryb hybrydowy automatyczny**

**Inne tryby fotografowania**

**Tryb P**

**Tryb Tv, Av, M, C1 i C2**

**Tryb wyświetlania**

**Funkcje bezprzewodowe**

**Menu ustawień**

**Akcesoria**

**Dodatek**

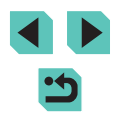

# **Komunikaty ekranowe**

Jeśli pojawia się jakiś komunikat o błędzie, należy zareagować w sposób opisany poniżej.

#### **Fotografowanie lub odtwarzanie**

Brak karty pamięciowej

● Być może karta pamięci została włożona w nieodpowiednim kierunku. Włóż ponownie kartę pamięci skierowaną we właściwą stronę (L. 20).

#### Karta pam. zablokowana

● Przełącznik ochrony przed zapisem na karcie pamięci jest ustawiony w pozycji blokady. Przestaw przełącznik ochrony przed zapisem w pozycję odblokowania<br>(□20).

Nie można zapisać!

● Podieto próbe wykonania zdiecia bez karty pamieci w aparacie. Aby zrobić zdjęcia, włóż kartę pamięci skierowaną we właściwą stronę ( =20).

Błąd karty pamięciowej ( =[156](#page--1-17))

● Jeśli ten sam komunikat pojawia się nawet po sformatowaniu obsługiwanej karty pamięci (| | |2) i włożeniu jej we właściwym kierunku (| | |20), należy skontaktować się z punktem obsługi klienta firmy Canon.

Za mało miejsca na karcie

• Na karcie pamięci jest zbyt mało miejsca, aby wykonywać (L. 39, L. 53, LLI68) lub edytować (LLI[118\)](#page--1-0) zdjęcia. Usuń zbędne zdjęcia (LLI[114\)](#page--1-0) albo włóż kartę pamięci, na której jest wystarczająco dużo wolnego miejsca (L, 20).

#### Dotykowy AF niedost.

● Opcja Dotykowy AF jest niedostępna w bieżącym trybie fotografowania (L. [194\)](#page--1-6).

#### Dotykowy AF anul.

 $\bullet$  Nie można już wykryć obiektu wybranego dla funkcji dotykowego AF ( $\downarrow$  79).

Naładuj baterię (L. 19).

#### Nie ma obrazów

● Na karcie pamięci nie ma żadnych obrazów, które można wyświetlić.

Ochrona! (ﷺ[112\)](#page--1-2)

#### Niezidentyfikowany obraz/Niezgodny JPEG/Obraz jest zbyt duży/Brak **Przed użyciem** odtwarz. MOV/Brak odtwarz. MP4

- Nie można wyświetlać nieobsługiwanych ani uszkodzonych zdieć.
- Wyświetlanie zdjęć, które zostały poddane edycji lub zmianie nazwy za pomocą komputera albo wykonane innym aparatem, może okazać się niemożliwe.

Nie można powiększyć!/Nie można obrócić/Nie można modyfikować obrazu/Nie można modyfikować/Nie można wybrać obrazu

● Poniższe funkcje mogą być niedostępne w przypadku zdjęć, które zostały poddane zmianie nazwy lub nawet edycji za pomocą komputera albo wykonane innym aparatem. Funkcje oznaczone gwiazdką (\*) są niedostępne w przypadku filmów. Powiększanie\* (பூ [110\)](#page--1-7), Obracanie\* (பூ [116](#page--1-0)), Ocena (பூ [117](#page--1-0)), Edytuj\* (| [118](#page--1-0)), Lista drukowania\* (| | [181\)](#page--1-24) i Opcje fotoksiążki\* (| | [183](#page--1-25)).

#### Niepraw. zakres zazn.

● Przy określaniu zakresu dla wybierania zdjęć (| [113,](#page--1-4) | 15, | 15, | [183\)](#page--1-27) próbowano wybrać zdjęcie początkowe, które występuje po zdjęciu końcowym, lub odwrotnie.

#### Przekr. limit zazn.

- Dla listy drukowania (L1[181\)](#page--1-24) lub opcji fotoksiążki (L1[183](#page--1-25)) wybrano więcej niż 998 zdjęć. Wybierz 998 zdjęć lub mniej.
- Nie udało się prawidłowo zapisać ustawień listy drukowania (L. [181](#page--1-24)) lub opcji fotoksiążki ( =[183](#page--1-25)). Zmniejsz liczbę wybranych zdjęć i spróbuj ponownie.
- Próbowano wybrać więcej niż 500 zdjęć w ramach funkcji ochrony (L. [112\)](#page--1-2), usuwania (L, [114](#page--1-0)), oceniania (L, [117\)](#page--1-0), listy drukowania (L, [181](#page--1-24)) lub opcji fotoksiążki (|⊥ৣ∣[183](#page--1-25)).

#### Bład nazwy pliku!

● Nie można utworzyć folderu lub nie można rejestrować zdjęć, ponieważ została osiągnięta maksymalna liczba obsługiwanych folderów (999) służących do przechowywania zdjęć na karcie pamięci oraz maksymalna liczba obsługiwanych zdjęć w folderach (9999). Na karcie [♥1] menu (| ↓ 36) zmień ustawienie opcji [Numery plików] na [Autom. od 1] ([[[155\)](#page--1-28) lub sformatuj kartę pamięci ([[[156\)](#page--1-29).

#### Bład obiektywu

- Wystąpił problem z komunikacją aparatu z obiektywem. Oczyść złącze obiektywu i zamocuj go prawidłowo na aparacie.
- Częste pojawianie się tego komunikatu o błędzie może wskazywać na uszkodzenie aparatu. W takim przypadku należy skontaktować się z punktem obsługi klienta firmy Canon.

**Przewodnik podstawowy**

#### **Przewodnik zaawansowany**

**Podstawowe informacje o aparacie**

**Tryb automatyczny/tryb hybrydowy automatyczny**

**Inne tryby fotografowania**

**Tryb P**

**Tryb Tv, Av, M, C1 i C2**

**Tryb wyświetlania**

**Funkcje bezprzewodowe**

**Menu ustawień**

**Akcesoria**

**Dodatek**

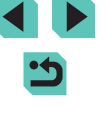

Wykryto błąd aparatu (*numer błędu* )

- Jeśli ten komunikat o błędzie pojawia się bezpośrednio po wykonaniu zdjęcia, mogło ono nie zostać zapisane. Włącz tryb wyświetlania, aby sprawdzić to zdjęcie.
- Częste pojawianie się tego komunikatu o błędzie może wskazywać na uszkodzenie aparatu. W takim przypadku należy zanotować numer błędu (*Exx*) i skontaktować się z punktem obsługi klienta firmy Canon.

#### Błąd pliku

● Prawidłowe drukowanie (| [178\)](#page--1-2) może okazać się niemożliwe w przypadku zdjęć wykonanych innymi aparatami lub zmodyfikowanych przy użyciu oprogramowania komputerowego, nawet jeśli aparat jest podłączony do drukarki.

#### Bład drukowania

● Sprawdź ustawienie formatu papieru ( $\downarrow\downarrow$ [180](#page--1-4)). Jeśli komunikat ten pojawia się mimo prawidłowego ustawienia, uruchom ponownie drukarkę, po czym jeszcze raz wprowadź ustawienie w aparacie.

#### Pochłaniacz atramentu pełny

● Należy skontaktować się z punktem obsługi klienta firmy Canon, aby zamówić pomoc przy wymianie pochłaniacza atramentu.

#### **Wi ‑Fi**

#### Błąd połączenia

- Nie rozpoznano punktów dostępu. Sprawdź ustawienia punktu dostępu ( $\Box$ [134](#page--1-30)).
- Nie można znaleźć urządzenia. Wyłącz aparat i włącz go powtórnie, a następnie ponów próbę nawiązania połączenia.
- Sprawdź urządzenie, z którym chcesz ustanowić połączenie, i upewnij się, że jest przygotowane do połączenia.

#### Nie można okreś. punktu dostęp.

● Przyciski WPS na kilku punktach dostępu zostały naciśnięte równocześnie. Spróbuj ponownie ustanowić połączenie.

#### Nie znaleziono

- Upewnij się, że punkt dostępu jest włączony .
- W przypadku ręcznego nawiązywania połączenia upewnij się, że wprowadzony identyfikator SSID jest prawidłowy .

#### Nieprawidłowe hasło/Nieprawidłowe ustawienia zabezpieczeń Wi ‑Fi

• Sprawdź ustawienia zabezpieczeń punktu dostępu ([1,[134\)](#page--1-18).

#### Konflikt adresów IP

● Resetuj adres IP, tak aby nie powodował konfliktów z innym adresem.

#### Rozłączony/Nie odebrano pliku/plików/Niepowodzenie wysyłania **Przed użyciem**

- Możesz znajdować się w miejscu, do którego nie dociera sygnał Wi‑Fi.
- Należy unikać korzystania z funkcji Wi‑Fi w aparacie w pobliżu kuchenek mikrofalowych, urządzeń Bluetooth oraz innych urządzeń działających w paśmie 2,4 GHz.
- Umieść aparat bliżej urządzenia, z którym próbujesz nawiązać połączenie (np. punktu dostępu), i upewnij się, że między urządzeniami nie znajdują się żadne przedmioty .
- Upewnij się, że podłączone urządzenie nie zgłosiło błędów.

#### Niepowodzenie wysyłania

#### Błąd karty pamięci

● Jeśli ten sam komunikat pojawia się nawet po włożeniu sformatowanej karty pamięci we właściwym kierunku, należy skontaktować się z punktem obsługi klienta firmy Canon.

#### Nie odebrano pliku/plików

- Za mało miejsca na karcie
- Na karcie pamięci w aparacie docelowym nie ma wystarczającej ilości miejsca, aby odebrać zdjęcia. Usuń zdjęcia, aby zwolnić miejsce na karcie pamięci, lub włóż kartę pamięci o wystarczającej ilości wolnego miejsca.

#### Nie odebrano pliku/plików

Karta pam. zablokowana

● Przełącznik zabezpieczenia przed zapisem na karcie pamięci aparatu, do którego przesyłane są zdjęcia, jest ustawiony w położeniu blokowania. Przesuń przełącznik zabezpieczenia przed zapisem do położenia odblokowania.

#### Nie odebrano pliku/plików

#### Błąd nazwy pliku!

● Po osiągnięciu najwyższego numeru folderu (999) i zdjęcia (9999) w aparacie, do którego zdjęcia są przesyłane, nie można odebrać zdjęć.

#### Za mało miejsca na serwerze

- Usuń zbędne zdjęcia przekazane do serwisu CANON iMAGE GATEWAY, aby zwolnić miejsce.
- Zapisz na komputerze zdjęcia wysłane za przy użyciu opcji synchronizacji obrazów ([...][147\)](#page--1-0).

#### Sprawdź ustw. sieci

● Upewnij się, że komputer może połączyć się z Internetem przy użyciu bieżących ustawień sieciowych.

**Przewodnik podstawowy**

#### **Przewodnik zaawansowany**

**Podstawowe informacje o aparacie**

**Tryb automatyczny/tryb hybrydowy automatyczny**

**Inne tryby fotografowania**

#### **Tryb P**

**Tryb Tv, Av, M, C1 i C2**

**Tryb wyświetlania**

**Funkcje bezprzewodowe**

**Menu ustawień**

**Akcesoria**

**Dodatek**

# **Informacje wyświetlane na ekranie**

## **Podczas fotografowania**

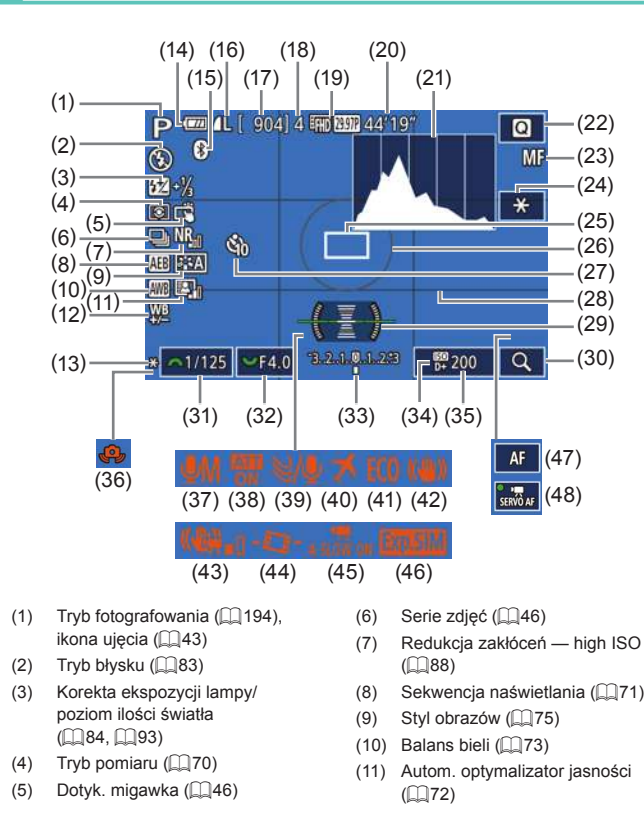

- (12) Korekcja balansu bieli (
- (13) Blokada AE (ﷺ70)
- (14) Stan akumulatora ( =[191\)](#page--1-32)
- [\(](#page--1-33)15) Stan połączenia Bluetooth  $(2128)$
- (16) Jakość zdjęć (kompresja, ustawienie rozdzielczości)<br>[\(](#page--1-7)CQ47)
- (17) Liczba zdjęć do zapisania
- (18) Maksymalna liczba zdjęć w serii
- (19) Jakość filmu (rozdzielczość, częstotliwość ramki) (ﷺ49
- (20) Pozostały czas
- (21) Histogram (LL[106](#page--1-34))
- (22) Menu szybkich nastaw ( [=](#page--1-2)35)
- [\(](#page--1-35)23) Ręczne ustawianie ostrości<br>(□81)
- (24) Blokada AE (film) ( [=](#page--1-36)65)
- (25) Ramka AF (ﷺ)
- (26) Ramka pomiarowa (LL70)
- (27) Samowyzwalacz (ﷺ44
- (28) Linie siatki (LL34)
- (29) Poziomica elektroniczna ([........] 51)
- (30) Powiększenie (LL81)

#### **Stan akumulatora**

- O poziomie naładowania akumulatora informuje ikona lub komunikat na ekranie aparatu.
- Ekran **I** Szczegóły  $\sqrt{m}$ Wystarczający poziom naładowania. Akumulator częściowo rozładowany,  $\sqrt{4}$ ale wystarczający . (miga na czerwono) Prawie całkowicie rozładowany — naładuj wkrótce akumulator [Naładuj baterię] Rozładowany — natychmiast naładuj akumulator
- LLI74) (31) Czas naświetlania (LLI90) **Przed użyciem** 
	- (32) Przysłona (LLI91)
	- (33) Korekta ekspozycji ( [=](#page--1-7)69)
	- [\(](#page--1-37)34) Priorytet jasnych partii obr.<br>( $\Box$ 72)
	-
	- $(35)$  Czułość ISO  $($
	- [\(](#page--1-11)36) Ostrzeżenie o drganiach aparatu  $($  $\Box$ 142)
	- [\(](#page--1-9)37) Tryb nagrywania dźwięku  $( \Box 67)$
	- $(38)$  Tłumik  $(\Box \Box 67)$
	- (39) Usuwanie wiatru ( [=](#page--1-1)67)
	- (40) Strefa czasowa ( =[159](#page--1-9))
	- (41) Tryb Eco ( =[157\)](#page--1-39)
	- (42) Stabilizator obrazu (LL86)
	- (43) Stabilizacja cyfrowa ( [=](#page--1-40)87)
	- [\(](#page--1-18)44) Automatyczne poziomowanie<br>(□51)
	- [\(](#page--1-18)45) Automatyczna wolna migawka<br> $( \Box 65)$
	- (46) Symulacja ekspozycji ( [=](#page--1-41)69)
	- (47) Wskaźnik AF/MF (ﷺ)
	- (48) Filmowy Serwo AF ( [=](#page--1-0)64)

#### **Dodatek**

**Skorowidz**

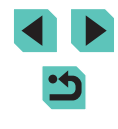

**Funkcje bezprzewodowe Menu ustawień**

**Akcesoria**

**Przewodnik podstawowy**

#### **Przewodnik zaawansowany**

**Podstawowe informacje o aparacie**

**Tryb automatyczny/tryb hybrydowy automatyczny**

**Inne tryby fotografowania**

#### **Tryb P**

**Tryb Tv, Av, M, C1 i C2**

**Tryb wyświetlania**

#### **Ekran informacyjny 2 Przed użyciemi informacyjny 2**

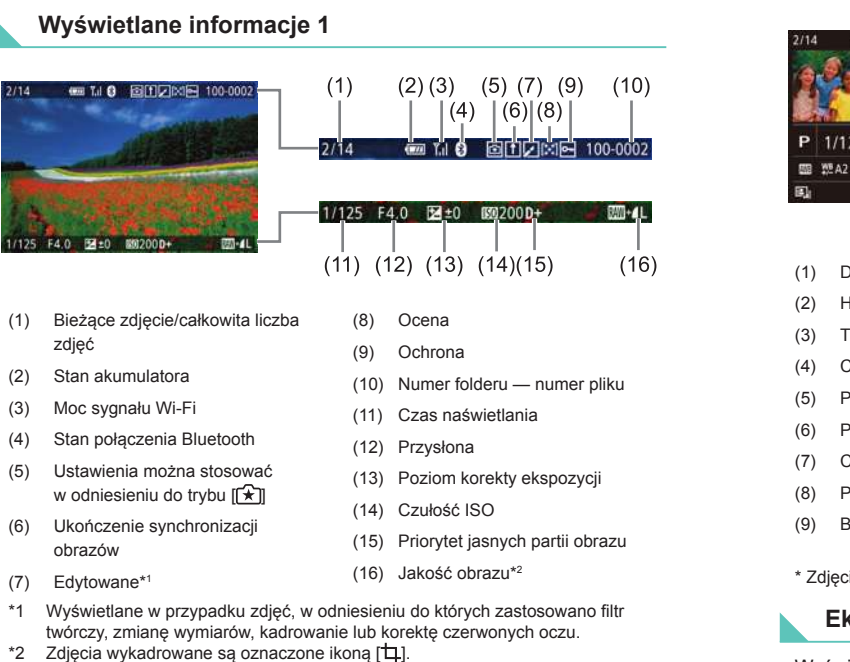

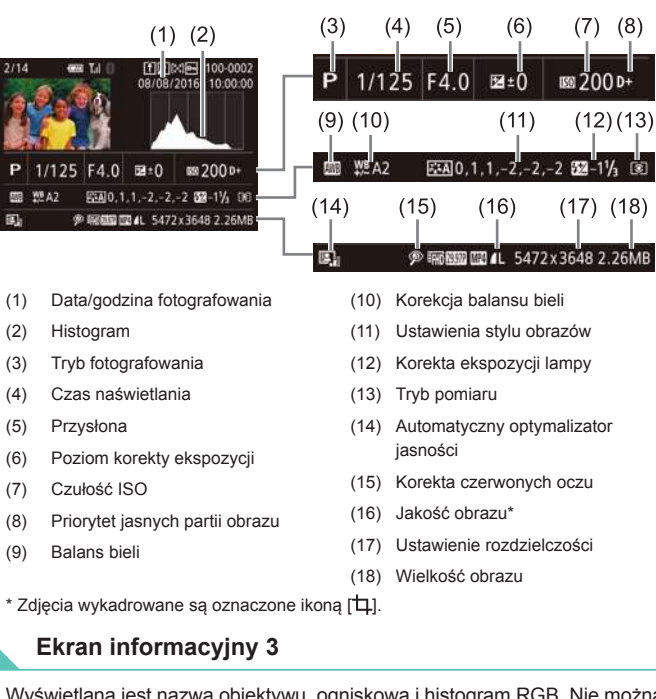

Wyświetlana jest nazwa obiektywu, ogniskowa i histogram RGB. Nie można wyświetlać w całości długich nazw obiektywów. W górnej części ekranu są wyświetlane takie same informacje jak na ekranie informacyjnym 2.

## **Ekran informacyjny 4**

Wyświetlanie informacji dotyczących balansu bieli. W górnej części ekranu są wyświetlane takie same informacje jak na ekranie informacyjnym 2.

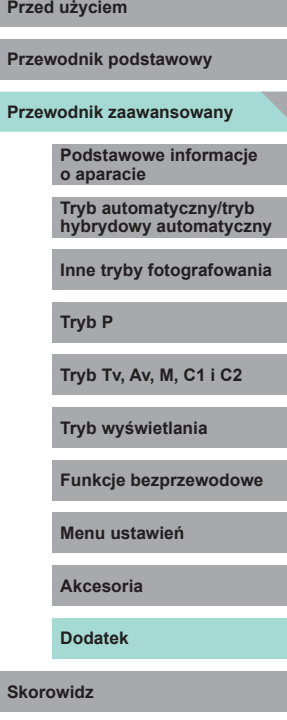

**Przew Przew** 

. I

 $(18)$ 

## **Ekran informacyjny 5**

Wyświetlanie informacji dotyczących stylu obrazów. W górnej części ekranu są wyświetlane takie same informacje jak na ekranie informacyjnym 2.

#### **Ekran informacyjny 6**

Wyświetlanie ustawień eliminacji zakłóceń dla fotografowania przy większym czasie ekspozycji i dużej czułości ISO. W górnej części ekranu są wyświetlane takie same informacje jak na ekranie informacyjnym 2.

#### **Ekran informacyjny 7**

Wyświetlanie danych korekcji obiektywu oraz informacji dotyczących korekcji jasności brzegów, aberracji chromatycznej i dyfrakcji. W górnej części ekranu są wyświetlane takie same informacje jak na ekranie informacyjnym 2.

## **Ekran informacyjny 8**

Wyświetlanie informacji GPS. W górnej części ekranu są wyświetlane takie same informacje jak na ekranie informacyjnym 2.

**Podsumowanie informacji o panelu wyświetlania** 

## **filmów opisanym w podrozdziale**

Poniższe czynności są dostępne na panelu wyświetlania filmów, do którego można uzyskać dostęp w sposób podany w podrozdziale "Wyświetlanie" (□[103\)](#page--1-0).

- Pojawia się po podłączeniu aparatu do drukarki zgodnej ze А standardem PictBridge (QQ [178](#page--1-3)).
- Odtwarzanie

◀

 $\approx$ 

Skracanie  $($  $\Box$ [124\)](#page--1-0)

- Zwolnione tempo (Szybkość odtwarzania można regulować za pomocą przycisków [4][1] lub pokrętła [.]. Dźwięk nie jest  $\mathbf{b}$ odtwarzany).
- Przeskocz do tyłu\* lub Poprzedni klip (Q[126](#page--1-46)) (Aby kontynuować  $\blacksquare$ przeskakiwanie do tyłu, naciśnij i przytrzymaj przycisk  $[$ ().
	- Klatka poprzednia (w celu szybkiego przewijania do tyłu naciśnij i przytrzymaj przycisk  $[$ ( $\circledast$ )).
- Klatka następna (w celu szybkiego przewijania do przodu naciśnij  $\blacksquare$ i przytrzymai przycisk [ ....
- Przeskocz do przodu\* lub Następny klip (Q[126;](#page--1-46) aby kontynuować  $\blacktriangleright$ przeskakiwanie do przodu, naciśnij i przytrzymaj przycisk  $[$ ( $\left( \frac{1}{2} \right)]$ ). Usuwanie fragmentu filmowego (opcja widoczna tylko po wybraniu 俙  $prz$ eglądu filmowego,  $[1]$ [126\)](#page--1-46).

\* Wyświetlenie klatki znajdującej się około 4 s przed bieżącą klatką lub po niej.

- W trakcie odtwarzania filmu można za pomocą przycisków  $[$ przeskakiwać do tyłu lub do przodu (albo do poprzedniego lub do następnego fragmentu filmowego).
	- Aby przełączać klatki, dotykaj paska przewijania albo przeciągaj w lewo lub w prawo.

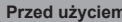

**Przewodnik podstawowy**

**Przewodnik zaawansowany**

**Podstawowe informacje o aparacie**

**Tryb automatyczny/tryb hybrydowy automatyczny**

**Inne tryby fotografowania**

**Tryb P**

**Tryb Tv, Av, M, C1 i C2**

**Tryb wyświetlania**

**Funkcje bezprzewodowe**

**Menu ustawień**

**Akcesoria**

**Dodatek**

# **Przed użyciem Tabele funkcji i menu**

# **Funkcje dostępne w poszczególnych trybach fotografowania**

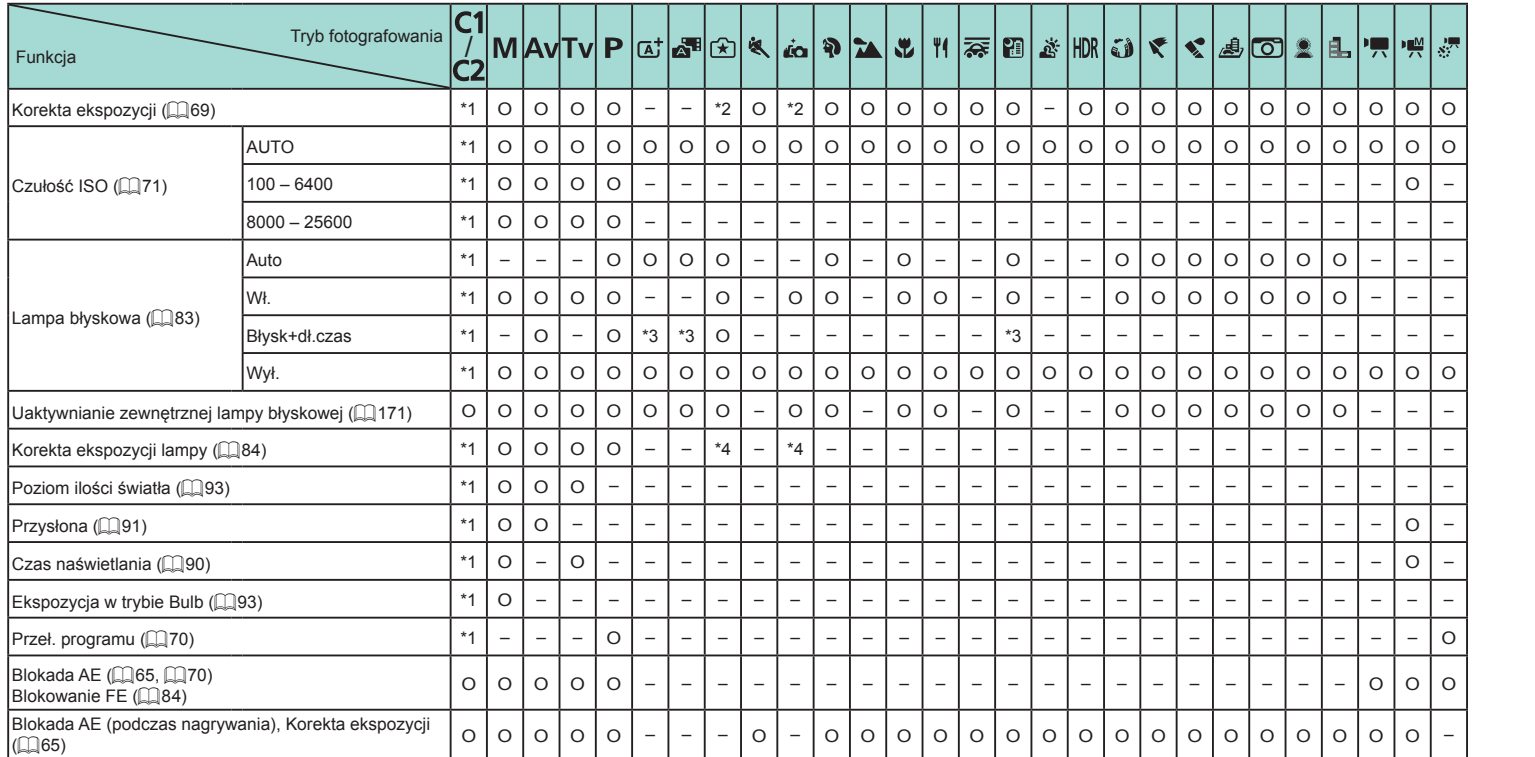

**Przewodnik podstawowy**

#### **Przewodnik zaawansowany**

**Podstawowe informacje o aparacie**

**Tryb automatyczny/tryb hybrydowy automatyczny**

**Inne tryby fotografowania**

**Tryb P**

**Tryb Tv, Av, M, C1 i C2**

**Tryb wyświetlania**

**Funkcje bezprzewodowe**

**Menu ustawień**

**Akcesoria**

**Dodatek**

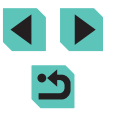

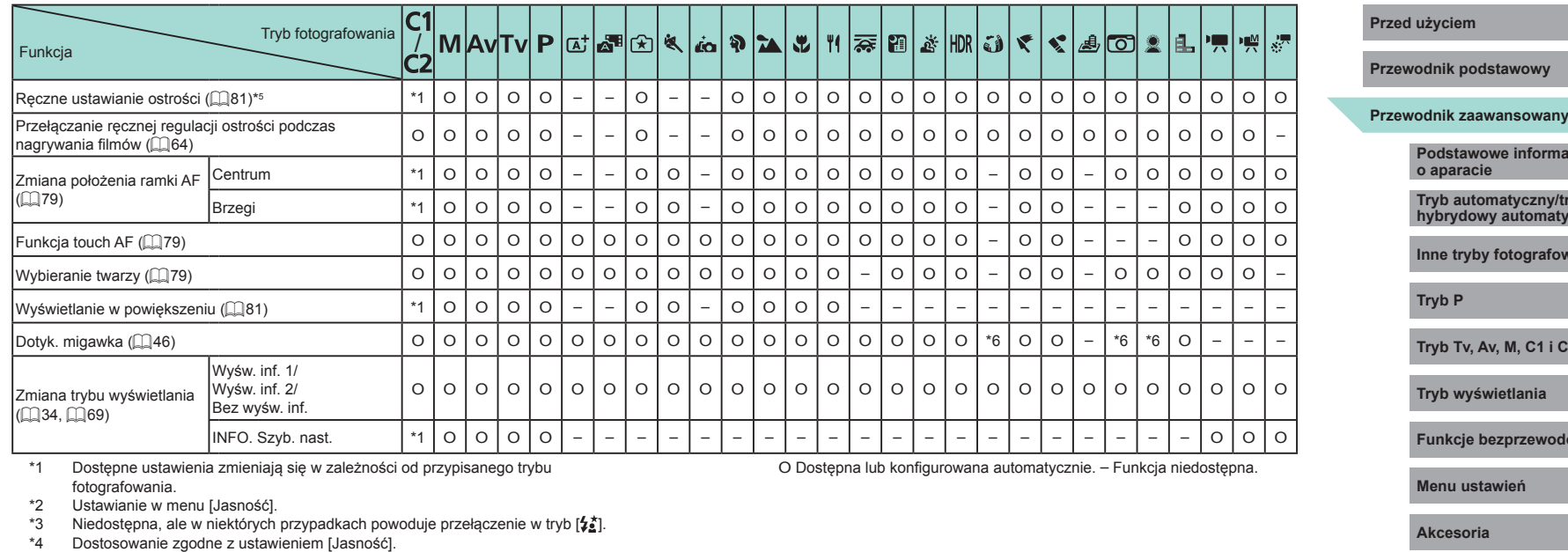

- 
- \*5 Ręczne ustawianie ostrości po przełączeniu w tryb MF za pomocą przełącznika na obiektywach EF lub EF-S.

\*6 Dostępna tylko w przypadku fotografowania. Oznaczenie fotografowanego obiektu niedostępne.

**Tryb Tv, Av, M, C1 i C2**

**Akcesoria**

**Dodatek**

**Skorowidz**

さ

nacje

**Tryb automatyczny/tryb hybrydowy automatyczny**

**I**owania

bdowe

## **Menu szybkich nastaw Przed użyciem**

#### Tryb fotografowania **MAVTVP** |a'|a'||a||x||a||x||x||x||a||x||a||x|  $|\mathbf{v}|$  and 癿 嚛 ¦., Funkcja *Funkcja Hyphotografowania*  $\mathbf{2}$ AF<sub>C</sub>\*\* \*1 O O O O O O \*2 O O O O O O – O O O – O O – O O O O O –  $AF( )$ Metoda AF  $($  $\Box$ 77) \*1 O O O O – – \*2 O – O O O O O O O O – O O – O O O O O –  $AF$ \*1 O O O O – – \*2 O – O O O O – O O O O O O O O O O O O O ONE SHOT \*1 O O O O O O \*2 – O O O O O – O O O O O O O O O O O O O Działanie AF (CQ80) **SERVO** \*1 O O O O – – \*2 O – – – – – O – O O – O O – O – O – – – Jakość obrazu ( $\Box$ 47)  $\Box$  Aby uzyskać więcej informacji, zobacz ["Karta Fotografowanie" \(](#page--1-9) $\Box$ 198). **EFID** 59.94P \*1 O O O O O O O O O O O O O O O O O O O O – O O O O O – Po wybraniu **ETHD 29.97P** \*1 O O O O O O O O O O O O O O O O O O O O \*3 O O O O O O ustawienia **ETHD 23.98P NTSC** \*1 O O O O O O O O O O O O O O O O O O O O – O O O O O – Wielk. nagr. filmu / \*1 O O O O O O O O O O O O O O O O O O O O \*3 O O O O O –  $(\Box$ 49) **EFHD** 50.00P \*1 O O O O O O O O O O O O O O O O O O O O – O O O O O – Po wybraniu **ETHD 25.00P** \*1 O O O O O O O O O O O O O O O O O O O O \*3 O O O O O O ustawienia PAL / \*1 O O O O O O O O O O O O O O O O O O O O \*3 O O O O O –  $\Box$ \*1 O O O O O O O O O O O O O O O O O O O O O O O O O O O  $\Box$ H Wyzwal. migawki (QQ46) \*1 O O O O O – – O – O O O O – – – – – – – – – – – O O –  $\Box$ \*1 O O O O O – – O – O O O O O – – – – – – – – – – O O –  $\widehat{C}$ \*1 O O O O O O O O O O O O O O O O O O O O O O O O O O O Samowyzw/Zdal. wyzw / / \*1 O O O O O O – O O O O O O O O O O O O O O O O O O O O  $($  $\Box$  $44)$  $\bar{\bar{\mathrm{s}}}$ \*1 O O O O O O – O – O O O O O O O O O O O O O O O O O O Opóźnienie \*1 O O O O O O – O O O O O O O O O O O O O O O O O O O O Ustawienia Nastawa samowyzwalacza własna Zdjęcia \*1 O O O O O – – O – O O O O O – – – – – – – – – – – – –

**Przewodnik zaawansowany Przewodnik podstawowy Podstawowe informacje o aparacie Tryb automatyczny/tryb hybrydowy automatyczny Inne tryby fotografowania Tryb wyświetlania Funkcje bezprzewodowe Menu ustawień Akcesoria Dodatek Skorowidz Tryb P Tryb Tv, Av, M, C1 i C2**

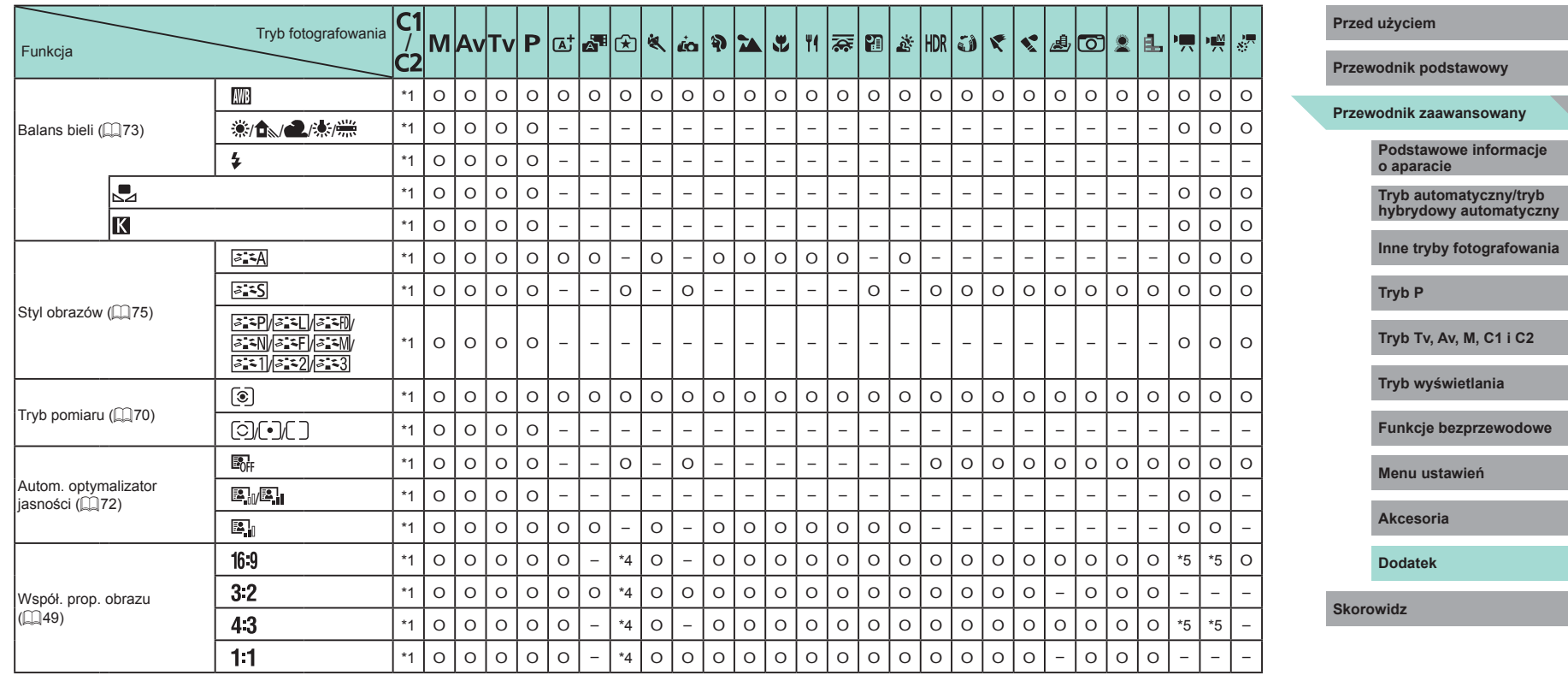

\*1 Dostępne ustawienia zmieniają się w zależności od przypisanego trybu fotografowania. \*2 Funkcje można skonfigurować na karcie [ 3].

\*3 Synchronizacja z ustawieniem współczynnika proporcji i konfiguracja automatyczna  $\dot{[}$   $($   $\dot{[}$   $\dot{[}$  62).

\*4 Funkcje można skonfigurować na karcie [ 0 1].

\*5 Konfiguracja automatyczna zgodnie ze współczynnikiem proporcji i rozdzielczością filmu.

O Dostępna lub konfigurowana automatycznie. – Funkcja niedostępna.

っ

## **Karta Fotografowanie Przed użyciem**

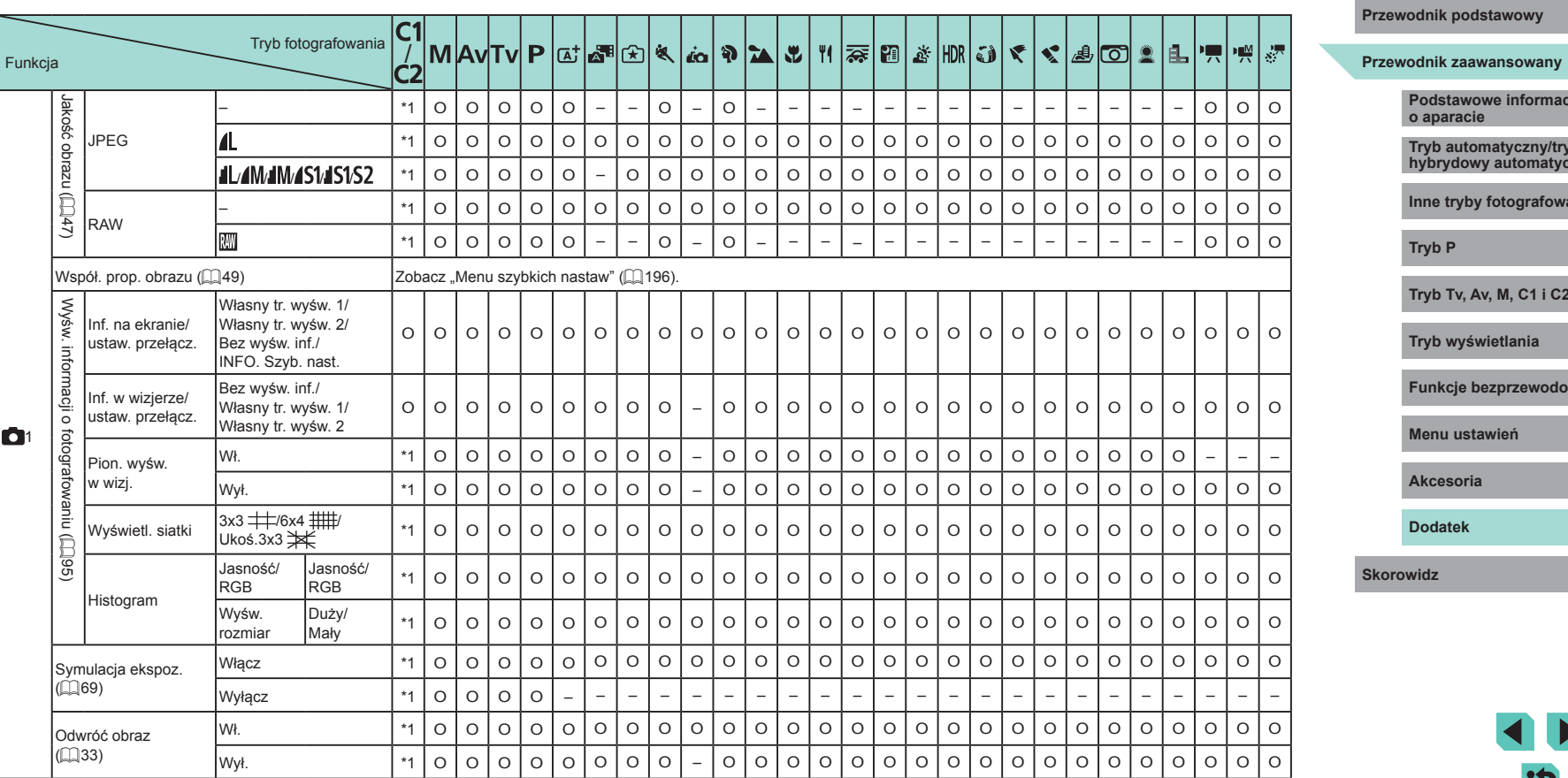

# **Podstawowe informacje o aparacie Tryb automatyczny/tryb hybrydowy automatyczny Inne tryby fotografowania Tryb wyświetlania Funkcje bezprzewodowe ustawień Akcesoria Dodatek Tryb Tv, Av, M, C1 i C2**

1

 $\blacktriangleright$ 

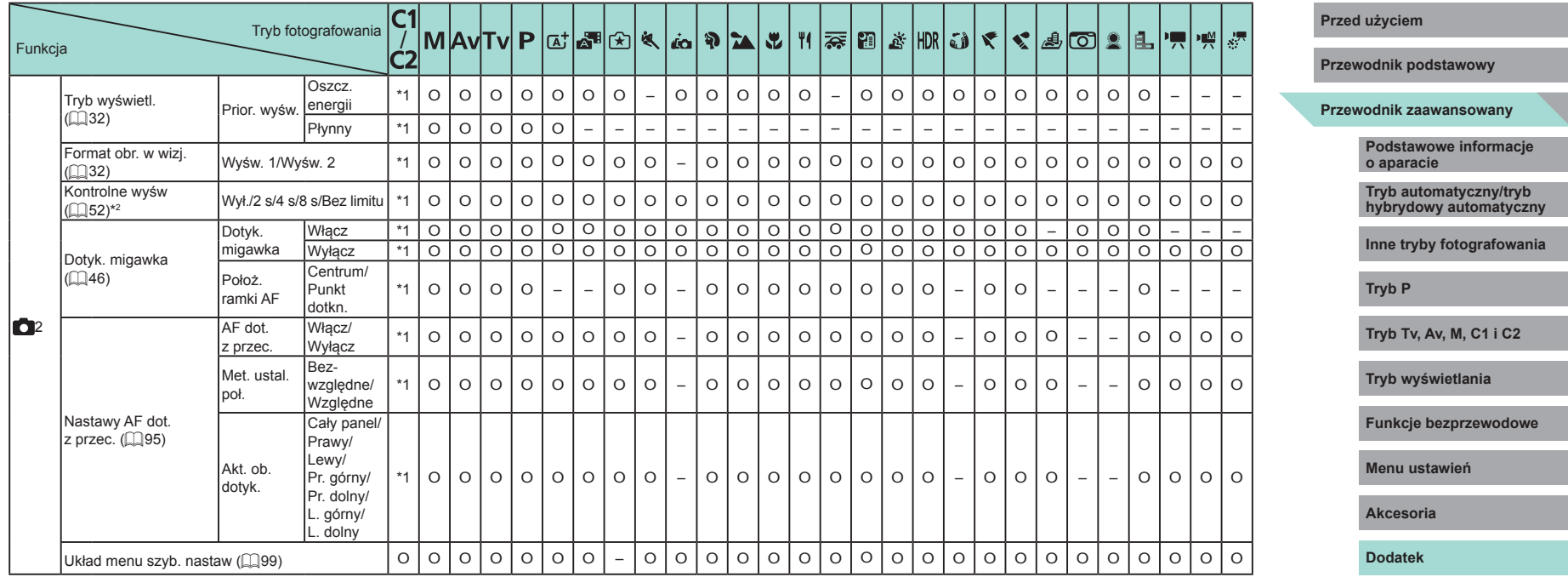

**Skorowidz**

۰

-

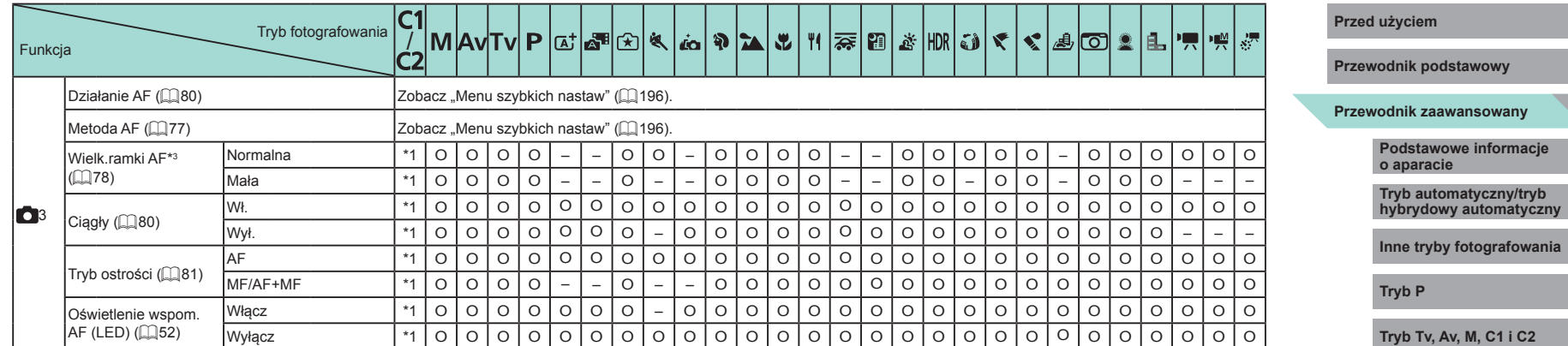

**Tryb wyświetlania**

**Funkcje bezprzewodowe**

╲

**Menu ustawień**

**Akcesoria**

**Dodatek**

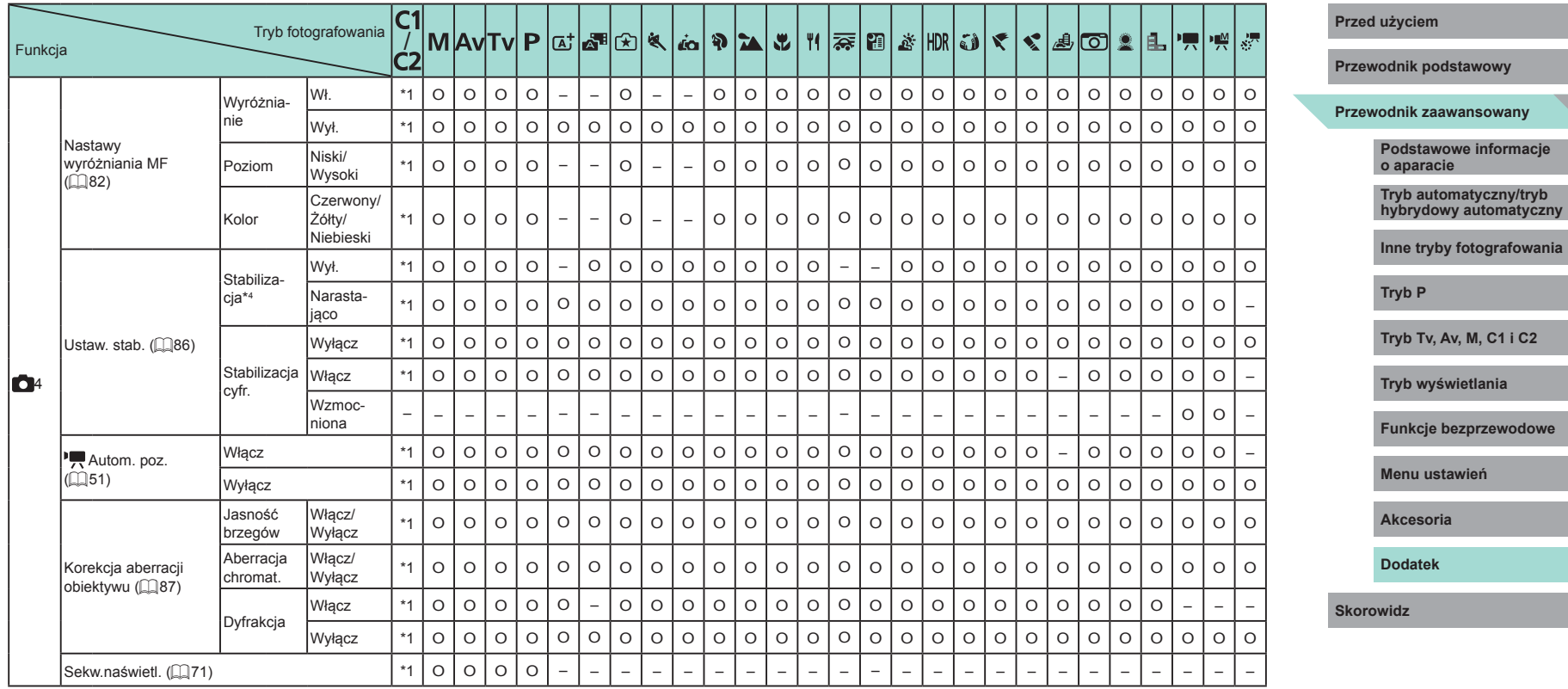

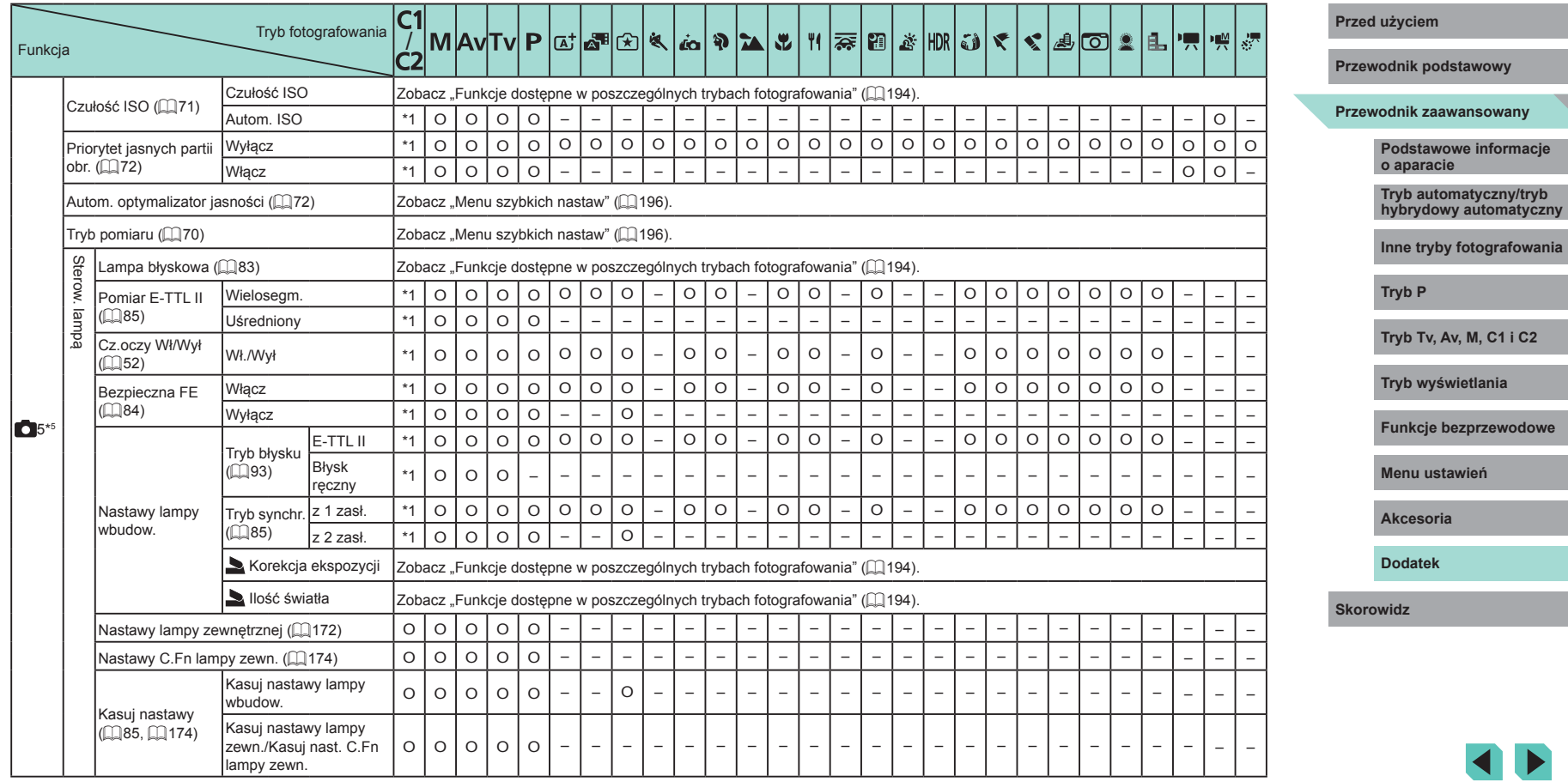

G)

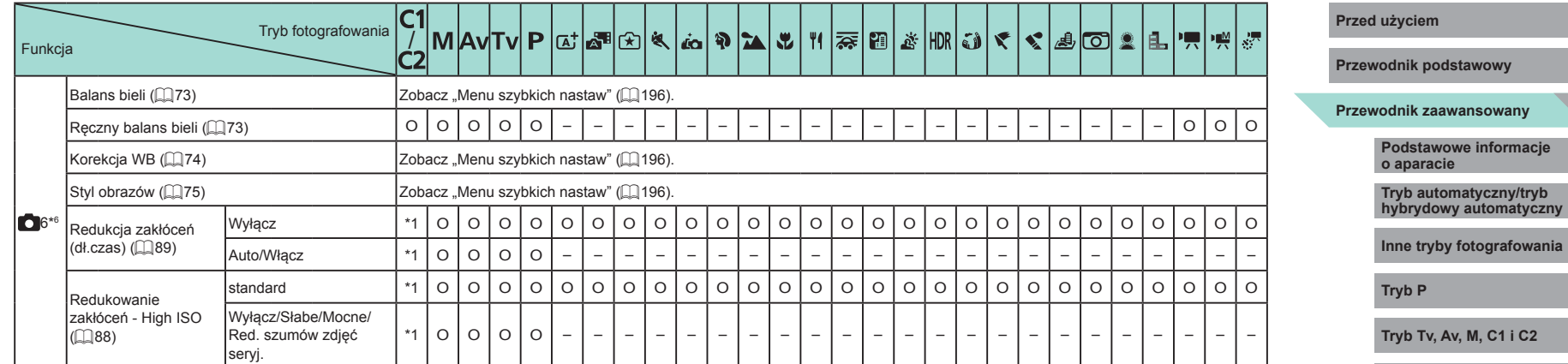

G)

**Dodatek**

**Akcesoria**

**Tryb wyświetlania**

**Menu ustawień**

**Funkcje bezprzewodowe**

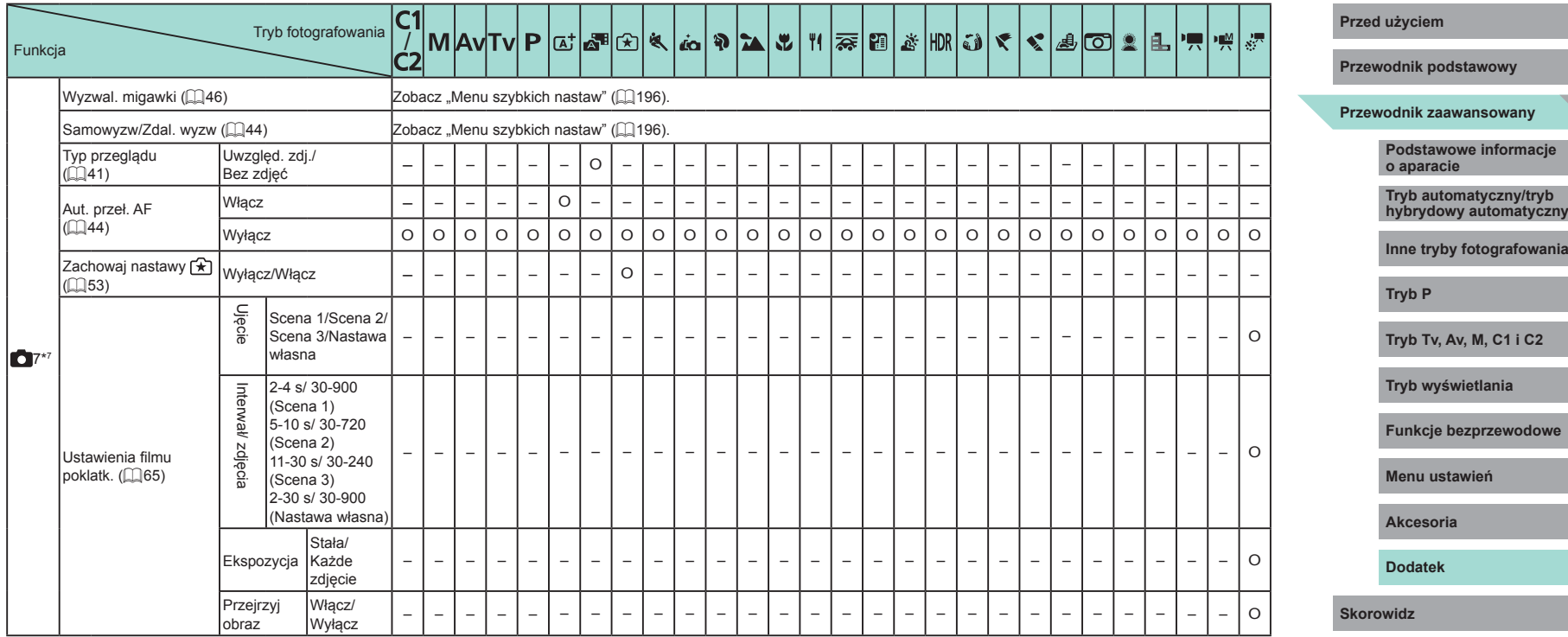

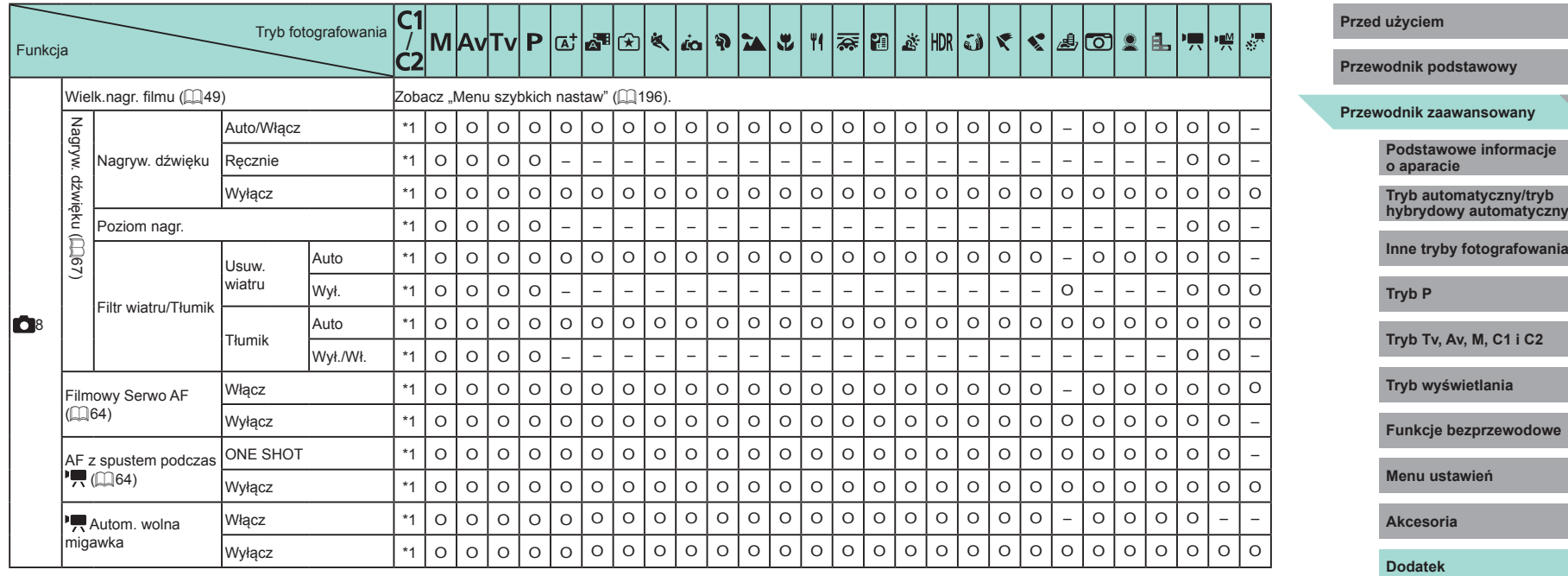

\*1 Dostępne ustawienia zmieniają się w zależności od przypisanego trybu fotografowania.

O Dostępna lub konfigurowana automatycznie. – Funkcja niedostępna.

\*2 W trybie  $\Box$  ht (lub gdy wybrane są jednocześnie opcje  $\Box$  i [  $\Box$  [  $\Diamond$  [  $\Diamond$  ]) przyjmuje ustawienie [Wył.] i nie można go zmienić.

\*3 Dostępna tylko po wybraniu dla metody AF ustawienia  $[AF]$ .<br>\*4 Nie jest wyświetlana w przypadku objektywów EF FF-S lub FF-

Nie jest wyświetlana w przypadku obiektywów EF, EF-S lub EF-M bez stabilizacji obrazu.

\*5 W trybie [ $\frac{1}{2}$ ] pozycje z karty [ 06] są widoczne na karcie [ 05]. Pozycje z karty [ 07] są widoczne na karcie [  $\bigcirc$  5] w następujących trybach: [ $\bigcirc$ ], [ $\bigcirc$ ], [ $\circ$ ], [ $\circ$ ] i [ $\bigcirc$ DR].

\*6 Pozycje z karty [ $\Box$ 7] są widoczne na karcie [ $\Box$ 6] w następujących trybach: [ $\Box$ ], [ $\Box$ ], [[x], [*[*(q], [Y], [v], [[1], [[1], [(*i*), [V], [V], [(g], [*2*], [[O], [2], [[4] i [3]. Pozycje z karty [ ● 8] są widoczne na karcie [ ● 6] w następujących trybach: [ペ], [ス), [ス), [ぶ] i [||)|(].

\*7 Pozycje z karty [  $\bullet$  8] są widoczne na karcie [  $\bullet$  7] w następujących trybach: [ $\Box$ ], [ $\land$ ], [[x], [[a], [�], [\], [|], [[], [[], [[], [(]), [\], [\], [\_], [\_2], [[\_], [\_2], [E\_] i [3].

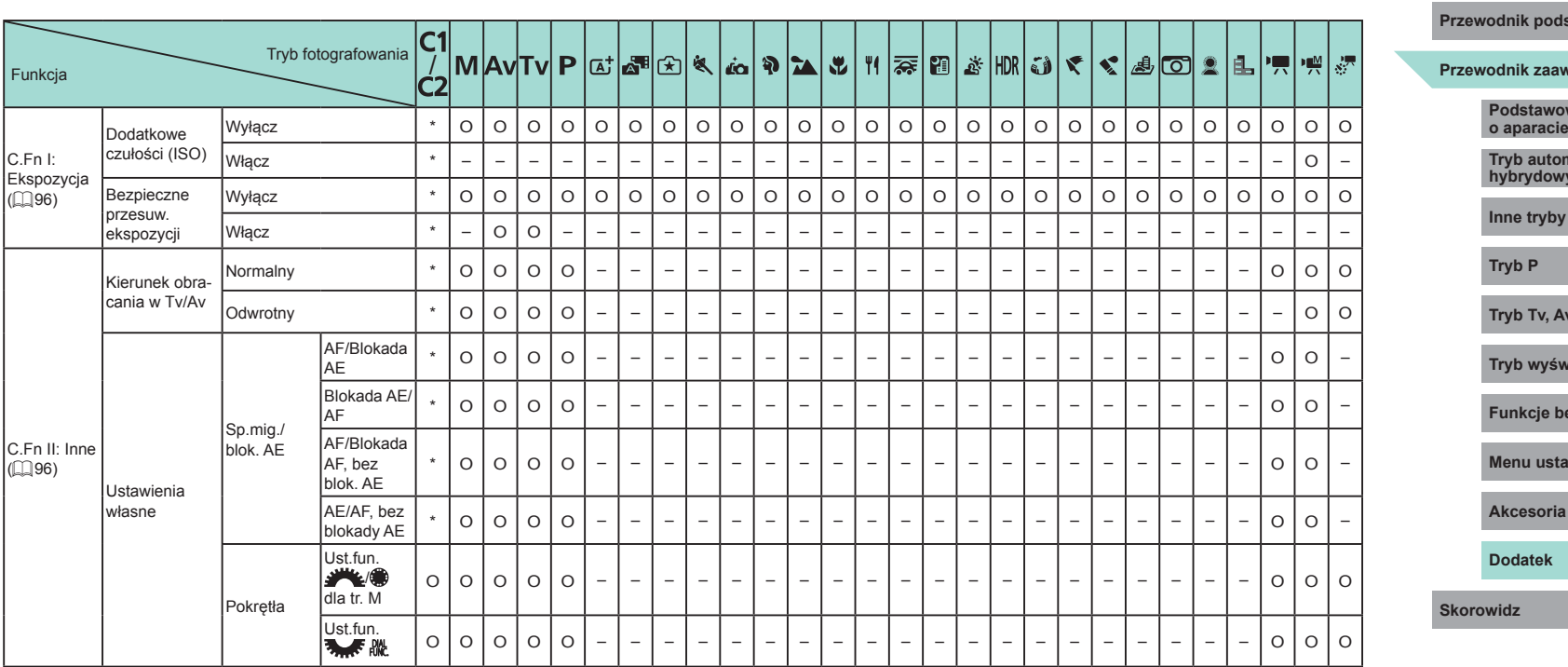

Ľ

**Istawowy** 

wansowany

**Podstawowe informacje** 

**Tryb automatyczny/tryb hybrydowy automatyczny**

**Inne tryby fotografowania**

**Tryb Tv, Av, M, C1 i C2**

**Tryb wyświetlania**

**Funkcje bezprzewodowe**

awień

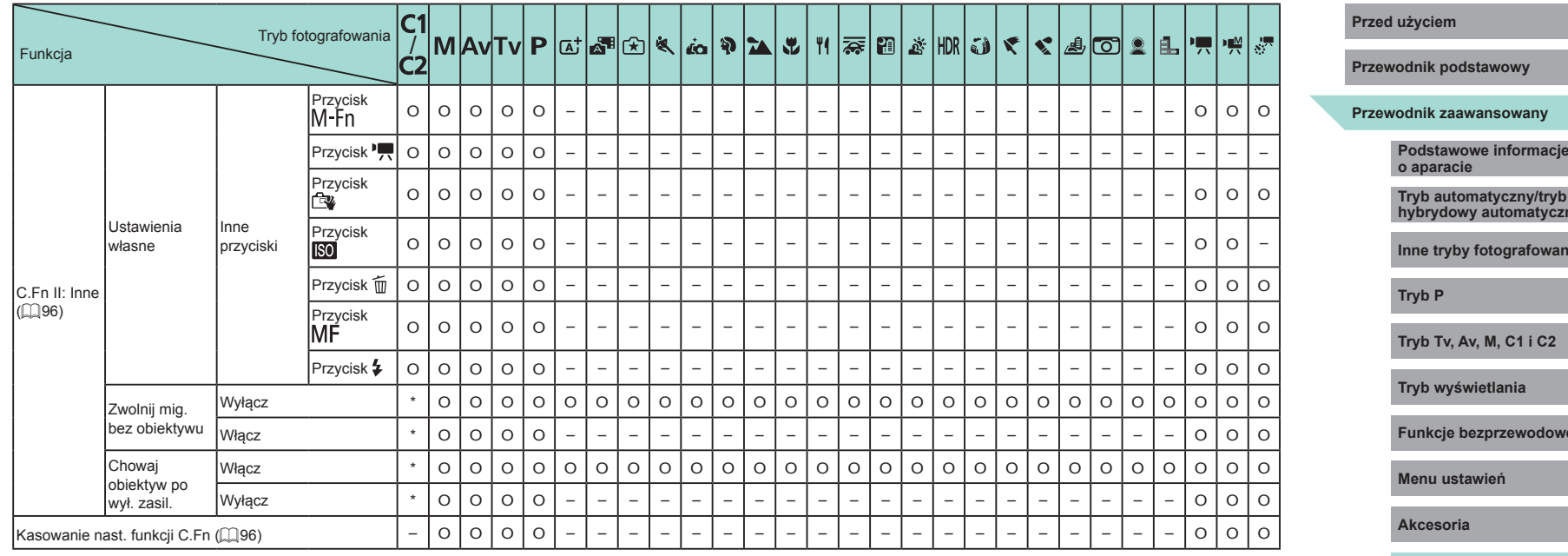

\* Dostępne ustawienia zmieniają się w zależności od przypisanego trybu fotografowania. O Dostępna lub konfigurowana automatycznie. – Funkcja niedostępna.

**Podstawowe informacje Tryb automatyczny/tryb hybrydowy automatyczny** hia<br>I **Funkcje bezprzewodowe Dodatek Skorowidz**

۰

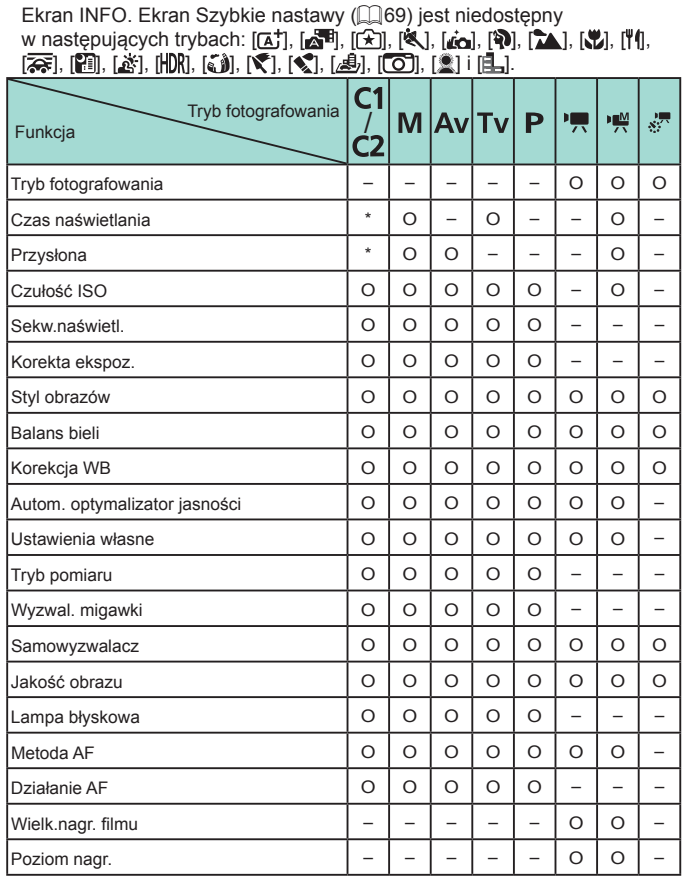

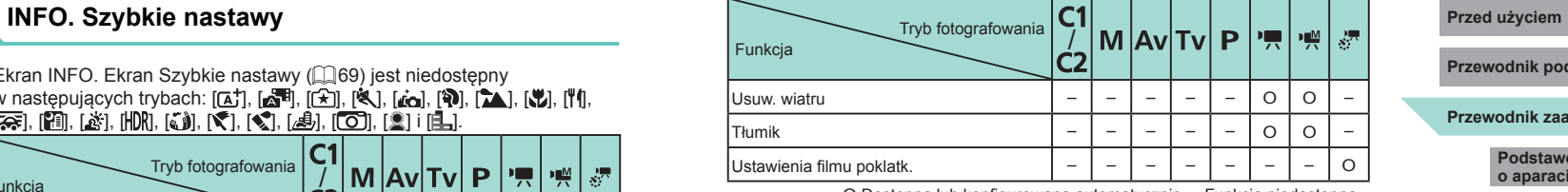

O Dostępna lub konfigurowana automatycznie. – Funkcja niedostępna.

\* Dostępne ustawienia zmieniają się w zależności od przypisanego trybu fotografowania.

# **Przewodnik zaawansowany Przewodnik podstawowy**

**Podstawowe informacje o aparacie**

**Tryb automatyczny/tryb hybrydowy automatyczny**

**Inne tryby fotografowania**

**Tryb P**

**Tryb Tv, Av, M, C1 i C2**

**Tryb wyświetlania**

**Funkcje bezprzewodowe**

**Menu ustawień**

**Akcesoria**

**Dodatek**

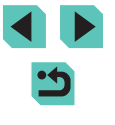

# **Karta Nastawy**

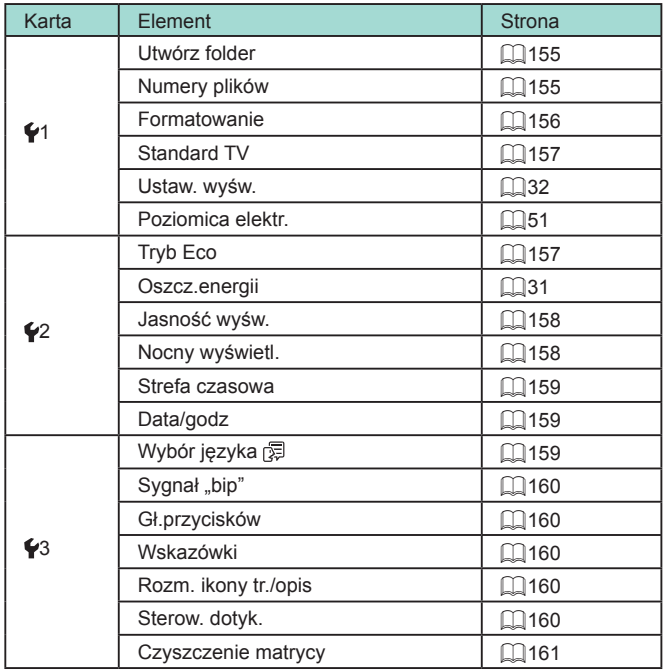

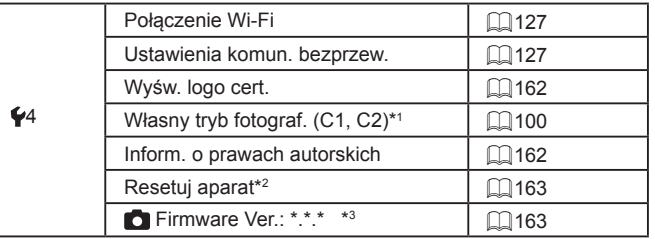

- \*1 Dostępna tylko w następujących trybach:  $[CI, [C2], [M], [Av], [Tv]$ <br>i  $[P]$ .
- \*2 W trybach [C]] i [CZ] dostępne jest tylko ustawienie [Inne nastawy].
- \*3 Dostępna tylko w następujących trybach: [C]], [CZ], [[V], [AV], [ | V],<br>[P], ['只], ['美], ['类].

# **Karta Moje menu**

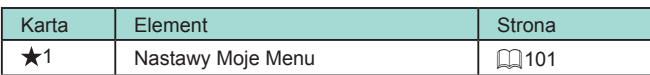

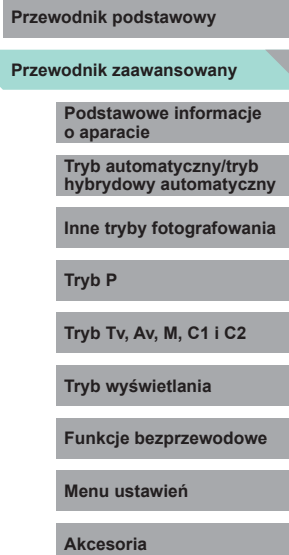

**Dodatek**

**Przed użyciem**

# **Karta Odtwarzanie**

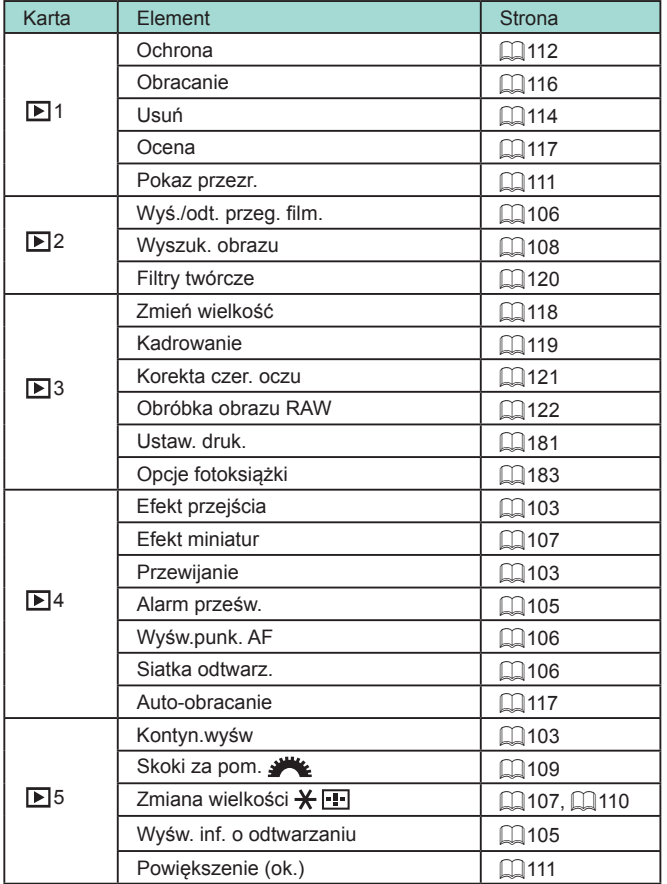

# **Menu szybkich nastaw w trybie wyświetlania** Przed użyciem

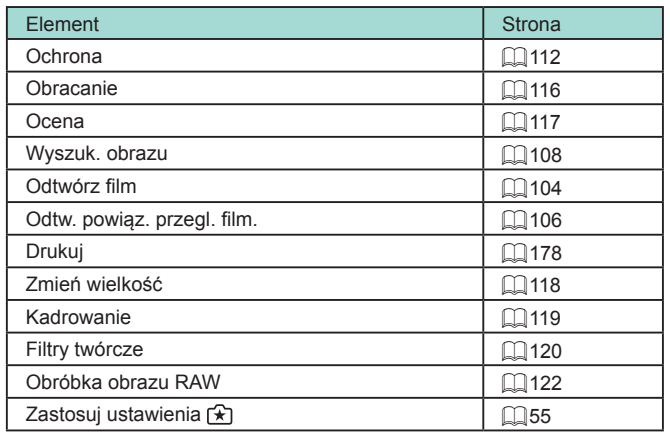

**Przewodnik zaawansowany Przewodnik podstawowy Podstawowe informacje o aparacie Tryb automatyczny/tryb hybrydowy automatyczny Inne tryby fotografowania Tryb wyświetlania Funkcje bezprzewodowe Menu ustawień Akcesoria Dodatek Skorowidz Tryb P Tryb Tv, Av, M, C1 i C2**

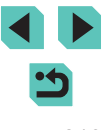

# **Zalecenia dotyczące obsługi**

- Aparat to precyzyjne urządzenie elektroniczne. Należy unikać upuszczania go i narażania na silne wstrząsy .
- Nie wolno umieszczać aparatu w pobliżu magnesów, silników lub innych urządzeń generujących silne pola elektromagnetyczne, które mogą powodować nieprawidłowe funkcjonowanie lub usunięcie danych związanych ze zdjęciami.
- Jeśli na aparacie lub ekranie znajdują się krople wody lub kurz, należy przetrzeć te elementy suchą i miękką tkaniną, np. ściereczką do czyszczenia okularów. Nie należy ich mocno pocierać ani używać siły.
- Aparatu i ekranu nie wolno czyścić przy użyciu środków czyszczących zawierających rozpuszczalniki organiczne.
- Kurz należy usuwać z obiektywu za pomocą pędzelka z dmuchawą. Jeśli czyszczenie sprawia kłopoty, należy skontaktować się z punktem obsługi klienta firmy Canon.
- Aby zapobiec skraplaniu się wody na aparacie na skutek szybkiej zmiany temperatury (przeniesienie aparatu z zimnego do ciepłego otoczenia), należy umieścić aparat w szczelnym, zamykanym worku z tworzywa sztucznego i poczekać na dostosowanie się aparatu do temperatury otoczenia przed wyjęciem go z worka.
- Nieużywane akumulatory należy przechowywać w worku z tworzywa sztucznego lub innym pojemniku. Aby zapewnić odpowiednią wydajność akumulatorów, należy ładować nieużywane akumulatory w przybliżeniu co rok, a następnie korzystać z aparatu do chwili, gdy akumulatory zostaną rozładowane, przed umieszczeniem akumulatorów w miejscu przechowywania.
- W przypadku skroplenia się pary wodnej na aparacie należy natychmiast przerwać korzystanie z niego. Dalsze użytkowanie może spowodować<br>jego uszkodzenie. Przed ponownym użyciem aparatu należy wyjać z niego obiektyw, akumulator i kartę pamięci oraz zaczekać na całkowite wyparowanie wilgoci.
- Nie wolno dotykać złączy aparatu ani obiektywu. Mogłoby to spowodować usterkę aparatu.
- Aby zapobiec uszkodzeniu matrycy światłoczułej, nie wolno dotykać **Przed użyciem** jej po odłączenia obiektywu.
- Nie wolno blokować działania migawki palcem ani innym przedmiotem. Może to spowodować awarię.
- Po odłączeniu obiektywu od aparatu należy odłożyć obiektyw tylną częścią skierowaną do góry i założyć dekle na obiektyw, aby zapobiec porysowaniu powierzchni obiektywu i jego złącza elektryczne.
- Do zanieczyszczenia matrycy, prócz drobin kurzu, które dostały się do wnętrza aparatu, przyczynić się mogą także — w rzadkich sytuaciach — plamy smaru wyciekające z wewnętrznych komponentów i przedostające się przed matrycę. Jeżeli plamy są wciąż widoczne na zdjęciach po automatycznym czyszczeniu matrycy, należy skontaktować się z punktem obsługi klienta firmy Canon, aby zlecić czyszczenie matrycy.
- Zaleca się okresowe czyszczenie korpusu aparatu i mocowania obiektywu miękką ściereczką do wycierania obiektywów .

**Przewodnik podstawowy**

**Przewodnik zaawansowany**

**Podstawowe informacje o aparacie**

**Tryb automatyczny/tryb hybrydowy automatyczny**

**Inne tryby fotografowania**

**Tryb P**

**Tryb Tv, Av, M, C1 i C2**

**Tryb wyświetlania**

**Funkcje bezprzewodowe**

**Menu ustawień**

**Akcesoria**

**Dodatek**

# **Dane techniczne**

#### **Typ**

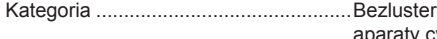

rkowe jednoobiektywowe aparaty cyfrowe z funkcją AF/AE

#### **Matryca światłoczuła**

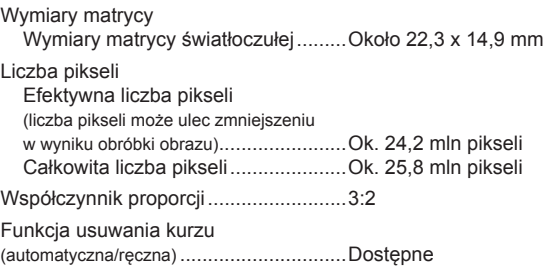

#### **Regulacja ostrości**

Metoda AF ............................................Twarz+śledzenie AF, 1-punktowy AF Liczba punktów AF (maks.)...............49 punktów Zakres jasności regulacji ostrości (w temperaturze pokojowej, ISO 100, przy użyciu obiektywu EF-M22mm F2 STM) Wartość EV...................................–1 – 18 Działanie regulacji ostrości Autofokus TTL...................................Tryb One-Shot AF, Servo AF Oświetlenie wspomagające AF.............Wbudowana lampa LED

## **Regulacja ekspozycji Przed użyciem**

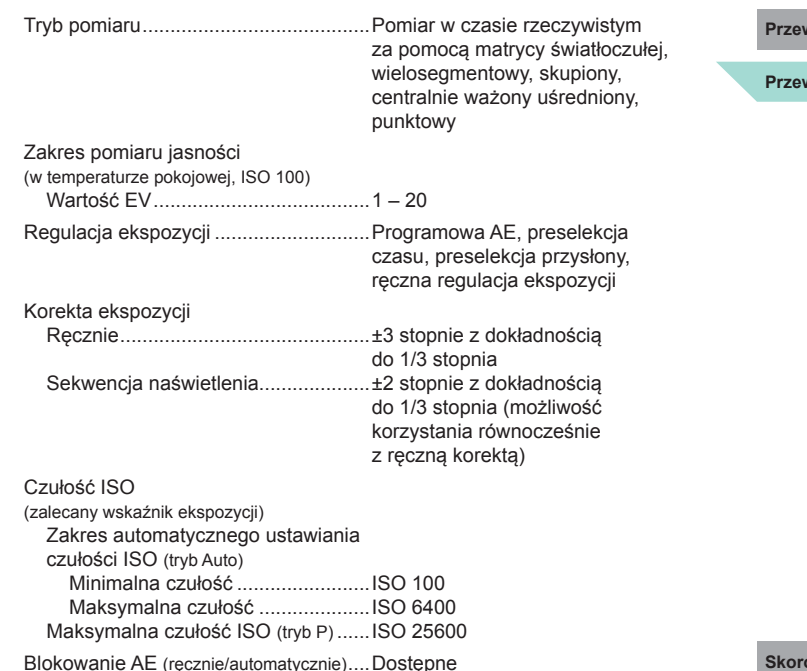

## **Balans bieli**

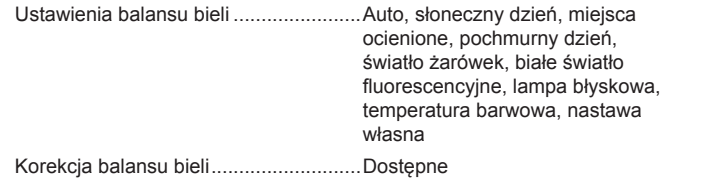

**Przewodnik podstawowy**

#### **Przewodnik zaawansowany**

**Podstawowe informacje o aparacie**

**Tryb automatyczny/tryb hybrydowy automatyczny**

**Inne tryby fotografowania**

**Tryb P**

**Tryb Tv, Av, M, C1 i C2**

**Tryb wyświetlania**

**Funkcje bezprzewodowe**

**Menu ustawień**

**Akcesoria**

**Dodatek**

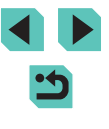

#### **Migawka**

#### Metoda..................................................Płaszczyzna ogniskowania

Czas naświetlania

Zakres we wszystkich trybach fotografowania Maks. Tv .......................................30 s Min Tv...........................................1/4000 s Najkrótszy czas naświetlania zsynchronizowany z błyskiem...........1/200 s

#### **Lampa błyskowa**

Wbudowana lampa błyskowa

Typ....................................................Ręczne wysuwanie lampy błyskowej

Dane techniczne

Liczba przewodnia (ISO 100/m)......Około 5 Zasięg lampy błyskowej (wartości orientacyjne przybliżonego zasięgu w m)

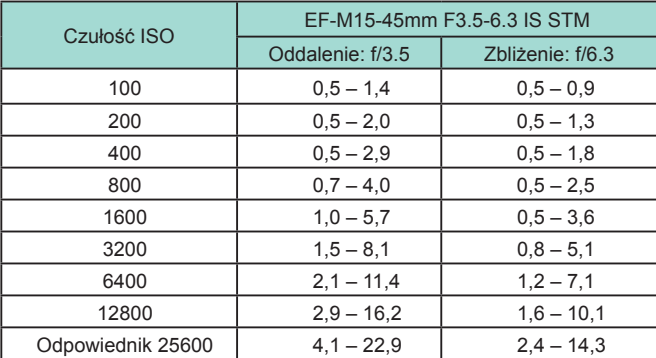

Zewnętrzna lampa błyskowa ................Automatyka błysku E-TTL II, **Przed użyciem** możliwość ustawiania funkcji lampy błyskowej z poziomu aparatu Blokada ekspozycji lampy.....................Dostępne

## **Wizjer/monitor**

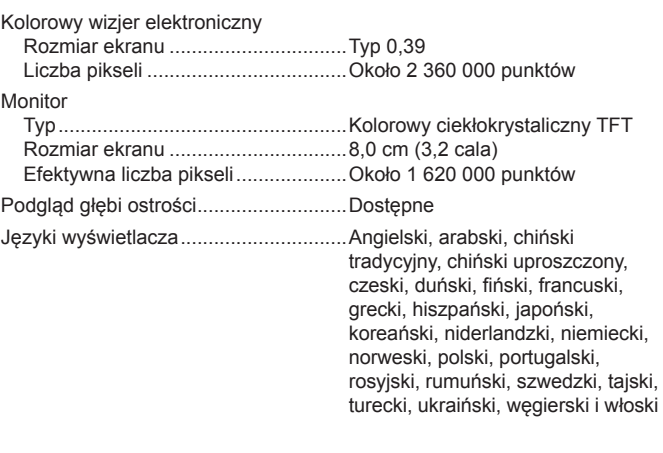

### **Fotografowanie**

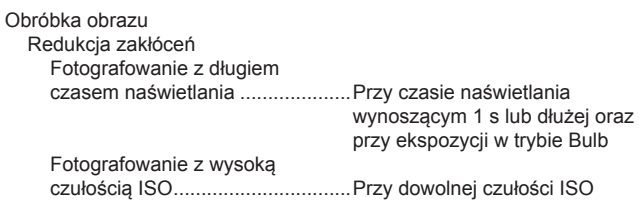

**Przewodnik podstawowy**

#### **Przewodnik zaawansowany**

**Podstawowe informacje o aparacie**

**Tryb automatyczny/tryb hybrydowy automatyczny**

**Inne tryby fotografowania**

**Tryb P**

**Tryb Tv, Av, M, C1 i C2**

**Tryb wyświetlania**

**Funkcje bezprzewodowe**

**Menu ustawień**

**Akcesoria**

**Dodatek**

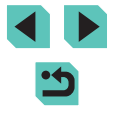

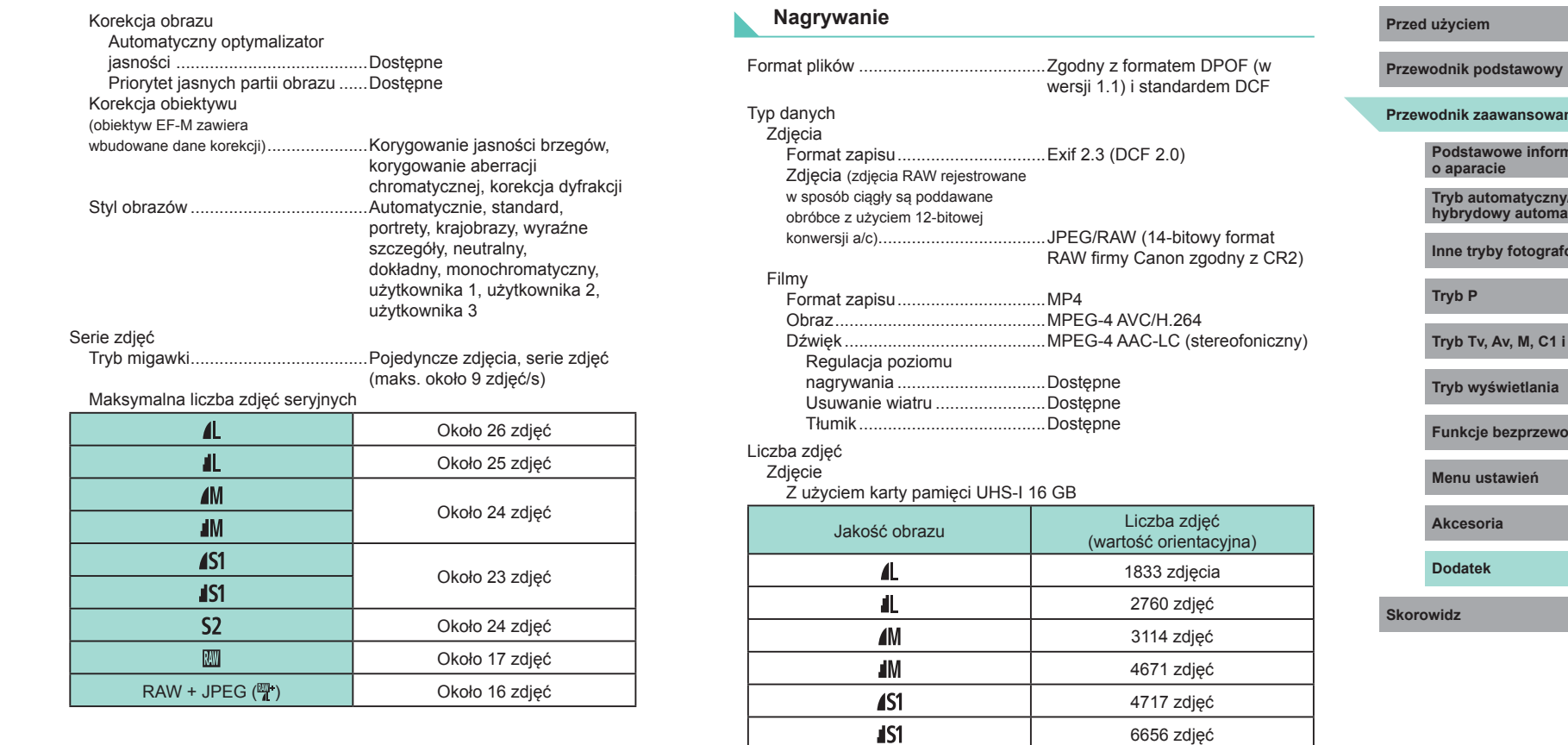

 $RAW + JPEG \left(\frac{m}{4}\right)$ 

 $S<sub>2</sub>$ **RAW**  Ľ

8098 zdjęć 450 zdjęć

) 361 zdjęć

#### Film

#### Z użyciem karty pamięci UHS-I 16 GB

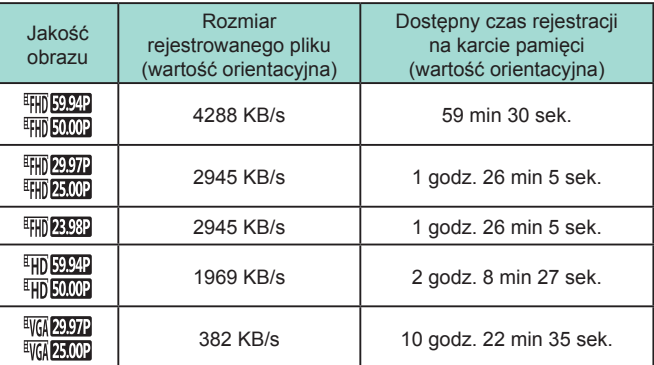

● Nagrywanie ciągłe może być kontynuowane do chwili, gdy zostanie zapełniona karta pamięci lub czas nagrywania osiągnie ok. 29 minut i 59 sekund.

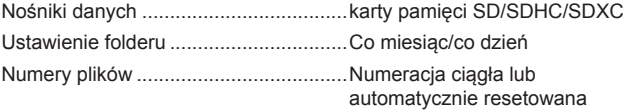

#### **Odtwarzanie Przed użyciem**

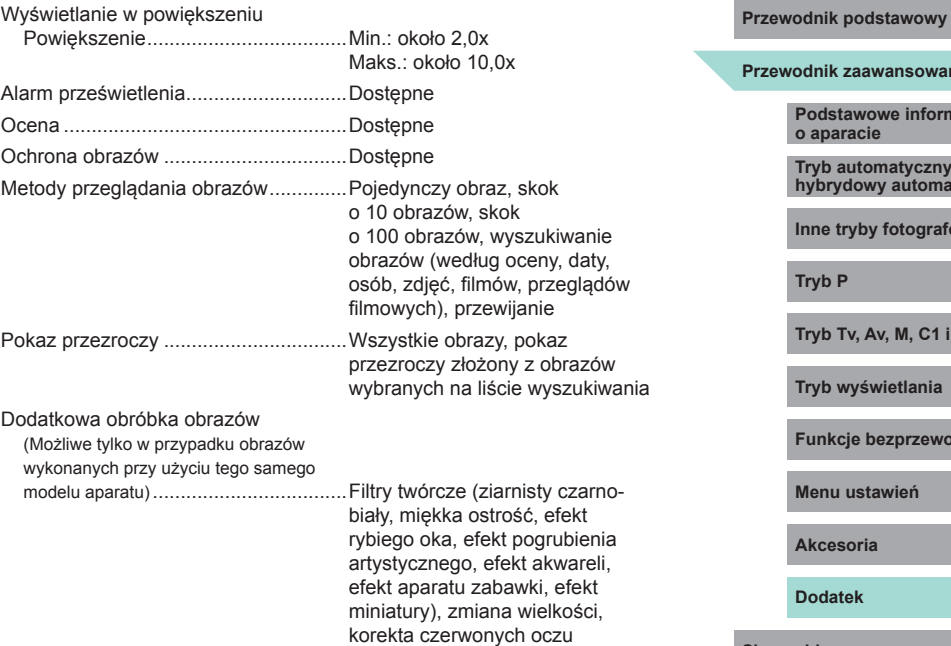

# **Przewodnik zaawansowany Podstawowe informacje o aparacie Tryb automatyczny/tryb hybrydowy automatyczny Inne tryby fotografowania Tryb wyświetlania Funkcje bezprzewodowe Menu ustawień Akcesoria Dodatek Skorowidz Tryb P Tryb Tv, Av, M, C1 i C2**

5

#### **Dostosowywanie**

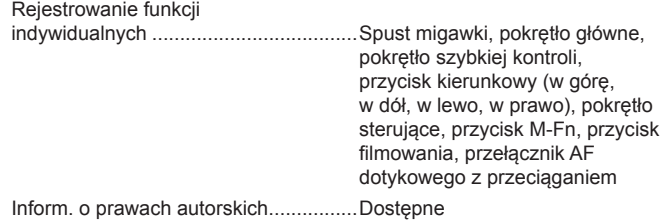

#### **Zasilanie**

Akumulator............................................LP-E17 Liczba zdjęć (pomiary zgodne z zaleceniami stowarzyszenia Camera & Imaging Products Association) Monitor włączony..........................Około 295 zdjęć Kolorowy wizjer elektroniczny włączony ......................................Około 295 zdjęć Liczba zdjęć (włączony tryb Eco) Monitor włączony..........................Około 420 zdjęć Czas nagrania filmowego (pomiary zgodne z zaleceniami stowarzyszenia Camera & Imaging Products Association) Monitor włączony..........................Około 85 min Kolorowy wizjer elektroniczny włączony ......................................Około 90 min

## **Interfejs Przed użyciem**

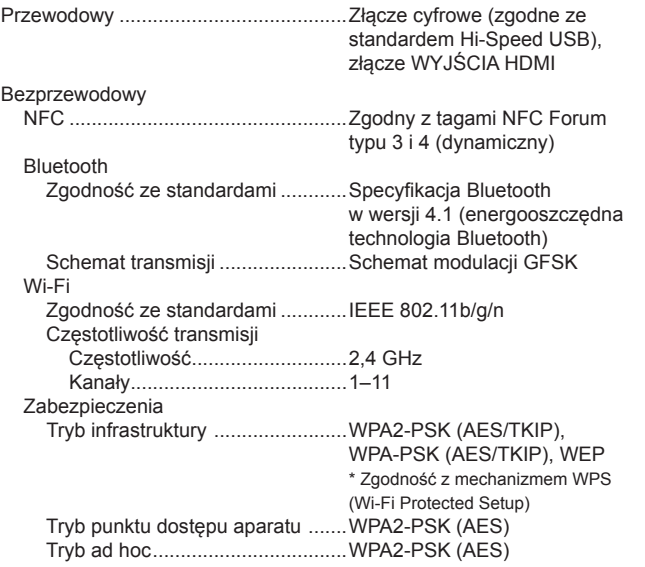

#### **Środowisko pracy**

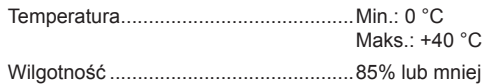

**Przewodnik podstawowy**

#### **Przewodnik zaawansowany**

**Podstawowe informacje o aparacie**

**Tryb automatyczny/tryb hybrydowy automatyczny**

**Inne tryby fotografowania**

**Tryb P**

**Tryb Tv, Av, M, C1 i C2**

**Tryb wyświetlania**

**Funkcje bezprzewodowe**

**Menu ustawień**

**Akcesoria**

**Dodatek**

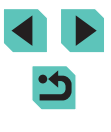
# **Wymiary (pomiary zgodne z zaleceniami stowarzyszenia Camera & Imaging Products Association)**

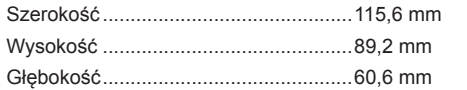

# **Masa (pomiary zgodne z zaleceniami stowarzyszenia Camera & Imaging Products Association)**

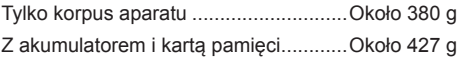

# **Akumulator LP-E17**

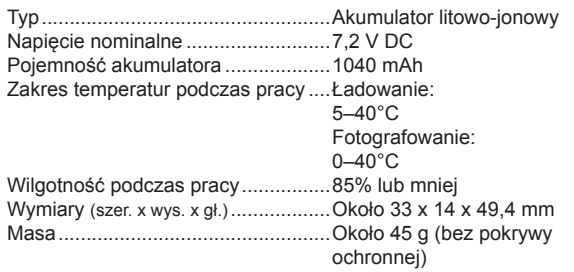

# **Ładowarka LC‑E17/LC‑E17E Przed użyciem**

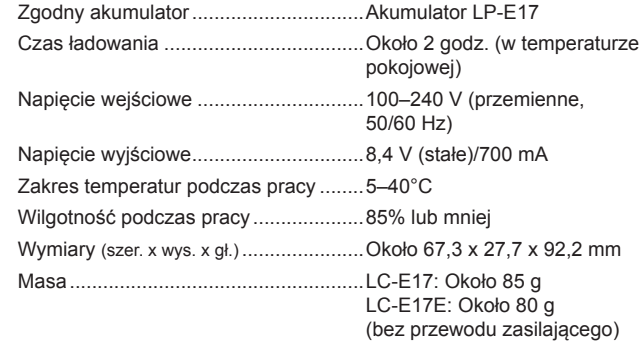

- Wszystkie powyższe dane zostały obliczone na podstawie standardów testowania opracowanych przez firmę Canon oraz stowarzyszenie Camera & Imaging Products Association.
- Wymienione powyżej wymiary, maksymalną średnicę, długość i masę podano na podstawie pomiarów przeprowadzonych zgodnie z zaleceniami stowarzyszenia Camera & Imaging Products Association (z wyjątkiem masy samego korpusu).
- Dane techniczne i wygląd produktu mogą ulec zmianie bez powiadomienia.
- W przypadku problemów z podłączonym do aparatu obiektywem wyprodukowanym przez inną firmę niż Canon należy skontaktować się z jego producentem.

**Przewodnik podstawowy**

### **Przewodnik zaawansowany**

**Podstawowe informacje o aparacie**

**Tryb automatyczny/tryb hybrydowy automatyczny**

**Inne tryby fotografowania**

**Tryb P**

**Tryb Tv, Av, M, C1 i C2**

**Tryb wyświetlania**

**Funkcje bezprzewodowe**

**Menu ustawień**

**Akcesoria**

**Dodatek**

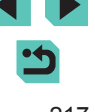

# **Skorowidz**

# **Cyfry**

1-punktowy (tryb ramki AF) 78

#### **A**

Adapter prądu stałego [167](#page--1-0), [170](#page--1-0) Akcesoria [167](#page--1-0) Akumulator Ładowanie [19](#page--1-0) Oszczędzanie energii [31](#page--1-0) Poziom [191](#page--1-0) Tryb Eco [157](#page--1-0) Aparat Nastawy domyślne [163](#page--1-0) Automatyczny optymalizator jasności [72](#page--1-0) Auto-obracanie [117](#page--1-0) Autoportret (tryb fotografowania) [57](#page--1-0) Av (tryb fotografowania) 91

# **B**

Balans bieli (kolor) [73](#page--1-0) Baterie → Data/godzina (bateria do podtrzymania ustawień zegara) Oszczędzanie energii [31](#page--1-0) Blokada AE [70](#page--1-0) Blokada ekspozycji lampy 84 Blokada ostrości 78 Blokowanie AF 79 Błysk i długi czas naświetlania 83

### **C**

C (tryb fotografowania) 100 Camera Connect [130](#page--1-0) CANON iMAGE GATEWAY [137](#page--1-0) Czas wyświetlania [52](#page--1-0) Cz/biały (monochromatyczny) [75](#page--1-0) Czułość ISO [71](#page--1-0) Czyszczenie matrycy [161](#page--1-0)

**Czyszczenie** (matryca światłoczuła) [161](#page--1-0)

# **D**

Data/godzina Bateria do podtrzymania ustawień zegara [22](#page--1-0) Ustawienia [21](#page--1-0) Zegar światowy 159 Zmiana [22](#page--1-0) DLNA [127](#page--1-0) Długie czasy naświetlania 93 Długie czasy naświetlania (redukcja zakłóceń) 89 Dokładny [75](#page--1-0) Domyślne → Nastawy domyślne Dotykowa migawka [46](#page--1-0) Dotykowy AF 79 DPOF [181](#page--1-0) Drukowanie [178](#page--1-0) Dźwięki [160](#page--1-0)

### **E**

Edytowanie Kadrowanie [119](#page--1-0) Korekta czerwonych oczu [121](#page--1-0) Zmiana wielkości zdjęć [118](#page--1-0) Edytowanie lub usuwanie informacji o połączeniu 151 Efekt akwareli (tryb fotografowania) [61](#page--1-0) Efekt filtru [76](#page--1-0) Efekt miniatury (tryb fotografowania) [62](#page--1-0) Efekt pogrubienia artystycznego (tryb fotografowania) [61](#page--1-0) Efekt rybiego oka (tryb fotografowania) [60](#page--1-0), [61](#page--1-0)

Efekt tonalny [76](#page--1-0) Ekran Ikony [191,](#page--1-0) [192](#page--1-0) Język wyświetlacza [23](#page--1-0) Menu → Menu szybkich nastaw Ekspozycja Blokada AE [70](#page--1-0) Blokowanie FE 84 Kompensacja [69](#page--1-0) Ekspozycja w trybie Bulb 93 **F**

FEB [173](#page--1-0) Film poklatkowy (tryb fotografowania) [65](#page--1-0) Filmy Edytowanie [124](#page--1-0) Jakość obrazu (liczba nagrywanych pikseli/prędkość nagrywania) [49](#page--1-0) Filtry twórcze (tryb fotografowania) [60](#page--1-0) Firmware [163](#page--1-0) Fotografowanie Informacje o obrazie [191](#page--1-0) Fotografowanie z bezprzewodową lampą błyskową [173](#page--1-0) Fotografowanie z sekwencją naświetlania [71](#page--1-0) Funkcje indywidualne 96 Funkcje komunikacji bezprzewodowej [127](#page--1-0)

#### **G**

Gniazdo [169](#page--1-0), [170,](#page--1-0) [178](#page--1-0) Gniazdo statywu [4](#page--1-0)

#### **H**

**I**

High ISO (redukcja zakłóceń) 88

# Ikony [191,](#page--1-0) [192](#page--1-0) Instalacja [176](#page--1-0)

**J** Jakość obrazu → Kompresja Język wyświetlacza [23](#page--1-0)

#### **K**

Kabel HDMI [169](#page--1-0) Kadrowanie [119,](#page--1-0) [179](#page--1-0) Karty pamięci [2](#page--1-0) Karty pamięci SD/SDHC/SDXC → Karty pamięci Kolor (balans bieli) [73](#page--1-0) Kompresja [47](#page--1-0) Komunikaty o błędach [189](#page--1-0) Kontrast [76](#page--1-0) Korekta czerwonych oczu [121](#page--1-0) Korekta ekspozycji lampy 84 Korygowanie aberracji chromatycznej 87 Korygowanie jasności brzegów 87 Krajobrazy [75](#page--1-0) Krajobrazy (tryb fotografowania) [56](#page--1-0) Kurz na zdjęciach, zapobieganie [161](#page--1-0)

**L**

Lampa błyskowa Błysk+dł.czas 83 Korekta ekspozycji lampy 84 Właczanie 83 Wyłączanie lampy błyskowej 83 Liczba rejestrowanych pikseli (wielkość obrazu) [47](#page--1-0) Linie siatki [34](#page--1-0)

**Ł**

Ładowanie [19](#page--1-0) Ładowarka [2,](#page--1-0) [167](#page--1-0)

#### **M**

M (tryb fotografowania) 92 Makrofotografia [56](#page--1-0) Małe odległości (tryb fotografowania) [56](#page--1-0)

#### **Przed użyciem**

**Przewodnik podstawowy**

#### **Przewodnik zaawansowany**

**Podstawowe informacje o aparacie**

**Tryb automatyczny/tryb hybrydowy automatyczny**

**Inne tryby fotografowania**

#### **Tryb P**

**Tryb Tv, Av, M, C1 i C2**

**Tryb wyświetlania**

**Funkcje bezprzewodowe**

**Menu ustawień**

**Akcesoria**

**Dodatek**

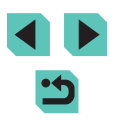

Menu Podstawowa obsługa [36](#page--1-0) Tabela [194](#page--1-0) Menu Q → Menu szybkich nastaw Menu szybkich nastaw Podstawowa obsługa [35](#page--1-0) Tabela [196](#page--1-0) Metoda pomiaru [70](#page--1-0) MF (ręczne ustawianie ostrości) 81 Miękka ostrość (tryb fotografowania) [60](#page--1-0)

### **N**

Nastawy domyślne [163](#page--1-0) Nasycenie [76](#page--1-0) Nazwy części [4](#page--1-0) Neutralny [75](#page--1-0) Numery plików [155](#page--1-0)

## **O**

Obiektyw [23](#page--1-0) Zwalnianie blokady [24](#page--1-0) Obracanie [116](#page--1-0) Obróbka obrazu RAW [122](#page--1-0) Obsługa wspomagania MF 82 Ocena [117](#page--1-0) Ochrona [112](#page--1-0) Odtwarzanie → Wyświetlanie Opcje fotoksiążki [183](#page--1-0) Oprogramowanie Instalacja [176](#page--1-0) Instrukcja obsługi [176](#page--1-0) Zapisywanie zdjęć na komputerze [177](#page--1-0) Ostrość [76](#page--1-0) Oszczędzanie energii [31](#page--1-0)

### **P**

P (tryb fotografowania) [68](#page--1-0) Panel z ekranem dotykowym [4](#page--1-0) Panoramowanie (tryb fotografowania) [58](#page--1-0) Pasek [18](#page--1-0)

Pasek na szyję → Pasek PictBridge [169](#page--1-0), [178](#page--1-0) Podróżowanie z aparatem [159](#page--1-0) Pokaz przezroczy [111](#page--1-0) Pokrętło przednie [4](#page--1-0) Portrety (tryb fotografowania) [56](#page--1-0) Powiększenie [26](#page--1-0), [110](#page--1-0) Poziom [191](#page--1-0) Programowa AE [68](#page--1-0) Przeskok wyświetlania [109](#page--1-0) Przycisk wielofunkcyjny 97

# **R**

Ramki AF [77](#page--1-0) RAW [48](#page--1-0) Redukcja szumów zdjęć seryjnych 88, 89 Redukcja zakłóceń Długie czasy naświetlania 89 Wysoka czułość ISO 88 Ręczne ustawianie ostrości 81 Ręczny balans bieli [73](#page--1-0) Ręczny balans według wzorca bieli [73](#page--1-0) Rozwiązywanie problemów [185](#page--1-0)

## **S**

Samowyzwalacz [44](#page--1-0) Dostosowywanie samowyzwalacza [45](#page--1-0) Samowyzwalacz 2-sekundowy [45](#page--1-0) Servo AF 80 Sieć elektryczna [170](#page--1-0) Sport (tryb fotografowania) 56 Stabilizacia obrazu 86 Styl obrazów [75](#page--1-0) Synchronizacia obrazów (Image Sync) [147](#page--1-0) Synchronizacja z drugą zasłoną 173 Synchronizacia z pierwsza zasłoną [173](#page--1-0)

**T** Temperatura barwowa [74](#page--1-0) Ton, priorytet [72](#page--1-0) Tryb Auto (tryb fotografowania) [26,](#page--1-0) [39](#page--1-0) Tryb błysku [173](#page--1-0) Tryb Eco [157](#page--1-0) Tryb hybrydowy automatyczny (tryb fotografowania) [41](#page--1-0) Tryb punktu dostępu aparatu [136](#page--1-0) Tv (tryb fotografowania) 90 Twarz+Śledzenie 78 Twórcze wspomaganie (tryb fotografowania) [53](#page--1-0)

### **U**

Ulubione [117](#page--1-0) Ustawianie ostrości Blokowanie AF 79 Dotykowy AF 79 Obsługa wspomagania MF 82 Ramki AF [77](#page--1-0) Servo AF 80 Usuwanie [114](#page--1-0) Usuwanie wszystkich [116](#page--1-0)

#### **W**

Widok miniatur [107](#page--1-0) Właczanie 83 Wskaźnik [38](#page--1-0), [52](#page--1-0) Współczynnik proporcji [49](#page--1-0) Wyłączanie lampy błyskowej 83 Wysoki zakres dynamiki (tryb fotografowania) [63](#page--1-0) Wysyłanie zdjęć [137](#page--1-0) Wysyłanie zdjęć do innego aparatu [143](#page--1-0) Wysyłanie zdjęć do smartfona [128](#page--1-0) Wysyłanie zdjęć do usług internetowych [139](#page--1-0) Wyszukiwanie [108](#page--1-0)

Wyświetlanie [28](#page--1-0) Pokaz przezroczy [111](#page--1-0) Powiększenie [110](#page--1-0) Przeskok wyświetlania [109](#page--1-0) Widok miniatur [107](#page--1-0) Wyszukiwanie obrazu [108](#page--1-0) Wyświetlanie na telewizorze [169](#page--1-0) Wyświetlanie pojedynczego obrazu [28](#page--1-0) Wyświetlanie na telewizorze [169](#page--1-0) Wyświetlanie pojedynczego obrazu [28](#page--1-0)

## **Z**

Zakres ustawiania ostrości Ręczne ustawianie ostrości 81 Zapisywanie zdjęć na komputerze [148,](#page--1-0) [177](#page--1-0) Zasilacz [167,](#page--1-0) [170](#page--1-0) Zasilanie [167](#page--1-0)<br>→ Akumulator,<br>→ Ładowarka,<br>→ Zasilacz Zawartość zestawu [2](#page--1-0) Zdalne fotografowanie z podglądem na żywo [149](#page--1-0) Zdiecia Czas wyświetlania [52](#page--1-0) Ochrona [112](#page--1-0) Odtwarzanie → Wyświetlanie Usuwanie [114](#page--1-0) Zdjęcia czarno-białe [60](#page--1-0) Zdiecia nocne z reki (tryb fotografowania) [56](#page--1-0) Zegar światowy 159 Ziarnisty Cz/B (tryb fotografowania) [60](#page--1-0) Zmiana wielkości zdjęć [118](#page--1-0) Zoom punktu AF 81

### **Ż**

Żywność (tryb fotografowania) [58](#page--1-0)

### **Przed użyciem**

**Przewodnik podstawowy**

#### **Przewodnik zaawansowany**

**Podstawowe informacje o aparacie**

**Tryb automatyczny/tryb hybrydowy automatyczny**

**Inne tryby fotografowania**

#### **Tryb P**

**Tryb Tv, Av, M, C1 i C2**

**Tryb wyświetlania**

**Funkcje bezprzewodowe**

**Menu ustawień**

**Akcesoria**

**Dodatek**

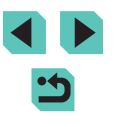

# **Zalecenia dotyczące funkcji bezprzewodowych (Wi ‑Fi, Bluetooth i innych)**

- **•** Kraje i regiony, w których dozwolone jest używanie funkcji bezprzewodowych
	- Możliwość korzystania z funkcji bezprzewodowych jest ograniczona w niektórych krajach i regionach oraz może podlegać karom. Aby uniknąć konfliktu z prawem, należy sprawdzić na stronie internetowej firmy Canon, gdzie dozwolone jest używanie komunikacji bezprzewodowei.

Firma Canon nie ponosi odpowiedzialności za żadne problemy związane z używaniem funkcji bezprzewodowych w innych krajach i regionach.

- **•** Następujące działania mogą podlegać karze:
	- zmiana lub modyfikacja produktu,
	- usunięcie z produktu etykiet certyfikatów
- **•** Przed wyeksportowaniem (czyli m.in. przed wywiezieniem poza granice Japonii lub prezentowaniem osobom niebędącym obywatelami tego kraju) zawartych w niniejszym aparacie podzespołów lub technologii, które podlegają przepisom dotyczącym wymiany i handlu międzynarodowego, niezbędne może być uzyskanie od rządu Japonii zezwolenia na eksport lub transakcje serwisowe.
- **•** W tym produkcie wykorzystano amerykańskie algorytmy szyfrowania, które podlegają przepisom eksportowym U.S. Export Administration Regulations i nie mogą być eksportowane lub przekazywane do kraju objętego embargo handlowym Stanów Zjednoczonych.
- **•** Należy zanotować ustawienia używanej sieci Wi ‑Fi.

Ustawienia sieci bezprzewodowej zapisane w tym produkcie mogą zostać zmienione lub usunięte na skutek nieprawidłowego korzystania z tego produktu, oddziaływania fal radiowych lub ładunków elektrostatycznych albo wypadku bądź wadliwego działania.

Firma Canon nie ponosi odpowiedzialności za szkody pośrednie lub bezpośrednie ani za straty przychodów wynikające z pogorszenia lub zniknięcia zawartości.

- **•** Przed przekazaniem prawa własności do tego produktu innej osobie, wyrzuceniem go lub wysłaniem do naprawy należy przywrócić w nim domyślne ustawienia komunikacji bezprzewodowej, usuwając wszystkie wprowadzone przez siebie ustawienia.
- **•** Firma Canon nie oferuje rekompensaty za szkody wynikające z utraty lub kradzieży tego produktu.

Firma Canon nie ponosi odpowiedzialności za straty ani szkody wynikające z nieupoważnionego dostępu do zarejestrowanych urządzeń docelowych za pomocą tego produktu w przypadku jego utraty lub kradzieży .

Należy korzystać z produktu zgodnie z zaleceniami zamieszczonymi<br>w tym przewodniku.<br>Z funkcji bezprzewodowych tego produktu należy korzystać zgodnie<br>z zaleceniami zamieszczonymi w ninieiszei instrukcji. Firma Canon nie

ponosi odpowiedzialności za szkody lub straty wynikłe z użytkowania funkcji i produktu niezgodnie z zaleceniami zamieszczonymi w niniejszym podręczniku.

**•** Z funkcji bezprzewodowych tego produktu nie wolno korzystać w pobliżu aparatury medycznej ani innego wyposażenia elektronicznego.

Korzystanie z funkcji bezprzewodowych w pobliżu aparatury medycznej lub innego wyposażenia elektronicznego może zakłócać działanie tych urządzeń.

# **Ostrzeżenia dotyczące interferencji powodowanych przez fale radiowe**

**•** Funkcjonowanie tego produktu może być zakłócane przez inne urządzenia z tego produktu, jak najdalej od urządzeń tego typu lub zrezygnować z użytkowania tych urządzeń równocześnie z tym produktem.

# **Przed użyciem**

**Przewodnik podstawowy**

**Przewodnik zaawansowany**

**Podstawowe informacje o aparacie**

**Tryb automatyczny/tryb hybrydowy automatyczny**

**Inne tryby fotografowania**

**Tryb P**

**Tryb Tv, Av, M, C1 i C2**

**Tryb wyświetlania**

**Funkcje bezprzewodowe**

**Menu ustawień**

**Akcesoria**

**Dodatek**

# **Zalecenia dotyczące bezpieczeństwa**

Z uwagi na to, że sieć Wi-Fi przesyła sygnały za pośrednictwem fal radiowych, należy stosować bardziej rygorystyczne zabezpieczenia niż w przypadku przewodowej sieci LAN.

Podczas korzystania z sieci Wi ‑Fi należy uwzględniać następujące zalecenia:

**•** Należy korzystać z sieci tylko zgodnie z otrzymanym upoważnieniem. Ten produkt wyszukuje sieci Wi ‑Fi w otoczeniu i wyświetla na ekranie wynik poszukiwań. Na liście mogą pojawiać się również sieci, do korzystania z których użytkownik nie ma upoważnienia (nieznane sieci). Jednak próba nawiązania połączenia z takimi sieciami lub korzystania z sieci wyłącznie zgodnie z posiadaną autoryzacją i nie nawiązywać połączenia z nieznanymi sieciami.

Jeżeli ustawienia zabezpieczeń nie zostały prawidłowo skonfigurowane, mogą występować następujące problemy .

- **•** Monitorowanie transmisji Nieupoważnione osoby trzecie mające złe zamiary mogą monitorować transmisję Wi ‑Fi i przechwytywać wysyłane dane.
- **•** Nieupoważniony dostęp do sieci

Osoby trzecie mające złe zamiary mogą uzyskać nieupoważniony dostęp do sieci użytkownika w celu kradzieży, modyfikacji lub niszczenia zawartych w niej informacji. Ponadto użytkownik może być narażony na inne rodzaje nieupoważnionego dostępu, np. kradzież tożsamości (podawanie się za inną osobę w celu uzyskania nieupoważnionego dostępu do informacji) lub ataki polegające na korzystaniu z nieupoważnionego dostępu do sieci użytkownika w celu infiltrowania innych systemów .

Aby zapobiec występowaniu tego typu problemów, należy skutecznie zabezpieczyć swoją sieć Wi ‑Fi.

Z funkcji Wi ‑Fi tego aparatu można korzystać tylko po zapoznaniu się z zabezpieczeniami Wi-Fi oraz rozważeniu potencjalnych zagrożeń i korzyści wynikających z modyfikacji ustawień zabezpieczeń.

# **Oprogramowanie innych firm**

**•** expat.h

Copyright (c) 1998, 1999, 2000 Thai Open Source Software Center Ltd

Permission is hereby granted, free of charge, to any person obtaining a copy of this software and associated documentation files (the "Software"), to deal in the Software without restriction, including without limitation the rights to use, copy, modify, merge, publish, distribute, sublicense, and/or sell copies of the Software, and to permit persons to whom the Software is furnished to do so, subject to the following conditions:

The above copyright notice and this permission notice shall be included in all copies or substantial portions of the Software.

THE SOFTWARE IS PROVIDED "AS IS", WITHOUT WARRANTY OF ANY KIND, EXPRESS OR IMPLIED, INCLUDING BUT NOT LIMITED TO THE WARRANTIES OF MERCHANTABILITY, FITNESS FOR A PARTICULAR PURPOSE AND NONINFRINGEMENT. IN NO EVENT SHALL THE AUTHORS OR COPYRIGHT HOLDERS BE LIABLE FOR ANY CLAIM, DAMAGES OR OTHER LIABILITY, WHETHER IN AN ACTION OF CONTRACT, TORT OR OTHERWISE, ARISING FROM, OUT OF OR IN CONNECTION WITH THE SOFTWARE OR THE USE OR OTHER DEALINGS IN THE SOFTWARE.

# **Zalecenia dotyczące danych osobowych i bezpieczeństwa**

Jeśli zapisano w aparacie dane osobowe i/lub ustawienia zabezpieczeń sieci Wi ‑Fi, np. hasła itd., należy pamiętać, że dane takie i ustawienia mogą nadal w nim pozostawać.

Przed przekazaniem prawa własności do tego aparatu innej osobie, wyrzuceniem go lub wysłaniem do naprawy należy wykonać poniższe czynności, aby zapobiec ujawnieniu wspomnianych danych i ustawień.

**•** Usunąć zarejestrowane w aparacie informacje o zabezpieczeniach sieci Wi ‑Fi, wybierając w menu Ustawienia Wi ‑Fi opcję [Resetuj ustaw.].

**Przed użyciem**

**Przewodnik podstawowy**

**Przewodnik zaawansowany**

**Podstawowe informacje o aparacie**

**Tryb automatyczny/tryb hybrydowy automatyczny**

**Inne tryby fotografowania**

**Tryb P**

**Tryb Tv, Av, M, C1 i C2**

**Tryb wyświetlania**

**Funkcje bezprzewodowe**

**Menu ustawień**

**Akcesoria**

**Dodatek**

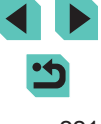

# **Znaki towarowe i licencjonowanie**

- **•** Microsoft i Windows są znakami towarowymi lub zastrzeżonymi znakami towarowymi firmy Microsoft Corporation w Stanach Zjednoczonych i (lub) innych krajach.
- **•** Macintosh i Mac OS są znakami towarowymi firmy Apple Inc., zastrzeżonymi w Stanach Zjednoczonych oraz innych krajach.
- **•** App Store, iPhone oraz iPad są znakami towarowymi firmy Apple Inc.
- **•** Logo SDXC jest znakiem towarowym firmy SD-3C LLC.
- **•** HDMI, logo HDMI oraz High-Definition Multimedia Interface są znakami towarowymi lub zastrzeżonymi znakami towarowymi firmy HDMI Licensing, LLC.
- **•** Wi‑Fi®, Wi‑Fi Alliance®, WPA™, WPA2™ i Wi‑Fi Protected Setup™ są znakami towarowymi lub zastrzeżonymi znakami towarowymi stowarzyszenia Wi‑Fi Alliance.
- **•** Słowo i logo Bluetooth® są zastrzeżonymi znakami towarowymi firmy Bluetooth SIG, Inc., których firma Canon Inc. używa w ramach uzyskanej licencji. Pozostałe znaki towarowe i ich nazwy handlowe należą do odpowiednich właścicieli.
- **•** Znak N jest znakiem towarowym lub zarejestrowanym znakiem towarowym firmy NFC Forum, Inc. w Stanach Zjednoczonych i w innych krajach.
- **•** Pozostałe znaki towarowe należą do odpowiednich właścicieli.
- **•** W tym urządzeniu zastosowano technologię exFAT licencjonowaną przez firmę Microsoft.
- **•** This product is licensed under AT&T patents for the MPEG-4 standard and may be used for encoding MPEG-4 compliant video and/or decoding MPEG-4 compliant video that was encoded only (1) for a personal and non-commercial purpose or (2) by a video provider licensed under the AT&T patents to provide MPEG-4 compliant video. No license is granted or implied for any other use for MPEG-4 standard.
- \* Uwaga wyświetlana w języku angielskim w razie potrzeby.

# **Zastrzeżenie prawne**

- **•** Nieupoważnione powielanie niniejszej instrukcji jest zabronione.
- **•** Wszystkie pomiary wykonano zgodnie ze standardami firmy Canon dotyczącymi testowania.
- **•** Informacje ulegają zmianom bez powiadamiania w odniesieniu do specyfikacji produktu i wyglądu.
- **•** Ilustracje i zrzuty ekranów użyte w niniejszej instrukcji mogą się nieznacznie różnić od faktycznego wyglądu urządzenia.
- **•** Niezależnie od powyższych postanowień firma Canon nie ponosi odpowiedzialności za żadne straty wynikające z użytkowania tego produktu.

#### **Przed użyciem**

**Przewodnik podstawowy**

**Przewodnik zaawansowany**

**Podstawowe informacje o aparacie**

**Tryb automatyczny/tryb hybrydowy automatyczny**

**Inne tryby fotografowania**

**Tryb P**

**Tryb Tv, Av, M, C1 i C2**

**Tryb wyświetlania**

**Funkcje bezprzewodowe**

**Menu ustawień**

**Akcesoria**

**Dodatek**